# **EPSON**

Renkli Lazer Yazıcı

# EPSON Aculaser C2600/2600 Series

#### **Telif Hakları**

Bu belge, Seiko Epson Corporation'ın yazılı izni olmadan kısmen veya tamamen çoğaltılamaz, bilgi erişim sistemlerinde saklanamaz veya elektronik, fotokopi, kayıt yöntemleriyle veya diğer yöntemlerle başka ortamlara aktarılamaz. İşbu belgede bulunan bilgilerin kullanımına ilişkin olarak patent hakkı sorumluluğu üstlenilmemektedir. Yine bu belgedeki bilgilerin kullanımından doğan zarar ve ziyanlar için de sorumluluk kabul edilmemektedir.

Seiko Epson Corporation ve bağlı kuruluşları, ürünü satın alanın veya üçüncü kişilerin aşağıdaki nedenlerden ötürü uğradıkları zarar, kayıp, maliyet veya gider konusunda ürünü satın alana veya üçüncü kişilere karşı kesinlikle yükümlü olmayacaktır: kaza, ürünün yanlış veya uygun olmayan amaçlarla kullanılması, ürün üzerinde yetkisiz kişilerce yapılan modifikasyonlar, onarımlar veya değişiklikler veya (ABD hariç olmak üzere) Seiko Epson Corporation'ın işletme ve bakım talimatlarına aykırı hareketler.

Seiko Epson Corporation ve bağlı kuruluşları, Seiko Epson Corporation tarafından Orijinal Epson Ürünleri veya Epson Onaylı Ürünler olarak tanımlanmış ürünler dışındaki herhangi bir isteğe bağlı aygıtın veya sarf malzemesinin kullanılmasından doğacak zararlardan ve sorunlardan sorumlu olmayacaktır.

PCLXL yazdırma dili benzetimi için Zoran Corporation Integrated Print System XL (IPS/XL) özelliğine sahiptir. Z#RAN

NEST Office Kit Telif Hakkı © 1996, Novell, Inc. Tüm hakları saklıdır.

#### **Ticari markalar**

IBM ve PS/2, International Business Machines Corporation'ın tescilli ticari markalarıdır. Microsoft<sup>®</sup> ve Windows®, Amerika Birleşik Devletlerinde ve diğer ülkelerde Microsoft Corporation'ın tescilli ticari markalarıdır. Apple® ve Macintosh®, Apple Computer, Inc.'nin tescilli ticari markalarıdır.

EPSON ve EPSON ESC/P tescilli ticari marka, EPSON AcuLaser ve EPSON ESC/P 2 ise ticari marka olmak kaydıyla Seiko Epson Corporation'a aittir.

Coronet, Ludlow Industries (UK) Ltd'nin ticari markasıdır.

Marigold, Arthur Baker'ın ticari markasıdır ve bazı ülkelerde tescilli olabilir.

CG Times ve CG Omega, Agfa Monotype Corporation'ın ticari markalarıdır ve bazı ülkelerde tescilli olabilir.

Arial, Times New Roman ve Albertus, The Monotype Corporation'ın ticari markalarıdır ve bazı ülkelerde tescilli olabilir.

ITC Avant Garde Gothic, ITC Bookman, ITC Zapf Chancery ve ITC Zapf Dingbats, International Typeface Corporation'ın ticari markalarıdır ve bazı ülkelerde tescilli olabilir.

Antique Olive, Fonderie Olive'in ticari markasıdır.

Helvetica, Palatino, Times, Univers, Clarendon, New Century Schoolbook, Miriam ve David, Heidelberger Druckmaschinen AG'nin ticari markalarıdır ve bazı ülkelerde tescilli olabilir.

Wingdings, Microsoft Corporation'ın ticari markasıdır ve bazı ülkelerde tescilli olabilir.

HP ve HP LaserJet, Hewlett-Packard Company'nin tescilli ticari markalarıdır.

Adobe, Adobe logosu ve PostScript3, Adobe Systems Incorporated'ın ticari markalarıdır ve bazı ülkelerde tescilli olabilir.

*Genel Uyarı: Bu belgede kullanılan diğer ürün adları yalnızca ürünü belirtmek amacıyla kullanılmıştır ve ilgili sahiplerinin ticari markaları olabilir. Epson bu markalarla ilgili olarak hiçbir hak talep etmemektedir.*

Telif Hakkı © 2005, Seiko Epson Corporation. Tüm hakları saklıdır.

# <span id="page-2-0"></span>*Güvenlik Talimatları*

# <span id="page-2-1"></span>*Güvenlik*

## <span id="page-2-2"></span>*Uyarılar, Dikkat Notları ve Notlar*

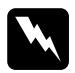

w*Uyarılar: bedensel yaralanmaları önlemek için uyulması gerekenlere işaret eder.*

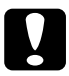

c*Dikkat Notları: donanımınıza zarar gelmesini önlemek için uyulması gerekenlere işaret eder.*

#### *Notlar:*

*yazıcınızın işletimi hakkında önemli bilgiler ve faydalı ipuçları içerir.*

# <span id="page-3-0"></span>*Güvenlik önlemleri*

Yazıcınızı güvenli ve verimli bir şekilde işletebilmek için önlemleri dikkatle izleyin:

❏ Yazıcının ağırlığı sarf malzemeleriyle birlikte yaklaşık 37 kg olduğundan, tek kişinin yazıcıyı kaldırmayı ve taşımayı denememesi gerekir. Yazıcıyı iki kişinin, gösterildiği gibi doğru biçimde kaldırarak taşıması gerekir.

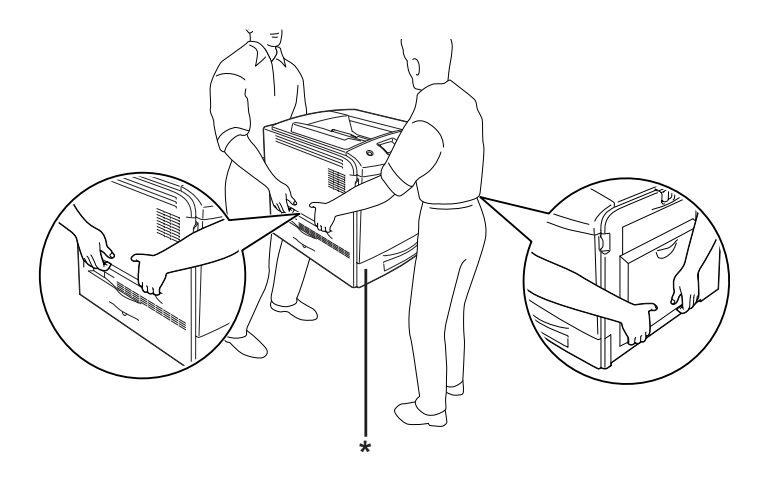

\* Yazıcıyı buralardan tutarak kaldırmayın.

❏ CAUTION HIGH TEMPERATURE (DİKKAT YÜKSEK ISI) yazısının bulunduğu füzere veya çevresindeki alana dokunmamaya dikkat edin. Yazıcı kullanıldıysa füzer ve çevresindeki alan çok sıcak olabilir. Bu alanlardan birine dokunmanız gerekiyorsa öncelikle ısının düşmesi için 30 dakika bekleyin.

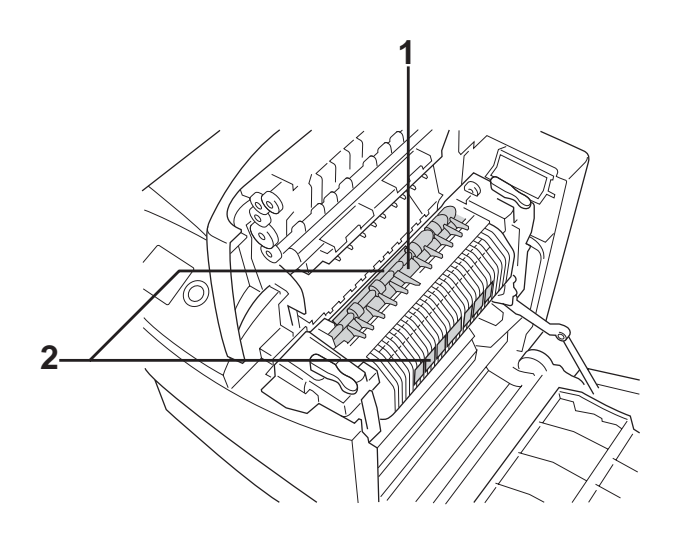

- 1. Ellerinizi füzer biriminin içine sokmayın. 2. CAUTION HIGH TEMPERATURE (DİKKAT YÜKSEK ISI)
- ❏ Bazı parçaları keskin olup yaralanmalara neden olabileceğinden elinizi füzer biriminin içine sokmayın.
- ❏ Bu kılavuzda aksi belirtilmediği sürece yazıcının içindeki parçalara dokunmayın.
- ❏ Yazıcının parçalarını hiçbir zaman zorlayarak yerlerine oturtmayın. Yazıcı dayanıklı olarak tasarlanmış olsa da kaba kullanımdan dolayı zarar görebilir.
- ❏ Toner kartuşunu ele aldığınızda her zaman temiz ve düz bir yüzeye koyun.
- ❏ Toner kartuşunda değişiklik yapmaya veya parçalamaya çalışmayın. Kartuşlar yeniden doldurulamaz.
- ❏ Tonere dokunmayın. Toneri gözünüzden uzak tutun.
- ❏ Patlayıp, yaralanmalara neden olabileceklerinden dolayı kullanılmış toner kartuşu, foto iletken birimleri, füzer birimleri veya atık toner toplayıcılarını ateşe atmayın. Bunları yerel yönetmeliklere uygun olarak atın.
- ❏ Toner dökülürse temizlemek için süpürge ve faraş veya sabun ve suyla nemlendirilmiş bir bez kullanın. Küçük parçacıklar kıvılcım değdiğinde, yangına veya patlamaya neden olabileceğinden elektrikli süpürge kullanmayın.
- ❏ Bir toner kartuşunu serin bir ortamdan sıcak bir ortama taşıdığınızda yoğunlaşmadan oluşabilecek zararı önlemek için kullanmadan önce en az bir saat bekleyin.
- ❏ Foto iletken birimini çıkarırken, ışığa beş dakikadan fazla maruz bırakmaktan kaçının. Birimin yeşil renkli, ışığa duyarlı bir silindiri vardır. Işığa maruz kalması silindire zarar verebilir ve bu durum, yazdırılan sayfada koyu veya açık renkli alanların belirmesine ve silindirin kullanım ömrünün kısalmasına neden olur. Birimi uzun sürelerle yazıcının dışında tutmanız gerekirse üstünü ışık geçirmeyen bir bezle örtün.
- ❏ Silindir yüzeyini çizmemeye dikkat edin. Foto iletken birimini yazıcıdan çıkardığınız zaman, daima temiz, düz bir yüzey üzerine koyun. Cildinizin yağı silindir yüzeyine kalıcı hasar verebileceği ve baskı kalitesini etkileyebileceğinden, silindire dokunmayın.
- ❏ En iyi baskı kalitesini elde etmek için foto iletken birimini doğrudan güneş ışığına, toza, tuzlu havaya veya aşındırıcı gazlara (amonyum gibi) maruz kalan yerlerde saklamayın. Aşırı veya hızlı ısı veya nem değişikliklerinin olduğu yerlerden uzak tutun.
- ❏ Sarf malzemelerini çocukların ulaşamayacağı yerlerde saklamaya dikkat edin.
- ❏ Yazıcının içinde sıkışmış kağıt bırakmayın. Bu, yazıcının fazla ısınmasına neden olabilir.
- ❏ Prizleri başka aygıtlarla paylaşmayın.
- ❏ Sadece bu yazıcının güç gereksinimlerine uygun bir priz kullanın.

# <span id="page-6-0"></span>*Önemli Güvenlik Talimatları*

Yazıcınızı çalıştırmadan önce aşağıdaki talimatların tümünü okuyun:

### *Yazıcı için bir yer ve güç kaynağı seçerken*

- ❏ Yazıcıyı elektrik kablosunu kolayca takabileceğiniz ve çıkarabileceğiniz bir elektrik prizinin yakınına yerleştirin.
- ❏ Yazıcıyı dengesiz bir yüzeye yerleştirmeyin.
- ❏ Yazıcınızı kablonun üzerine basılabilecek yerlere koymayın.
- ❏ Kabindeki ve arka veya alttaki oyuklar ve açıklıklar havalandırma amaçlı tasarlanmıştır. Bunları engellemeyin veya kapatmayın. Yazıcıyı yatağa, divana, halıya veya benzeri diğer yüzeylere ya da yeterli havalandırma olmadığı sürece dahili bir tesisata yerleştirmeyin.
- ❏ Bu yazıcının tüm arabirim bağlayıcıları Non-LPS (sınırsız güç kaynağı) özelliğindedir.
- ❏ Yazıcınızı, bu yazıcının güç gereksinimlerine uygun bir elektrik prizine takın. Yazıcınızın güç gereksinimleri, üzerine yapıştırılmış bir etikette belirtilmektedir. Bölgenizdeki güç kaynağı özelliklerini tam olarak bilmiyorsanız, yerel elektrik şirketine veya satıcınıza başvurun.
- ❏ AC fişini elektrik prizine takamıyorsanız, bir elektrikçiye başvurun.
- ❏ Başka aygıtların da bağlı olduğu prizleri kullanmayın.
- ❏ Etikette belirtilen türde güç kaynağı kullanın. Mevcut güç kaynağı türünden emin değilseniz, satıcınıza veya yerel elektrik şirketine başvurun.
- ❏ Fişi prize takamıyorsanız, ehliyetli bir elektrikçiye başvurun.
- ❏ Bu ürünü bir kablo yardımıyla bir bilgisayara veya başka cihazlara bağlarken bağlayıcıların yönünün doğru olduğundan emin olun. Her bir bağlayıcının yalnızca bir doğru yönü vardır. Bağlayıcının yanlış yönde takılması kabloya bağlanan her iki cihaza da zarar verebilir.
- ❏ Bir uzatma kablosu kullanıyorsanız, uzatma kablosuna takılan ürünlerin toplam amper değerinin uzatma kablosunun amper değerini aşmadığından emin olun.
- ❏ Aşağıdaki koşullarda bu yazıcıyı prizden çıkarın ve servis almak için ehliyetli bir servis temsilcisine başvurun:
	- A. Elektrik kablosu veya fişi hasar görmüş veya aşınmışsa.
	- B. İçine sıvı dökülmüşse.
	- C. Yağmur veya suya maruz kalmışsa.
	- D. İşletim talimatlarının izlenmesine rağmen normal çalışmazsa. Kumandaların doğru ayarlanmaması hasara yol açabileceği ve çoğunlukla ürünü normal çalışır duruma getirmek için ehliyetli bir teknisyenin kapsamlı bir çalışma yapmasını gerektireceği için yalnızca işletim talimatlarında yer alan kumandaları ayarlayın.
	- E. Düşürülmüş veya kabin zarar görmüşse.
	- F. Performansa, servise ihtiyaç duyduğunu gösterir bir fark sergiliyorsa.

#### *Yazıcıyı kullanırken*

- ❏ Yazıcı üzerinde yer alan tüm uyarı ve talimatları izleyin.
- ❏ Yazıcıyı temizlemeden önce fişini prizden çekin.
- ❏ Temizlemek için iyice sıkılmış bir bez kullanın ve sıvı veya aerosollü temizlik maddeleri kullanmayın.
- ❏ Yazıcının belgelerinde aksi belirtilmediği sürece yazıcının içindeki parçalara dokunmayın.
- ❏ Yazıcının parçalarını hiçbir zaman zorlayarak yerlerine oturtmayın. Yazıcı dayanıklı olarak tasarlanmış olsa da kaba kullanımdan dolayı zarar görebilir.
- ❏ Sarf malzemelerinin çocukların ulaşamayacağı yerlerde muhafaza edildiğinden emin olun.
- ❏ Yazıcıyı nemli bir ortamda kullanmayın.
- ❏ Yazıcının içinde hiçbir zaman sıkışmış kağıt bırakmayın. Bu, yazıcının fazla ısınmasına neden olabilir.
- ❏ Kabindeki oyukluklardan kesinlikle hiçbir şey sokmayın çünkü bunlar, tehlikeli voltaj noktalarına temas edebilir veya yangın ve elektrik çarpması riskine yol açabilecek parça kısa devrelerine neden olabilir.
- ❏ Yazıcının üzerine kesinlikle hiçbir türden sıvı dökmeyin.
- ❏ Yazıcının belgelerinde özel olarak açıklanmadığı sürece bu ürünü kendiniz servise almaya kalkışmayın. **Do Not Remove (Sökmeyin)** ibareli kapakların açılması veya sökülmesi sizleri tehlikeli voltaj noktalarıyla veya başka risklerle karşı karşıya bırakabilir. Bu bölümlerle ilgili tüm servis işlemleri için ehliyetli bir servis temsilcisine başvurun.
- ❏ Yalnızca işletim talimatlarında belirtilen denetim ayarlarını yapın. Diğer kumanda ayarlarının yanlış yapılması, hasara neden olabilir ve yetkili servis temsilcisi tarafından onarım yapılmasını gerektirebilir.

# *ENERGY STAR® uyumluluğu*

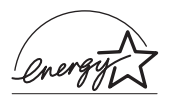

Bir ENERGY STAR® Ortağı olarak Epson, bu ürünün enerji verimine dönük ENERGY STAR® yönetmeliklerini karşıladığını belirlemiştir.

Uluslararası ENERGY STAR® Ofis Araçları Programı, güç üretimi nedeniyle oluşan hava kirliliğini azaltmak amacıyla enerji tasarrufu yapan kişisel bilgisayarlar, monitörler, yazıcılar, fakslar, kopyalama makineleri, tarayıcılar ve çok işlevli aygıtların geliştirilmesi için bilgisayar ve ofis araçları endüstrisi ile gönüllü olarak yapılan bir işbirliğidir. Bunların standartları ve amblemleri katılımcı ülkelerde hep aynıdır.

# <span id="page-10-0"></span>*Güvenlik Bilgileri*

#### *Elektrik kablosu*

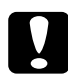

c*Dikkat: AC elektrik kablosunun ilgili yerel güvenlik standartlarına uygun olduğundan emin olun. Sadece bu ürünle birlikte gelen elektrik kablosunu kullanın. Başka bir kablonun kullanılması yangına veya elektrik çarpmasına yol açabilir. Bu ürünün elektrik kablosu sadece bu ürünle kullanılmak içindir. Başka donanımlarla kullanılması yangına veya elektrik çarpmasına yol açabilir.*

#### *Lazer güvenliği etiketleri*

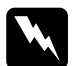

w*Uyarı: Yazıcının belgelerinde belirtilenler dışındaki işlem ve ayarlamaların gerçekleştirilmesi tehlikeli radyasyona maruz kalınmasına yol açabilir.*

*Yazıcınız, IEC60825 şartnamesinde tanımlandığışekliyle 1. Sınıf lazer ürünüdür. Resimde gösterilen etiket, gerekli olan ülkelerde yazıcının arkasına yapıştırılır.*

> CLASS 1 LASER PRODUCT **OUIT LASER DE CLASSE 1** ODUCTO LASER CLASE 1 1类激光产品

#### *Dahili lazer radyasyonu*

Maksimum Ortalama Radyasyon GücüLazer menfezinde 15 mW

Dalga boyu: 770 - 800 nm

Bu, görünmez bir lazer ışınına sahip olan Sınıf II b Lazer Diyot Grubudur. Yazıcı kafası BAKIMI YAPILABİLİR bir birim değildir ve bu nedenle, hiçbir koşulda açılmamalıdır. Yazıcının içine ilave bir lazer uyarı etiketi yapıştırılmıştır.

### *CDRH yönetmelikleri*

ABD Gıda ve İlaç İdaresinin Cihazlar ve Radyolojik Sağlık Merkezi hakkında bilgi için bkz. ["Standartlar ve onaylar" sayfa 422](#page-421-0).

### *Ozon güvenliği*

#### *Ozon emisyonu*

Lazer yazıcılar tarafından yazdırma işleminin bir yan ürünü olarak ozon gazı açığa çıkartılır. Ozon, yalnızca yazıcı yazdırırken üretilir.

#### *Ozona maruz kalma sınırı*

Tavsiye edilen ozona maruz kalma sınırı, sekiz (8) saatlik bir dönem boyunca ortalama zaman ağırlıklı konsantrasyon olarak ifade edilen 0,1 milyonda bir kısım'dır (ppm).

Epson lazer yazıcı sekiz (8) saatlik kesintisiz yazdırma boyunca 0,1 ppm'den az üretmektedir.

#### *Riski en aza indirin*

Ozona maruz kalma riskini en aza indirmek için aşağıdaki durumlardan kaçınmalısınız:

- ❏ Dar bir alanda çok sayıda lazer yazıcı kullanılması
- ❏ Aşırı derecede düşük nem koşullarında çalıştırılması
- ❏ Oda havalandırmasının yetersiz olması
- ❏ Yukarıdaki koşullardan herhangi birinde uzun süreli kesintisiz yazdırma

#### *Yazıcının yeri*

Yazıcı, açığa çıkan egzoz gazları ve ısı itibariyle aşağıdaki koşulları karşılayan bir yere yerleştirilmelidir:

- ❏ Doğrudan kullanıcının yüzüne üflenmemelidir
- ❏ Mümkün olan her durumda doğrudan binanın dışına yönlendirilmelidir

# <span id="page-12-0"></span>*Güç Açık/Kapalı Dikkat Notları*

Aşağıdaki durumlarda yazıcıyı kapatmayın:

- ❏ Yazıcıyı açtıktan sonra, LCD ekranında Ready (Hazır) görüntülenene kadar beklemeden.
- ❏ Ready (Hazır) ışığı yanıp sönerken.
- ❏ Data (Veri) ışığı açıkken veya yanıp sönerken.
- ❏ Yazdırırken.

# *İçindekiler*

#### *[Güvenlik Talimatları](#page-2-0)*

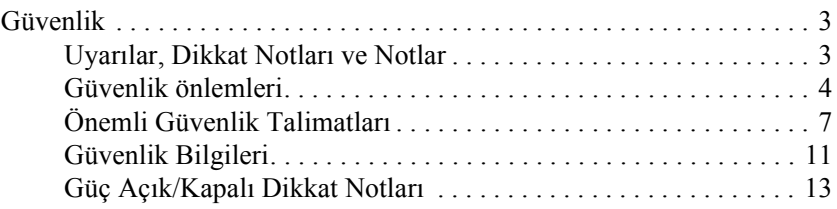

#### *[Bölüm 1](#page-24-0) Yazıcınızı Tanıma*

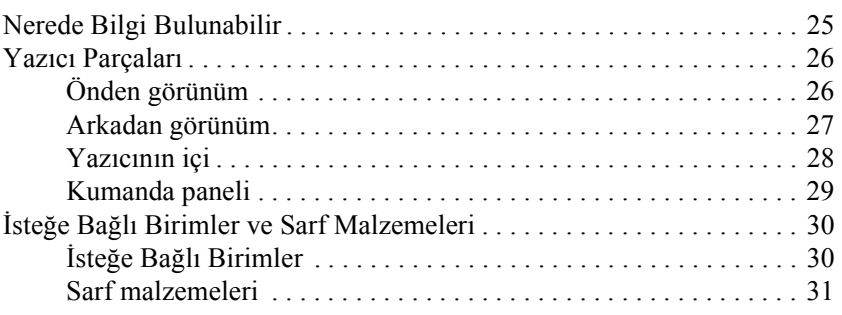

### *[Bölüm 2](#page-32-0) Yazıcı Özellikleri ve Çeşitli Yazdırma Seçenekleri*

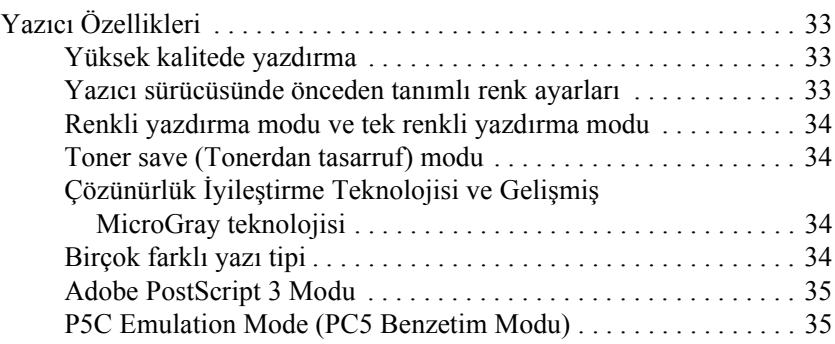

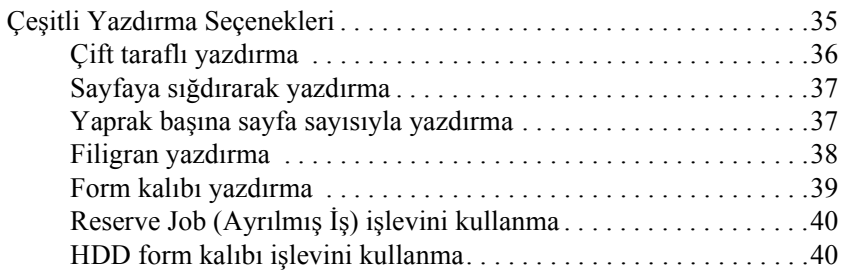

## *[Bölüm 3](#page-40-0) Kağıt İşlemleri*

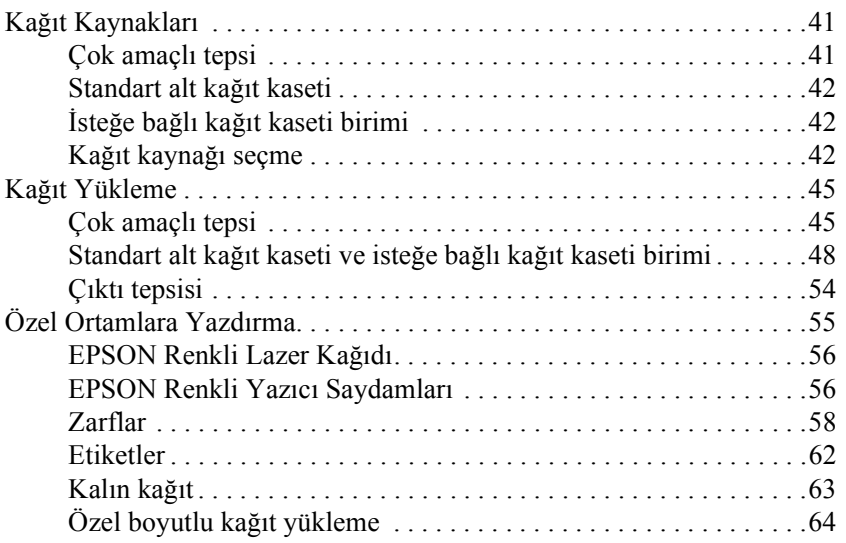

#### *[Bölüm 4](#page-65-0) Yazıcı Yazılımını Windows İle Kullanma*

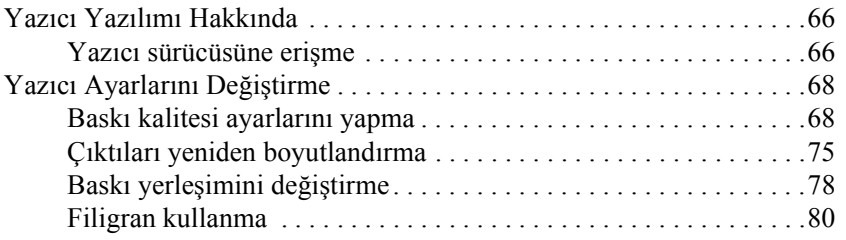

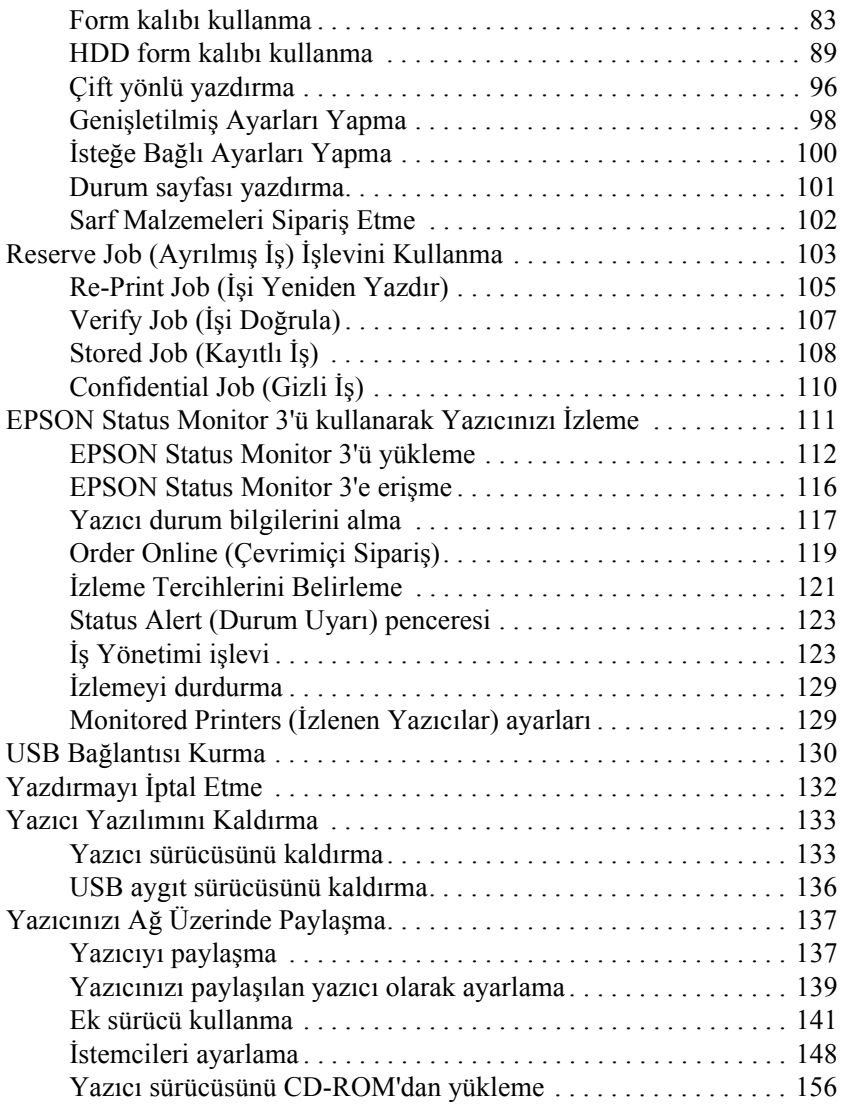

#### *[Bölüm 5](#page-158-0) Yazıcı Yazılımını Macintosh İle Kullanma*

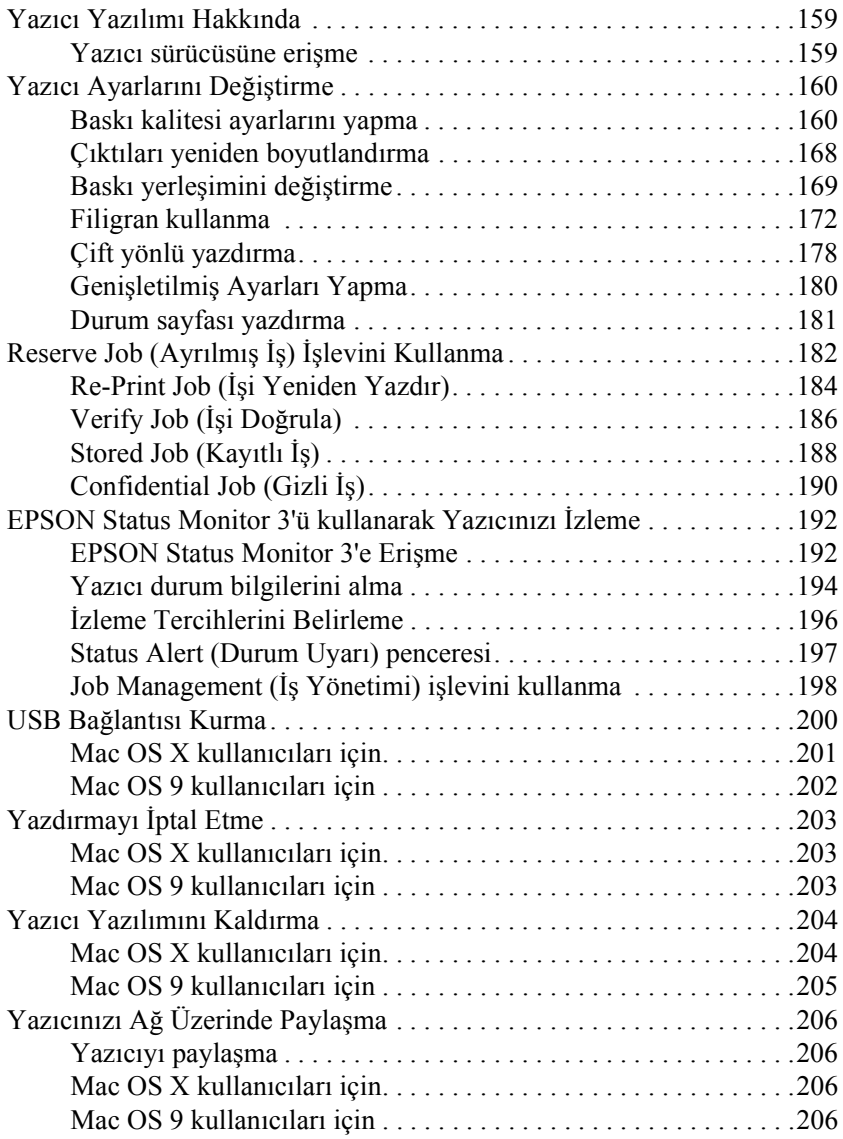

#### *[Bölüm 6](#page-209-0) PostScript yazıcı sürücüsünü kullanma*

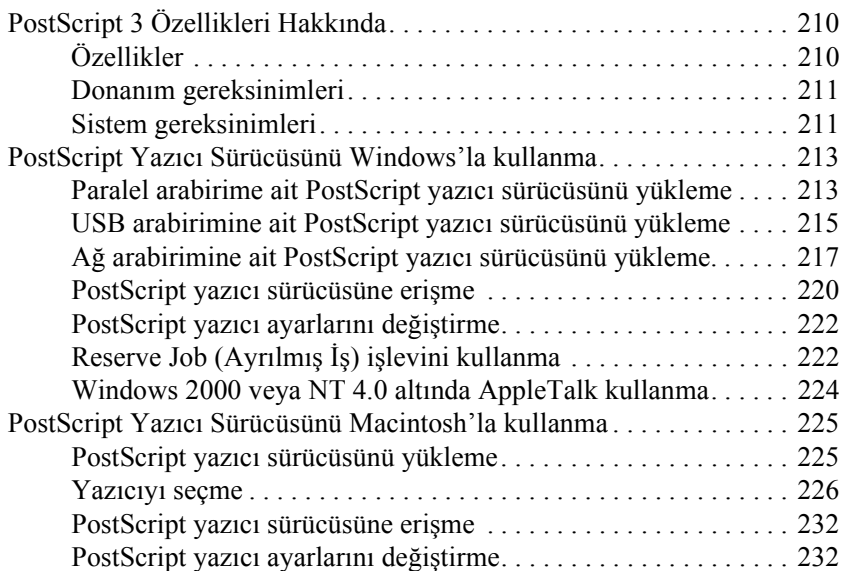

#### *[Bölüm 7](#page-233-0) Kumanda Panelini Kullanma*

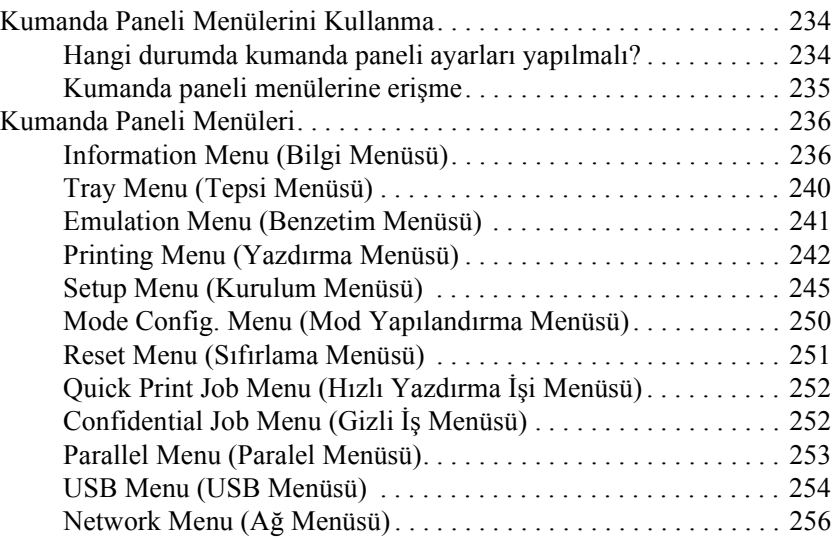

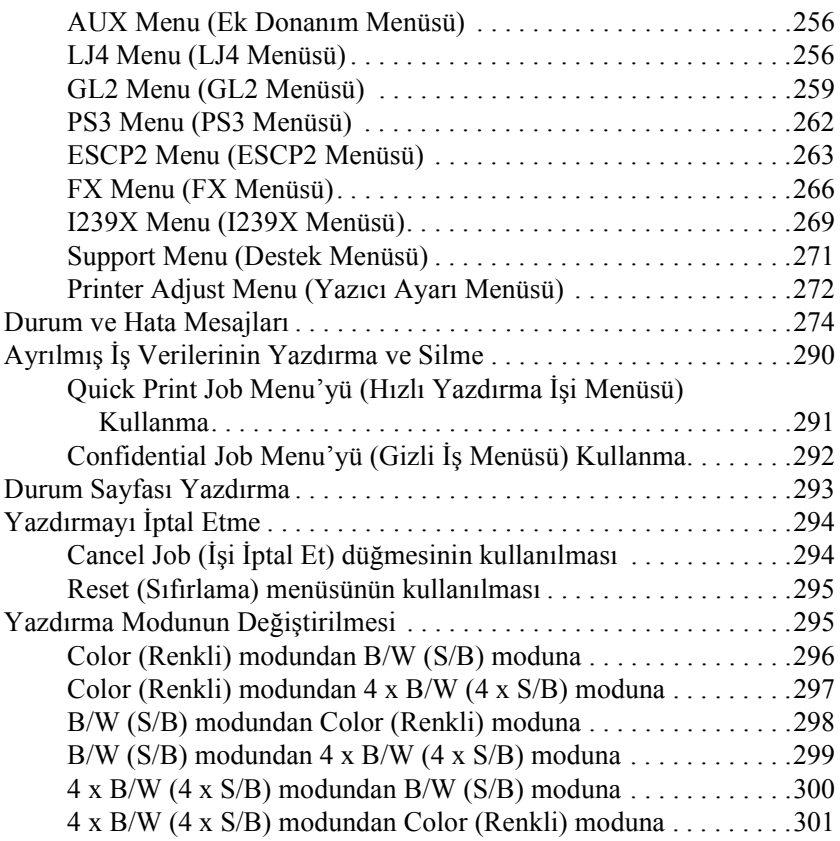

# *[Bölüm 8](#page-302-0) İsteğe Bağlı Birimleri Takma*

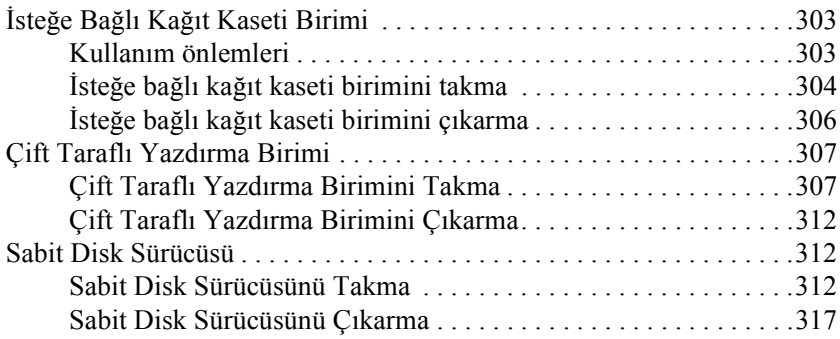

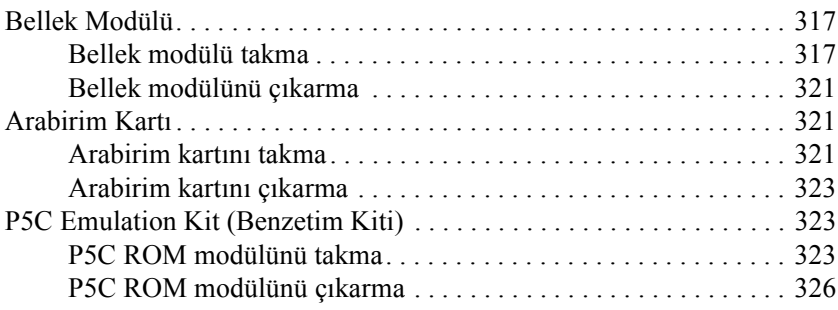

#### *[Bölüm 9](#page-326-0) Sarf Malzemelerini Değiştirme*

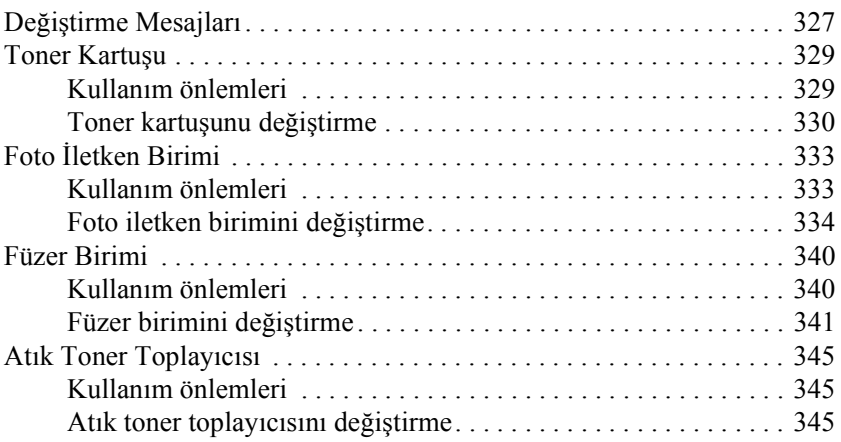

#### *Bölüm 10 Yazıcıyı Temizleme ve Nakletme*

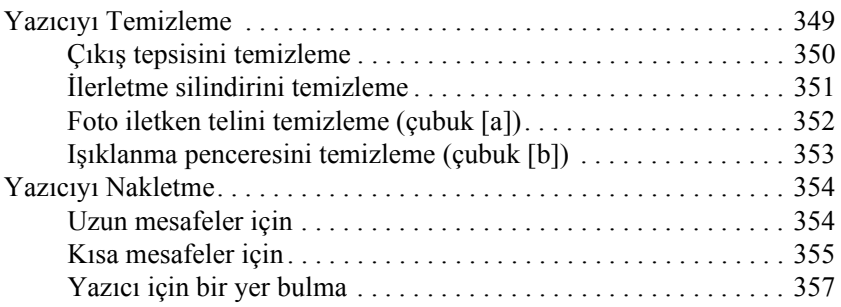

#### *[Bölüm 11](#page-358-0) Sorun Giderme*

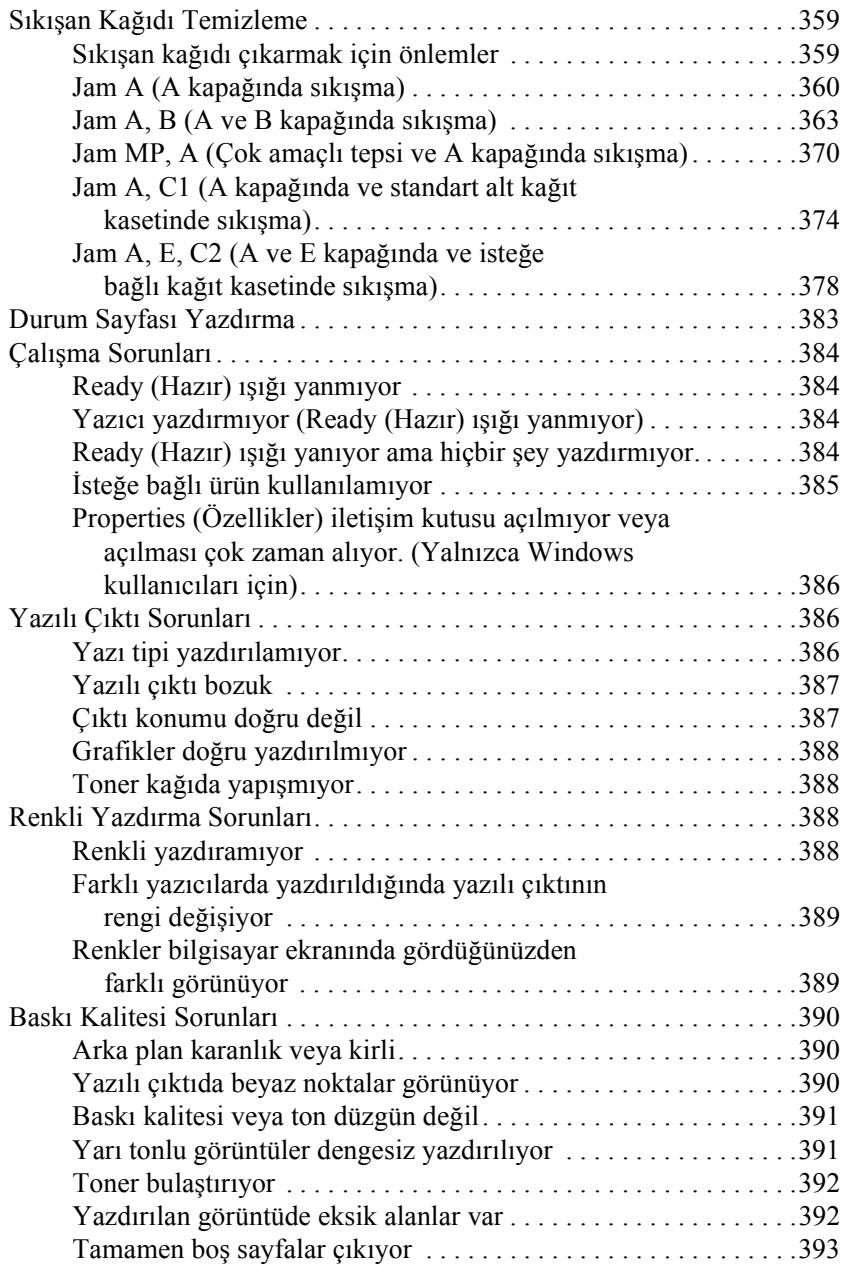

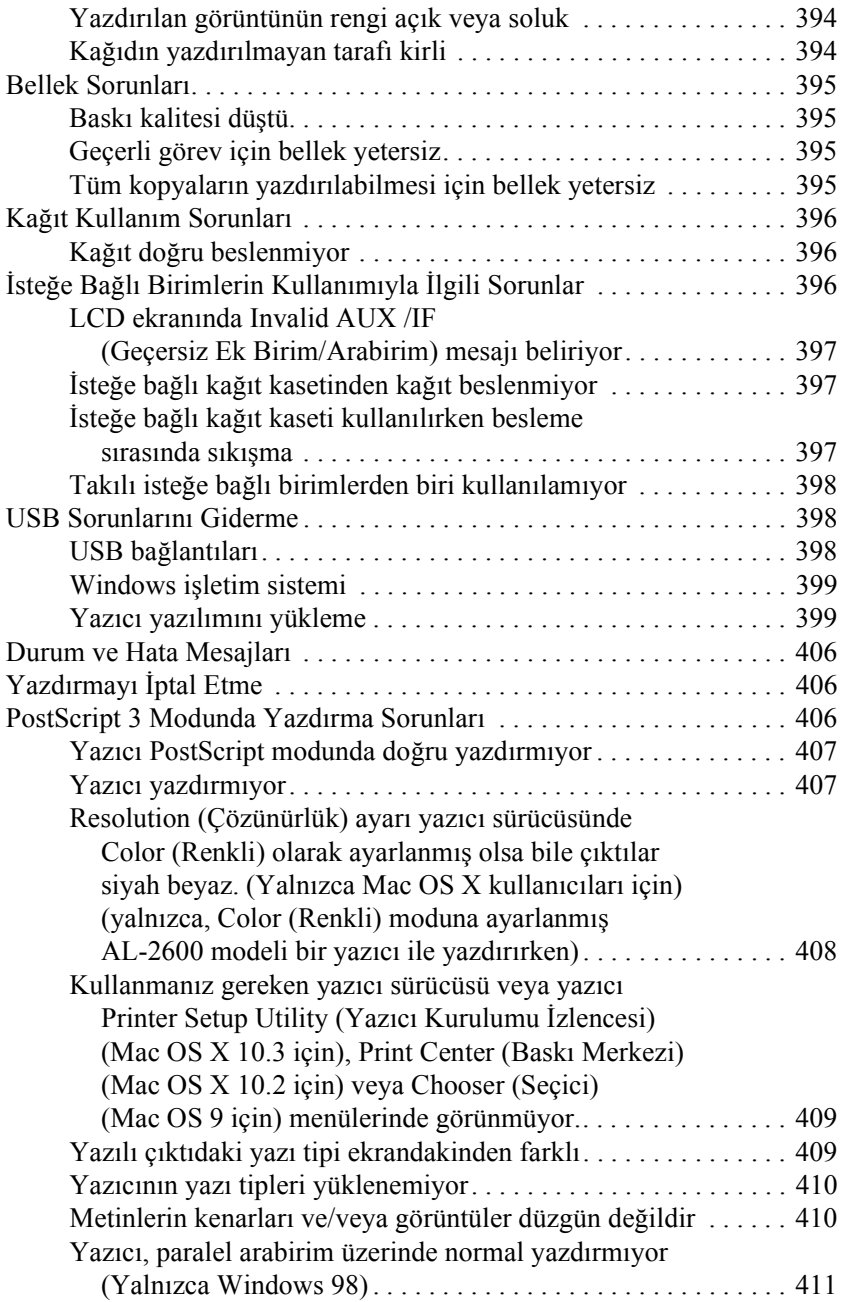

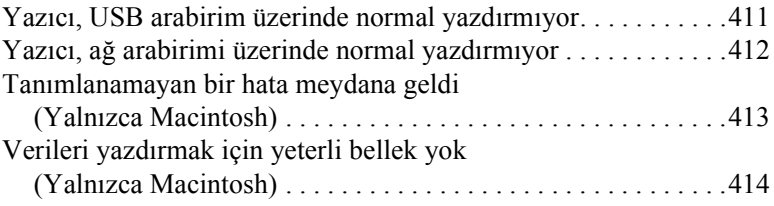

#### *[Ek A](#page-414-0) Müşteri Destek Hizmetleri*

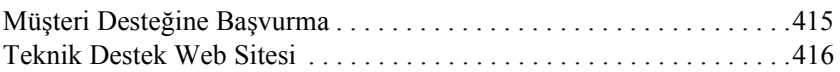

#### *[Ek B](#page-416-0) Teknik Özellikler*

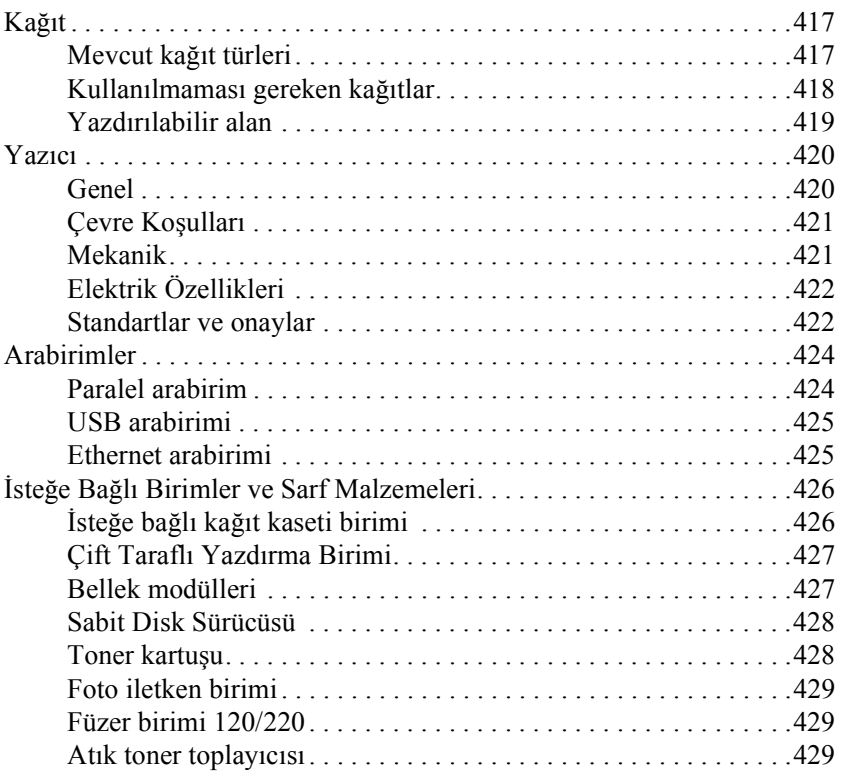

#### *[Ek C](#page-429-0) Yazı Tipleri Hakkında Bilgiler*

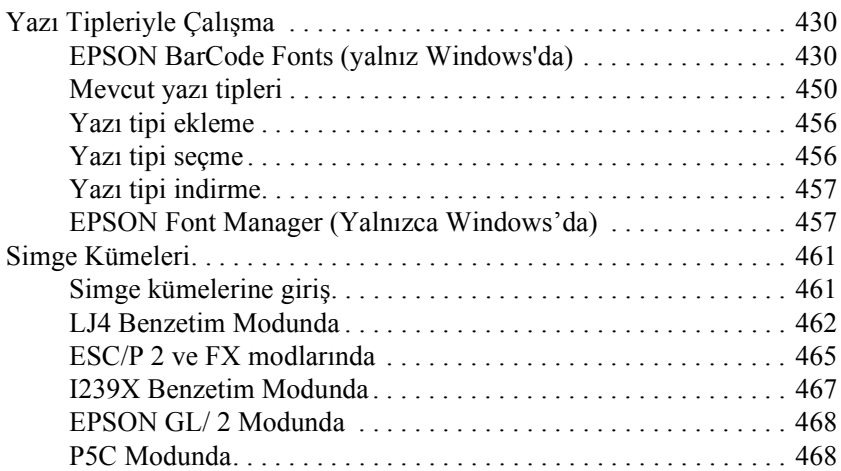

#### *[Sözlük](#page-469-0)*

#### *[Dizin](#page-473-0)*

# <span id="page-24-1"></span><span id="page-24-0"></span>*Nerede Bilgi Bulunabilir*

#### **Kurulum Kılavuzu**

Yazıcının montajı ve yazıcı yazılımının kurulumu hakkında bilgi verir.

#### **Kullanım Kılavuzu (bu el kitabı)**

Yazıcının işlevleri, isteğe bağlı ürünler, bakım, sorun giderme ve teknik özellikler hakkında ayrıntılı bilgi verir.

#### **Ağ Kılavuzu**

Ağ yöneticilerine hem yazıcı sürücüsü hem de ağ ayarları hakkında bilgi sağlar. Bu kılavuzdan yararlanmak için önce kılavuzu Ağ yardımcı programı CD-ROM'undan bilgisayarınızın sabit diskine yüklemeniz gerekir.

#### **Kağıt Sıkışması Kılavuzu**

Kağıt sıkışması sorunlarına çözümler hakkında düzenli olarak başvurmak isteyebileceğiniz bilgileri sağlar. Bu kılavuzu yazdırıp yazıcının yanında bulundurmanızı öneririz.

#### **Yazıcı yazılımı Çevrimiçi Yardımı**

Yazıcınızı denetleyen yazıcı yazılımı hakkında ayrıntılı bilgiler ve talimatlar için Help (Yardım) düğmesini tıklatın. Çevrimiçi yardım, yazıcı yazılımını yüklediğinizde otomatik olarak yüklenir.

# <span id="page-25-0"></span>*Yazıcı Parçaları*

# <span id="page-25-1"></span>*Önden görünüm*

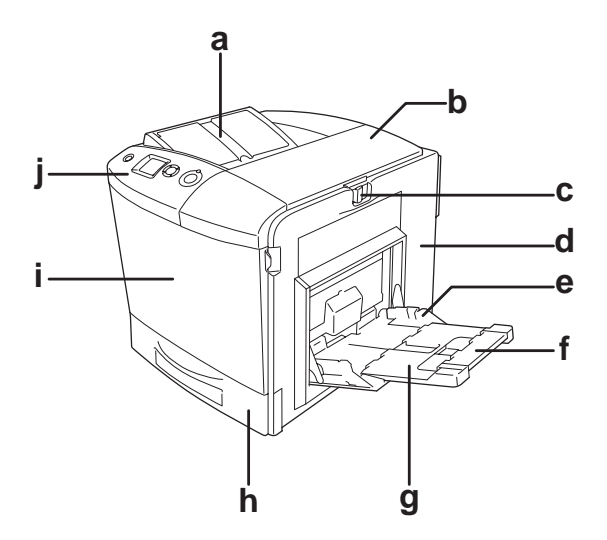

- a. çıkış tepsisi
- b. B kapağı
- c. A kapağı mandalı
- d. A kapağı
- e. çok amaçlı tepsi
- f. genişletme tepsisi 2
- g. genişletme tepsisi 1
- h.standart alt kağıt kaseti
- i. D kapağı
- j. kumanda paneli

# <span id="page-26-0"></span>*Arkadan görünüm*

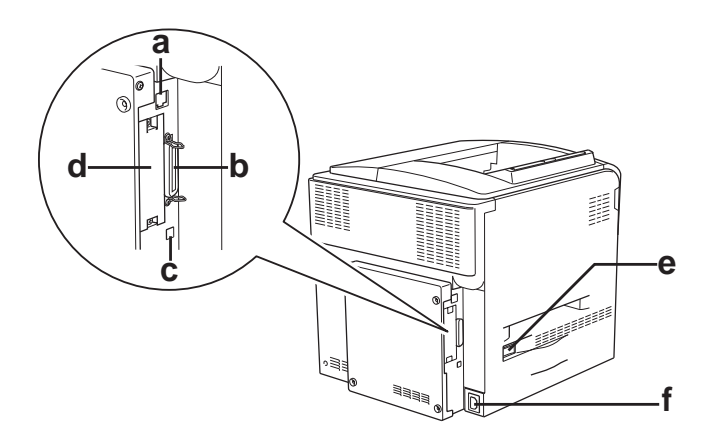

- a. Ethernet arabirim bağlayıcısı
- b. paralel arabirim bağlayıcısı
- c. USB arabirim bağlayıcısı
- d. arabirim kartı yuvası
- e. güç düğmesi
- f. AC girişi

# <span id="page-27-0"></span>*Yazıcının içi*

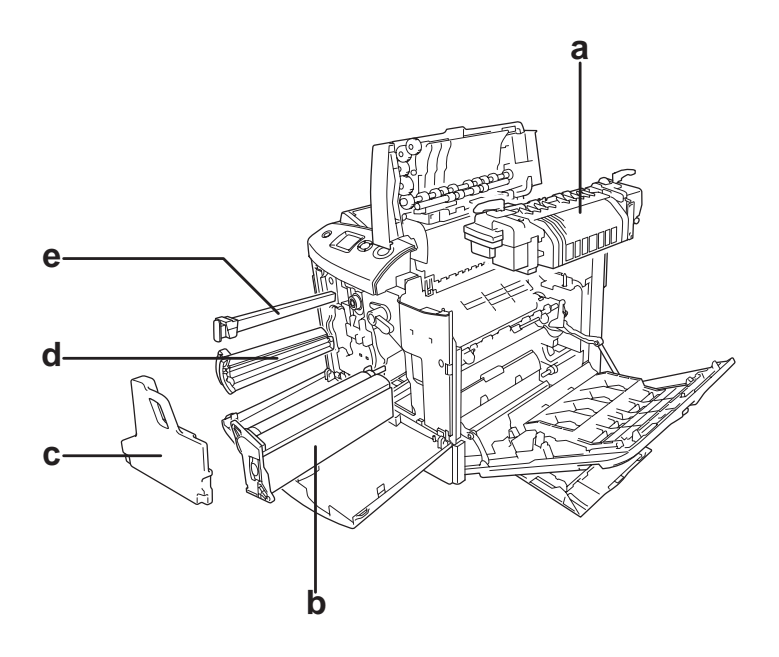

- a. füzer birimi
- b. foto iletken birimi
- c. atık toner toplayıcısı
- d. toner kartuşu
- e. filtre

# <span id="page-28-0"></span>*Kumanda paneli*

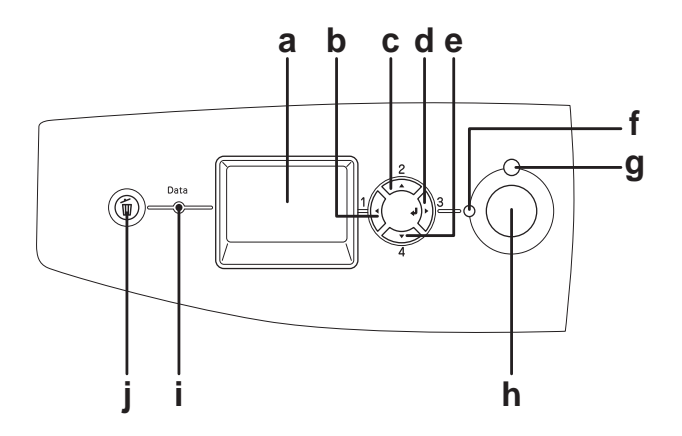

- 
- b. Back (Geri) düğmesi
- c. Up (Yukarı) düğmesi
- d. Enter (Giriş) düğmesi
- e. Down (Aşağı) düğmesi
- f. Hazır ışığı (Yeşil)

g. Hata ışığı (Kırmızı)

a. LCD ekran Yazıcı durum mesajlarını ve kumanda paneli ayarlarını görüntüler.

> Yazıcı ayarlarını yapabileceğiniz ve sarf malzemelerinin durumunu kontrol edebileceğiniz kumanda paneli menülerine erişim için bu düğmeleri kullanın. Bu düğmelerin kullanımıyla ilgili talimatlar için bkz. ["Kumanda Paneli Menülerini](#page-233-3)  [Kullanma" sayfa, 234.](#page-233-3)

> Yazıcının verileri almak ve yazdırmak için hazır olduğunu göstermek üzere, yazıcı hazır olduğunda yanar. Yazıcı hazır olmadığında söner.

Bir hata olduğunda yanar veya yanıp söner.

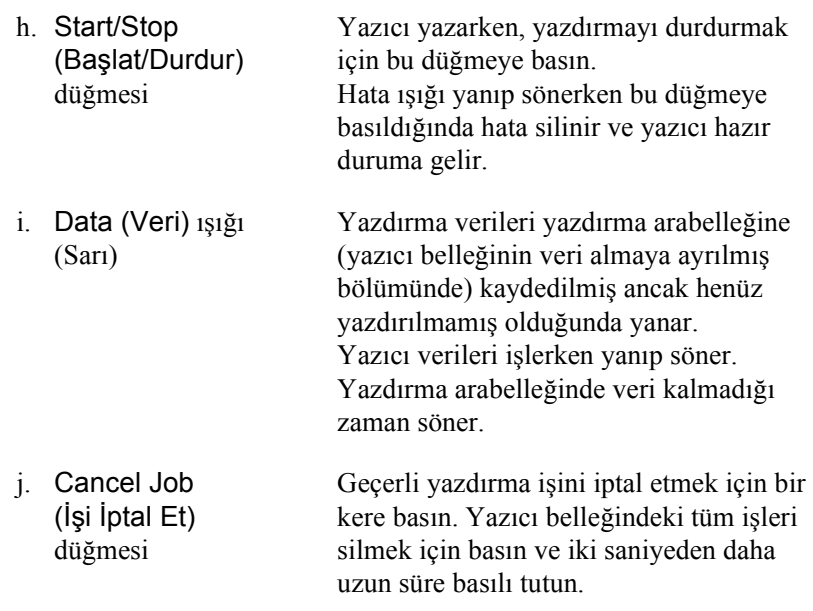

<span id="page-29-0"></span>*İsteğe Bağlı Birimler ve Sarf Malzemeleri*

# <span id="page-29-1"></span>*İsteğe Bağlı Birimler*

Aşağıdaki isteğe bağlı birimlerden herhangi birini takarak yazıcınızın olanaklarını genişletebilirsiniz.

- ❏ İsteğe Bağlı Kağıt Kaseti Birimi (C12C802211) Bu birim kağıt besleme kapasitesini 500 yaprağa kadar arttırır.
- ❏ Çift Taraflı Yazdırma Birimi (C12C802221) Çift Taraflı Yazdırma Birimi kağıdın iki yüzüne de otomatik olarak yazdırmayı sağlar.
- ❏ Sabit Disk Sürücüsü (C12C824172) Bu isteğe bağlı birim, yazıcının kapasitesini arttırarak karmaşık ve büyük yazdırma işlerini yüksek hızda yazdırmanızı sağlar. Bu seçenek ayrıca Reserve Job (Ayrılmış İş) işlevini kullanmanıza da olanak tanır. Reserve Job (Ayrılmışİş) işlevini kullanarak, yazdırma işlerini yazıcının sabit diskine kaydedebilir ve bunları daha sonra doğrudan yazıcının kumanda panelinden yazdırabilirsiniz.
- ❏ P5C Emulation Kit (Benzetim Kiti) (C12C832641) P5C benzetim kiti, bu yazıcıyla belgelerinizi PCL5c yazdırma dilinde yazdırma yeteneği kazandırır. Bu isteğe bağlı kit ROM modülünü ve yazıcı sürücüsünü içermektedir.
- ❏ Bellek Modülü

Bu isteğe bağlı birim, yazıcının belleğini arttırarak karmaşık ve grafik yoğun belgeleri yazdırmanızı sağlar. Yazıcınızın belleği 512 MB'ye kadar çıkartılabilir.

#### *Not:*

*Satın aldığınız DIMM'nin EPSON ürünleriyle uyumlu olduğundan emin olun. Ayrıntılı bilgi için, bu yazıcıyı satın aldığınız mağazayla veya EPSON yetkili servis temsilcisi ile temas kurun.*

## <span id="page-30-0"></span>*Sarf malzemeleri*

Aşağıdaki sarf malzemelerinin ömrü yazıcı tarafından izlenir. Yazıcı ne zaman değiştirmek gerektiğini size bildirir.

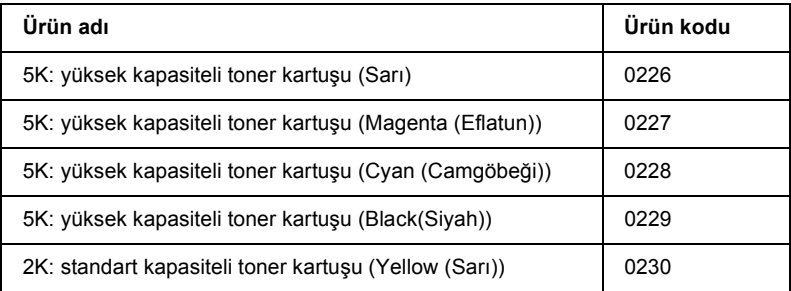

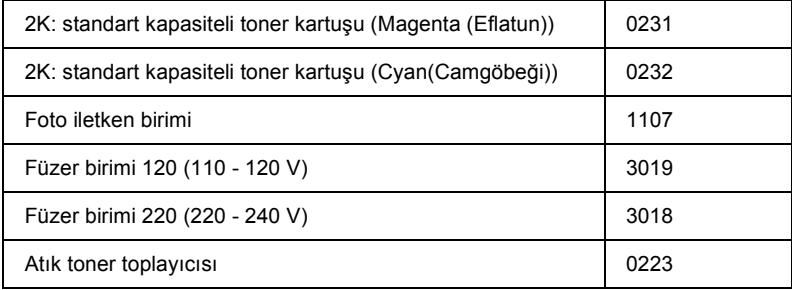

# <span id="page-32-0"></span>*Bölüm 2 Yazıcı Özellikleri ve Çeşitli Yazdırma Seçenekleri*

# <span id="page-32-1"></span>*Yazıcı Özellikleri*

Yazıcı kullanım kolaylığı sağlayan ve tutarlı, yüksek kaliteli çıktı elde edilmesine katkıda bulunan eksiksiz bir özellikler grubuyla sunulmaktadır. Başlıca özellikler aşağıda açıklanmıştır.

# <span id="page-32-2"></span>*Yüksek kalitede yazdırma*

Verilen sürücü kullanıldığında, yazıcınız tek renk modunda A4 kağıda yazdırırken dakikada 30 sayfaya varan bir hızda 2400RIT\* düzeyinde yazdırır. Yazıcınızda üretilen profesyonel baskı kalitesinden ve işlem hızından memnun kalacaksınız.

\* Epson AcuLaser Çözünürlük İyileştirme Teknolojisi.

# <span id="page-32-3"></span>*Yazıcı sürücüsünde önceden tanımlı renk ayarları*

Yazıcı sürücüsü baskı için birçok önceden tanımlı ayar sunarak, çeşitli renkli belge türleri için baskı kalitesini en iyi hale getirmenizi sağlar.

Windows'da, daha fazla bilgi için bkz. ["Baskı kalitesi ayarlarını yapma"](#page-67-2)  [sayfa 68](#page-67-2).

Macintosh'da, daha fazla bilgi için bkz. ["Baskı kalitesi ayarlarını](#page-159-2) [yapma" sayfa 160](#page-159-2).

# <span id="page-33-0"></span>*Renkli yazdırma modu ve tek renkli yazdırma modu*

Yazıcı, renkli ve tek renkli yazdırma işlemleri için kullanılabilir. Yazıcıda üç renk modu bulunmaktadır: renkli yazdırma modu, bir siyah toner kartuşuyla tek renkli yazdırma modu ve dört siyah toner kartuşuyla tek renkli yazdırma modu.

# <span id="page-33-1"></span>*Toner save (Tonerdan tasarruf) modu*

Yazdırılan belgelerde kullanılan toner miktarını azaltmak için Toner Save (Tonerden Tasarruf) modunu kullanarak kaba taslaklar yazdırabilirsiniz.

# <span id="page-33-2"></span>*Çözünürlük İyileştirme Teknolojisi ve Gelişmiş MicroGray teknolojisi*

Çözünürlük İyileştirme Teknolojisi (RITech), hem metin hem de grafiklerde çapraz ve eğimli çizgilerin bozuk kenarlarını düzelten özgün bir Epson yazıcı teknolojisidir. Gelişmiş MicroGray grafiklerin yarı tonlama kalitesini arttırır. Sağlanan sürücüyle, RITech ve Gelişmiş MicroGray teknolojisi yazıcının çözünürlüğünü (inç başına nokta sayısı) iyileştirir.

# <span id="page-33-3"></span>*Birçok farklı yazı tipi*

Yazıcı, profesyonel görünümlü belgeler oluşturmak için ihtiyaç duyduğunuz yazı tiplerini sunmak amacıyla özel olarak seçilmiş 93 Laser-Jet uyumlu ölçeklenebilir yazı tipi ve LJ4 benzetim modunda 7 bit eşlem yazı tipiyle gelmektedir.

# <span id="page-34-0"></span>*Adobe PostScript 3 Modu*

Yazıcının Adobe PostScript 3 Modu, PostScript yazıcıları için biçimlendirilmiş belgeleri yazdırma imkanı sunar. Ölçeklenebilir on yedi yazı tipi bulunmaktadır. IES (Intelligent Emulation Switch) (Akıllı Benzetim Geçişi) ve SPL (Shared Printer Language) (Paylaşılan Yazıcı Dili) desteği, yazıcının, yazdırma verileri alınırken PostScript modu ile diğer benzetim modları arasında geçiş yapmasına olanak tanır.

# <span id="page-34-1"></span>*P5C Emulation Mode (PC5 Benzetim Modu)*

P5C Emulation (PC5 Benzetim) modu, bu yazıcıyla belgelerinizi PCL5c yazdırma dilinde yazdırma yeteneği kazandırır. Bu isteğe bağlı bellek modüllerinin yazıcınıza takılması sayesinde bu yazıcı sürücüsü, bilgisayarınızın PC5 yazıcısını denetlemesini sağlar.

# <span id="page-34-2"></span>*Çeşitli Yazdırma Seçenekleri*

Bu yazıcı size çeşitli yazdırma seçenekleri sunar. Çeşitli biçimlerde veya birçok farklı kağıt türü kullanarak yazdırabilirsiniz.

Her yazdırma türü ile ilgili işlemler aşağıda açıklanmaktadır. Yazdırma işinize uygun olanını seçin.

# <span id="page-35-0"></span>*Çift taraflı yazdırma*

["Çift Taraflı Yazdırma Birimi" sayfa 307](#page-306-2)

["Çift yönlü yazdırma" sayfa 96](#page-95-1) (Windows)

["Çift yönlü yazdırma" sayfa 178](#page-177-1) (Macintosh)

Kağıdın iki tarafına da yazdırmanızı sağlar.

*Not:*

*Kağıdın her iki tarafına da otomatik olarak yazdırmak için yazıcınızda isteğe bağlı Çift Taraflı Yazdırma Biriminin takılı olması gerekir.*
# *Sayfaya sığdırarak yazdırma*

["Çıktıları yeniden boyutlandırma" sayfa 75](#page-74-0) (Windows)

["Çıktıları yeniden boyutlandırma" sayfa 168](#page-167-0) (Macintosh)

### *Not:*

*Bu işlev Mac OS X'te kullanılamaz.*

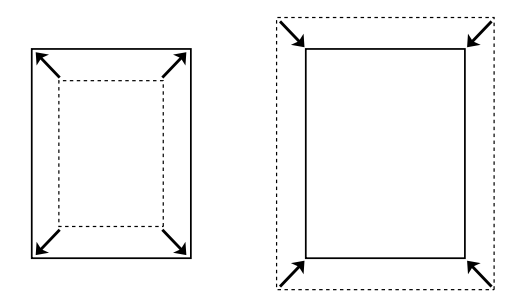

Belgenizin boyutunu seçtiğiniz kağıda sığacak şekilde otomatik olarak büyütür veya küçültür.

# *Yaprak başına sayfa sayısıyla yazdırma*

"Baskı yerleşimini değiş[tirme" sayfa 78](#page-77-0) (Windows)

"Baskı yerleşimini değiş[tirme" sayfa 169](#page-168-0) (Macintosh)

$$
\boxed{12} \rightarrow \boxed{12}
$$

Tek bir yaprağa iki veya dört sayfa yazdırmanızı sağlar.

# *Filigran yazdırma*

["Filigran kullanma" sayfa 80](#page-79-0) (Windows)

["Filigran kullanma" sayfa 172](#page-171-0) (Macintosh)

*Not:*

*Bu işlev Mac OS X'te kullanılamaz.*

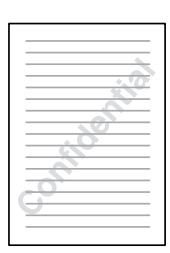

Çıktınıza bir metni veya görüntüyü filigran olarak yazdırmanızı sağlar. Örneğin, önemli bir belgeye filigran olarak "Confidential" (Gizli) sözcüğünü koyabilirsiniz.

# *Form kalıbı yazdırma*

["Form kalıbı kullanma" sayfa 83](#page-82-0) (Windows)

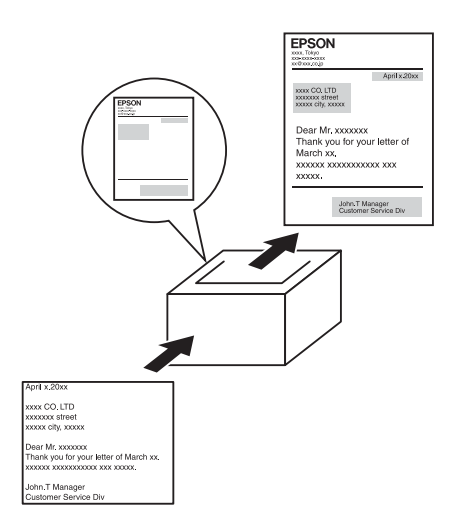

Başka belgeler yazdırırken form kalıpları olarak kullanabileceğiniz standart formlar veya şablonlar hazırlamanıza olanak tanır.

### *Not:*

*Form kalıbı yazdırma işlevi PostScript 3 modunda kullanılamaz.*

# *Reserve Job (Ayrılmış İş) işlevini kullanma*

["Sabit Disk Sürücüsü" sayfa 312](#page-311-0)

"Reserve Job (Ayrılmış İş) İş[levini Kullanma" sayfa 103](#page-102-0) (Windows)

"Reserve Job (Ayrılmış İş) İş[levini Kullanma" sayfa 182](#page-181-0) (Macintosh)

Yazıcınızın Sabit Disk Sürücüsünde kayıtlı yazdırma işlerini doğrudan yazıcının kumanda panelinden yazdırmanıza olanak tanır.

*Not:*

 *Reserve Job (Ayrılmış İş) işlevini kullanabilmek için yazıcınıza isteğe bağlı bir sabit disk sürücüsü takılı olmalıdır.*

# *HDD form kalıbı işlevini kullanma*

["Sabit Disk Sürücüsü" sayfa 312](#page-311-0)

["HDD form kalıbı kullanma" sayfa 89](#page-88-0) (Windows)

# *Bölüm 3 Kağıt İşlemleri*

# *Kağıt Kaynakları*

Bu bölümde kullanabileceğiniz kağıt kaynakları ve kağıt türleri kombinasyonları açıklamaktadır.

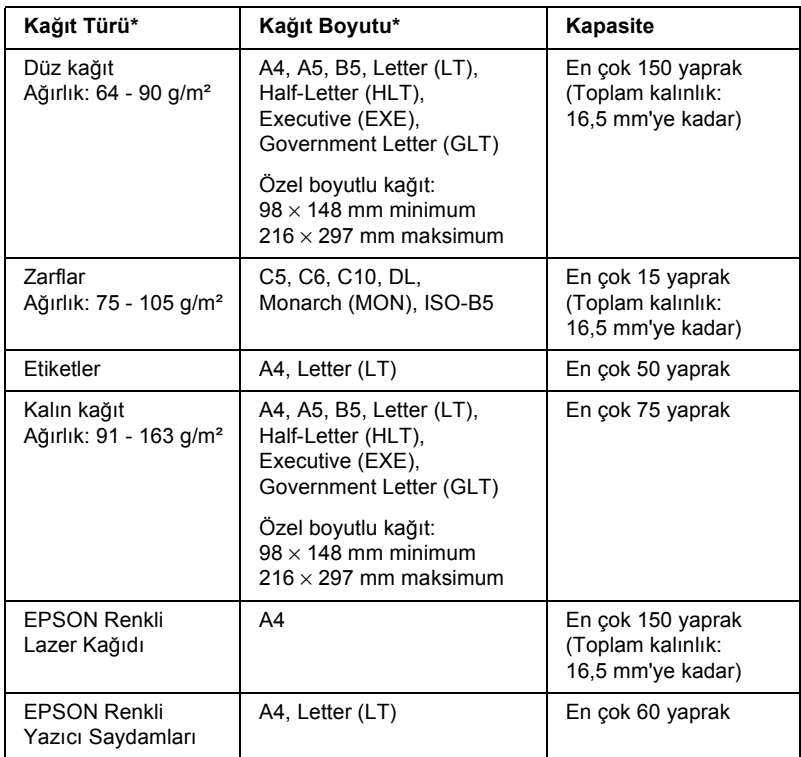

# *Çok amaçlı tepsi*

\* Bu yazıcıda, yukarıdaki listede belirtilmiş olması koşuluyla daha önce yazdırılmış kağıdın arka tarafına da yazdırabilirsiniz.

# *Standart alt kağıt kaseti*

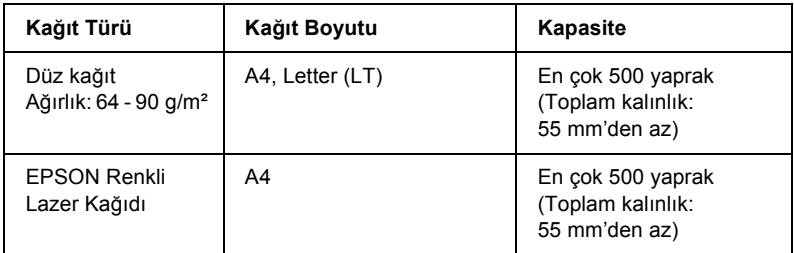

# *İsteğe bağlı kağıt kaseti birimi*

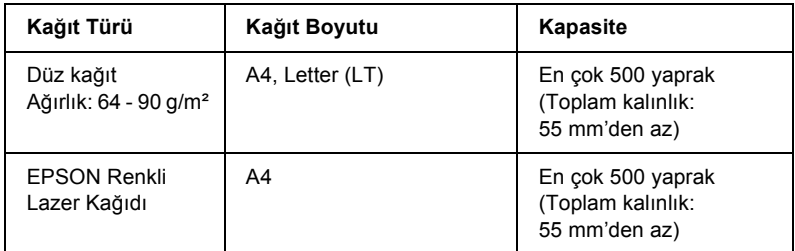

# *Kağıt kaynağı seçme*

Kağıt kaynağını elle belirleyebilir veya yazıcıyı kağıt kaynağını otomatik olarak seçecek şekilde ayarlayabilirsiniz.

# *El ile seçim*

Kağıt kaynağını elle seçmek için yazıcı sürücüsünü veya yazıcının kumanda panelini kullanabilirsiniz.

Yazıcı sürücüsüne erişmek için, Windows'da bkz. ["Yazıcı sürücüsüne](#page-65-0)  eriş[me" sayfa 66](#page-65-0) veya Macintosh'da bkz. ["Yazýcý sürücüsüne](#page-158-0)  [eriþme" sayfa 159](#page-158-0).

Yazıcının kumanda panelini kullanmak için ise bkz. ["Kumanda Paneli](#page-233-0)  [Menülerini Kullanma" sayfa 234](#page-233-0).

### **Yazıcı sürücüsünü kullanarak:**

## ❏ **Windows için:**

Yazıcı sürücüsüne erişin, Basic Settings (Basit Ayarlar) sekmesini tıklatın ve kullanmak istediğiniz kağıt kaynağını Paper Source (Kağıt Kaynağı) listesinden seçin. Sonra OK düğmesini tıklatın.

## ❏ **Macintosh için:**

Yazıcı sürücüsüne erişin, açılan listeden Printer Settings (Yazıcı Ayarları) öğesini seçin ve Basic Settings (Basit Ayarlar) sekmesini tıklatın (Mac OS X için) veya Basic Settings (Basit Ayarlar) iletişim kutusunu açın (Mac OS 9 için). Daha sonra, Paper Source (Kağıt Kaynağı) listesinden kullanmak istediğiniz kağıt kaynağını seçin ve OK düğmesini tıklatın.

## **Yazıcının kumanda panelini kullanarak:**

Kumanda panelinin Setup Menu'süne (Kurulum Menüsü) erişin ve Paper Source (Kağıt Kaynağı) öğesini seçerek kullanmak istediğiniz kağıt kaynağını belirleyin.

# *Otomatik seçim*

Uygun boyutta kağıdı içeren kağıt kaynağını otomatik olarak seçmek için yazıcı sürücüsünü veya yazıcının kumanda panelini kullanabilirsiniz.

Yazıcı sürücüsüne erişmek için, Windows'da bkz. ["Yazıcı sürücüsüne](#page-65-0)  eriş[me" sayfa 66](#page-65-0) veya Macintosh'da bkz. ["Yazýcý sürücüsüne](#page-158-0)  [eriþme" sayfa 159](#page-158-0).

Yazıcının kumanda panelini kullanmak için ise bkz. ["Kumanda Paneli](#page-233-0)  [Menülerini Kullanma" sayfa 234.](#page-233-0)

## **Yazıcı sürücüsünü kullanarak:**

## ❏ **Windows için:**

Yazıcı sürücüsüne erişin, Basic Settings (Basit Ayarlar) sekmesini tıklatın ve kağıt kaynağı olarak Auto Selection (Otomatik Seçim) seçeneğini seçin. Sonra OK düğmesini tıklatın.

## ❏ **Macintosh için:**

Yazıcı sürücüsüne erişin, açılan listeden Printer Settings (Yazıcı Ayarları) öğesini seçin ve Basic Settings (Basit Ayarlar) sekmesini tıklatın (Mac OS X için) veya Basic Settings (Basit Ayarlar) iletişim kutusunu açın (Mac OS 9 için). Sonra, kağıt kaynağı olarak Auto Selection (Otomatik Seçim) seçeneğini seçin ve OK düğmesini tıklatın.

Yazıcı aşağıdaki sıralamayı izleyerek belirtilen kağıt boyutunu içeren bir kağıt kaynağı aramaya başlar.

## **Standart yapılandırma:**

Çok amaçlı tepsi Alt Kaset 1

## **İsteğe bağlı kağıt kaseti birimi takılı iken:**

Çok amaçlı tepsi Alt Kaset 1 Alt Kaset 2

- ❏ *Kağıt boyutu ayarlarını veya kağıt kaynağı ayarlarını uygulamanızda yaparsanız, bu ayarlar yazıcı sürücüsü ayarlarını geçersiz kılabilir.*
- ❏ Paper Size (Kağıt Boyutu) *ayarı olarak bir zarf seçerseniz,* Paper Source (Kağıt Kaynağı) *ayarı ne olursa olsun, sadece çok amaçlı tepsiden beslenebilir.*
- ❏ *Çok amaçlı tepsinin önceliğini, kumanda panelindeki* Setup Menu*'sünde* (Kurulum Menüsü) *MP Mode (Çok Amaçlı Mod) ayarını kullanarak değiştirebilirsiniz. Ayrıntılar için bkz. ["Setup](#page-244-0)  [Menu \(Kurulum Menüsü\)" sayfa 245](#page-244-0).*

### **Yazıcının kumanda panelini kullanarak:**

Kumanda panelinin Setup Menu'süne (Kurulum Menüsü) erişin, Paper Source (Kağıt Kaynağı) öğesini ve ardından Auto (Otomatik) seçeneğini seçin.

# *Kağıt Yükleme*

Bu bölümde kağıdın nasıl yükleneceği anlatılmaktadır. Saydamlar veya zarflar gibi özel ortamlar kullanıyorsanız, ayrıca bkz. ["Özel Ortamlara](#page-54-0)  [Yazdırma" sayfa 55](#page-54-0).

# *Çok amaçlı tepsi*

Kağıt yüklemek için aşağıdaki adımları izleyin.

1. Yazıcıyı açın. Çok amaçlı tepsinin mandalına basıp tepsiyi açın.

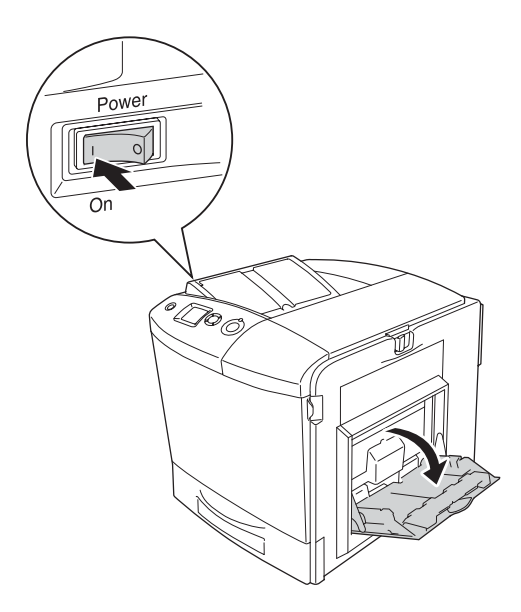

2. Yüklemek istediğiniz kağıdın boyutuna göre ayarlamak amacıyla çok amaçlı tepsideki genişletme tepsisini çekip açın.

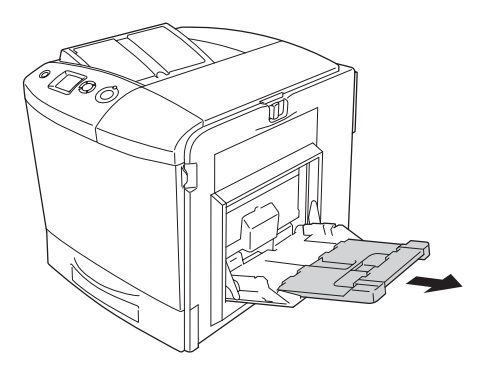

*A4, Letter veya daha büyük boyutlu kağıt kullanırken genişletme tepsisi 2'yi yukarı kaldırarak açın.*

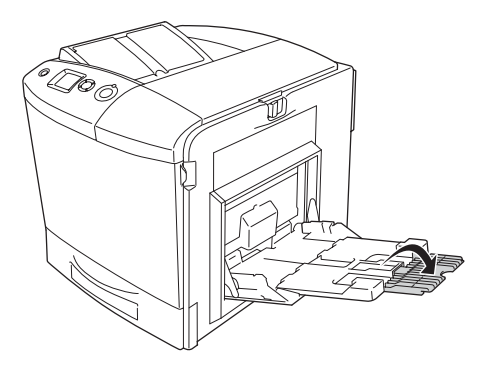

3. Tırnağı ve kağıt kılavuzunu birlikte sıkın ve sağ kağıt kılavuzunu dışarı doğru kaydırın.

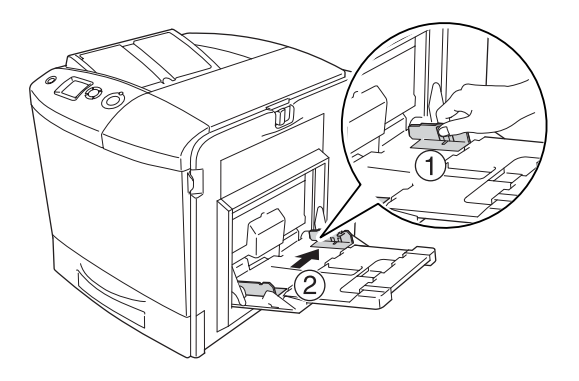

4. İstediğiniz özellikteki kağıt destesini tepsinin ortasına yükleyin. Yazdırılabilir yüzü aşağı gelecek şekilde yüklediğinizden emin olun.

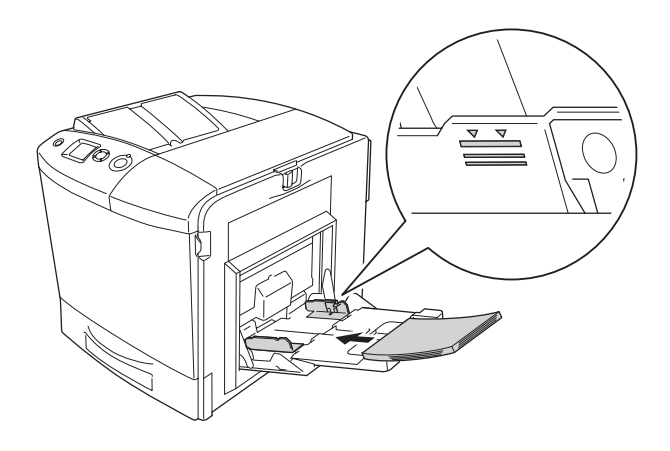

- ❏ *Kağıt yüklerken, kısa kenarı önde olacak şekilde yerleştirin.*
- ❏ *Maksimum deste yüksekliğini aşacak kadar çok kağıt yüklemeyin.*
- ❏ *Daha önce üzerine yazdırılmış kağıt kullanırken yüklemeden önce kıvrılmış kısımlarını düzleştirin.*

5. Tırnağı ve kağıt kılavuzunu birlikte sıkın ve destenin sağ kenarı tam yerine oturuncaya kadar yan kağıt kılavuzunu kaydırın.

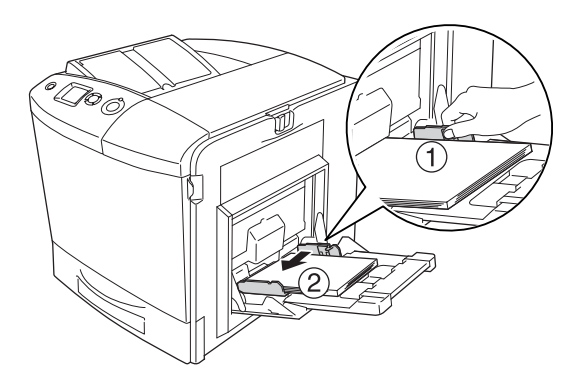

### *Not:*

*Kağıdı yükledikten sonra, kumanda panelinde* MP Tray Size (Çok Amaçlı Tepsi Boyutu) *ayarını yüklenen kağıdın boyutuyla eşleşecek şekilde belirleyin.*

# *Standart alt kağıt kaseti ve isteğe bağlı kağıt kaseti birimi*

## *Kağıt Yükleme*

Kağıt yüklemek için aşağıdaki adımları izleyin. Resimde standart alt kağıt kaseti gösterilmektedir.

1. Yazıcıyı açın ve kağıt kasetini çekip çıkartın.

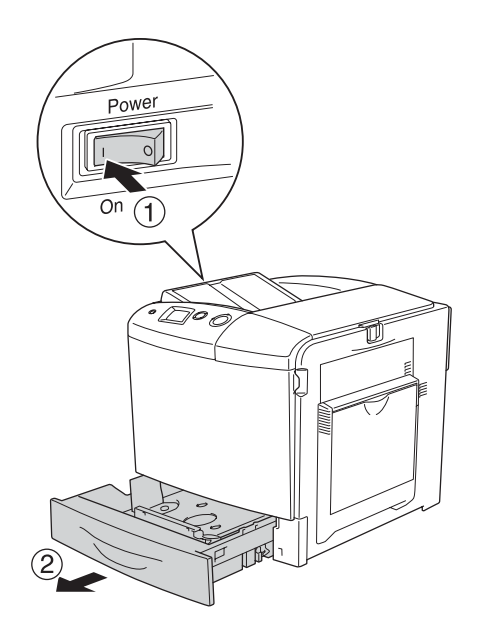

2. Kağıt kasetindeki tepsiyi aşağı bastırın.

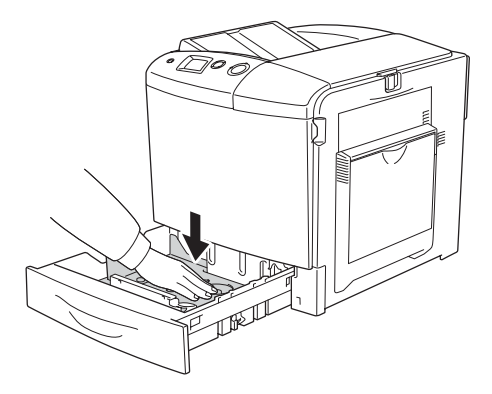

3. Kağıt kasetine bir deste kağıt yükleyin. Yazdırılabilir yüzü yukarı gelecek şekilde yüklediğinizden emin olun.

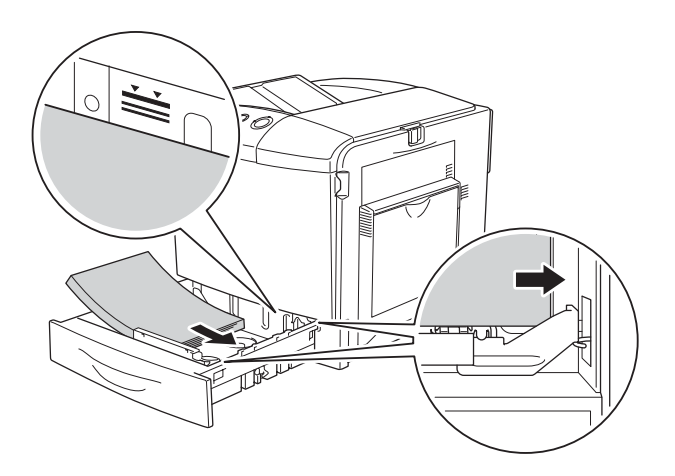

- ❏ *Kağıtları, kenarlarını dikkatle hizaladıktan sonra yükleyin.*
- ❏ *Maksimum deste yüksekliğini aşacak kadar çok kağıt yüklemeyin.*
- ❏ *Kağıt kasetine yüklenen kağıt boyutunu değiştirme ile ilgili talimatlar için bkz. "Kağıt boyutunu değiş[tirme" sayfa 51](#page-50-0).*

4. Kağıt kasetini tekrar takın.

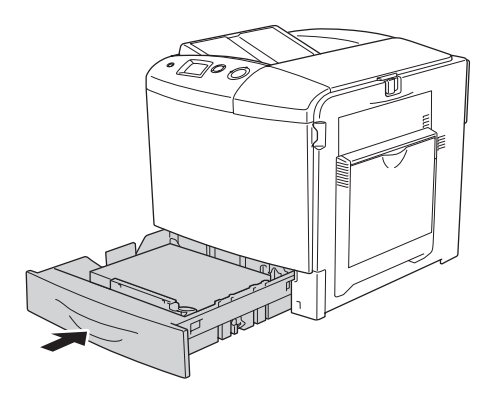

### *Not:*

*Kağıdı yükledikten sonra, kumanda panelinde* LC Size (LC Boyutu) *ayarını yüklenen kağıdın boyutuyla eşleşecek şekilde belirleyin.*

## <span id="page-50-0"></span>*Kağıt boyutunu değiştirme*

Kağıt kasetine yüklenen kağıdın boyutunu değiştirmek için aşağıdaki adımları izleyin.

1. Kağıt kasetini dışarı çekin. Kağıt kasetine yüklü kağıt varsa çıkarın.

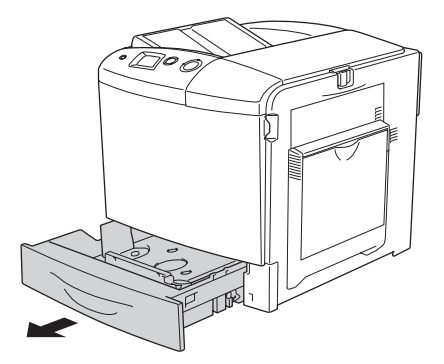

2. Kağıt kasetindeki tepsiyi aşağı bastırın.

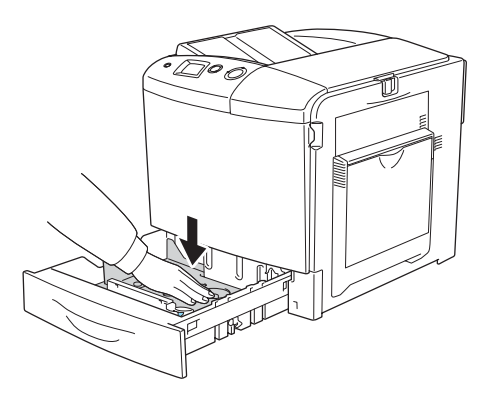

3. Tepsiyi kağıt kasetine tespit eden üç vidayı sökün.

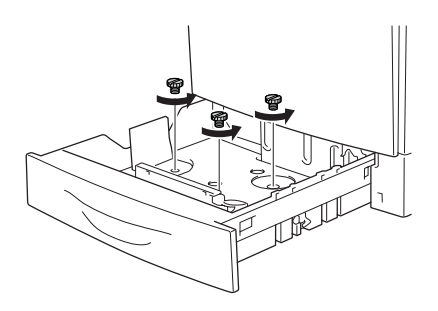

4. Üç kağıt kılavuzunu kullanmak istediğiniz kağıt boyutuna göre kaydırın.

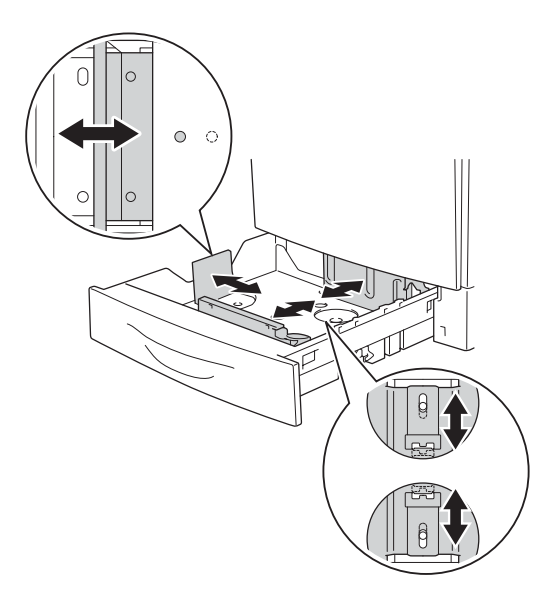

5. Üç kağıt kılavuzunu üç vidayla tespit edin.

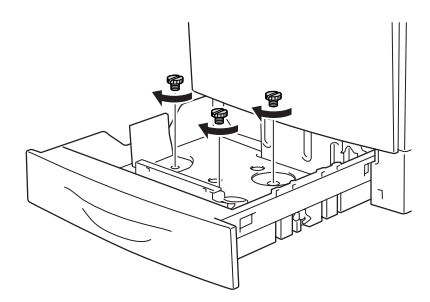

6. Kağıdı yükleyin ve kağıt kasetini geri takın.

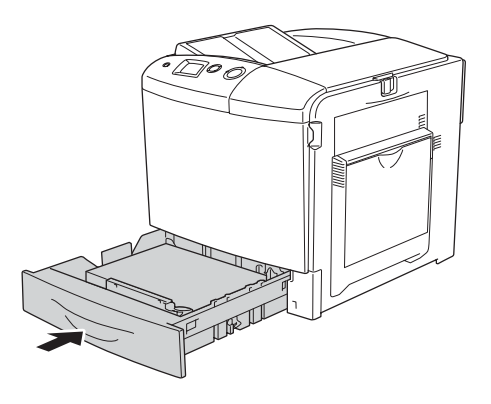

### *Not:*

*Kağıdı yükledikten sonra, kumanda panelinde* LC Size (LC Boyutu) *ayarını yüklenen kağıdın boyutuyla eşleşecek şekilde belirleyin.*

# *Çıktı tepsisi*

Çıktı tepsisi yazıcının üst tarafındadır. Çıktıların çıkış yüzü aşağı baktığından bu tepsi yüzü aşağı bakan tepsi olarak da bilinir. Bu tepsi en çok 250 yaprak alır.

Çıktılar düzgün bir deste oluşturmuyorsa, çıktı tepsisindeki ek parçayı açın.

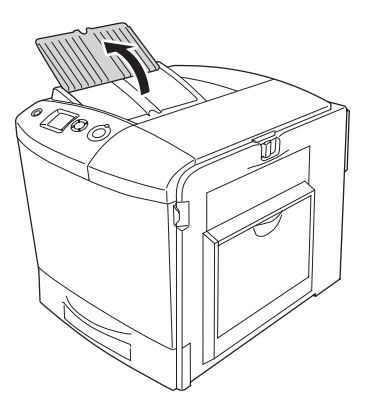

# <span id="page-54-0"></span>*Özel Ortamlara Yazdırma*

Aşağıdaki Epson kağıt çeşitlerini de içeren özel ortamlara yazdırabilirsiniz.

### *Not:*

*Herhangi bir marka veya türdeki ortamın kalitesi üretici tarafından her an değiştirilebileceği için Epson, herhangi bir ortamın kalitesine ilişkin garanti veremez. Büyük miktarlarda ortam satın almadan veya büyük yazdırma işlerinden önce, her zaman ortam örnekleriyle deneme yapın.*

# *EPSON Renkli Lazer Kağıdı*

EPSON Renkli Lazer Kağıdı'nı yüklerken kağıt ayarlarını aşağıda gösterildiği gibi yapmalısınız:

❏ Ayarları, yazıcı sürücüsündeki Basic Settings (Basit Ayarlar) menüsünde yapın.

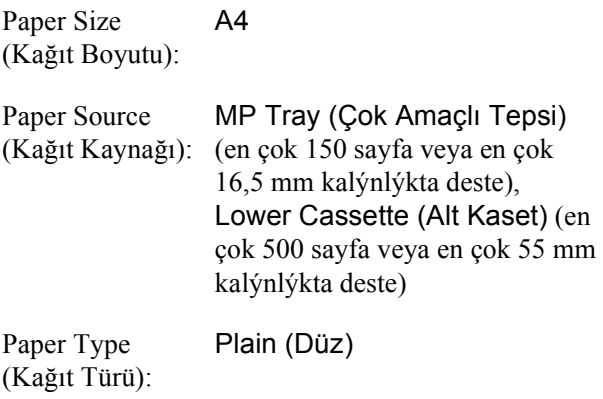

❏ Bu ayarları kumanda panelinin Tray Menu'sünde de (Tepsi Menüsü) yapabilirsiniz. Bkz. ["Tray Menu \(Tepsi Menüsü\)" sayfa 240.](#page-239-0)

# *EPSON Renkli Yazıcı Saydamları*

Epson, EPSON Renkli Lazer Saydamları kullanılmasını önerir.

*Not:*

*Saydamlar çift taraflı yazdırmada kullanılamaz.*

Saydamlar yalnızca çok amaçlı tepsiye yüklenebilir. Saydamlar kullanılırken, kağıt ayarlarını aşağıda gösterilen biçimde yapmanız gerekir:

❏ Ayarları, yazıcı sürücüsündeki Basic Settings (Basit Ayarlar) menüsünde yapın.

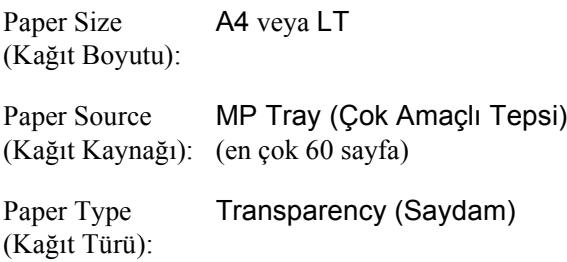

❏ Bu ayarları kumanda panelinin Tray Menu'sünde de (Tepsi Menüsü) yapabilirsiniz. Bkz. ["Tray Menu \(Tepsi Menüsü\)" sayfa 240](#page-239-0).

Bu ortamla işlem yaparken lütfen aşağıda belirtilenlere dikkat edin:

- ❏ Parmaklarınızdaki yağ yüzeye bulaşıp kağıdın yazdırılabilir yüzeyine zarar verebileceği için her kağıdı kenarlarından tutun. Yazdırılan yüzde Epson logosu görünmektedir.
- ❏ Çok amaçlı tepsiye saydamları yüklerken, aşağıda gösterildiği gibi kısa kenarı önde olacak şekilde yerleştirin.

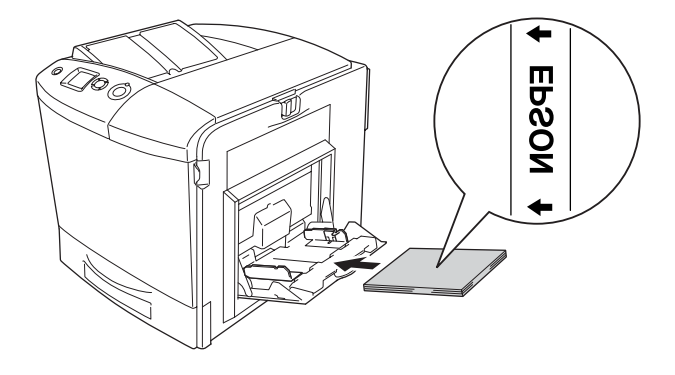

- ❏ Saydamları kullanırken, bunları çok amaçlı tepsiye yükleyin ve yazıcı sürücüsünde Paper Type (Kağıt Türü) olarak Transparency (Saydam) ayarını seçin.
- ❏ Yazıcı sürücüsünde Paper Type (Kağıt Türü) olarak Transparency (Saydam) ayarlandığında, saydam dışında bir türde kağıt yüklemeyin.
- ❏ Saydamlara yazdırırken yazdırma hızı son derece düşüktür.

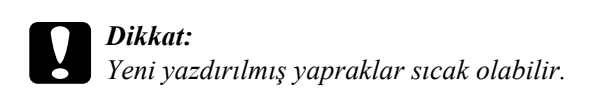

# *Zarflar*

Zarfların farklı bölümlerinin kalınlığı farklı olduğundan zarfların baskı kalitesi düzensiz olabilir. Baskı kalitesini kontrol etmek için bir veya iki zarf yazdırın.

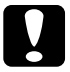

c*Dikkat: Pencereli zarflar kullanmayın. Çoğu zarf penceresindeki plastik füzerle temas ettiğinde erir.*

- ❏ *Zarfların kalitesine, yazdırma koşullarına veya yazdırma işlemine bağlı olarak, zarflar buruşabilir. Çok sayıda zarfa yazdırmadan önce, bir deneme baskısı yapın.*
- ❏ *Zarflar çift taraflı yazdırmada kullanılamaz.*

Zarf yüklendiğinde, kağıt ayarlarını aşağıda gösterilen biçimde yapmanız gerekir:

❏ Ayarları, yazıcı sürücüsündeki Basic Settings (Basit Ayarlar) menüsünde yapın.

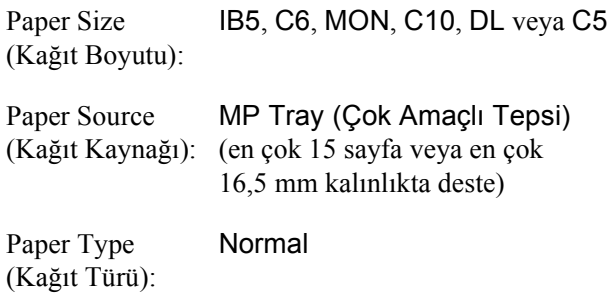

❏ Bu ayarları kumanda panelinin Tray Menu'sünde de (Tepsi Menüsü) yapabilirsiniz. Bkz. ["Tray Menu \(Tepsi Menüsü\)" sayfa 240](#page-239-0).

Bu ortamla işlem yaparken lütfen aşağıda belirtilenlere dikkat edin.

❏ Zarflara yazdırırken, zarfları yüklemeden önce füzer birimindeki kolu zarf konumuna getirin. Zarfları yazdırdıktan sonra kolu orijinal konumuna geri döndürdüğünüzden emin olun. Kol zarf konumuna getirilmişken zarf dışında ortamlara yazdırılması, yazıcı ortama toner yapıştıramayacağı için baskı kalitesinin kötü olmasına yol açacaktır. Ayrıca, yazıcının içindeki silindirlere yapışan toner nedeniyle kağıt sıkışmasına ve kirli çıktılara da neden olabilir. Böyle bir durumda, kolu orijinal konumuna getirin ve temiz çıktı elde edene kadar boş sayfalar yazdırın.

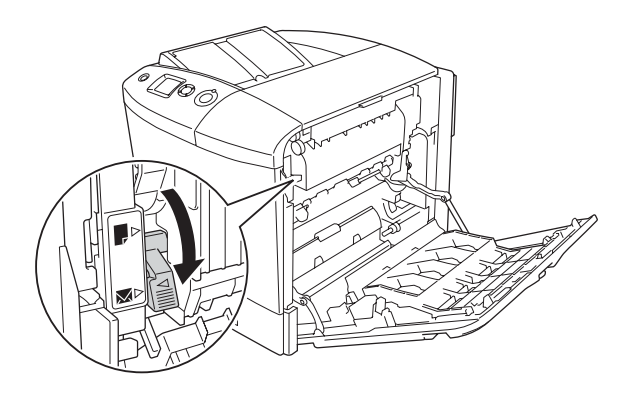

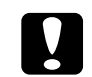

**C**<br>CAUTION HIGH TEMPERATURE (DİKKAT YÜKSEK

ISI) *yazısının bulunduğu füzere veya çevresindeki alana dokunmamaya dikkat edin. Yazıcı kullanıldıysa füzer ve çevresindeki alan çok sıcak olabilir. Bu alanlardan birine dokunmanız gerekiyorsa öncelikle ısının düşmesi için A ve B kapağını açın ve ardından 30 dakika bekleyin.*

❏ Zarfları aşağıda gösterildiği gibi kısa kenarı önde olacak şekilde yerleştirin.

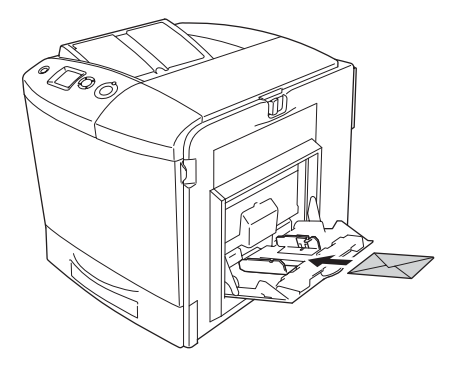

❏ Üzerinde yapışkan veya bant olan zarf yüklemeyin.

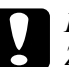

c*Dikkat: Zarfların en küçük boyutunun aşağıdaki boyutlara uygun olduğundan emin olun:*

> *Yükseklik: 162 mm Genişlik: 98,43 mm*

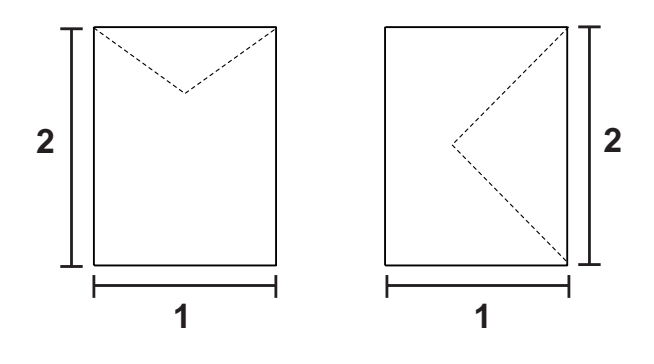

*1. 98,43 mm 2. 162 mm*

❏ Zarflara yazdırırken yazdırma hızı son derece düşüktür.

# *Etiketler*

Çok amaçlı tepsiye bir seferde en fazla 16,5 mm kalınlığında etiket yükleyebilirsiniz. Ancak, bazı etiketleri bir seferde tek yaprak olarak veya el ile yüklemeniz gerekebilir.

### *Not:*

- ❏ *Etiketler çift taraflı yazdırmada kullanılamaz.*
- ❏ *Etiketlerin kalitesine, yazdırma koşullarına veya yazdırma işlemine bağlı olarak, etiketler buruşabilir. Çok sayıda etiket yazdırmadan önce deneme baskısı yapın.*

Etiket yüklendiğinde, kağıt ayarlarını aşağıda gösterilen biçimde yapmanız gerekir:

❏ Ayarları, yazıcı sürücüsündeki Basic Settings (Basit Ayarlar) menüsünde yapın.

Paper Size (Kağıt Boyutu): A4 veya LT Paper Source (Kağıt Kaynağı): MP Tray (Çok Amaçlı Tepsi) (en çok 50 sayfa)

Paper Type (Kağıt Türü): Etiketler

❏ Bu ayarları kumanda panelinin Tray Menu'sünde de (Tepsi Menüsü) yapabilirsiniz. Bkz. ["Tray Menu \(Tepsi Menüsü\)" sayfa 240.](#page-239-0)

- ❏ *Sadece lazer yazıcılar veya düz kağıt kullanan fotokopi makineleri için tasarlanmış etiketleri kullanmalısınız.*
- ❏ *Etiketteki yapıştırıcının yazıcının parçalarıyla temas etmemesi için, her zaman arka yaprağı tümüyle kaplayan etiketler kullanın ve etiketlerin arasında boşluk olmamasına dikkat edin.*
- ❏ *Deneme amacıyla her etiket yaprağının üstüne bir yaprak kağıt bastırın. Kağıt yapışıyorsa, bu etiketleri yazıcınızda kullanmayın.*
- ❏ Setup Menu (Kurulum Menüsünde) Paper Type (Kağıt Türü) *için* Thick (Kalın) *seçeneğini seçmeniz gerekebilir.*
- ❏ *Etiketlere yazdırırken yazdırma hızı son derece düşüktür.*

# *Kalın kağıt*

Kalın kağıt yükleyebilirsiniz (91 - 163 g/m²).

Kalın kağıt yüklendiğinde, kağıt ayarlarını aşağıda gösterilen biçimde yapmanız gerekir:

❏ Ayarları, yazıcı sürücüsündeki Basic Settings (Basit Ayarlar) menüsünde yapın.

Paper Size (Kağıt Boyutu): A4, A5, B5, LT, HLT, EXE, GLT Paper Source (Kağıt Kaynağı): MP Tray (Çok Amaçlı Tepsi) (en çok 75 sayfa)

Paper Type (Kağıt Türü): Thick (Kalın)

## *Not:*

*Kalın kağıt kullanırken, otomatik olarak çift taraflı yazdırma yapamazsınız. Kalın kağıtla çift taraflı yazdırma yapmak istiyorsanız, yazıcı sürücüsünde Paper Type (Kağıt Türü) ayarını* Thick (Back) (Kalın (Arka)) *olarak seçin ve çift taraflı yazdırmayı elle gerçekleştirin. Daha önce üzerine yazdırılmış kalın kağıt kullanırken yüklemeden önce kıvrılmış kısımlarını düzleştirin.*

- ❏ Bu ayarları kumanda panelinin Tray Menu'sünde de (Tepsi Menüsü) yapabilirsiniz. Bkz. ["Tray Menu \(Tepsi Menüsü\)" sayfa 240](#page-239-0).
- ❏ EPSON Renkli Lazer Kağıdı kullanırken kağıt ayarlarını kalın kağıt olarak yapın.
- ❏ Kalın kağıda yazdırırken yazdırma hızı son derece düşüktür.

# *Özel boyutlu kağıt yükleme*

Çok Amaçlı tepsiye, aşağıdaki boyutlara uygun olduğu sürece, standart dışı boyutta kağıt (98  $\times$  148 mm - 216  $\times$  297 mm) yükleyebilirsiniz:

Özel boyutlu kağıt yüklerken, kağıt ayarlarını aşağıda gösterildiği gibi yapmalısınız:

❏ Ayarları, yazıcı sürücüsündeki Basic Settings (Basit Ayarlar) menüsünde yapın.

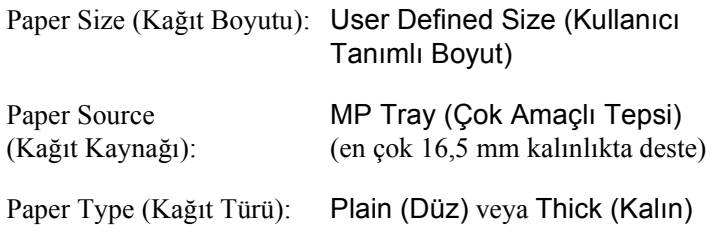

- ❏ *Windows için, yazıcı sürücüsüne erişin, sonra Basic Settings (Basit Ayarlar) sekmesindeki Paper Size (Kağıt Boyutu) listesinde* User-Defined Size (Kullanıcı Tanımlı Boyut) *öğesini seçin. User-Defined Size (Kullanıcı Tanımlı Boyut) iletişim kutusunda, Paper Width (Kağıt Genişliği), Paper Length (Kağıt Uzunluğu) ve Unit (Birim) ayarlarını özel kağıdınıza göre ayarlayın. Sonra OK düğmesini tıklatın; özel kağıt boyutunuz kaydedilir.*
- ❏ *Macintosh için, Paper Setting (Kağıt Ayarı) iletişim kutusunda* Custom Size (Özel Boyut) *seçeneğini tıklatın. Sonra* New (Yeni) *seçeneğini tıklatıp Paper Width (Kağıt Genişliği), Paper Length (Kağıt Uzunluğu) ve Unit (Birim) ayarlarını öze lkağıdınıza göre ayarlayın. Sonra, özel kağıt boyutunuzu kaydetmek için ayarın adını girip* OK *düğmesini tıklatın.*
- ❏ Bu ayarları kumanda panelinin Tray Menu'sünde de (Tepsi Menüsü) yapabilirsiniz. Bkz. ["Tray Menu \(Tepsi Menüsü\)" sayfa 240](#page-239-0).
- ❏ Yazıcı sürücüsünü yukarıda açıklandığı gibi kullanamazsanız bu ayarı, kumanda panelinin Printing Menu'süne (Yazdırma Menüsü) erişip Page Size (Sayfa Boyutu) ayarı olarak CTM (özel) seçeneğini seçerek yapın.

# *Yazıcı Yazılımını Windows İle Kullanma*

# *Yazıcı Yazılımı Hakkında*

Yazıcı sürücüsü, yazıcınızdan en iyi sonuçları almak için çok çeşitli ayarlar arasından seçim yapmanızı sağlar. Yazıcı sürücüsü, Optional Settings (İsteğe Bağlı Ayarlar) menüsünden erişilen EPSON Status Monitor 3'ü de içerir. EPSON Status Monitor 3 yazıcınızın durumunu kontrol etmenizi sağlar.

Daha fazla bilgi için bkz. ["EPSON Status Monitor 3'ü kullanarak](#page-110-0)  Yazıcınızı İ[zleme" sayfa 111.](#page-110-0)

# <span id="page-65-0"></span>*Yazıcı sürücüsüne erişme*

Yazıcı sürücüsüne Windows işletim sisteminizden, doğrudan herhangi bir uygulama programından erişebilirsiniz.

Birçok Windows uygulamasından yapılan yazıcı ayarları, yazıcı sürücüsüne işletim sisteminden erişildiğinde yapılan ayarları geçersiz kılar, dolayısıyla istediğiniz sonucu aldığınızdan emin olmak için yazıcı sürücüsüne uygulamanızdan erişmelisiniz.

## *Uygulamadan*

Yazıcı sürücüsüne erişmek için File (Dosya) menüsünden Print (Yazdır) veya Page Setup (Sayfa Yapısı) öğesini tıklatın. Setup (Kurulum), Options (Seçenekler), Properties (Özellikler) veya bu düğmelerin bir birleşimini tıklatmanız da gereklidir.

## *Windows XP veya Server 2003 kullanıcıları*

Yazıcı sürücüsüne erişmek için Start (Başlat) düğmesini, Printers and Faxes (Yazıcılar ve Fakslar) düğmesini ve sonra Printers (Yazıcılar) düğmesini tıklatın. Yazıcınızın simgesini sağ tıklatın, sonra Printing Preferences (Yazdırma Tercihleri) düğmesini tıklatın.

## *Windows ME veya 98 kullanıcıları*

Yazıcı sürücüsüne erişmek için Start (Başlat) düğmesini tıklatın, Settings (Ayarlar) üzerine gelin ve sonra Printers (Yazıcılar) öğesini tıklatın. Yazıcınızın simgesini sağ tıklatın ve Properties (Özellikler) öğesini tıklatın.

## *Windows 2000 kullanıcıları*

Yazıcı sürücüsüne erişmek için Start (Başlat) düğmesini tıklatın, Settings (Ayarlar) üzerine gelin ve sonra Printers (Yazıcılar) öğesini tıklatın. Yazıcınızın simgesini sağ tıklatın, sonra Printing Preferences (Yazdırma Tercihleri) düğmesini tıklatın.

## *Windows NT4.0 kullanıcıları*

Yazıcı sürücüsüne erişmek için Start (Başlat) düğmesini tıklatın, Settings (Ayarlar) üzerine gelin ve sonra Printers (Yazıcılar) öğesini tıklatın. Yazıcınızın simgesini sağ tıklatın ve Document Defaults (Belge Varsayılanları) öğesini tıklatın.

### *Not:*

*Yazıcı sürücüsünün çevrimiçi yardımı yazıcı sürücüsü ayarları hakkında ayrıntılar sunmaktadır.*

# *Yazıcı Ayarlarını Değiştirme*

# *Baskı kalitesi ayarlarını yapma*

Çıktıların baskı kalitesini yazıcı sürücüsündeki ayarlardan değiştirebilirsiniz. Yazıcı sürücüsüyle, önceden tanımlanmış ayarlar listesinden seçim yaparak veya ayarları özelleştirerek yazıcı ayarlarını yapabilirsiniz.

### *Otomatik ayarı kullanarak yazdırma kalitesini seçme*

Çıktıların baskı kalitesini, hız veya ayrıntıya önem verecek biçimde değiştirebilirsiniz. Renkli yazdırma modu için beş kalite modu, tek renkli yazdırma modu için ise üç kalite modu bulunmaktadır.

Basic Settings (Basit Ayarlar) menüsünde Automatic (Otomatik) seçili iken, yazıcı sürücüsü, seçtiğiniz renk ayarına uygun olarak tüm ayrıntılı ayarları halleder. Yapmanız gereken ayarlar yalnızca baskı kalitesi ve renktir. Çoğu uygulamada kağıt boyutu veya yönü gibi diğer ayarları değiştirebilirsiniz.

### *Not:*

*Yazıcı sürücüsünün çevrimiçi yardımı yazıcı sürücüsü ayarları hakkında ayrıntılar sunmaktadır.*

1. Basic Settings (Basit Ayarlar) sekmesini tıklatın.

2. Automatic (Otomatik) düğmesini tıklatıp istediğiniz baskı kalitesini seçin.

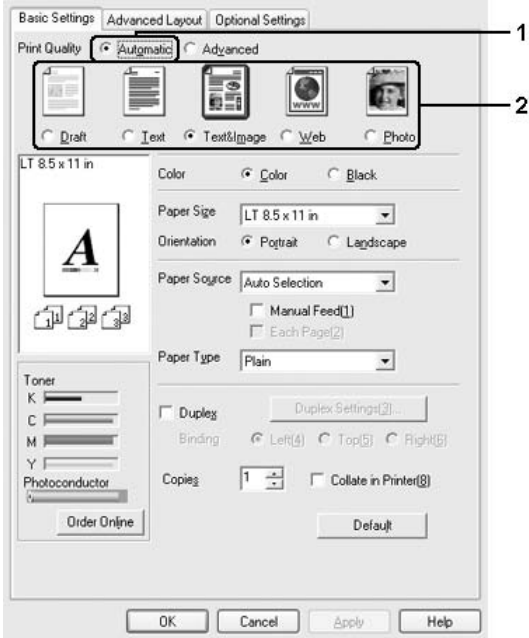

3. Ayarları uygulamak için OK düğmesini tıklatın.

Yazı sürücüsü aşağıdaki kalite modlarını sunar.

### **Color (Renkli)**

Draft, Text, Text&Image, Web, Photo (Taslak, Metin, Metin ve Resim, Web, Foto)

### **Monochrome (Tek renkli)**

Draft, Text&Image, Photo (Taslak, Metin ve Resim, Foto)

### *Not:*

*Yazdırma başarısız olursa veya bellekle ilgili bir hata mesajı görünürse, farklı bir baskı kalitesinin seçilmesi yazdırma işleminin sürmesini sağlayabilir.*

# *Önceden tanımlı ayarları kullanma.*

Önceden tanımlı ayarlar, örneğin sunuş belgeleri veya bir video ya da dijital kamerayla çekilmiş görüntüler gibi belirli türden çıktı için yazıcı ayarlarını en iyi hale getirmenize yardım etmeyi amaçlamaktadır.

Önceden tanımlı ayarları kullanmak için aşağıdaki adımları izleyin.

- 1. Basic Settings (Basit Ayarlar) sekmesini tıklatın.
- 2. Advanced'i (Gelişmiş) seçin. Automatic 'in (Otomatik) altındaki listede önceden tanımlı ayarları göreceksiniz.

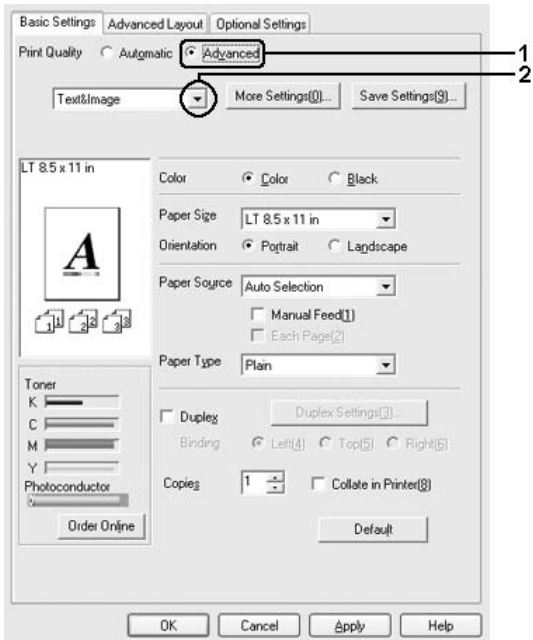

### *Not:*

*Bu ekran, işletim sisteminizin sürümüne bağlı olarak değişebilir.*

3. Yazdırmak istediğiniz belge veya resim türüne göre, listeden en uygun ayarları seçin.

Önceden tanımlanmış bir ayar seçtiğinizde, Printing Mode (Yazdırma Modu), Resolution (Çözünürlük), Screen (Ekran) ve Color Management (Renk Yönetimi) gibi diğer ayarlar otomatik olarak yapılır. Değişiklikler, Optional Settings (İsteğe Bağlı Ayarlar) menüsündeki Setting Info (Ayar Bilgileri) düğmesini tıklatarak açılan Setting Information (Ayar Bilgileri) iletişim kutusundaki geçerli ayarlar listesinde gösterilir.

Bu yazıcı sürücüsü şu önceden tanımlanmış ayarları sunar:

## **Draft (Taslak)**

Düşük maliyetli taslaklar yazdırmak için uygundur.

## **Text (Metin)**

Esasen metinden oluşan belgeleri yazdırmak için uygundur.

## **Text & Image (Metin ve Resim)**

Metin ve resim içeren belgeleri yazdırmak için uygundur.

## **Photo (Fotoğraf)**

Fotoğrafları bastırmak için uygundur.

# **Web**

Birçok simge, sembol ve renkli metin içeren web ekranlarını yazdırmak için uygundur. Bu ayar tam renkli 24 veya 36 bit resimler içeren ekranlar için etkilidir. Sadece çizim, grafik ve metin içeren fakat herhangi bir resim içermeyen ekranlar için etkili değildir.

# **Text/Graph (Metin/Grafik)**

Sunuş belgeleri gibi metin ve çizim içeren belgeleri bastırmak için uygundur.

# **Graphic/CAD (Grafik/CAD)**

Resim ve grafik bastırmak için uygundur.

## **PhotoEnhance**

Video ile yakalanmış görüntüler, dijital fotoğraf makinesiyle çekilmiş resimler veya taranmış görüntülerin basılması için uygundur. EPSON PhotoEnhance4 daha keskin ve daha canlı renkli çıktılar üretmek için, orijinal görüntü verilerinin kontrastını, doygunluğunu ve parlaklığını otomatik olarak ayarlar. Bu ayar orijinal görüntü verilerinizi etkilemez.

## **ICM (Windows NT 4.0 dışında)**

ICM, Image Color Matching (Görüntü Renk Eşleştirmesi) anlamına gelmektedir. Bu özellik, basılı çıktı renklerini ekranınızdaki renklerle eşleşecek şekilde otomatik olarak ayarlar.

### **sRGB**

Yazıcı, sRGB'yi destekleyen donanımlar kullanılırken baskıdan önce bu donanımlarla Görüntü Renk Eşleştirmesi gerçekleştirir. Donanımlarınızın sRGB'yi desteklediğini doğrulamak için donanım satıcınıza başvurun.

## **Advanced Text/Graph (Gelişmiş Metin/Grafik)**

Metin ve grafik içeren, yüksek kaliteli sunum belgelerini yazdırmak için uygundur.

## **Advanced Graphic/CAD (Gelişmiş Grafik/CAD)**

Yüksek kaliteli grafikler, çizelgeler ve fotoğrafları bastırmak için uygundur.

## **Advanced Photo (Gelişmiş Fotoğraf)**

Yüksek kaliteli taranmış fotoğraflar ve dijital olarak yakalanmış görüntüleri bastırmak için uygundur.
## *Baskı ayarlarını özelleştirme*

Ayrıntılı ayarları değiştirmeniz gerekirse, ayarları elle yapın.

Yazıcı ayarlarını özelleştirmek için aşağıdaki adımları izleyin.

- 1. Basic Settings (Basit Ayarlar) sekmesini tıklatın.
- 2. Advanced (Gelişmiş) düğmesini ve ardından More Settings (Diğer Ayarlar) düğmesini tıklatın.
- 3. Color (Renkli) ayarı olarak Color (Renkli) veya Black (Siyah) seçeneğini seçin ve sonra Resolution (Çözünürlük) kaydırma çubuğu ile istediğiniz yazdırma çözünürlüğünü seçin.

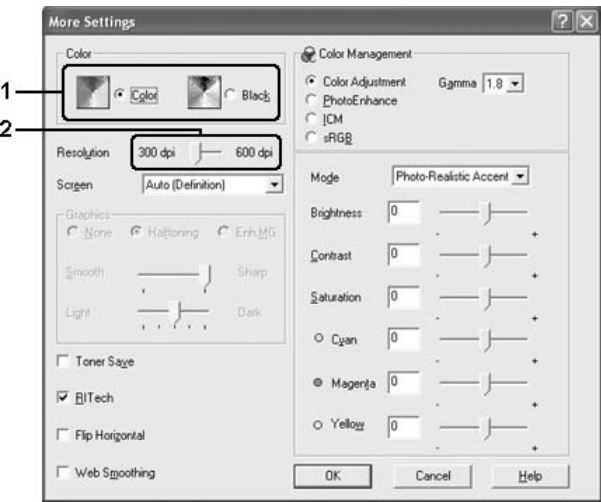

#### *Not:*

- ❏ *Bu ekran, işletim sisteminizin sürümüne bağlı olarak değişebilir.*
- ❏ *Diğer ayarları yaparken, her ayarla ilgili ayrıntılar için çevrimiçi yardıma bakın.*
- ❏ PhotoEnhance *seçili iken* Web Smoothing *onay kutusu etkin değildir. Bu ayarın tam renkli 24 veya 36 bit resimler içeren ekranlar için etkili olduğunu unutmayın. Sadece çizim, grafik ve metin içeren fakat herhangi bir resim içermeyen ekranlar için etkili değildir.*
- 4. Ayarlarınızı uygulamak ve Basic Settings (Basit Ayarlar) menüsüne dönmek için OK düğmesini tıklatın.

#### *Ayarlarınızı kaydetme*

Özel ayarlarınızı kaydetmek için Advanced (Gelişmiş) düğmesini tıklatın ve sonra Basic Settings (Basit Ayarlar) menüsünden Save Settings (Ayarları Kaydet) düğmesini tıklatın. Custom Settings (Özel Ayarlar) iletişim kutusu görüntülenir.

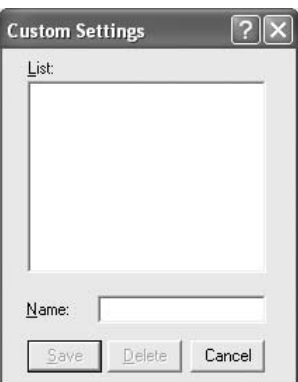

Özel ayarınız içi n Name (Ad) kutusuna bir ad yazın ve sonra Save (Kaydet) düğmesini tıklatın. Ayarlarınız, Basic Settings (Basit Ayarlar) menüsünde Auto (Otomatik) düğmesinin sağındaki listede görünür.

*Not:*

- ❏ *Özel ayarınız için önceden tanımlanmış bir ayar adı kullanamazsınız.*
- ❏ *Özel bir ayarı silmek için* Advanced (Gelişmiş) *düğmesini ve Basic Settings (Basit Ayarlar) menüsünden* Save Settings (Ayarları Kaydet) *düğmesini tıklatın, Custom Settings (Özel Ayarlar) iletişim kutusunda ayarı seçin ve sonra* Delete (Sil) *düğmesini tıklatın.*
- ❏ *Önceden tanımlı ayarları silemezsiniz.*

Basic Settings (Basit Ayarlar) menüsündeki Advanced Settings (Gelişmiş Ayarlar) listesinden özel ayarlarınızdan biri seçildiğinde More Settings (Diğer Ayarlar) iletişim kutusundaki bir ayarı değiştirirseniz, listede seçilen ayar, Custom Settings (Özel Ayarlar) olarak değişir. Daha önce seçilen özel ayar bu değişiklikten etkilenmez. Özel ayarınıza dönmek için, onu geçerli ayarlar listesinden seçmeniz yeterlidir.

# *Çıktıları yeniden boyutlandırma*

Yazdırma sırasında belgenizi büyütebilir veya küçültebilirsiniz.

## *Sayfaları çıktı sayfasına uyacak şekilde otomatik olarak yeniden boyutlandırmak için*

1. Advanced Layout (Gelişmiş Düzen) sekmesini tıklatın.

2. Zoom Options (Yakınlaştırma Seçenekleri) onay kutusunu seçin, sonra Output Paper (Çıktı Kağıdı) açılır listesinden istediğiniz kağıt boyutunu seçin. Sayfa, seçtiğiniz kağıda sığacak şekilde yazdırılır.

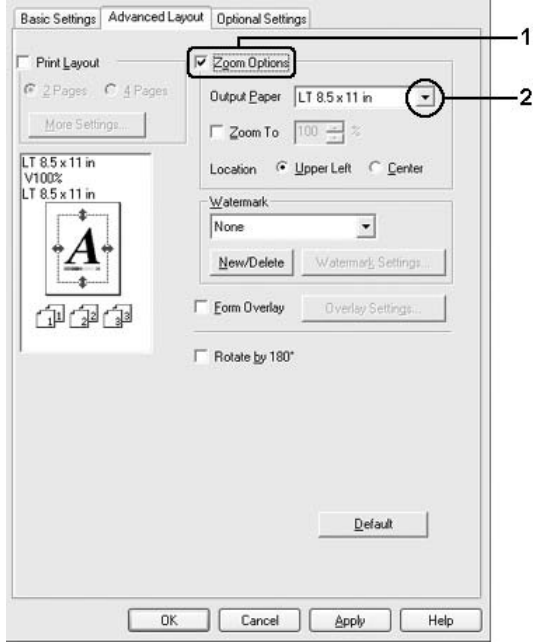

- 3. Konum ayarı için (küçültülmüş sayfa görüntüsünü sayfanın sol üst köşesine yazdırmak için) Upper Left (Sol Üst), (küçültülmüş sayfa görüntüsünü kağıdın ortasına yazdırmak için) Center (Ortada) seçeneğini seçin.
- 4. Ayarları uygulamak için OK düğmesini tıklatın.

## *Sayfaları belirtilen bir yüzde ile yeniden boyutlandırma*

- 1. Advanced Layout (Gelişmiş Düzen) sekmesini tıklatın.
- 2. Zoom Options (Yakınlaştırma Seçenekleri) onay kutusunu seçin.
- 3. Zoom To (Yakınlaştır) onay kutusunu seçin ve sonra kutuda büyütme yüzdesini belirtin.

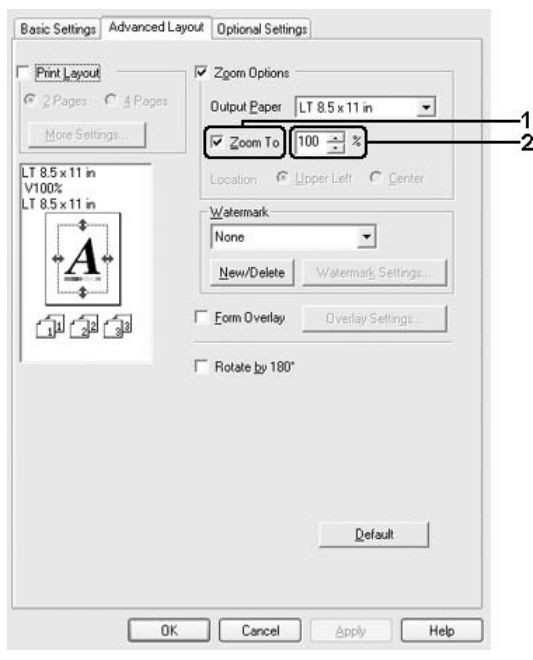

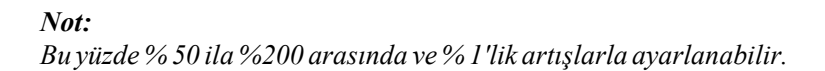

4. Ayarları uygulamak için OK düğmesini tıklatın.

Gerekirse, yazdırılacak kağıt boyutunu Output Paper (Çıktı Kağıdı) açılan listesinden seçin.

## *Baskı yerleşimini değiştirme*

Yazıcınız iki veya dört sayfayı tek bir kağıda yazdırabilir ve her sayfayı belirtilen kağıt boyutuna sığacak şekilde otomatik olarak yeniden boyutlandırarak, yazdırma sırasını belirler. Belgeleri bir çerçeveyle çevrili olarak da yazdırabilirsiniz.

- 1. Advanced Layout (Gelişmiş Düzen) sekmesini tıklatın.
- 2. Print Layout (Baskı Düzeni) onay kutusunu ve bir yaprağa yazdırmak istediğiniz sayfa sayısını seçin. Sonra More Settings (Diğer Ayarlar) düğmesini tıklatın. Print Layout Settings (Baskı Düzeni Ayarları) iletişim kutusu görünür.

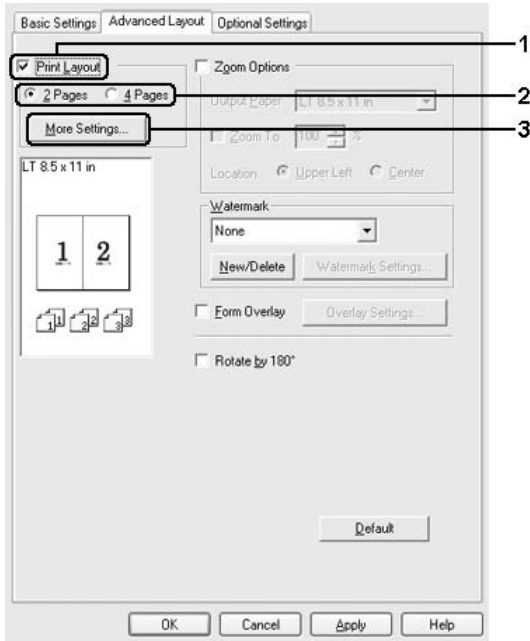

3. Sayfaların her yaprağa yazdırılacağı Page Order (Sayfa Düzeni) seçeneğini belirleyin.

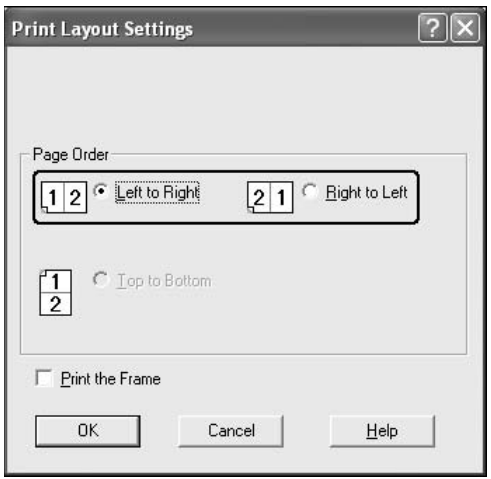

4. Sayfaları çerçeve ile çevrili olarak yazdırmak istediğinizde Print the Frame (Çerçeve Yazdır) onay kutusunu seçin.

#### *Not:*

*Page Order (Sayfa Düzeni) seçenekleri, yukarıda seçilen sayfa sayısına ve Basic Settings (Basit Ayarlar) menüsünde seçilen kağıt yönüne (Portrait (Dikey) veya Landscape (Yatay)) bağlıdır.*

5. Ayarları uygulayıp Layout (Düzen) menüsüne dönmek için OK düğmesini tıklatın.

## *Filigran kullanma*

Belgenizde bir filigran kullanmak için aşağıdaki adımları izleyin. Advanced Layout (Gelişmiş Düzen) sekmesinde veya Watermark (Filigran) iletişim kutusunda, önceden tanımlı filigranlar listesinden seçim yapabilir veya metin veya bit eşlem ile özgün bir filigran oluşturabilirsiniz. Filigran iletişim kutusu, çeşitli ayrıntılı filigran ayarları yapmanıza da olanak verir. Örneğin, filigranınızın boyutunu, yoğunluğunu veya konumunu seçebilirsiniz.

- 1. Advanced Layout (Gelişmiş Düzen) sekmesini tıklatın.
- 2. Watermark (Filigran) açılır listesinden kullanmak istediğiniz filigranı seçin. Ayrıntılı ayarlar yapmak isterseniz, Watermark Settings (Filigran Ayarları) düğmesini tıklatın. Filigran iletişim kutusu görünür.

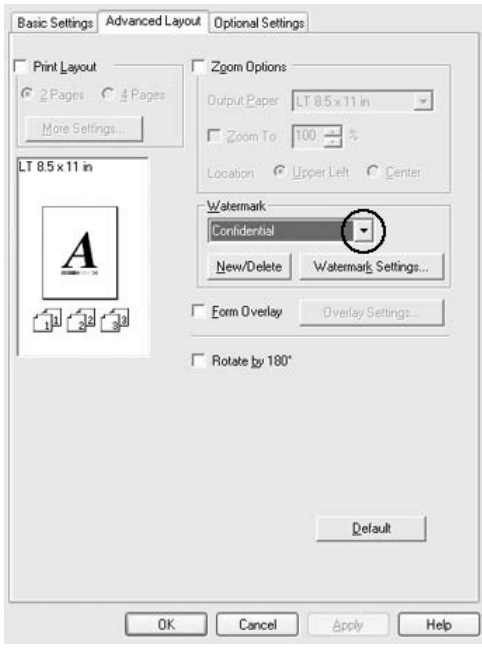

3. Color (Renk) açılan listesinden rengi seçin ve sonra Intensity (Yoğunluk) kaydırma çubuğu ile filigranın görüntü yoğunluğunu ayarlayın.

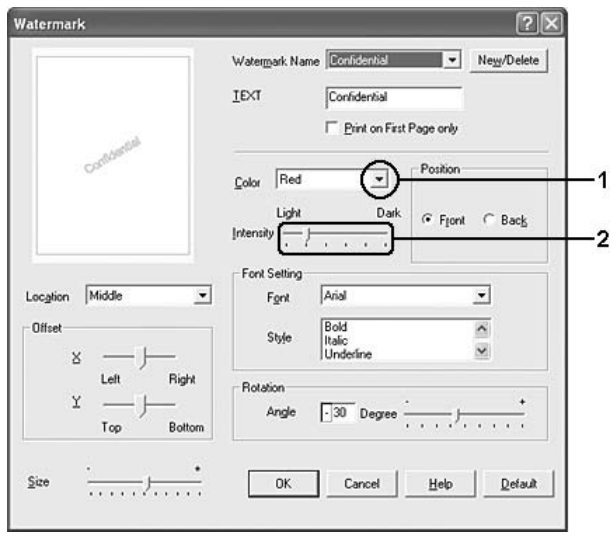

- 4. Konum ayarı için, (filigranı belgenin ön planına yazdırmak için) Front (Ön) (filigranı belgenin arka planına yazdırmak için) Back (Arka) seçeneğini seçin.
- 5. Sayfada filigranı yazdırmak istediğiniz konumu Location (Konum) açılan listesinden seçin.
- 6. X (yatay) veya Y (dikey) Offset (Uzaklık) konumunu ayarlayın.
- 7. Size (Boyut) kaydırma çubuğu ile filigranın boyutunu ayarlayın.
- 8. Ayarları uygulayıp Special (Özel) menüsüne dönmek için OK düğmesini tıklatın.

### *Yeni bir filigran yapma*

Şu şekilde yeni bir filigran yapabilirsiniz:

- 1. Advanced Layout (Gelişmiş Düzen) sekmesini tıklatın.
- 2. New/Delete (Yeni/Sil) düğmesini tıklatın. User Defined Watermarks (Kullanıcı Tanımlı Filigranlar) iletişim kutusu görünür.

#### *Not:*

*User Defined Watermarks (Kullanıcı Tanımlı Filigranlar) iletişim kutusu Watermark (Filigran) iletişim kutusunda* New/Delete (Yeni/Sil) *düğmesine tıkladığınızda da görünür.*

3. Text (Metin) veya BMP seçeneğini seçin ve Name (Ad) kutusuna yeni filigran için bir ad yazın.

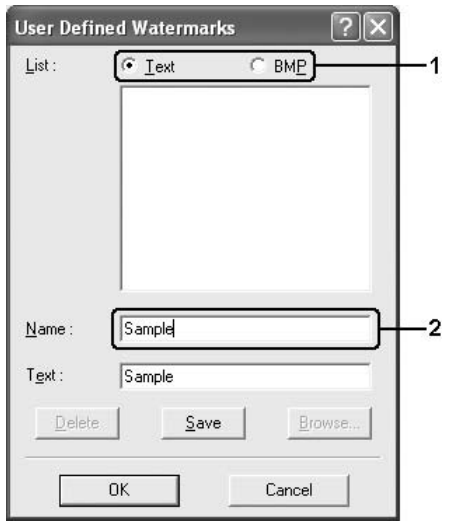

#### *Not:*

*Bu ekran* Text (Metin) *seçeneğini seçtiğinizde görüntülenir.*

- 4. Text (Metin) seçeneğini seçerseniz, Text (Metin) kutusuna filigran metnini yazın. BMP seçeneğini seçerseniz, Browse (Gözat) düğmesini tıklatın, kullanmak istediğiniz BMP dosyasını seçin ve sonra OK düğmesini tıklatın.
- 5. Save (Kaydet) düğmesini tıklatın. Filigranınız List (Liste) kutusunda görünür.
- 6. Yeni filigran ayarlarını uygulamak için OK düğmesini tıklatın.

#### *Not:*

*10 taneye kadar filigran kaydedebilirsiniz.*

## *Form kalıbı kullanma*

Overlay Settings (Form Kalıbı Ayarları) iletişim kutusu, başka belgeler yazdırırken form kalıpları olarak kullanabileceğiniz standart formlar veya şablonlar hazırlamanıza olanak tanır. Bu özellik, şirket antetli kağıtları veya faturaları oluşturmakta faydalı olabilir.

### *Not:*

*Form kalıp işlevi yalnızca, Optional Settings (İsteğe Bağlı Ayarlar) menüsünden Extended Settings (Genişletilmiş Ayarlar) iletişim kutusundaki Printing Mode (Yazdırma Modu) için* High Quality (Printer) (Yüksek Kalite (Yazıcı)) *seçeneği seçildiğinde kullanılabilir.*

## <span id="page-82-0"></span>*Form kalıbı oluşturma*

Bir form kalıbı dosyası oluşturmak ve kaydetmek için aşağıdaki adımları izleyin.

1. Uygulamanızı açın ve form kalıbı olarak kullanmak istediğiniz dosyayı oluşturun.

- 2. Dosya bir form kalıbı olarak kaydedilecek olduğunda, uygulamanızın File (Dosya) menüsünden Print (Yazdır) veya Print Setup (Yazıcı Ayarları) öğesini seçin ve sonra uygulamanıza bağlı olarak Printer (Yazıcı), Setup (Ayarlar) Options (Seçenekler), Properties (Özellikler) düğmelerini veya bu düğmelerin bir kombinasyonunu tıklatın.
- 3. Advanced Layout (Gelişmiş Düzen) sekmesini tıklatın.
- 4. Form Overlay (Form Kalıbı) onay kutusunu seçin ve Overlay Settings (Form Kalıbı Ayarları) düğmesini tıklatın. Overlay Settings (Form Kalıbı Ayarları) iletişim kutusu belirir.

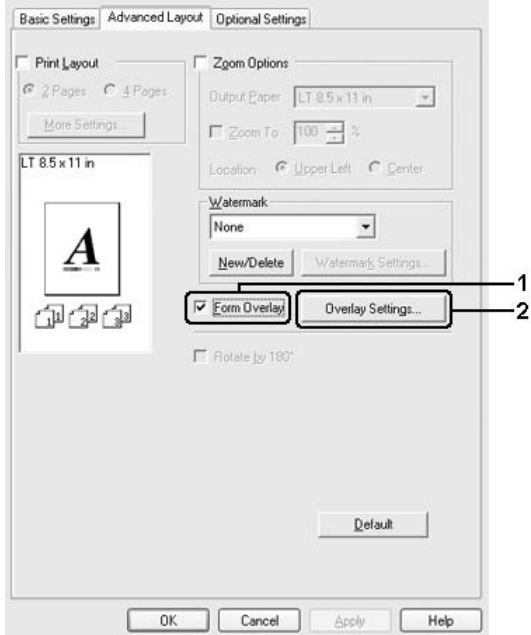

5. Create Overlay Data (Form Kalıbı Verileri Oluştur) seçeneğini seçin ve sonra Settings (Ayarlar) düğmesini tıklatın. Form Settings (Form Ayarları) iletişim kutusu görüntülenir.

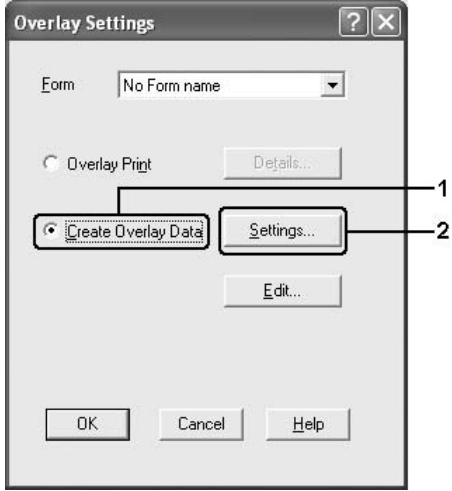

6. Use Form Name (Form Adını Kullan) onay kutusunu seçin ve Add Form Name (Form Adı Ekle) düğmesini tıklatın. Add Form (Form Ekle) iletişim kutusu görüntülenir.

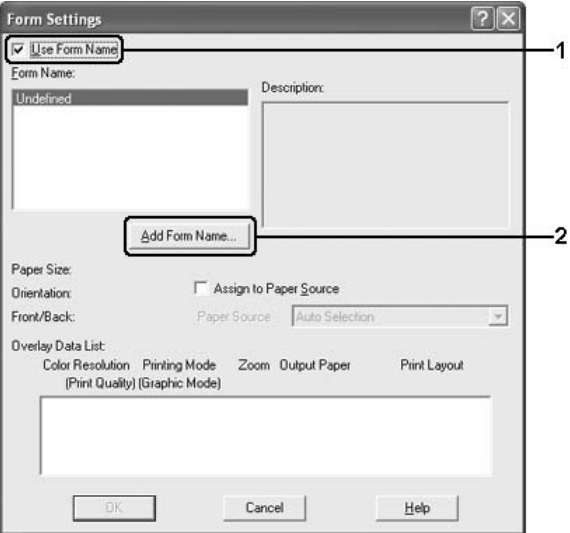

#### *Not:*

Assign to Paper Source (Kağıt Kaynağına Ata) *onay kutusu seçilirse,* Basic Settings (Basit Ayarlar) *sekmesindeki Paper Source (Kağıt Kaynağı) açılan listesinde form adı görüntülenir.*

7. Form Name (Form Adı) kutusuna form adını, Description (Açıklama) kutusuna ise açıklamasını yazın.

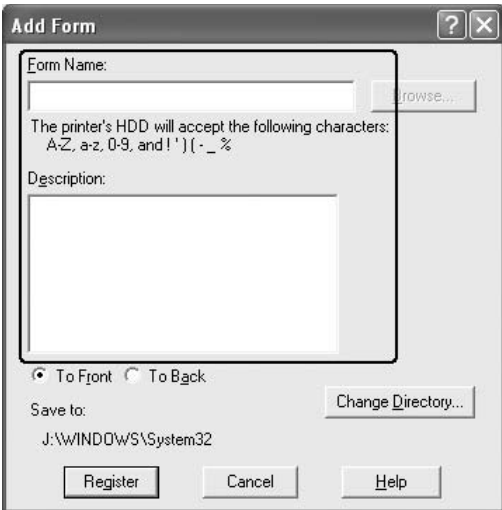

- 8. Form kalıbının belgenin arka planına mı ön planına mı yazdırılacağını belirlemek için To Front (Öne) veya To Back (Arkaya) seçeneğini seçin.
- 9. Ayarları uygulayıp Form settings (Form ayarları) iletişim kutusuna dönmek için Register (Kaydet) düğmesini tıklatın.
- 10. Form Settings (Form Ayarları) iletişim kutusunda OK düğmesini tıklatın.
- 11. Overlay Settings (Form Kalıbı Ayarlar) iletişim kutusunda OK düğmesini tıklatın.
- 12. Form kalıbı verileri olarak kaydedilmiş dosyayı yazdırın. Her türden dosyayı form kalıbı olarak kaydetmek mümkündür. Form kalıbı verileri oluşturulur.

### *Form kalıbı ile yazdırma*

Bir belgeyi form kalıbı verileriyle yazdırmak için aşağıdaki adımları izleyin.

- 1. Form kalıbı verileriyle yazdırılacak dosyayı açın.
- 2. Uygulamadan, yazıcı sürücüsüne erişin. File (Dosya) menüsünü açın, Print (Yazdır) veya Print Setup (Yazıcı Ayarları) seçeneğini seçin ve sonra uygulamanıza bağlı olarak Printer (Yazıcı), Setup (Ayarlar) Options (Seçenekler), Properties (Özellikler) düğmelerini veya bu düğmelerin bir kombinasyonunu tıklatın.
- 3. Advanced Layout (Gelişmiş Düzen) sekmesini tıklatın.
- 4. Form Overlay (Form Kalıbı) onay kutusunu seçin ve Overlay Settings (Form Kalıbı Ayarları) düğmesini tıklatarak Overlay Settings (Form Kalıbı Ayarları) iletişim kutusunu açın.
- 5. Form açılan listesinden formu seçin ve Advanced Layout (Gelişmiş Düzen) menüsüne geri dönmek için OK düğmesini tıklatın.

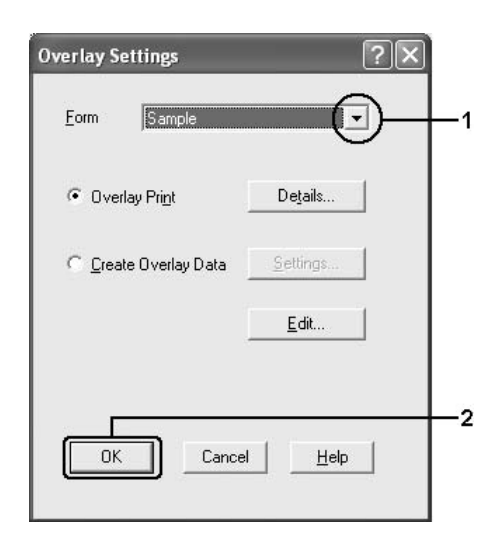

*Not:*

Assign to Paper Source (Kağıt Kaynağına Ata) *onay kutusu seçilirse,* Basic Settings (Basit Ayarlar) *sekmesindeki Paper Source (Kağıt Kaynağı) açılan listesinde form adı görüntülenir. Ayrıca formu, yukarıdaki iletişim kutusuna erişmeden de seçebilirsiniz.*

6. Verileri yazdırmak için OK düğmesini tıklatın.

## *Farklı yazıcı ayarları form kalıbı verileri*

Form kalıbı verileri geçerli yazıcı ayarlarıyla oluşturulur (Orientation:Portrait (Kağıt yönü:Dikey) gibi). Aynı form kalıbını farklı yazıcı ayarlarıyla (Landscape (Yatay) gibi) oluşturmak isterseniz aşağıdaki talimatları izleyin.

- 1. ["Form kalıbı olu](#page-82-0)şturma" sayfa 83 bölümündeki adım 2'de açıklandığı gibi yazıcı sürücüsüne tekrar erişin.
- 2. Yazıcı ayarlarını yapın ve yazıcı sürücüsünden çıkın.
- 3. ["Form kalıbı olu](#page-82-0)şturma" sayfa 83 bölümündeki adım 12'deki gibi, uygulama ile oluşturduğunuz aynı verileri yazıcıya gönderin.

Bu ayar, sadece Form Name (Form Adı) verileri için kullanılabilir.

# *HDD form kalıbı kullanma*

Bu işlev, form kalıbı verileriyle daha hızı yazdırmaya olanak tanır. Windows kullanıcıları, yazıcıya takılmış olan isteğe baplı Sabit Disk Sürücüsünde kayıtlı olan form verilerini kullanabilir ancak Sabit Disk Sürücüsündeki form verilerini yalnızca bir yönetici kaydedebilir veya silebilir. Bu işleve, yazıcıdaki Form Selection (Form Seçimi) iletişim kutusundan erişebilirsiniz.

### *Not:*

❏ *Bu işlev, isteğe bağlı Sabit Disk Sürücüsü takılı değilse kullanılamaz.*

- ❏ *Belgenin çözünürlüğü, kağıt boyutu veya kağıt yönü ayarları kullandığınız form kalıbı verilerinden farklı ise, belgeyi form kalıbı verileriyle birlikte yazdıramazsınız.*
- ❏ *Bu işlev High Quality (Printer) (Yüksek Kalite (Yazıcı)) modunda kullanılabilir.*

## *Form kalıbı verilerini Sabit Disk Sürücüsüne kaydedin*

Form kalıbı verilerini isteğe bağlı Sabit Disk Sürücüsüne sadece Windows XP, 2000, NT 4.0 veya Server 2003 kullanan bir ağ yöneticisi, aşağıdaki adımlar vasıtasıyla kaydedebilir.

#### *Not:*

- ❏ *Form adında yalnızca aşağıdaki karakterler kullanılmalıdır. A Z,*   $a - z$ ,  $0 - 9$  ve ! ' ) ( - %
- ❏ *Renkli yazıcı sürücüsünü kullanıyorsanız, siyah modunda oluşturulmuş olan tek renkli form kalıbı verileri görüntülenmez.*
- 1. Sabit Disk Sürücüsüne kaydedilecek form kalıbı verilerini hazırlayın.
- 2. Windows XP, 2000, NT 4.0 veya Server 2003'de yönetici olarak oturum açın.
- 3. Windows 2000 veya NT 4.0 için Start (Başlat) düğmesini tıklatın, Settings (Ayarlar) öğesinin üzerine gelin ve sonra Printers (Yazıcılar) öğesini tıklatın. Windows XP veya Server 2003 için Start (Başlat) düğmesini tıklatın, Control Panel (Denetim Masası) öğesinin üzerine gelin ve sonra Printers and Faxes (Yazıcılar ve Fakslar) öğesini çift tıklatın.
- 4. EPSON AL-C2600 Advanced (EPSON AL-C2600 Gelişmiş) veya EPSON AL-2600 Advanced (EPSON AL-2600 Gelişmiş) simgesini sağ tıklatın ve sonra Properties (Özellikler) öğesini tıklatın.
- 5. Optional Settings (İsteğe Bağlı Ayarlar) sekmesini tıklatın.
- 6. Register (Kaydet) düğmesini tıklatın. Register to HDD (HDD'ye Kaydet) iletişim kutusu belirir.
- 7. Form Names (Form Adı) listesinden form adını seçin ve sonra Register (Kaydet) düğmesini tıklatın.

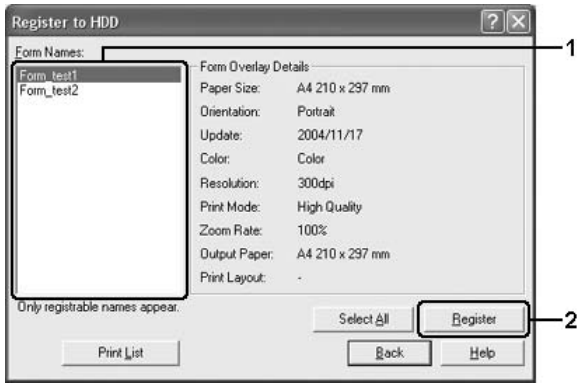

#### *Not:*

*Form Name (Form Adı) listesinde yalnızca kaydedilebilen form adları görünür.*

- 8. Form listesini istemcilere dağıtmayı planlıyorsanız, listeyi yazdırmak için Print List (Listeyi Yazdır) düğmesini tıklatın.
- 9. Register to HDD (HDD'ye Kaydet) iletişim kutusunu kapatmak için Back (Geri) düğmesini tıklatın.
- 10. Pencereyi kapatmak için OK düğmesini tıklatın.

## *HDD form kalıbı ile yazdırma*

Tüm Windows kullanıcıları Sabit Disk Sürücüsündeki kayıtlı form verilerini kullanabilir. HDD form verileriyle birlikte yazdırmak için aşağıdaki adımları izleyin.

- 1. Advanced Layout (Gelişmiş Düzen) sekmesini tıklatın.
- 2. Form Overlay (Form Kalıbı) onay kutusunu seçin ve Overlay Settings (Form Kalıbı Ayarları) düğmesini tıklatın. Overlay Settings (Form Kalıbı Ayarları) iletişim kutusu belirir.
- 3. Form açılan listesinde No Form Name (Form Adı Yok) seçeneğini seçin ve Details (Ayrıntılar) düğmesini tıklatın. Form Selection (Form Seçimi) iletişim kutusu görüntülenir.

#### *Not:*

No Form name (Form Adı Yok) *seçeneğinin seçili olduğundan emin olun. Herhangi bir form adı seçilirse başka bir iletişim kutusu görüntülenecektir.*

4. Printer's HDD (Yazıcı HDD'si) düğmesini tıklatın. Metin kutusuna form adını yazın veya yazıcı bir ağ üzerinden bağlı ise Browse (Gözat) düğmesini tıklatıp kayıtlı form adını seçin.

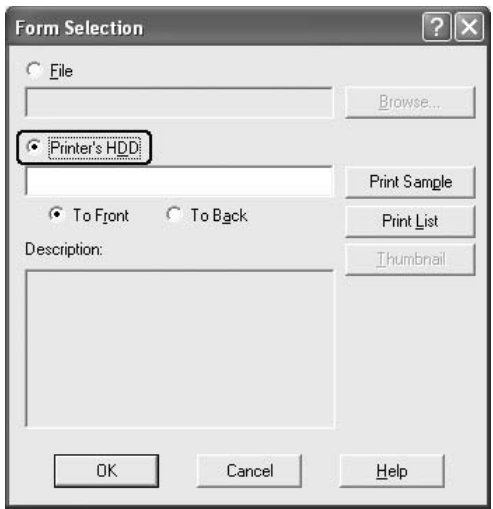

#### *Not:*

- ❏ *Kayıtlı form verileri listesine ihtiyacınız varsa, listeyi yazdırmak ve form adını doğrulamak için* Print List (Listeyi Yazdır) *düğmesini tıklatın. Ayrıca, form verilerinin örnek bir çıktısına ihtiyacınız varsa, form adını girin ve sonra* Print Sample (Örnek Yazdır) *düğmesini tıklatın.*
- ❏ *Yazıcı bir ağ üzerinden bağlanmış ve Java Runtime Evironment yüklenmiş ise* Thumbnail (Minyatür) *düğmesini tıklatarak bir Web tarayıcısı yardımıyla formların minyatürlerini görüntüleyebilirsiniz.*
- 5. Form verilerini belgenin arka planına veya ön planına yazdırmak için To Front (Öne) veya To Back (Arkaya) seçeneğini seçin ve sonra Advanced Layout (Gelişmiş Düzen) sekmesine geri dönmek için OK düğmesini tıklatın.
- 6. Verileri yazdırmak için OK düğmesini tıklatın.

## *Sabit Disk Sürücüsündeki form kalıbı verilerini silin*

İsteğe bağlı Sabit Disk Sürücüsündeki form kalıbı verilerini sadece Windows XP, 2000, NT 4.0 veya Server 2003 kullanan bir ağ yöneticisi, aşağıdaki adımlar vasıtasıyla silebilir veya düzenleyebilir.

- 1. Windows XP, 2000, NT 4.0 veya Server 2003'de yönetici olarak oturum açın.
- 2. Windows 2000 veya NT 4.0 için Start (Başlat) düğmesini tıklatın, Settings (Ayarlar) öğesinin üzerine gelin ve sonra Printers (Yazıcılar) öğesini tıklatın. Windows XP veya Server 2003 için Start (Başlat) düğmesini tıklatın, Control Panel (Denetim Masası) öğesinin üzerine gelin ve sonra Printers and Faxes (Yazıcılar ve Fakslar) öğesini çift tıklatın.
- 3. EPSON AL-C2600 Advanced (EPSON AL-C2600 Gelişmiş) veya EPSON AL-2600 Advanced (EPSON AL-2600 Gelişmiş) simgesini sağ tıklatın ve sonra Properties (Özellikler) öğesini tıklatın.
- 4. Optional Settings (İsteğe Bağlı Ayarlar) sekmesini tıklatın.
- 5. Delete (Sil) düğmesini tıklatın. Delete from HDD (HDD'den Sil) iletişim kutusu belirir.

6. Tüm form verilerini silmek istediğinizde All (Tümü) düğmesini ve sonra Delete (Sil) düğmesini tıklatın. Bazı verileri silmek istediğinizde Selected (Seçilenler) düğmesini tıklatın, Form Name (Form Adı) düzenleme kutusuna form adını girin ve sonra Delete (Sil) düğmesini tıklatın.

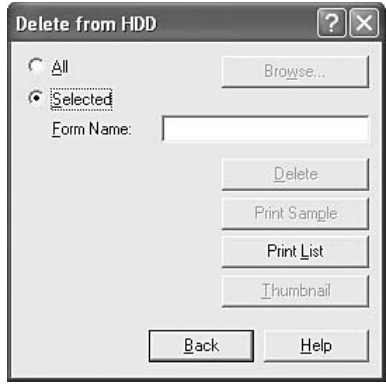

#### *Not:*

- ❏ *Kayıtlı form verileri listesine ihtiyacınız varsa, listeyi yazdırmak ve form adını doğrulamak için* Print List (Listeyi Yazdır) *düğmesini tıklatın. Ayrıca, form verilerinin örnek bir çıktısına ihtiyacınız varsa, form adını girin ve sonra*  Print Sample (Örnek Yazdır) *düğmesini tıklatın.*
- ❏ *Yazıcı bir ağ üzerinden bağlı ise* Browse (Gözat) *düğmesini de kullanabilirsiniz.* Browse (Gözat) *düğmesine tıkladığınızda HDD'ye kayıtlı form adları görüntülenir.*
- 7. Back (Geri) düğmesini tıklatın.
- 8. İletişim kutusunu kapatmak için OK düğmesini tıklatın.

## *Çift yönlü yazdırma*

Çift taraflı yazdırma işlevinde kağıdın her iki tarafına da yazdırılır. Ciltleme için yazdırırken, ciltleme kenarı istenen sayfa düzenini sağlayacak biçimde belirlenebilir.

Bir ENERGY STAR<sup>®</sup> ortağı olan Epson, çift taraflı yazdırma işlevinin kullanılmasını önerir. ENERGY STAR® programı hakkında daha fazla bilgi için ENERGY STAR® Uyumluluğu bölümüne başvurun.

### *Çift Yönlü Birimle yazdırma*

Çift Taraflı Yazdırma Birimiyle yazdırmak için aşağıdaki adımları izleyin.

- 1. Basic Settings (Basit Ayarlar) sekmesini tıklatın.
- 2. Duplex (Çift taraflı yazdırma) onay kutusunu seçin ve sonra Left (Sol), Top (Üst) veya Right (Sağ) Binding (Ciltleme) konumlarından birini seçin.

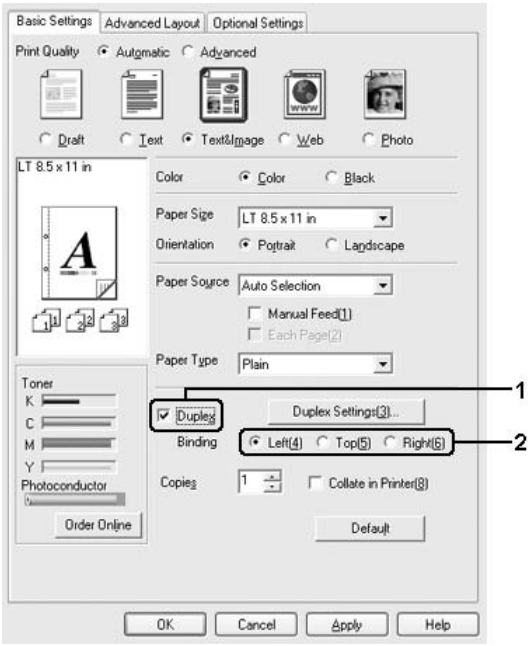

- 3. Duplex Settings (Çift Taraflı Yazdırma Ayarları) iletişim kutusunu açmak için Duplex Settings (Çift Taraflı Yazdırma Ayarları) düğmesini tıklatın.
- 4. Kağıdın önü ve arkası için Binding Margin (Ciltleme Boşluğu) değerini belirtin ve sayfanın ön yüzünün mü yoksa arka yüzünün mü Start Page (Başlangıç Sayfası) olarak yazdırılacağını seçin.

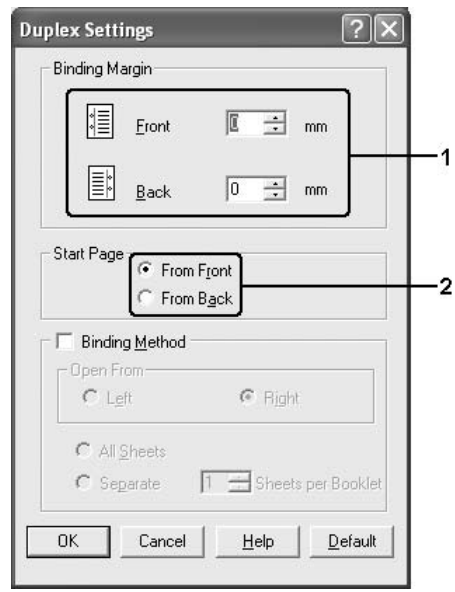

- 5. Kitapçık olarak ciltlenmek üzere baskı yaparken Binding Method (Ciltleme Yöntemi) onay kutusunu işaretleyin ve uygun ayarları yapın. Ayarlarla ilgili ayrıntılar için çevrimiçi yardıma bakın.
- 6. Ayarlarınızı uygulamak ve Basic Settings (Basit Ayarlar) sekmesine dönmek için OK düğmesini tıklatın.

## *Genişletilmiş Ayarları Yapma*

Extended Setting (Genişletilmiş Ayarlar) iletişim kutusunda çeşitli ayarlar yapabilirsiniz. İletişim kutusunu açmak için, Optional Settings (İsteğe Bağlı Ayarlar) menüsünde Extended Settings (Genişletilmiş Ayarlar) öğesini tıklatın.

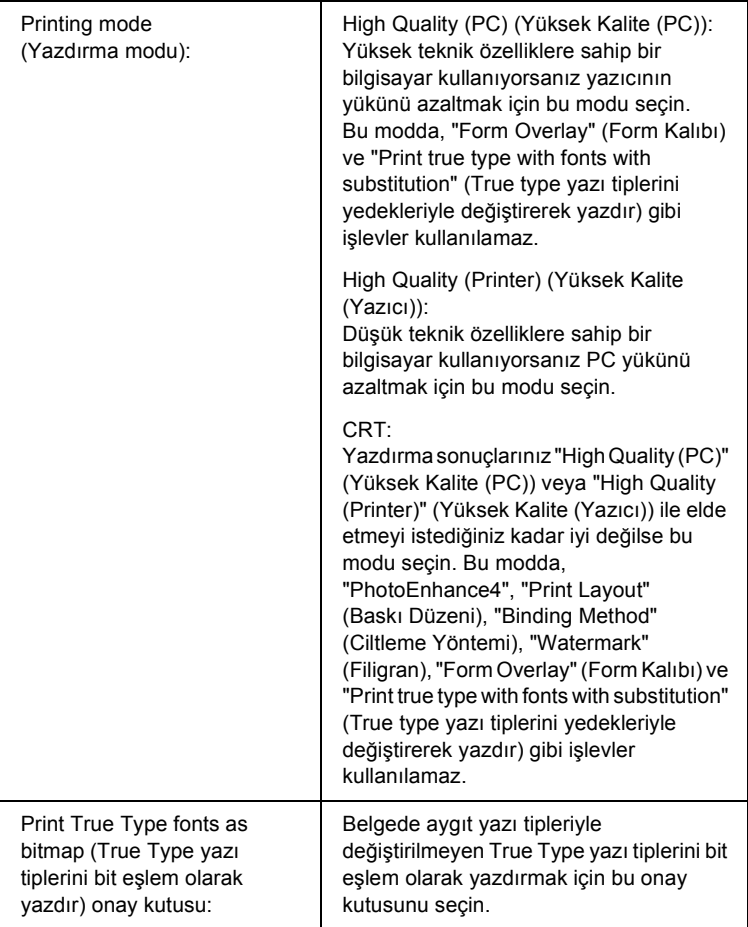

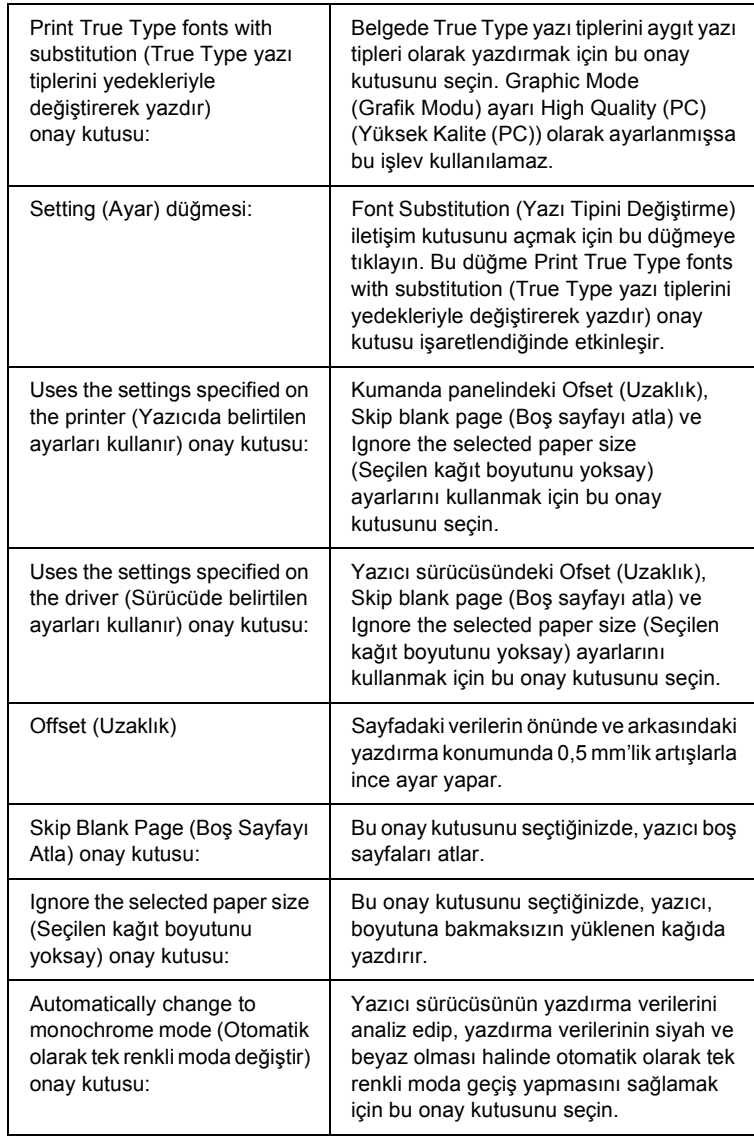

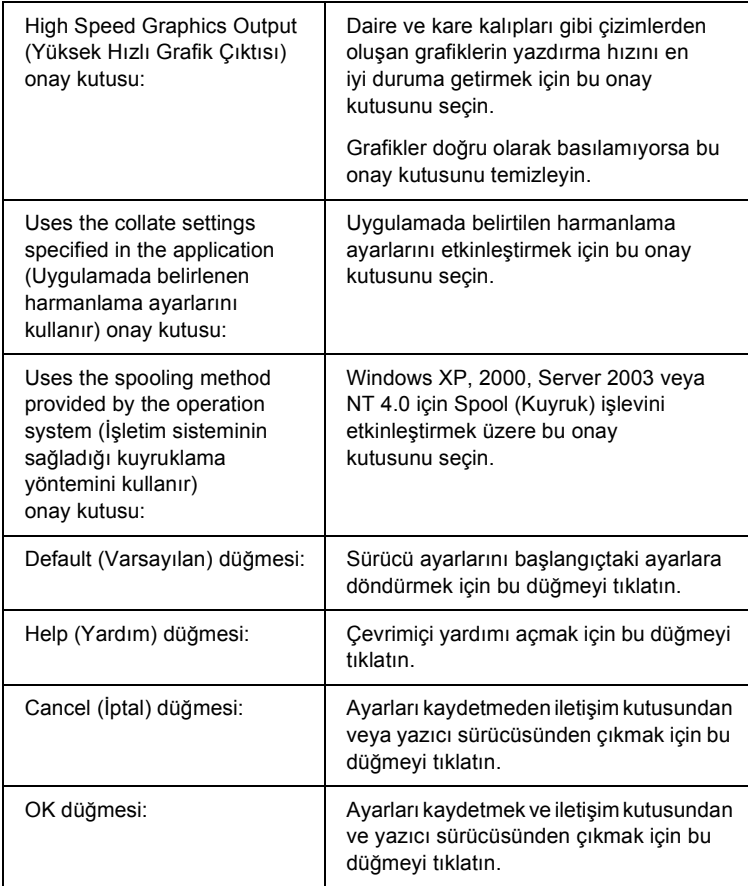

# *İsteğe Bağlı Ayarları Yapma*

Takılmış olan isteğe bağlı birim bilgilerini ilgili isteğe bağlı birimleri yazıcınıza takmış olmanız halinde elle güncelleyebilirsiniz.

1. Optional Settings (İsteğe Bağlı Ayarlar) sekmesini tıklatın ve sonra Update the Printer Option Info Manually (Yazıcı İsteğe Bağlı Birim Bilgilerini Elle Güncelleştir) seçeneğini seçin.

- 2. Settings (Ayarlar) düğmesini tıklatın. Optional Settings (İsteğe Bağlı Ayarlar) iletişim kutusu görüntülenir.
- 3. Takılı her seçeneğin ayarlarını yapın ve sonra OK düğmesini tıklatın.

## *Durum sayfası yazdırma*

Yazıcının mevcut durumunu doğrulamak için yazıcı sürücüsünden bir durum sayfası yazdırın. Durum sayfasında yazıcı hakkında geçerli ayarlardan oluşan bilgiler yer almaktadır.

Durum sayfasını yazdırmak için aşağıdaki adımları izleyin.

- 1. Yazıcı sürücüsüne erişin.
- 2. Optional Settings (İsteğe Bağlı Ayarlar) sekmesini ve sonra Status Sheet (Durum Sayfası) düğmesini tıklatın. Yazıcı bir durum sayfası yazdırmaya başlar.

## *Sarf Malzemeleri Sipariş Etme*

Sarf malzemelerini çevrimiçi sipariş etmek için Basic Settings (Basit Ayarlar) sekmesindeki Order Online (Çevrimiçi Sipariş) düğmesini tıklatın. Ayrıntılar için bkz. ["Order Online \(Çevrimiçi](#page-118-0)  Sipariş[\)" sayfa 119](#page-118-0).

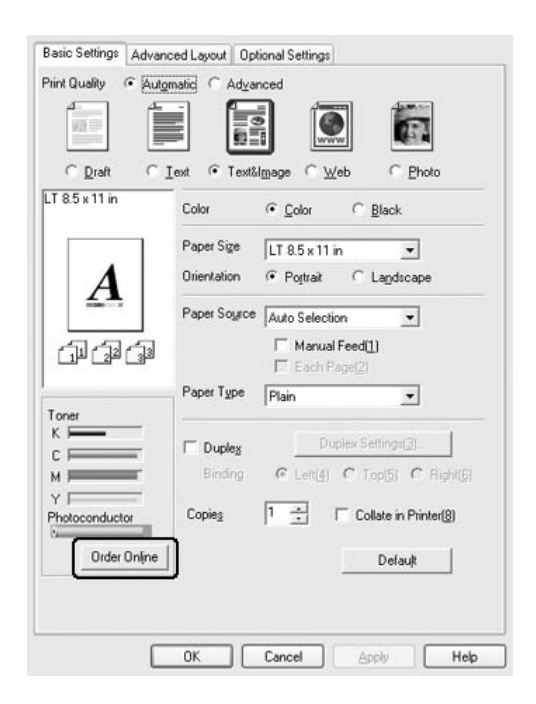

*Not:*

*EPSON Status Monitor 3 yüklendiğinde* Basic Settings (Basit Ayarlar) *sekmesinde kalan toner miktarı ve tahmini foto iletken hizmet ömrü görüntülenir.* Optional Settings (İsteğe Bağlı Ayarlar) *sekmesindeki*  Consumables Info Settings (Sarf Malzemesi Bilgilendirme Ayarları) *düğmesi tıklatıldığında açılan Consumable Info Settings* 

*iletişim kutusundan, kalan sarf malzemelerinin yenilenme aralıklarını belirleyebilirsiniz.* 

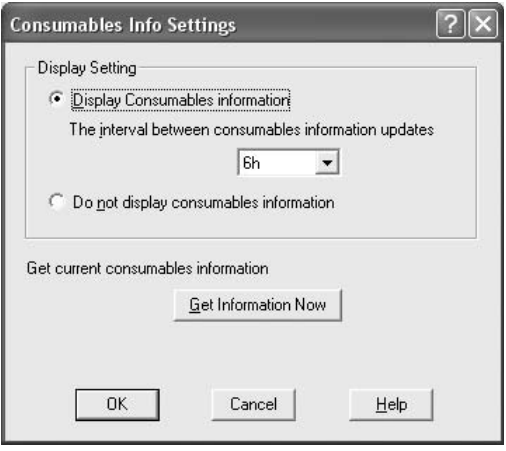

# *Reserve Job (Ayrılmış İş) İşlevini Kullanma*

Reserve Job (Ayrılmış İş) işlevi, yazdırma işlerini yazıcının Sabit Disk'ine kaydetmenize ve bunları daha sonra doğrudan yazıcının kumanda panelinden yazdırmanıza olanak tanır. Reserve Job (Ayrılmış İş) işlevini kullanmak için bu bölümdeki talimatları izleyin.

*Not:*

*Reserve Job (Ayrılmış İş) işlevini kullanabilmek için yazıcınıza isteğe bağlı bir Sabit Disk Sürücüsü takılı olmalıdır. Reserve Job (Ayrılmış İş) işlevini kullanmaya başlamadan önce sürücünün yazıcı sürücüsü tarafından doğru bir şekilde algılandığından emin olun.*

Aşağıdaki tabloda Reserve Job (Ayrılmış İş) seçeneklerine genel bir bakış yer almaktadır. Her bir seçenek bölümün ilerideki kısımlarında ayrıntılı olarak açıklanmaktadır.

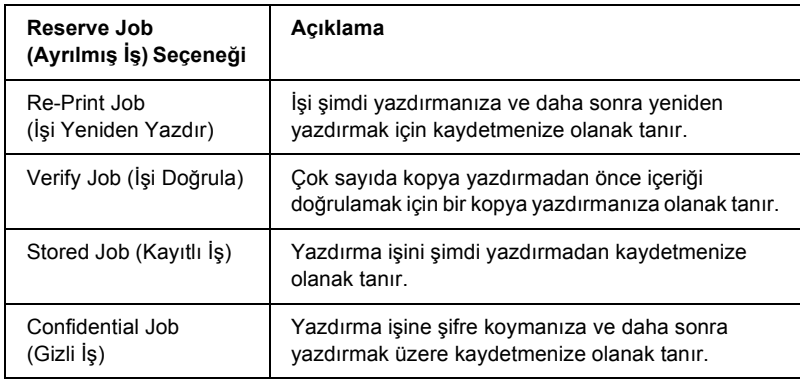

Sabit Disk Sürücüsünde kayıtlı olan işler Reserve Job (Ayrılmış İş) seçeneğine bağlı olarak farklışekillerde işlenir. Ayrıntılar için aşağıdaki tablolara başvurun.

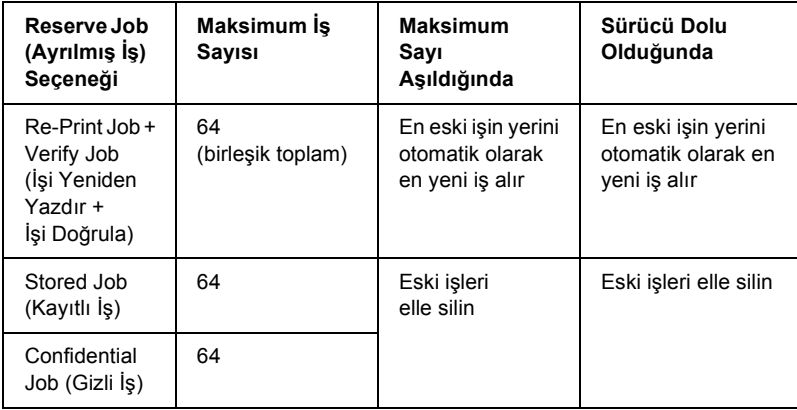

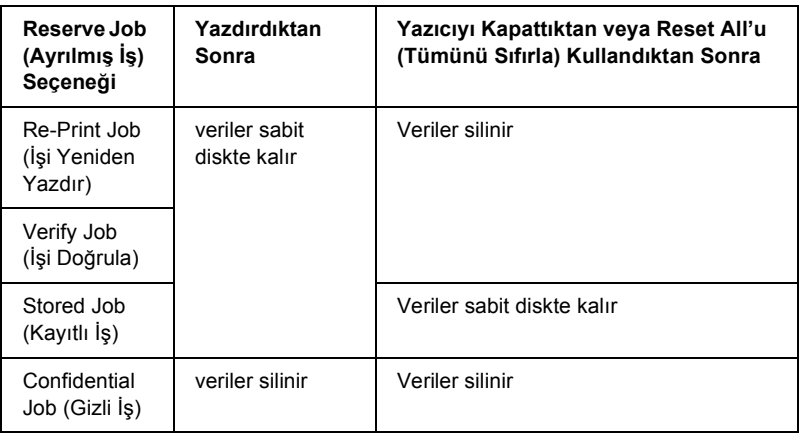

# *Re-Print Job (İşi Yeniden Yazdır)*

Re-Print Job (İşi Yeniden Yazdır) seçeneği halihazırda yazdırmakta olduğunuz işi daha sonra doğrudan kumanda panelinden yazdırabilecek şekilde kaydetmenize olanak tanır.

Re-Print Job (İşi Yeniden Yazdır) seçeneğini kullanmak için aşağıdaki adımları izleyin.

- 1. Basic Settings (Basit Ayarlar) sekmesini tıklatın.
- 2. Collate in Printer (Yazıcıda Harmanla) onay kutusunu seçin. Yazdırılacak kopya sayısını belirleyin ve belgeniz için gerekli diğer yazıcı sürücüsü ayarlarını yapın.
- 3. Optional Settings (İsteğe Bağlı Ayarlar) sekmesini ve sonra Reserve Jobs Settings (Ayrılmış İş Ayarları) düğmesini tıklatın. Reserve Job Settings (Ayrılmış İş Ayarları) iletişim kutusu belirir.

4. Reserve Job On (Ayrılmış İş Açık) onay kutusunu ve sonra Re-Print Job (İşi Yeniden Yazdır) seçeneğini seçin.

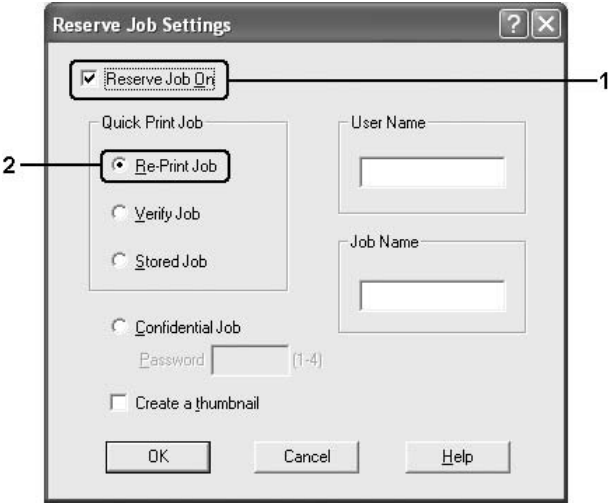

5. İlgili metin kutularına bir kullanıcı adı ve bir iş adı girin.

#### *Not:*

*İşin ilk sayfasının bir minyatürünü oluşturmak isterseniz,* Create a thumbnail (Minyatür oluştur) *onay kutusunu seçin. Minyatürlere, bir Web tarayıcısında http:// ve ardından dahili yazıcı sunucusunun IP adresi girilerek erişilebilir.*

6. OK düğmesini tıklatın. Yazıcı, belgenizi yazdırır ve yazdırma işini Sabit Disk Sürücüsüne kaydeder.

Bu verileri yazıcının kumanda panelini kullanarak yeniden yazdırmak veya silmek için bkz. "Ayrılmış İş [Verilerinin Yazdırma ve Silme"](#page-289-0)  [sayfa 290.](#page-289-0)

# *Verify Job (İşi Doğrula)*

Verify Job (İşi Doğrula) seçeneği çok sayıda kopya yazdırmadan önce içeriği doğrulamak için bir kopya yazdırmanıza olanak tanır.

Verify Job (İşi Doğrula) seçeneğini kullanmak için aşağıdaki adımları izleyin.

- 1. Basic Settings (Basit Ayarlar) sekmesini tıklatın.
- 2. Collate in Printer (Yazıcıda Harmanla) onay kutusunu seçin. Yazdırılacak kopya sayısını belirleyin ve belgeniz için gerekli diğer yazıcı sürücüsü ayarlarını yapın.
- 3. Optional Settings (İsteğe Bağlı Ayarlar) sekmesini ve sonra Reserve Jobs Settings (Ayrılmış İş Ayarları) düğmesini tıklatın. Reserve Job Settings (Ayrılmış İş Ayarları) iletişim kutusu belirir.
- 4. Reserve Job On (Ayrılmış İş Açık) onay kutusunu ve sonra Verify Job (İşi Doğrula) seçeneğini seçin.

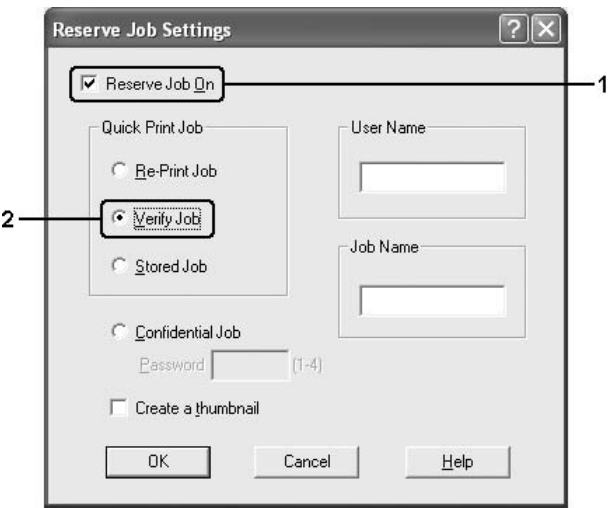

5. İlgili metin kutularına bir kullanıcı adı ve bir iş adı girin.

#### *Not:*

*İşin ilk sayfasının bir minyatürünü oluşturmak isterseniz,* Create a thumbnail (Minyatür oluştur) *onay kutusunu seçin. Minyatürlere, bir Web tarayıcısında http:// ve ardından dahili yazıcı sunucusunun IP adresi girilerek erişilebilir.*

6. OK düğmesini tıklatın. Yazıcı, belgenizin bir kopyasını yazdırır ve yazdırma verilerini kalan kopya sayısıyla ilgili bilgilerle birlikte Sabit Disk Sürücüsüne kaydeder.

Çıktıyı doğruladıktan sonra yazıcınızın kumanda panelini kullanarak geriye kalan kopyaları yazdırabilir veya bu verileri silebilirsiniz. Talimatlar için bkz. "Ayrılmış İş [Verilerinin Yazdırma ve](#page-289-0)  [Silme" sayfa 290](#page-289-0).

# *Stored Job (Kayıtlı İş)*

Stored Job (Kayıtlı İş) seçeneği, faturalar gibi düzenli olarak yazdırdığınız belgelerin kaydedilmesi için faydalıdır. Kayıtlı veriler, yazıcıyı kapatsanız veya Reset All (Tümünü Sıfırla) işlevini kullanarak sıfırlasanız bile Sabit Disk Sürücüsünde kalır.

Stored Job (Kayıtlı İş) seçeneğini kullanarak yazdırma verilerini kaydetmek için aşağıdaki adımları izleyin.

- 1. Basic Settings (Basit Ayarlar) sekmesini tıklatın.
- 2. Collate in Printer (Yazıcıda Harmanla) onay kutusunu seçin. Yazdırılacak kopya sayısını belirleyin ve belgeniz için gerekli diğer yazıcı sürücüsü ayarlarını yapın.
- 3. Optional Settings (İsteğe Bağlı Ayarlar) sekmesini ve sonra Reserve Jobs Settings (Ayrılmış İş Ayarları) düğmesini tıklatın. Reserve Job Settings (Ayrılmış İş Ayarları) iletişim kutusu belirir.
4. Reserve Job On (Ayrılmış İş Açık) onay kutusunu ve sonra Stored Job (Kayıtlı İş) seçeneğini seçin.

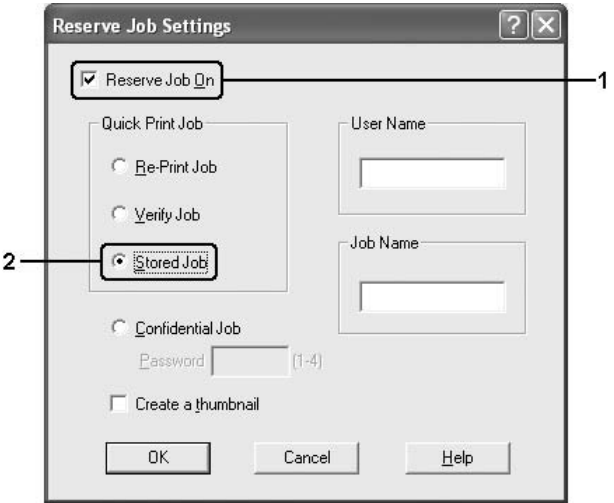

5. İlgili metin kutularına bir kullanıcı adı ve bir iş adı girin.

#### *Not:*

*İşin ilk sayfasının bir minyatürünü oluşturmak isterseniz,* Create a thumbnail (Minyatür oluştur) *onay kutusunu seçin. Minyatürlere, bir Web tarayıcısında http:// ve ardından dahili yazıcı sunucusunun IP adresi girilerek erişilebilir.*

6. OK düğmesini tıklatın. Yazıcı, yazdırma verilerini Sabit Disk Sürücüsüne kaydeder.

Bu verileri yazıcının kumanda panelini kullanarak yazdırmak veya silmek için bkz. "Ayrılmış İş [Verilerinin Yazdırma ve Silme" sayfa 290.](#page-289-0)

# *Confidential Job (Gizli İş)*

Confidential Job (Gizli İş) seçeneği Sabit Disk Sürücüsünde kayıtlı yazdırma işlerine şifre koymanıza olanak tanır.

Confidential Job (Gizli İş) seçeneğini kullanarak yazdırma verilerini kaydetmek için aşağıdaki adımları izleyin.

- 1. Belgeniz için gereken yazıcı sürücüsü ayarlarını yapın.
- 2. Optional Settings (İsteğe Bağlı Ayarlar) sekmesini ve sonra Reserve Jobs Settings (Ayrılmış İş Ayarları) düğmesini tıklatın. Reserve Jobs Settings (Ayrılmış İş Ayarları) iletişim kutusu belirir.
- 3. Reserve Job On (Ayrılmış İş Açık) onay kutusunu ve sonra Confidential Job (Gizli İş) seçeneğini seçin.

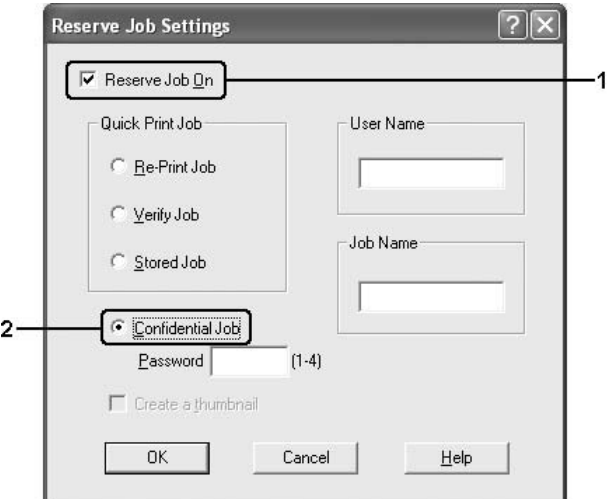

4. İlgili metin kutularına bir kullanıcı adı ve bir iş adı girin.

5. Password (Şifre) metin kutusunda dört haneli bir rakam girmek suretiyle iş için bir şifre belirleyin.

### *Not:*

- ❏ *Şifreler dört haneli olmalıdır.*
- ❏ *Şifreler için yalnızca 1 ile 4 arasındaki rakamlar kullanılabilir.*
- ❏ *Şifreleri güvenli bir yerde saklayın. Bir Confidential Job (Gizli İş) çıkışı alırken doğru şifreyi girmelisiniz.*
- 6. OK düğmesini tıklatın. Yazıcı, yazdırma işini Sabit Disk Sürücüsüne kaydeder.

Bu verileri yazıcının kumanda panelini kullanarak yazdırmak veya silmek için bkz. "Ayrılmış İş [Verilerinin Yazdırma ve Silme" sayfa 290.](#page-289-0)

# *EPSON Status Monitor 3'ü kullanarak Yazıcınızı İzleme*

EPSON Status Monitor 3, yazıcınızı izleyip güncel durumu hakkında size bilgi veren bir yardımcı programdır.

### *Windows XP kullanıcıları için not:*

- ❏ *Windows istemcileri ile Paylaşılan Windows XP LPR bağlantıları ve Paylaşılan Windows XP Standart TCP/IP bağlantıları Job Management (İş Yönetimi) işlevini desteklemez.*
- ❏ *Remote Desktop (Uzak Masaüstü) bağlantısından yazdırılırken EPSON Status Monitor 3 kullanılamaz.*

### *Netware kullanıcıları için not:*

*NetWare yazıcılarını izlerken işletim sisteminize karşılık gelen bir Novell Client kullanılmalıdır. İşlem, aşağıdaki sürümler için onaylanmıştır:*

- ❏ *Windows Me veya 98 için: Windows 95/98 için Novell Client 3.4*
- ❏ *Windows XP, 2000 veya NT 4.0: Windows NT/2000/XP için Novell Client 4.9*
- ❏ *Bir NetWare yazıcısını izlemek için her bir kuyruğa yalnızca bir yazıcı sunucusu bağlayın. Talimatlar için, yazıcı Ağ Kılavuzu'na bakın.*
- ❏ *IPX atlama sürelerinin ayarı 0 olduğu için bir NetWare kuyruk yazıcısını IPX yönlendiricisinin ötesinde izleyemezsiniz.*
- ❏ *Bu ürün, Bindery veya NDS gibi kuyruk tabanlı bir yazdırma sistemi ile yapılandırılmış NetWare yazıcılarını desteklemektedir. NDPS (Novell Distributed Print Services) (Novel Dağılımlı Yazdırma Hizmetleri) yazıcılarını izleyemezsiniz.*

# *EPSON Status Monitor 3'ü yükleme*

EPSON Status Monitor 3'ü yüklemek için aşağıdaki adımları izleyin.

- 1. Yazıcının kapalı olduğundan ve bilgisayarınızda Windows'un çalışır durumda olduğundan emin olun.
- 2. Yazıcı yazılımı CD-ROM'unu CD-ROM sürücüsüne yerleştirin.

### *Not:* ❏ *Dil seçimi penceresi görüntülenirse, ülkenizi seçin.*

❏ *EPSON Installation Program (EPSON Yükleme Programı) ekranı otomatik olarak görüntülenmezse,* My Computer (Bilgisayarım) *simgesini çift tıklatın,* CD-ROM *simgesini sağ tıklatın ve beliren menüden* OPEN (AÇ) *öğesini tıklatıp Epsetup.exe dosyasını çift tıklatın.*

- 3. Continue (İleri) düğmesini tıklatın. Yazılım lisans sözleşmesi ekranı belirdiğinde bildirimi okuyun ve Agree (Kabul) düğmesini tıklatın.
- 4. User Installation (Kullanıcı Yüklemesi) düğmesini tıklatın.
- 5. User Installation (Kullanıcı Yüklemesi) öğesini ve ardından yazıcınızı seçin.

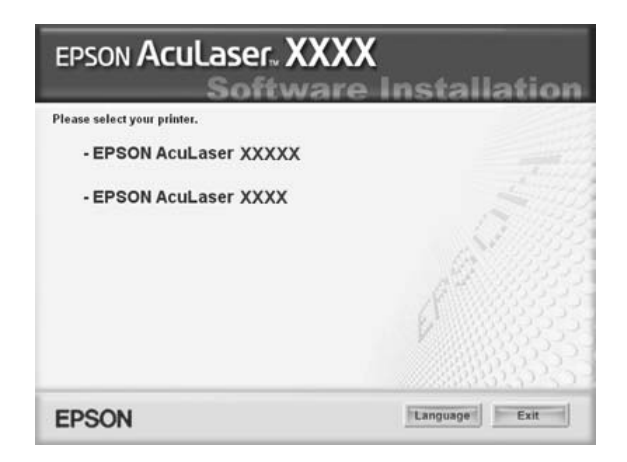

6. Görüntülenen iletişim kutusunda Local (Yerel) düğmesini tıklatın.

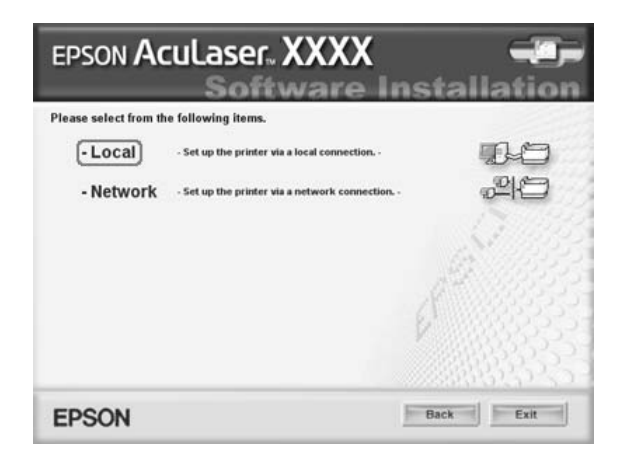

*Not:*

*EPSON Status Monitor 3'ü bir ağa kurma hakkında bilgi için Ağ Kılavuzu'na bakın.*

7. Custom (Özel) düğmesini tıklatın.

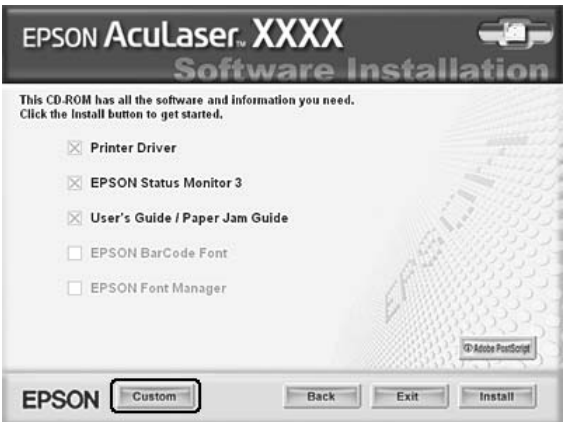

8. EPSON Status Monitor 3 onay kutusunu seçin ve Install (Yükle) düğmesini tıklatın.

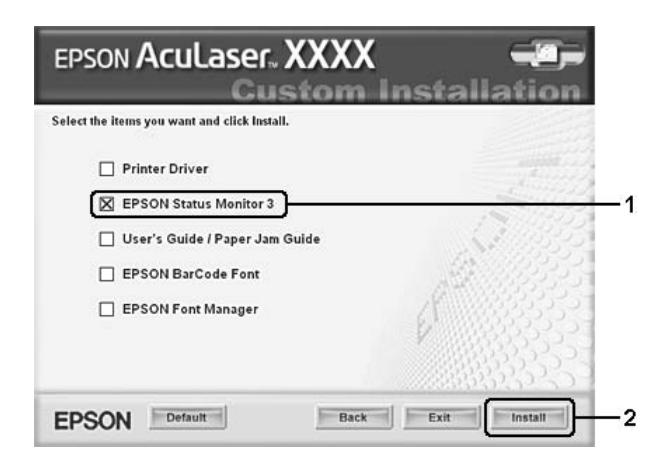

9. Görüntülenen iletişim kutusunda yazıcınızın simgesinin seçili olduğundan emin olun ve sonra OK düğmesini tıklatın.

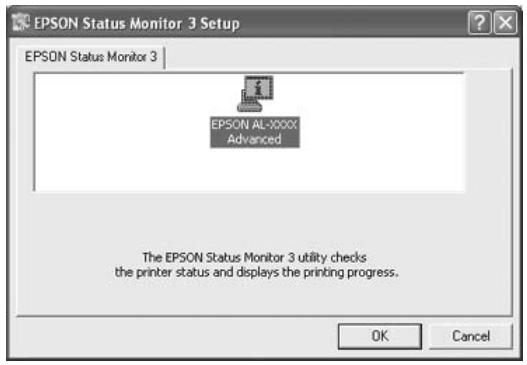

10. Görüntülenen iletişim kutusunda ülkenizi veya bölgenizi seçtiğinizde o ülke veya bölgedeki EPSON Web sitesinin URL'si görüntülenir. Sonra OK düğmesini tıklatın.

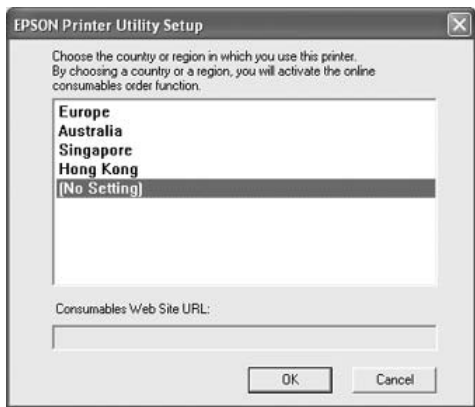

### *Not:*

❏ *Bu iletişim kutusunda, sarf malzemelerini çevrimiçi sipariş edebileceğiniz sitenin URL'sini ayarlayabilirsiniz. Ayrıntılar için bkz. ["Order Online \(Çevrimiçi Sipari](#page-118-0)ş)" [sayfa 119](#page-118-0).*

- ❏ *Ülkenizi veya bölgenizi seçmek URL ayarlarını değiştirebilmenizi sağlar.*
- ❏ Cancel (İptal) *düğmesini tıklattığınızda Web sitesinin URL'si görünmez fakat EPSON Status Monitor 3 kurulumu devam eder.*
- 11. Yükleme tamamlandığında OK düğmesini tıklatın.

## <span id="page-115-0"></span>*EPSON Status Monitor 3'e erişme*

EPSON Status Monitor 3'e erişmek için aşağıdaki adımları izleyin.

- 1. Yazıcı sürücüsüne erişin ve sonra Optional Settings (İsteğe Bağlı Ayarlar) sekmesini tıklatın.
- 2. EPSON Status Monitor 3'ü tıklatın.

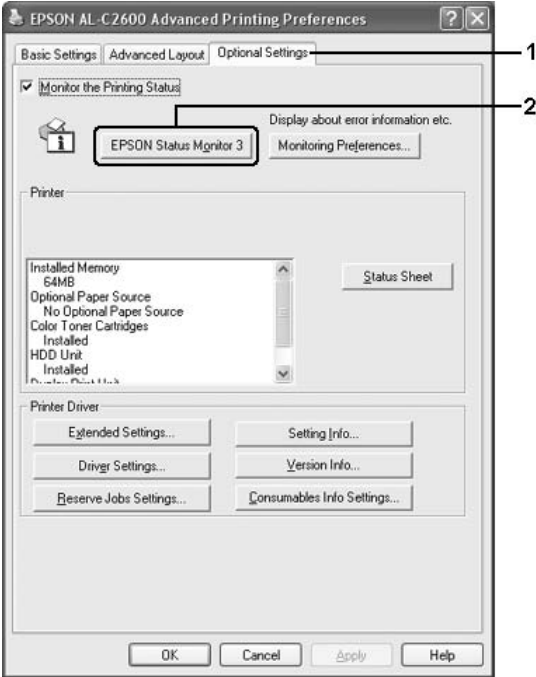

# *Yazıcı durum bilgilerini alma*

EPSON Status Monitor 3 iletişim kutusunu kullanarak, yazıcı durumunu izleyebilir ve sarf malzemeleri hakkında bilgi alabilirsiniz.

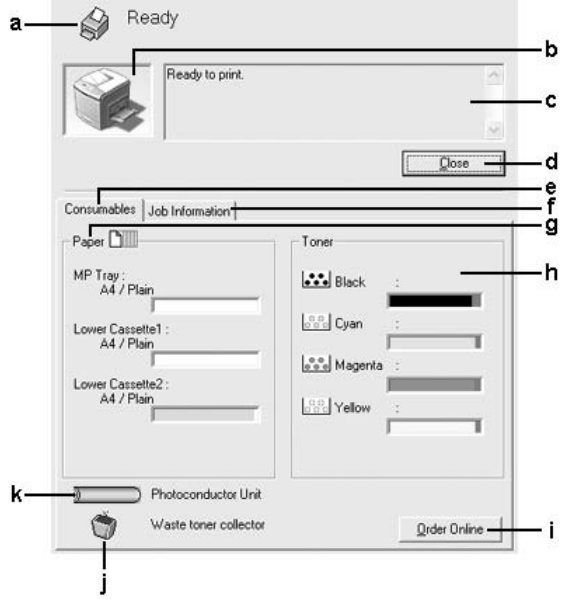

#### *Not:*

*Bu ekran, işletim sisteminizin sürümüne bağlı olarak değişebilir.*

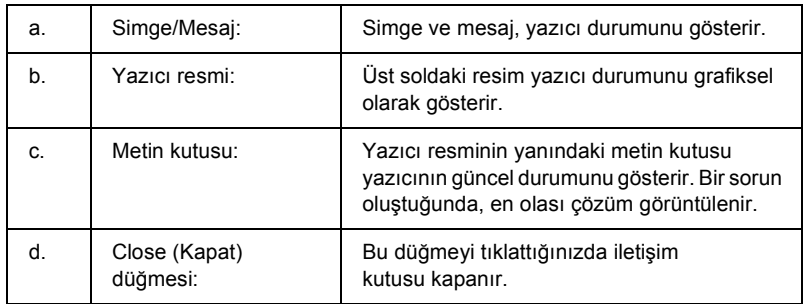

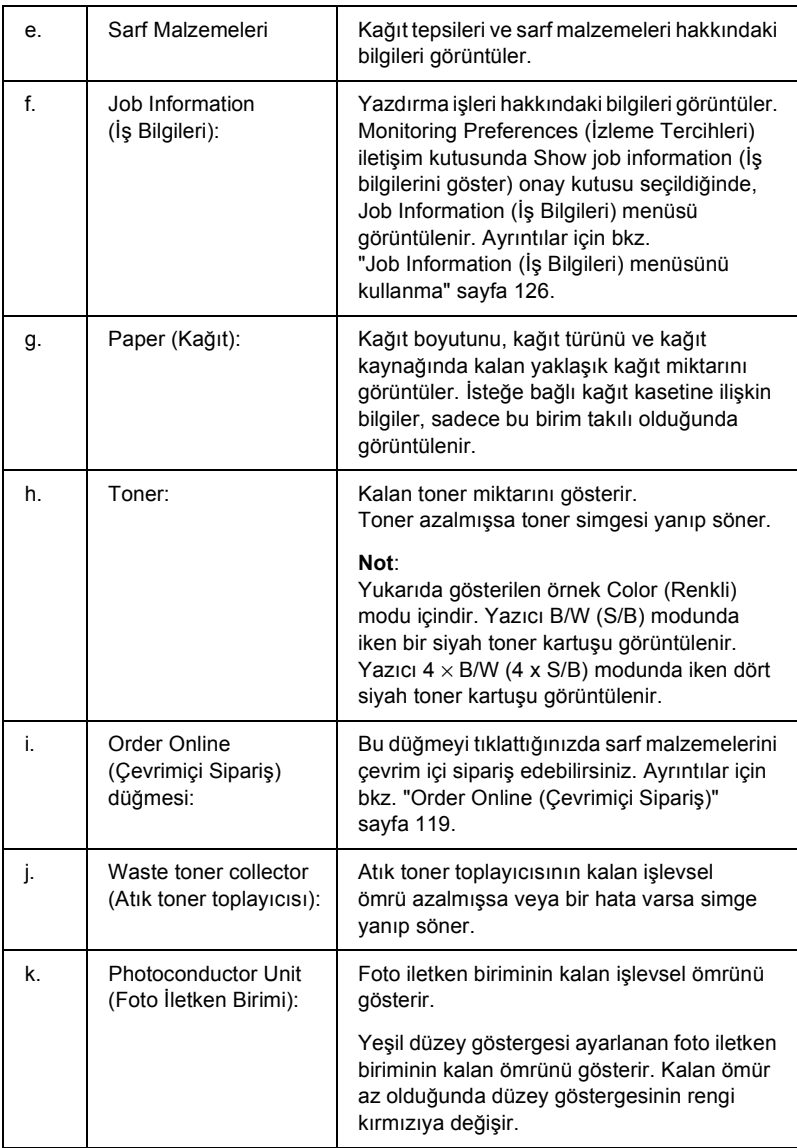

# <span id="page-118-0"></span>*Order Online (Çevrimiçi Sipariş)*

Sarf malzemelerini çevrimiçi sipariş etmek için EPSON Status Monitor 3 iletişim kutusundaki Order Online (Çevrimiçi Sipariş) düğmesini tıklatın. Order Online (Çevrimiçi Sipariş) iletişim kutusu görüntülenir.

*Not*

*Order Online (Çevrimiçi Sipariş) iletişim kutusu,* Basic Settings (Basit Ayarlar) *sekmesindeki* Order Online (Çevrimiçi Sipariş) *düğmesi tıklatıldığında da açılır.* 

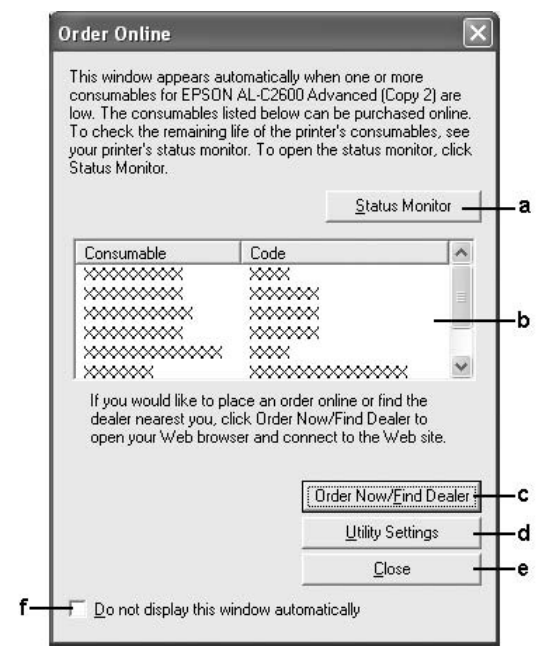

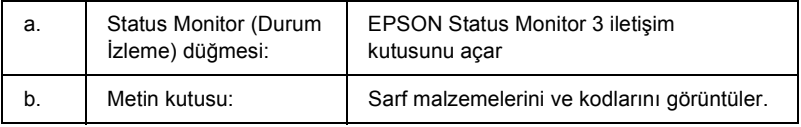

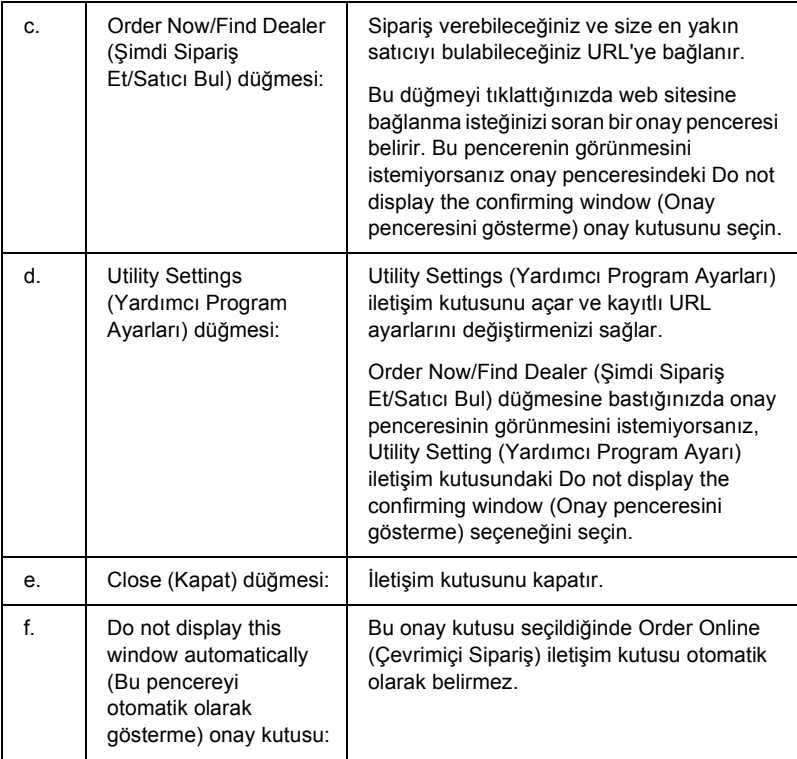

# <span id="page-120-0"></span>*İzleme Tercihlerini Belirleme*

Özel izleme ayarlarını yapmak için, yazıcı sürücüsünün Optional Settings (İsteğe Bağlı Ayarlar) menüsündeki Monitoring Preferences (İzleme Tercihleri) düğmesini tıklatın. İzleme Tercihleri iletişim kutusu görünür.

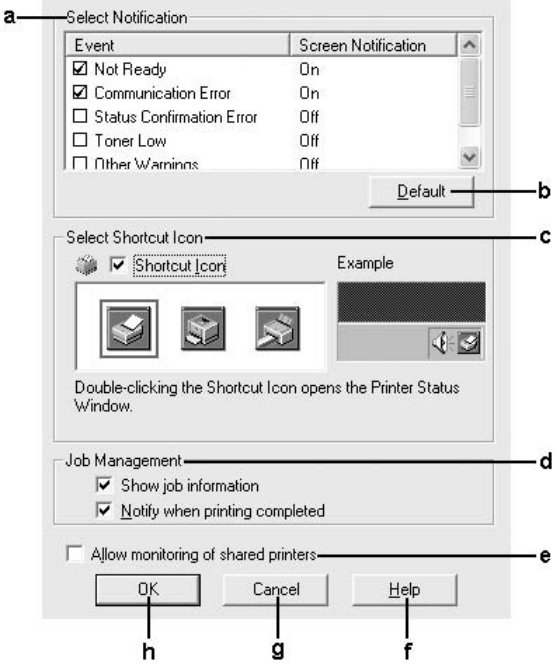

a. Select Notification (Bildirim Seç): Bildirilmesini istediğiniz hata türlerini seçmek için bu alandaki onay kutularını kullanın. Görüntülenecek bildirim öğesini seçmek için, Event (Olay) bölümünden ilgili onay kutusunu seçin. Bildirim öğesinin geçerli durumu Screen Notification'da (Ekran Bildirimi) On (Açık) veya Off (Kapalı) olarak görüntülenir. b. Default (Varsayılan) düğmesi: Varsayılan ayarları yeniden yükler. c. Select Shortcut Icon (Kısayol Simgesi Seç): Kısayol simgesini kullanmak için Shortcut Icon (Kısayol Simgesi) onay kutusunu ve bir simgeyi seçin. Seçtiğiniz simge, görev çubuğunun sağ tarafında görünür. Kısayol simgesi görev çubuğuna geldikten sonra, EPSON Status Monitor 3 iletişim kutusunu açmak için bunu çift tıklatabilirsiniz. Bunun yerine, kısayol simgesini sağ tıklatabilir ve sonra Monitoring Preferences (İzleme Tercihleri) iletişim kutusunu açmak için Monitoring Preferences (İzleme Tercihleri) seçeneğini ve EPSON Status Monitor 3 iletişim kutusunu açmak için ise menüden yazıcınızı seçebilirsiniz. d. İş Yönetimi: EPSON Status Monitor 3 penceresinde Job Information (İş Bilgileri) menüsünü görüntülemek için Show Job Information (İş Bilgilerini Göster) onay kutusunu seçin. Bu onay kutusu seçildiğinde, yazdırma boyunca görev çubuğunda Job management (İş yönetimi) simgesi görüntülenir. Yazdırma işiniz bittiğinde bildirim mesajı göstermek için Notify when printing completed (Yazdırma tamamlandığında bildir) onay kutusunu seçin. **Not**: Bu menü yalnızca ["Job Management \(](#page-123-0)İş Yönetimi) iş[levini destekleyen ba](#page-123-0)ğlantılar" [sayfa 124](#page-123-0) bölümünde belirtilen koşullarda etkinleşir.

İletişim kutusunda aşağıdaki ayarlar ve düğmeler görünür:

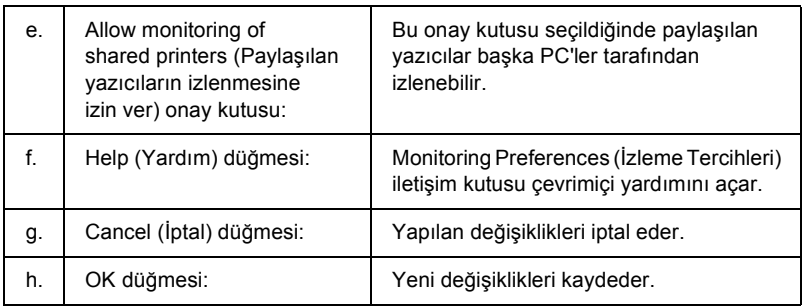

# *Status Alert (Durum Uyarı) penceresi*

Status Alert (Durum Uyarı) penceresi ne tür hatanın oluştuğunu gösterir ve olası çözümü önerir. Sorun çözülünce pencere kendiliğinden kapanır.

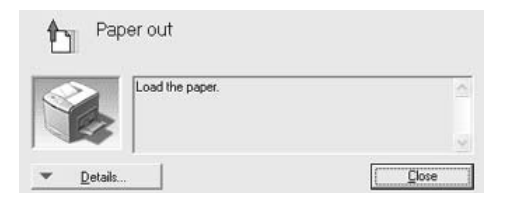

Bu pencere, Monitoring Preferences (İzleme Tercihleri) iletişim kutusunda seçilen bildirime göre görünür.

Yazıcı sarf malzemeleri hakkındaki bilgileri görmek isterseniz Details (Ayrıntılar) düğmesini tıklatın. Bu düğme tıklatıldığında, Status Alert (Durum Uyarı) penceresi sorun giderildikten sonra bile kaybolmaz. Pencereyi kapatmak için Close (Kapat) düğmesini tıklatın.

# *İş Yönetimi işlevi*

Job Management (İş Yönetimi) işlevini kullanarak EPSON Status Monitor 3 iletişim kutusundaki Job Information (İş Bilgileri) menüsünde yazdırma işleri hakkında bilgi alabilirsiniz. Yazdırma tamamlandığında ekranda bir bildirimin görüntülenmesini de seçebilirsiniz.

## <span id="page-123-0"></span>*Job Management (İş Yönetimi) işlevini destekleyen bağlantılar*

Job Management (İş Yönetimi) işlevi aşağıdaki bağlantılar kullanıldığında kullanılabilir:

### **Sunucu ve İstemci Ortamları:**

- ❏ Windows XP, Me, 98, 2000 veya NT 4.0 istemcileri ile paylaşılan Windows 2000, Server 2003 veya NT 4.0 LPR bağlantısı kullanılırken.
- ❏ Windows XP, Me, 98, 2000 veya NT 4.0 istemciler ile paylaşılan Windows 2000 veya Server 2003 Standart TCP/IP bağlantısı kullanılırken.
- ❏ Windows XP, Me, 98, 2000 veya NT 4.0 istemciler ile paylaşılan Windows 2000, Server 2003 veya NT 4.0 EpsonNet Print TCP/IP bağlantısı kullanılırken.

### **Yalnız İstemci Ortamları:**

- ❏ LPR bağlantısı kullanılırken (Windows XP, 2000, Server 2003 veya NT 4.0'da)
- ❏ Standart TCP/IP bağlantısı kullanılırken (Windows XP, 2000 veya Server 2003'de)
- ❏ EpsonNet Print TCP/IP bağlantısı kullanılırken (Windows XP, Me, 98, 2000, Server 2003 veya NT 4.0'da).

#### *Not:*

*Bu işlevi aşağıdaki durumlarda kullanamazsınız:*

- ❏ *Job Management (İş Yönetimi) işlevini desteklemeyen isteğe bağlı bir Ethernet arabirim kartı kullanırken.*
- ❏ *NetWare bağlantıları Job Management (İş Yönetimi) işlevini desteklemediğinde.*
- ❏ *NetWare ve NetBEUI'dan yazdırma işleri Job Management (İş Yönetimi) menüsünde "Unknown" (Bilinmeyen) olarak görüntülendiğinde.*
- ❏ *Bir istemcide oturum açmak için kullanılan hesap, sunucuya bağlanmak için kullanılan hesaptan farklıysa, Job Management (İş Yönetimi) işlevinin kullanılamayacağını unutmayınız.*

### *Yazdırma işlerini silme hakkında not:*

*Aşağıdaki bağlantılar kullanıldığında Windows Me veya 98 ile çalışan EPSON Status Monitor 3 kullanan bilgisayarlarda kuyruklanan yazdırma işlerini silemezsiniz.*

- ❏ *Paylaşılan Windows 2000, Server 2003 veya NT 4.0 LPR bağlantısı kullanılırken.*
- ❏ *Paylaşılan Windows 2000 veya Server 2003 standart TCP/IP bağlantısı kullanılırken.*
- ❏ *Paylaşılan Windows 2000, Server 2003 veya NT 4.0 EpsonNet Print TCP/IP bağlantısı kullanılırken.*

## <span id="page-125-0"></span>*Job Information (İş Bilgileri) menüsünü kullanma*

Job Information (İş Bilgileri) menüsünü görüntülemek için Monitoring Preferences (İzleme Tercihleri) iletişim kutusundan Show job information (İş bilgilerini göster) onay kutusunu seçin (Ayrıntılar için bkz. "İ[zleme Tercihlerini Belirleme" sayfa 121](#page-120-0).) ve sonra EPSON Status Monitor 3 iletişim kutusundaki Job Information (İş Bilgileri) sekmesini tıklatın.

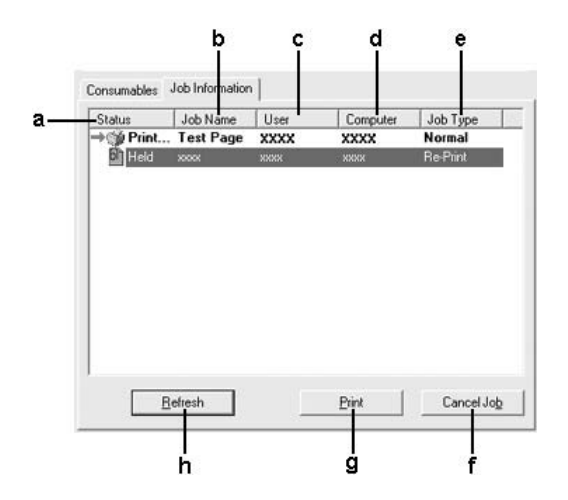

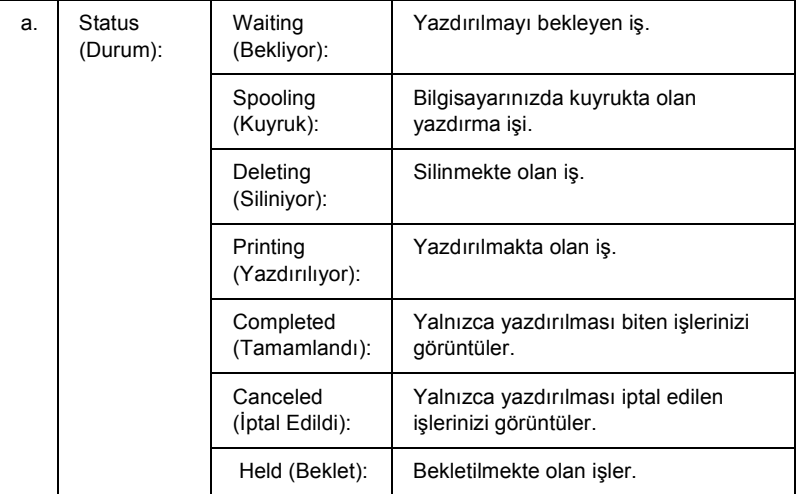

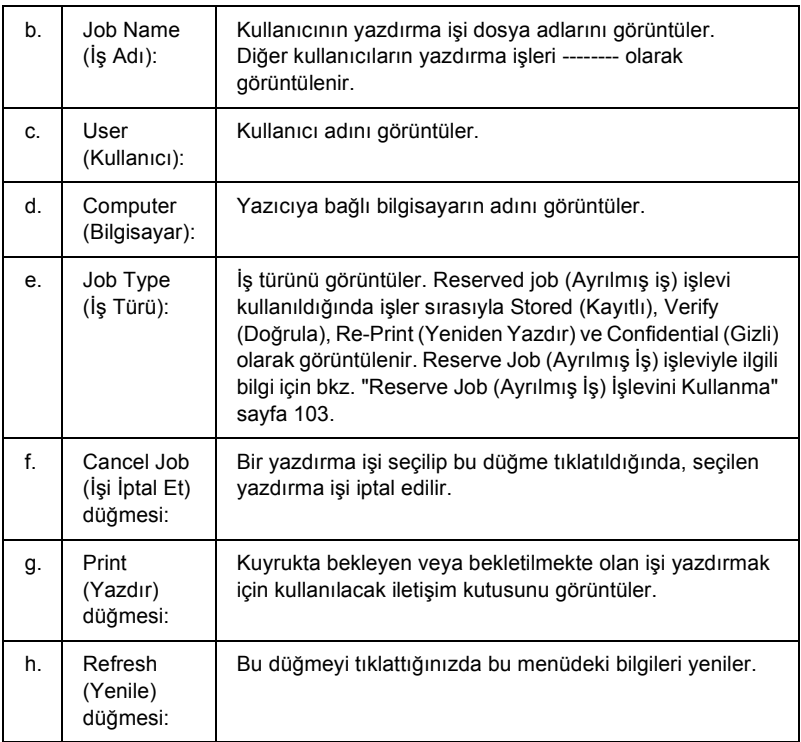

### *Yazdırma işinizi yeniden yazdırma*

EPSON Status Monitor 3 ekranından Print (Yazdır) düğmesine tıklatılması kuyruklanmış bir işi yazdırmanıza olanak tanır. İşinizi yeniden yazdırmak için aşağıdaki adımları izleyin.

### *Not:*

*Aşağıdaki durumlarda işlerinizi yeniden yazdıramazsınız:*

- ❏ *İşin durumu* Held (Beklet) *dışında bir durumda ise.*
- ❏ *İş sizin dışınızda biri tarafından gönderilmişse.*
- ❏ *Birden çok iş seçilmişse.*
- 1. EPSON Status Monitor 3'e erişin. Ayrıntılar için bkz. ["EPSON Status Monitor 3'e eri](#page-115-0)şme" sayfa 116.
- 2. Job Information (İş Bilgileri) sekmesini tıklatın.
- 3. Yeniden yazdırılacak işi seçin.
- 4. Print (Yazdır) düğmesini tıklatın. Aşağıdaki ekran belirir.

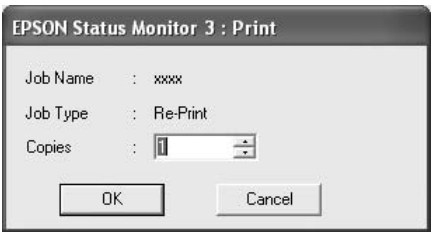

- 5. Bu ekranda, iş adını onaylayın ve 1 ila 999 arasındaki bir kopya sayısı seçin.
- 6. İşinizi yeniden yazdırmak için OK düğmesini tıklatın.

### *Yazdırma tamamlandığında bildirmek üzere ayarlama*

Notify when printing completed (Yazdırma tamamlandığında bildir) onay kutusu seçildiğinde, bu işlev kullanılabilir.

Bu işlev etkinleştirildiğinde, yazdırma işiniz tamamlandıktan sonra bildirim iletişim kutusu görüntülenir.

*Not:*

*İstenen işi iptal ettiğinizde, Notify when printing completed (Yazdırma tamamlandığında bildir) iletişim kutusu görünmez.*

# *İzlemeyi durdurma*

Yazıcıyı izlemeniz hiç gerekmiyorsa, yazıcı sürücüsünün Optional Settings (İsteğe Bağlı Ayarlar) menüsünde Monitor the Printing Status (Yazdırma Durumunu İzle) onay kutusunun seçimini kaldırarak yazdırma durumunu izlemeyi durdurabilirsiniz.

*Not:*

- ❏ Monitor the Printing Status (Yazdırma Durumunu İzle) *onay kutusu, Windows NT 4.0'da Document Defaults'un (Belge Varsayılanları) Optional Settings (İsteğe Bağlı Ayarlar) menüsünde veya Windows XP, 2000 veya Server 2003'de Printing Preference'ın Optional Settings (İsteğe Bağlı Ayarlar) menüsünde görüntülenir.*
- ❏ *Yazıcı sürücüsünün Optional Settings (İsteğe Bağlı Ayarlar) menüsünde* EPSON Status Monitor 3 *simgesini tıklatarak geçerli yazıcı durumunu öğrenebilirsiniz.*

# *Monitored Printers (İzlenen Yazıcılar) ayarları*

EPSON Status Monitor 3'ün izleyeceği yazıcıların türlerini değiştirmek için Monitored Printers (İzlenen Yazıcılar) yardımcı programını kullanabilirsiniz. EPSON Status Monitor 3'ü yüklediğinizde bu yardımcı program da yüklenir. Genellikle, ayar değişikliği yapmak gerekmez.

1. Start (Başlat) düğmesini tıklatın, Programs (Programlar) ve EPSON Printers (EPSON Yazıcıları) öğesinin üzerine gelin, daha sonra Monitored printers (İzlenen yazıcılar) öğesini tıklatın. 2. İzlemek istemediğiniz yazıcı türlerinin onay kutularının seçimini kaldırın.

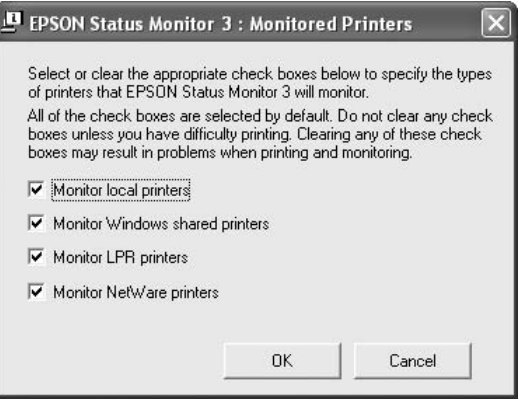

3. Ayarları uygulamak için OK düğmesini tıklatın.

# *USB Bağlantısı Kurma*

Yazıcınızla birlikte gelen USB arabirimi, Microsoft Plug and Play (Microsoft Tak ve Kullan) (PnP) USB özellikleriyle uyumludur.

### *Not:*

- ❏ *Yalnızca USB bağlantısı olan ve Windows XP, Me, 98, 2000 veya Server 2003 ile çalışan bilgisayar sistemleri USB arabirimini destekler.*
- ❏ *Bilgisayarınız, bilgisayarınızı yazıcınıza bağlamak için arabirim olarak USB 2.0'ı kullanabilmek amacıyla USB 2.0'ı desteklemelidir.*
- ❏ *USB 2.0, USB 1.1 ile tam uyumlu olduğundan, arabirim olarak USB 1.1 kullanılabilir.*
- ❏ *USB2.0, Windows XP, 2000 ve Server 2003 işletim sistemiyle kullanılabilir. İşletim sisteminiz Windows Me veya 98 ise, USB 1.1 arabirimi kullanın.*
- 1. Yazıcı sürücüsüne erişin.
- 2. Windows Me veya 98 için Details (Ayrıntılar) sekmesini tıklatın. Windows XP, 2000 veya Server 2003 için Ports (Bağlantı Noktaları) sekmesini tıklatın.
- 3. Windows Me veya 98 için Print to the following port (Aşağıdaki bağlantı noktasından yazdır) açılır listesinden EPUSBX: (yazıcınızın adı) USB bağlantı noktasını seçin. Windows XP, 2000 veya Server 2003 için, Ports (Bağlantı Noktaları) menüsündeki listeden USBXXX USB bağlantı noktasını seçin.

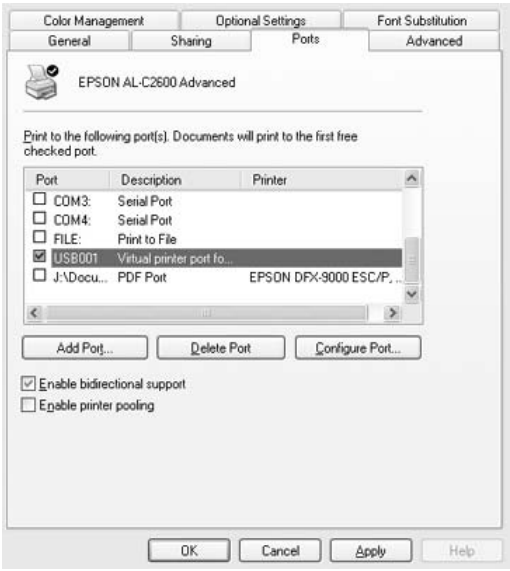

#### *Not:*

*Bu ekran, işletim sisteminizin sürümüne bağlı olarak değişebilir.*

4. Ayarları kaydetmek için OK düğmesini tıklatın.

# *Yazdırmayı İptal Etme*

Yazılı çıktı istediğiniz gibi değilse ve yanlış veya bozuk karakterler veya resimler varsa, yazdırmayı iptal etmek isteyebilirsiniz. Görev çubuğunda yazıcı simgesi görüntülendiğinde, yazdırmayı iptal etmek için aşağıdaki talimatları izleyin.

Yazıcınızın görev çubuğundaki simgesini çift tıklatın. Listeden işi seçip Document (Belge) menüsünden Cancel (İptal) düğmesini tıklatın.

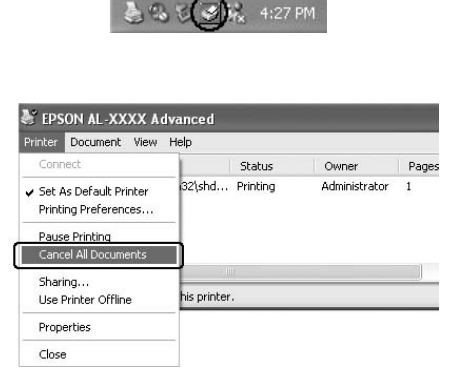

Son sayfa çıktıktan sonra, yazıcıdaki Ready (Hazır) (yeşil) ışığı yanar.

Geçerli iş iptal edilir.

#### *Not:*

*Bilgisayarınızdan gönderilen geçerli yazdırma işini, yazıcının kumanda panelindeki* + Cancel Job (İşi İptal Et) *düğmesine basarak da iptal edebilirsiniz. Yazdırma işini iptal ederken, başka kullanıcıların gönderdiği yazdırma işlerini iptal etmemeye dikkat edin.*

# *Yazıcı Yazılımını Kaldırma*

Yazıcı sürücüsünü yeniden yüklemek veya yükseltmek istediğinizde, önce yüklü olan yazıcı yazılımını kaldırmayı unutmayın.

#### *Not:*

*EPSON Status Monitor 3'ü çok kullanıcılı bir Windows XP, 2000, NT 4.0 ve Server 2003 ortamından kaldırırken kaldırmadan önce tüm istemcilerden kısayol simgesini kaldırın. Simgeyi, Monitoring Preference (İzleme Tercihleri) iletişim kutusundaki Kısayol Simgesi onay kutusunun seçimini kaldırarak kaldırabilirsiniz.*

## <span id="page-132-0"></span>*Yazıcı sürücüsünü kaldırma*

- 1. Tüm uygulamalardan çıkın.
- 2. Start (Başlat) düğmesini tıklatın, Settings (Ayarlar) üzerine gelin ve sonra Control Panel (Denetim Masası) öğesini tıklatın. Windows XP veya Server 2003 kullanıcıları, Start (Başlat) düğmesini ve Control Panel (Denetim Masası) öğesini tıklatın ve sonra Add or Remove Programs (Program Ekle veya Kaldır) simgesini tıklatın.
- 3. Add/Remove Programs (Program Ekle/Kaldır) simgesini çift tıklatın.

Windows XP veya Server 2003 için Change or Remove Programs (Program Değiştir - Kaldır) simgesini tıklatın.

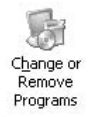

4. EPSON Printer Software (EPSON Yazıcı Yazılımı) öğesini seçin ve sonra Add/Remove (Ekle/Kaldır) düğmesini tıklatın. Windows XP, 2000 veya Server 2003 için, EPSON Printer Software (EPSON Yazıcı Yazılımı) öğesini seçin ve Change/Remove (Değiştir/Kaldır) düğmesini tıklatın.

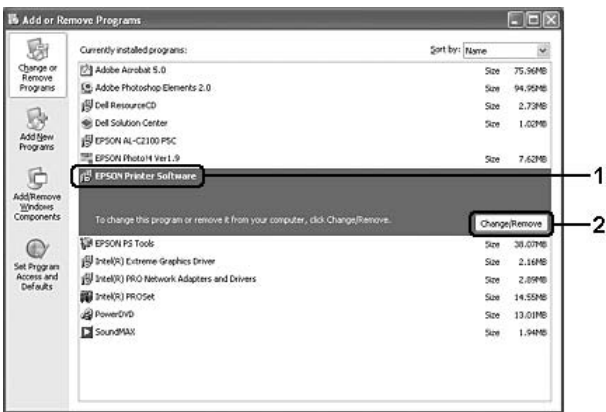

5. Printer Model (Yazıcı Modeli) sekmesini tıklatın ve yazıcınızın simgesini seçin.

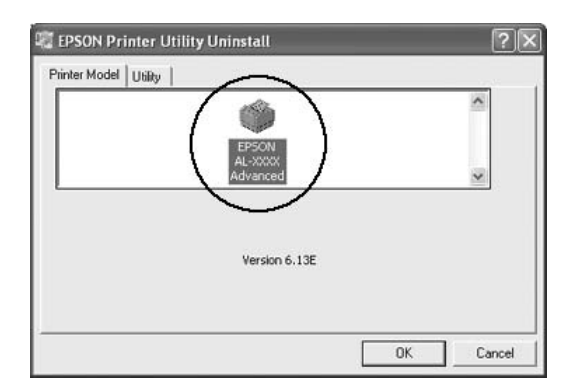

6. Utility (Yardımcı Program) sekmesini tıklatın ve kaldırmak istediğiniz yazıcı yazılımına ait onay kutusunun seçildiğini onaylayın.

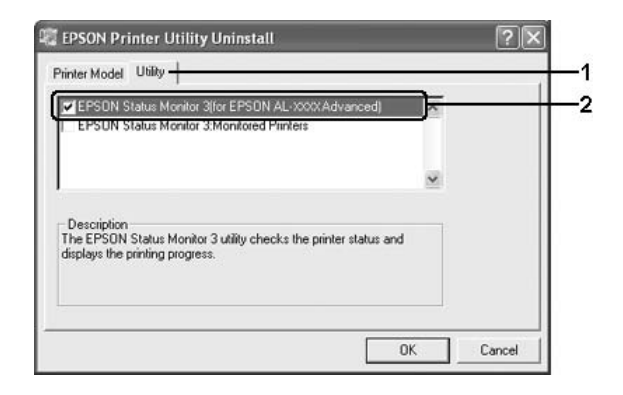

### *Not:*

*Yalnızca EPSON Status Monitor 3'ü kaldırmak istediğinizde*  EPSON Status Monitor 3*onay kutusunu seçin.*

7. Kaldırmak için OK düğmesini tıklatın.

### *Not:*

*Yalnızca EPSON Status Monitor 3'ün Monitored Printers (İzlenen Yazıcılar) yardımcı programını kaldırabilirsiniz. Yardımcı program kaldırıldığında, diğer yazıcıların EPSON Status Monitor 3'ünden Monitored Printers (İzlenen Yazıcılar) ayarlarını değiştiremezsiniz.*

8. Ekrandaki talimatları izleyin.

## *USB aygıt sürücüsünü kaldırma*

Yazıcıyı bilgisayarınıza USB arabirim kablosuyla bağladığınızda, USB aygıt sürücüsü de yüklenir. Yazıcı sürücüsünü kaldırdığınızda, USB aygıt sürücüsünü de kaldırmanız gerekir.

USB aygıtı sürücüsünü kaldırmak için aşağıdaki adımları izleyin.

### *Not:*

- ❏ *USB aygıt sürücüsünü kaldırmadan önce yazıcı sürücüsünü kaldırın.*
- ❏ *USB aygıt sürücüsünü kaldırdıktan sonra, USB arabirim kablosuyla bağlı olan başka bir Epson yazıcıya erişemezsiniz.*
- 1. ["Yazıcı sürücüsünü kaldırma" sayfa 133](#page-132-0) bölümündeki 1. ila 3. adımları izleyin.
- 2. EPSON USB Printer Devices (EPSON USB Yazıcı Aygıtları) öğesini seçin ve Add/Remove (Ekle/Kaldır) düğmesini tıklatın.

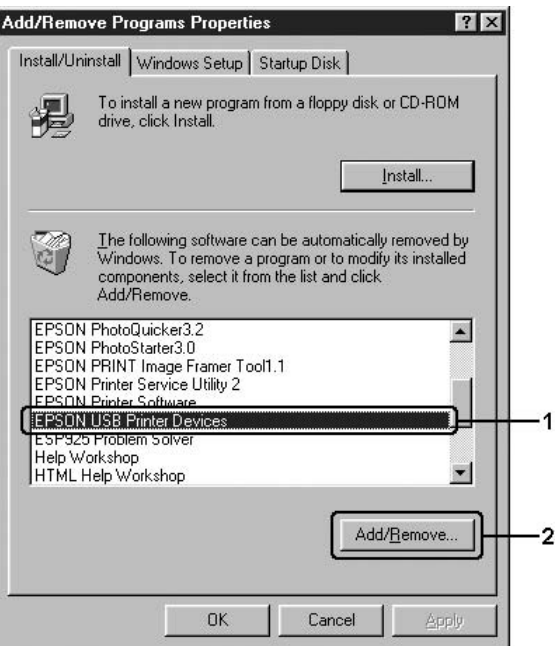

*Not:*

- ❏ EPSON USB Printer Devices (EPSON USB Yazıcı Aygıtları) *yalnızca yazıcı USB arabirim kablosu ile Windows Me veya 98'e bağlı olduğunda görünür.*
- ❏ *USB aygıt sürücüsü doğru olarak yüklenmemişse,*  EPSON USB Printer Devices (EPSON USB Yazıcı Aygıtları) *görünmeyebilir. Yazıcınızla birlikte verilen CD-ROM'daki "Epusbun.exe" dosyasını çalıştırmak için aşağıdaki adımları izleyin. 1.CD-ROM'u bilgisayarınızın CD-ROM sürücüsüne yerleştirin. 2.CD-ROM sürücüsüne erişin. 3.*Win9x *klasörünü çift tıklatın. 4.*Epusbun.exe *simgesini çift tıklatın.*
- 3. Dilinize karşılık gelen XXXX dil klasörünü çift tıklatın.
- 4. Ekrandaki talimatları izleyin.

# *Yazıcınızı Ağ Üzerinde Paylaşma*

# *Yazıcıyı paylaşma*

Bu bölümde, yazıcının standart bir Windows ağında nasıl paylaşıldığı açıklanmaktadır.

Bir ağ üzerindeki bilgisayarlar, içlerinden birine doğrudan bağlı olan yazıcıyı paylaşabilirler. Yazıcıya doğrudan bağlı olan bilgisayar yazıcı sunucusudur; diğer bilgisayarlar ise, yazıcıyı yazıcı sunucusu ile paylaşmak için izin alması gereken istemcilerdir. İstemciler yazıcıyı yazıcı sunucusu üzerinden paylaşırlar.

Windows işletim sistemi sürümlerine ve ağdaki erişim haklarınıza göre, yazıcı sunucusu ve istemciler için uygun ayarları yapın.

#### **Yazıcı sunucusunu ayarlama**

- ❏ Windows Me veya 98 için bkz. "Yazıcınızı paylaş[ılan yazıcı olarak](#page-138-0)  [ayarlama" sayfa 139](#page-138-0).
- ❏ Windows XP, 2000, NT 4.0 veya Server 2003 için, bkz. ["Ek sürücü](#page-140-0)  [kullanma" sayfa 141.](#page-140-0)

### **İstemcileri ayarlama**

- ❏ Windows Me veya 98 için bkz. ["Windows ME veya 98 ile"](#page-147-0)  [sayfa 148.](#page-147-0)
- ❏ Windows XP veya 2000 için, bkz. ["Windows XP veya 2000 ile"](#page-149-0)  [sayfa 150.](#page-149-0)
- ❏ Windows NT 4.0 için bkz. ["Windows NT 4.0 ile" sayfa 155.](#page-154-0)

### *Not:*

- ❏ *Yazıcıyı paylaştırırken, EPSON Status Monitor 3'ü, paylaşılan yazıcının yazıcı sunucusunda izlenebilecek şekilde ayarlamaya dikkat edin. Bkz. "İ[zleme Tercihlerini Belirleme" sayfa 121.](#page-120-0)*
- ❏ *Windows Me veya 98 ortamında bir paylaşılan yazıcı kullanırken, sunucuda, denetim masasındaki* Network (Ağ) *simgesini çift tıklatın ve "File and printer sharing for Microsoft Networks" (Microsoft Ağları için dosya ve yazıcı paylaşımı) bileşeninin yüklendiğinden emin olun; sonra sunucu ve istemcilerde "IPX/SPX compatible Protocol" (IPX/SPX uyumlu İletişim Kuralı) veya "TCP/IP Protocol" (TCP/IP İletişim Kuralı) yüklü olduğundan emin olun.*
- ❏ *Yazıcı sunucusu ve istemciler aynı ağ sisteminde ayarlanmalı ve önceden aynı ağ yönetiminin altında olmalıdırlar.*
- ❏ *Ekran, işletim sisteminize bağlı olarak değişebilir.*

# <span id="page-138-0"></span>*Yazıcınızı paylaşılan yazıcı olarak ayarlama*

Yazıcı sunucusunun işletim sistemi Windows Me veya 98 ise, yazıcı sunucusunu ayarlamak için aşağıdaki adımları izleyin.

- 1. Start (Başlat) düğmesini tıklatın, Settings (Ayarlar) üzerine gelin ve sonra Control Panel (Denetim Masası) öğesini tıklatın.
- 2. Network (Ağ) simgesini çift tıklatın.
- 3. Configuration (Yapılandırma) menüsünde File and Print Sharing (Dosya ve Yazıcı Paylaşımı) öğesini tıklatın.
- 4. I want to be able to allow others to print to my printer(s). (Başkalarının yazıcımda/yazıcılarımda yazdırmasına izin vermek istiyorum) onay kutusunu seçin ve OK düğmesini tıklatın.
- 5. Ayarları uygulamak için OK düğmesini tıklatın.

#### *Not:*

- ❏ *"Insert the Disk" (Diski Takın) görüntülendiğinde Windows Me veya 98 CD-ROM'unu bilgisayara takın.* OK *düğmesini tıklatın ve ekrandaki talimatları izleyin.*
- ❏ *Bilgisayarı yeniden başlatma istemi göründüğünde, bilgisayarı yeniden başlatın ve ayarları yapmayı sürdürün.*
- 6. Denetim masasında Printers (Yazıcılar) simgesini çift tıklatın.
- 7. Yazıcınızın simgesini sağ tıklatın ve sonra açılan menüden Sharing (Paylaşım) öğesini tıklatın.

8. Shared As (Farklı Paylaştır) öğesini seçin, Share Name (Paylaşım Adı) kutusuna adı girin ve OK düğmesini tıklatın. Gerekirse Comment (Açıklama) ve Password (Parola) yazın.

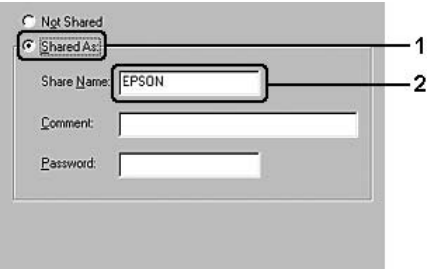

## *Not:*

- ❏ *Paylaşım adında boşluk veya kısa çizgi kullanmayın; bir hata oluşabilir.*
- ❏ *Yazıcıyı paylaştırırken, EPSON Status Monitor 3'ü, paylaşılan yazıcının yazıcı sunucusunda izlenebilecek şekilde ayarlamaya dikkat edin. Bkz. "İ[zleme Tercihlerini Belirleme" sayfa 121.](#page-120-0)*

İstemci bilgisayarları, yazıcıyı bir ağ üzerinde kullanabilecekleri şekilde ayarlamanız gerekir. Ayrıntılar için aşağıdaki sayfalara bakın:

- ❏ ["Windows ME veya 98 ile" sayfa 148](#page-147-0)
- ❏ ["Windows XP veya 2000 ile" sayfa 150](#page-149-0)
- ❏ ["Windows NT 4.0 ile" sayfa 155](#page-154-0)

## <span id="page-140-0"></span>*Ek sürücü kullanma*

Yazıcı sunucusunun işletim sistemi Windows XP, 2000, NT 4.0 veya Server 2003 ise, sunucuya ek sürücüleri yükleyebilirsiniz. Ek sürücüler, sunucudan farklı işletim sistemleri olan istemci bilgisayarlar içindir.

Windows XP, 2000, NT 4.0 veya Server 2003'ü yazıcı sunucusu olarak kurmak için aşağıdaki adımları izleyin ve ek sürücüleri yükleyin.

#### *Not:*

- ❏ *Windows XP, 2000, NT 4.0 veya Server 2003'e yerel makinenin Administrator (Yönetici) kullanıcısı olarak erişmelisiniz.*
- ❏ *Yazıcı sunucusunun işletim sistemi Windows NT 4.0 ise, ek sürücü ancak Service Pack 4 veya sonraki sürümünde kullanılabilir.*
- 1. Windows 2000 veya NT 4.0 yazıcı sunucusu için, Start (Başlat) düğmesini ve sonra Printers (Yazıcılar) öğesini tıklatın. Windows XP veya Server 2003 yazıcı sunucusunda Start (Başlat) düğmesini tıklatın ve Printers and Faxes (Yazıcı ve Fakslar) öğesinin üzerine gelin.
- 2. Yazıcınızın simgesini sağ tıklatın ve sonra açılan menüden Sharing (Paylaşım) öğesini tıklatın.

Windows XP veya Server 2003'de aşağıdaki menü belirirse Network Setup Wizard'ı (Ağ Kurulum Sihirbazı) veya If you understand the security risks but want to share printers without running the wizard, click here (Tehlikeyi bildiğiniz halde sihirbazı çalıştırmadan yazıcıları paylaştırmak istiyorsanız burayı tıklatın) komutunu tıklatın. Her iki durumda da, ekrandaki talimatları izleyin.

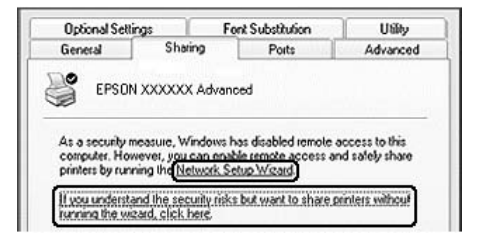

3. Windows 2000 veya NT 4.0 yazıcı sürücüsü için Shared as (Farklı Paylaştır) öğesini seçin ve Share name (Paylaşım adı) kutusuna adını yazın.

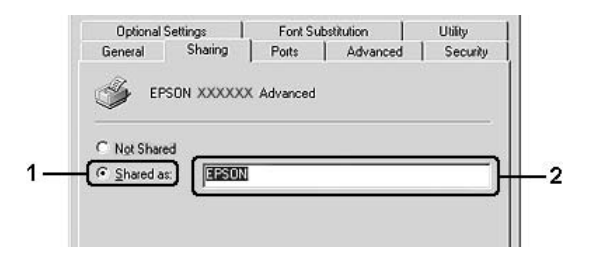

Windows XP veya Server 2003 yazıcı sunucusu için, Share this printer (Bu yazıcıyı paylaştır) öğesini seçin ve Share name (Paylaşım adı) kutusuna adını yazın.

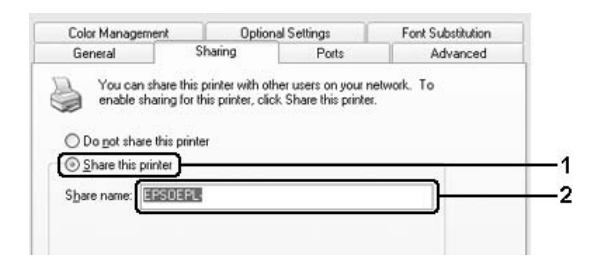

#### *Not:*

*Paylaşım adında boşluk veya kısa çizgi kullanmayın; bir hata oluşabilir.*

4. Ek sürücüleri seçin.

*Not:*

*Sunucu ve istemcilerin bilgisayarları aynı işletim sistemini kullanıyorsa, ek sürücüler yüklemeniz gerekmez. 3. adımdan sonra yalnızca* OK *düğmesini tıklatın.*

Windows NT 4.0 yazıcı sunucusunda

İstemciler için kullanılan Windows'u seçin. Örneğin, Windows Me veya 98 istemcileri için ek sürücü yüklerken Windows 95'i seçin ve sonra OK düğmesini tıklatın.

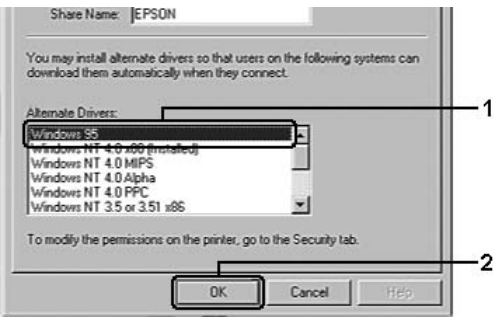

### *Not:*

- ❏ Windows NT 4.0x86*'yı seçmeniz gerekmez, çünkü bu sürücü zaten yüklenmiştir.*
- ❏ Windows 95 *dışında ek sürücü seçmeyin. Diğer ek sürücüler kullanılamaz.*
- ❏ *Windows XP, 2000 veya Server 2003'te bir yazıcı sürücüsünü ek sürücü olarak yükleyemezsiniz.*

Windows XP, 2000 veya Server 2003 yazıcı sunucusunda

Additional Drivers (Ek Sürücüler) düğmesini tıklatın.

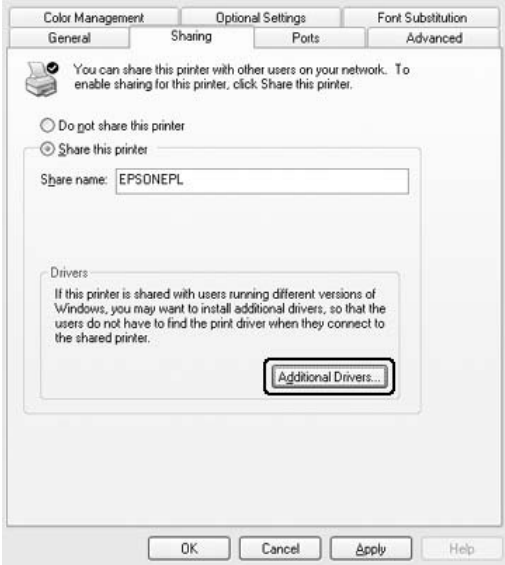

İstemciler için kullanılan Windows'u seçin ve OK düğmesini tıklatın.
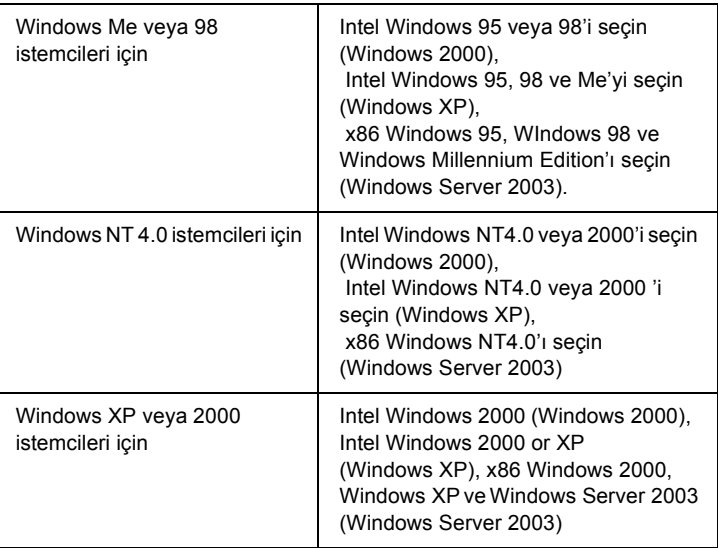

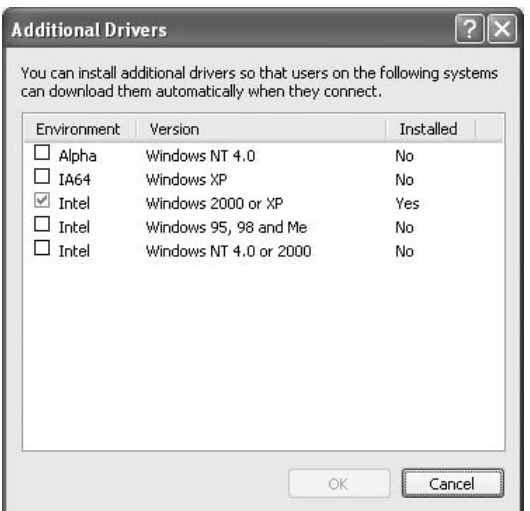

### *Not:*

- ❏ *Önceden yüklü olduklarından aşağıda belirtilen ilave sürücüleri yüklemeniz gerekmez.*  Intel Windows 2000 (Windows 2000 için) Intel Windows 2000 veya XP (Windows XP için) x86 Windows 2000, Windows XP ve Windows Server 2003 (Windows Server 2003 için)
- ❏ *Yukarıdaki tabloda sıralananlardan başka ek sürücü seçmeyin. Diğer ek sürücüler kullanılamaz.*
- 5. Bir bilgi istemi göründüğünde, yazıcınızla birlikte gelen CD-ROM'u CD-ROM sürücünüze takın ve OK düğmesini tıklatın.
- 6. Mesaja göre, istemci yazıcı sürücüsünün bulunduğu ilgili sürücü ve klasör adlarını yazın ve OK düğmesini tıklatın. Görüntülenen mesaj, istemcinin işletim sistemine göre değişebilir.

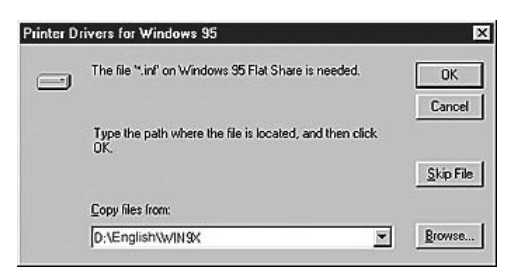

Klasör adı, kullanılan işletim sistemine göre değişir.

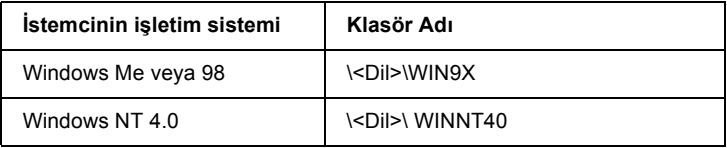

Sürücüleri Windows XP, 2000 veya Server2003'e yüklerken "Digital Signature is not found." (Dijital İmza bulunamadı) belirebilir. (Windows 2000'de) Yes (Evet) düğmesini, (Windows XP veya Server 2003'de) Continue Anyway (Devam Et) düğmesini tıklatıp yüklemeye devam edin.

7. Windows XP, 2000 veya Server 2003'de yüklerken Close (Kapat) düğmesini tıklatın. Windows NT 4.0'a yüklerken, özellik penceresi otomatik olarak kapanır.

#### *Not:*

*Yazıcıyı paylaştırırken aşağıdaki öğeleri onaylayın:*

- ❏ *EPSON Status Monitor 3'ü, paylaşılan yazıcının yazıcı sunucusunda izlenebileceği şekilde ayarlamaya dikkat edin. Bkz. "İ[zleme Tercihlerini Belirleme" sayfa 121](#page-120-0).*
- ❏ *Paylaşılan yazıcının güvenliğini ayarlayın (istemciler için erişim hakkı). İstemciler erişim hakkı olmadan paylaşılan yazıcıyı kullanamazlar. Ayrıntılar için Windows yardımına bakın.*

İstemci bilgisayarları, yazıcıyı bir ağ üzerinde kullanabilecekleri şekilde ayarlamanız gerekir. Ayrıntılar için aşağıdaki sayfalara bakın:

- ❏ ["Windows ME veya 98 ile" sayfa 148](#page-147-0)
- ❏ ["Windows XP veya 2000 ile" sayfa 150](#page-149-0)
- ❏ ["Windows NT 4.0 ile" sayfa 155](#page-154-0)

# *İstemcileri ayarlama*

Bu bölümde, yazıcı sürücüsünün paylaşılan yazıcıya ağdan erişerek nasıl yükleneceği açıklanmaktadır.

*Not:*

- ❏ *Yazıcıyı Windows ağında paylaştırmak için, yazıcı sunucusunu ayarlamanız gerekir. Ayrıntılar için bkz. ["Yazıcınızı payla](#page-138-0)şılan [yazıcı olarak ayarlama" sayfa 139](#page-138-0) (Windows Me veya 98) veya ["Ek sürücü kullanma" sayfa 141](#page-140-0) (Windows XP, 2000, NT 4.0 veya Server 2003).*
- ❏ *Bu bölümde, sunucuyu kullanarak standart bir ağ sisteminde paylaşılan yazıcıya nasıl erişileceği açıklanmaktadır (Microsoft çalışma grubu). Ağ sistemi nedeniyle paylaşılan yazıcıya erişemezseniz, yardım almak için ağ yöneticisine başvurun.*
- ❏ *Bu bölümde, yazıcı sürücüsünün paylaşılan yazıcıya*  Printers (Yazıcılar) *klasöründen erişilerek nasıl yükleneceği açıklanmaktadır. Paylaşılan yazıcıya Windows masaüstünde Network Neighborhood (Ağ Komşularım) veya My Network'ten de (Ağ Bağlantılarım) erişebilirsiniz.*
- ❏ *Sunucu işletim sisteminde ek sürücü kullanamazsınız.*
- ❏ *İstemcilerden EPSON Status Monitor 3'ü kullanmak istediğinizde, hem yazıcı sürücüsünü hem de EPSON Status Monitor 3'ü CD-ROM'dan her bir istemciye yüklemeniz gerekir.*

# <span id="page-147-0"></span>*Windows ME veya 98 ile*

Windows XP veya 98 istemcilerini ayarlamak için aşağıdaki adımları izleyin.

- 1. Start (Başlat) düğmesini tıklatın, Settings (Ayarlar) öğesinin üzerine gelin ve sonra Printers (Yazıcılar) öğesini tıklatın.
- 2. Add Printer (Yazıcı Ekle) simgesini çift tıklatın ve sonra Next (İleri) düğmesini tıklatın.
- 3. Network printer (Ağ yazıcısı) seçeneğini seçin ve Next (İleri) düğmesini tıklatın.
- 4. Browse (Gözat) düğmesini tıklattığınızda, Browse Printer (Yazıcıya Gözat) iletişim kutusu belirir.

#### *Not:*

*Ayrıca, ağ yoluna veya kuyruk adına "*\\(paylaşılan yazıcıya yerel olarak bağlanan bilgisayarın adı)\(paylaşılan yazıcının adı)*" yazabilirsiniz.*

5. Paylaşılan yazıcıya bağlanan bilgisayar veya sunucuyu ve paylaşılan yazıcının adını tıklattıktan sonra OK düğmesini tıklatın.

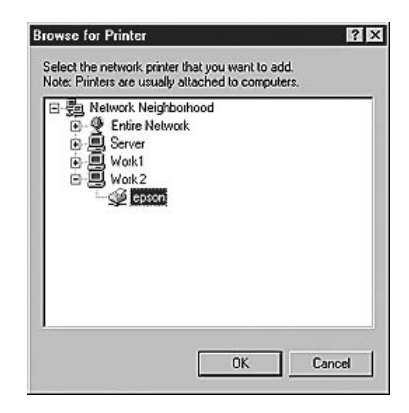

#### *Not:*

*Paylaşılan yazıcının adı, paylaşılan yazıcıya bağlanan bilgisayar veya sunucu tarafından değiştirilebilir. Paylaşılan yazıcının adından emin olmak için ağ yöneticisine başvurun.*

6. Next (İleri) düğmesini tıklatın.

### *Not:*

- ❏ *Yazıcı sürücüsü istemciye önceden yüklenmişse, yeni yazıcı sürücüsünü veya geçerli yazıcı sürücüsünü seçmeniz gerekir. Yazıcı sürücüsünü seçme istemi göründüğünde, mesaja uygun olarak yazıcı sürücüsünü seçin.*
- ❏ *Yazıcı sunucusunun işletim sistemi, Windows Me veya 98 ise veya Windows XP, 2000, NT 4.0 veya Server 2003 yazıcı sunucusuna Windows Me veya 98 için ek sürücü yüklenmişse, bir sonraki adıma geçin.*
- ❏ *Windows XP, 2000, NT 4.0 veya Server 2003 yazıcı sunucusunda Windows Me veya 98 için ek sürücü yüklü değilse, ["Yazıcı sürücüsünü CD-ROM'dan yükleme" sayfa 156](#page-155-0) başlıklı bölüme gidin.*
- 7. Paylaşılan yazıcının adından emin olun ve yazıcının varsayılan yazıcı olarak kullanılıp kullanılmayacağını belirleyin. Next (İleri) düğmesini tıklatın ve ekrandaki talimatları izleyin.

### *Not:*

*Paylaşılan yazıcının adını, yalnızca istemci bilgisayarda görünecek şekilde değiştirebilirsiniz.*

# <span id="page-149-0"></span>*Windows XP veya 2000 ile*

Windows XP veya 2000 istemcilerini ayarlamak için aşağıdaki adımları izleyin.

Yönetici olmasanız bile, İleri Düzey Kullanıcılar veya daha ileri erişim haklarınız varsa, paylaşılan yazıcı için yazıcı sürücüsünü yükleyebilirsiniz.

Yazıcı sunucusunun işletim sistemi Windows NT 4.0 ise, aşağıdaki öğeleri onaylayın:

- ❏ Windows NT 4.0 yazıcı sunucusunda, Windows XP veya 2000 istemcileri için ek sürücü, Windows NT 4.0 için yazıcı sürücüsü olarak önceden yüklenen "Windows NT 4.0 x86" sürücüsüdür. Yazıcı sürücüsü Windows NT 4.0'dan Windows XP veya 2000 istemcilerine yüklendiğinde, Windows NT 4.0 sürücüsü yüklenir.
- ❏ Windows NT 4.0 yazıcı sunucusuna ek sürücü olarak Windows XP veya 2000 yazıcı sürücüsünü yükleyemezsiniz. Yönetici, Windows XP veya 2000 yazıcı sürücüsünü Windows XP veya 2000 istemcilerine yüklerken, yerel yazıcı sürücüsünü yazıcıyla birlikte gelen CD-ROM'dan istemcilere yükleyip, daha sonra aşağıdaki işlemleri gerçekleştirir.
- 1. Windows 2000 istemcileri için Start (Başlat) düğmesini tıklatın, Settings (Ayarlar) öğesinin üzerine gelin ve Printers (Yazıcılar) öğesini tıklatın. Windows XP istemcileri için, Start (Başlat) düğmesini tıklatın, Printers and Faxes (Yazıcılar ve Fakslar) öğesinin üzerine gelin.
- 2. Windows 2000 için Add Printer (Yazıcı Ekle) simgesini çift tıklatın ve sonra Next (İleri) düğmesini tıklatın. Windows XP için, Printer Tasks (Yazıcı Görevleri) menüsünde Add a printer (Yazıcı ekle) öğesini tıklatın.

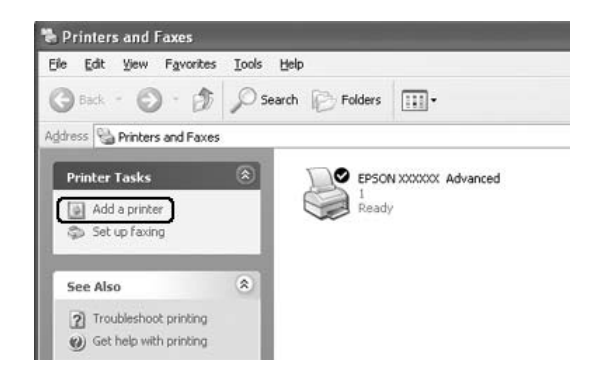

- 3. Windows 2000 için, Network printer (Ağ yazıcısı) öğesini seçin ve Next (İleri) düğmesini tıklatın. Windows XP için, A network printer, or a printer attached to another computer (Ağ yazıcısı veya başka bir bilgisayara bağlı yazıcı) seçeneğini seçin ve Next (İleri) düğmesini tıklatın.
- 4. Windows 2000 için, paylaşılan yazıcının adını yazın ve Next (İleri) düğmesini tıklatın.

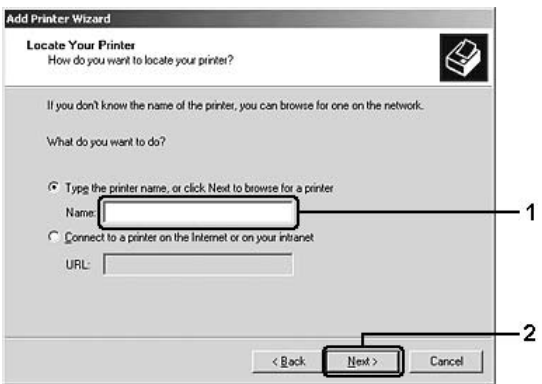

### *Not:*

- ❏ *Ayrıca, ağ yoluna veya kuyruk adına "*\\(paylaşılan yazıcıya yerel olarak bağlanan bilgisayarın adı)\(paylaşılan yazıcının adı)*" yazabilirsiniz.*
- ❏ *Paylaşılan yazıcının adını yazmak zorunda değilsiniz.*

Windows XP için Browse for a printer (Yazıcılara gözat) öğesini seçin.

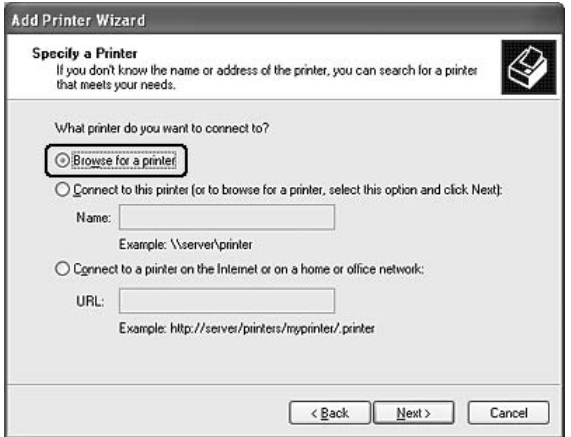

5. Paylaşılan yazıcıya bağlanan bilgisayar veya sunucunun simgesini ve paylaşılan yazıcının adını tıklattıktan sonra Next (İleri) düğmesini tıklatın.

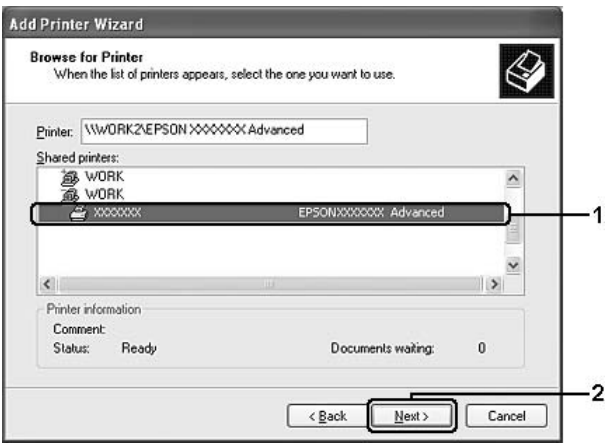

#### *Not:*

- ❏ *Paylaşılan yazıcının adı, paylaşılan yazıcıya bağlanan bilgisayar veya sunucu tarafından değiştirilebilir. Paylaşılan yazıcının adından emin olmak için ağ yöneticisine başvurun.*
- ❏ *Yazıcı sürücüsü istemciye önceden yüklenmişse, yeni yazıcı sürücüsünü veya geçerli yazıcı sürücüsünü seçmeniz gerekir. Yazıcı sürücüsünü seçme istemi göründüğünde, mesaja uygun olarak yazıcı sürücüsünü seçin. Windows XP veya 2000 için yerel yazıcı sürücüsü önceden yüklenmişse, Windows NT 4.0 sunucuda alternatif sürücü yerine geçerli yazıcı sürücüsü olarak Windows XP veya 2000 yazıcı sürücüsünü seçebilirsiniz.*
- ❏ *Windows XP, 2000, NT 4.0 veya Server 2003 yazıcı sunucusunda Windows XP veya 2000 (NT 4.0) için ek sürücü yüklüyse, bir sonraki adıma geçin.*
- ❏ *Windows NT 4.0 yazıcı sunucusunda ek sürücü yüklü değilse veya yazıcı sunucusunun işletim sistemi Windows Me veya 98 ise, ["Yazıcı sürücüsünü CD-ROM'dan yükleme" sayfa 156](#page-155-0) başlıklı bölüme bakın.*
- 6. Windows 2000 için, yazıcının varsayılan yazıcı olarak kullanılıp kullanılmayacağını belirleyin ve Next (İleri) düğmesini tıklatın.
- 7. Ayarlardan emin olun ve Finish (Son) düğmesini tıklatın.

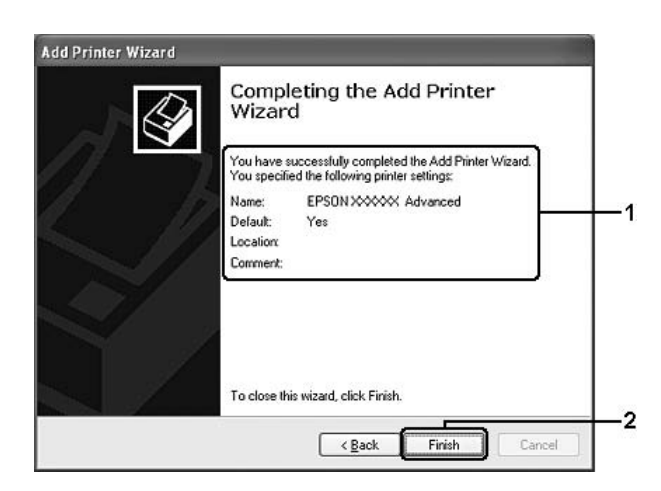

# <span id="page-154-0"></span>*Windows NT 4.0 ile*

Windows NT 4.0 istemcilerini ayarlamak için aşağıdaki adımları izleyin.

Yönetici olmasanız bile, İleri Düzey Kullanıcılar veya daha ileri erişim haklarınız varsa, paylaşılan yazıcı için yazıcı sürücüsünü yükleyebilirsiniz.

- 1. Start (Başlat) düğmesini tıklatın, Settings (Ayarlar) öğesinin üzerine gelin ve sonra Printers (Yazıcılar) öğesini tıklatın.
- 2. Add Printer (Yazıcı Ekle) simgesini çift tıklatın.
- 3. Network printer server (Ağ yazıcı sunucusu) seçeneğini seçin ve sonra Next (İleri) düğmesini tıklatın.
- 4. Paylaşılan yazıcıya bağlanan bilgisayar veya sunucunun simgesini ve paylaşılan yazıcının adını tıklatın. Sonra OK düğmesini tıklatın.

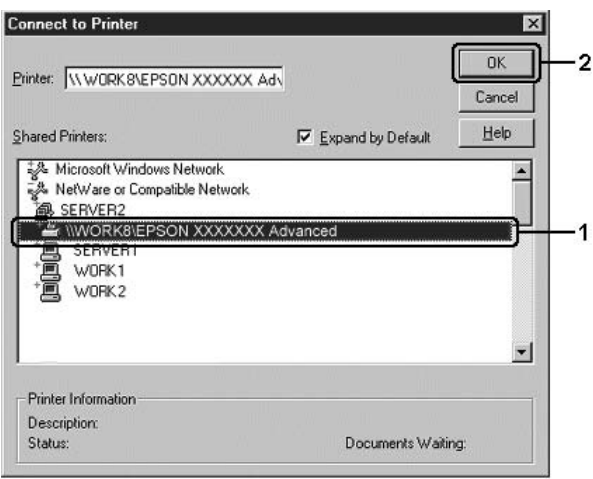

*Not:*

- ❏ *Ayrıca, ağ yoluna veya kuyruk adına "*\\(paylaşılan yazıcıya yerel olarak bağlanan bilgisayarın adı)\(paylaşılan yazıcının adı)*" yazabilirsiniz.*
- ❏ *Paylaşılan yazıcının adı, paylaşılan yazıcıya bağlanan bilgisayar veya sunucu tarafından değiştirilebilir. Paylaşılan yazıcının adından emin olmak için ağ yöneticisine başvurun.*
- ❏ *Yazıcı sürücüsü istemciye önceden yüklenmişse, yeni yazıcı sürücüsünü veya geçerli yazıcı sürücüsünü seçmeniz gerekir. Yazıcı sürücüsünü seçme istemi göründüğünde, mesaja uygun olarak yazıcı sürücüsünü seçin.*
- ❏ *Windows NT 4.0 için olan ek sürücü, Windows XP, 2000, NT4.0 veya Server 2003 yazıcı sunucusunda yüklüyse, sonraki adıma geçin.*
- ❏ *Windows XP, 2000 veya Server 2003 yazıcı sunucusunda Windows NT 4.0 ek sürücüsü yüklü değilse veya yazıcı sunucusunun işletim sistemi Windows Me veya 98 ise, ["Yazıcı sürücüsünü CD-ROM'dan yükleme" sayfa 156](#page-155-0) başlıklı bölüme bakın.*
- 5. Yazıcının varsayılan yazıcı olarak kullanılıp kullanılmayacağını belirleyin ve Next (İleri) düğmesini tıklatın.
- 6. Finish (Son) düğmesini tıklatın.

# <span id="page-155-0"></span>*Yazıcı sürücüsünü CD-ROM'dan yükleme*

Bu bölümde, ağ sistemini aşağıdaki gibi ayarlarken, yazıcı sürücüsünün istemcilere nasıl yükleneceği açıklanmaktadır:

- ❏ Windows XP, 2000, NT 4.0 veya Server 2003 yazıcı sunucusunda ek sürücüler yüklü değildir.
- ❏ Yazıcı sunucusunun işletim sistemi Windows Me veya 98 ve istemcinin işletim sistemi Windows XP, 2000 veya NT 4.0'dır.

Aşağıdaki sayfalarda verilen ekran görüntüleri Windows işletim sistemi sürümüne göre değişebilir.

## *Not:*

- ❏ *Windows XP, 2000 veya NT 4.0 istemcilere yüklerken, Windows XP, 2000 veya NT 4.0'a Administrator (Yönetici) olarak erişmeniz gerekir.*
- ❏ *Ek sürücüler yüklü ise veya sunucu ve istemcilerin bilgisayarları aynı işletim sistemini kullanıyorsa, CD-ROM'dan yazıcı sürücülerini yüklemeniz gerekmez.*
- 1. Paylaşılan yazıcıya eriştiğinizde bir istem görünebilir. OK düğmesini tıklatın ve yazıcı sürücüsünü CD-ROM'dan yüklemek için ekrandaki talimatları izleyin.
- 2. CD-ROM'u takın, istemciler için yazıcı sürücüsünün bulunduğu ilgili sürücü ve klasör adlarını yazın ve OK düğmesini tıklatın.

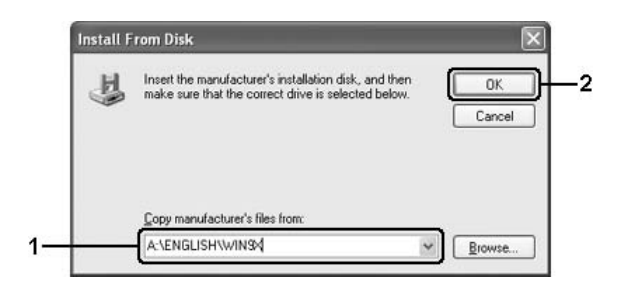

Sürücüleri Windows XP, 2000 veya Server2003'e yüklerken "Digital Signature is not found." (Dijital İmza bulunamadı) belirebilir. (Windows 2000'de) Yes (Evet) düğmesini, (Windows XP veya Server 2003'de) Continue Anyway (Devam Et) düğmesini tıklatıp yüklemeye devam edin.

Klasör adı, kullanılan işletim sistemine göre değişir.

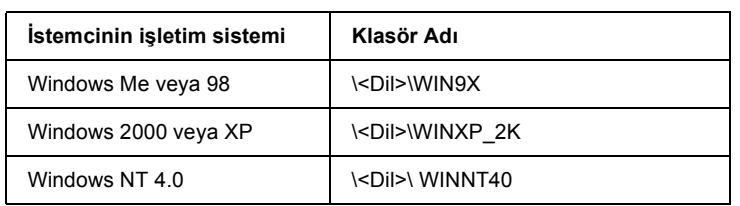

3. Yazıcının adını seçin, OK düğmesini tıklatın ve ekrandaki talimatları izleyin.

# *Yazıcı Yazılımını Macintosh İle Kullanma*

# *Yazıcı Yazılımı Hakkında*

Yazıcı yazılımı bir yazıcı sürücüsü ve EPSON Status Monitor 3 programını içerir. Yazıcı sürücüsü yazıcınızdan en iyi sonuçları almak için, çeşitli ayarlar arasından seçim yapmanızı sağlar. EPSON Status Monitor 3'e erişmek için aşağıdaki işlemleri kullanın.

Mac OS X kullanıcıları, Print (Baskı) iletişim kutusunu açıp, açılan listeden Printer Settings'i (Yazıcı Ayarları) seçin. Ardından, Utility (İzlence) menüsünde yazıcınızın simgesini tıklatın.

Mac OS 9 Kullanıcıları, Apple menüsünden EPSON Status Monitor 3 armasını seçip yazıcınızın simgesini tıklatın.

EPSON Status Monitor 3 yazıcınızın durumunu kontrol etmenizi sağlar. Daha fazla bilgi için, bkz. ["EPSON Status Monitor 3'ü kullanarak](#page-191-0)  Yazıcınızı İ[zleme" sayfa 192.](#page-191-0)

# *Yazıcı sürücüsüne erişme*

Yazıcınızı denetlemek ve ayarlarını değiştirmek için yazıcı sürücüsünü kullanın. Yazıcı sürücüsü kağıt boyutu, kağıt kaynağı ve sayfa yönü de dahil, tüm yazdırma ayarlarını kolayca yapmanızı sağlar.

# *Mac OS X*

Yazıcı sürücüsüne erişmek için, yazıcınızı Printer Setup Utility (Yazıcı Kurulumu İzlencesi) (Mac OS X 10.3 için) veya Print Center (Baskı Merkezi) (Mac OS X 10.2 veya altı için) kaydedip, uygulamaların Dosya menüsünden Print 'i (Baskı) tıklatıp yazıcınızı seçin.

# *Mac OS 9*

Yazıcı sürücüsüne erişmek için ilgili iletişim kutusunu açın, Apple (Elma) menüsünden Chooser (Seçici) öğesini seçin ve yazıcınızın simgesini tıklatın.

# *İletişim kutularını uygulamadan açma*

- ❏ Paper Settings (Kağıt Ayarları) iletişim kutusunu açmak için, herhangi bir uygulamada File (Dosya) menüsünden Page Setup (Sayfa Yapısı) komutunu seçin.
- ❏ Basic Settings (Basit Ayarlar) iletişim kutusunu açmak için, herhangi bir uygulamada File (Dosya) menüsünden Print (Yazdır) komutunu seçin.

#### *Not:*

*Yazıcı sürücüsünün çevrimiçi yardımı yazıcı sürücüsü ayarları hakkında ayrıntılar sunmaktadır.*

# *Yazıcı Ayarlarını Değiştirme*

# *Baskı kalitesi ayarlarını yapma*

Çıktıların baskı kalitesini yazıcı sürücüsündeki ayarlardan değiştirebilirsiniz. Yazıcı sürücüsüyle, önceden tanımlanmış ayarlar listesinden seçim yaparak veya ayarları özelleştirerek yazıcı ayarlarını yapabilirsiniz.

# *Otomatik ayarı kullanarak yazdırma kalitesini seçme*

Çıktıların baskı kalitesini, hız veya ayrıntıya önem verecek biçimde değiştirebilirsiniz. İki düzeyde yazdırma çıktısı olabilir: Fast (Hızlı) ve Fine (Kaliteli). Fine (Kaliteli) düzeyi, yüksek kaliteli ve hassas baskı sağlar ama daha fazla bellek gerektirir ve yazdırma hızını düşürür.

Basic Settings (Basit Ayarlar) iletişim kutusunda Automatic (Otomatik) seçeneği seçildiğinde, yazıcı sürücüsü seçtiğiniz renk ayarına göre tüm ayrıntılı ayarları kendisi yapar. Sizin yapmanız gereken sadece renk ve çözünürlük ayarlarıdır. Çoğu uygulamada kağıt boyutu veya yönü gibi diğer ayarları değiştirebilirsiniz.

#### **Mac OS X kullanıcıları için**

- 1. Print (Baskı) iletişim kutusunu açın.
- 2. Açılan listeden Printer Settings'i (Yazıcı Ayarları) ve Basic settings (Basit Ayarlar) sekmesini seçin.
- 3. Automatic (Otomatik) düğmesini tıklatın ve Resolution (Çözünürlük) açılan listesinde çözünürlüğü seçin.

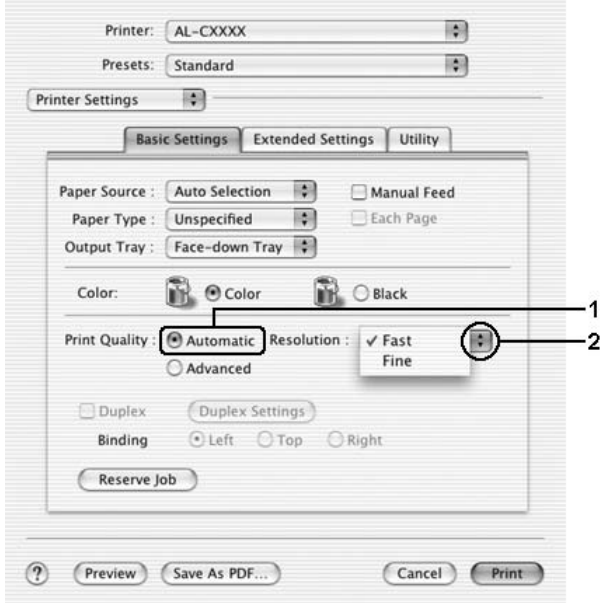

### **Mac OS 9 kullanıcıları için**

- 1. Basic Settings (Basit Ayarlar) iletişim kutusunu açın.
- 2. Print Quality'de (Baskı Kalitesi) Automatic'i (Otomatik) tıklatın, sonra Fast (Hızlı) veya Fine (Kaliteli) arasında kaydırma çubuğu ile istediğiniz yazdırma çözünürlüğünü seçin.

#### *Not:*

*Yazdırma başarısız olursa veya bellekle ilgili bir hata mesajı görünürse, daha düşük bir çözünürlük seçmek yazdırma işleminin sürmesini sağlayabilir.*

# *Önceden tanımlı ayarları kullanma.*

Önceden tanımlı ayarlar, örneğin sunuş belgeleri veya bir video ya da dijital kamerayla çekilmiş görüntüler gibi belirli türden çıktı için yazıcı ayarlarını en iyi hale getirmenize yardım etmeyi amaçlamaktadır.

Önceden tanımlı ayarları kullanmak için aşağıdaki adımları izleyin.

### **Mac OS X kullanıcıları için**

- 1. Print (Baskı) iletişim kutusunu açın.
- 2. Açılan listeden Printer Settings'i (Yazıcı Ayarları) ve Basic settings (Basit Ayarlar) sekmesini seçin.

3. Advanced'i (Gelişmiş) seçin. Automatic 'in (Otomatik) sağındaki listede önceden tanımlı ayarları göreceksiniz.

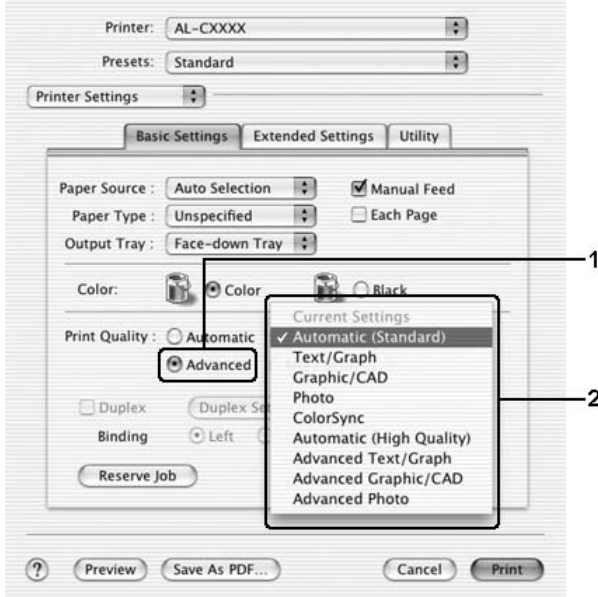

4. Yazdırmak istediğiniz belge veya resim türüne göre, listeden en uygun ayarları seçin.

### **Mac OS 9 kullanıcıları için**

- 1. Basic Settings (Basit Ayarlar) iletişim kutusunu açın.
- 2. Advanced'i (Gelişmiş) seçin. Automatic 'in (Otomatik) sağındaki listede önceden tanımlı ayarları göreceksiniz.

## *Not: RITech fonksiyonu hakkındaki ayrıntılar için çevrimiçi yardıma bakın.*

3. Yazdırmak istediğiniz belge veya resim türüne göre, listeden en uygun ayarları seçin.

Önceden tanımlanmış bir ayar seçtiğinizde, Printing Mode (Yazdırma Modu), Resolution (Çözünürlük), Screen (Ekran) ve Color Management (Renk Yönetimi) gibi diğer ayarlar otomatik olarak yapılır. Değişiklikler Print (Baskı) iletişim kutusundaki Summary (Özet) açılır listesinde (Mac OS X) veya Basic Settings (Basit Ayarlar) iletişim kutusunun solundaki geçerli ayarlar listesinde gösterilir (Mac OS 9).

Bu yazıcı sürücüsü şu önceden tanımlanmış ayarları sunar:

# **Automatic (Standard) (Otomatik (Standart))**

Özellikle fotoğraflar olmak üzere Olağan baskı işleri için uygundur.

# **Text/Graph (Metin/Grafik)**

Sunuş belgeleri gibi metin ve çizim içeren belgeleri bastırmak için uygundur.

# **Graphic/CAD (Grafik/CAD)**

Grafik ve çizelgeleri bastırmak için uygundur.

# **Photo (Fotoğraf)**

Fotoğrafları bastırmak için uygundur.

# **PhotoEnhance4**

Bir video giriş birimi, dijital kamera veya tarayıcı kullanılarak yakalanmış görüntüleri bastırmak için uygundur. EPSON PhotoEnhance4 daha keskin ve daha canlı renkli çıktılar üretmek için, orijinal görüntü verilerinin kontrastını, doygunluğunu ve parlaklığını otomatik olarak ayarlar. Bu ayar orijinal görüntü verilerinizi etkilemez.

*Not: Bu işlev Mac OS X'te kullanılamaz.*

# **ColorSync**

Çıktı renklerini ekranınızdakilere uyacak şekilde otomatik olarak ayarlar.

## **Automatic (High Quality) (Otomatik (Yüksek Kalite))**

Yüksek kaliteli baskıya öncelik verilen olağan baskı işleri için uygundur.

### **Advanced Text/Graph (Gelişmiş Metin/Grafik)**

Metin ve grafik içeren, yüksek kaliteli sunum belgelerini yazdırmak için uygundur.

# **Advanced Graphic/CAD (Gelişmiş Grafik/CAD)**

Yüksek kaliteli grafikler, çizelgeler ve fotoğrafları bastırmak için uygundur.

### **Advanced Photo (Gelişmiş Fotoğraf)**

Yüksek kaliteli taranmış fotoğraflar ve dijital olarak yakalanmış görüntüleri bastırmak için uygundur.

# *Baskı ayarlarını özelleştirme*

Çıktı üzerinde daha fazla denetime gerek duyarsanız, olası en ayrıntılı ayarları yapmak isterseniz veya sadece deney yapmak isterseniz, yazıcınız yazdırma ayarlarının özelleştirilmesine olanak sağlamaktadır.

Yazıcı ayarlarını özelleştirmek için aşağıdaki adımları izleyin.

1. Basic Settings (Basit Ayarlar) iletişim kutusunu açın.

2. Advanced (Gelişmiş) düğmesini ve ardından More Settings (Diğer Ayarlar) düğmesini tıklatın. Aşağıdaki iletişim kutusu belirir.

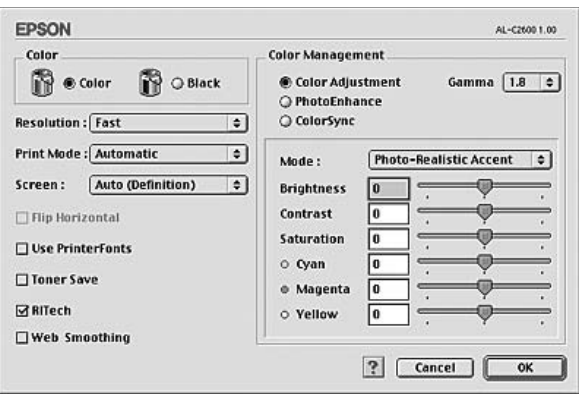

- 3. Renk ayarı olarak Color (Renkli) veya Black (Siyah) arasında seçim yapın.
- 4. Fast (Hızlı) veya Fine (Kaliteli) arasında istediğiniz yazdırma çözünürlüğünü seçin.

#### *Not:*

*Diğer ayarları yaparken, her ayarla ilgili ayrıntılar için düğmesini tıklatın.*

5. Ayarları uygulamak ve Basic Settings (Basit Ayarlar) iletişim kutusuna dönmek için OK düğmesini tıklatın.

*Not: Her ayarla ilgili ayrıntılar için çevrimiçi yardıma bakın.*

# *Ayarlarınızı kaydetme*

### **Mac OS X kullanıcıları için**

Özel ayarlarınızı kaydetmek için aşağıdaki işlemleri kullanın.

Mac OS X 10.1.x kullanıcıları, özel ayarlarınızı Save Custom Setting'e (Özel Ayarı Kaydet) kaydedin. Ayarlarınız Preset (Ön Ayar) açılan listesinde Custom (Özel) olarak kaydedilir. Tek bir özel ayar grubu kaydedebilirsiniz.

Mac OS X 10.2 veya 10.3 kullanıcıları, Preset on the Print (Baskıda Ön Ayar) iletişim kutusunda Save (Kaydet) veya Save As (Farklı Kaydet) seçenekleriyle özel ayarlarınızı kaydedin. Ad kutusuna özel ayarlarınız için bir ad yazın. Ayarlarınız Preset (Ön Ayar) açılan listesinde bu adla kaydedilir.

#### *Not:*

Custom Setting (Özel Ayar) *seçeneği Mac OS X'in standart bir özelliğidir.*

### **Mac OS 9 kullanıcıları için**

Özel ayarlarınızı kaydetmek için Advanced'i (Gelişmiş) seçin ve sonra Basic Settings (Basit Ayarlar) iletişim kutusunda Save Settings (Ayarları Kaydet) düğmesini tıklatın. Custom Settings (Özel Ayarlar) iletişim kutusu görüntülenir.

Özel ayarınız için Name (Ad) kutusuna bir ad yazın ve Save (Kaydet) düğmesini tıklatın. Ayarlarınız, Basic Settings (Basit Ayarlar) iletişim kutusunda Automatic'in (Otomatik) sağındaki listede görünür.

# *Not:*

- ❏ *Bir özel ayarı silmek için* Advanced*'i* (Gelişmiş) *seçin ve Basic Settings (Basit Ayarlar) iletişim kutusunda* Save Settings (Ayarları Kaydet) *düğmesini tıklatın, User Settings (Kullanıcı Ayarları) iletişim kutusundaki ayarı seçin ve ardından* Delete (Sil) *düğmesini tıklatın.*
- ❏ *Önceden tanımlı ayarları silemezsiniz.*

Basic Settings (Basit Ayarlar) iletişim kutusundaki Advanced Settings (Gelişmiş Ayarlar) listesinde özel ayarlarınızdan biri seçili durumdayken, Advanced Settings (Gelişmiş Ayarlar) iletişim kutusunda bir ayarı değiştirirseniz, listede seçilen ayar User Settings (Kullanıcı Ayarları) olarak değişir. Daha önce seçilen özel ayar bu değişiklikten etkilenmez. Özel ayarınıza dönmek için, onu geçerli ayarlar listesinden secmeniz yeterlidir.

# *Çıktıları yeniden boyutlandırma*

Layout (Yerleşim) iletişim kutusundaki Fit to Page (Sayfaya Sığdır) işlevi yazdırma sırasında belgelerinizi belirtilen kağıt boyutuna göre büyütmenizi veya küçültmenizi sağlar.

### *Not:*

- ❏ *Bu işlev Mac OS X'te kullanılamaz.*
- ❏ *Büyütme veya küçültme oranı, Paper Setting (Kağıt Ayarı) iletişim kutusunda seçilen kağıt boyutuna göre otomatik olarak belirlenir.*
- ❏ *Paper Setting (Kağıt Ayarı) iletişim kutusunda seçilen oranı değiştirmek veya düşürmek mümkün değildir.*
- 1. Basic Settings (Basit Ayarlar) iletişim kutusunda **回 Lavout** (Yerleşim) simgesini tıklatın. Layout (Yerleşim) iletişim kutusu belirir.

2. Fit to Page (Sayfaya Sığdır) onay kutusunu seçin, sonra Output Paper (Çıktı Kağıdı) açılır listesinden istediğiniz kağıt boyutunu seçin. Sayfa, seçtiğiniz kağıda sığacak şekilde yazdırılır.

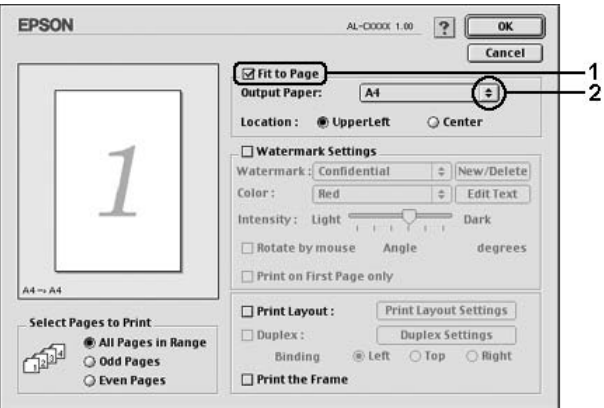

3. Ayarları uygulamak için OK düğmesini tıklatın.

# *Baskı yerleşimini değiştirme*

Layout printing (Baskı yerleşimi) seçeneğini kullanarak, iki veya dört sayfayı tek bir sayfaya sığdırabilir ve yazdırma sırasını belirterek her sayfayı belirlenen kağıda sığacak şekilde yeniden boyutlandırabilirsiniz. Belgeleri bir çerçeveyle çevrili olarak da yazdırabilirsiniz.

### **Mac OS X kullanıcıları için**

- 1. Print (Baskı) iletişim kutusunu açın.
- 2. Açılan listeden Layout'u (Yerleşim) seçin.

3. Açılan listeden bir yaprağa yazdırmak istediğiniz sayfa sayısını seçin.

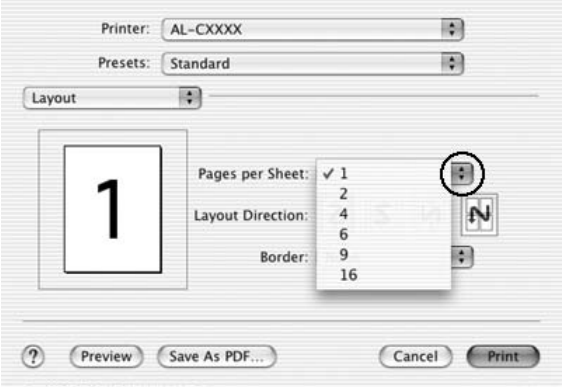

4. Yazdırmaya başlamak için Print (Yazdır) düğmesini tıklatın.

# *Not:*

Layout (Yerleşim) *ayarları Mac OS X'in standart bir özelliğidir.*

# **Mac OS 9 kullanıcıları için**

1. Basic Settings (Basit Ayarlar) iletişim kutusunda **Q** Layout (Yerleşim) simgesini tıklatın. Layout (Yerleşim) iletişim kutusu belirir.

2. Print Layout (Baskı Yerleşimi) onay kutusunu seçin, sonra Print Layout Settings (Baskı Yerleşimi Ayarları) düğmesini tıklatın. Print Layout Settings (Baskı Yerleşimi Ayarları) iletişim kutusu belirir.

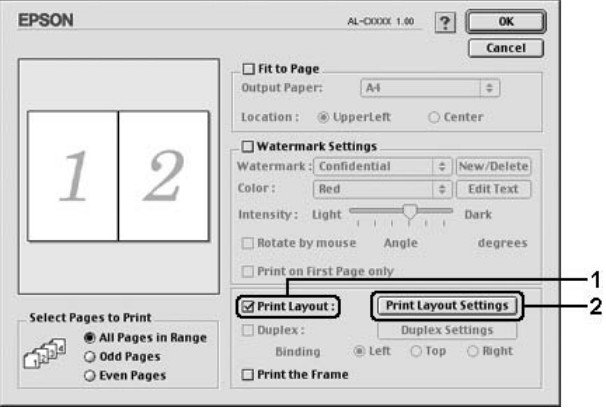

3. Bir yaprağa yazdırmak istediğiniz sayfa sayısını seçin.

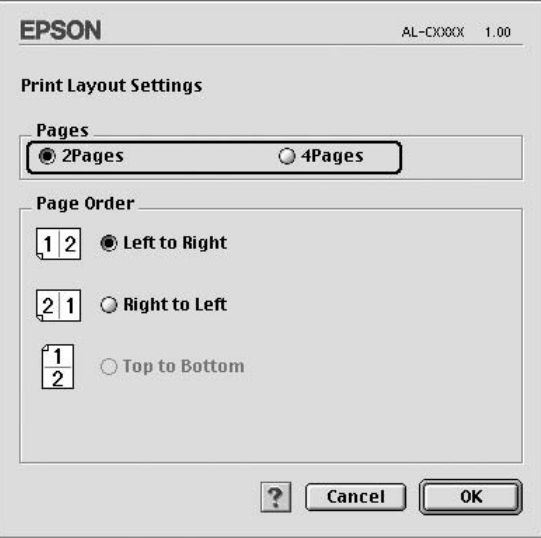

4. Sayfaların her yaprağa yazdırılacağı yazdırma sırasını seçin.

### *Not:*

*Page Order (Sayfa Sırası) seçimleri yukarıdaki Pages (Sayfalar) ve Orientation (Sayfa Yönü) seçimlerine bağlıdır.*

- 5. Ayarları uygulayıp Layout (Yerleşim) iletişim kutusuna dönmek için OK düğmesini tıklatın.
- 6. Sayfaları bir çerçeveyle çevrili olarak yazdırmak isterseniz, Layout (Yerleşim) iletişim kutusunda Print the Frame (Çerçeve Yazdır) onay kutusunu seçin.
- 7. Ayarları uygulamak için OK düğmesini tıklatın.

# *Filigran kullanma*

Belgenizde bir filigran kullanmak için aşağıdaki adımları izleyin. Layout (Yerleşim) iletişim kutusunda önceden tanımlı filigranlar arasından seçim yapabilir veya kendi özel filigranınız olarak bir bit eşlem (PICT) dosyası ya da metin dosyası seçebilirsiniz. Layout (Yerleşim) iletişim kutusu çeşitli ayrıntılı filigran ayarları yapmanızı da sağlar. Örneğin, filigranınızın boyutunu, yoğunluğunu veya konumunu seçebilirsiniz.

# *Not:*

*Bu işlev Mac OS X'te kullanılamaz.*

1. Basic Settings (Basit Ayarlar) iletişim kutusunda  $\Box$  Lavout (Yerleşim) simgesini tıklatın. Layout (Yerleşim) iletişim kutusu belirir.

2. Watermark Settings (Filigran Ayarları) onay kutusunu seçtikten sonra, Watermark (Filigran) açılır listesinden bir filigran seçin.

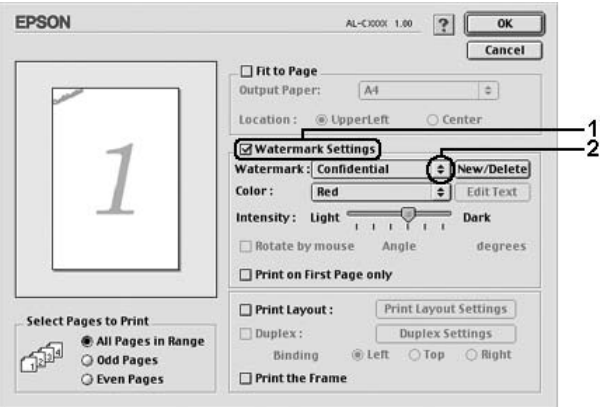

- 3. Önizleme penceresine filigran görüntüsünü sürükleyerek, sayfada filigranı bastırmak istediğiniz konumu seçin. Ayrıca, filigranı yeniden boyutlandırmak istediğinizde tutma yerinden sürükleyebilirsiniz.
- 4. Intensity (Yoğunluk) kaydırma çubuğuyla filigranın yoğunluğunu ayarlayın.
- 5. Kendi özel metin filigranınızı Angle (Açı) kutusunda derece girerek döndürebilirsiniz. Veya Rotate by mouse (Fareyle döndür) onay kutusunu seçin ve önizleme penceresinde metin filigranını işaretçi ile döndürün.
- 6. Ayarları uygulamak için OK düğmesini tıklatın.

# *Yeni bir filigran yapma*

Aşağıdaki işlemleri izleyerek yeni bir metin veya bit eşlem filigranı yapabilirsiniz.

### *Bir metin filigran yapmak için*

- 1. Basic Settings (Basit Ayarlar) iletişim kutusunda **Q** Lavout (Yerleşim) simgesini tıklatın. Layout (Yerleşim) iletişim kutusu belirir.
- 2. Watermark Settings (Filigran Ayarları) onay kutusunu seçin ve New/Delete (Yeni/Sil) düğmesini tıklatın. Custom Watermark (Özel Filigran) iletişim kutusu belirir.

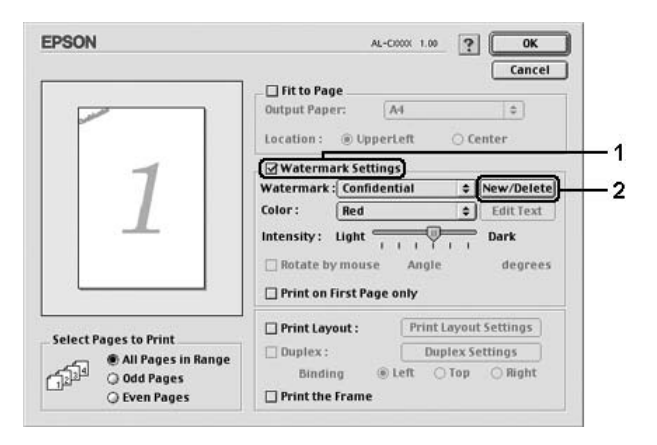

3. Custom Watermark (Özel Filigran) iletişim kutusunda Add Text (Metin Ekle) düğmesini tıklatın.

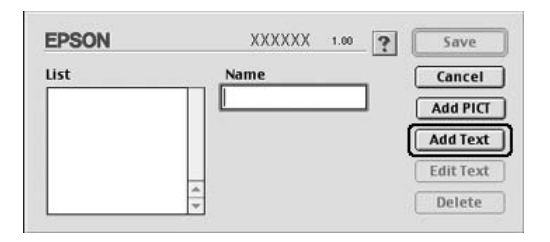

4. Text (Metin) kutusuna filigran metnini yazın, Font (Yazı Tipi) ve Style (Stil) değerlerini seçin, sonra Text Watermark (Metin Filigranı) iletişim kutusunda OK düğmesini tıklatın.

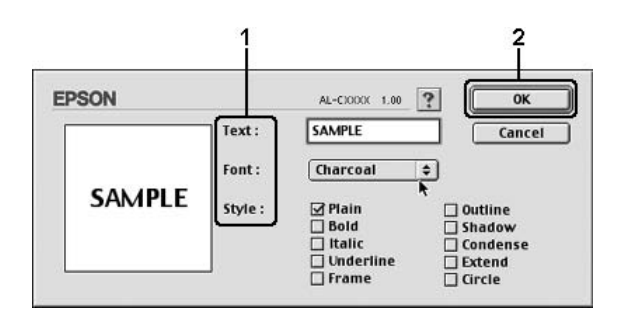

5. Name (Ad) kutusuna dosya adını yazın ve Save (Kaydet) düğmesini tıklatın.

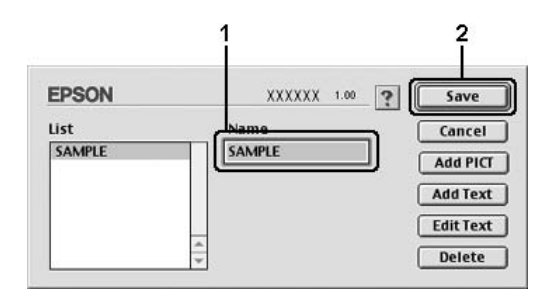

### *Not:*

- ❏ *Kaydedilen metin filigranını düzenlemek için List (Liste) kutusundan seçin ve* Edit Text (Metin Düzenle) *düğmesini tıklatın. Düzenledikten sonra, iletişim kutusunu kapatmak için*  OK *düğmesini tıklatın.*
- ❏ *Kaydedilen metin filigranını kaldırmak için, List (Liste) kutusundan seçin ve* Delete (Sil) *düğmesini tıklatın. Kaldırdıktan sonra, iletişim kutusunu kapatmak için* Save (Kaydet) *düğmesini tıklatın.*
- 6. Kaydedilen özel filigranı Layout (Yerleşim) iletişim kutusunda Watermark (Filigran) açılır listesinden seçin ve sonra OK düğmesini tıklatın.

## *Bir bit eşlem filigranı yapmak için*

Özel bir filigran yapmadan önce, bir bit eşlem (PICT) dosyası hazırlamanız gerekir.

- 1. Basic Settings (Basit Ayarlar) iletişim kutusunda [11] Lavout (Yerleşim) simgesini tıklatın. Layout (Yerleşim) iletişim kutusu belirir.
- 2. Watermark Settings (Filigran Ayarları) onay kutusunu seçin ve New/Delete (Yeni/Sil) düğmesini tıklatın. Custom Watermark (Özel Filigran) iletişim kutusu belirir.

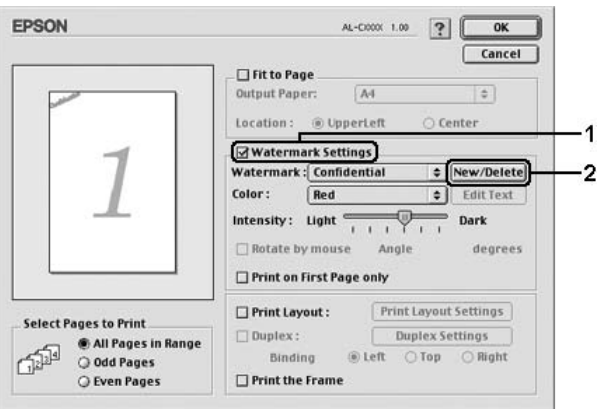

3. Custom Watermark (Özel Filigran) iletişim kutusunda Add PICT (PICT Ekle) düğmesini tıklatın.

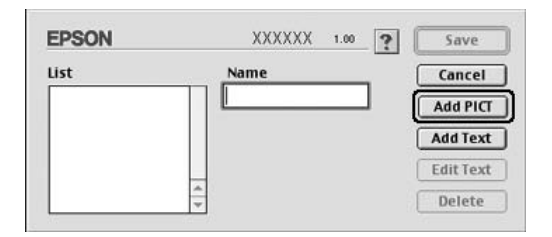

4. PICT dosyasını seçin ve Open (Aç) düğmesini tıklatın.

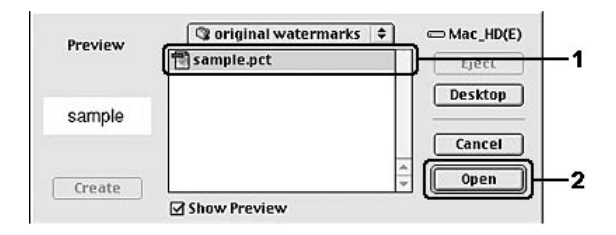

5. Name (Ad) kutusuna dosya adını yazın ve Save (Kaydet) düğmesini tıklatın.

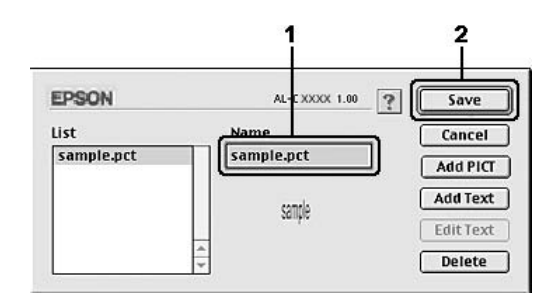

# *Not:*

*Kaydedilen filigranı kaldırmak için, List (Liste) kutusundan seçin ve* Delete (Sil) *düğmesini tıklatın. Kaldırdıktan sonra, iletişim kutusunu kapatmak için* Save (Kaydet) *düğmesini tıklatın.*

6. Kaydedilen özel filigranı Layout (Yerleşim) iletişim kutusunda Watermark (Filigran) açılır listesinden seçin ve sonra OK düğmesini tıklatın.

# *Çift yönlü yazdırma*

Çift taraflı yazdırma işlevinde kağıdın her iki tarafına da yazdırılır. İsteğe bağlı Çift Taraflı Yazdırma Birimini takarak çift taraflı yazdırma işlemini otomatik olarak gerçekleştirebilirsiniz. Çift taraflı yazdırmayı Çift Taraflı Yazdırma Birimini kullanmadan elle de yapabilirsiniz. Ciltleme için yazdırırken, ciltleme kenarı istenen sayfa düzenini sağlayacak biçimde belirlenebilir.

Bir ENERGY STAR® ortağı olan Epson, çift taraflı yazdırma işlevinin kullanılmasını önerir. ENERGY STAR<sup>®</sup> programı hakkında daha fazla bilgi için ENERGY STAR® Uyumluluğu bölümüne başvurun.

# *Çift Yönlü Birimle yazdırma*

Çift Taraflı Yazdırma Birimiyle yazdırmak için aşağıdaki adımları izleyin.

### **Mac OS X kullanıcıları için**

- 1. Print (Baskı) iletişim kutusunu açın.
- 2. Açılan listeden Printer Settings'i (Yazıcı Ayarları) ve Basic settings (Basit Ayarlar) sekmesini seçin.
- 3. Duplex (Çift taraflı yazdırma) onay kutusunu tıklatın, Left (Sol), Top (Üst) veya Right (Sağ) Binding (Ciltleme) konumlarından birini seçin.
- 4. Duplex Settings (Çift Taraflı Yazdırma Ayarları) düğmesini tıklatın.
- 5. Kağıdın ön ve arka yüzleri için Binding Margin (Ciltleme Boşluğu) değerini belirtin.
- 6. Sayfanın ön yüzünün mü yoksa arka yüzünün mü Start Page (Başlangıç Sayfası) olarak yazdırılacağını seçin.
- 7. Yazdırmaya başlamak için Print (Yazdır) düğmesini tıklatın.

### **Mac OS 9 kullanıcıları için**

- 1. Basic Settings (Basit Ayarlar) iletisim kutusunda  $\Box$  Layout (Yerleşim) simgesini tıklatın. Layout (Yerleşim) iletişim kutusu belirir.
- 2. Duplex (Çift Taraflı Yazdırma) onay kutusunu seçin.
- 3. Left (Sol), Top (Üst) veya Right (Sağ) Binding (Ciltleme) konumlarından seçin.
- 4. Duplex Settings (Çift Taraflı Yazdırma Ayarları) iletişim kutusunu açmak için Duplex Settings (Çift Taraflı Yazdırma Ayarları) düğmesini tıklatın.
- 5. Kağıdın ön ve arka yüzleri için Binding Margin (Ciltleme Boşluğu) değerini belirtin.

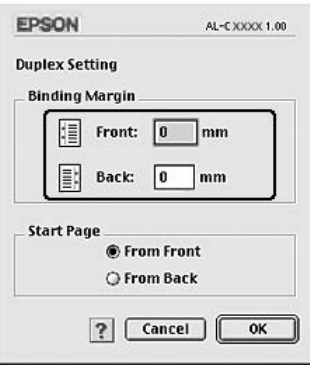

- 6. Sayfanın ön yüzünün mü yoksa arka yüzünün mü Start Page (Başlangıç Sayfası) olarak yazdırılacağını seçin.
- 7. Ayarları uygulayıp Layout (Yerleşim) iletişim kutusuna dönmek için OK düğmesini tıklatın.

# *Genişletilmiş Ayarları Yapma*

Extended Settings (Genişletilmiş Ayarlar) iletişim kutusunda, örneğin Page Protect (Sayfa Koruma) gibi çeşitli ayarlar yapabilirsiniz.

Mac OS X kullanıcıları, Print (Baskı) iletişim kutusunu açıp, açılan listeden Printer Settings'i (Yazıcı Ayarları) seçin, ardından Extended Settings'i (Genişletilmiş Ayarlar) seçin.

Mac OS 9 kullanıcıları, Basic Settings (Basit Ayarlar) iletişim kutusunda **&** Extended Settings (Genisletilmis Ayarlar) simgesini tıklatın.

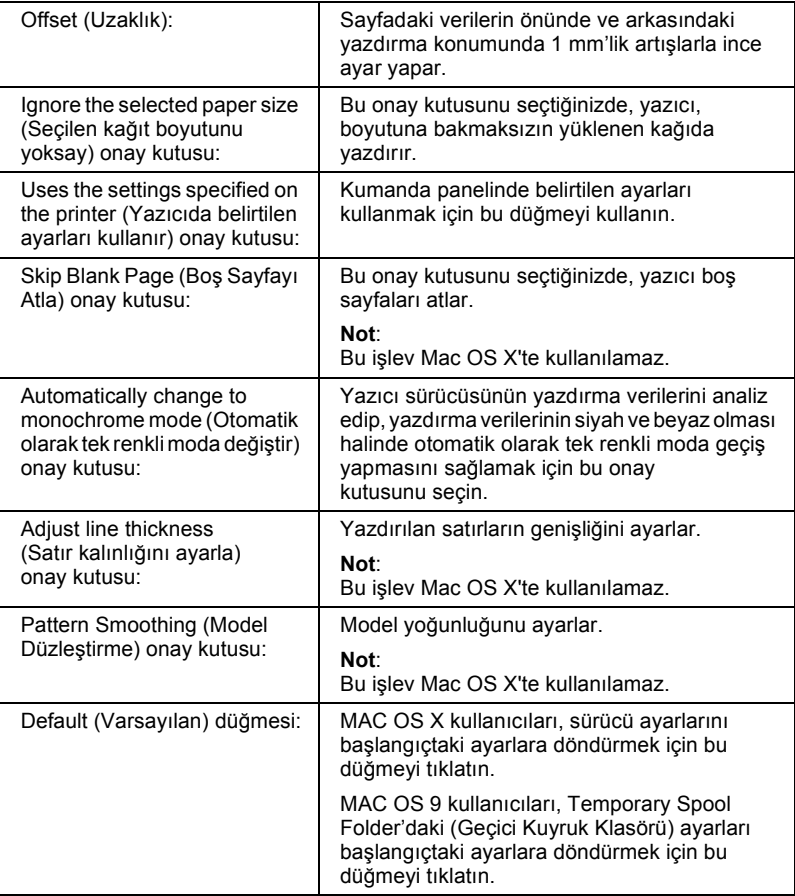
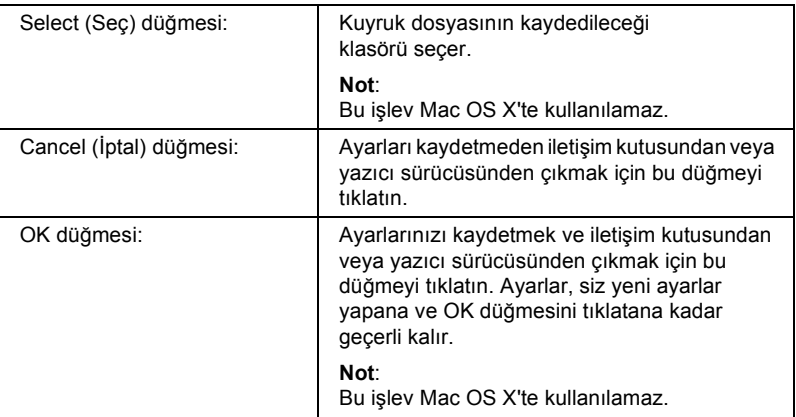

## *Durum sayfası yazdırma*

Yazıcının mevcut durumunu doğrulamak için yazıcı sürücüsünden bir durum sayfası yazdırın. Durum sayfasında yazıcı hakkında geçerli ayarlardan oluşan bilgiler yer almaktadır.

Durum sayfasını yazdırmak için aşağıdaki adımları izleyin.

- 1. Apple menüsünden Chooser (Seçici) öğesini seçin. Yazıcınızın simgesini tıklatın ve sonra yazıcınızın bağlı olduğu USB bağlantı noktasını seçin. Setup (Kur) düğmesini tıklattığınızda, EPSON Printer Setup (EPSON Yazıcı Kurulumu) iletişim kutusu görünür.
- 2. Print Status (Yazıcı Durumu) düğmesini tıklattığınızda yazıcı bir durum sayfası yazdırmaya başlar.

## *Not:*

*Bu işlev Mac OS X'te kullanılamaz. Mac OS X kullanıcıları, durum sayfasını kumanda panelinden yazdırabilir. Talimatlar için bkz. ["Durum](#page-292-0)  [Sayfası Yazdırma" sayfa 293.](#page-292-0)*

# <span id="page-181-0"></span>*Reserve Job (Ayrılmış İş) İşlevini Kullanma*

Reserve Job (Ayrılmış İş) işlevi, yazdırma işlerini yazıcının Sabit Disk'ine kaydetmenize ve bunları daha sonra doğrudan yazıcının kumanda panelinden yazdırmanıza olanak tanır. Reserve Job (Ayrılmış İş) işlevini kullanmak için bu bölümdeki talimatları izleyin.

### *Not:*

*Reserve Job (Ayrılmış İş) işlevini kullanabilmek için yazıcınıza isteğe bağlı bir Sabit Disk Sürücüsü takılı olmalıdır. Reserve Job (Ayrılmış İş) işlevini kullanmaya başlamadan önce sürücünün yazıcı sürücüsü tarafından doğru bir şekilde algılandığından emin olun.*

Aşağıdaki tabloda Reserve Job (Ayrılmış İş) seçeneklerine genel bir bakış yer almaktadır. Her bir seçenek bölümün ilerideki kısımlarında ayrıntılı olarak açıklanmaktadır.

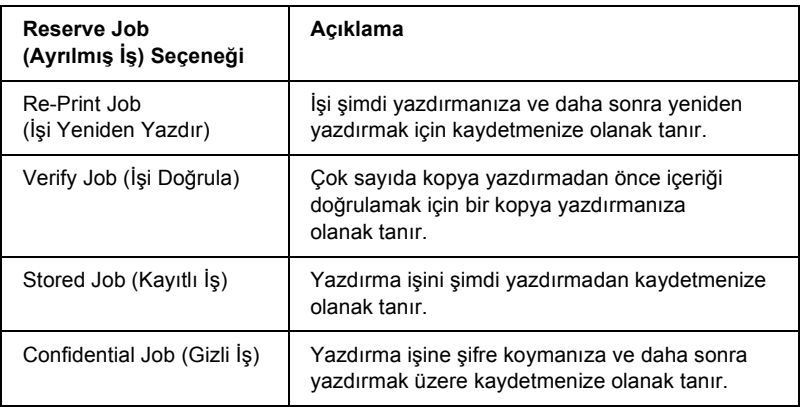

Sabit Disk Sürücüsünde kayıtlı olan işler Reserve Job (Ayrılmış İş) seçeneğine bağlı olarak farklışekillerde işlenir. Ayrıntılar için aşağıdaki tablolara başvurun.

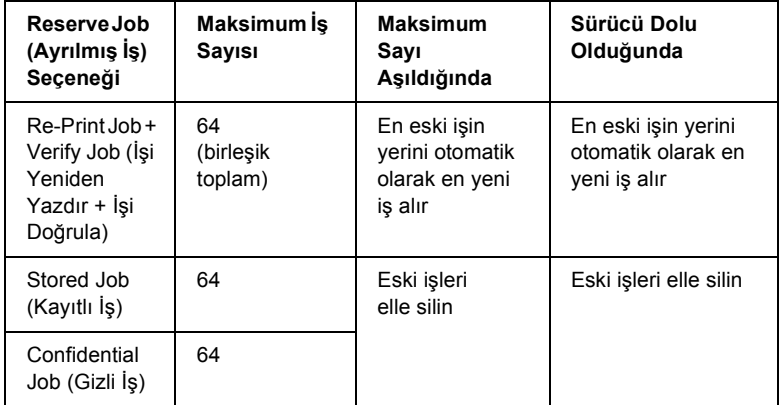

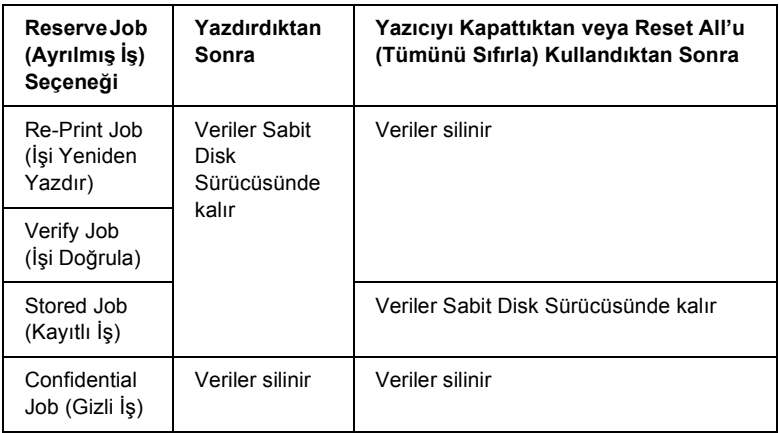

# *Re-Print Job (İşi Yeniden Yazdır)*

Re-Print Job (İşi Yeniden Yazdır) seçeneği halihazırda yazdırmakta olduğunuz işi daha sonra doğrudan kumanda panelinden yazdırabilecek şekilde kaydetmenize olanak tanır.

Re-Print Job (İşi Yeniden Yazdır) seçeneğini kullanmak için aşağıdaki adımları izleyin.

## **Mac OS X kullanıcıları için**

- 1. Açılan listeden Printer Settings'i (Yazıcı Ayarları) ve Basic settings (Basit Ayarlar) sekmesini seçin.
- 2. Reserve Jobs (Ayrılmış İş) düğmesini tıklatın. Reserve Job (Ayrılmış İş) iletişim kutusu belirir.
- 3. Reserve Job On (Ayrılmış İş Açık) onay kutusunu ve sonra Re-Print Job (İşi Yeniden Yazdır) seçeneğini seçin.
- 4. İlgili metin kutusuna bir kullanıcı adı ve bir iş adı girin.
- 5. OK düğmesini tıklatın. Yazıcı, belgenizi yazdırır ve sonra yazdırma işi verilerini Sabit Disk Sürücüsüne kaydeder.

## **Mac OS 9 kullanıcıları için**

1. Belgeniz için gereken yazıcı sürücüsü ayarlarını yapın, Basic Settings (Basit Ayarlar) menüsünü açın ve sonra **B** Reserve Jobs (Ayrılmış İş) simgesini tıklatın. Reserve Jobs Settings (Ayrılmış İş Ayarları) iletişim kutusu belirir.

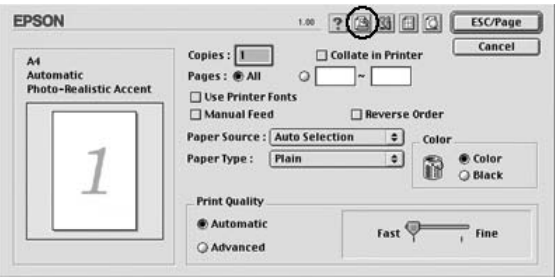

2. Reserve Job On (Ayrılmış İş Açık) onay kutusunu ve sonra Re-Print Job (İşi Yeniden Yazdır) seçeneğini seçin.

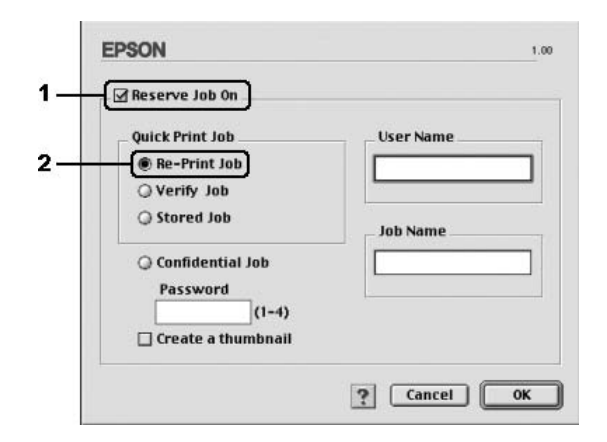

3. İlgili metin kutularına bir kullanıcı adı ve bir iş adı girin.

## *Not:*

*İşin ilk sayfasının bir minyatürünü oluşturmak isterseniz,* Create a thumbnail (Minyatür oluştur) *onay kutusunu seçin. Minyatürlere, bir Web tarayıcısında http:// ve ardından dahili yazıcı sunucusunun IP adresi girilerek erişilebilir.*

4. OK düğmesini tıklatın. Yazıcı, belgenizi yazdırır ve sonra yazdırma işini Sabit Disk Sürücüsüne kaydeder.

Bu verileri yazıcının kumanda panelini kullanarak yeniden yazdırmak veya silmek için bkz. ["Quick Print Job Menu'yü \(Hızlı Yazdırma](#page-290-0) İşi [Menüsü\) Kullanma" sayfa 291.](#page-290-0)

# *Verify Job (İşi Doğrula)*

Verify Job (İşi Doğrula) seçeneği çok sayıda kopya yazdırmadan önce içeriği doğrulamak için bir kopya yazdırmanıza olanak tanır.

Verify Job (İşi Doğrula) seçeneğini kullanmak için aşağıdaki adımları izleyin.

## **Mac OS X kullanıcıları için**

- 1. Açılan listeden Printer Settings'i (Yazıcı Ayarları) ve Basic settings (Basit Ayarlar) sekmesini seçin.
- 2. Reserve Jobs (Ayrılmış İşler) düğmesini tıklatın. Reserve Job (Ayrılmış İş) iletişim kutusu belirir.
- 3. Reserve Job On (Ayrılmış İş Açık) onay kutusunu ve sonra Verify Job (İşi Doğrula) seçeneğini seçin.
- 4. İlgili metin kutusuna bir kullanıcı adı ve bir iş adı girin.
- 5. OK düğmesini tıklatın. Yazıcı, belgenizi yazdırır ve sonra yazdırma işi verilerini Sabit Disk Sürücüsüne kaydeder.

## **Mac OS 9 kullanıcıları için**

- 1. Yazdırılacak kopya sayısını belirleyin ve sonra belgeniz için gerekli diğer yazıcı sürücüsü ayarlarını yapın.
- 2. Basic Settings (Basit Ayarlar) iletişim kutusunu açın ve sonra Reserve Jobs (Ayrılmış İş) simgesini tıklatın. Reserve Jobs Settings (Ayrılmış İş Ayarları) iletişim kutusu belirir.

3. Reserve Job On (Ayrılmış İş Açık) onay kutusunu ve sonra Verify Job (İşi Doğrula) seçeneğini seçin.

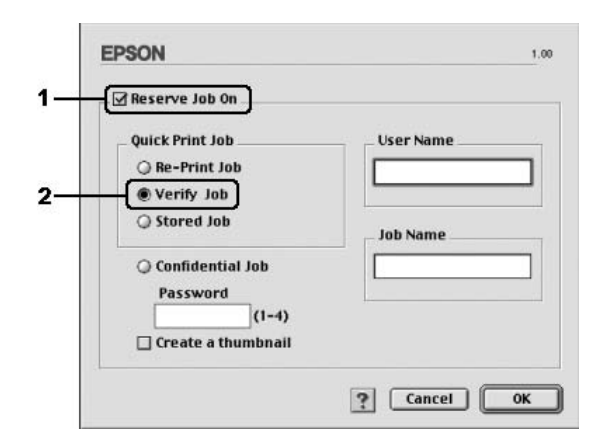

4. İlgili metin kutularına bir kullanıcı adı ve bir iş adı girin.

## *Not:*

*İşin ilk sayfasının bir minyatürünü oluşturmak isterseniz,* Create a thumbnail (Minyatür oluştur) *onay kutusunu seçin. Minyatürlere, bir Web tarayıcısında http:// ve ardından dahili yazıcı sunucusunun IP adresi girilerek erişilebilir.*

5. OK düğmesini tıklatın. Yazıcı, belgenizin bir kopyasını yazdırır ve yazdırma verilerini kalan kopya sayısıyla ilgili bilgilerle birlikte Sabit Disk Sürücüsüne kaydeder.

Çıktıyı doğruladıktan sonra yazıcınızın kumanda panelini kullanarak geriye kalan kopyaları yazdırabilir veya bu verileri silebilirsiniz. Talimatlar için bkz. ["Quick Print Job Menu'yü \(Hızlı Yazdırma](#page-290-0) İşi [Menüsü\) Kullanma" sayfa 291.](#page-290-0)

# *Stored Job (Kayıtlı İş)*

Stored Job (Kayıtlı İş) seçeneği, faturalar gibi düzenli olarak yazdırdığınız belgelerin kaydedilmesi için faydalıdır. Kayıtlı veriler, yazıcıyı kapatsanız veya Reset All (Tümünü Sıfırla) işlevini kullanarak sıfırlasanız bile Sabit Disk Sürücüsünde kalır.

Stored Job (Kayıtlı İş) seçeneğini kullanarak yazdırma verilerini kaydetmek için aşağıdaki adımları izleyin.

## **Mac OS X kullanıcıları için**

- 1. Açılan listeden Printer Settings'i (Yazıcı Ayarları) ve Basic settings (Basit Ayarlar) sekmesini seçin.
- 2. Reserve Jobs (Ayrılmış İşler) düğmesini tıklatın. Reserve Job (Ayrılmış İş) iletişim kutusu belirir.
- 3. Reserve Job On (Ayrılmış İş Açık) onay kutusunu ve sonra Stored Job (Kayıtlı İş) seceneğini secin.
- 4. İlgili metin kutusuna bir kullanıcı adı ve bir iş adı girin.
- 5. OK düğmesini tıklatın. Yazıcı, belgenizi yazdırır ve sonra yazdırma işi verilerini Sabit Disk Sürücüsüne kaydeder.

## **Mac OS 9 kullanıcıları için**

- 1. Belgeniz için gereken yazıcı sürücüsü ayarlarını yapın, Basic Settings (Basit Ayarlar) menüsünü açın ve sonra **B** Reserve Jobs (Ayrılmış İş) simgesini tıklatın. Reserve Jobs Settings (Ayrılmış İş Ayarları) iletişim kutusu belirir.
- 2. Reserve Job On (Ayrılmış İş Açık) onay kutusunu ve sonra Stored Job (Kayıtlı İs) seçeneğini seçin.

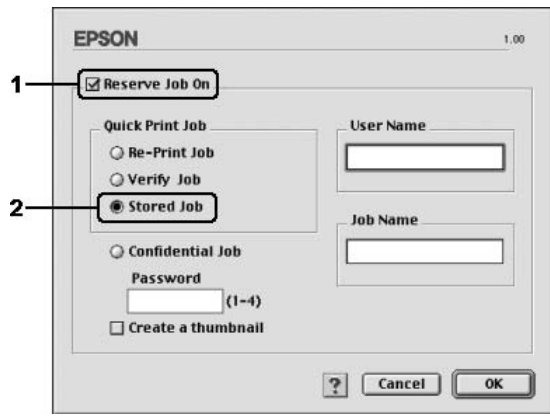

3. İlgili metin kutularına bir kullanıcı adı ve bir iş adı girin.

## *Not:*

*İşin ilk sayfasının bir minyatürünü oluşturmak isterseniz,* Create a thumbnail (Minyatür oluştur) *onay kutusunu seçin. Minyatürlere, bir Web tarayıcısında http:// ve ardından dahili yazıcı sunucusunun IP adresi girilerek erişilebilir.*

4. OK düğmesini tıklatın. Yazıcı, yazdırma verilerini Sabit Disk Sürücüsüne kaydeder.

Bu verileri yazıcının kumanda panelini kullanarak yazdırmak veya silmek için bkz. ["Quick Print Job Menu'yü \(Hızlı Yazdırma](#page-290-0) İşi Menüsü) [Kullanma" sayfa 291.](#page-290-0)

# *Confidential Job (Gizli İş)*

Confidential Job (Gizli İş) seçeneği Sabit Disk Sürücüsünde kayıtlı yazdırma işlerine şifre koymanıza olanak tanır.

Confidential Job (Gizli İş) seçeneğini kullanarak yazdırma verilerini kaydetmek için aşağıdaki adımları izleyin.

## **Mac OS X kullanıcıları için**

- 1. Açılan listeden Printer Settings'i (Yazıcı Ayarları) ve Basic settings (Basit Ayarlar) sekmesini seçin.
- 2. Reserve Jobs (Ayrılmış İşler) düğmesini tıklatın. Reserve Job (Ayrılmış İş) iletişim kutusu belirir.
- 3. Reserve Job On (Ayrılmış İş Açık) onay kutusunu ve sonra Confidential Job (Gizli İş) seçeneğini seçin.
- 4. İlgili metin kutusuna bir kullanıcı adı ve bir iş adı girin.
- 5. Password (Şifre) iletişim kutusunda dört haneli bir rakam girmek suretiyle iş için bir şifre belirleyin.

#### *Not:*

- ❏ *Şifre dört haneli olmalıdır.*
- ❏ *Şifre için yalnızca 1 ile 4 arasındaki rakamlar kullanılabilir.*
- ❏ *Şifreyi güvenli bir yerde saklayın. Bir Confidential Job (Gizli İş) çıkışı alırken doğru şifreyi girmelisiniz.*
- 6. OK düğmesini tıklatın. Yazıcı, belgenizi yazdırır ve sonra yazdırma işi verilerini Sabit Disk Sürücüsüne kaydeder.

## **Mac OS 9 kullanıcıları için**

- 1. Belgeniz için gereken yazıcı sürücüsü ayarlarını yapın, Basic Settings (Basit Ayarlar) iletişim kutusunu açın ve sonra Reserve Jobs (Ayrılmış İş) simgesini tıklatın. Reserve Jobs Settings (Ayrılmış İş Ayarları) iletişim kutusu belirir.
- 2. Reserve Job On (Ayrılmış İş Açık) onay kutusunu ve sonra Confidential Job (Gizli İş) seçeneğini seçin.

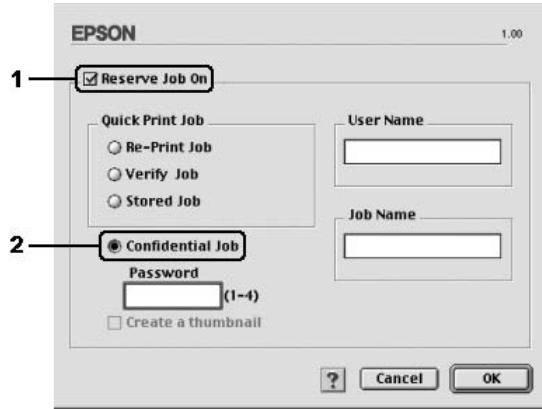

- 3. İlgili metin kutularına bir kullanıcı adı ve bir iş adı girin.
- 4. Password (Şifre) metin kutusunda dört haneli bir rakam girmek suretiyle iş için bir şifre belirleyin.

## *Not:*

❏ *Şifre dört haneli olmalıdır.*

- ❏ *Şifre için yalnızca 1 ile 4 arasındaki rakamlar kullanılabilir.*
- ❏ *Şifreyi güvenli bir yerde saklayın. Bir Confidential Job (Gizli İş) çıkışı alırken doğru şifreyi girmelisiniz.*
- 5. OK düğmesini tıklatın. Yazıcı, yazdırma işini Sabit Disk Sürücüsüne kaydeder.

Bu verileri yazıcının kumanda panelini kullanarak yazdırmak veya silmek için bkz. ["Confidential Job Menu'yü \(Gizli](#page-291-0) İş Menüsü) [Kullanma" sayfa 292.](#page-291-0)

# *EPSON Status Monitor 3'ü kullanarak Yazıcınızı İzleme*

EPSON Status Monitor 3 yardımcı programı, yazıcınızı izler ve güncel durumu hakkında size bilgi verir.

## *EPSON Status Monitor 3'e Erişme*

## **Mac OS X kullanıcıları için**

- 1. Herhangi bir uygulamanın File (Dosya) menüsünde Print'i (Yazdır) tıklatın. Print (Yazdır) iletişim kutusu belirir.
- 2. Açılan listeden Printer Settings'i (Yazıcı Ayarları) ve sonra Utilities (İzlenceler) sekmesini seçin.
- 3. Yazıcınızın simgesini tıklatın.

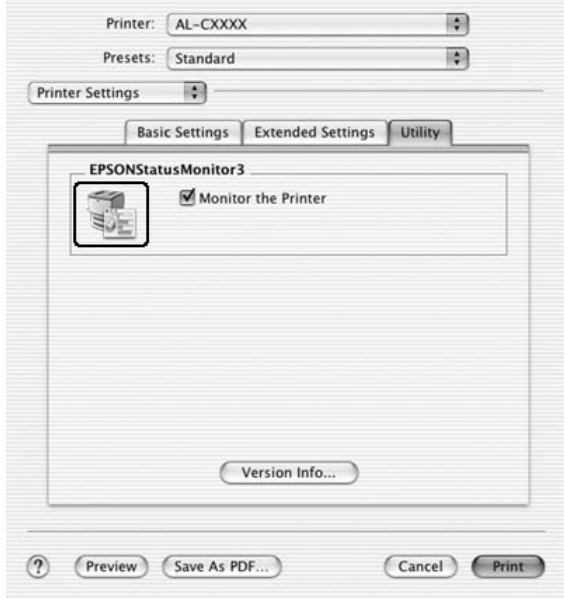

## **Mac OS 9 kullanıcıları için**

Apple menüsünden EPSON Status Monitor 3 armasını seçerek EPSON Status Monitor 3 yardımcı programına erişebilirsiniz.

## *Not:*

- ❏ *EPSON Status Monitor 3 başlatıldığında, seçili yazıcı sürücüsünden gerekli bilgilerin alınabilmesi için, Chooser'da (Seçici) uygun yazıcı bağlantı noktası seçilmiş olmalıdır. Yazıcı bağlantı noktası doğru değilse, bir hata oluşur.*
- ❏ *Kuyruk dosyası arka planda yazdırılırken Chooser'da (Seçici) yazıcı sürücüsünü değiştirirseniz, yazıcıya çıktı gönderilmesi durdurulabilir.*
- ❏ *Yazıcı ve sarf malzemeleri durum bilgileri durum penceresinde sadece, Chooser (Seçici) durumu olağan biçimde aldığı zaman görünür.*

# *Yazıcı durum bilgilerini alma*

EPSON Status Monitor 3 iletişim kutusunu kullanarak, yazıcı durumunu izleyebilir ve sarf malzemeleri hakkında bilgi alabilirsiniz.

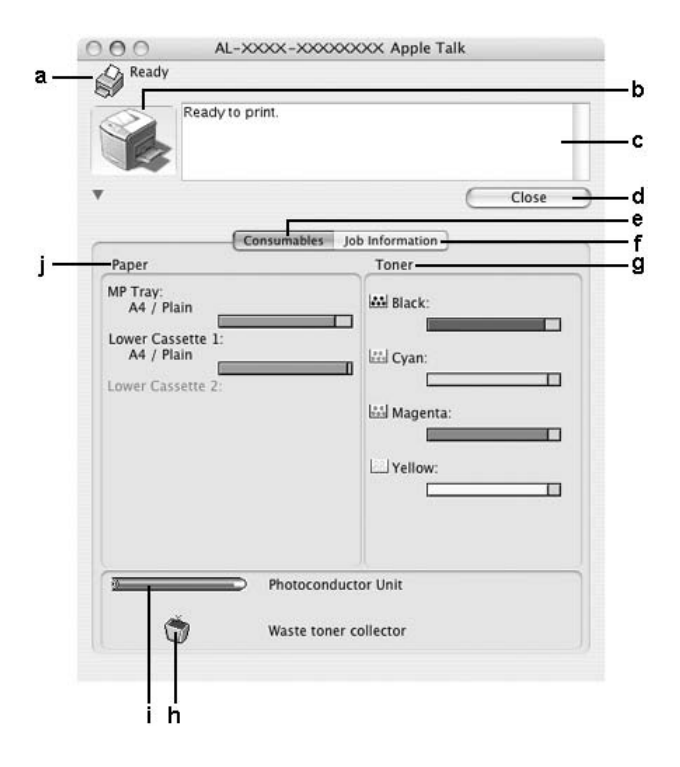

#### *Not:*

*Bu ekran, işletim sisteminizin sürümüne bağlı olarak değişebilir.*

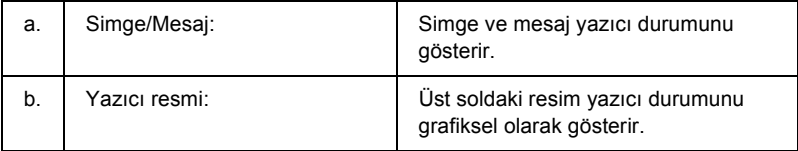

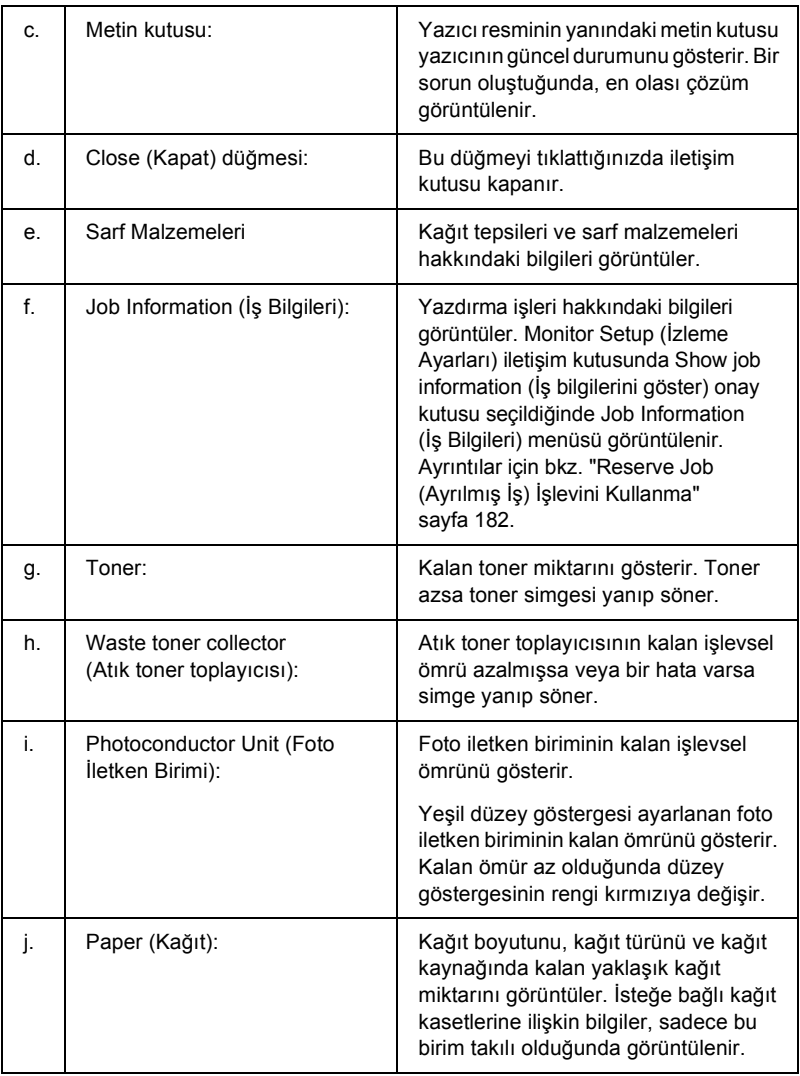

# *İzleme Tercihlerini Belirleme*

Özel izleme ayarları yapmak için File (Dosya) menüsünden Monitor Setup'ı (İzleme Ayarları) seçin. Monitor Setup (İzleme Ayarları) iletişim kutusu belirir.

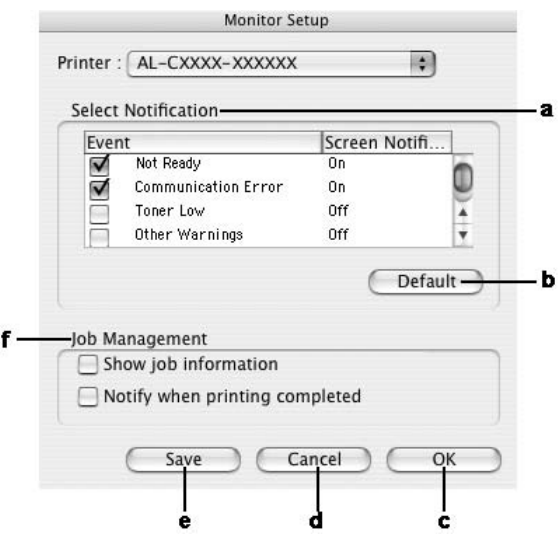

İletişim kutusunda aşağıdaki ayarlar ve düğmeler görünür:

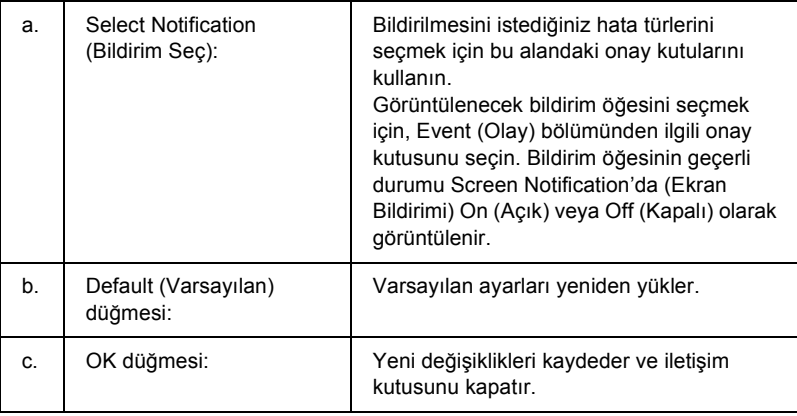

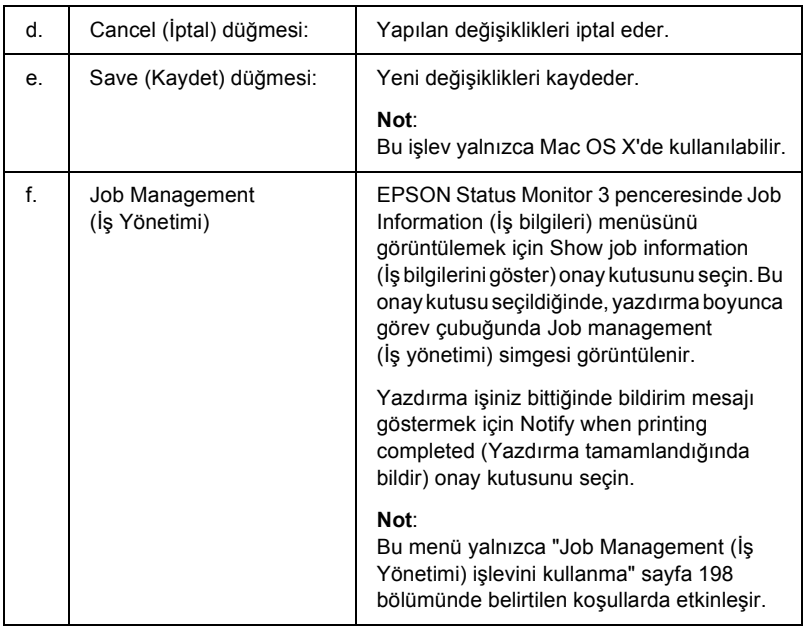

# *Status Alert (Durum Uyarı) penceresi*

Status Alert (Durum Uyarı) penceresi ne tür hatanın oluştuğunu gösterir ve olası çözümü önerir. Sorun çözülünce pencere kendiliğinden kapanır.

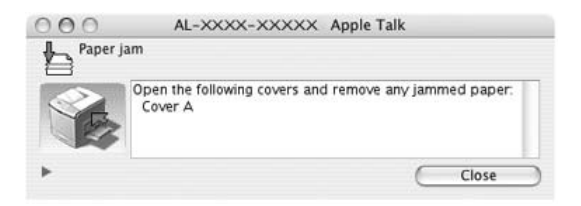

Bu pencere, Monitor the Printer (Yazıcıyı İzle) onay kutusu seçildiğinde Monitoring Preferences (İzleme Tercihleri) iletişim kutusunda seçilen bildirime göre görünür. Monitor the Printer (Yazıcıyı İzle) onay kutusunu seçmek için aşağıdaki talimatları izleyin.

## **Mac OS X kullanıcıları için**

- 1. Mac OS X kullanıcıları, Print (Baskı) iletişim kutusunu açıp, açılan listeden Print Settings'i (Baskı Ayarları) seçin.
- 2. Utility (İzlence) sekmesini tıklayın ve Monitor the Printer (Yazıcıyı İzle) onay kutusunu seçin.

## **Mac OS 9 kullanıcıları için**

- 1. Apple menüsünden Chooser'ı (Seçici) seçin ve sonra yazıcınızın simgesini tıklatın.
- 2. Setup (Kur) düğmesini tıklatın ve Monitor the Printer (Yazıcıyı İzle) onay kutusunu seçin.

Yazıcı sarf malzemeleri hakkındaki bilgileri görmek istiyorsanız, düğmesini (Mac OS X için) veya Details (Ayrıntılar) (Mac OS 9 için) düğmesini tıklatın. Bu düğmeyi tıklatırsanız, sorun çözüldükten sonra da Status Alert (Durum Uyarı) penceresi görünmeye devam eder. Pencereyi kapatmak için, Close (Kapat) düğmesini tıklatmanız gerekir.

# <span id="page-197-0"></span>*Job Management (İş Yönetimi) işlevini kullanma*

EPSON Status Monitor 3 iletişim kutusunda Job Information (İş Bilgileri) menüsünden yazdırma işleri hakkında bilgi alabilirsiniz. Job Information (İş Bilgileri) menüsünü görüntülemek için Monitor Setup (İzleme Ayarları) iletişim kutusundan Show job information (İş bilgilerini göster) onay kutusunu seçin ve sonra EPSON Status Monitor 3 iletişim kutusundaki Job Information (İş Bilgileri) sekmesini tıklatın.

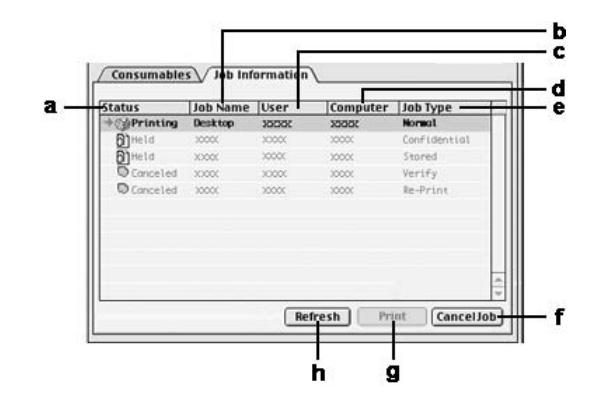

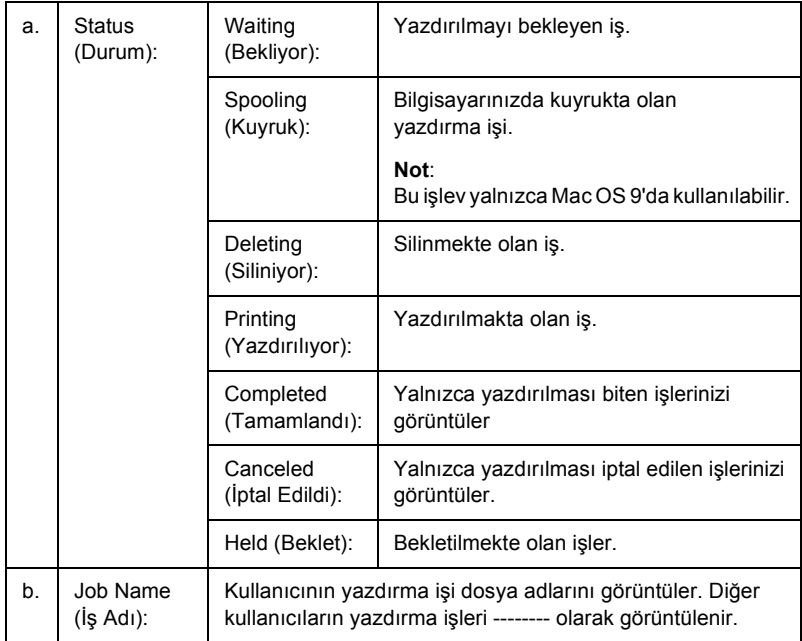

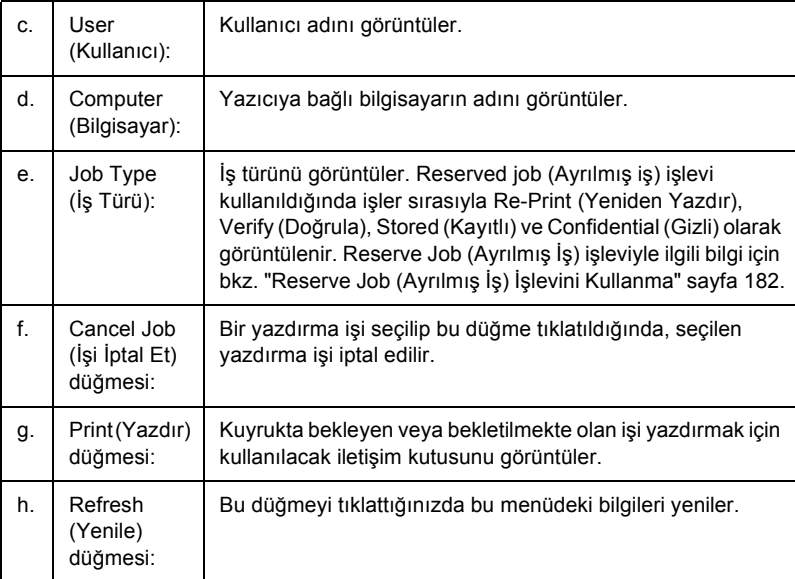

*Paylaşılan yazıcıdaki iş kuyruğu Job Information (İş Bilgileri) menüsünde görüntülenemez.*

# *USB Bağlantısı Kurma*

## *Not:*

*USB kablosunu Macintosh bilgisayarınıza bir USB hub üzerinden bağlıyorsanız, zincirdeki ilk hub'ı kullanarak bağladığınızdan emin olun. USB arabirimi kullanılan hub türüne bağlı olarak dengesizlik gösterebilir. Bu tip kurulumla sorun yaşarsanız, USB kablosunu doğrudan bilgisayarınızın USB bağlayıcısına takın.*

# *Mac OS X kullanıcıları için*

- 1. Sabit diskinizde Applications (Uygulamalar) klasörünü açın, sonra Utilities (izlenceler) klasörünü açın ve Printer Setup Utility (Yazıcı Kurulumu İzlencesi) (Mac OS X 10.3) veya Print Center (Baskı Merkezi) (Mac OS X 10.2 veya altı) simgesini çift tıklatın.
- 2. Printer (Yazıcı) iletişim kutusunda Add Printer (Yazıcı Ekle) düğmesini tıklatın.
- 3. Açılır menüden EPSON USB'yi seçin. Product (Ürün) listesinde yazıcınızın simgesini seçip Add (Ekle) düğmesini tıklatın.

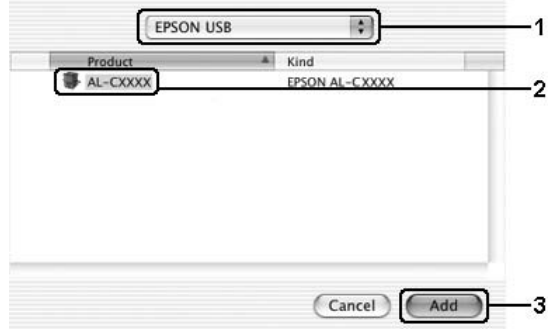

4. Printer Setup Utility (Yazıcı Kurulumu İzlencesi) (Mac OS X 10.3) veya Print Center'ı (Baskı Merkezi) (Mac OS X 10.2 veya altı) kapatın.

# *Mac OS 9 kullanıcıları için*

1. Apple menüsünden Chooser (Seçici) öğesini seçin. Yazıcınızın simgesini tıklatın ve sonra yazıcınızın bağlı olduğu USB bağlantı noktasını tıklatın.

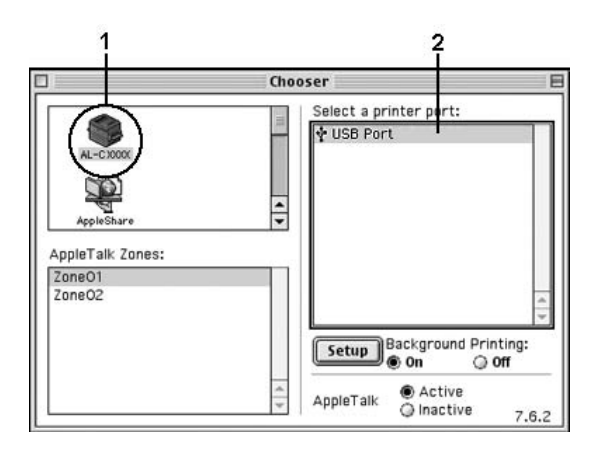

2. Arka planda yazdırmayı açmak veya kapatmak için, Background Printing (Arka Planda Yazdırma) seçeneğini seçin.

## *Not:*

- ❏ *EPSON Status Monitor 3'ün yazdırma işlerini yönetebilmesi için arka planda yazdırma açık olmalıdır.*
- ❏ *Arka planda yazdırma açık olduğunda, Macintosh bilgisayarınızı, bilgisayar yazdırma işlemi için belgeyi hazırlarken kullanmaya devam edebilirsiniz.*
- 3. Chooser'ı (Seçici) seçin.

# *Yazdırmayı İptal Etme*

Yazılı çıktı istediğiniz gibi değilse ve yanlış veya bozuk karakterler veya resimler varsa, yazdırmayı iptal etmek isteyebilirsiniz. Bilgisayarınızda yazdırma işi devam ederken, yazdırmayı iptal etmek için aşağıdaki talimatları izleyin.

## *Mac OS X kullanıcıları için*

Printer Setup Utility (Yazıcı Kurulumu İzlencesi) (Mac OS X 10.3) veya Print Center'ı (Baskı Merkezi) (Mac OS X 10.2 veya altı) açın ve yazdırma kuyruğundan yazıcınızı çift tıklatın. Sonra, işler menüsünden Delete Job (İşi Sil) komutunu seçin.

## *Mac OS 9 kullanıcıları için*

- ❏ Yazdırmayı iptal etmek için, Command (Komut) tuşuna basarken Nokta (.) tuşuna basın. Uygulamalara bağlı olarak, mesajda yazdırma işini iptal etme işlemleri gösterilir. Bu mesaj görünürse, mesajdaki talimatları izleyin.
- ❏ Arka planda yazdırma sırasında, Application (Uygulama) menüsünden EPSON Status Monitor 3'ü açın. Sonra, EPSON Status Monitor 3 programından yazdırmayı durdurun veya uyku modundaki dosyayı silin.

Son sayfa çıktıktan sonra, yazıcıdaki Ready (Hazır) (yeşil) ışığı yanar.

#### *Not:*

*Bilgisayarınızdan gönderilen geçerli yazdırma işini, yazıcının kumanda panelindeki* + Cancel Job (İşi İptal Et) *düğmesine basarak da iptal edebilirsiniz. Yazdırma işini iptal ederken, başka kullanıcıların gönderdiği yazdırma işlerini iptal etmemeye dikkat edin.*

# *Yazıcı Yazılımını Kaldırma*

Yazıcı sürücüsünü yeniden yüklemek veya yükseltmek istediğinizde, önce yüklü olan yazıcı yazılımını kaldırmayı unutmayın.

## *Mac OS X kullanıcıları için*

- 1. Tüm uygulamalardan çıkın ve Macintosh bilgisayarınızı yeniden başlatın.
- 2. EPSON yazıcı yazılım CD'sini Macintosh CD-ROM sürücünüze yerleştirin.
- 3. Mac OS X klasörünü çift tıklatın.
- 4. Printer Driver (Yazıcı Sürücüsü) klasörünü çift tıklatın.
- 5. Yazıcınızın simgesini çift tıklatın.

#### *Not:*

*Authorization (Yetki) iletişim kutusu görüntülenirse* Password or phrase (Parola sözcüğü veya tümcesi) *girin ve sonra* OK *düğmesini tıklatın.*

- 6. Yazılım lisans sözleşmesi ekranı belirdiğinde, bildirimi okuyun ve Accept (Kabul) düğmesini tıklatın.
- 7. Sol üstteki menüden Uninstall (Kaldır)öğesini seçin ve Uninstall (Kaldır) düğmesini tıklatın.

Ekrandaki talimatları izleyin.

# *Mac OS 9 kullanıcıları için*

- 1. Tüm uygulamalardan çıkın ve Macintosh bilgisayarınızı yeniden başlatın.
- 2. EPSON yazıcı yazılım CD'sini Macintosh CD-ROM sürücünüze yerleştirin.
- 3. English (İngilizce) klasörünü çift tıklatın ve sonra Printer Driver (Yazıcı Sürücüsü) klasöründe Disk 1 klasörünü çift tıklatın.
- 4. Installer (Yükleyici) simgesini çift tıklatın.

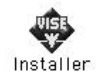

- 5. Continue (İleri) düğmesini tıklatın. Yazılım lisans sözleşmesi ekranı belirdiğinde, bildirimi okuyun ve Accept (Kabul) düğmesini tıklatın.
- 6. Sol üstteki menüden Uninstall (Kaldır) öğesini seçin ve Uninstall (Kaldır) düğmesini tıklatın.

Ekrandaki talimatları izleyin.

# *Yazıcınızı Ağ Üzerinde Paylaşma*

# *Yazıcıyı paylaşma*

Bu bölümde, yazıcının bir AppleTalk ağında nasıl paylaşıldığı açıklanmaktadır.

Ağ üzerindeki bilgisayarlar, içlerinden birine doğrudan bağlı olan yazıcıyı paylaşabilirler. Yazıcıya doğrudan bağlı olan bilgisayar yazıcı sunucusudur; diğer bilgisayarlar ise, yazıcıyı yazıcı sunucusu ile paylaşmak için izin alması gereken istemcilerdir. İstemciler yazıcıyı yazıcı sunucusu üzerinden paylaşırlar.

## *Mac OS X kullanıcıları için*

Mac OS X 10.2 ve sonraki sürümlerin standart bir özelliği olan Printer Sharing (Yazıcı Paylaşımı) ayarını kullanın. Bu işlev Mac OS X 10.1'de kullanılamaz.

Ayrıntılar için işletim sisteminizin belgelerine bakın.

# *Mac OS 9 kullanıcıları için*

## *Yazıcınızı paylaşılan yazıcı olarak ayarlama*

Doğrudan bilgisayarınıza bağlı olan bir yazıcıyı, AppleTalk ağı üzerindeki diğer bilgisayarlarla paylaşmak için aşağıdaki adımları izleyin.

1. Yazıcıyı açın.

2. Apple menüsünden Chooser'ı (Seçici) seçin ve sonra yazıcınızın simgesini tıklatın. Sağdaki "Select a printer port" (Yazıcı bağlantı noktası seç) kutusunda USB bağlantı noktasını veya FireWire bağlantı noktasını seçin ve sonra Setup (Kur) düğmesini tıklatın. Printer Setup (Yazıcı Kurulumu) iletişim kutusu belirir.

#### *Not:*

*Background Printing (Arka Planda Yazdırma) altında* On (Açık) *seçeneğinin seçili olduğundan emin olun.*

3. Printer Sharing Set Up (Yazıcı Paylaşımı Kurulumu) altında Printer Sharing Setup (Yazıcı Paylaşımı Kurulumu) düğmesini tıklatın.

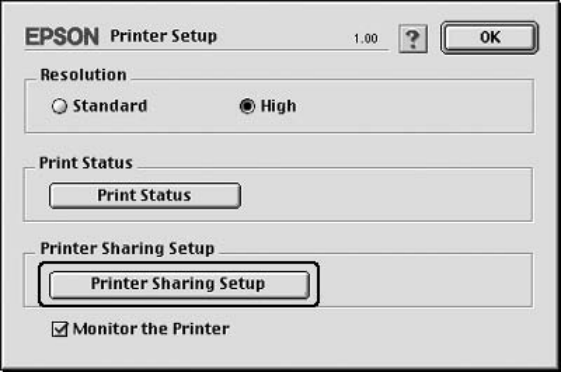

4. Printer Sharing (Yazıcı Paylaşımı) iletişim kutusu belirir. Share this Printer (Bu Yazıcıyı Paylaş) onay kutusunu seçin ve sonra yazıcı adı ve parola bilgilerini gerektiği şekilde yazın.

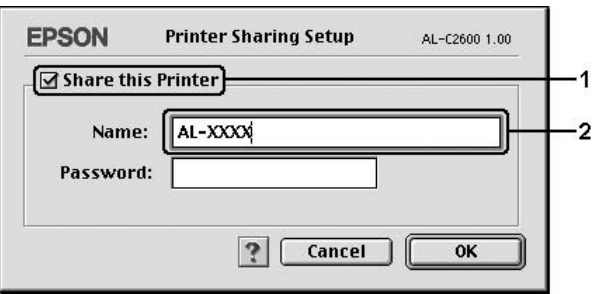

- 5. Ayarları uygulamak için OK düğmesini tıklatın.
- 6. Chooser'ı (Seçici) seçin.

## *Paylaşılan yazıcıya erişme*

Yazıcınıza ağdaki başka bir bilgisayardan erişmek için aşağıdaki adımları izleyin.

- 1. Yazıcınızı açın.
- 2. Yazıcıya erişmek istediğiniz her bilgisayarda, Apple menüsünden Chooser'ı (Seçici) seçin. Yazıcınızın simgesini tıklatın ve sonra sağdaki "Select a printer port" (Yazıcı bağlantı noktası seç) kutusunda paylaşılan yazıcının adını seçin. Yalnızca geçerli AppleTalk bölgenize bağlı olan yazıcılar arasından seçim yapabilirsiniz.

### *Not:*

*Background Printing (Arka Planda Yazdırma) altında* On (Açık) *seçeneğinin seçili olduğundan emin olun.*

3. Setup (Kur) düğmesini tıklatın, yazıcı için parola girin ve OK düğmesini tıklatın. Printer Setup (Yazıcı Kurulumu) iletişim kutusu belirir. Printer Sharing Set Up (Yazıcı Paylaşımı Kurulumu) altında Shared Printer Information (Paylaşılan Yazıcı Bilgileri) düğmesini tıklatın.

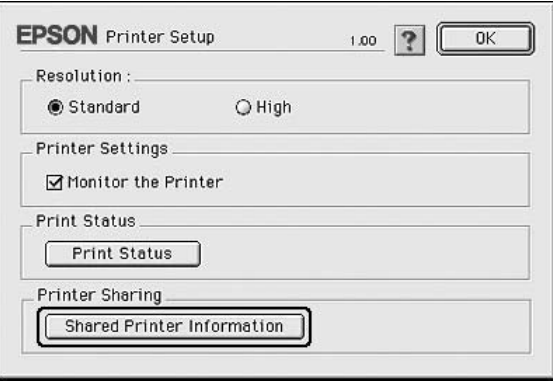

4. İstemcide yazıcı sunucusunda olmayan yazı tipleri varsa aşağıdaki türde bir mesaj görünür.

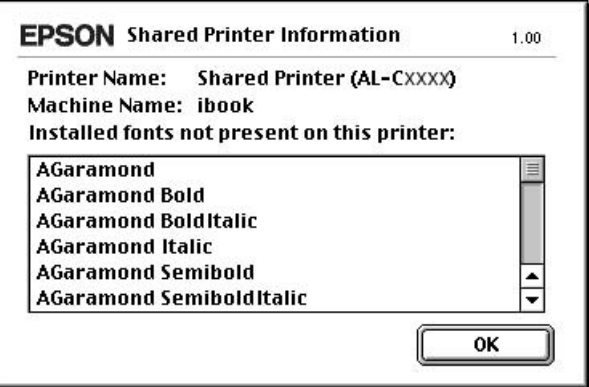

- 5. İletiyi kapatmak için OK düğmesini tıklatın.
- 6. Chooser'ı (Seçici) seçin.

# *PostScript 3 Özellikleri Hakkında*

# *Özellikler*

Adobe PostScript 3 yazıcı sürücüsü, size aşağıdaki yüksek performans özelliklerini sunar:

- ❏ PostScript yazıcıları için biçimlendirilmiş belgeleri yazdırma imkanı. Metin, çizim ve grafikleri kolayca yazdırabilirsiniz.
- ❏ Beş yazı tipi ailesinden on yedi yazı tipi. Bu yazı tipleri: Courier, Helvetica, Helvetica Narrow, Symbol ve Times.
- ❏ Yazıcının, yazdırma verileri alınırken PostScript modu ile diğer benzetim modları arasında geçiş yapmasına olanak tanıyan IES (Intelligent Emulation Switch) (Akıllı Benzetim Geçişi) ve SPL (Shared Printer Language) (Paylaşılan Yazıcı Dili) desteği.
- ❏ EPSON kalitesi, güvenilirliği ve kullanım kolaylığı.

# *Donanım gereksinimleri*

Yazıcınız, PostScript 3 yazıcı sürücüsünü kullanabilmek için aşağıdaki donanım gereksinimlerini karşılamalıdır.

PostScript 3 yazıcı sürücüsünü kullanmak için bellek gereksinimleri aşağıda gösterilmiştir. Halihazırda takılı olan bellek miktarı baskı ihtiyaçlarınızı karşılamıyorsa isteğe bağlı bellek modülleri takın.

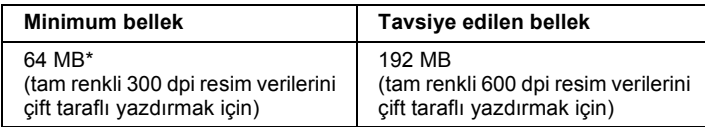

\* Yazdırılan işin özelliklerine bağlı olarak bu miktarda bellekle yazdırmak mümkün olmayabilir.

## *Sistem gereksinimleri*

Bilgisayarınız, PostScript 3 yazıcı sürücüsünü kullanabilmek için aşağıdaki sistem gereksinimlerini karşılamalıdır.

## *Windows için*

Adobe PostScript 3 yazıcı sürücüsünü kullanmak için bilgisayarınız Microsoft Windows XP, Me, 98, 2000 veya NT 4.0 ile çalışıyor olmalıdır. Ayrıntılar için aşağıdaki tabloya bakın.

## *Windows XP veya 2000*

Bu sistemler için herhangi bir kısıtlama yoktur.

## *Windows Me veya 98*

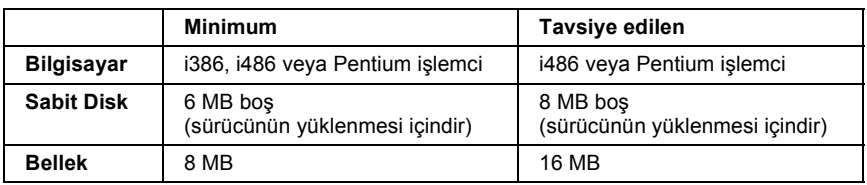

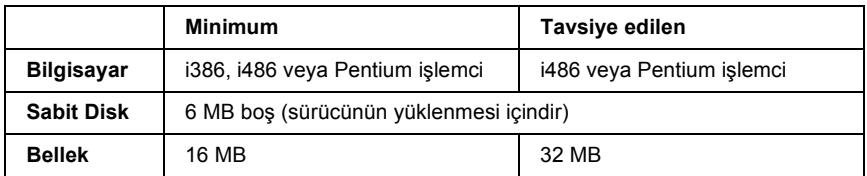

## *Macintosh için*

Yazıcının bağlı olduğu tüm Macintosh bilgisayarlar Mac OS 9 sürüm 9.1 veya üzeri ya da Mac OS X sürüm 10.2.4 veya üzeri ile çalışıyor olmalıdır. Ayrıntılar için aşağıdaki tabloya bakın.

## *Mac OS X*

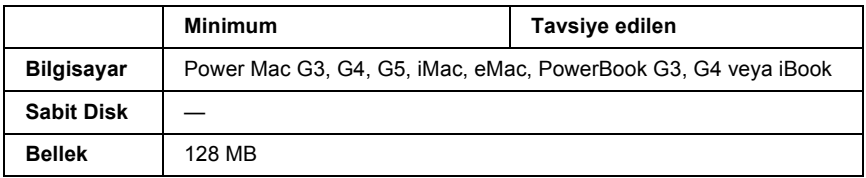

*Mac OS 9*

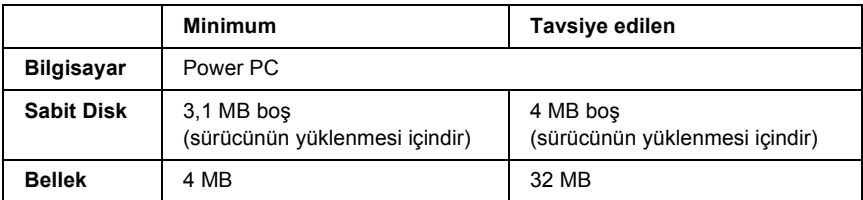

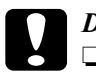

c*Dikkat:* ❏ *Adobe PostScript 3 yazıcı sürücüsü, System 9.0.x veya altı sürümlerle çalışan bilgisayarlarda kullanılamaz.*

❏ *Adobe PostScript 3 yazıcı sürücüsü Macintosh 68K bilgisayarlarda kullanılamaz.*

- ❏ *AppleTalk etkinken, yazıcı ASCII veya Binary verileri işleyecek şekilde ayarlanmış olmalıdır. AppleTalk etkin değilken, yazıcı ASCII verileri işleyecek şekilde ayarlanmış olmalıdır.*
- ❏ *En iyi sonuçları elde etmek için, yazıcınızı doğrudan bilgisayarın USB bağlantı noktasına bağlamalısınız. Birden çok USB hub kullanmanız gerekiyorsa, yazıcınızı ilk kademe hub'a bağlamanızı öneririz.*

# *PostScript Yazıcı Sürücüsünü Windows'la kullanma*

PostScript modunda yazdırmak için yazıcı sürücüsünü yüklemeniz gerekecektir. Yazdırmak için kullandığınız arabirime göre yükleme talimatları için aşağıdaki ilgili bölüme bakın.

# <span id="page-212-0"></span>*Paralel arabirime ait PostScript yazıcı sürücüsünü yükleme*

Paralel arabirime ait PostScript yazıcı sürücüsünü yüklemek için aşağıdaki adımları izleyin.

c*Dikkat: Yazıcı, paralel bağlantı noktası üzerinden bağlandığında EPSON Status Monitor 3 ile PostScript 3 sürücüsünü kesinlikle aynı anda kullanmayın. Sisteme zarar verebilir.*

*Not:*

- ❏ *Windows XP, 2000 veya NT 4.0 için yazıcı sürücüsünün yüklenmesi yönetici ayrıcalıkları gerektirebilir. Herhangi bir sorunla karşılaşmanız halinde daha fazla yardım için yöneticinize başvurun.*
- ❏ *Yazıcı yazılımını yüklemeden önce tüm virüs koruma programlarını kapatın.*
- 1. Yazıcının kapalı olduğundan emin olun. Yazıcı yazılımı CD-ROM'unu CD-ROM sürücüsüne yerleştirin.
- 2. Windows 2000, Me, 98 veya NT 4.0 için Start (Başlat) düğmesini tıklatın, Settings (Ayarlar) öğesinin üzerine gelin ve Printers (Yazıcılar) öğesini tıklatın. Sonra, Add Printer (Yazıcı Ekle) simgesini çift tıklatın. Windows XP için Start (Başlat) düğmesini tıklatın, Printer and Faxes (Yazıcı ve Fakslar) öğesine gelin ve Printer Tasks (Yazıcı Görevleri) menüsünde Add a printer (Yazıcı ekle) öğesini tıklatın.
- 3. Add Printer Wizard (Yazıcı Ekleme Sihirbazı) belirir. Sonra, Next (İleri) düğmesini tıklatın.
- 4. Windows Me veya 98 için 6. adıma gidin. Windows XP, 2000 veya NT 4.0 için, Local printer (Yerel yazıcı) öğesini seçin ve sonra Next (İleri) düğmesini tıklatın.

*Windows XP veya 2000 için,* Automatically detect and install my Plug and Play printer (Tak ve Kullan yazıcımı otomatik algıla ve yükle) *onay kutusunu seçmeyin.*

- 5. Yazıcının bağlandığı bağlantı noktası olarak LPT1 seçeneğini seçin ve sonra Next (İleri) düğmesini tıklatın.
- 6. Have Disk (Disketi Var) düğmesini tıklatın ve CD-ROM için aşağıdaki yolu gösterin. CD-ROM sürücünüz D ise:, yol D:\ADOBEPS\ENGLISH\Klasör Adı\PS\_SETUPolacaktır. Sonra OK düğmesini tıklatın.

- ❏ *Sürücü harfini kendi sisteminize göre değiştirin.*
- ❏ *Klasör adı, işletim sisteminizin sürümüne bağlı olarak değişebilir.*

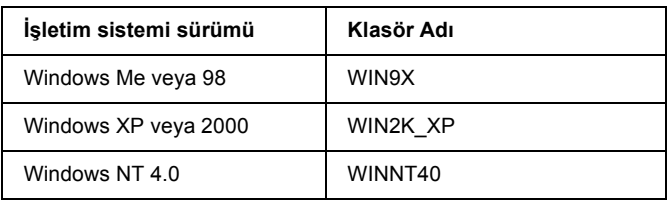

- 7. Yazıcıyı seçin ve Next (İleri) düğmesini tıklatın.
- 8. Windows Me veya 98 için yazıcının bağlandığı bağlantı noktası olarak LPT1 seçeneğini seçin ve sonra Next (İleri) düğmesini tıklatın. Windows XP, 2000 veya NT 4.0 için bir sonraki adıma geçin.
- 9. Yükleme işleminin kalan kısmı için ekrandaki talimatları izleyin.
- 10. Yükleme tamamlandığında Finish (Son) düğmesini tıklatın.

# *USB arabirimine ait PostScript yazıcı sürücüsünü yükleme*

USB arabirimine ait PostScript yazıcı sürücüsünü yüklemek için aşağıdaki adımları izleyin.

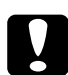

c*Dikkat: Yazıcı, USB bağlantı noktası üzerinden bağlandığında EPSON Status Monitor 3 ile PostScript 3 sürücüsünü kesinlikle aynı anda kullanmayın. Sisteme zarar verebilir.*

- ❏ *USB arabirimi, Windows NT 4.0 altında yazdırmak için kullanılamaz.*
- ❏ *Windows Me veya 98 için, bilgisayarınıza USB bağlantılı bir yazıcıya ait Windows sürücüsü ve Adobe PS sürücüsü zaten yüklü ise ["Paralel arabirime ait PostScript yazıcı sürücüsünü yükleme"](#page-212-0)  [sayfa 213](#page-212-0) yükleme prosedürünü izleyin ancak 5. adımda bağlantı noktası olarak USB'nin seçildiğinden emin olun. Bilgisyarınıza bir Epson USB yazıcı sürücüsü yüklememişseniz aşağıdaki yükleme prosedürünü izleyin.*
- ❏ *Windows XP veya 2000 için yazıcı sürücüsünün yüklenmesi yönetici ayrıcalıkları gerektirebilir. Herhangi bir sorunla karşılaşmanız halinde daha fazla yardım için yöneticinize başvurun.*
- ❏ *Yazıcı yazılımını yüklemeden önce tüm virüs koruma programlarını kapatın.*
- 1. Yazıcının kapalı olduğundan emin olun. Yazıcı yazılımı CD-ROM'unu CD-ROM sürücüsüne yerleştirin.
- 2. Yazıcınızı bir USB kablosuyla bilgisayara bağlayın ve sonra yazıcınızı açın.
- 3. USB Aygıt Sürücüsünü yükleyin.

Windows Me için, Automatic search for a better driver (Recommended) (Daha iyi bir sürücü ara (Tavsiye edilen)) seçeneğini seçip Next (İleri) düğmesini tıklatın ve sonra 6. adıma geçin.

Windows 98 için, Add New Hardware Wizard'da (Yeni Donanım Ekleme Sihirbazı) Next (İleri) düğmesini tıklatın. Search for best driver for your device (Recommended) (Aygıtınız için en iyi sürücüyü arayın (Tavsiye edilen)) seçeneğini seçin ve sonra Next (İleri) düğmesini tıklatın.

## *Not:*

*Windows XP veya 2000 için, otomatik olarak bir USB Aygıt Sürücüsü yüklenir. 7. adıma geçin.*
4. Specify a location (Bir yer seçin) seçeneğini seçin ve CD-ROM için aşağıdaki yolu girin. CD-ROM sürücünüz D ise:, yol D:\D:\ADOBEPS\ENGLISH\WIN9X\PS\_SETUP olacaktır. Sonra Next (İleri) düğmesini tıklatın.

#### *Not:*

*Sürücü harfini kendi sisteminize göre değiştirin.*

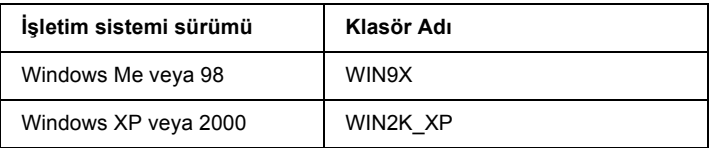

- 5. Devam etmek için Next (İleri) düğmesini tıklatın.
- 6. USB Aygıt Sürücüsünün yüklenmesi tamamlandığında Finish (Son) düğmesini tıklatın.
- 7. Ekrandaki talimatları izleyerek yazıcı sürücüsünü yükleyin. Ayrıntılar için bkz. *["Paralel arabirime ait PostScript yazıcı](#page-212-0) [sürücüsünü yükleme" sayfa 213](#page-212-0)*.

# *Ağ arabirimine ait PostScript yazıcı sürücüsünü yükleme*

Ağ arabirimine ait PostScript yazıcı sürücüsünü yüklemek için işletim sisteminize göre aşağıdaki ilgili bölüme bakın ve talimatları izleyin.

*Not:*

- ❏ *Yazıcı sürücüsünü yüklemeden önce ağ ayarlarını yapın. Ayrıntılar için yazıcınızla birlikte gelen Ağ Kılavuzu'na başvurun.*
- ❏ *Yazıcı yazılımını yüklemeden önce tüm virüs koruma programlarını kapatın.*

# *Windows XP veya 2000 kullanıcıları için*

- 1. Yazıcının açık olduğundan emin olun. Yazıcı yazılımı CD-ROM'unu CD-ROM sürücüsüne yerleştirin.
- 2. Windows 2000, Me, 98 veya NT 4.0 için Start (Başlat) düğmesini tıklatın, Settings (Ayarlar) öğesinin üzerine gelin ve Printers (Yazıcılar) öğesini tıklatın. Sonra, Add Printer (Yazıcı Ekle) simgesini çift tıklatın. Windows XP için Start (Başlat) düğmesini tıklatın, Printer and Faxes (Yazıcı ve Fakslar) öğesine gelin ve Printer Tasks (Yazıcı Görevleri) menüsünde Add a printer (Yazıcı ekle) öğesini tıklatın.
- 3. Add Printer Wizard (Yazıcı Ekleme Sihirbazı) belirir. Sonra, Next (İleri) düğmesini tıklatın.
- 4. Local printer (Yerel yazıcı) seçeneğini seçin ve Next (İleri) düğmesini tıklatın.

#### *Not:*

Automatically detect and install my Plug and Play printer (Tak ve Kullan yazıcımı otomatik algıla ve yükle) *onay kutusunu seçmeyin.*

- 5. Create a new port (Yeni bağlantı noktası oluştur) onay kutusunu işaretleyin ve açılan listeden Standard TCP/IP Port (Standart TCP/IP Port) seçeneğini seçin. Next (İleri) düğmesini tıklatın.
- 6. Devam etmek için Next (İleri) düğmesini tıklatın.
- 7. IP adresini ve bağlantı noktası adını belirleyip Next (İleri) düğmesini tıklatın.
- 8. Finish (Son) düğmesini tıklatın.

9. Add Printer Wizard'da (Yazıcı Ekleme Sihirbazı) Have Disk (Disketi Var) düğmesini tıklatın ve CD-ROM için aşağıdaki yolu gösterin. CD-ROM sürücünüz D ise:, yol D:\ADOBEPS\ENGLISH\WIN2K\_XP\PS\_SETUP olacaktır. Sonra OK düğmesini tıklatın.

*Not: Sürücü harfini kendi sisteminize göre değiştirin.*

- 10. Yazıcıyı seçin ve Next (İleri) düğmesini tıklatın.
- 11. Yükleme işleminin kalan kısmı için ekrandaki talimatları izleyin.
- 12. Yükleme tamamlandığında Finish (Son) düğmesini tıklatın.

# *Windows Me veya 98 kullanıcıları için*

- 1. EpsonNet Print'i yükleyin. Talimatlar için *Ağ Kılavuzu*'ndaki "Installing EpsonNet Print" (EpsonNet Print'in Yüklenmesi) başlıklı bölüme bakın.
- 2. Yazıcı sürücüsünü yükleyin. Ayrıntılar için bkz. *["Paralel arabirime](#page-212-0)  [ait PostScript yazıcı sürücüsünü yükleme" sayfa 213](#page-212-0)*.
- 3. Yazıcı bağlantı noktasını EpsonNet Print Port olarak ayarlayın. Talimatlar için *Ağ Kılavuzu*'ndaki "Configuring the Printer Port" (Yazıcı Bağlantı Noktasını Yapılandırma) başlıklı bölüme bakın.

# *Windows NT 4.0 kullanıcıları için*

- 1. Yazıcının açık olduğundan emin olun. Yazıcı yazılımı CD-ROM'unu CD-ROM sürücüsüne yerleştirin.
- 2. Start (Başlat) düğmesini tıklatın, Settings (Ayarlar) öğesinin üzerine gelin ve sonra Printers (Yazıcılar) öğesini tıklatın. Sonra, Add Printer (Yazıcı Ekle) simgesini çift tıklatın.
- 3. Add Printer Wizard (Yazıcı Ekleme Sihirbazı) belirir. My Computer (Bilgisayarım) onay kutusunun seçili olduğunu doğrulayın ve Next (İleri) düğmesini tıklatın.
- 4. Add Port (Bağlantı Noktası Ekle) düğmesini tıklatın.
- 5. LPR Port seçeneğini seçin ve New Port (Yeni Bağlantı Noktası) düğmesini tıklatın.
- 6. IP adresini ve bağlantı noktası adını belirleyip OK düğmesini tıklatın.
- 7. Close (Kapat) düğmesini tıklatın.
- 8. Seçtiğiniz bağlantı noktasının kayıtlı olduğunu doğrulayın ve Next (İleri) düğmesini tıklatın.
- 9. CD-ROM için aşağıdaki yolu gösterin. CD-ROM sürücünüz D ise:, yol D:\ADOBEPS\ENGLISH\WINNT40\PS\_SETUP olacaktır. Sonra OK düğmesini tıklatın.

*Not: Sürücü harfini kendi sisteminize göre değiştirin.*

- 10. Yazıcıyı seçin ve Next (İleri) düğmesini tıklatın.
- 11. Yükleme işleminin kalan kısmı için ekrandaki talimatları izleyin.

# *PostScript yazıcı sürücüsüne erişme*

PostScript yazıcı sürücüsüne Windows işletim sisteminizden, doğrudan herhangi bir uygulama programından erişebilirsiniz.

Birçok Windows uygulamasından yapılan yazıcı ayarları, yazıcı sürücüsüne işletim sisteminden erişildiğinde yapılan ayarları geçersiz kılar, dolayısıyla istediğiniz sonucu aldığınızdan emin olmak için yazıcı sürücüsüne uygulamanızdan erişmelisiniz.

# *Uygulamadan*

Yazıcı sürücüsüne erişmek için File (Dosya) menüsünden Print (Yazdır) veya Page Setup (Sayfa Yapısı) öğesini tıklatın. Setup (Kurulum), Options (Seçenekler), Properties (Özellikler) veya bu düğmelerin bir birleşimini tıklatmanız da gereklidir.

## *Windows XP kullanıcıları için:*

Yazıcı sürücüsüne erişmek için Start (Başlat) düğmesini, Printers and Faxes (Yazıcılar ve Fakslar) düğmesini ve sonra Printers (Yazıcılar) düğmesini tıklatın. Yazıcınızın simgesini sağ tıklatın ve sonra Printing Preferences (Yazdırma Tercihleri) öğesini tıklatın.

## *Windows Me veya 98 kullanıcıları için*

Yazıcı sürücüsüne erişmek için Start (Başlat) düğmesini tıklatın, Settings (Ayarlar) üzerine gelin ve sonra Printers (Yazıcılar) öğesini tıklatın. Yazıcınızın simgesini sağ tıklatın ve Properties (Özellikler) öğesini tıklatın.

## *Windows 2000 kullanıcıları için*

Yazıcı sürücüsüne erişmek için Start (Başlat) düğmesini tıklatın, Settings (Ayarlar) üzerine gelin ve sonra Printers (Yazıcılar) öğesini tıklatın. Yazıcınızın simgesini sağ tıklatın ve sonra Printing Preferences (Yazdırma Tercihleri) öğesini tıklatın.

## *Windows NT 4.0 kullanıcıları için*

Yazıcı sürücüsüne erişmek için Start (Başlat) düğmesini tıklatın, Settings (Ayarlar) üzerine gelin ve sonra Printers (Yazıcılar) öğesini tıklatın. Yazıcınızın simgesini sağ tıklatın ve sonra Document Defaults (Belge Varsayılanları) öğesini tıklatın.

# *PostScript yazıcı ayarlarını değiştirme*

PostScript yazıcı ayarlarını PostScript yazıcı sürücüsünden değiştirebilirsiniz. Yazıcı sürücüsü ayarlarında size yardımcı olacak çevrimiçi yardım bulunmaktadır.

# *Çevrimiçi yardımı kullanma*

Belirli bir öğe ile ilgili yardım istedğinizde iletişim kutusu başlık çubuğunun sağ üst köşesindeki "?" simgesini ve ardından hakkında daha fazla bilgi istediğiniz ayarın adını tıklatın. Ayar ve seçenekleri ile ilgili tüm açıklamalar görüntülenecektir.

## *Windows Me veya 98 kullanıcıları için uyarı*

Bilgisayar yazıcıya paralel arabirim ile bağlı ve ECP modu ayarlı olduğunda yazıcı normal yazdırmayabilir. Bu durumda, yazıcı sürücüsünde iki yönlü desteği kapatın. Bunu yapmak için Properties (Özellikler) iletişim kutusunu görüntüleyin, Details (Ayrıntılar) sekmesini tıklatın ve sonra Spool Settings (Kuyruk Ayarları) düğmesini tıklatın. Açılan Spool Settings (Kuyruk Ayarları) iletişim kutusunda Disable bi-directional support for this printer (Bu yazıcı için iki yönlü desteği kapat) seçeneğini seçip OK düğmesini tıklatın.

# *Reserve Job (Ayrılmış İş) işlevini kullanma*

Reserve Job (Ayrılmış İş) işlevi, yazdırma işlerini yazıcının Sabit Disk'ine kaydetmenize ve bunları daha sonra doğrudan yazıcının kumanda panelinden yazdırmanıza olanak tanır.

Ayrıntılar için bkz. ["Reserve Job \(Ayrılmı](#page-102-0)ş İş) İşlevini Kullanma" [sayfa 103.](#page-102-0)

#### *Not:*

- ❏ *Reserve Job (Ayrılmış İş) işlevini kullanabilmek için yazıcınıza isteğe bağlı bir Sabit Disk Sürücüsü takılı olmalıdır. Reserve Job (Ayrılmışİş) işlevini kullanmaya başlamadan önce sürücünün yazıcı sürücüsü tarafından doğru bir şekilde algılandığından emin olun.*
- ❏ *Reserve Job (Ayrılmış İş) işlevi, Windows 2000 veya NT 4.0'da AppleTalk iletişim kuralını kullanarak yazdırırken kullanılamaz.*
- ❏ *Verilerin çıkışını PS dosyası olarak alırken Job Settings (İş Ayarları) sayfasındaki Job Mangement On (İş Yönetimi Açık) onay kutusunun seçimini kaldırdığınızdan emin olun. Job Management (İş Yönetimi) onay kutusu varsayılan olarak seçilidir ve bu sayede, yazdırma verileri yazıcıya gönderildiğinde iş bilgileri de eklenir.*

Herhangi bir uygulamadan yazdırırken Reserve Job (Ayrılmış İş) işlevini kullanmak için aşağıdaki adımları izleyin.

- 1. Uygulamanın File (Dosya) menüsünde Print (Yazdır) öğesini tıklatın.
- 2. Properties (Özellikler) düğmesini ve ardından Job Settings (İş Ayarları) düğmesini tıklatın.
- 3. Beliren iletişim kutusunda istediğiniz Reserved Job (Ayrılmış İş) ayarlarını belirleyin.
- 4. Birden çok kopya yazdırırken yazıcı sürücüsünün Advanced (Gelişmiş) ayarlarından Collated (Harmanlanmış) onay kutusunu seçin.
- 5. Ayarları bitirdiğinizde Print (Yazdır) düğmesini tıklatın.

# *Windows 2000 veya NT 4.0 altında AppleTalk kullanma*

Bilgisayarınız Windows 2000 veya NT 4.0 ile çalışıyor ve yazıcınız AppleTalk iletişim kuralının kullanıldığı bir ağ arabirimi üzerinden bağlı ise aşağıdaki ayarları kullanın:

- ❏ Emulation Mode-Network (Benzetim Modu-Ağ) öğesini PS3 olarak ayarlamak için SelecType'ı kullanın. Varsayılan Auto (Otomatik) ayarının kullanılması fazladan, gereksiz bir sayfanın yazdırılmasına neden olacaktır.
- ❏ Proterties (Özellikler) iletişim kutusunun Device Settings (Aygıt Ayarları) sayfasında SEND CTRL-D Before Each Job (Her İşten önce KONTROL-D GÖNDER) ve SEND CTRL-D After Each Job (Her İşten Sonra CTRL-D GÖNDER) seçeneklerinin No (Hayır) olarak ayarlandığından emin olun.
- ❏ Output Protocol (Çıktı İletişim Kuralı) olarak TBCP (Tagged binary communications protocol) kullanılamaz.
- ❏ Properties (Özellikler) iletişim kutusunun Job Settings (İş Ayarları) sayfasında Job Management On (İş Yönetimi Açık) onay kutusunun seçimini kaldırdığınızdan emin olun.

# *PostScript Yazıcı Sürücüsünü Macintosh'la kullanma*

# <span id="page-224-0"></span>*PostScript yazıcı sürücüsünü yükleme*

PostScript yazıcı sürücüsünü yükleme için aşağıdaki adımları izleyin.

#### *Not:*

*Yazıcı sürücüsünü yüklemeden önce Macintosh'unuzda hiçbir uygulamanın çalışmadığından emin olun.*

## *Mac OS X kullanıcıları için*

#### *Not:*

Printer Setup Utility (Yazıcı Kurulumu İzlencesi) *(Mac OS X 10.3 için) veya* Print Center*'ın* (Baskı Merkezi) *(Mac OS X 10.2 için) açık olmadığından emin olun.*

- 1. Yazıcı yazılımı CD-ROM'unu CD-ROM sürücüsüne yerleştirin.
- 2. CD-ROM simgesini çift tıklatın.
- 3. Mac OS X klasörünü çift tıklatın ve sonra PS Installer'ı (PS Yükleyici) çift tıklatın.

#### *Not:*

*Mac OS X 10.2'de Authenticate (Kimlik Denetimi) penceresi belirirse, bir yöneticiye ait kullanıcı adı ve şifreyi girin.*

4. Install EPSON PostScript Software (EPSON PostScript Yazılımını Yükle) penceresi belirdiğinde, Continue (İleri) düğmesini tıklatın ve ekrandaki talimatları izleyin.

5. Ekranda Easy Install (Kolay Yükleme) görüntülenir. Install (Yükle) düğmesini tıklatın.

*Not:*

*Mac OS X 10,3'de Authenticate (Kimlik Denetimi) penceresi belirirse, bir yöneticiye ait kullanıcı adı ve şifreyi girin.*

6. Yükleme tamamlandığında Close (Kapat) düğmesini tıklatın.

## *Mac OS 9 kullanıcıları için*

- 1. Yazıcı yazılımı CD-ROM'unu CD-ROM sürücüsüne yerleştirin.
- 2. CD-ROM simgesini çift tıklatın.
- 3. Mac OS 9 klasörünü çift tıklatın ve sonra English'i (İngilizce) çift tıklatın.
- 4. AdobePS 8.7'yi ve sonra Adobe PS Installer'ı (Adobe PS Yükleyici) çift tıklatın. Sonra ekrandaki talimatları izleyin.
- 5. Easy Install (Kolay Yükleme) seçeneğini seçin ve Install (Yükle) düğmesini tıklatın.
- 6. Yükleme tamamlandığında Quit (Çıkış) düğmesini tıklatın.

#### *Not:*

*Aynı modelden iki ya da daha fazla EPSON yazıcısını AppleTalk ile birbirine bağlıyor ve yazıcıyı yeniden adlandırmak istiyorsanız Ağ Kılavuzu'na bakın.*

# *Yazıcıyı seçme*

PostScript 3 yazıcı sürücüsünü yükledikten sonra yazıcıyı seçmeniz gerekir.

# *Yazıcıyı, Mac OS 9 kullanıcıları için bir USB bağlantısı üzerinden bağlıyken seçme*

Yazıcı, bilgisayarınıza bir USB bağlantı noktası üzerinden bağlı ise, yazıcıyı Chooser'dan (Seçici) seçemezsiniz. Apple Desktop Printer Utility'yi (Apple Masaüstü Yazıcı İzlencesi) çalıştırmanız ve yazıcıyı bir Desktop Printer (Masaüstü Yazıcısı) olarak kaydetmeniz gerekecektir. Desktop Printer Utility (Masasüstü Yazıcısı İzlencesi), Adobe PostScript yazıcı sürücüsünü yüklediğinizde otomatik olarak yüklenir. Yazıcıyı seçmek ve bir Desktop Printer (Masaüstü Yazıcısı) oluşturmak için aşağıdaki adımları izleyin.

#### *Not:*

*Mac 0S 9 ile çalışan bir Power Macintosh'tan USB vasıtasıyla yazdırırken, yazıcı ASCII verileri işleyecek şekilde ayarlanmış olmalıdır. Bu ayarı seçmek için kullandığınız uygulamanın File (Dosya) menüsünden* Print(Yazdır) *öğesini seçin ve sonra Print (Yazdır) iletişim kutusunda bulunan seçeneklerden uygulama adını seçin. Açılan kurulum seçeneği sayfasında veri biçimi ayarı için ASCII seçeneğini seçin. Asıl ayar adı uygulamaya göre değişir ancak genellikle Encoding (Kodlama) veya Data'dır (Veri).*

- 1. Sabit diskinizde AdobePS Components (AdobePS Bileşenleri) klasörünü açın ve sonra Desktop Printer Utility'yi (Masaüstü Yazıcısı İzlencesi) çift tıklatın.
- 2. New Desktop Printer (Yeni Masaüstü Yazıcısı) iletişim kutusu belirir. With (Birlikte) açılan menüsünden AdobePS öğesini seçin, Create Desktop (Masaüstü Oluştur) listesinden Printer (USB) (Yazıcı (USB)) öğesini tıklatın ve sonra OK düğmesini tıklatın.
- 3. USB Printer Selection (USB Yazıcı Seçimi) menüsünde Change (Değiştir) düğmesini tıklatın.
- 4. USB Printer (USB Yazıcı) iletişim kutusu belirir. Bağlı USB yazıcılar listesinden yazıcınızı seçip OK düğmesini tıklatın.
- 5. PostScript Printer Description (PPD) (PostScript Yazıcısı Tanımı) dosyasını seçmek için Auto Setup (Otomatik Kurulum) düğmesini tıklatın. Bir PPD dosyası seçildiğinde, yazıcı simgesinin altında seçilen yazıcının adı görüntülenecektir. Yazıcı adı yalnışsa, Change (Değiştir) düğmesini tıklatın ve doğru PPD dosyasını seçin.
- 6. USB yazıcı ve PPD dosyası seçildikten sonra, Create (Oluştur) düğmesini tıklatın. Masaüstü yazıcısındaki değişiklikleri kaydetmenizi tavsiye eden bir uyarı mesajı belirir. Save (Kaydet) düğmesini tıklatın.
- 7. Devam etmek için Save (Kaydet) düğmesini tıklatın. Masaüstünde USB yazıcı simgesi görüntülenecektir.

# *Bir ağ ortamında yazıcı seçme*

Yazıcı Ethernet arabirimi veya isteğe bağlı ağ kartı üzerinden bağlanmışsa.

## *Mac OS X kullanıcıları için*

Yazıcıyı seçmek için aşağıdaki adımları izleyin.

#### *Not:*

- ❏ *PostScript 3 modunda yazıcı bağlantısı için FireWire kullanamazsınız. Arabirim açılan listesinde* EPSON FireWire *görünmekle birlikte PostScript 3 yazıcı sürücüsüyle birlikte kullanılamaz.*
- ❏ *Yazıcı, USB, IP Printing (IP ile Yazdırma) veya Rendezvous (Randevu) kullanılarak bağlandığında, takılı isteğe bağlı birimleriniz için ayarları elle yapmanız gerekmektedir. Yazıcı AppleTalk kullanılarak bağlandığında, yazıcı yazılımı ayarları otomatik olarak yapar.*
- ❏ *Uygulamada veri biçimi olarak ASCII'yi seçtiğinizden emin olun. İkili veriler IP Printing (IP ile Yazdırma) veya Rendezvous (Randevu) bağlantı yöntemleri kullanılırken doğru yazdırılamayabilir.*
- 1. Applications (Uygulamalar) klasörünü açın, Utilities (İzlenceler) klasörünü açın ve sonra Printer Setup Utility (Yazıcı Kurulumu İzlencesi) (Mac OS X 10.3 için) veya Print Center (Baskı Merkezi) (Mac OS X 10.2 için) simgesini çift tıklatın. Printer List (Yazıcı Listesi) penceresi belirir.
- 2. Printer List (Yazıcı Listesi) penceresinde Add (Ekle) düğmesini tıklatın.
- 3. Açılan listeden kullandığınız iletişim kuralını veya arabirimi seçin.

#### *Appletalk kullanıcıları için not:*

AppleTalk *seçeneğini seçtiğinizden emin olun.* EPSON AppleTalk *seçeneğini seçmeyin çünkü bu, PostScript 3 yazıcı sürücüsüyle kullanılamaz.*

#### *IP Printing (IP ile Yazdırma) kullanıcıları için not:*

- ❏ IP Printing (IP ile Yazdırma) *seçeneğini seçtiğinizden emin olun.* EPSON TCP/IP *seçeneğini seçmeyin çünkü bu, PostScript 3 yazıcı sürücüsüyle kullanılamaz.*
- ❏ IP Printing (IP ile Yazdırma) *seçeneğini seçtikten sonra yazıcı için IP adresini girin ve sonra,* Use default queue on server (Sunucuda varsayılan kuyruğu kullan) *onay kutusunu seçtiğinizden emin olun.*

#### *USB kullanıcıları için not:*

USB *seçeneğini seçtiğinizden emin olun.* EPSON USB *seçeneğini seçmeyin çünkü bu, PostScript 3 yazıcı sürücüsüyle kullanılamaz.*

4. Yazıcınızı seçmek için aşağıdaki adımları gerektiği şekilde izleyin.

#### **AppleTalk**

Name List'ten (Ad Listesi) yazıcınızı seçin ve sonra Printer Model List'ten (Yazıcı Modeli Listesi) Auto Select (Otomatik Seç) öğesini seçin.

#### **IP Printing (IP ile Yazdırma)**

 Name List'ten (Ad Listesi) Epson seçeneğini seçin ve sonra Printer Model List'ten (Yazıcı Modeli Listesi) yazıcınızı seçin.

#### **USB**

Name List'ten (Ad Listesi) yazıcınızı seçin ve sonra Printer Model List'ten (Yazıcı Modeli Listesi) yazıcınızı seçin.

#### *Mac OS X 10.3 kullanıcıları için not*

*ESC/Page sürücüsü yüklü değilse, yazıcı açıkken Name List'ten (Ad Listesi) yazıcınızı seçtiğinizde Printer Model List'te (Yazıcı Modeli Listesi) yazıcınızın modeli otomatik olarak seçilir.*

#### **Rendezvous (Randevu)**

Name List'ten (Ad Listesi) yazıcınızı seçin, yazıcı adının ardından (PostScript) ibaresi gelir. Printer Model List'te (Yazıcı Modeli Listesi) yazıcınızın modeli otomatik olarak seçilir.

#### *USB veya Rendezvous (Randevu) (Mac OS X 10.2 için) kullanıcıları için not*

*Yazıcı modeliniz Printer Model List'te (Yazıcı Modeli Listesi) otomatik olarak seçilmezse PostScript yazıcı sürücüsünü yeniden yüklemeniz gerekir. Bkz. ["PostScript yazıcı sürücüsünü yükleme"](#page-224-0)  [sayfa 225.](#page-224-0)*

5. Add (Ekle) düğmesini tıklatın.

#### *IP Printing (IP ile Yazdırma), USB veya Rendezvous (Randevu) kullanıcıları için not:*

*Printer List'ten (Yazıcı Listesi) yazıcınızı seçin ve sonra Printer Menu'den (Yazıcı Menüsü)* Show Info (Bilgileri Göster) *öğesini seçin. Printer Info (Yazıcı Bilgileri) iletişim kutusu belirir. Açılan listeden* Installable Options (Takılabilir İsteğe Bağlı Birimler) *öğesini seçin ve gerekli ayarları yapın.*

6. Yazıcınızın adının Printer List'e (Yazıcı Listesi) eklendiğini doğrulayın. Sonra, Printer Setup Utility (Yazıcı Kurulumu İzlencesi) (Mac OS X 10.3 için) veya Print Center'dan (Baskı Merkezi) (Mac OS X 10.2 için) çıkın.

## *Mac OS 9 kullanıcıları için*

Yazıcıyı seçmek için aşağıdaki adımları izleyin.

- 1. Apple menüsünden Chooser (Seçici) öğesini seçin.
- 2. AppleTalk'un etkin olduğundan emin olun.
- 3. AdobePS simgesini tıklatın ve AppleTalk Zone (AppleTalk Bölgesi) kutusundan kullanılacak ağı seçin. Yazıcınız Select a PostScript Printer (PostScript Yazıcısı Seçin) kutusunda belirir.

#### *Not:*

*Yazıcı isteğe bağlı bir ağ kartı üzerinden bağlıysa varsayılan olarak, yazıcı adından sonra altı haneli MAC adresi görüntülenir. Ayrıntılar için ağ kartınızın kılavuzuna başvurun.*

4. Yazıcınızı tıklatın. Create (Oluştur) düğmesi belirir.

#### *Not:*

*Bilgisayarınız birden fazla AppleTalk bölgesine bağlı ise,*  AppleTalk Zones (AppleTalk Bölgeleri) *listesinde yazıcınızın bağlı olduğu AppleTalk bölgesini tıklatın.*

5. Create (Oluştur) düğmesini tıklatın.

# *PostScript yazıcı sürücüsüne erişme*

Yazıcınızı denetlemek ve ayarlarını değiştirmek için yazıcı sürücüsünü kullanın. Yazıcı sürücüsü kağıt boyutu, kağıt kaynağı ve sayfa yönü de dahil, tüm yazdırma ayarlarını kolayca yapmanızı sağlar.

# *Mac OS X kullanıcıları için*

PostScript yazıcı sürücüsüne erişmek için, yazıcınızı Printer Setup Utility (Yazıcı Kurulumu İzlencesi) (Mac OS X 10.3 için) veya Print Center'da (Baskı Merkezi) (Mac OS X 10.2 için) kaydedin ve herhangi bir uygulamanın File (Dosya) menüsünden Print (Yazdır) öğesini tıklatıp yazıcınızı seçin.

# *Mac OS 9 kullanıcıları için*

PostScript yazıcı sürücüsüne erişmek Apple menüsünden Chooser (Seçici) öğesini seçin ve AdobePS simgesini tıklatın. Herhangi bir uygulamanın File (Dosya) menüsünde Print (Yazdır) öğesini seçin.

# *PostScript yazıcı ayarlarını değiştirme*

PostScript yazıcı ayarlarını PostScript yazıcı sürücüsünden değiştirebilirsiniz. Yazıcı sürücüsü ayarlarında size yardımcı olacak balon yardım bulunmaktadır.

## *Balon Yardımı Kullanma*

Balon Yardımı kullanmak için aşağıdaki adımları izleyin.

- 1. Help (Yardım) menüsünü tıklatın ve Show Balloons (Balonları Göster) seçeneğini seçin.
- 2. İmlecinizi, hakkında yardıma ihtiyaç duyduğunuz öğenin üzerine getirin. Bu öğe ile ilgili bilgiler, hareketli bir balonun içinde görüntülenir.

# *Yazıcı kurulum ayarlarını değiştirme*

Yazıcı kurulum ayarlarını, yazıcınıza takılı olan ek parçalara göre değiştirebilir veya güncelleştirebilirsiniz.

#### *Mac OS X kullanıcıları için*

Ayarları değiştirmek için aşağıdaki adımları izleyin.

- 1. Yazıcı sürücüsüne erişin. Printer List (Yazıcı Listesi) penceresi belirir.
- 2. Listeden yazıcıyı seçin.
- 3. Printers (Yazıcılar) menüsünden Show Info (Bilgileri Göster) öğesini seçin. Printer Info (Yazıcı Bilgileri) iletişim kutusu belirir.
- 4. Ayarlarda gerekli değişiklikleri yapın ve iletişim kutusunu kapatın.
- 5. Printer Setup Utility (Yazıcı Kurulumu İzlencesi) (Mac OS X 10.3 için) veya Print Center'dan (Baskı Merkezi) (Mac OS X 10.2 için) çıkın.

#### *Mac OS 9 kullanıcıları için*

Ayarları değiştirmek için aşağıdaki adımları izleyin.

- 1. Yazıcı sürücüsüne erişin.
- 2. Printing (Yazdırma) menüsünü tıklatın ve sonra Change Setup (Kurulumu Değiştir) öğesini seçin.
- 3. Açılır menüleri kullanarak ayarları değiştirin.

# *Kumanda Paneli Menülerini Kullanma*

Yazıcının kumanda panelini kullanarak, sarf malzemelerinin durumunu kontrol etmenizi, durum sayfalarını yazdırmanızı veya yazıcı ayarlarını yapmanızı sağlayan çeşitli menülere erişebilirsiniz. Bu bölümde, kumanda paneli menülerini nasıl kullanacağınız ve hangi durumlarda kumanda panelini kullanarak yazıcı ayarlarını yapacağınız gösterilecektir.

# *Hangi durumda kumanda paneli ayarları yapılmalı?*

Yazıcı ayarları, genellikle yazıcı sürücüsünden yapılabilir ve kumanda panelinin kullanılmasına gerek kalmaz. Aslında yazıcı sürücüsü ayarları, kumanda paneliyle yapılan ayarları geçersiz kılar. Bu nedenle kumanda paneli menülerini, yalnızca yazılımınızda veya yazıcı sürücüsünde yapamadığınız şu ayarlar için kullanın:

- ❏ Benzetim modlarının değiştirilmesi ve IES (Intelligent Emulation Switching) modunun seçilmesi
- ❏ Bir kanalın belirlenmesi ve arabirimin yapılandırılması
- ❏ Veri almada kullanılacak arabellek boyutunun seçilmesi

# *Kumanda paneli menülerine erişme*

Kumanda paneli menülerinde bulunan öğelerin ve ayarların tam açıklamaları için bkz. ["Kumanda Paneli Menüleri" sayfa 236.](#page-235-0)

1. Yazıcının Ready (Hazır) ışığı yandığında,  $\hat{p}$  Enter (Giris) düğmesine basarak kumanda paneli menülerine erişebilirsiniz.

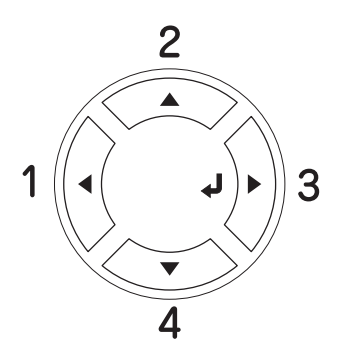

- 2. Menülerde dolasmak için  $\triangle$  Up (Yukarı) ve  $\nabla$  Down (Asağı) düğmelerini kullanın.
- 3. Menü içindeki öğeleri görüntülemek için  $\hat{p}$  Enter (Giris) düğmesine basın. Bulunduğunuz menüye bağlı olarak LCD ekranda menü öğesi ve geçerli ayar ayrı ayrı gösterilebileceği gibi (YYYY=ZZZZ) yalnızca menü öğesi de gösterilebilir (YYYY).
- 4. Öğeler arasında dolaşmak için  $\triangle$  Up (Yukarı) ve  $\nabla$  Down (Aşağı) düğmelerini kullanın veya önceki düzeye dönmek için <br/> Back (Geri) düğmesine basın.
- 5. Öğenin gösterdiği, durum sayfası yazdırmak, yazıcıyı sıfırlamak veya öğeye ilişkin ayarları görüntülemek gibi işlemleri yürütmek için  $\hat{p}$  Enter (Giriş) düğmesine basın.

Mevcut ayarlar arasında dolaşmak için  $\triangle$  Up (Yukarı) ve  $\nabla$  Down (Aşağı) düğmelerini kullanın ve ardından bir ayarı seçmek için Enter (Giriş) düğmesine basın. Ayarı değiştirmeden önceki düzeye dönmek için ◀ Back (Geri) düğmesine basın.

## *Not:*

*Bazı ayarları etkin duruma getirmek için yazıcıyı kapatıp tekrar açmanız gerekir. Ayrıntılar için bkz. ["Kumanda Paneli Menüleri"](#page-235-0)  [sayfa 236.](#page-235-0)*

6. Kumanda paneli menülerinden çıkmak için  $\circ$  Start/Stop (Başlat/Durdur) düğmesine basın.

# <span id="page-235-0"></span>*Kumanda Paneli Menüleri*

Menülerde dolasmak için ▲ Up (Yukarı) ve  $\blacktriangledown$  Down (Asağı) düğmelerine basın. Menüler ve menü öğeleri aşağıdaki sıraya göre görüntülenir.

#### *Not:*

*Bazı menüler ve menü öğeleri yalnızca ilgili isteğe bağlı aygıt takıldığında veya uygun ayar yapıldığında görüntülenir.*

# *Information Menu (Bilgi Menüsü)*

Bu menüden toner düzeyini ve sarf malzemelerinin kalan hizmet ömrünü kontrol edebilirsiniz. Ayrıca yazıcının geçerli ayarlarını, mevcut yazı tiplerini ve mevcut özelliklerin kısa bir özetini gösteren durum ve örnek sayfalarını yazdırabilirsiniz.

Bir menü öğesi seçmek için ▼ Down (Aşağı) veya ▲ Up (Yukarı) düğmesine basın. Sayfa veya yazı tipi örneği yazdırmak için  $\hat{v}$  Enter (Giriş) düğmesine basın.

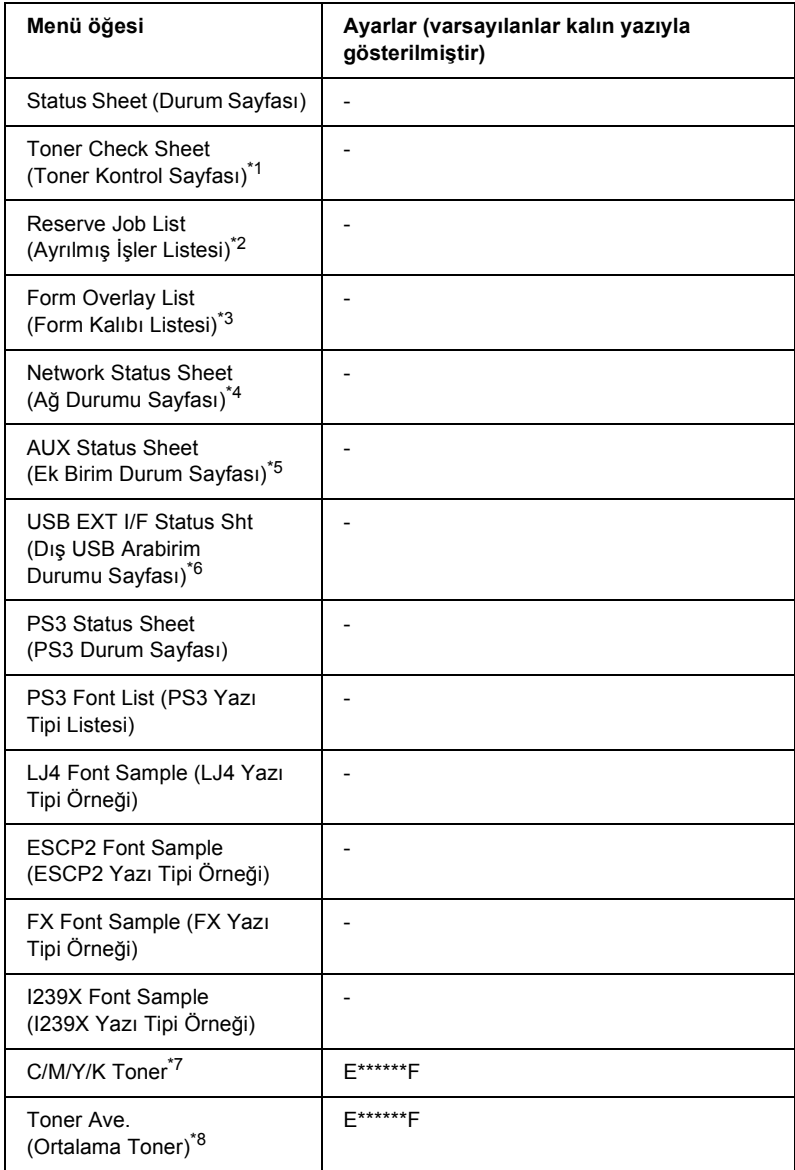

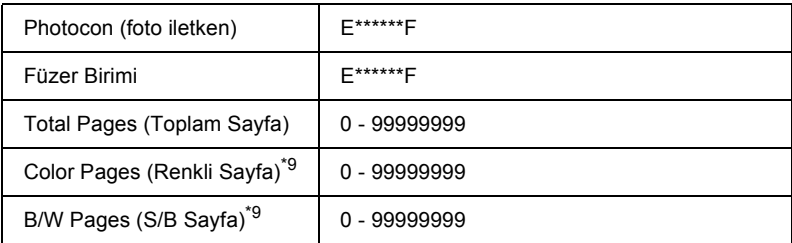

\*1 Yalnızca Color (Renkli) modunda veya 4  $\times$  B/W (4 x S/B) modunda kullanılabilir.

- \*2 Yalnızca işler Quick Print Job (Hızlı Yazdırma İşi) özelliği kullanılarak kaydedildiğinde kullanılabilir.
- \*3 Yalnızca Form Overlay (Form Kalıbı) verileri bulunduğunda kullanılabilir.
- \*4 Yalnızca Network I/F (Ağ Arabirimi) ayarları ON (AÇIK) olarak ayarlandığında kullanılabilir.

\*5 Yalnızca AUX I/F (Ek Donanım Arabirimi) ayarı ON (AÇIK) durumuna getirilmişken isteğe bağlı bir Type B (Tip B) arabirim kartı takılı ve yazıcı açık olduğunda kullanılabilir.

- \*6 Yalnızca USB I/F (USB Arabirim) ayarı ON (AÇIK) durumuna getirilmişken yazıcı, D4 desteği olan bir USB aygıtına bağlı ve açık olduğunda kullanılabilir.
- $*7$  Moda (B/W (S/B) modu,  $4 \times$  B/W (4 x S/B) modu, veva Color (Renkli) modu) bağlı olarak değişir.
- $*8$  Yalnızca 4  $\times$  B/W (4 x S/B) modunda kullanılabilir.

\*9 Yalnızca Color (Renkli) modunda kullanılabilir.

#### **Status Sheet, AUX Status Sheet, PS3 Status Sheet (Durum Sayfası, Ek Donanım Durum Sayfası, PS3 Durum Sayfası)**

Geçerli yazıcı ayarlarını ve takılı olan isteğe bağlı donanımları gösteren bir sayfa yazdırır. Bu sayfalar isteğe bağlı donanımların doğru takıldığını belirlemede yararlı olabilir.

## **Toner Check Sheet (Toner Kontrol Sayfası)**

O anda takılı olan toner kartuşlarını kullanarak baskı modellerini gösteren bir sayfa yazdırır.

# **Reserve Job List (Ayrılmış İşler Listesi)**

İsteğe bağlı Sabit Disk Sürüsücüsünde kayıtlı olan ayrılmış yazdırma işleri listesini yazdırır.

#### **Form Overlay List (Form Kalıbı Listesi)**

İsteğe bağlı Sabit Disk Sürücüsünde kayıtlı olan form kalıpları listesini yazdırır.

#### **Network Status Sheet (Ağ Durumu Sayfası)**

Ağın çalışma durumunu gösteren bir sayfa yazdırır.

#### **USB ExtI/F Status Sht (Dış USB Arabirim Durumu Sayfası)**

USB arabiriminin çalışma durumunu gösteren bir sayfa yazdırır.

#### **PS3 Font List, LJ4 Font Sample, ESCP2 Font Sample, FX Font Sample, I239X Font Sample (PS3 Yazı Tipi Listesi, LJ4 Yazı Tipi Örneği, ESCP2 Yazı Tipi Örneği, FX Yazı Tipi Örneği, I239X Yazı Tipi Örneği)**

Seçmiş olduğunuz yazıcı benzetimi için mevcut yazı tiplerinin listesini yazdırır.

#### **C Toner/M Toner/Y Toner/K Toner/Photocon/Fuser Unit (C Toner/M Toner/Y Toner/K Toner/Foto İletken/Füzer Birimi)**

Toner kartuşlarında kalan toner miktarını ve fotoiletken birimi ile füzer biriminin kalan hizmet ömrünü aşağıdaki şekilde görüntüler:

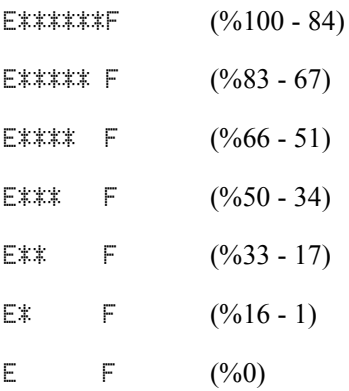

#### **Toner Ave. (Ortalama Toner)**

Bu menü yalnızca yazıcı  $4 \times B/W$  (4 x S/B) modundayken kullanılabilir. Dört siyah toner kartuşunda kalan ortalama toner miktarını görüntüler.

#### **Total Pages (Toplam Sayfa)**

Yazıcıda yazdırılan toplam sayfa sayısını görüntüler.

#### **Color Pages (Renkli Sayfa)**

Yazıcıda renkli olarak yazdırılan toplam sayfa sayısını görüntüler.

#### **B/W Pages (S/B Sayfa)**

Yazıcıda siyah beyaz yazdırılan toplam sayfa sayısını görüntüler.

# *Tray Menu (Tepsi Menüsü)*

Bu menü sayesinde çok amaçlı tepsiye yerleştirilecek kağıt boyutunu ve türünü belirleyebilirsiniz. Yazıcının alt kasetlerinde o an yüklü olan kağıdın boyutlarını da bu menüden kontrol edebilirsiniz.

Bu menüdeki kağıt türü ayarlarını yazıcı sürücünüzden de yapabilirsiniz. Yazıcı sürücüsünde belirlediğiniz ayarlar buradaki ayarları geçersiz kılar. Bu nedenle, mümkün olduğu sürece yazıcı sürücüsünü kullanmaya çalışın.

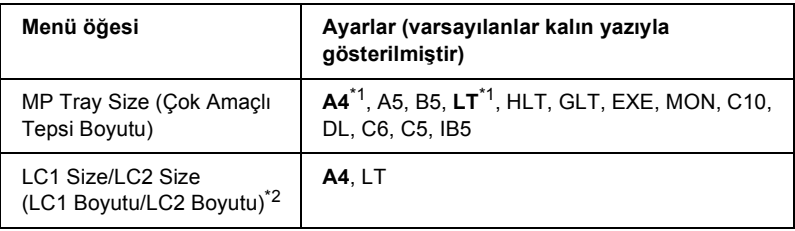

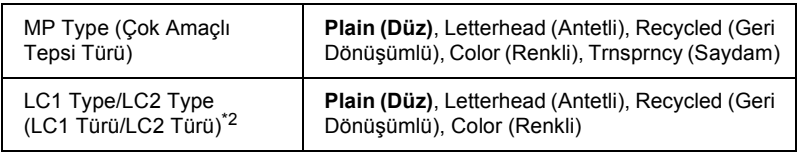

\*1 Varsayılan değerler ürünün satın alındığı ülkeye göre değişir.

\*2 Yalnızca isteğe bağlı bir kağıt kaseti birimi takılı ise kullanılabilir.

#### **MP Tray Size (Çok Amaçlı Tepsi Boyutu)**

Bu menüden kağıt boyutunu seçin.

#### **LC1 Size/LC2 Size (LC1 Boyutu/LC2 Boyutu)**

Standart ve isteğe bağlı kağıt kasetlerine yüklü kağıt boyutunu seçin.

#### **MP Type (Çok Amaçlı Tepsi Türü)**

Çok amaçlı tepside yüklü kağıt türünü belirlemenizi sağlar.

#### **LC1 Type/LC2 Type (LC1 Türü/LC2 Türü)**

Standart ve isteğe bağlı kağıt kasetlerinde yüklü kağıt türünü secmenizi sağlar.

# *Emulation Menu (Benzetim Menüsü)*

Bu menüyü yazıcı benzetim modunu seçmek için kullanın. Her bir arabirim için, bir başka deyişle bilgisayarı bağladığınız her bir bilgisayar için farklı benzetimler seçebilirsiniz. Her bir benzetim modu kendine özgü seçeneklere sahip olduğu için LJ4, ESC P2, FX, GL2 veya I239X menüsünde gerekli ayarları yapın. Aralarından seçim yapabileceğiniz ayarlar her bir arabirim için aynıdır.

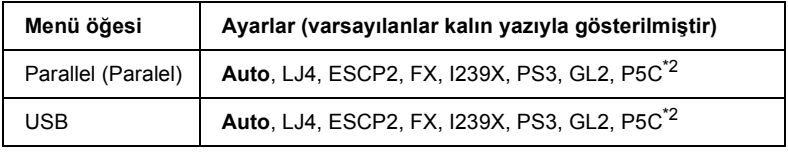

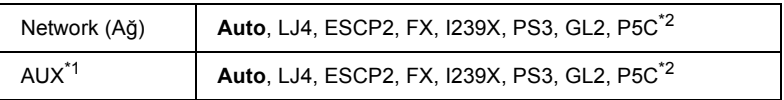

\*1 Yalnızca isteğe bağlı bir Type-B (Tip-B) arabirim kartı takılı ise kullanılabilir.

\*2 Yalnızca isteğe bağlı bir P5C modülü takılı ise kullanılabilir.

# *Printing Menu (Yazdırma Menüsü)*

Bu menü, yazıcı sürücünüzü desteklemeyen bir uygulama veya işletim sisteminden yazdırırken Page Size (Kağıt Boyutu) ve Orientation (Kağıt Yönü) gibi standart yazıcı ayarlarını yapmanıza olanak tanır. Bu ayarları yaparken mümkün olan her durumda yazıcı sürücünüzü kullandığınızdan emin olun çünkü bilgisayarınızda yapılan ayarlar bu ayarları her zaman geçersiz kılar.

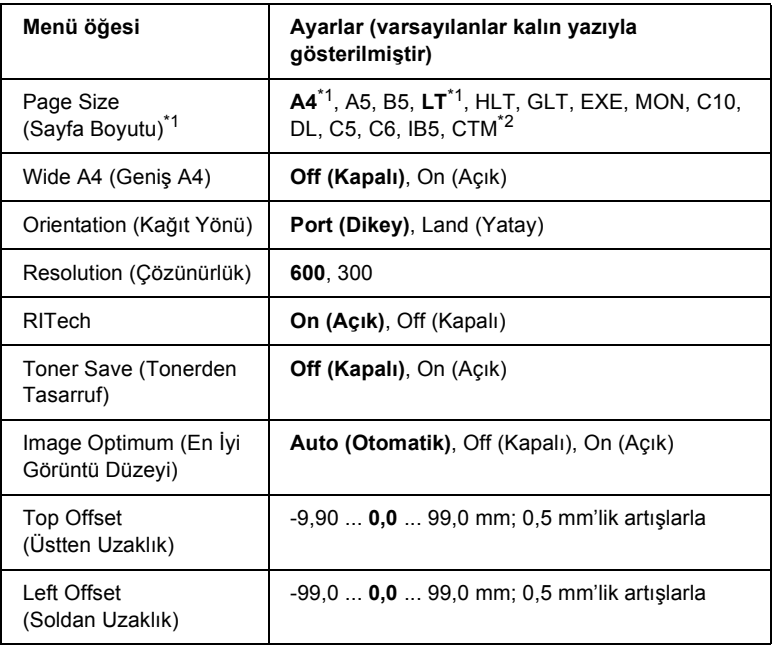

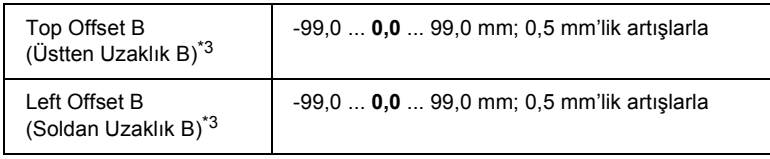

\*1 Varsayılan kağıt boyutları otomatik olarak tespit edilir.

 $*$ <sup>2</sup> Özel boyutlu kağıt: 98  $\times$  148 minimum, 216  $\times$  297 maksimum.

\*<sup>3</sup> Yalnızca isteğe bağlı Çift Taraflı Yazdırma Birimi takılı ise kullanılabilir.

## **Page Size (Sayfa Boyutu)**

Sayfa boyutunu belirler.

# **Wide A4 (Geniş A4)**

On (Açık) seçeneğini seçilmesi sol ve sağ kenar boşluklarını 4 mm'den 3,4 mm'ye düşürür.

## **Orientation (Kağıt Yönü)**

Sayfanın dikey ya da yatay yönde yazılacağını belirler.

#### **Resolution (Çözünürlük)**

Yazdırma çözünürlüğünü belirler.

## **RITech**

RITech ayarı için on (açık) seçeneğinin seçilmesi daha düz ve daha net çizgiler, metinler ve grafikler ortaya çıkarır.

## **Toner Save (Tonerden Tasarruf)**

 $B/W(S/B)$  ve  $4 \times B/W$  (4 x S/B) modlarında bu avar secildiğinde, yazıcı, karakterlerin içindeki siyah için gri bir gölge kullanarak toner tasarrufunda bulunur. Karakterlerin sağ ve alt kenarlarına tam siyahla kontur çekilir.

Color (Renkli) modunda bu ayar seçildiğinde, yazıcı, normalde kullanılan tonerin yarısını kullanarak toner tasarrufunda bulunur.

# **Image Optimum (En İyi Görüntü Düzeyi)**

Bu mod açık olduğunda grafiklerin kalitesi düşer. Veriler bellek sınırına ulaştığında grafik verilerinin miktarını azaltarak karmaşık belgelerin yazdırılmasına olanak tanır.

# **Top Offset (Üstten Uzaklık)**

Sayfanın dikey yazdırma konumuna göre hassas ayarlamalar yapar.

c*Dikkat: Yazdırılan görüntülerin kağıdın kenarından taşmadığından emin olun. Aksi halde yazıcıya zarar verebilirsiniz.*

# **Left Offset (Soldan Uzaklık)**

Sayfanın yatay yazdırma konumuna göre hassas ayarlamalar yapar. Bu, hassas ayarlamalar için faydalıdır.

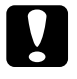

c*Dikkat: Yazdırılan görüntülerin kağıdın kenarından taşmadığından emin olun. Aksi halde yazıcıya zarar verebilirsiniz.*

# **Top Offset B (Üstten Uzaklık B)**

Kağıdın her iki tarafına da yazdırırken kağıdın arka tarafındaki dikey yazdırma konumunu ayarlar. Arka taraftaki çıktı istediğiniz yerde değilse bu ayarı kullanın.

## **Left Offset B (Soldan Uzaklık B)**

Kağıdın her iki tarafına da yazdırırken kağıdın arka tarafındaki yatay yazdırma konumunu ayarlar. Arka taraftaki çıktı istediğiniz yerde değilse bu ayarı kullanın.

# *Setup Menu (Kurulum Menüsü)*

Bu menüyü kullanarak, kağıt kaynakları, besleme modları ve hata düzeltme işlemleri ile ilgili çeşitli temel yapılandırma ayarlarını yapabilirsiniz. Ayrıca LCD ekranında kullanılan dili de bu menüden ayarlayabilirsiniz.

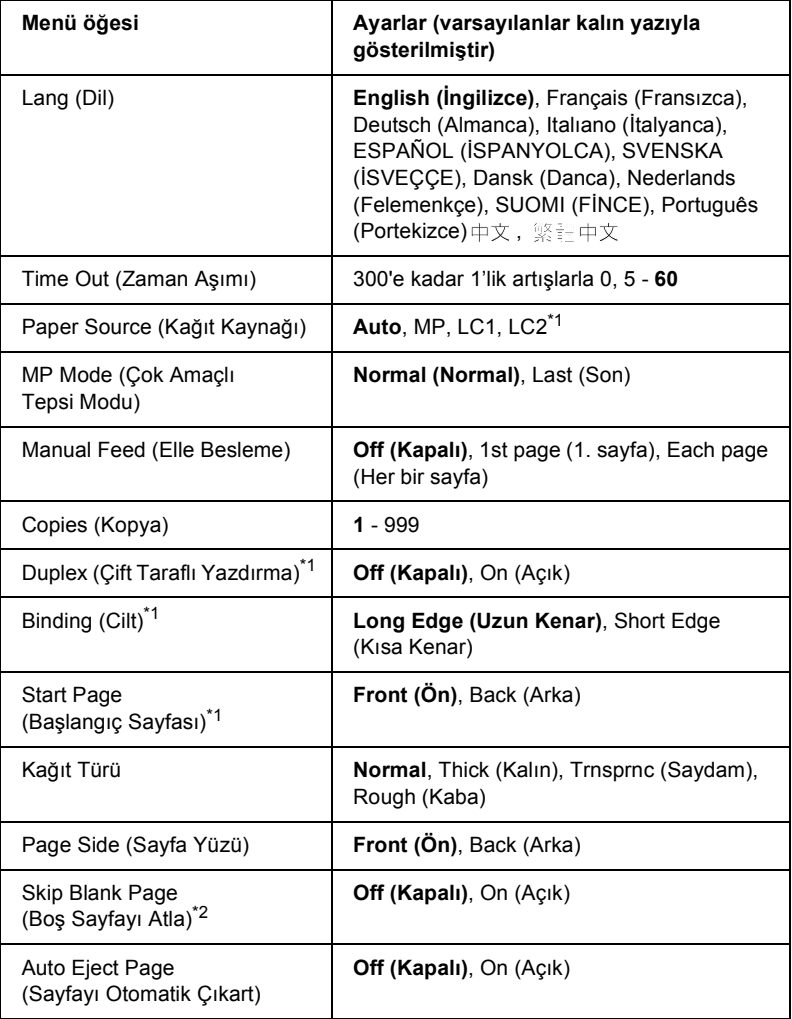

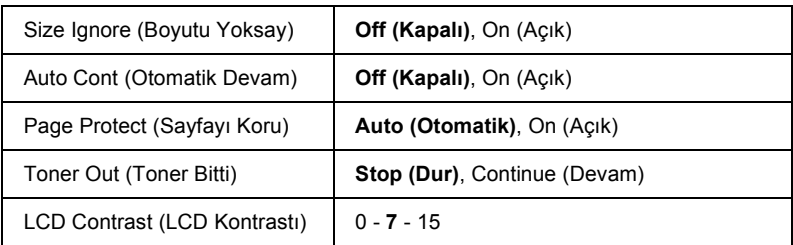

\*1 Yalnızca ilgili isteğe bağlı birim takılı ise kullanılabilir.

\*2 Yalnızca PCL5e, ESC/Page, ESC/P2, FX veya I239X modu için kullanılabilir.

# **Lang (Dil)**

LCD ekranında görüntülenen ve durum sayfasında yazdırılan dili belirler.

# **Time Out (Zaman Aşımı)**

Arabirimler otomatik olarak değiştirildiğinde zaman aşımına uğramadan önce beklenecek saniye cinsinden sürenin uzunluğunu belirler. Zaman aşımı meydana gelmeden önceki süre, bir arabirimden herhangi veri alınmadığı zaman noktasından arabirimin değiştirildiği zaman noktasına kadar geçen süredir. Arabirim değiştirilirken yazıcıda bir yazdırma işi varsa, yazıcı işi yazdırır.

# **Paper Source (Kağıt Kaynağı)**

Yazıcıya çok amaçlı tepsiden mi yoksa isteğe bağlı kağıt kaseti biriminden mi kağıt besleneceğini belirler.

Auto (Otomatik) seçeneğini seçerseniz kağıt, Page Size (Sayfa Boyutu) ayarınıza denk gelen kağıdı içeren kağıt kaynağından beslenir.

Page Size (Sayfa Boyutu) ayarı olarak bir zarf boyutu (C5, C6, C10, DL, MON veya IB5) seçilirse, kağıt daima çok amaçlı tepsiden beslenir. Paper Type (Kağıt Türü) ayarı olarak Thick (Kalın) veya Trnsprnc (Saydam) seçeneğini seçerseniz kağıt daima çok amaçlı tepsiden beslenir.

## **MP Mode (Çok Amaçlı Tepsi Modu)**

Bu ayar, yazıcı sürücüsünde Paper Source (Kağıt Kaynağı) ayarı olarak Auto (Otomatik) belirlendiğinde, kağıt besleme sırasında çok amaçlı tepsinin hangi önceliğe sahip olacağını belirler. Çok amaçlı tepsi modu olarak Normal seçildiğinde çok amaçlı tepsi, kağıt kaynağı olarak en yüksek önceliğe sahiptir. Last (Son) seçildiğinde ise çok amaçlı tepsi en düşük önceliğe sahiptir.

## **Manual Feed (Elle Besleme)**

Çok amaçlı tepsi için elle besleme modunu seçmenizi sağlar.

# **Copies (Kopya)**

1 - 999 arasında yazdırılacak kopya sayısını belirler.

# **Duplex (Çift taraflı yazdırma)**

Çift taraflı yazdırma özelliğini açar veya kapatır

# **Binding (Cilt)**

Çıktının cilt yönünü belirler.

# **Start Page (Başlangıç Sayfası)**

Yazdırma işinin sayfanın önünden veya arkasından başlamasını belirler.

# **Kağıt Türü**

Yazdırma işi için kullanılacak kağıt türünü belirler. Yazıcı, yazdırma hızını bu ayara göre ayarlar. Thick (Kalın) veya Trnsprnc (Saydam) seçildiğinde yazdırma hızı azalır.

# **Page Side (Sayfa Yüzü)**

Kalın kağıdın Thick (Kalın) ön yüzüne yazdırırken Front (Ön) seceneğini secin.

Kalın kağıdın Thick (Kalın) arka yüzüne yazdırırken Back (Arka) seceneğini seçin.

#### **Skip Blank Page (Boş Sayfayı Atla)**

Yazdırma sırasında boş sayfaları atlamanıza olanak tanır. Bu ayar, PCL5e, ESC/Page, ESCP2, FX veya I239X modunda yazdırırken kullanılabilir.

#### **Auto Eject Page (Sayfayı Otomatik Çıkart)**

Time Out (Zaman Aşımı) ayarındaki sınıra ulaşıldığında kağıdın çıkartılıp çıkartılmayacağını belirler. Varsayılan değer Off (Kapalı) olarak ayarlıdır ve zaman aşımı sınırına ulaşıldığında kağıdın çıkartılmayacağı anlamına gelir.

#### **Size Ignore (Boyutu Yoksay)**

Kağıt boyutu hatalarını dikkate almak istemiyorsanız On (Açık) seçeneğini kullanın. Bu menü öğesini açık olarak ayarladığınızda, görüntü boyutu belirlenen kağıt boyutunun yazdırılabilir alanını aşsa da yazıcı yazdırmaya devam eder. Kağıda uygun bir biçimde aktarılamayan toner nedeniyle bu durum tonerin bulaşmasına neden olabilir. Bu menü öğesi kapalı olarak ayarlandığında, kağıt boyutu hatalarında yazıcı yazdırmayı durdurur.

#### **Auto Cont (Otomatik Devam)**

Bu ayarı açtığınızda yazıcı şu tür hatalarda, belirli bir bekleme süresinin ardından otomatik olarak yazdırmaya devam eder: Paper Set (Kağıt Ayarı), Print Overrun (Baskı Taşması) veya Mem Overflow (Bellek Taşması). Bu seçenek kapalıysa, yazdırmaya devam etmek için O Start/Stop (Baslat/Durdur) düğmesine basmanız gerekir.

#### **Page Protect (Sayfayı Koru)**

Veri alımını kısıtlamakla birlikte verilerin yazdırılması için ilave yazıcı belleği tahsis eder. Çok karmaşık bir sayfayı yazdırırken bu ayarı açmanız gerekebilir. Yazdırma sırasında LCD ekranda Print Overrun (Baskı Taşması) hata mesajı görünürse bu ayarı açın ve verilerinizi yeniden yazdırın. Bu, verilerin işlenmesi için ayrılan bellek miktarını düşürür ve bu yüzden bilgisayarınızın yazdırma işini göndermesi daha uzun sürebilir ancak, bu sayede karmaşık işleri yazdırabilirsiniz. Page Protect (Sayfa Koruma) özelliği genellikle Auto (Otomatik) seçeneği seçildiğinde en iyi şekilde çalışır. Bellek hataları meydana gelmeye devam ederse yazıcınızın belleğini arttırmanız gerekecektir.

#### *Not:*

*Page Protect (Sayfa Koruma) ayarının değiştirilmesi yazıcının belleğini yeniden yapılandırır ve bu durum indirilmiş olan tüm yazı tiplerinin silinmesine yol açar.*

#### **Toner Out (Toner Bitti)**

Bu menü öğesi Stop (Dur) olarak ayarlanırsa yazıcınız, toner bittiğinde sizi uyaracaktır. Bu işlevi devre dışı bırakmak için bu menü öğesini Continue (Devam) olarak ayarlayın.

#### *Not:*

*Bu menü öğesi* Continue (Devam) *olarak ayarlanırsa yazdırma sonucu, verileri yazdırmak için yeterli toner kalmamış olabilmesi nedeniyle beklediğinizden farklı olabilir.*

## **LCD Contrast (LCD Kontrastı)**

LCD ekranının kontrastını ayarlar.  $\triangle$  Up (Yukarı) ve  $\nabla$  Down (Aşağı) düğmelerini kullanarak kontrastı 0 (en düşük kontrast) ile 15 (en yüksek kontrast) arasında ayarlayabilirsiniz.

# *Mode Config. Menu (Mod Yapılandırma Menüsü)*

Bu menü, yazdırma modunu değiştirmenizi sağlar. Ayrıca bu menüyü kullanarak yazıcı  $4 \times B/W$  (4 x S/B) modundayken siyah toner kartuşlarından birini kullanmaya da son verebilirsiniz.

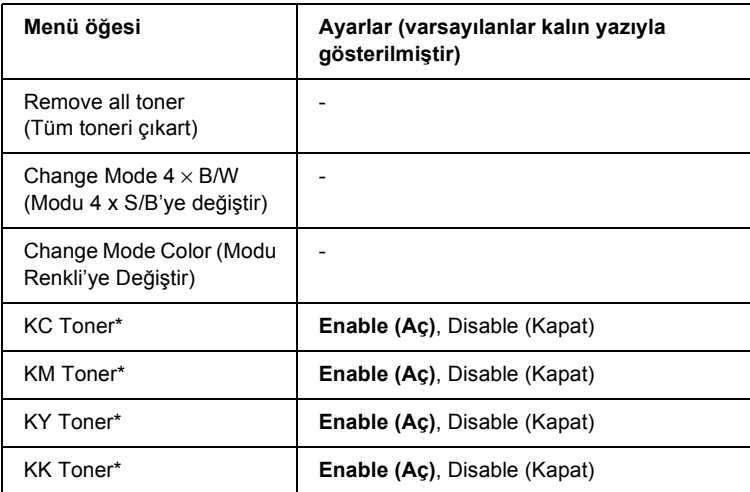

\* Yalnızca  $4 \times$  B/W (4 x S/B) modunda kullanılabilir.

#### **Remove All Toner (Tüm Toneri Çıkart)**

Tüm toner kartuşlarını çıkartır. Yazıcıyı taşımadan önce bu fonksiyonu kullanın.

#### **Change mode B/W (Modu S/B'ye değiştir)**

Yalnızca tek bir siyah toner kartuşunun takılı olduğu tek renk yazdırma modu olan B/W (S/B) moduna geçer.

#### **Change mode**  $4 \times B/W$  **(Modu**  $4 \times S/B$ **'ve değiştir)**

Dört siyah toner kartuşunun takılı olduğu tek renk yazdırma modu olan  $4 \times B/W$  (4 x S/B) moduna geçer.

#### **Change Mode Color (Modu Renkli'ye Değiştir)**

C, M ve Y toner kartuşlarının takılı olduğu renkli yazdırma modu olan Color (Renkli) moduna geçer.

## **KC/KM/KY/KK Toner**

Bu ayar yalnızca yazıcı  $4 \times B/W$  (4 x S/B) modundayken kullanılabilir. Toner Check Sheet (Toner Kontrol Sayfası) üzerinde soluk bir baskı modeli görürseniz baskı kalitesini koruyabilmek için ilgili toneri Disable (Kapalı) durumuna getirin.

# *Reset Menu (Sıfırlama Menüsü)*

Bu menüyü kullanarak yazdırmayı iptal edebilir ve yazıcı ayarlarını sıfırlayabilirsiniz.

#### **Clear Warning (Uyarıyı Sil)**

Sarf malzemeleri veya değiştirilmesi zorunlu parçalardan kaynaklananlar dışındaki uyarı mesajlarını siler.

## **Clear All Warnings (Tüm Uyarıları Sil)**

LCD ekranında beliren tüm uyarı mesajlarını siler.

#### **Reset (Sıfırla)**

Yazdırmayı durdurur ve etkin arabirimden gelen yürürlükteki işi siler. Yazdırma işinin kendisinde bir sorun olduğunda ve yazdırma işi başarıyla tamamlanamayacağında bu seçeneği kullanmanız gerekebilir.

## **Reset All (Tümünü Sıfırla)**

Yazdırmayı durdurur, yazıcı belleğini siler ve yazıcı ayarlarını varsayılan değerlere getirir. Tüm arabirimlerden alınan yazdırma işleri silinir.

# *Not:*

*Reset All (Tümünü Sıfırla) seçeneği tüm arabirimlerden alınan yazdırma işlerini siler. Bu nedenle başka bir kullanıcının işini aksatmamaya dikkat edin.*

# **SelecType Init (SelecType Başlangıç Durumu)**

Kumanda paneli menü ayarlarını varsayılan değerlere getirir.

# **Change Toner C/M/Y/K (C/M/Y/K Toneri Değiştir)**

İlgili toner kartuşunu değiştirin. Ayrıntılar için bkz. ["Toner Kartu](#page-328-0)şu" [sayfa 329.](#page-328-0)

# *Quick Print Job Menu (Hızlı Yazdırma İşi Menüsü)*

Bu menüyü kullanarak yazıcının Reserve Job (Ayrılmış İş) işlevinin Quick Print Job (Hızlı Yazdırma İşi) özelliği (Re-Print Job (İşi Yeniden Yazdır), Verify Job (İşi Doğrula), Stored Job (Kayıtlı İş)) sayesinde yazıcının Sabit Disk Sürücüsünde kayıtlı olan yazdırma işlerini yazdırabilir veya silebilirsiniz. Bu menünün kullanımıyla ilgili talimatlar için bkz. ["Quick Print Job Menu'yü \(Hızlı Yazdırma](#page-290-0) İşi Menüsü) [Kullanma" sayfa 291.](#page-290-0)

# *Confidential Job Menu (Gizli İş Menüsü)*

Bu menüyü kullanarak yazıcının Reserve Job (Ayrılmış İş) işlevinin Confidential Job (Gizli İş) özelliği sayesinde yazıcının Sabit Disk Sürücüsünde kayıtlı olan yazdırma işlerini yazdırabilir veya silebilirsiniz. Bu verilere erişebilmek için doğru şifreyi girmeniz gerekmektedir. Bu menünün kullanımıyla ilgili talimatlar için bkz. ["Confidential Job Menu'yü \(Gizli](#page-291-0) İş Menüsü) Kullanma" sayfa 292.
# *Parallel Menu (Paralel Menüsü)*

Bu ayarlar, paralel arabirimin kullanıldığı durumda, yazıcı ile bilgisayar arasındaki iletişimi denetler.

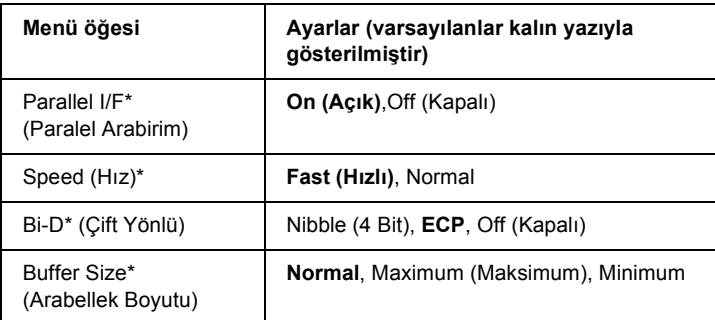

\* Bu menü öğesi değiştirildiğinde, ayar değeri yazıcı yeniden başlatıldıktan veya güç tekrar açıldıktan sonra etkinleşir. Status Sheet (Durum Sayfası) ve EJL geri bildirimi üzerinde gösterilmekle birlikte, gerçek değişiklik yazıcı yeniden başlatıldıktan veya güç tekrar açıldıktan sonra etkinleşir.

#### **Parallel I/F (Paralel Arabirim)**

Paralel arabirimi etkinleştirmenizi veya etkinliğini kaldırmanızı sağlar.

#### **Speed (Hız)**

Compatibility (Uyumluluk) modu veya Nibble (4 Bit) modunda veri alırken ACKNLG (ONAY) sinyalinin pals genişliğini belirler. Fast (Hızlı) seçeneği seçildiğinde pals genişliği yaklaşık 1 µs'dir. Normal seçeneği seçildiğinde pals genişliği yaklaşık 10 µs'dir.

#### **Bi-D (Çift Yönlü)**

Çift yönlü iletişim modunu belirlemenizi sağlar. Off (Kapalı) seçeneğini seçtiğinizde çift yönlü iletişim devre dışıdır.

#### **Buffer Size (Arabellek Boyutu)**

Veri alma ve veri yazdırma için kullanılacak bellek miktarını belirler. Maximum (Maksimum) seçildiğinde veri alma için daha fazla bellek ayrılır. Minimum seçildiğinde veri yazdırma için daha fazla bellek ayrılır.

#### *Not:*

- ❏ *Buffer Size (Arabellek Boyutu) ayarlarını etkinleştirmek için yazıcıyı beş saniyeden fazla kapalı tutup tekrar açmanız gerekir. Bunun yerine, ["Reset Menu \(Sıfırlama Menüsü\)" sayfa 251](#page-250-0) altında açıklanan Reset All (Tümünü Sıfırla) işlemini de yürütebilirsiniz.*
- ❏ *Yazıcıyı sıfırlama işlemi tüm yazdırma işlerinin silinmesini sağlar. Yazıcıyı sıfırlarken* Ready (Hazır)*ışığı yanıp sönüyor olmamalıdır.*

# *USB Menu (USB Menüsü)*

Bu ayarlar, USB arabiriminin kullanıldığı durumda, yazıcı ile bilgisayar arasındaki iletişimi denetler.

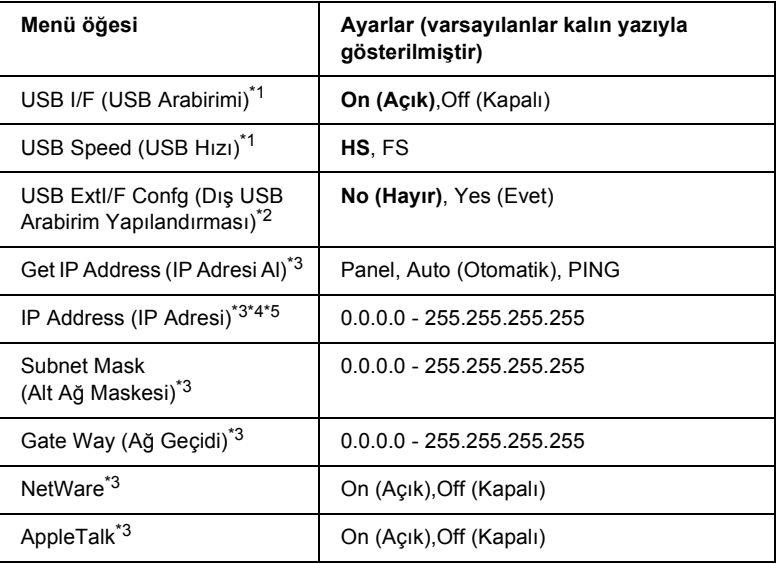

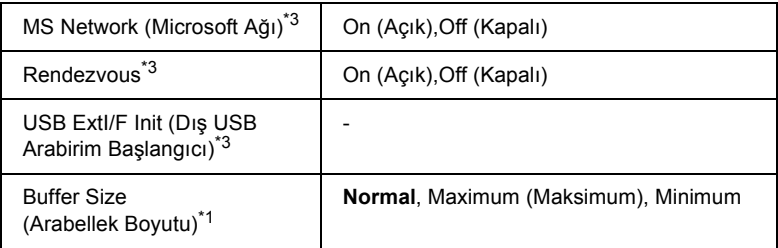

- \*<sup>1</sup> Bu öğe değiştikten sonra, ayar değeri yazılımdan yeya yeniden açıldıktan sonra etkinleşir. Status Sheet (Durum Sayfası) ve EJL geri bildirimi üzerinde gösterilmekle birlikte, gerçek değişiklik yazıcı yeniden başlatıldıktan veya güç tekrar açıldıktan sonra etkinleşir.
- \*2 Yalnızca D4 desteği olan bir dış USB aygıtı bağlandığında görüntülenir. Panel ayarlarından çıkarken USB Ext I/F Config (Dış USB Arabirimi Yapılandırma) ayarı otomatik olarak No (Hayır) durumuna getirilir.
- \*3 Yalnızca D4 desteği olan bir dış USB aygıtı bağlı olduğunda ve USB Ext I/F Confg (Dış USB Arabirimi Yapılandıma) ayarı Yes (Evet) olarak ayarlandığında görüntülenir. Ayarların içeriği dış USB aygıtı ayarlarına bağlıdır.
- \*4 Yalnızca Get IP Address (IP Adresi AI) ayarı Auto (Otomatik) olarak ayarlandığında görüntülenir. Bu ayar değiştirilemez.
- <sup>\*5</sup> Get IP Address (IP Adresi AI) ayarı Panel veya PING durumundan Auto (Otomatik) durumuna getirilirse panel ayar değerleri kaydedilir. Auto (Otomatik) değeri Panel veya PING olarak değiştirilirse kaydedilen ayar değerleri görüntülenir. Ayarlar ekrandan yapılmadığında 192.168.192.168.

#### **USB I/F (USB Arabirimi)**

USB arabirimini etkinleştirmenizi veya etkinliğini kaldırmanızı sağlar.

#### **USB SPEED (USB HIZI)**

USB arabiriminin çalışma modunu seçmenizi sağlar. HS'yi (YH) secmeniz önerilir. Bilgisayar sisteminizde HS (YH) çalışmıyorsa FS (HH) seçeneğini kullanın.

#### **Buffer Size (Arabellek Boyutu)**

Veri alma ve veri yazdırma için kullanılacak bellek miktarını belirler. Maximum (Maksimum) seçildiğinde veri alma için daha fazla bellek ayrılır. Minimum seçildiğinde veri yazdırma için daha fazla bellek ayrılır.

*Not:*

- ❏ *Buffer Size (Arabellek Boyutu) ayarlarını etkinleştirmek için yazıcıyı beş saniyeden fazla kapalı tutup tekrar açmanız gerekir. Bunun yerine, ["Reset Menu \(Sıfırlama Menüsü\)" sayfa 251](#page-250-0) altında açıklanan Reset All (Tümünü Sıfırla) işlemini de yürütebilirsiniz.*
- ❏ *Yazıcıyı sıfırlama işlemi tüm yazdırma işlerinin silinmesini sağlar. Yazıcıyı sıfırlarken* Ready (Hazır)*ışığı yanıp sönüyor olmamalıdır.*

# *Network Menu (Ağ Menüsü)*

Her bir ayar için *Ağ Kılavuzu*'na bakın.

# *AUX Menu (Ek Donanım Menüsü)*

Her bir ayar için *Ağ Kılavuzu*'na bakın.

# *LJ4 Menu (LJ4 Menüsü)*

Bu ayar, LJ4 modundayken yazı tipi ve simge kümelerini denetler.

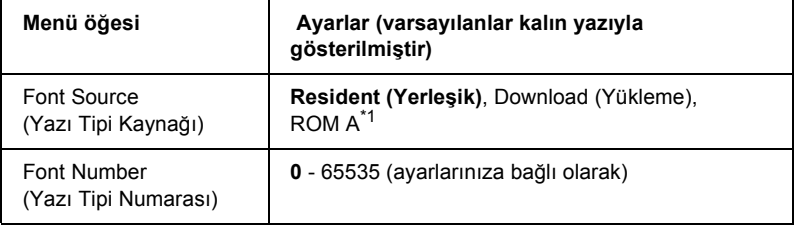

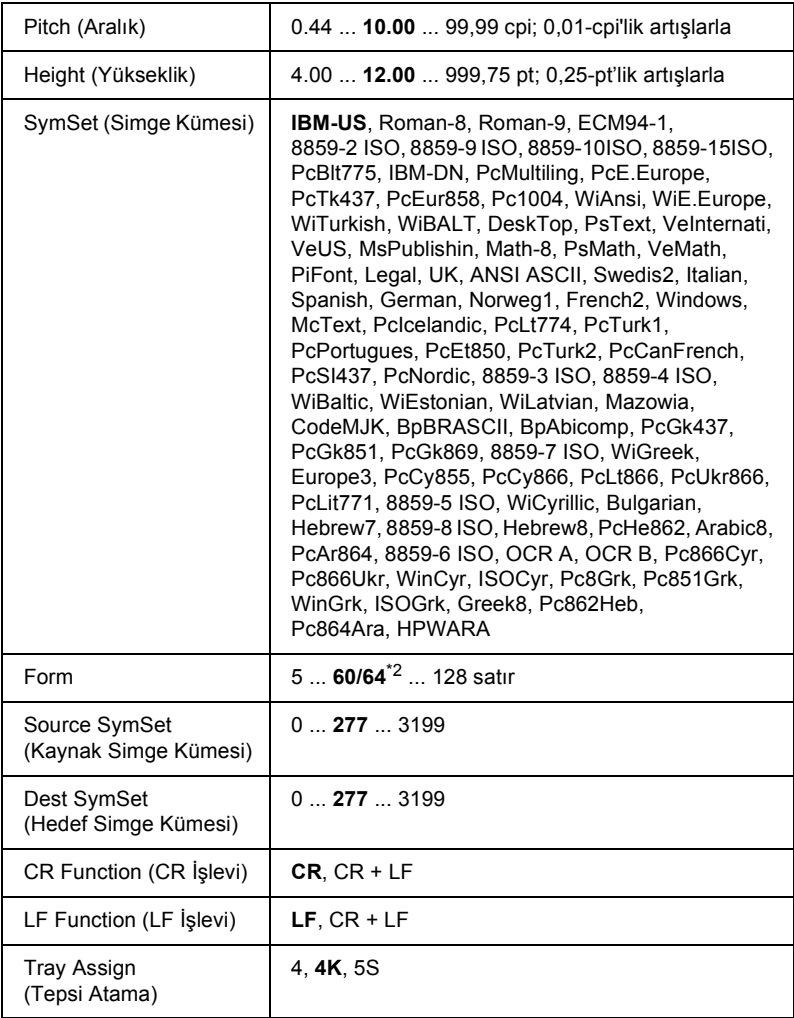

\*1 Yalnızca isteğe bağlı yazı tipi ROM modülü takılı ise kullanılabilir.

\*2 Letter (60) veya A4 (64) kağıdın seçili olmasına bağlı olarak değişir.

#### *Not:*

*Yazdırma işi sırasında normalde HP LaserJet 4 yazıcı sürücüsü kullanıyorsanız, mümkün olan her durumda ayarları bu sürücüyü kullanarak değiştirmelisiniz. Yazıcı sürücüsü ayarları her zaman LJ4 Menu (LJ4 Menüsü) seçeneklerini geçersiz kılar.*

## **FontSource (Yazı Tipi Kaynağı)**

Varsayılan yazı tipini ayarlar.

#### **Font Number (Yazı Tipi Numarası)**

Varsayılan yazı tipi kaynağı için varsayılan yazı tipi numarasını ayarlar. Mevcut numara, yapmış olduğunuz ayara bağlıdır.

## **Pitch (Aralık)**

Yazı tipi ölçeklenebilir ve sabit aralıklı ise varsayılan yazı tipi aralığını belirler. 0,01-cpi artışlarla 0,44 - 99,99 cpi (inç/karakter) arasında bir değer seçebilirsiniz. Font Source (Yazı Tipi Kaynağı) veya Font Number (Yazı Tipi Numarası) ayarlarına bağlı olarak bu menü öğesi görünmeyebilir.

## **Height (Yükseklik)**

Yazı tipi ölçeklenebilir ve orantılı ise ise varsayılan yazı tipi yüksekliğini belirler. 0,25-punto artışlarla 4,00 - 999,75 punto arasında bir değer seçebilirsiniz. Font Source (Yazı Tipi Kaynağı) veya Font Number (Yazı Tipi Numarası) ayarlarına bağlı olarak bu menü öğesi görünmeyebilir.

## **SymSet (Simge Kümesi)**

Varsayılan simge kümesini seçer. Font Source (Yazı Tipi Kaynağı) ve Font Number (Yazı Tipi Numarası) alanında seçtiğiniz yazı tipi yeni SymSet (Simge Kümesi) ayarında yoksa, Font Source ve Font Number ayarları otomatik olarak varsayılan değer IBM-US ile değiştirilir.

#### **Form**

Seçilen kağıt boyutu ve yönü için satır sayısını seçer. Bu aynı zamanda satır boşluklarının da (VMI) değişmesine yol açar ve yeni VMI değeri yazıcıya kaydedilir. Bu, Page Size (Sayfa Boyutu) veya Orientation (Sayfa Yönü) ayarlarında yapılan değişikliklerin, kayıtlı VMI temelinde Form değerinde de değişikliklere yol açtığı anlamına gelir.

#### **Source SymSet, Dest SymSet (Kaynak Simge Kümesi, Hedef Simge Kümesi)**

Yazıcıların özgün dillerle çalışmak için özel bir ROM modülüyle birlikte satıldığı bazı ülkelerde kullanılabilir.

#### **CR Function (CR İşlevi), LF Function (LF İşlevi)**

Bu işlevler, UNIX gibi özel işletim sistemi kullanıcıları için dahil edilmiştir.

#### **Tray Assign (Tepsi Atama)**

Kağıt kaynağı seçme komutu için atanan değeri değiştirir. 4 seçildiğinde komutlar, HP LaserJet 4 ile uyumlu olarak ayarlanır. 4K seçildiğinde komutlar, HP LaserJet 4000, 5000 ve 8000 ile uyumlu olarak seçilir. 5S seçildiğinde komutlar, HP LaserJet 5Si ile uyumlu olarak ayarlanır.

# *GL2 Menu (GL2 Menüsü)*

Bu menüyü kullanarak yazıcıyı bir çiziciye (plotter) benzeterek çıktı için bir çizici gerektiren yazılımları kullanabilirsiniz. LJ4GL2 modu HP LaserJet 4 modunda desteklenen GL/2 moduna benzerdir. The GLlike modu HP-GL çizici komutlarından bazılarını benzetir ve HP'nin GL/2 modundaki tüm komutları ve ayrıca iki ilave komutu içerir.

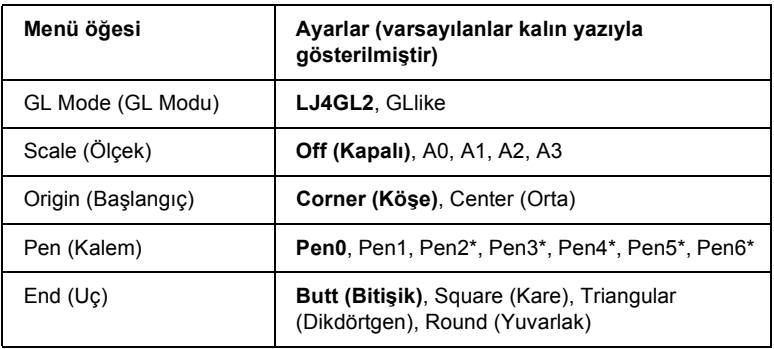

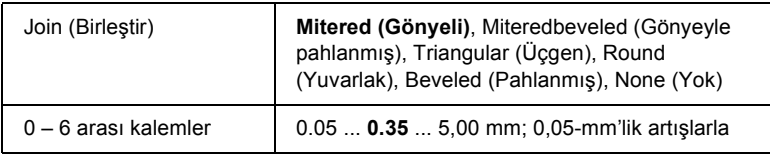

\* Yalnızca GL modu olarak GLike seçildiğinde kullanılabilir.

# *GL/2 modunda yazdırmaya başlamadan önce*

Çıktı ihtiyaçlarınıza bağlı olarak, uygulamanızda aşağıdaki yazıcı seçeneklerini değiştirmeniz gerekebilir. Yazdırmak istediğiniz verilere uygun olduklarından emin olmak için bu ayarları kontrol edin.

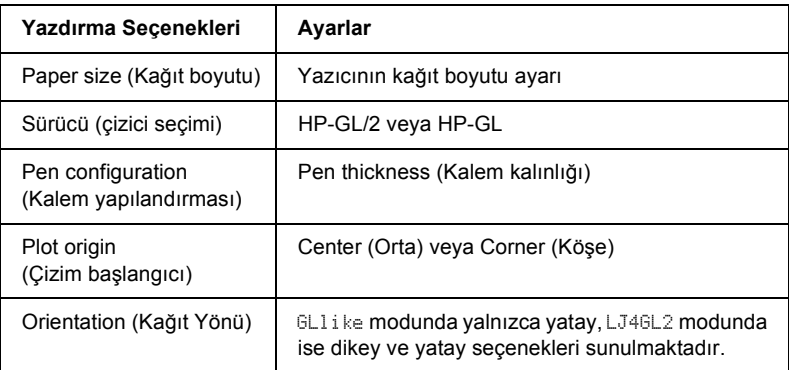

Yazı ayarlarını yapılandırmanız gerekiyorsa, ilk önce GL/2 benzetim moduna geçin ve ardından yazıcı sürücüsünü veya kumanda paneli menülerini kullanarak ayarları değiştirin.

#### *Not:*

*Benzetim modunu değiştirdiğinizde yazıcının RAM'inde kayıtlı ayarlar veya veriler (yüklenmiş yazı tipleri gibi) silinebilir.*

## **GL Mode (GL Modu)**

Yazıcının GL/2 çizici dilinin doğrudan benzetimini mi yoksa GL/2'nin HP LaserJet 4 benzetimini mi kullanacağını belirler.

## **Scale (Ölçek)**

Yazılımdan gelen çıktının ölçeklenip ölçeklenmeyeceğini belirler. Ölçek faktörü uygulamanın çıktı kağıt boyutuna dayanmaktadır.

## **Origin (Başlangıç)**

"Çizici" nin mantıksal başlangıcını kağıdın köşesi veya ortası olarak belirler.

## **Pen (Kalem)**

Bir kalem seçmenizi ve kalınlığını Pen 0 - 6 değerleri arasında ayarlamanızı sağlar. LJ4GL2 modu iki kalem desteklerken (0 ve 1) GLlike modu yedi kalem destekler (0 - 6).

## **End (Uç)**

Çizginin bitiş şeklini belirler.

## **Join (Birleştir)**

Çizgilerin birleşme şeklini belirler.

## **Pens 0 through 6 (0 - 6 arası kalemler)**

Çıktıyı oluşturmak için kullanılan kalemlerin kalınlığını ayarlamanızı sağlar. LJ4GL2 modunda Pen 0 (Kalem 0) ve Pen 1 (Kalem 1), Glike modunda ise Pen  $\Theta$  (Kalem 0) - Pen 6 (Kalem 6) kullanılabilir.

# *PS3 Menu (PS3 Menüsü)*

PS3 modunda şu ayarlar kullanılabilir.

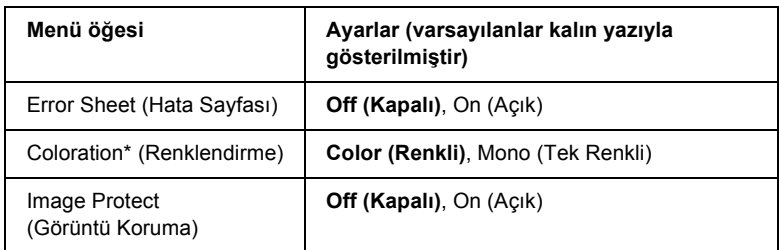

\* Yalnızca Color (Renkli) modunda kullanılabilir.

#### **Error Sheet (Hata Sayfası)**

On (Açık) seçeneğini seçtiğinizde yazıcı bir hata sayfası yazdırır.

#### **Coloration (Renklendirme)**

Renkli yazdırma modunu veya tek renkli yazdırma modunu seçmenizi sağlar.

#### **Image Protect (Görüntü Koruma)**

Off (Kapalı) seçeneği seçildiğinde yazıcı kayıplı sıkıştırma yöntemini kullanır. On (Açık) seçeneği seçildiğinde yazıcı kayıplı sıkıştırma yöntemini kullanmaz. Kayıplı sıkıştırma, bir miktar verinin kaybolduğu bir veri sıkıştırma tekniğini ifade etmektedir.

# *ESCP2 Menu (ESCP2 Menüsü)*

Bu menü, ESC/P2 benzetim modundayken yazıcıyı yönlendirecek ayarlar yapmanızı sağlar.

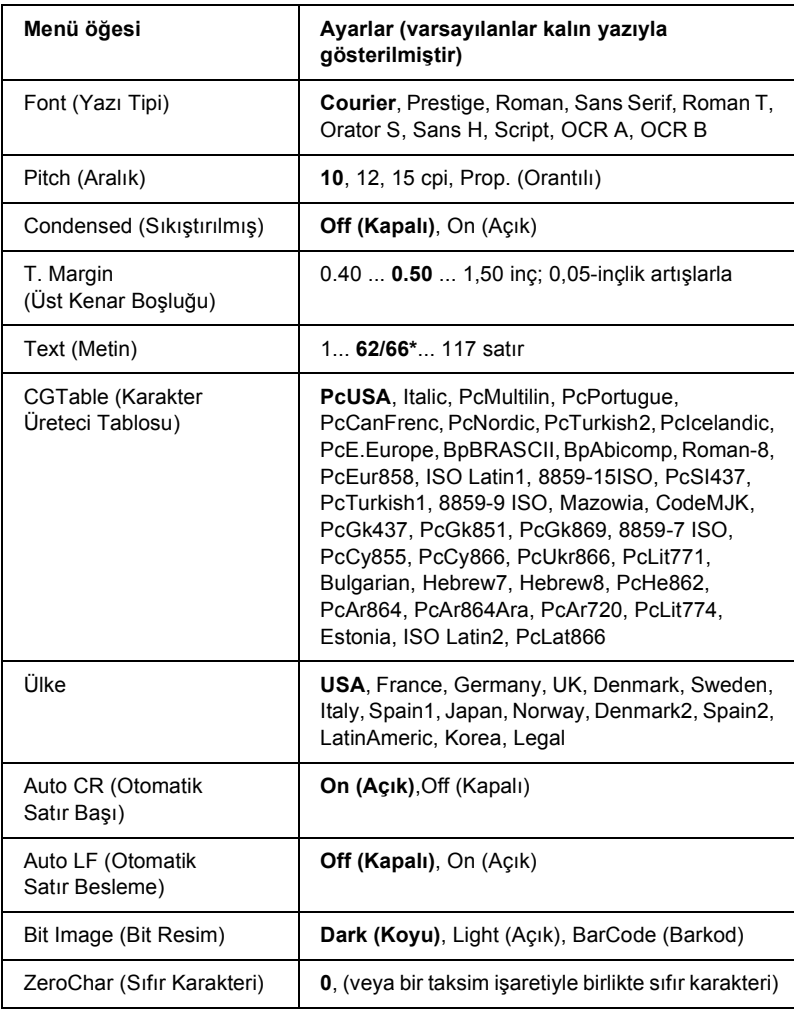

\* Letter (62) veya A4 (66) kağıdının seçili olmasına bağlıdır.

## **Font (Yazı Tipi)**

Yazı tipini seçer.

## **Pitch (Aralık)**

Sabit aralıklı yazı tipinin cpi (karakter/inç) cinsinden ölçülen aralığını (yatay boşluk) seçer. Ayrıca orantılı aralık bırakmayı da seçebilirsiniz.

## **Condensed (Sıkıştırılmış)**

Sıkıştırılmış yazdırma özelliğini açar veya kapatır.

# **T. Margin (Üst Kenar Boşluğu)**

Sayfanın üzerinden yazdırılabilir ilk satırın taban çizgisine olan mesafeyi belirler. Mesafe inç cinsinden ölçülür. Değer ne kadar küçükse yazdırılabilir satır da o kadar yukarıda olur.

# **Text (Metin)**

Satır cinsinden sayfa uzunluğunu belirler. Bu seçenek için bir satır 1 pika (1/inç) kabul edilmiştir. Orientation (Sayfa Yönü), Page Size (Sayfa Boyutu) veya T. Margin (Üst Kenar Boşluğu) ayarlarını değiştirirseniz sayfa uzunluğu otomatik olarak her bir sayfa boyutu için varsayılan değerine geri döner.

# **CG Table (Karakter Üreteci Tablosu)**

Karakter üreteci (GC) tablosu seçeneğini kullanarak grafik karakter tablosunu veya eğik yazı tablosunu seçebilirsiniz. Grafik tablosunda çizgileri, köşeleri, gölgeli alanları, uluslararası karakterleri, Yunanca karakterleri ve matematik simgelerini yazdırmak için gerekli grafik karakterleri yer almaktadır. Italic (Eğik) seçeneğini seçerseniz karakter tablosunun üst yarısı eğik karakterler olarak tanımlanır.

# **Ülke**

Bu seçeneği kullanarak uluslararası on beş simge kümesinden birini seçebilirsiniz. Her bir ülkeye ait simge kümesinin karakterlerinden örnekler için bkz. ["Uluslararası karakter kümeleri" sayfa 467.](#page-466-0)

## **Auto CR (Otomatik Satır Başı)**

Yazdırma konumu sağ kenar boşluğunun ötesine gittiğinde yazıcının satır başı/satır besleme işlemi yapıp yapmayacağını belirler. Off (Kapalı) seçeneğini seçtiğinizde yazıcı, sağ kenar boşluğunun ötesinde hiçbir karakter yazmaz ve satır başı karakterini algılayana kadar hiçbir satır kaydırma gerçekleştirmez. Bu işlev birçok uygulamada otomatik olarak gerçekleşir.

#### **Auto LF (Otomatik Satır Besleme)**

Off (Kapalı) seçeneğini seçerseniz, yazıcı, her satır başına (CR) dönüldüğünde otomatik satır besleme (LF) komutu göndermez. On (Açık) seçeneği seçildiğinde ise, her satır başına dönüldüğünde satır besleme komutu gönderilir. Metninizdeki satırlar üstüste geliyorsa On (Açık) seçeneğini seçin.

## **Bit Image (Bit Resim)**

Yazıcı, yazıcı komutlarıyla ayarlanan grafik yoğunluklarını benzetebilir. Dark (Koyu) seçeneğini seçerseniz, bit resim yoğunluğu yüksek, Light (Açık) seçeneğini seçerseniz bir resim yoğunluğu düşüktür.

BarCode (Barkod) seçeneğini seçerseniz yazıcı, noktalar arasındaki tüm dikey boşlukları otomatik olarak doldurarak bit resmini barkoda dönüştürür. Bu işlem, barkod okuyucusu tarafından okunabilen kesiksiz dikey çizgiler üretir. Bu mod, bit resim grafikleri yazdırırken yazdırılan görüntünün boyutunu küçültür ve ayrıca bir miktar çarpıklığa neden olabilir.

# **ZeroChar (Sıfır Karakteri)**

Yazıcının sıfırları taksim işareti ile mi taksim işareti olmadan mı yazdıracağını belirler.

# *FX Menu (FX Menüsü)*

Bu menü, FX benzetim modundayken yazıcıyı yönlendirecek ayarlar yapmanızı sağlar.

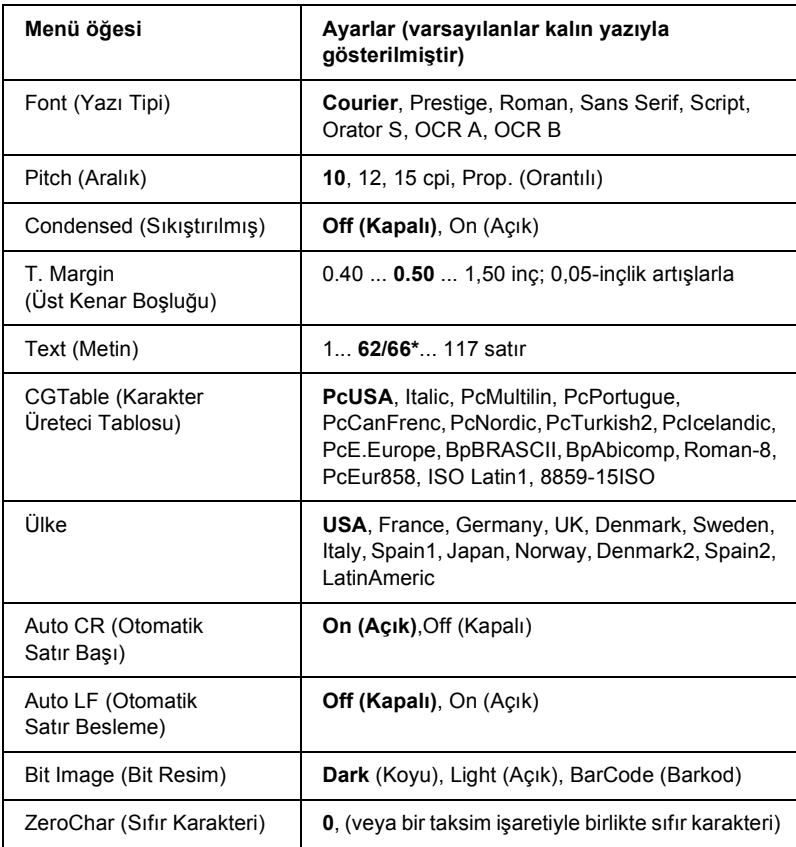

\* Letter (62) veya A4 (66) kağıdının seçili olmasına bağlıdır.

#### **Font (Yazı Tipi)**

Yazı tipini seçer.

#### **Pitch (Aralık)**

Sabit aralıklı yazı tipinin cpi (karakter/inç) cinsinden ölçülen aralığını (yatay boşluk) seçer. Ayrıca orantılı aralık bırakmayı da seçebilirsiniz.

#### **Condensed (Sıkıştırılmış)**

Sıkıştırılmış yazdırma özelliğini açar veya kapatır.

## **T. Margin (Üst Kenar Boşluğu)**

Sayfanın üzerinden yazdırılabilir ilk satırın taban çizgisine olan mesafeyi belirler. Mesafe inç cinsinden ölçülür. Değer ne kadar küçükse yazdırılabilir satır da o kadar yukarıda olur.

#### **Text (Metin)**

Satır cinsinden sayfa uzunluğunu belirler. Bu seçenek için bir satır 1 pika (1/inç) kabul edilmiştir. Orientation (Sayfa Yönü), Page Size (Sayfa Boyutu) veya T. Margin (Üst Kenar Boşluğu) ayarlarını değiştirirseniz sayfa uzunluğu otomatik olarak her bir sayfa boyutu için varsayılan değerine geri döner.

## **CG Table (Karakter Üreteci Tablosu)**

Karakter üreteci (GC) tablosu seçeneğini kullanarak grafik karakter tablosunu veya eğik yazı tablosunu seçebilirsiniz. Grafik tablosunda çizgileri, köşeleri, gölgeli alanları, uluslararası karakterleri, Yunanca karakterleri ve matematik simgelerini yazdırmak için gerekli grafik karakterleri yer almaktadır. Italic (Eğik) seçeneğini seçerseniz karakter tablosunun üst yarısı eğik karakterler olarak tanımlanır.

## **Ülke**

Bu seçeneği kullanarak uluslararası on beş simge kümesinden birini seçebilirsiniz. Her bir ülkeye ait simge kümesinin karakterlerinden örnekler için bkz. ["Uluslararası karakter kümeleri" sayfa 467.](#page-466-0)

#### **Auto CR (Otomatik Satır Başı)**

Yazdırma konumu sağ kenar boşluğunun ötesine gittiğinde yazıcının satır başı/satır besleme işlemi yapıp yapmayacağını belirler. Off (Kapalı) seçeneğini seçtiğinizde yazıcı, sağ kenar boşluğunun ötesinde hiçbir karakter yazmaz ve satır başı karakterini algılayana kadar hiçbir satır kaydırma gerçekleştirmez. Bu işlev birçok uygulamada otomatik olarak gerçekleşir.

## **Auto LF (Otomatik Satır Besleme)**

Off (Kapalı) seçeneğini seçerseniz, yazıcı, her satır başına (CR) dönüldüğünde otomatik satır besleme (LF) komutu göndermez. On (Açık) seçeneği seçildiğinde ise, her satır başına dönüldüğünde satır besleme komutu gönderilir. Metninizdeki satırlar üstüste geliyorsa On (Açık) seçeneğini seçin.

## **Bit Image (Bit Resim)**

Yazıcı, yazıcı komutlarıyla ayarlanan grafik yoğunluklarını benzetebilir. Dark (Koyu) seçeneğini seçerseniz, bit resim yoğunluğu yüksek, Light (Açık) seçeneğini seçerseniz bir resim yoğunluğu düşüktür.

BarCode (Barkod) seçeneğini seçerseniz yazıcı, noktalar arasındaki tüm dikey boşlukları otomatik olarak doldurarak bit resmini barkoda dönüştürür. Bu işlem, barkod okuyucusu tarafından okunabilen kesiksiz dikey çizgiler üretir. Bu mod, bit resim grafikleri yazdırırken yazdırılan görüntünün boyutunu küçültür ve ayrıca bir miktar çarpıklığa neden olabilir.

## **ZeroChar (Sıfır Karakteri)**

Yazıcının sıfırları taksim işareti ile mi taksim işareti olmadan mı yazdıracağını belirler.

# *I239X Menu (I239X Menüsü)*

I239X modu, IBM® 2390/2391 Plus komutlarını benzetir.

Bu ayarlar yalnızca, yazıcı I239X modundayken kullanılabilir.

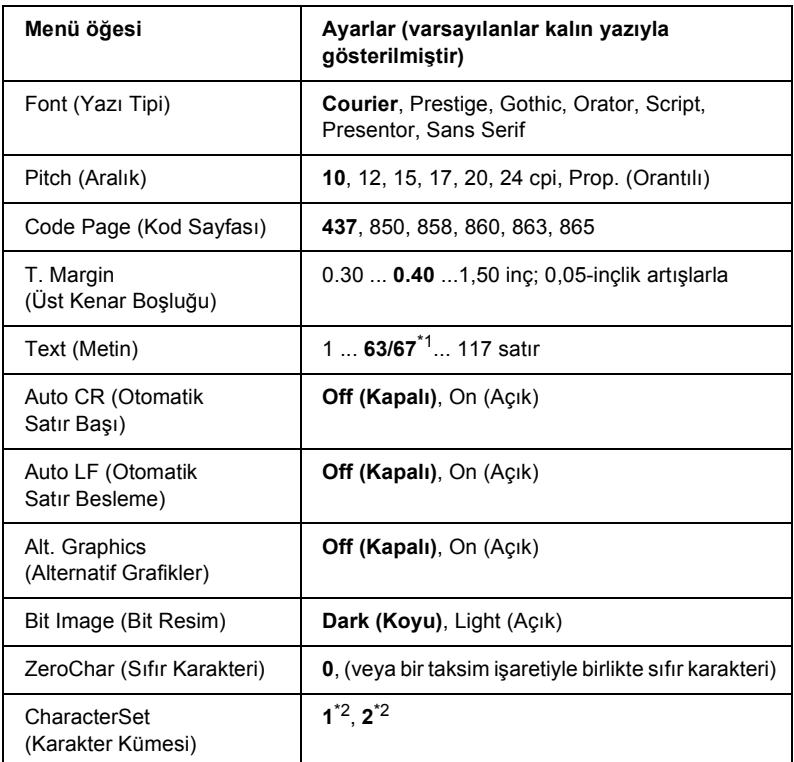

\*1 Letter (63) veya A4 (67) kağıdın seçili olmasına bağlı olarak değişir.

\*2 Letter (1) veya A4 (2) kağıdın seçili olmasına bağlı olarak değişir.

#### **Font (Yazı Tipi)**

Yazı tipini seçer.

# **Pitch (Aralık)**

Sabit aralıklı yazı tipinin cpi (karakter/inç) cinsinden ölçülen aralığını (yatay boşluk) seçer. Ayrıca orantılı aralık bırakmayı da seçebilirsiniz.

# **Code Page (Kod Sayfası)**

Karakter tablolarını seçer. Karakter tablolarında farklı diller tarafından kullanılan karakterler ve simgeler yer almaktadır. Yazıcı, metni seçilen karakter tablosu temelinde yazdırır.

# **T. Margin (Üst Kenar Boşluğu)**

Sayfanın üzerinden yazdırılabilir ilk satırın taban çizgisine olan mesafeyi belirler. Mesafe inç cinsinden ölçülür. Değer ne kadar küçükse yazdırılabilir satır da o kadar yukarıda olur.

# **Text (Metin)**

Satır cinsinden sayfa uzunluğunu belirler. Bu seçenek için bir satır 1 pika (1/inç) kabul edilmiştir. Orientation (Sayfa Yönü), Page Size (Sayfa Boyutu) veya T. Margin (Üst Kenar Boşluğu) ayarlarını değiştirirseniz sayfa uzunluğu otomatik olarak her bir sayfa boyutu için varsayılan değerine geri döner.

## **Auto CR (Otomatik Satır Başı)**

Yazdırma konumu sağ kenar boşluğunun ötesine gittiğinde yazıcının satır başı/satır besleme işlemi yapıp yapmayacağını belirler. Off (Kapalı) seçeneğini seçtiğinizde yazıcı, sağ kenar boşluğunun ötesinde hiçbir karakter yazmaz ve satır başı karakterini algılayana kadar hiçbir satır kaydırma gerçekleştirmez. Bu işlev birçok uygulamada otomatik olarak gerçekleşir.

# **Auto LF (Otomatik Satır Besleme)**

Off (Kapalı) seçeneğini seçerseniz, yazıcı, her satır başına (CR) dönüldüğünde otomatik satır besleme (LF) komutu göndermez. On (Açık) seçeneği seçildiğinde ise, her satır başına dönüldüğünde satır besleme komutu gönderilir. Metninizdeki satırlar üstüste geliyorsa On (Açık) seçeneğini seçin.

#### **Alt. Graphics (Alternatif Grafikler)**

Alternatif Grafikler seçeneğini açar veya kapatır.

#### **Bit Image (Bit Resim)**

Yazıcı, yazıcı komutlarıyla ayarlanan grafik yoğunluklarını benzetebilir. Dark (Koyu) seçeneğini seçerseniz, bit resim yoğunluğu yüksek, Light (Açık) seçeneğini seçerseniz bir resim yoğunluğu düşüktür.

BarCode (Barkod) seçeneğini seçerseniz yazıcı, noktalar arasındaki tüm dikey boşlukları otomatik olarak doldurarak bit resmini barkoda dönüştürür. Bu işlem, barkod okuyucusu tarafından okunabilen kesiksiz dikey çizgiler üretir. Bu mod, bit resim grafikleri yazdırırken yazdırılan görüntünün boyutunu küçültür ve ayrıca bir miktar çarpıklığa neden olabilir.

## **ZeroChar (Sıfır Karakteri)**

Yazıcının sıfırları taksim işareti ile mi taksim işareti olmadan mı yazdıracağını belirler.

# **CharacterSet (Karakter Kümesi)**

Karakter tablosu 1 veya 2'yi seçer.

# *Support Menu (Destek Menüsü)*

Support Menu'yü (Destek Menüsü) görüntülemek için, yazıcıyı açıp ▼ Down (Aşağı) düğmesini basarak Support Mode'a (Destek Modu) girin.

## **HDD format (HDD biçimlendir)**

Takılı olması halinde, yazıcıdaki Sabit Disk Sürücüsünü biçimlendirir.

#### **PS3 HDD Init (PS3 HDD Başlat)**

Sabit Disk Sürücüsü yüklenmiş ise PostScript bilgilerinin kayıtlı olduğu Sabit Disk Sürücüsü bölgesini başlatır.

#### **Sleep Mode (Uyku Modu)**

Yazıcının kullanılmaması durumunda ne kadar süre sonra uyku moduna gireceğini belirler.

## **LCD Backlight (LCD Arkaplan Işığı)**

LCD kumanda ayarlarını belirler. Auto (Otomatik) seçeneği seçildiğinde, yazıcı, LCD ekranın arkaplan ışığına otomatik olarak kumanda eder. Yazıcı uyku modundayken arkaplan ışığı kapalıdır. On (Açık) seçeneği seçildiğinde LCD arkaplan ışığı daima açıktır.

# *Printer Adjust Menu (Yazıcı Ayarı Menüsü)*

Printer Adjust Menu'yü (Yazıcı Ayarı Menüsü) görüntülemek için, yazıcıyı açıp ▼ Down (Aşağı) düğmesine basarak Support Mode'a (Destek Modu) girin.

*Not:*

*Bu menü özel bir işlevdir. Günlük kullanım için değiştirmeniz gerekmez.*

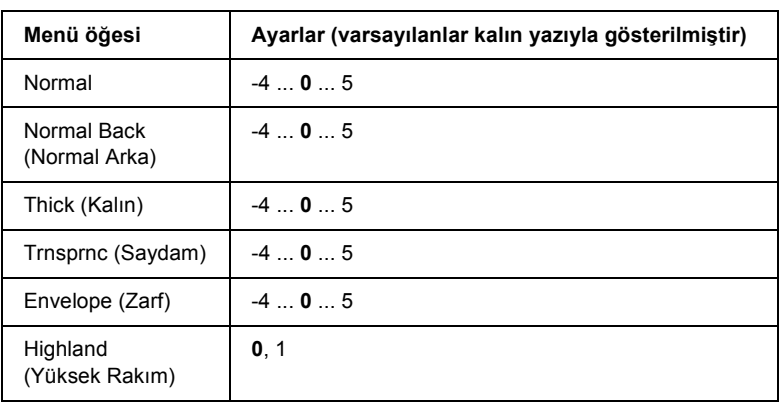

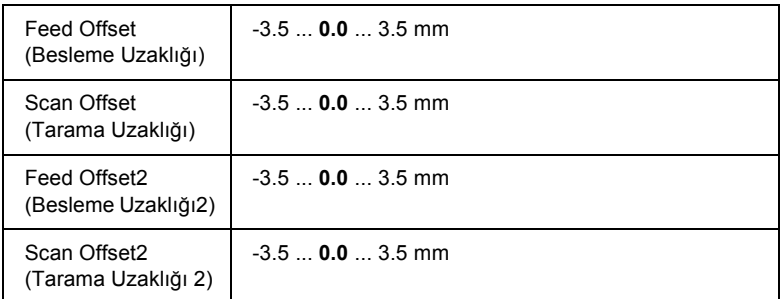

#### **Normal**

Normal kağıt için yoğunluğu ayarlayın. Değer yükseldikçe ayar da koyulaşır.

#### **Normal Back (Normal Arka)**

Normal kağıdın arka tarafı için yazdırma yoğunluğunu ayarlayın. Değer yükseldikçe ayar da koyulaşır.

## **Thick (Kalın)**

Kalın kağıt için yoğunluğu ayarlayın. Değer yükseldikçe ayar da koyulaşır.

## **Trnsprnc (Saydam)**

Saydamlar için yoğunluğu ayarlayın. Değer yükseldikçe ayar da koyulaşır.

## **Envelope (Zarf)**

Zarflar için yoğunluğu ayarlayın. Değer yükseldikçe ayar da koyulaşır.

#### **Highland (Yüksek Rakım)**

Yazıcıyı yüksek rakımlı yerlerde kullanırken meydana gelebilecek anormal elektrik deşarjlarından kaynaklanan yazdırma kusurlarını önler. Yazıcıyı yüksek rakımlı yerlerde kullanırken 1 seçeneğini seçin.

#### **Feed Offset (Besleme Uzaklığı)**

Yazdırmanın başlatılacağı dikey konumu ayarlayın. Değer yükseldikçe, konum sayfanın altına kayar. Tek taraflı yazdırma yapılırken veya çift taraflı yazdırmanın ilk sayfası yazdırılırken bu ayar kullanılır.

#### **Scan Offset (Tarama Uzaklığı)**

Yazdırmanın başlatılacağı yatay konumu ayarlayın. Değer yükseldikçe, konum sayfanın sağına kayar. Tek taraflı yazdırma yapılırken veya çift taraflı yazdırmanın ilk sayfası yazdırılırken bu ayar kullanılır.

## **Feed Offset2 (Besleme Uzaklığı2)**

Yazdırmanın başlatılacağı dikey konumu ayarlayın. Değer yükseldikçe, konum sayfanın altına kayar. Çift taraflı yazdırmada kağıdın arka tarafı yazdırılırken bu ayar kullanılır.

# **Scan Offset2 (Tarama Uzaklığı 2)**

Yazdırmanın başlatılacağı yatay konumu ayarlayın. Değer yükseldikçe, konum sayfanın sağına kayar. Çift taraflı yazdırmada kağıdın arka tarafı yazdırılırken bu ayar kullanılır.

# *Durum ve Hata Mesajları*

Bu bölümde, LCD ekranında gösterilen hata mesajlarının listesi ve her mesajın kısa bir açıklaması ile sorunun giderilmesi için öneriler yer almaktadır. LCD ekranında gösterilen her mesajın bir sorun belirtmediğini unutmayın. Uyarı mesajının solunda  $\triangleq$  isareti görüntüleniyorsa, birden çok uyarı var demektir. Söz konusu uyarıların tümünü doğrulamak için ▼ Down (Aşağı) düğmesine basarak Status Menu'yü (Durum Menüsü) görüntüleyin ve sonra  $\hat{p}$  Enter (Giriş) düğmesine basın. LCD ekranda kalan toner miktarı ve mevcut kağıt boyutları görüntülenir.

## **Calibrating Printer (Yazıcıyı Ayarlıyor)**

Yazıcı kendini otomatik olarak ayarlar. Bu bir hata mesajı değildir ve kalibrasyon işlemi tamamlandıktan sonra kendiliğinden silinecektir. Yazıcı bu mesajı görüntülediği sırada kapakları açmayın veya yazıcıyı kapatmayın.

## **Cancel All Print Job (Tüm Yazdırma İşlerini İptal Et)**

Yazıcı, yazıcının halen aldığı veya yazdırdığı işlerle birlikte, yazıcı belleğindeki tüm yazdırma işlerini iptal eder. Bu mesaj, + Cancel Job (İşi İptal Et) düğmesine 2 saniyeden fazla basıldığında görüntülenir.

## **Cancel Print Job (Yazdırma İşini İptal Et)**

Yazıcı geçerli yazdırma isini iptal ediyor. Bu mesaj,  $\overline{w}$  Cancel Job (İşi İptal Et) düğmesine basılıp 2 saniye içinde bırakıldığında görüntülenir.

# **Cancel Print Job (Yazdırma İşini İptal Et)**

Yazdırma işi yazıcı sürücüsünden iptal edilir.

## **Can't Print (Yazdırılamıyor)**

Yazdırma verileri yanlış olduğundan silindi.

Doğru kağıt boyutunun ayarlandığından ve doğru yazıcı sürücüsünün kullanıldığından emin olun.

# **Can't Print Duplex (Çift Taraflı Yazdırılamıyor)**

Yazıcı çift taraflı yazdırma sırasında sorunlarla karşılaştı. Çift Taraflı Yazdırma Birimi için uygun bir kağıt türü ve boyutu kullandığınızdan emin olun. Sorun, kullandığınız kağıt kaynağıyla ilgili yanlış ayarlardan da kaynaklanabilir. O Start/Stop (Başlat/Durdur) düğmesine basıldığında, yazdırma işinin kalan kısmı kağıdın yalnızca bir tarafına yazdırılır. Yazdırma işini iptal etmek için + Cancel Job (İşi İptal Et) düğmesine basın.

# **Change Toner to X (Toneri X ile Değiştir)**

Bu mesaj, yazıcı  $4 \times B/W$  ( $4 \times S/B$ ) modundan Color  $4$  (Renkli 4) moduna geçtiğinde görünür. X harfinin yerinde C, M veya Y harfleri görünür ve sırasıyla Cyan (Camgöbeği), Magenta (Eflatun) veya Yellow (Sarı) renklerini ifade eder.) Modun nasıl değiştirileceği ile ilgili bilgi için bkz. ["Yazdırma Modunun De](#page-294-0)ğiştirilmesi" sayfa 295.

# **Check Paper Size (Kağıt Boyutunu Kontrol Et)**

Kağıt boyutu ayarı, yazıcıya yüklenen kağıdın boyutundan farklı. Belirtilen kağıt kaynağına doğru boyutlu kağıt yüklendiğinden emin olun.

Bu hatayı silmek için kumanda panelinin Reset Menu'sünde (Sıfırlama Menüsü) Clear Warning (Uyarıyı Sil) öğesini seçin. Talimatlar için bkz. ["Kumanda paneli menülerine eri](#page-234-0)şme" sayfa 235.

# **Check Paper Type (Kağıt Türünü Kontrol Et)**

Yazıcıya yüklenen ortam, yazıcı sürücüsündeki kağıt türü ayarı ile eşleşmiyor. Yazdırma için yalnızca kağıt boyutu ayarı ile eşleşen ortam kullanılır.

Bu hatayı silmek için kumanda panelinin Reset Menu'sünde (Sıfırlama Menüsü) Clear Warning (Uyarıyı Sil) öğesini seçin. Talimatlar için bkz. ["Kumanda paneli menülerine eri](#page-234-0)şme" sayfa 235.

# **Clean Parts v v (v v Parçalarını Temizle)**

Yazıcının [a] veya [b] temizleme çubukları kullanılarak temizlenmesi gerektiğini gösterir (vv olarak ifade edilmiştir). Talimatlar için bkz. ["Foto iletken telini temizleme \(çubuk \[a\]\)" sayfa 352](#page-351-0) veya "Iş[ıklanma](#page-352-0)  [penceresini temizleme \(çubuk \[b\]\)" sayfa 353.](#page-352-0)

# **Clean Sensor (Algılayıcıyı Temizle)**

Yazıcının içindeki algılayıcının temizlenmesi gerekmektedir. Algılayıcıyı temizlemek için D kapağını açın ve tekrar kapatın.

## **Collate Disabled (Harmanlama Devre Dışı)**

Bellek (RAM) veya isteğe bağlı Sabit Disk Sürücüsü'ndeki boş disk alanının yetersiz olması nedeniyle kopya adedini belirleyerek yazdırma artık olanaksızdır. Bu hata oluştuğunda bir seferde yalnızca bir kopya yazdırın.

Bu hatayı silmek için kumanda panelinin Reset Menu'sünde (Sıfırlama Menüsü) Clear Warning (Uyarıyı Sil) öğesini seçin. Kumanda paneli menülerine erişime ilişkin talimatlar için bkz. ["Kumanda paneli](#page-234-0)  [menülerine eri](#page-234-0)şme" sayfa 235.

#### **Color Data Received (Renkli Veriler Alındı)**

Yazıcı B/W  $(S/B)$  veya  $4 \times B/W$   $(4 \times S/B)$  modundayken renkli yazdırma verileri almaktadır. Verileri tek renkli yazdırmak için O Start/Stop (Başlat/Durdur) düğmesine veya yazdırma işini iptal etmek için  $\overline{w}$  Cancel Job (İşi İptal Et) düğmesine basın.

#### **Cooling Down (Soğutuluyor)**

Yazıcı, sıcaklığını toner yapıştırma işlemi için ideal hale getirmek amacıyla düşürmektedir. LCD ekranında Ready (Hazır) ibaresi görüntülenene kadar kısa bir süre bekleyin.

## **Duplex Mem Overflow (Çift Taraflı Yazdırma Belleği Taşması)**

Çift taraflı yazdırma için yeterli bellek yoktur. Yazıcı yalnızca bir yüze yazdırır ve kağıdı çıkarır. Bu hatayı düzeltmek için aşağıdaki talimatları izleyin.

Kumanda Panelinin Setup Menu'sünde (Kurulum Menüsü) Auto Cont (Otomatik Denetim) ayarı olarak Off (Kapalı) seçiliyse, bir sonraki sayfanın arkasına yazdırmak için O Start/Stop (Başlat/Durdur) düğmesine, yazdırma işini iptal etmek için ise + Cancel Job (İşi İptal Et) düğmesine basın.

Kumanda Panelinin Setup Menu'sünde (Kurulum Menüsü) Auto Cont (Otomatik Denetim) ayarı olarak On (Açık) seçili ise, yazdırma işi belirli bir süreden sonra otomatik olarak sürdürülür.

# **Formatting HDD (HDD biçimlendiriliyor)**

Sabit Disk Sürücüsü biçimlendiriliyordur.

# **Form Data Canceled (Form Verileri İptal Edildi)**

Form kalıbı verileri yazıcının isteğe bağlı Sabit Disk Sürücüsüne kaydedilemiyor. Ya sürücü doludur ya da maksimum form kalıbı dosyası sayısına ulaşılmıştır. Artık ihtiyacınız olmayan form kalıbı dosyalarını silip yeni kalıbı tekrar kaydetmeyi deneyin.

Bu hatayı silmek için kumanda panelinin Reset Menu'sünde (Sıfırlama Menüsü) Clear Warning (Uyarıyı Sil) öğesini seçin. Kumanda paneli menülerine erişime ilişkin talimatlar için bkz. ["Kumanda paneli](#page-234-0)  [menülerine eri](#page-234-0)şme" sayfa 235.

# **Form Feed (Sonraki Sayfaya Geç)**

Kullanıcının isteği üzerine yazıcı kağıdı çıkartıyor. Bu mesaj, yazıcıyı  $c$ evrimdısı duruma getirmek i $\sin \circ$  Start/Stop (Baslat/Durdur) düğmesine bir kez basılıp, sonra da form besleme komutunu almak için O Start/Stop (Baslat/Durdur) düğmesi 2 saniyeden fazla basılı tutulduğunda görüntülenir.

# **Format Error ROM A (Biçimlendirme Hatası ROM A)**

Biçimlendirilmemiş bir ROM modülü takılmış.

Bu hatayı düzeltmek için O Start/Stop (Baslat/Durdur) düğmesine basın veya yazıcıyı kapatın ve ROM modülünü çıkartıp yeniden takın. Bu işlem hatayı düzeltmezse satıcınıza başvurun.

# **Hard Disk Full (Sabit Disk Dolu)**

İsteğe bağlı Sabit Disk Sürücüsü dolu ve hiç veri kaydedemiyorsunuz. Sabit Disk Sürücüsündeki gereksiz verileri silin. Bu hatayı silmek için kumanda panelinin Reset Menu'sünde (Sıfırlama Menüsü) Clear Warning (Uyarıyı Sil) öğesini seçin. Kumanda paneli menülerine erişime ilişkin talimatlar için bkz. ["Kumanda paneli menülerine eri](#page-234-0)şme" [sayfa 235.](#page-234-0)

# **HDD CHECK (SABİT DİSK SÜRÜCÜSÜ DENETİMİ)**

Yazıcı Sabit Disk Sürücüsünü denetliyor.

#### **Image Optimum (En İyi Görüntü Düzeyi)**

Sayfanın belirtilen baskı kalitesi ile yazdırılması için yeterli bellek yok. Yazıcı yazdırma işini sürdürebilmek için baskı kalitesini otomatik olarak düşürür. Çıktı kalitesi kabul edilemez düzeydeyse, grafiklerin sayısını kısıtlayarak veya yazı tiplerinin sayı ve boyutunu azaltarak sayfayı sadeleştirmeyi deneyin.

Bu hatayı silmek için kumanda panelinin Reset Menu'sünde (Sıfırlama Menüsü) Clear Warning (Uyarıyı Sil) öğesini seçin. Talimatlar için bkz. ["Kumanda paneli menülerine eri](#page-234-0)şme" sayfa 235.

Yazıcının yazdırma işini sürdürmek için baskı kalitesini otomatik olarak düşürmesini istemiyorsanız kumanda panelinin Printing Menu'sünden (Yazdırma Menüsü) Image Optimum (En İyi Görüntü Düzeyi) ayarını kapatın.

Belgenizde istenen baskı kalitesinde yazdırabilmek için, yazıcı belleğinin miktarını arttırmanız gerekebilir. Bellek ekleme konusunda daha fazla bilgi için bkz. ["Bellek Modülü" sayfa 317](#page-316-0).

#### **Install Fuser (Füzer Takın)**

Füzer birimi takılı değil veya düzgün takılmamış. Takılmamışsa, yazıcıyı kapatın ve füzer birimini takın.

Füzer birimi zaten takılıysa, yazıcıyı kapatın ve soğuduktan sonra (30 dakika) birimi yeniden takın. A ve B kapağını açın. Füzer birimini çıkartın ve gerektiği gibi yeniden takın. A ve B kapağını kapatın. Füzer birimi gerektiği gibi takılırsa hata otomatik olarak silinir.

Hata silinmezse füzer birimi arızalı demektir. Yeni füzer birimiyle değiştirin.

## **Install Photocondctr (Foto İletkeni Tak)**

Foto iletken birimi takılı değil veya düzgün takılmamış. Takılmamışsa, yazıcıyı kapatın ve foto iletken birimini takın.

Foto iletken birimi zaten takılmışsa, D kapağının kapalı olduğunu doğrulayın. Aksi taktirde yazıcıyı kapatın, D kapağını açın. Foto iletken birimini çıkartın ve gerektiği gibi yeniden takın. D kapağını kapatın. Foto iletken birimi gerektiği gibi takılırsa hata otomatik olarak silinir.

## **Install uuuu TnrCart (uuuu Toner Kartuşunu Tak)**

Belirtilen toner kartuşları yazıcıda takılı değil. (uuuu harflerinin yerinde C, M, Y veya K harfleri görünür ve sırasıyla Cyan (Camgöbeği), Magenta (Eflatun), Yellow (Sarı) ve Black (Siyah) renklerini ifade eder.)

Belirtilen kartuşları takın. Bkz. ["Toner Kartu](#page-328-0)şu" sayfa 329.

## **Install Waste T Box (Atık Toner Kutusunu Tak)**

Atık toner toplayıcısı takılı değil veya düzgün takılmamış. Atık toner toplayıcısı takılı değilse yazıcıya bir tane takın. Atık toner toplayıcısı zaten takılı ise, çıkartıp yeniden takmayı deneyin. Talimatlar için bkz. ["Atık Toner Toplayıcısı" sayfa 345](#page-344-0).

## **Invalid AUX I/F Card (Ek Donanım Arabirim Kartı Geçersiz)**

Bu mesaj, yazıcının takılı olan isteğe bağlı arabirim kartı ile iletişim kuramadığı anlamına gelir. Yazıcıyı kapatın, kartı çıkartın ve geri takın.

## **Invalid Data (Geçersiz Veri)**

Sürücüdeki biriktirme dosyası yazdırma sırasında silinmiş veya veriler anormal. Bu hata mesajını silmek için  $\circ$  Start/Stop (Başlat/Durdur) düğmesine basın.

#### **Invalid HDD (Geçersiz HDD)**

Ya isteğe bağlı Sabit Disk Sürücüsü hasar görmüş ya da bu yazıcıyla kullanılamaz. Yazıcıyı kapatın ve ardından Sabit Disk Sürücüsünü çıkartın.

#### **Invalid N/W Module (Geçersiz N/W Modülü)**

Ağ programı yok ve ağ programı yazıcınızla birlikte kullanılamıyor. Yetkili servis elemanına başvurun.

#### **Invalid P5C (Geçersiz P5C)**

İsteğe bağlı P5C Benzetim Kiti takılı ancak yazıcı B/W (S/B) modunda veya 4 × B/W (4 x S/B) modunda. İsteğe bağlı P5C Benzetim Kiti kullanırken yazıcının Color (Renkli) modunda olduğundan emin olun.

#### **Invalid PS3 (Geçersiz PS3)**

PostScript3 ROM modülü bozuktur. Yazıcıyı kapatın ve satıcınıza başvurun.

#### **Invalid ROM A (Geçersiz ROM A)**

Yazıcı, takılı olan isteğe bağlı ROM modülünü okuyamıyor. Yazıcıyı kapatın ve ardından ROM modülünü çıkartın.

#### **Jam-Paper Size Error (Kağıt Sıkışması - Kağıt Boyutu Hatası)**

Yanlış boyutta kağıt yüklenmesi nedeniyle bir kağıt sıkışması oluşmuştur. Sıkışmış kağıdı çıkartıp kağıt boyutunu doğru bir şekilde ayarlayın. Sıkışmış kağıdın çıkartılması ile ilgili bilgi için bkz. ["Sıkı](#page-358-0)şan Kağ[ıdı Temizleme" sayfa 359.](#page-358-0)

#### **Manual Feed ssss (Elle Besleme ssss)**

Gecerli yazdırma isi için elle besleme modu seçilmiştir.  $s$ sss ile belirtilen boyutta kağıt yüklendiğinden emin olun ve  $\circ$  Start/Stop (Başlat/Durdur) düğmesine basın.

#### **Mem Overflow (Bellek Taşması)**

Yazıcının geçerli işi yerine getirmek için belleği yetersiz. Yazdırma işini sürdürmek için kumanda panelindeki O Start/Stop (Başlat/Durdur) düğmesine, yazdırma işini iptal etmek için ise + Cancel Job (İşi İptal Et) düğmesine basın.

#### **Menus Locked (Menüler Kilitlendi)**

Düğmeler kilitli iken yazıcının ayarlarını kumanda paneli vasıtasıyla değiştirmeye çalıştığınızda bu mesaj görünür. Ağ yardımcı programını kullanarak bunların kilidini açabilirsiniz. Bilgi için *Ağ Kılavuzu*'na başvurun.

## **Need Memory (Bellek Yetersiz)**

Yazıcının geçerli yazdırma işini tamamlamak için belleği yetersiz.

Bu hata mesajını silmek için kumanda panelinin Reset (Sıfırla) Menüsünden Clear Warning (Uyarıyı Sil) öğesini seçin. Talimatlar için bkz. ["Kumanda paneli menülerine eri](#page-234-0)şme" sayfa 235.

Bu sorunun tekrar meydana gelmesini önlemek için ["Bellek modülleri"](#page-426-0)  [sayfa 427](#page-426-0) başlığı altında açıklandığı gibi yazıcınıza bellek ekleyin veya yazdırılacak görüntünün çözünürlüğünü düşürün.

#### **NonGenuine Toner Cartridge (Orijinal Olmayan Toner Kartuşu)**

Takılı olan toner kartuşu orijinal Epson ürünü değil. Orijinal bir toner kartuşu takmanız önerilir. Orijinal olmayan toner kartuşunun kullanılması baskı kalitesini etkileyebilir. Epson, Epson tarafından üretilmeyen veya onaylanmayan sarf malzemelerinin kullanımından doğacak hasar veya sorunlardan sorumlu değildir.

Uyarı mesajını silmek için orijinal bir Epson ürünü takın veya kumanda panelindeki Reset Menu'de (Sıfırlama Menüsü) Clear Warning (Uyarıyı Sil) veya Clear All Warnings (Tüm Uyarıları Sil) komutunu kullanın. Görüntüleme kartuşunun değiştirilmesi ile ilgili talimatlar için bkz. ["Toner Kartu](#page-328-0)şu" sayfa 329.

#### **NonGenuine Toner uuuu (Orijinal Olmayan Toner uuuu)**

Takılı olan toner kartuşu orijinal Epson toner kartuşu değil. Orijinal olmayan toner kartuşunun kullanılması baskı kalitesini etkileyebilir. Epson, Epson tarafından üretilmeyen veya onaylanmayan sarf malzemelerinin kullanımından doğacak hasar veya sorunlardan sorumlu değildir. Orijinal bir toner kartuşu takmanız önerilir. Yazdırma isini sürdürmek için kumanda panelindeki  $\circ$  Start/Stop (Başlat/Durdur) düğmesine basın.

#### **Offline (Çevrimdışı)**

Yazıcı yazdırmaya hazır değil. O Start/Stop (Başlat/Durdur) düğmesine basın.

#### **Optional RAM Error (İsteğe Bağlı RAM Hatası)**

İsteğe bağlı bellek modülü bozuk veya yanlış olabilir. Yenisiyle değiştirin.

#### **Kağıt Sıkışması WWWW**

Kağıt sıkışmasının oluştuğu konum WWWWW olarak görüntülenir. WWWWW, hatanın konumunu belirtir.

Aynı anda iki veya daha çok konumda kağıt sıkışması oluşursa, ilgili olan birden çok konum görüntülenir.

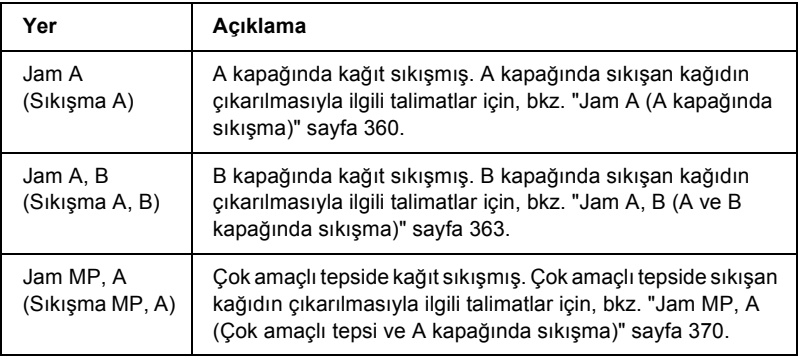

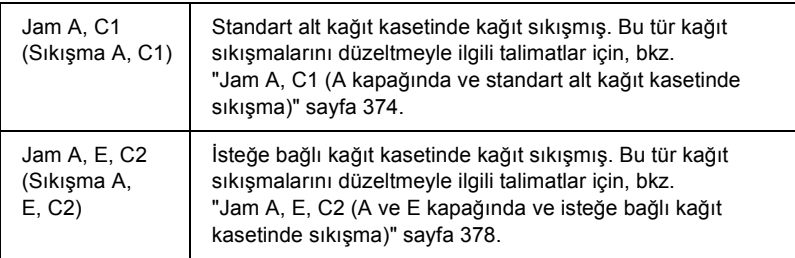

#### **Paper Out tttt sssss (Kağıt Bitti tttt sssss)**

Belirtilen kağıt kaynağında (tttt) kağıt yok. Kağıt kaynağına belirtilen boyutta (sssss) kağıt yükleyin.

#### **Paper Set tttt sssss (Kağıt Ayarı tttt sssss)**

Belirtilen kağıt kaynağına (tttt) yüklenen kağıt, gerekli kağıt boyutu (sssss) ile uyuşmuyor. Yazdırmayı sürdürmek için yüklenmiş olan kağıdı doğru boyutta kağıtla değiştirin ve O Start/Stop (Başlat/Durdur) düğmesine basın, yazdırma işini iptal etmek için ise  $\tilde{I}$  Cancel Job (İşi İptal Et) düğmesine basın.

Kağıdı değiştirmeden O Start/Stop (Başlat/Durdur) düğmesine basarsanız, gerekli boyutla eşleşmese bile, yazıcı yüklenen kağıda yazdıracaktır.

## **Please Shutdown (Lütfen Yazıcıyı Kapatın)**

Bu mesaj tüm toner kartuşları çıkartıldığında görüntülenir. Yazıcıyı kapatın.

#### **Please Wait (Lütfen Bekleyin)**

Değiştirilecek toner kartuşu yazıcıda değiştirme konumuna doğru hareket ediyor.

## **Printer Open (Yazıcı Açık)**

D, B, A veya E kapağı açık. Tüm kapakları kapatın.

#### **Print Overrun (Baskı Taşması)**

Geçerli sayfa fazla karmaşık olduğundan, yazdırma verilerinin işlenmesi için gereken süre, yazdırma motorunun hızını aştı. Yazdırma işlemini sürdürmek için O Start/Stop (Baslat/Durdur) düğmesine, yazdırma isini iptal etmek için ise  $\overline{w}$  Cancel Job (İsi İptal Et) düğmesine basın. Bu mesaj tekrar görünürse, kumanda panelinin Setup Menu'sünden (Kurulum Menüsü) Page Protect (Sayfa Koruma) ayarı olarak On (Açık) seçeneğini veya yazıcı sürücüsünden Avoid Page Error (Sayfa Hatasını Önle) seçeneğini seçin.

Belirli bir sayfayı yazdırırken bu mesajı almayı sürdürürseniz, grafiklerin sayısını kısıtlayarak veya yazı tiplerinin sayı ve boyutunu düşürerek sayfayı sadeleştirmeyi deneyin.

Bu hatayı önlemek için, Page Protect (Sayfa Koruma) ayarını On (Açık) olarak ayarlamanız ve yazıcıya bellek eklemeniz tavsiye edilir. Ayrıntılar için bkz. ["Setup Menu \(Kurulum Menüsü\)" sayfa 245](#page-244-0) ve ["Bellek Modülü" sayfa 317](#page-316-0).

#### **PS3 Hard Disk Full (PS3 Sabit Diski Dolu)**

PostScript 3 komutlarının isteğe bağlı Sabit Disk Sürücüsüne yazılması için tahsis edilen bellek dolu.

Bu hatayı silmek için kumanda panelinin Reset Menu'sünde (Sıfırlama Menüsü) Clear Warning (Uyarıyı Sil) öğesini seçin veya Sabit Disk Sürücüsünde yer açmak için, yüklü PS yazı tiplerini silin. Kumanda paneli menülerine erişime ilişkin talimatlar için bkz. ["Kumanda paneli](#page-234-0)  [menülerine eri](#page-234-0)şme" sayfa 235.

## **RAM CHECK (RAM DENETİMİ)**

Yazıcı RAM'i denetliyor.

#### **Ready (Hazır)**

Yazıcı verileri almak ve yazdırmak için hazır.

#### **Remove Toner (Toneri Çıkartın)**

Bu mesaj, yazıcı B/W (S/B) moduna geçtiğinde görünür. Modun nasıl değiştirileceği ile ilgili bilgi için bkz. ["Yazdırma Modunun](#page-294-0)  Değiş[tirilmesi" sayfa 295](#page-294-0).

## **Replace Fuser (Füzeri Değiştirin)**

Füzer biriminin hizmet ömrü sona erdi. Yazıcıyı kapatın ve daha sonra füzer birimini yenisiyle değiştirin. Talimatlar için bkz. ["Füzer Birimi"](#page-339-0)  [sayfa 340.](#page-339-0)

## **Replace Photoconductor (Foto İletkeni Değiştir)**

Foto iletken biriminin hizmet ömrü sona erdi. Yazıcıyı kapatın ve daha sonra foto iletken birimini yenisiyle değiştirin. Talimatlar için bkz. ["Foto](#page-332-0)  İ[letken Birimi" sayfa 333.](#page-332-0)

Birimi değiştirip tüm yazıcı kapaklarını kapatmanızdan sonra, hata otomatik olarak silinir. Foto iletken hizmet ömrü sayacı otomatik olarak sıfırlanır.

Error (Hata) ışığı yanıp sönüyorsa, O Start/Stop (Başlat/Durdur) düğmesine basarak yazdırmayı sürdürebilirsiniz. Ancak, bu aşamada yazdırma kalitesi garanti edilemez.

# **Replace Toner uuuu (Toneri Değiştir uuuu)**

Belirtilen toner kartuşlarında toner bitmiş ve değiştirilmeleri gerekiyor. (uuuu harflerinin yerine C, M, Y veya K harfleri görünür ve sırasıyla Cyan (Camgöbeği), Magenta (Eflatun), Yellow (Sarı) ve Black (Siyah) renklerini ifade eder.)

Talimatlar için bkz. ["Toner Kartu](#page-328-0)şu" sayfa 329.

# **Replace Waste T Box (Atık Toner Kutusunu Değiştir)**

Atık toner toplayıcısı toner dolu. Yeni bir atık toner toplayıcısı ile değiştirin. Talimatlar için bkz. ["Atık Toner Toplayıcısı" sayfa 345](#page-344-0).

## **Reserve JobCanceled (Ayrılmış İş İptal Edildi)**

Yazıcı Reserve Job (Ayrılmış İş) işlevini kullanarak yazdırma işinizin verilerini depolayamıyor. Yazıcının Sabit Disk Sürücüsü'ne kaydedilen maksimum yazdırma işi sayısına erişildi veya sürücünün yeni bir işi kaydetmek için kullanılabilecek belleği kalmadı. Yeni bir yazdırma işi kaydetmek için daha önce kaydedilmiş bir işi silin. Ayrıca, kaydetmiş olduğunuz Confidential Job (Gizli İş) varsa, bunların yazdırılması bellekte yer açacaktır.

Bu hatayı silmek için kumanda panelinin Reset Menu'sünde (Sıfırlama Menüsü) Clear Warning (Uyarıyı Sil) öğesini seçin. Kumanda paneli menülerine erişime ilişkin talimatlar için bkz. ["Kumanda paneli](#page-234-0)  [menülerine eri](#page-234-0)şme" sayfa 235.

#### **Reset (Sıfırla)**

Yazıcının geçerli arabirimi sıfırlandı ve arabellek temizlendi. Ancak, diğer arabirimler halen etkin ve ayarlarını ve verilerini koruyorlar.

#### **Reset All (Tümünü Sıfırla)**

Tüm yazıcı ayarları sıfırlanarak varsayılan yapılandırmaya veya kaydedilen son ayarlara getirildi.

#### **Reset to Save (Kaydetmek İçin Sıfırlandı)**

Yazıcı yazdırırken bir kumanda paneli menü ayarı değiştirildi. Bu mesajı silmek için O Start/Stop (Başlat/Durdur) düğmesine basın. Yazdırma bittikten sonra ayar etkinleşecektir.

Bunun yerine, kumanda panelindeki Reset (Sıfırla) veya Reset All (Tümünü Sıfırla) seçeneğini kullanarak da bu mesajı silebilirsiniz. Ancak, yazdırma verileri silinir.

## **ROM CHECK (ROM DENETİMİ)**

Yazıcı ROM'u denetliyor.

# **SELF TEST (KENDİ KENDİNİ SINAMA)**

Yazıcı şu anda kendi kendini sınama ve başlatma işlemi yapmaktadır.

## **Service Req Cffff/Service Req Eggg (Servis Gerek Cffff/Servis Gerek Eggg)**

Bir denetleyici hatası veya yazdırma motoru hatası algılandı. Yazıcıyı kapatın. En az 5 saniye bekleyip, daha sonra yeniden açın. Hata mesajı hala görünüyorsa, LCD ekranında listelenen hata numarasını (Cffff/Eggg) not edip yazıcıyı kapatın, elektrik kablosunu prizden çekin ve ardından yetkili bir servis temsilcisine başvurun.

## **Sleep (Uyku)**

Yazıcı su anda enerii tasarrufu modundadır. Yazıcı yazdırma verileri aldığında bu mod iptal edilir. Bu mod ayrıca kumanda panelinin Reset Menu'sünden (Sıfırlama Menüsü) Reset (Sıfırla) veya Reset All (Tümünü Sıfırla) öğesi seçilerek de iptal edilebilir. Talimatlar için bkz. ["Kumanda Paneli Menülerini Kullanma" sayfa 234.](#page-233-0)

## **TonerCart Error uuuu (Toner Kartuşu Hatası uuuu)**

Belirtilen toner kartuşu için bir okuma/yazma hatası oluştu (uuuu harflerinin yerinde C, M, Y veya K harfleri görünür ve sırasıyla Cyan (Camgöbeği), Magenta (Eflatun), Yellow (Sarı) ve Black (Siyah) renklerini ifade eder.) Toner kartuşlarını çıkartıp yeniden takın. Bu işlem hatayı düzeltmezse, toner kartuşlarını değiştirin.

Belirtilen kartuşları takmak için. Bkz. ["Toner Kartu](#page-328-0)şu" sayfa 329.

# **Turn Paper (Kağıdı Çevir)**

Çok amaçlı tepsideki kağıt doğru yüklenmemiş. Kağıdı çıkartın ve çok amaçlı tepsiye doğru bir şekilde yükleyin.
### **Unable Clear Error (Hata Silinemiyor)**

Yazıcı bir hata mesajını silemiyor çünkü hata durumu sürüyor. Yeniden sorunu gidermeye çalışın.

#### **uuuu Toner Low (uuuu Toner Az)**

Bu mesaj belirtilen renkteki toner kartuşunun hizmet ömrünün sonuna yaklaştığını gösterir. Yeni bir toner kartuşu hazırlayın.

#### **Warming Up (Aygıt Isınıyor)**

Yazıcı yazdırmaya hazır hale gelmek için füzeri ısıtıyor.

### **Waste Toner Box Near Full (Atık Toner Kutusu Neredeyse Dolu)**

Atık toner toplayıcısı neredeyse tümüyle toner dolu.

### **Worn Fuser (Füzer Aşındı)**

Bu mesaj, füzer biriminin hizmet ömrünün sonuna yaklaştığını belirtir. Bu mesaj görüntülendikten sonra yazdırma işlemi yapılamayabilir. Yazıcıyı kapatın, ve ardından soğuduktan sonra (30 dakika) birimi tekrar takın. Daha sonra füzer birimini yenisiyle değiştirin. Talimatlar için bkz. ["Füzer Birimi" sayfa 340.](#page-339-0)

Birimi değiştirip tüm yazıcı kapaklarını kapatmanızdan sonra, hata otomatik olarak silinir.

### **Worn Photoconductor (Foto İletken Aşındı)**

Bu mesaj, foto iletken biriminin hizmet ömrünün sonuna yaklaştığını belirtir. Bu mesaj görüntülendikten sonra yazdırma işlemi yapılamayabilir. Yazıcıyı kapatın ve daha sonra foto iletken birimini yenisiyle değiştirin. Talimatlar için bkz. "Foto İ[letken Birimi" sayfa 333](#page-332-0). Birimi değiştirip tüm yazıcı kapaklarını kapatmanızdan sonra, hata otomatik olarak silinir.

### **Worn Transfer Unit (Aktarma Birimi Aşındı)**

Bu mesaj, aktarma biriminin hizmet ömrünün sonuna yaklaştığını belirtir. Satıcınıza başvurun.

Bu hata mesajını silmek için kumanda panelinin Reset Menu'sünden (Sıfırlama Menüsü) Clear All Warning (Tüm Uyarıları Sil) öğesini seçin. Kumanda paneli menülerine erişime ilişkin talimatlar için bkz. ["Kumanda paneli menülerine eri](#page-234-0)şme" sayfa 235.

### **Write Error ROM P (Yazma Hatası ROM P)**

Yazıcı ROM modülüne doğru biçimde veri yazamıyor. ROM modülünde bir program olduğundan ROM P'yi kaldıramıyorsunuz. Satıcınıza başvurun.

### **Writing ROM A/Writing ROM P (ROM A'ya Yazıyor/ROM P'ye Yazıyor)**

Bu mesaj, yuvadaki bir ROM modülüne yazıldığını göstermektedir. Lütfen bu mesaj kaybolana kadar bekleyin.

# *Ayrılmış İş Verilerinin Yazdırma ve Silme*

Yazıcının isteğe bağlı Sabit Disk Sürücüsünde kayıtlı yazdırma işleri, kumanda panelinin Quick Print Job Menu'sü (Hızlı Yazdırma İşi Menüsü) vasıtasıyla Reserved Job (Ayrılmışİş) işlevinin Re-Print Job (İşi Yeniden Yazdır), Verify Job (İşi Doğrula) ve Stored Job (Kayıtlı İş) seçenekleri kullanılarak yazdırılabilir ve silinebilir. Confidential Job (Gizli İş) seçeneği kullanılarak kaydedilen işler Confidential Job Menu'den (Gizli İş Menüsü) yazdırılabilir. Bu bölümdeki talimatları izleyin.

## *Quick Print Job Menu'yü (Hızlı Yazdırma İşi Menüsü) Kullanma*

Re-Print Job (İşi Yeniden Yazdır), Verify Job (İşi Doğrula) ve Stored Job (Kayıtlı İş) verilerini yazdırmak veya silmek için aşağıdaki adımları izleyin.

- 1. LCD ekranında Ready (Hazır) veya Sleep (Uyku) ibaresinin görüntülendiğinden emin olun ve ardından kumanda paneli menülerine erişmek için  $\hat{p}$  Enter (Giriş) düğmesine basın.
- 2. LCD ekranında Quick Print Job Menu (Hızlı Yazdırma İşi Menüsü) görüntülenene kadar  $\nabla$  Down (Aşağı) düğmesine ardarda basın ve ardından  $\hat{p}$  Enter (Giris) düğmesine basın.
- 3. İlgili kullanıcı adına geçmek için  $\blacktriangledown$  Down (Aşağı) veya ▲ Up (Yukarı) düğmelerini kullanın ve ardından  $\hat{p}$  Enter (Giriş) düğmesine basın.
- 4. İlgili iş adına geçmek için  $\nabla$  Down (Aşağı) veya  $\triangle$  Up (Yukarı) düğmelerini kullanın ve ardından  $\hat{p}$  Enter (Giris) düğmesine basın.
- 5. Yazdırmak istediğiniz kopya adedini belirlemek için  $\hat{P}$  Enter (Giris) düğmesine basın ve ardından  $\nabla$  Down (Asağı) ve  $\triangle$  Up (Yukarı) düğmelerini kullanarak kopya adedini seçin.

Hiç kopya yazdırmadan yazdırma işini silmek için  $\nabla$  Down (Aşağı) düğmesine basarak LCD ekranda Delete (Sil) ibaresini görüntüleyin.

6. Verileri yazdırma veya silmeyi başlatmak için  $\hat{P}$  Enter (Giris) düğmesine basın.

## *Confidential Job Menu'yü (Gizli İş Menüsü) Kullanma*

Confidential Job (Gizli İş) verilerini yazdırmak veya silmek için aşağıdaki adımları izleyin.

- 1. LCD ekranında Ready (Hazır) veya Sleep (Uyku) ibaresinin görüntülendiğinden emin olun ve ardından kumanda paneli menülerine erişmek için  $\hat{p}$  Enter (Giriş) düğmesine basın.
- 2. LCD ekranında ConfidentialJob Menu (Gizli İş Menüsü) görüntülenene kadar ▼ Down (Asağı) düğmesine ardarda basın ve ardından  $\hat{p}$  Enter (Giriş) düğmesine basın.
- 3. İlgili kullanıcı adına geçmek için  $\blacktriangledown$  Down (Asağı) veya ▲ Up  $(Y$ ukarı) düğmelerini kullanın ve ardından  $\hat{P}$  Enter (Giris) düğmesine basın.
- 4. Aşağıda gösterildiği gibi ilgili düğmeleri kullanarak dört haneli şifrenizi girin:

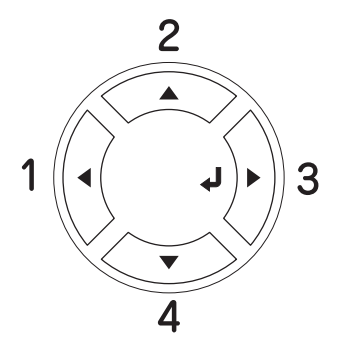

#### *Not:*

- ❏ *Şifreler her zaman dört hanelidir.*
- ❏ *Şifreler 1 ila 4 arasındaki rakamlardan oluşur.*
- ❏ *Girmiş olduğunuz şifreyle herhangi bir yazdırma işi kaydedilmemişse LCD ekranda kısa bir süre* Password Error *(Şifre Hatası) mesajı görünür ve yazıcı, kumanda paneli menülerinden çıkar. Şifreyi doğrulayıp tekrar deneyin.*
- 5. İlgili iş adına geçmek için  $\nabla$  Down (Aşağı) veya  $\triangle$  Up (Yukarı) düğmelerini kullanın ve ardından  $\hat{p}$  Enter (Giriş) düğmesine basın.
- 6. Yazdırmak istediğiniz kopya adedini belirlemek için  $\hat{p}$  Enter (Giris) düğmesine basın ve ardından  $\blacktriangledown$  Down (Aşağı) ve ▲ Up (Yukarı) düğmelerini kullanarak kopya adedini seçin.

Yazdırma işini silmek için  $\nabla$  Down (Aşağı) düğmesine basarak LCD ekranda Delete (Sil) ibaresini görüntüleyin.

7. Verileri yazdırma veya silmeyi başlatmak için  $\hat{p}$  Enter (Giriş) düğmesine basın.

## *Durum Sayfası Yazdırma*

Yazıcının geçerli durumunu ve isteğe bağlı birimlerin düzgün takıldığını doğrulamak için, yazıcının kumanda panelini kullanarak bir durum sayfası yazdırın.

Durum sayfasını yazdırmak için aşağıdaki adımları izleyin.

- 1. Yazıcıyı açın. LCD ekranında Ready (Hazır) görüntülenir.
- 2.  $\theta$  Enter (Giriş) düğmesine üç kez basın. Yazıcı bir durum sayfası yazar.

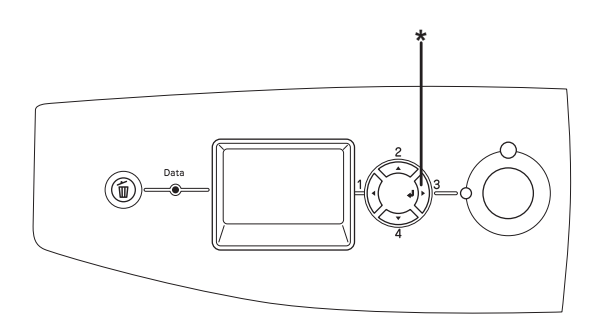

\* Enter (Giriş) düğmesi

3. Takılı olan isteğe bağlı birimler hakkındaki bilgilerin doğru olduğunu onaylayın. İsteğe bağlı birimler doğru takılmışsa, Hardware Configurations (Donanım Yapılandırmaları) altında görünürler. İsteğe bağlı birimler listede görünmüyorsa, tekrar takmayı deneyin.

### *Not:*

- ❏ *Takılı olan isteğe bağlı birimleriniz durum sayfasında doğru bir şekilde gösterilmiyorsa, yazıcıya doğru bir şekilde bağlı olduklarından emin olun.*
- ❏ *Yazıcıya düzgün bir durum sayfası yazdıramıyorsanız, satıcınıza başvurun.*
- ❏ *Windows yazıcı sürücüsü için, takılı olan isteğe bağlı birim bilgilerini el ile güncelleştirebilirsiniz. Bkz. "İsteğe Bağ[lı Ayarları](#page-99-0) [Yapma" sayfa 100.](#page-99-0)*

# *Yazdırmayı İptal Etme*

Yazıcı sürücüsünü kullanarak yazdırma işini bilgisayarınızdan iptal edebilirsiniz.

Yazdırma işini bilgisayarınızdan gönderilmeden önce iptal etmekle ilgili olarak Windows için bkz. "Yazdırmayı İ[ptal Etme" sayfa 132](#page-131-0) veya Macintosh için bkz. "Yazdırmayı İ[ptal Etme" sayfa 203](#page-202-0).

# *Cancel Job (İşi İptal Et) düğmesinin kullanılması*

Yazıcınızdaki  $\overline{w}$  Cancel Job (İsi İptal Et) düğmesi, yazdırmayı iptal etmenin en hızlı ve kolay yoludur. Bu düğmeye basıldığında geçerli yazdırma işi iptal edilir.  $\overline{w}$  Cancel Job (İşi İptal Et) düğmesine iki saniyeden fazla basıldığında, yazıcının almakta veya yazdırmakta olduğu iş de dahil olmak üzere tüm işler yazıcı belleğinden silinir.

## *Reset (Sıfırlama) menüsünün kullanılması*

Kumanda panelinin Reset Menu'sünden (Sıfırlama Menüsü) Reset (Sıfırla) seçildiğinde yazdırma işlemi durdurulur, etkin arabirimden alınmakta olan yazdırma işi silinir ve arabirimde oluşmuş olabilecek hatalar silinir.

Reset Menu'nün (Sıfırlama Menüsü) kullanımı için aşağıdaki adımları izleyin.

- 1. Kumanda paneli menülerine erismek için  $\hat{P}$  Enter (Giris) düğmesine basın.
- 2. LCD ekranında Reset Menu (Sıfırlama Menüsü) görünene kadar  $\blacktriangledown$  Down (Asağı) düğmesine birkaç kez basın ve sonra  $\theta$  Enter (Giriş) düğmesine basın.
- 3. Reset (Sıfırla) ibaresi görüntülenene kadar  $\nabla$  Down (Asağı) düğmesine birkaç kez basın.
- 4. Enter (Giriş) düğmesine basın. Yazdırma işlemi iptal edildi. Yazıcı, yeni yazdırma işini almaya hazırdır.

# *Yazdırma Modunun Değiştirilmesi*

Kumanda panelini kullanarak Color (Renkli) modu, B/W (S/B) modu (tek bir siyah toner kartuşuyla tek renkli yazdırma modu) veya  $4 \times B/W$ (4xS/B) modunu (dört siyah toner kartuşuyla tek renkli yazdırma modu) seçebilirsiniz. Modun nasıl değiştirileceği ile ilgili bilgi için aşağıdaki bölümlere bkz.

# *Color (Renkli) modundan B/W (S/B) moduna*

Color (Renkli) modundan B/W (S/B) moduna geçmek için aşağıdaki adımları izleyin.

- 1. LCD ekranında Ready (Hazır) veya Sleep (Uyku) ibaresinin görüntülendiğinden emin olun ve ardından kumanda paneli menülerine erismek için  $\hat{p}$  Enter (Giris) düğmesine basın.
- 2. LCD ekranında Mode Confis. Menu (Mod Yapılandırma Menüsü) görüntülenene kadar ▼ Down (Asağı) düğmesine ardarda basın ve ardından  $\hat{p}$  Enter (Giris) düğmesine basın.
- 3. Change Mode B/W (Modu S/B'ye Değiştir) görüntülenene kadar  $\blacktriangledown$  Down (Asağı) düğmesine ardarda basın ve ardından  $\theta$  Enter (Giriş) düğmesine basın.
- 4. LCD ekranında Remove Toner (Toneri Çıkart) mesajı görüntülendiğinde, o anda takılı olan renkli toner kartuşunu çıkartın. Toner kartuşunun çıkartılması ile ilgili talimatlar için bkz. "Toner kartuşunu değiş[tirme" sayfa 330](#page-329-0).
- 5. Tüm renkli toner kartuşları yazıcıdan çıkartıldıktan sonra yazıcı otomatik olarak B/W (S/B) moduna geçer.

#### *Windows kullanıcıları için not:*

*EPSON Status Monitor 3 yüklü ise, Optional Settings (İsteğe Bağlı Ayarlar) iletişim kutusundaki* Color Toner Cartridges (Renkli Toner Kartuşları) *onay kutusunun seçili olmadığından emin olun. Optional Settings (İsteğe Bağlı Ayarlar) iletişim kutusu,* Optional Settings (İsteğe Bağlı Ayarlar) *sekmesindeki* Settings (Ayarlar) *düğmesi tıklatıldığında açılır.*

#### *Mac OS X kullanıcıları için not:*

*Modları değiştirdikten sonra tüm uygulamaları kapatmanız,* Print Setup Utility (Yazıcı Kurulum İzlencesi) *(Mac OS X 10.3 için) veya* Print Center (Baskı Merkezi) *(Mac OS X 10.2 veya altı için) öğesini kullanarak yazıcıyı silmeniz ve sonra yeniden kaydetmeniz gerekir.*

## *Color (Renkli) modundan 4 x B/W (4 x S/B) moduna*

Color (Renkli) modundan  $4 \times B/W$  (4 x S/B) moduna geçmek için aşağıdaki adımları izleyin.

- 1. LCD ekranında Ready (Hazır) veya Sleep (Uyku) ibaresinin görüntülendiğinden emin olun ve ardından kumanda paneli menülerine erişmek için  $\hat{p}$  Enter (Giris) düğmesine basın.
- 2. LCD ekranında Mode Confis. Menu (Mod Yapılandırma Menüsü) görüntülenene kadar ▼ Down (Asağı) düğmesine ardarda basın ve ardından  $\hat{p}$  Enter (Giris) düğmesine basın.
- 3. Change Mode  $4 \times B/M$  (Modu  $4 \times S/B$ 'ye Değiştir) görüntülenene kadar ▼ Down (Asağı) düğmesine ardarda basın ve ardından Enter (Giriş) düğmesine basın.
- 4. LCD ekranında Change Toner K (Toneri K'ya Değiştir) mesajı görüntülendiğinde, o anda takılı olan renkli toner kartuşunu çıkartın ve siyah bir toner kartuşu takın. Toner kartuşunun değiştirilmesi ile ilgili talimatlar için bkz. "Toner kartuşunu değiş[tirme" sayfa 330.](#page-329-0)

#### *Not:*

*Yanlış toner kartuşu takılmışsa yazıcı bir sonraki adıma ilerlemez. LCD ekranında beliren talimatları izleyin.*

5. Tüm renkli toner kartuşları siyah kartuşlarla değiştirildikten sonra yazıcı otomatik olarak  $4 \times B/W$  (4 x S/B) moduna geçer.

### *Windows kullanıcıları için not:*

*EPSON Status Monitor 3 yüklü ise, Optional Settings (İsteğe Bağlı Ayarlar) iletişim kutusundaki* Color Toner Cartridges (Renkli Toner Kartuşları) *onay kutusunun seçili olmadığından emin olun. Optional Settings (İsteğe Bağlı Ayarlar) iletişim kutusu,* Optional Settings (İsteğe Bağlı Ayarlar) *sekmesindeki* Settings (Ayarlar) *düğmesi tıklatıldığında açılır.*

#### *Mac OS X kullanıcıları için not:*

*Modları değiştirdikten sonra tüm uygulamaları kapatmanız,* Print Setup Utility (Yazıcı Kurulum İzlencesi) *(Mac OS X 10.3 için) veya* Print Center (Baskı Merkezi) *(Mac OS X 10.2 veya altı için) öğesini kullanarak yazıcıyı silmeniz ve sonra yeniden kaydetmeniz gerekir.*

# *B/W (S/B) modundan Color (Renkli) moduna*

B/W (S/B) modundan Color (Renkli) moduna geçmek için aşağıdaki adımları izleyin.

- 1. LCD ekranında Ready (Hazır) veya Sleep (Uyku) ibaresinin görüntülendiğinden emin olun ve ardından kumanda paneli menülerine erişmek için  $\hat{p}$  Enter (Giriş) düğmesine basın.
- 2. LCD ekranında Mode Config. Menu (Mod Yapılandırma Menüsü) görüntülenene kadar ▼ Down (Aşağı) düğmesine ardarda basın ve ardından  $\hat{p}$  Enter (Giris) düğmesine basın.
- 3. Change Mode Color (Modu Renkliye Değiştir) görüntülenene kadar  $\nabla$  Down (Asağı) düğmesine ardarda basın ve ardından Enter (Giriş) düğmesine basın.
- 4. LCD ekranında Install xx TnrCart (xx Toner Kartuşunu Tak) mesajı görüntülendiğinde, xx olarak gösterilen renkteki toner kartuşunu (C, M veya Y) yazıcıya takın. Toner kartuşunun nasıl takılacağı ile ilgili talimatlar için bkz. ["Toner kartu](#page-329-0)şunu değiştirme" [sayfa 330.](#page-329-0)

### *Not:*

*Yanlış toner kartuşu takılmışsa yazıcı bir sonraki adıma ilerlemez. LCD ekranında beliren talimatları izleyin.*

5. Tüm renkli toner kartuşları takıldıktan sonra yazıcı otomatik olarak Color (Renkli) moduna geçer.

#### *Windows kullanıcıları için not:*

*EPSON Status Monitor 3 yüklü ise, Optional Settings (İsteğe Bağlı Ayarlar) iletişim kutusundaki* Color Toner Cartridges (Renkli Toner Kartuşları) *onay kutusunu seçin. Optional Settings (İsteğe Bağlı Ayarlar) iletişim kutusu,* Optional Settings (İsteğe Bağlı Ayarlar) *sekmesindeki* Settings (Ayarlar) *düğmesi tıklatıldığında açılır.*

#### *Mac OS X kullanıcıları için not:*

*Modları değiştirdikten sonra tüm uygulamaları kapatmanız,* Print Setup Utility (Yazıcı Kurulum İzlencesi) *(Mac OS X 10.3 için) veya* Print Center (Baskı Merkezi) *(Mac OS X 10.2 veya altı için) öğesini kullanarak yazıcıyı silmeniz ve sonra yeniden kaydetmeniz gerekir.*

## *B/W (S/B) modundan 4 x B/W (4 x S/B) moduna*

 $B/W(S/B)$  modundan  $4 \times B/W$  (4 x S/B) moduna geçmek için aşağıdaki adımları izleyin.

- 1. LCD ekranında Ready (Hazır) veya Sleep (Uyku) ibaresinin görüntülendiğinden emin olun ve ardından kumanda paneli menülerine erişmek için  $\hat{p}$  Enter (Giriş) düğmesine basın.
- 2. LCD ekranında Mode Confis. Menu (Mod Yapılandırma Menüsü) görüntülenene kadar ▼ Down (Aşağı) düğmesine ardarda basın ve ardından  $\hat{p}$  Enter (Giriş) düğmesine basın.
- 3. Change Mode  $4 \times B/M$  (Modu  $4 \times S/B$ 'ye Değiştir) görüntülenene kadar ▼ Down (Aşağı) düğmesine ardarda basın ve ardından Enter (Giriş) düğmesine basın.

4. LCD ekranında Insert K TnrCart (K Toner Kartuşunu Tak) mesajı görüntülendiğindeyazıcıya siyah bir toner kartuşu takın. Toner kartuşunun nasıl takılacağı ile ilgili talimatlar için bkz. ["Toner](#page-329-0)  kartuşunu değiş[tirme" sayfa 330.](#page-329-0)

#### *Not:*

*Yanlış toner kartuşu takılmışsa yazıcı bir sonraki adıma ilerlemez. LCD ekranında beliren talimatları izleyin.*

5. Üç siyah toner kartuşu takıldıktan sonra yazıcı otomatik olarak  $4 \times B/W$  (4 x S/B) moduna gecer.

## *4 x B/W (4 x S/B) modundan B/W (S/B) moduna*

 $4 \times B/W$  (4 x S/B) modundan B/W (S/B) moduna geçmek için asağıdaki adımları izleyin.

- 1. LCD ekranında Ready (Hazır) veya Sleep (Uyku) ibaresinin görüntülendiğinden emin olun ve ardından kumanda paneli menülerine erişmek için  $\hat{p}$  Enter (Giriş) düğmesine basın.
- 2. LCD ekranında Mode Confis. Menu (Mod Yapılandırma Menüsü) görüntülenene kadar ▼ Down (Aşağı) düğmesine ardarda basın ve ardından  $\hat{p}$  Enter (Giris) düğmesine basın.
- 3. Change Mode B/W (Modu S/B'ye Değiştir) görüntülenene kadar  $\blacktriangledown$  Down (Aşağı) düğmesine ardarda basın ve ardından  $\theta$  Enter (Giriş) düğmesine basın.
- 4. LCD ekranında Remove Toner (Toneri Çıkart) mesajı görüntülendiğinde, o anda takılı olan siyah toner kartuşunu çıkartın. Toner kartuşunun çıkartılması ile ilgili talimatlar için bkz. ["Toner](#page-329-0)  kartuşunu değiş[tirme" sayfa 330.](#page-329-0)
- 5. Siyah toner kartuşlarının üçü yazıcıdan çıkartıldıktan sonra yazıcı otomatik olarak B/W (S/B) moduna geçer.

## *4 x B/W (4 x S/B) modundan Color (Renkli) moduna*

 $4 \times B/W$  (4 x S/B) modundan Color (Renkli) moduna geçmek için aşağıdaki adımları izleyin.

- 1. LCD ekranında Ready (Hazır) veya Sleep (Uyku) ibaresinin görüntülendiğinden emin olun ve ardından kumanda paneli menülerine erişmek için  $\hat{p}$  Enter (Giris) düğmesine basın.
- 2. LCD ekranında Mode Confis. Menu (Mod Yapılandırma Menüsü) görüntülenene kadar ▼ Down (Asağı) düğmesine ardarda basın ve ardından  $\hat{p}$  Enter (Giris) düğmesine basın.
- 3. Change Mode Color (Modu Renkliye Değiştir) görüntülenene kadar ▼ Down (Asağı) düğmesine ardarda basın ve ardından Enter (Giriş) düğmesine basın.
- 4. LCD ekranında Change Toner to xx (Toneri xx'e Değiştir) mesajı görüntülendiğinde, o anda takılı olan siyah toner kartuşunu çıkartıp xx olarak gösterilen renkteki toner kartuşunu (C, M veya Y) takın. Toner kartuşunun değiştirilmesi ile ilgili talimatlar için bkz. ["Toner](#page-329-0)  kartuşunu değiş[tirme" sayfa 330.](#page-329-0)

#### *Not:*

*Yanlış toner kartuşu takılmışsa yazıcı bir sonraki adıma ilerlemez. LCD ekranında beliren talimatları izleyin.*

5. Siyah toner kartuşlarının üçü renkli toner kartuşlarıyla değiştirildikten sonra yazıcı otomatik olarak Color (Renkli) moduna geçer.

#### *Windows kullanıcıları için not:*

*EPSON Status Monitor 3 yüklü ise, Optional Settings (İsteğe Bağlı Ayarlar) iletişim kutusundaki* Color Toner Cartridges (Renkli Toner Kartuşları) *onay kutusunu seçin. Optional Settings (İsteğe Bağlı Ayarlar) iletişim kutusu,* Optional Settings (İsteğe Bağlı Ayarlar) *sekmesindeki* Settings (Ayarlar) *düğmesi tıklatıldığında açılır.*

#### *Mac OS X kullanıcıları için not:*

*Modları değiştirdikten sonra tüm uygulamaları kapatmanız,* Print Setup Utility (Yazıcı Kurulum İzlencesi) *(Mac OS X 10.3 için) veya* Print Center (Baskı Merkezi) *(Mac OS X 10.2 veya altı için) öğesini kullanarak yazıcıyı silmeniz ve sonra yeniden kaydetmeniz gerekir.*

# *Bölüm 8 İsteğe Bağlı Birimleri Takma*

# *İsteğe Bağlı Kağıt Kaseti Birimi*

İsteğe bağlı kağıt kaseti birimiyle kullanabileceğiniz kağıt türleri ve boyutları hakkında ayrıntılı bilgi için bkz. "İsteğe bağlı kağ[ıt kaseti](#page-41-0)  [birimi" sayfa 42.](#page-41-0) Teknik özellikler için bkz. "İsteğe bağlı kağ[ıt kaseti](#page-425-0)  [birimi" sayfa 426](#page-425-0).

## *Kullanım önlemleri*

İsteğe bağlı birimleri takmadan önce her zaman aşağıdaki kullanım önlemlerine dikkat edin:

Yazıcının ağırlığı 37 kg'dir. Tek kişinin yazıcıyı kaldırmayı ve taşımayı denememesi gerekir. Yazıcıyı iki kişinin, aşağıda gösterilen biçimde kaldırarak taşıması gerekir.

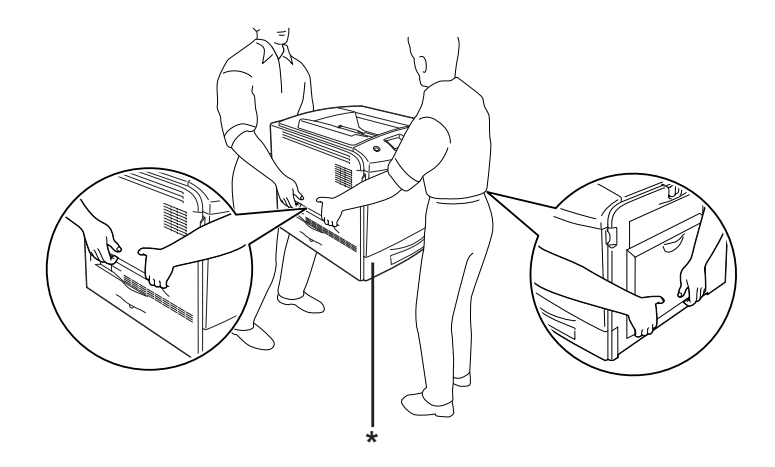

\* Yazıcıyı buralardan tutarak kaldırmayın.

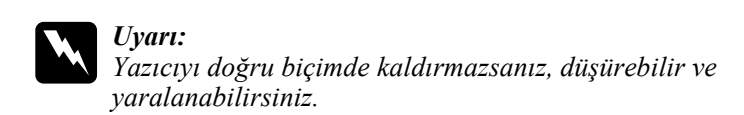

# *İsteğe bağlı kağıt kaseti birimini takma*

İsteğe bağlı kağıt kaseti birimini takmak için aşağıdaki adımları izleyin.

- 1. Yazıcıyı kapatın ve elektrik kablosu ile arabirim kablosunu çıkarın.
- 2. İsteğe bağlı kağıt kaseti birimini mukavva kutusundan çıkarın ve ardından kasetteki koruyucu malzemeleri çıkarın.
- 3. İsteğe bağlı kağıt kaseti birimini yazıcıyı kurmayı planladığınız yere koyun. Ardından, yazıcıyı isteğe bağlı kağıt kaseti birimi üzerinde tutun. Yazıcının her bir köşesini birimin köşeleriyle hizalayıp yazıcıyı birim üzerine sıkıca oturana kadar indirin.

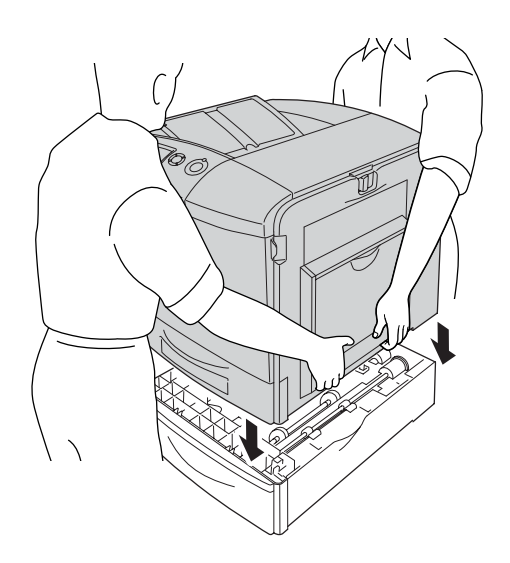

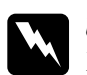

w*Uyarı: Yazıcıyı iki kişiyle doğru biçimde kaldırın.*

4. E kapağını açın.

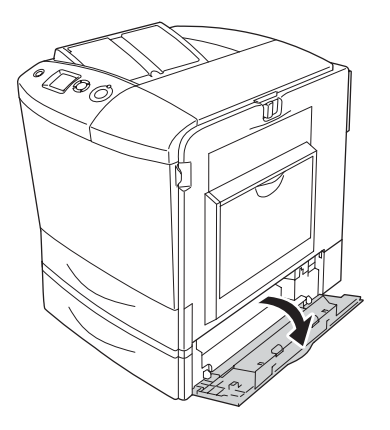

5. İsteğe bağlı kağıt kaseti birimini birime birlikte gelen plakalar ve vidalarla yazıcıya tespit edin.

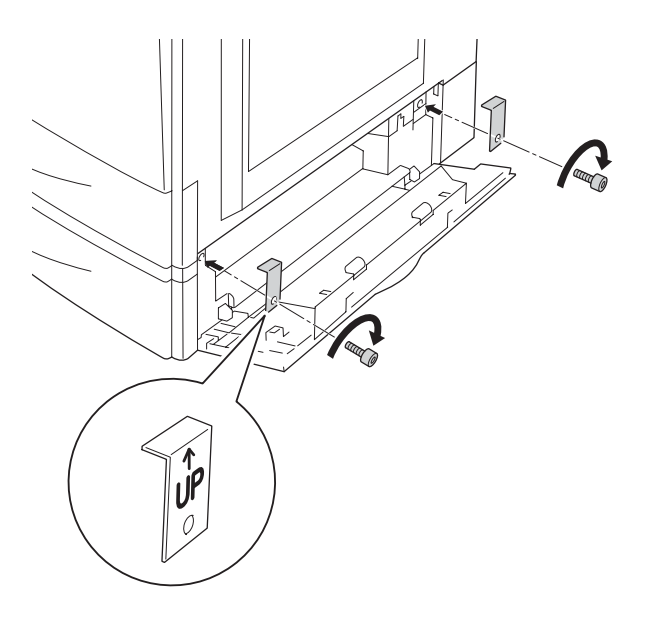

6. E kapağını kapatın.

7. Birimi, kalan plaka ve vidayla yazıcının sol tarafına tespit edin.

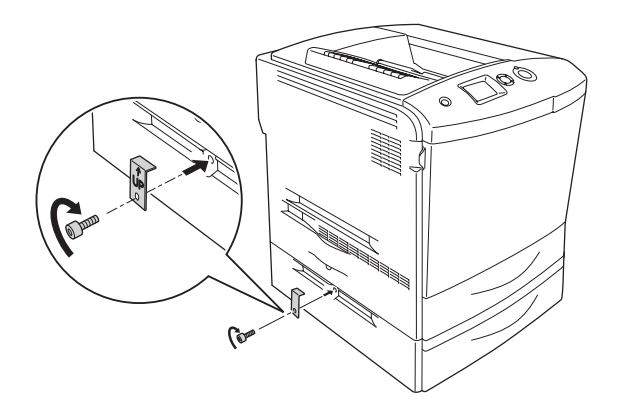

8. Elektrik kablosunu ve arabirim kablosunu yeniden takın ve yazıcıyı açın.

İsteğe bağlı birimin gerektiği gibi takıldığını doğrulamak için bir Durum Sayfası yazdırın. Bkz. ["Durum Sayfası Yazdırma" sayfa 383.](#page-382-0)

### *Windows kullanıcıları için not:*

*EPSON Status Monitor 3 yüklü değilse, ayarları yazıcı sürücüsünde elle yapmanız gerekir. Bkz. "İsteğe Bağ[lı Ayarları Yapma" sayfa 100](#page-99-0).*

### *Macintosh kullanıcıları için not:*

*Yazıcının isteğe bağlı birimlerini taktığınızda veya çıkarttığınızda,* Print Setup Utility (Yazıcı Kurulum İzlencesi) *(Mac OS X 10.3 için),* Print Center (Baskı Merkezi) *(Mac OS X 10.2 veya altı için) veya* Chooser (Seçici) *(Mac OS 9 için) öğelerini kullanarak yazıcıyı silmeniz ve sonra yeniden kaydetmeniz gerekir.*

# *İsteğe bağlı kağıt kaseti birimini çıkarma*

Yazıcıyı kapatın ve takma işlemlerini ters sıralamada uygulayın.

# *Çift Taraflı Yazdırma Birimi*

Çift Taraflı Yazdırma Birimiyle kullanabileceğiniz kağıt türleri ve boyutları hakkında teknik özellikler veya ayrıntılı bilgi için bkz. ["Çift Taraflı Yazdırma Birimi" sayfa 427](#page-426-0).

## *Çift Taraflı Yazdırma Birimini Takma*

İsteğe bağlı Çift Taraflı Yazdırma Birimini takmak için aşağıdaki adımları izleyin.

- 1. Yazıcıyı kapatın ve elektrik kablosu ile arabirim kablosunu çıkarın.
- 2. Çok amaçlı tepsiyi açın.

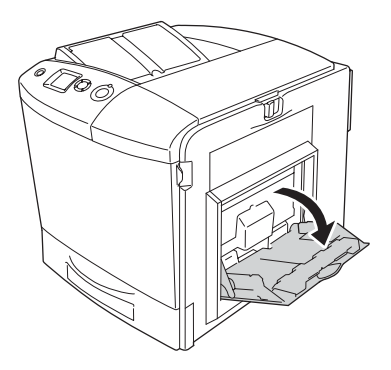

3. A kapağındaki mandalı itip kapağı açın.

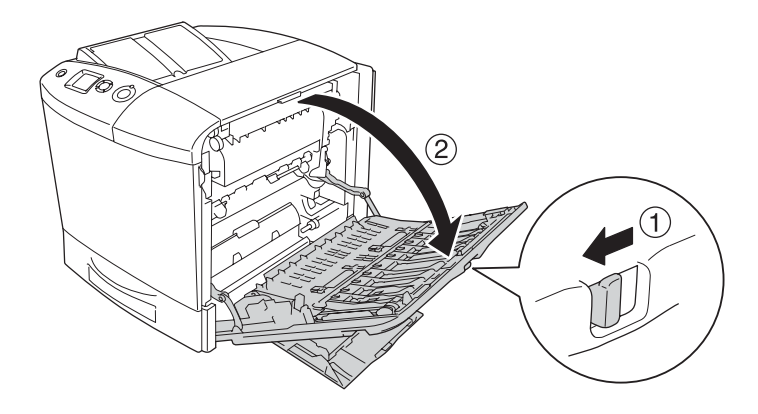

4. Çok amaçlı tepsi kapağını tespit eden iki vidayı çıkarın.

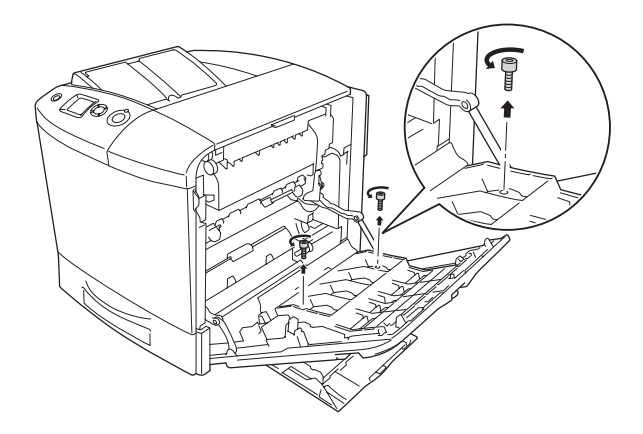

5. Çok amaçlı tepsi kapağını A kapağından çıkarın.

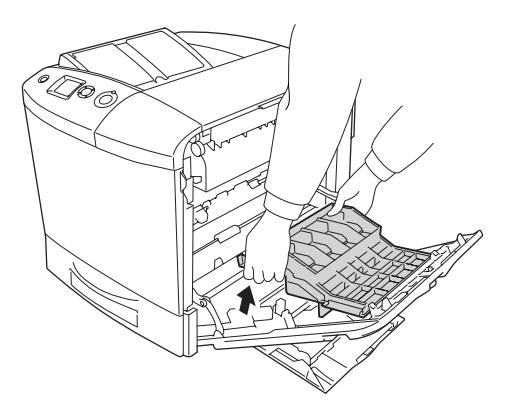

6. Çift Taraflı Yazdırma birimini ambalajından çıkarın.

7. A kapağındaki kancaları Çift Taraflı Yazdırma Birimindeki çentiklere takın.

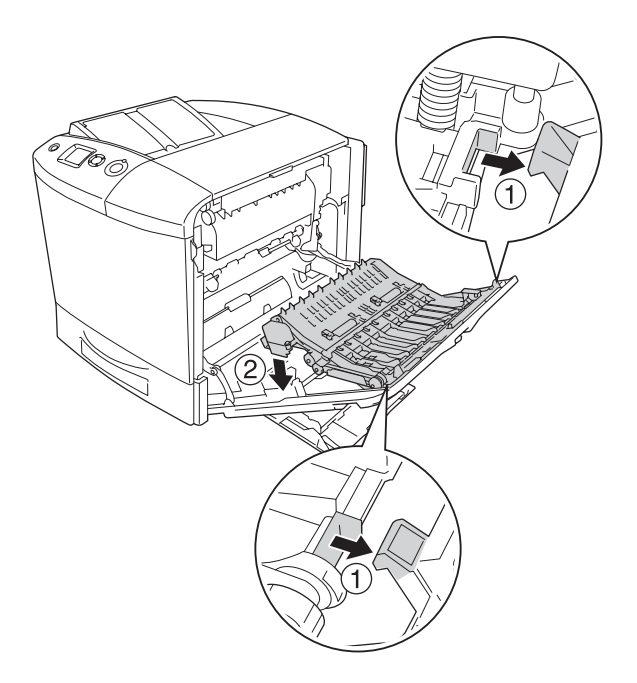

8. Çift Taraflı Yazdırma Biriminin üst kısmını yukarı çekin ve Çift Taraflı Yazdırma Birimini birimle verilen iki vidayı kullanarak yazıcıya tespit edin.

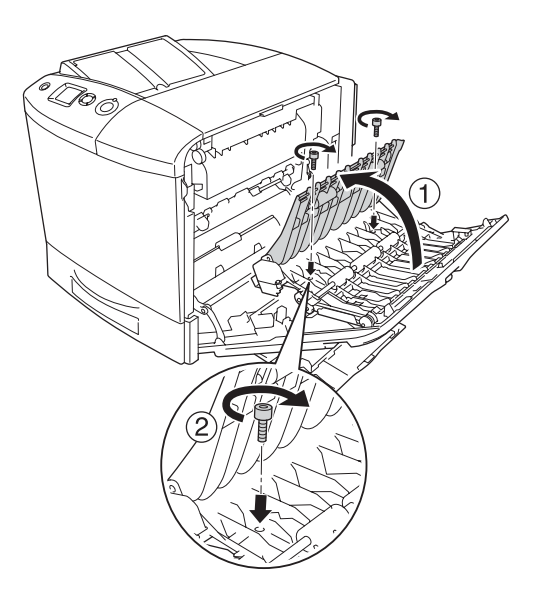

9. A kapağını ve çok amaçlı tepsiyi kapatın.

İsteğe bağlı birimin gerektiği gibi takıldığını doğrulamak için bir Durum Sayfası yazdırın. Bkz. ["Durum Sayfası Yazdırma" sayfa 383](#page-382-0).

#### *Windows kullanıcıları için not:*

*EPSON Status Monitor 3 yüklü değilse, ayarları yazıcı sürücüsünde elle yapmanız gerekir. Bkz. "İsteğe Bağ[lı Ayarları Yapma" sayfa 100](#page-99-0).*

#### *Macintosh kullanıcıları için not:*

*Yazıcının isteğe bağlı birimlerini taktığınızda veya çıkarttığınızda,* Print Setup Utility (Yazıcı Kurulum İzlencesi) *(Mac OS X 10.3 için),* Print Center (Baskı Merkezi) *(Mac OS X 10.2 veya altı için) veya* Chooser (Seçici) *(Mac OS 9 için) öğelerini kullanarak yazıcıyı silmeniz ve sonra yeniden kaydetmeniz gerekir.*

Çift taraflı yazdırma ile ilgili bilgi için, Windows için bkz. ["Çift Yönlü](#page-95-0)  [Birimle yazdırma" sayfa 96](#page-95-0), Macintosh için bkz. ["Çift Yönlü Birimle](#page-177-0)  [yazdırma" sayfa 178.](#page-177-0)

## *Çift Taraflı Yazdırma Birimini Çıkarma*

Yazıcıyı kapatın ve takma işlemlerini ters sıralamada uygulayın.

# *Sabit Disk Sürücüsü*

İsteğe bağlı Sabit Disk Sürücüsü Ethernet arabirimi kullanıldığında yazıcının çıktı arabelleğini genişletmenize olanak tanır ve grafikler, form verileri ve daha hızlı çok sayfalı çok çıktılı sıralama için ek bellek sağlar.

# *Sabit Disk Sürücüsünü Takma*

Sabit Disk Sürücüsünü takmak için aşağıdaki adımları izleyin.

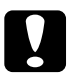

c*Dikkat: Sabit Disk Sürücüsünü takmadan önce topraklanmış bir metal parçasına dokunarak var olabilecek statik elektriği boşaltmayı unutmayın. Aksi halde statik elektriğe duyarlı parçalara zarar verebilirsiniz.*

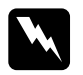

w*Uyarı: Bazı parçalar keskin oldukları ve yaralanmalara neden olabilecekleri için yazıcının içinde çalışırken dikkatli olun.* 1. Yazıcıyı kapatın ve elektrik kablosunu çıkarın.

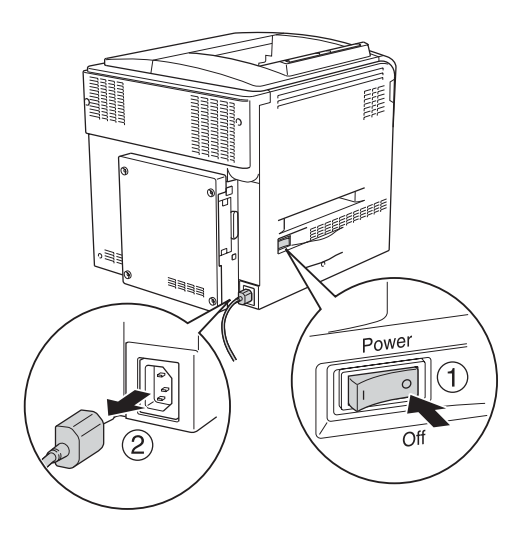

2. Yazıcının arka tarafındaki kapağın dört vidasını sökün.

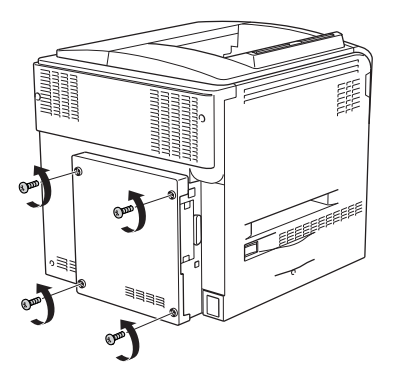

3. Kapağı her iki elinizle tutup kendinize doğru çekerek çıkarın.

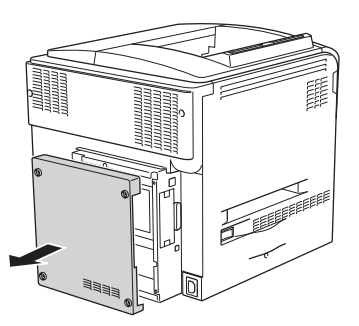

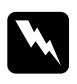

w*Uyarı: Bazı parçalar çok sıcak olabileceği için arka kapağın iç kısmındaki devre kartına dokunurken dikkatli olun.*

4. Sabit Disk Sürücüsünün bağlantı soketini bulun.

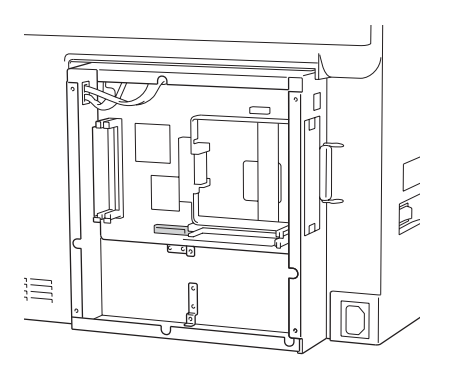

5. Sabit Disk Sürücüsünü birimle birlikte verilen dört vidayla tespit edin.

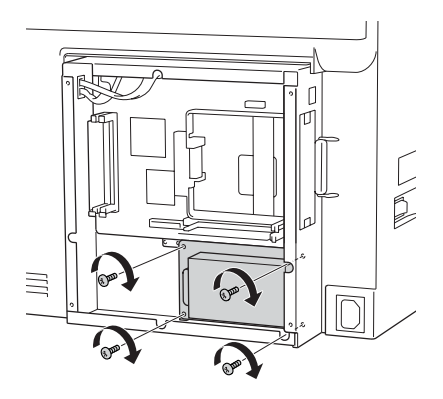

c*Dikkat Devre kartından herhangi bir modül çıkarmayın. Aksi halde yazıcı çalışmaz.*

6. Bağlantı kablosunu hem HDD üzerindeki sokete hem de kart üzerindeki sokete aşağıda gösterildiği gibi takın.

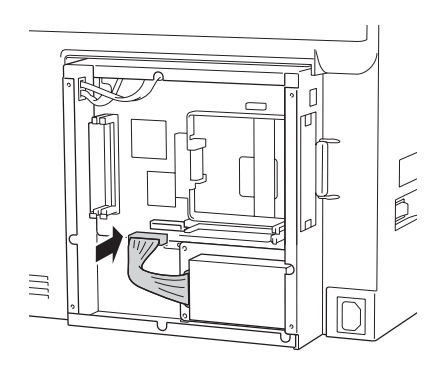

7. Kapağı yazıcının arka tarafına geri takın ve dört vidayla tespit edin.

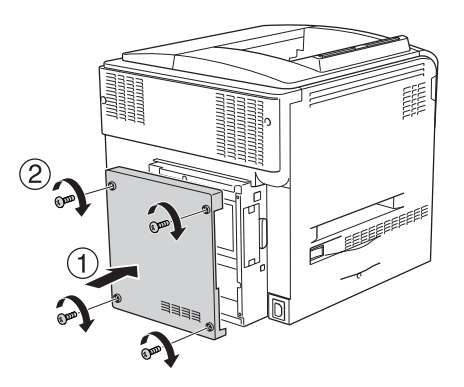

İsteğe bağlı birimin gerektiği gibi takıldığını doğrulamak için bir Durum Sayfası yazdırın. Bkz. ["Durum Sayfası Yazdırma" sayfa 383.](#page-382-0)

### *Windows kullanıcıları için not:*

*EPSON Status Monitor 3 yüklü değilse, ayarları yazıcı sürücüsünde elle yapmanız gerekir. Bkz. "İsteğe Bağ[lı Ayarları Yapma" sayfa 100](#page-99-0).*

### *Macintosh kullanıcıları için not:*

*Yazıcının isteğe bağlı birimlerini taktığınızda veya çıkarttığınızda,* Print Setup Utility (Yazıcı Kurulum İzlencesi) *(Mac OS X 10.3 için),* Print Center (Baskı Merkezi) *(Mac OS X 10.2 veya altı için) veya* Chooser (Seçici) *(Mac OS 9 için) öğelerini kullanarak yazıcıyı silmeniz ve sonra yeniden kaydetmeniz gerekir.*

# *Sabit Disk Sürücüsünü Çıkarma*

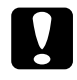

c*Dikkat: Sabit Disk Sürücüsünü çıkarmadan önce topraklanmış bir metal parçasına dokunarak var olabilecek statik elektriği boşaltmayı unutmayın. Aksi halde statik elektriğe duyarlı parçalara zarar verebilirsiniz.*

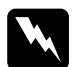

w*Uyarı: Bazı parçalar keskin oldukları ve yaralanmalara neden olabilecekleri için yazıcının içinde çalışırken dikkatli olun.*

Yazıcıyı kapatın ve takma işlemlerini ters sıralamada uygulayın.

# *Bellek Modülü*

Dual In-line Memory Module (DIMM) takarak yazıcı belleğini 512 MB'ye kadar yükseltebilirsiniz. Karmaşık grafikleri yazdırmakta güçlük çekiyorsanız ek bellek eklemeniz gerekebilir.

Bu yazıcıda iki bellek yuvası bulunmaktadır ancak, bir yuvada üretim sırasında takılmış olan 64 MB DIMM bulunmaktadır. Yazıcı belleğini 320 MB'den fazla arttırmak için, önce orijinal 64 MB DIMM'yi çıkartmanız ve iki isteğe bağlı DIMM takmanız gerekmektedir.

## *Bellek modülü takma*

İsteğe bağlı bir bellek modülü takmak için aşağıdaki adımları izleyin.

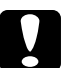

c*Dikkat: Bellek modülünü takmadan önce topraklanmış bir metal parçasına dokunarak var olabilecek statik elektriği boşaltmayı unutmayın. Aksi halde statik elektriğe duyarlı parçalara zarar verebilirsiniz.*

w*Uyarı: Bazı parçalar keskin oldukları ve yaralanmalara neden olabilecekleri için yazıcının içinde çalışırken dikkatli olun.*

- 1. Yazıcıyı kapatın ve elektrik kablosu ile arabirim kablosunu çıkarın.
- 2. Yazıcının arka tarafındaki kapağın dört vidasını sökün.

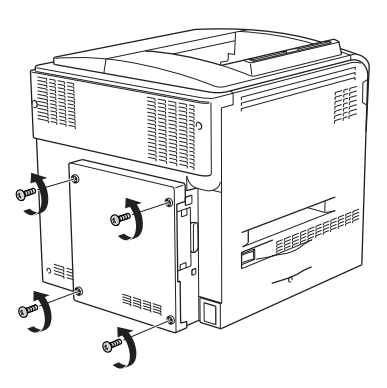

3. Kapağı her iki elinizle tutup kendinize doğru çekerek çıkarın.

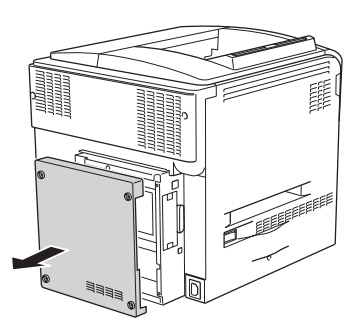

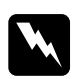

w*Uyarı: Bazı parçalar çok sıcak olabileceği için arka kapağın iç kısmındaki devre kartına dokunurken dikkatli olun.*

4. RAM yuvasını bulun.

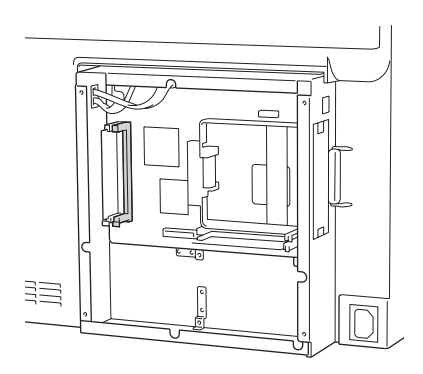

5. Bellek modülünü, klips dışarı çıkana kadar yuvanın içine dikey şekilde takın. Sol yuvada her zaman bir modül bulunduğundan emin olun.

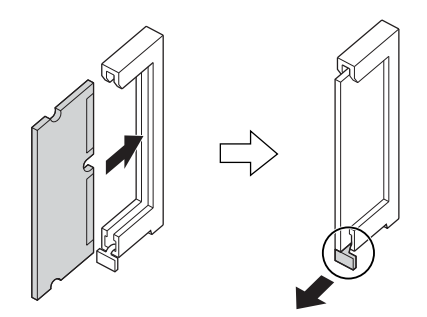

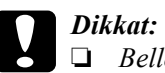

❏ *Bellek modülünü yuvanın içine zorla sokmayın.*

- ❏ *Bellek modülünü doğru yönde yerleştirdiğinizden emin olun.*
- ❏ *Devre kartından herhangi bir modül çıkarmayın. Aksi halde yazıcı çalışmaz.*

6. Kapağı yazıcının arka tarafına geri takın ve dört vidayla tespit edin.

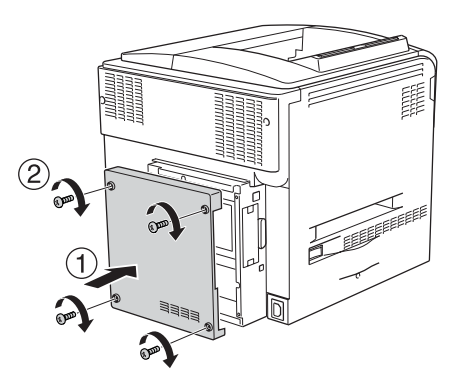

7. Elektrik kablosunu ve arabirim kablosunu yeniden takın ve yazıcıyı açın.

İsteğe bağlı birimin gerektiği gibi takıldığını doğrulamak için bir Durum Sayfası yazdırın. Bkz. ["Durum Sayfası Yazdırma" sayfa 383.](#page-382-0)

### *Windows kullanıcıları için not:*

*EPSON Status Monitor 3 yüklü değilse, ayarları yazıcı sürücüsünde elle yapmanız gerekir. Bkz. "İsteğe Bağ[lı Ayarları Yapma" sayfa 100](#page-99-0).*

#### *Macintosh kullanıcıları için not:*

*Yazıcının isteğe bağlı birimlerini taktığınızda veya çıkarttığınızda,* Print Setup Utility (Yazıcı Kurulum İzlencesi) *(Mac OS X 10.3 için),* Print Center (Baskı Merkezi) *(Mac OS X 10.2 veya altı için) veya* Chooser (Seçici) *(Mac OS 9 için) öğelerini kullanarak yazıcıyı silmeniz ve sonra yeniden kaydetmeniz gerekir.*

# *Bellek modülünü çıkarma*

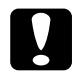

c*Dikkat: Bellek modülünü çıkarmadan önce topraklanmış bir metal parçasına dokunarak var olabilecek statik elektriği boşaltmayı unutmayın. Aksi halde statik elektriğe duyarlı parçalara zarar verebilirsiniz.*

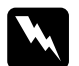

w*Uyarı: Bazı parçalar keskin oldukları ve yaralanmalara neden olabilecekleri için yazıcının içinde çalışırken dikkatli olun.*

Yazıcıyı kapatın ve takma işlemlerini ters sıralamada uygulayın.

# *Arabirim Kartı*

Yazıcınız Type B (Tip B) arabirim yuvasıyla donatılmış olarak gelir. Yazıcınızın arabirim seçeneklerini genişletmek için kullanabileceğiniz çeşitli isteğe bağlı arabirim kartları bulunmaktadır.

## *Arabirim kartını takma*

İsteğe bağlı bir arabirim kartı takmak için aşağıdaki adımları izleyin.

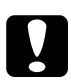

c*Dikkat: Arabirim kartını takmadan önce topraklanmış bir metal parçasına dokunarak var olabilecek statik elektriği boşaltmayı unutmayın. Aksi halde statik elektriğe duyarlı parçalara zarar verebilirsiniz.*

- 1. Yazıcıyı kapatın ve elektrik kablosu ile arabirim kablosunu çıkarın.
- 2. Arabirim kartı yuvasının kapağını tespit eden iki vidayı sökün ve kapağı çıkarın.

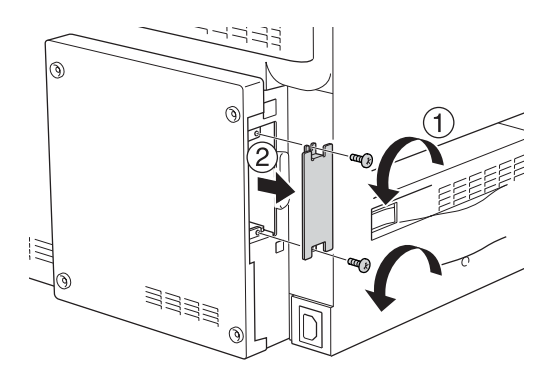

3. Arabirim kartını aşağıda gösterildiği gibi yuvanın içine kaydırıp sıkıca itin ve vidaları sıkın.

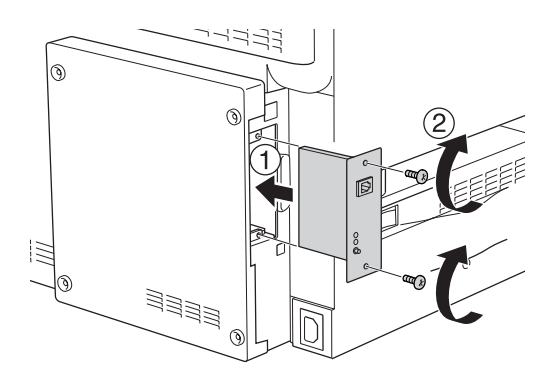

4. Elektrik kablosunu ve arabirim kablosunu yeniden takın ve yazıcıyı açın.

İsteğe bağlı birimin gerektiği gibi takıldığını doğrulamak için bir Durum Sayfası yazdırın. Bkz. ["Durum Sayfası Yazdırma" sayfa 383.](#page-382-0)

# *Arabirim kartını çıkarma*

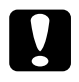

c*Dikkat: Arabirim kartını çıkarmadan önce topraklanmış bir metal parçasına dokunarak var olabilecek statik elektriği boşaltmayı unutmayın. Aksi halde statik elektriğe duyarlı parçalara zarar verebilirsiniz.*

Yazıcıyı kapatın ve takma işlemlerini ters sıralamada uygulayın.

# *P5C Emulation Kit (Benzetim Kiti)*

P5C Emulation (Benzetim) kiti bu yazıcı için isteğe bağlı bir birim olarak sunulmaktadır. Bu modül, yazıcınızın belgeleri PC5 yazdırma dilinde yazdırmasına olanak tanır.

## *P5C ROM modülünü takma*

Adobe PostScript 3 ROM modülünü takmak için aşağıdaki adımları izleyin.

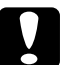

c*Dikkat: ROM modülünü takmadan önce topraklanmış bir metal parçasına dokunarak var olabilecek statik elektriği boşaltmayı unutmayın. Aksi halde statik elektriğe duyarlı parçalara zarar verebilirsiniz.*

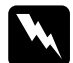

w*Uyarı: Bazı parçalar keskin oldukları ve yaralanmalara neden olabilecekleri için yazıcının içinde çalışırken dikkatli olun.*

- 1. Yazıcıyı kapatın ve elektrik kablosu ile arabirim kablosunu çıkarın.
- 2. Yazıcının arka tarafındaki kapağın dört vidasını sökün.

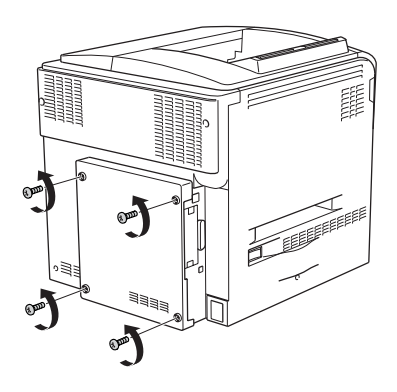

3. Kapağı her iki elinizle tutup kendinize doğru çekerek çıkarın.

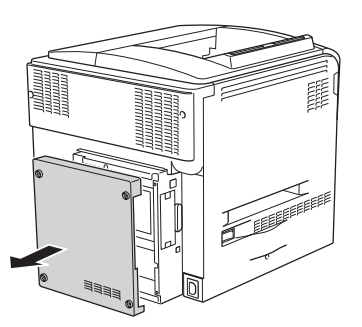

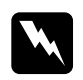

w*Uyarı: Bazı parçalar çok sıcak olabileceği için arka kapağın iç kısmındaki devre kartına dokunurken dikkatli olun.*
4. ROM modülü yuvalarını bulun.

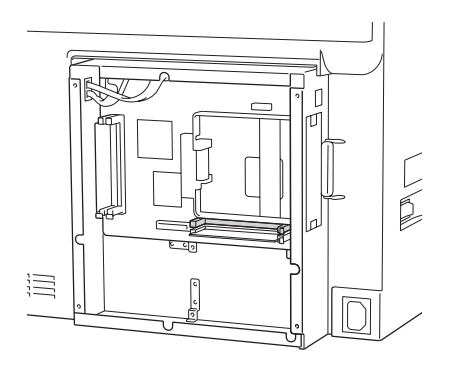

### *Not:*

*İki adet ROM yuvası bulunmaktadır ve her iki yuva da ROM modülü takmak için kullanılabilir.*

5. ROM modülünü, klips dışarı çıkana kadar yuvanın içine yatay şekilde takın.

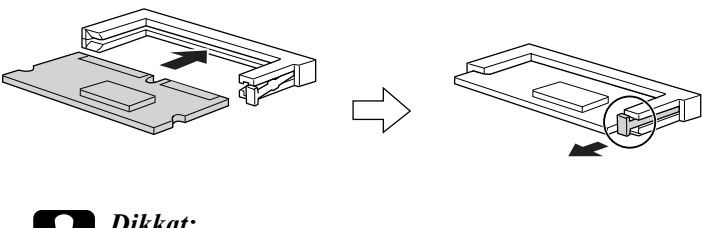

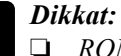

❏ *ROM modülünü soketin içine zorla sokmayın.*

- ❏ *ROM modülünü doğru yönde yerleştirdiğinizden emin olun.*
- ❏ *Standart ROM soketine (P) takılı olan ROM modülünü kesinlikle çıkarmayın.*

6. Kapağı yazıcının arka tarafına geri takın ve dört vidayla tespit edin.

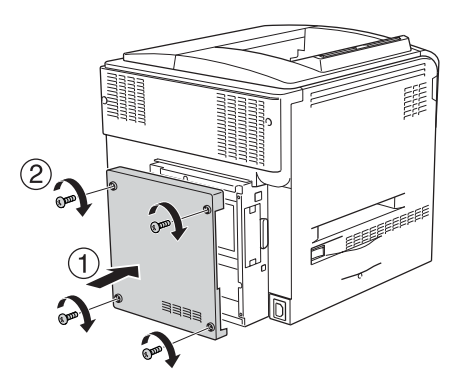

7. Elektrik kablosunu yeniden takın ve yazıcıyı açın.

İsteğe bağlı birimin gerektiği gibi takıldığını doğrulamak için bir Durum Sayfası yazdırın. Bkz. ["Durum Sayfası Yazdırma" sayfa 383.](#page-382-0)

Durum sayfasında takılı benzetim modülü olarak P5C gösterilmiyorsa modülü yeniden takmayı deneyin. Devre kartında ROM yuvasına sağlam bir şekilde oturtulduğundan emin olun.

# *P5C ROM modülünü çıkarma*

c*Dikkat: ROM modülünü çıkarmadan önce topraklanmış bir metal parçasına dokunarak var olabilecek statik elektriği boşaltmayı unutmayın. Aksi halde statik elektriğe duyarlı parçalara zarar verebilirsiniz.*

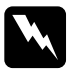

w*Uyarı: Bazı parçalar keskin oldukları ve yaralanmalara neden olabilecekleri için yazıcının içinde çalışırken dikkatli olun.*

Yazıcıyı kapatın ve takma işlemlerini ters sıralamada uygulayın.

# *Değiştirme Mesajları*

LCD ekranında veya EPSON Status Monitor 3 yardımcı programı penceresinde şu mesajları gördüğünüzde, ilgili sarf malzemelerini değiştirin. Mesaj göründükten sonra kısa bir süre daha yazdırmayı sürdürebilirsiniz, fakat Epson yüksek baskı kalitesinin korunması ve yazıcınızın ömrünün uzaması için, şimdiden değiştirilmesini önerir.

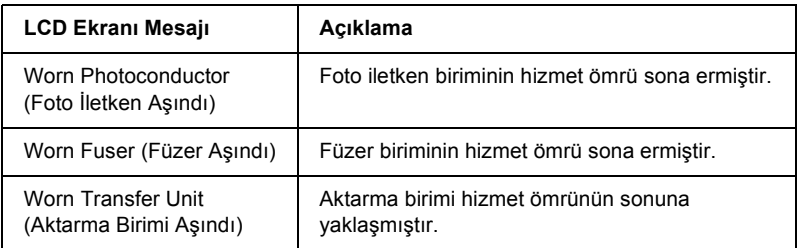

#### *Not:*

*Uyarıyı silmek için kumanda panelindeki Reset Menu'de (Sıfırla Menüsü)* Clear All Warning (Tüm Uyarıları Sil) *öğesini seçin.*

Sarf malzemesinin hizmet ömrü sona erdiğinde, yazıcı yazmayı durdurur ve LCD ekranında veya EPSON Status Monitor 3 penceresinde aşağıdaki mesajları görüntüler. Bu durumda, siz biten sarf malzemelerini değiştirene kadar yazıcı yazmayı sürdüremez.

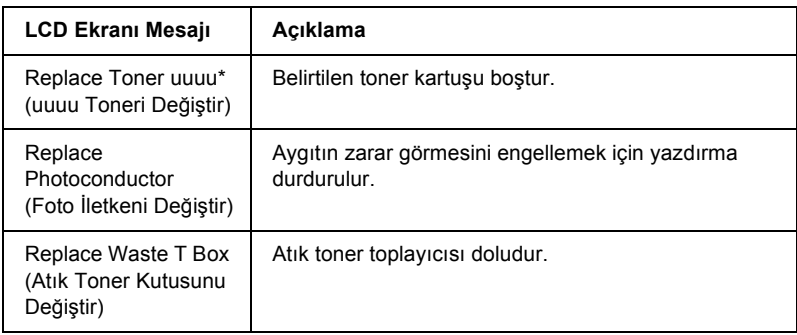

\* Bu konumda C, M, Y ve K harfleri belirir ve bu harfler değiştirilmesi gereken tonerin rengini gösterir. Örneğin, Y Toner Low (Y Toner Az) mesajı sarı toner kartuşunda az miktarda toner kaldığını belirtir.

### *Not:*

*Her defasında sadece bir sarf malzemesiyle ilgili mesaj gösterilir. Bir sarf malzemesini değiştirdikten sonra, LCD ekranında diğer sarf malzemeleri için değiştirme mesajı olup olmadığını kontrol edin.*

LCD ekranında Replace Toner uuuu (uuuu Toneri Değiştir) veya Replace Photoconductor (Foto İletkeni Değiştir) mesajı görüntülense bile, kumanda panelindeki  $\circ$  Start/Stop (Başlat/Durdur) düğmesine basarak kısa bir süre daha yazdırmaya devam edebilirsiniz. LCD ekranda Replace Toner uuuu (uuuu Toneri Değiştir) veya Replace Photocondctor (Foto İletkeni Değiştir) yerine uuuu Toner Low (uuuu Toner Az) veya Worn Photoconductor (Foto İletken Aşındı) mesajı görüntülenmeye başlar.

### *Not:*

- ❏ *Aşınmış bir sarf malzemesiyle yazdırma işlemi yapıldığında baskı kalitesi garanti edilemez. Baskı kalitesi beklentinizi karşılamıyorsa, sarf malzemesini değiştirin.*
- ❏ *Aşınmış sarf malzemesinin yazıcıya zarar vermesini önlemek için yazıcı yazdırmayı durdurur. Yazıcı yazdırmayı durdurursa, sarf malzemesini değiştirin.*

# *Toner Kartusu*

## *Kullanım önlemleri*

Sarf malzemelerini değiştirirken, her zaman aşağıdaki önlemlere dikkat edin.

- ❏ Orijinal bir toner kartuşu takmanız önerilir. Orijinal olmayan toner kartuşunun kullanılması baskı kalitesini etkileyebilir. Epson, Epson tarafından üretilmeyen veya onaylanmayan sarf malzemelerinin kullanımından doğacak hasar veya sorunlardan sorumlu değildir.
- ❏ Toner kartuşunu ele aldığınızda her zaman temiz ve düz bir yüzeye koyun.
- ❏ Bir toner kartuşunu serin bir ortamdan sıcak bir ortama taşıdığınızda, oluşacak buğudan zarar görmemesi için, takmadan önce en az bir saat bekleyin.

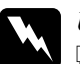

#### Uyarı:

- ❏ *Tonere dokunmayın. Toneri gözünüzden uzak tutun. Toner gözünüze veya giysilerinize değerse, derhal sabun ve suyla yıkayın.*
- ❏ *Sarf malzemelerini çocukların ulaşamayacağı yerlerde muhafaza edin.*
- ❏ *Patlayarak yaralanmaya yol açabilecekleri için kullanılmış sarf malzemelerini ateşe atmayın. Bunları yerel yönetmeliklere uygun olarak atın.*
- ❏ *Toner dökülürse temizlemek için süpürge ve faraş veya sabun ve suyla nemlendirilmiş bir bez kullanın. Küçük parçacıklar kıvılcım değdiğinde, yangına veya patlamaya neden olabileceğinden elektrikli süpürge kullanmayın.*

## *Toner kartuşunu değiştirme*

Bir toner kartuşunu değiştirmek için aşağıdaki adımları izleyin.

- 1. LCD ekranında görüntülenen renkte (K, C, M veya Y) yeni bir kartuş hazırlayın.
- 2. D kapağını açın.

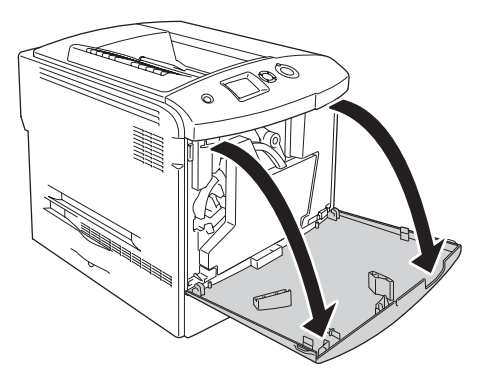

3. Toner kartuşu topuzunu tutup kendinize doğru yatırın.

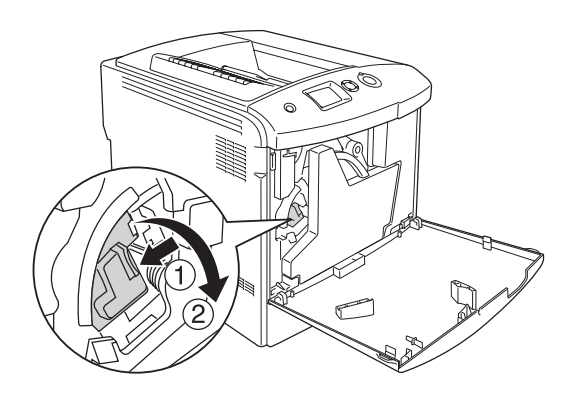

4. Boş toner kartuşunu yazıcıdan çıkarın.

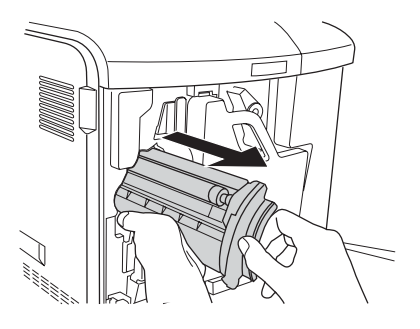

5. Yeni kartuşun koruyucu materyallerini çıkarın ve yeni toner kartuşunu birkaç kez yavaşça sallayın.

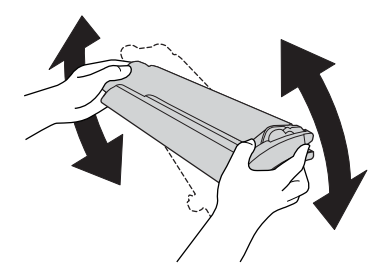

6. Yeni toner kartuşunu paketinden çıkarın ve koruyucu plastik kapağı toner kartuşundan çıkarın.

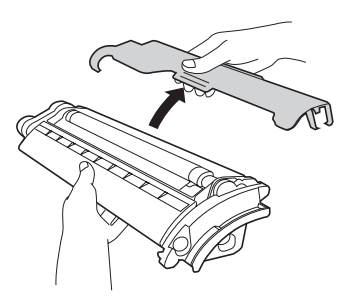

7. Yeni kartuşu yazıcıya takın.

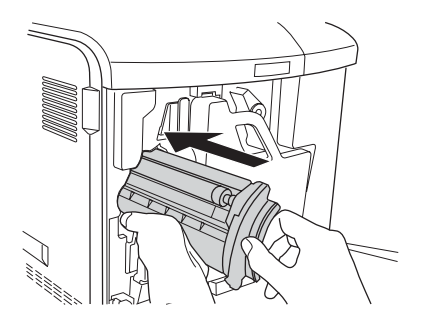

8. Toner kartuşu kapağını kapatın.

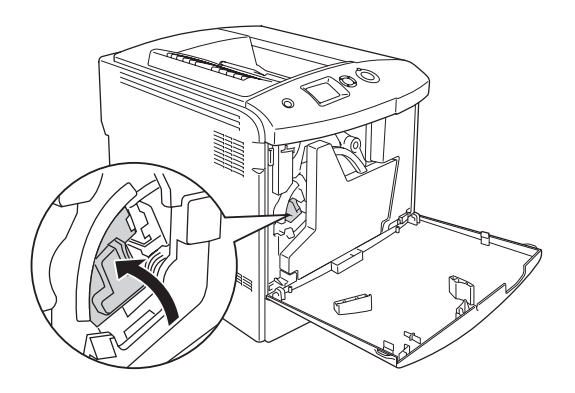

9. D kapağını kapatın.

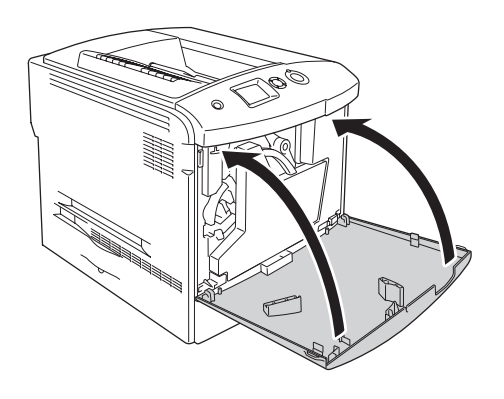

# *Foto İletken Birimi*

## <span id="page-332-0"></span>*Kullanım önlemleri*

Sarf malzemelerini değiştirirken, her zaman aşağıdaki önlemlere dikkat edin.

- ❏ Foto iletken biriminin ağırlığı 1,3 kg'dir. Taşırken tutma yerinden tutmaya dikkat edin.
- ❏ Foto iletken birimini değiştirirken, gereğinden uzun süre ışığa maruz bırakmaktan kaçının.
- ❏ Silindir yüzeyini çizmemeye dikkat edin. Ayrıca, cildinizin yağı silindir yüzeyine kalıcı hasar verebileceği ve baskı kalitesini etkileyebileceği için, silindire dokunmayın.
- ❏ En iyi baskı kalitesini elde etmek için foto iletken birimini doğrudan güneş ışığına, toza, tuzlu havaya veya aşındırıcı gazlara (amonyum gibi) maruz kalan yerlerde saklamayın. Aşırı veya hızlı ısı veya nem değişikliklerinin olduğu yerlerden uzak tutun.
- ❏ Foto iletken birimini saklarken, koruyucu kapağını taktığınızdan emin olun, kendi orijinal ışık geçirmeyen kapalı paketine yerleştirin ve güvenli ve düz bir yerde saklayın.
- ❏ Foto iletken birimini eğmeyin.

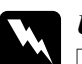

## w*Uyarı:*

- ❏ *Patlayıp zarar verebilecekleri için, kullanılmış sarf malzemelerini ateşe atmayın. Bunları yerel yönetmeliklere uygun olarak atın.*
- ❏ *Sarf malzemelerini çocukların ulaşamayacağı yerlerde muhafaza edin.*

# *Foto iletken birimini değiştirme*

Foto iletken birimini, atık toner toplayıcısını ve filtreyi değiştirmek için aşağıdaki adımları izleyin.

1. D kapağını açın.

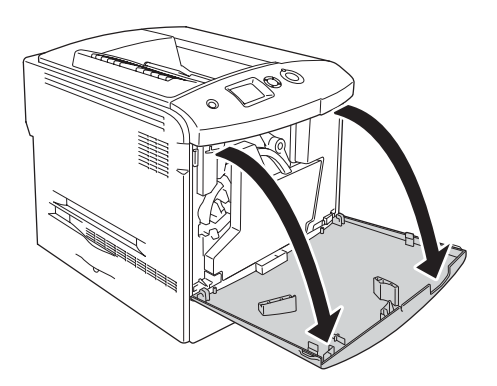

2. Filtreyi yazıcıdan çıkarın.

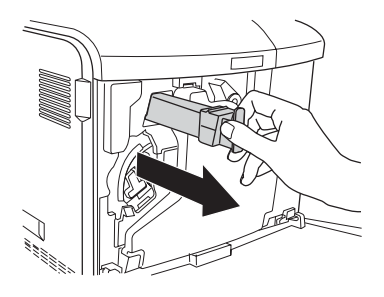

3. Yeni filtreyi ambalajından çıkarın. Yeni filtreyi yazıcıya takın.

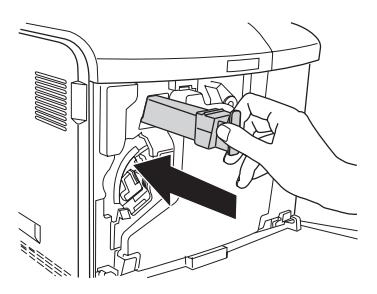

4. Atık toner toplayıcısını çıkarın.

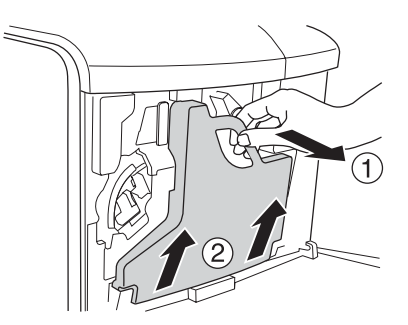

5. Kapağı çıkarın ve bu kapakla atık toner toplayıcısının deliğini kapatın.

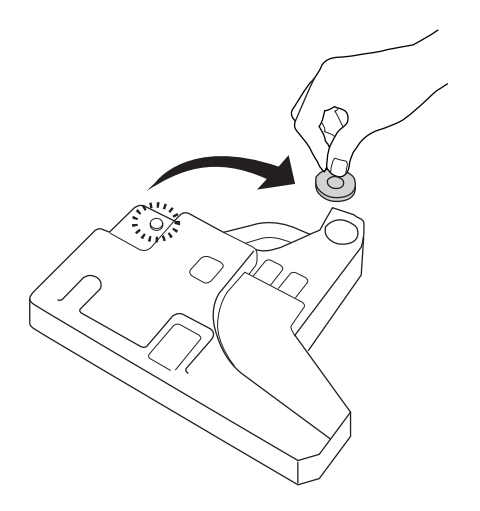

### *Not:*

*Atık toner toplayıcısını yere koymanız gerekiyorsa, içindeki tonerin dökülmesini önlemek için kapaklı tarafı yukarı bakacak şekilde düz bir yüzeye yerleştirin.*

6. Foto iletken biriminin önündeki mavi mandalı aşağıda gösterildiği gibi çevirin.

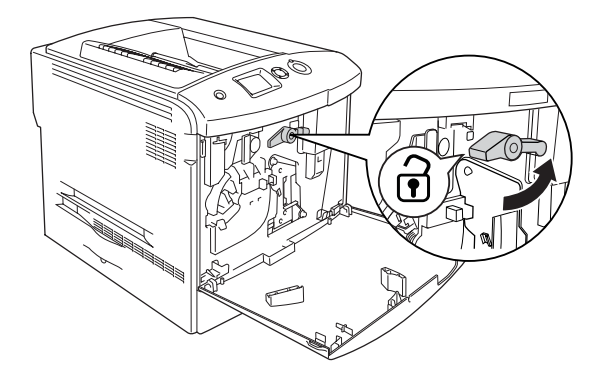

7. Foto iletken biriminin tutamağından tutun ve foto iletken birimini yazıcıdan çıkartmak için kendinize doğru çekin.

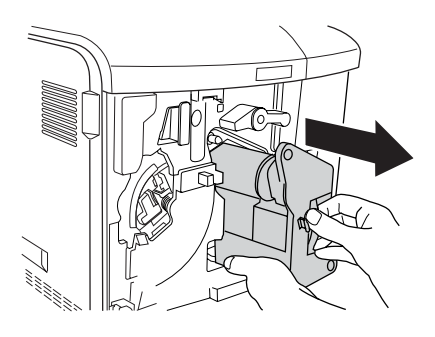

8. Yeni foto iletken birimini paketinden alın ve koruyucu kapağını çıkarın.

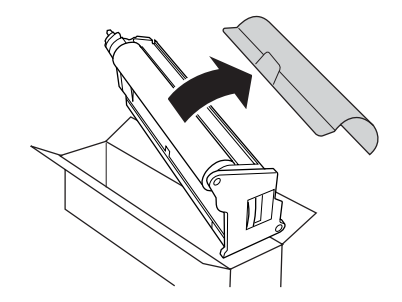

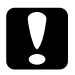

c*Dikkat: Birimin tepesindeki kuşağa veya yeşil foto iletken alana dokunmayın. Aksi halde baskı kalitesi düşebilir.*

9. Foto iletken birimini tutamağından tutup yazıcının içine sokun.

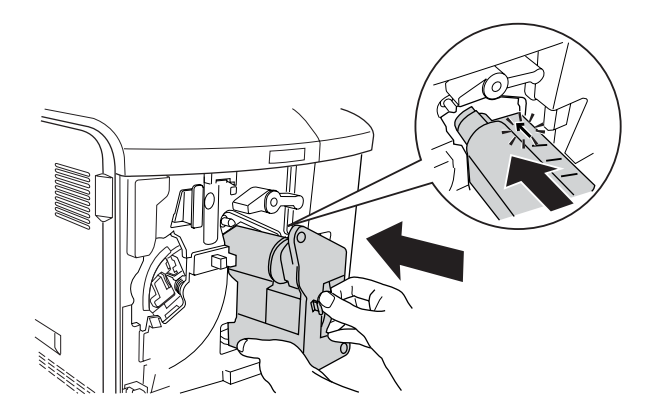

10. Mavi mandalı başlangıçtaki konumuna geri çevirin.

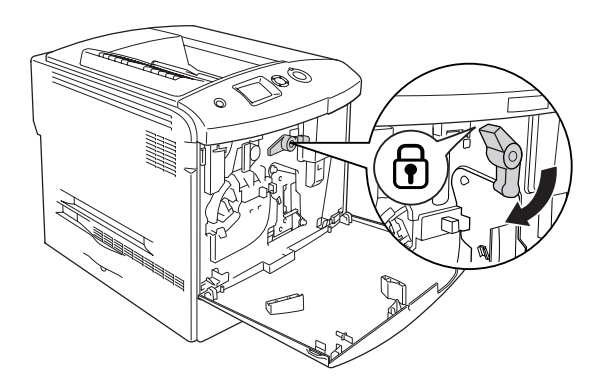

11. Temizleme çubuğunu [a] tutun ve birkaç kez yavaşça içeri ve dışarı doğru hareket ettirin.

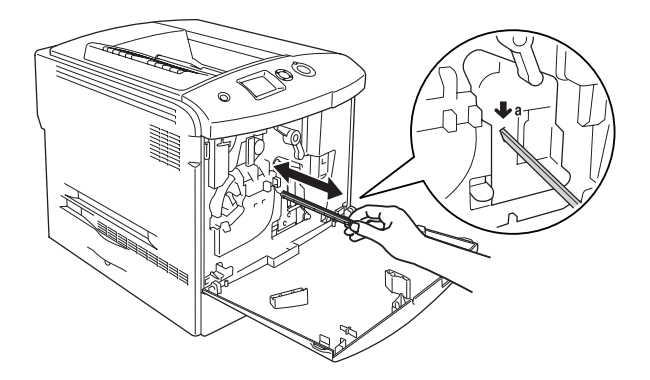

12. Yeni atık toner toplayıcısını yazıcıya takın.

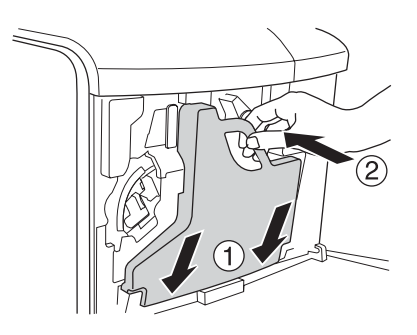

## 13. D kapağını kapatın.

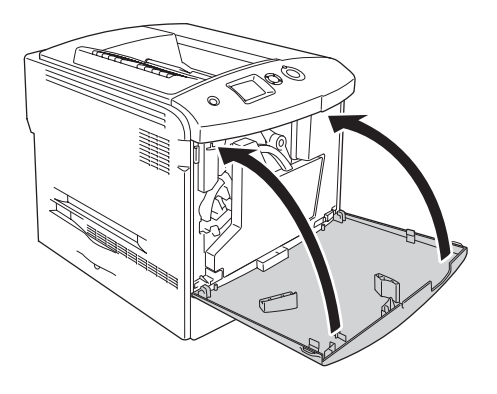

# *Füzer Birimi*

## *Kullanım önlemleri*

Sarf malzemelerini değiştirirken, her zaman aşağıdaki önlemlere dikkat edin.

Sarf malzemesinin yüzeyine dokunmayın. Aksi halde baskı kalitesi düşebilir.

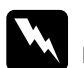

# Uyarı:<br>□ *Ya*

❏ *Yazıcı kullanıldıysa füzer birimi çok sıcak olabilir. Füzer birimini değiştirmeden önce sıcaklığın düşmesi için yazıcıyı kapatın ve 30 dakika bekleyin.*

- ❏ *Patlayıp zarar verebilecekleri için, kullanılmış sarf malzemelerini ateşe atmayın. Bunları yerel yönetmeliklere uygun olarak atın.*
- ❏ *Sarf malzemelerini çocukların ulaşamayacağı yerlerde muhafaza edin.*

## *Füzer birimini değiştirme*

Füzer birimini değiştirmek için aşağıdaki adımları izleyin.

- 1. Sıcaklığın düşmesi için yazıcıyı kapatın ve 30 dakika bekleyin.
- 2. A kapağındaki mandalı itip kapağı açın.

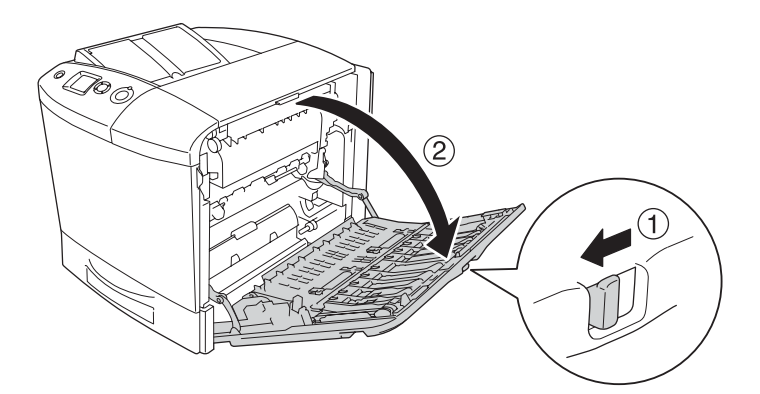

3. B kapağını açın.

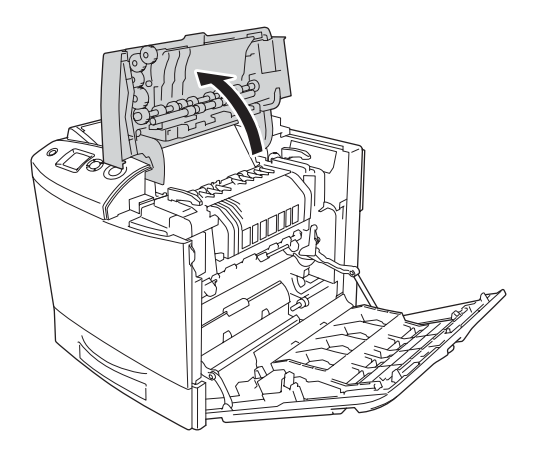

4. Füzer biriminin her iki tarafındaki kolları çevirerek açın.

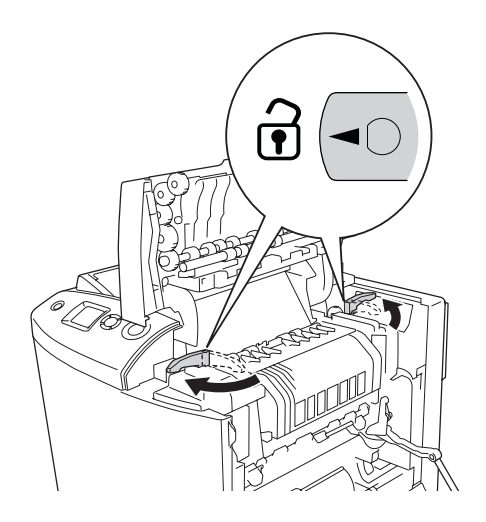

5. Füzer birimini aşağıda gösterildiği gibi kaldırarak yazıcıdan çıkarın.

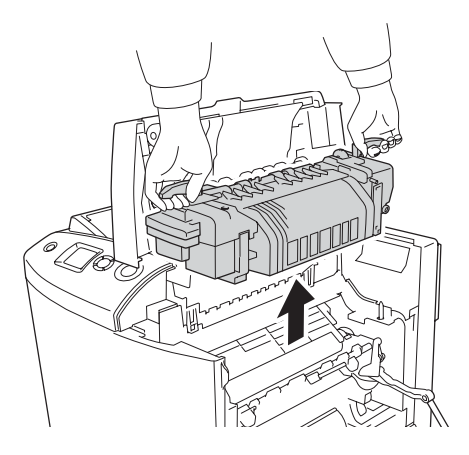

6. Yeni füzer birimini paketinden alın ve koruyucu kapağını çıkarın.

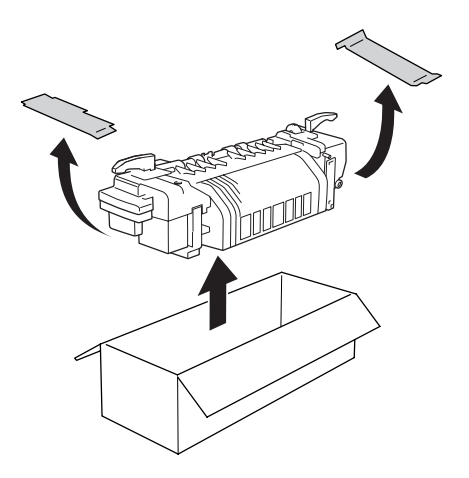

7. Yeni füzer birimini kollarından tutun ve kılavuz çubukların birimin altındaki deliklere girdiğinden emin olarak yazıcının içine indirin.

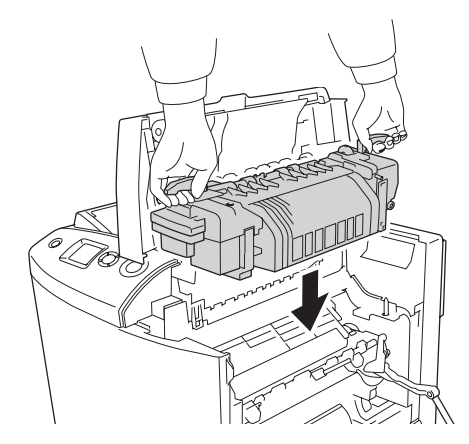

8. Füzer biriminin her iki tarafındaki kolları çevirerek kilitleyin.

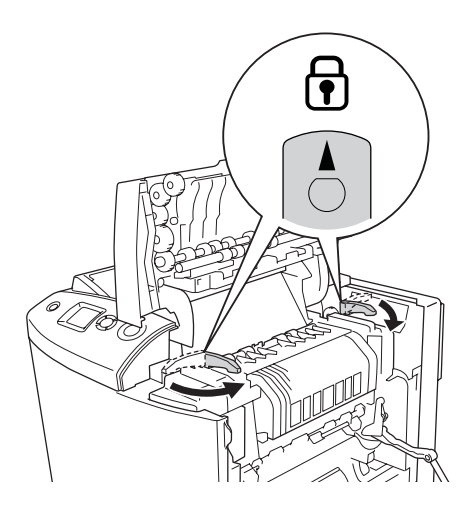

*Not: Kilitlerin tam kilitli konumda olduğundan emin olun.*

9. A ve B kapaklarını kapatın.

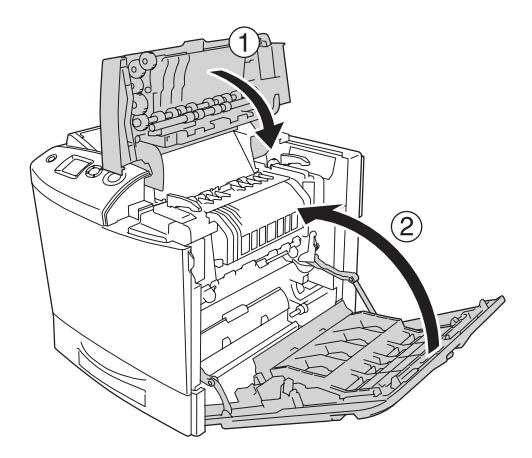

# *Atık Toner Toplayıcısı*

## *Kullanım önlemleri*

Sarf malzemelerini değiştirirken, her zaman aşağıdaki önlemlere dikkat edin.

Atık toner toplayıcısındaki toneri tekrar kullanmayın.

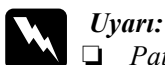

❏ *Patlayıp zarar verebilecekleri için, kullanılmış sarf malzemelerini ateşe atmayın. Bunları yerel yönetmeliklere uygun olarak atın.*

❏ *Sarf malzemelerini çocukların ulaşamayacağı yerlerde muhafaza edin.* 

## *Atık toner toplayıcısını değiştirme*

Atık toner toplayıcısını ve filtreyi değiştirmek için aşağıdaki adımları izleyin.

1. D kapağını açın.

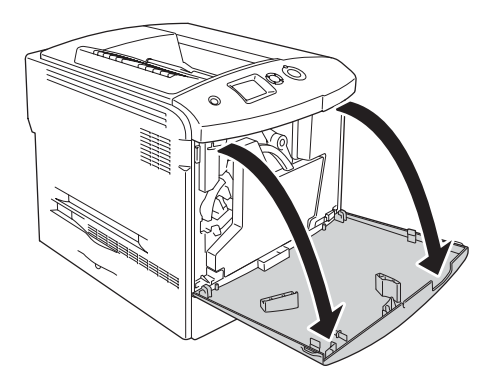

2. Atık toner toplayıcısını çıkarın.

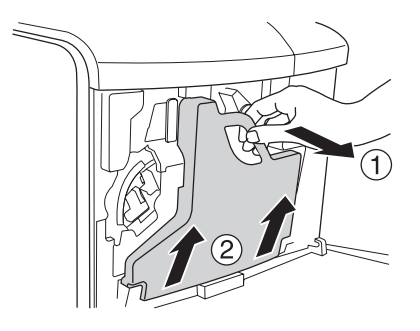

3. Kapağı çıkarın ve bu kapakla atık toner toplayıcısının deliğini kapatın.

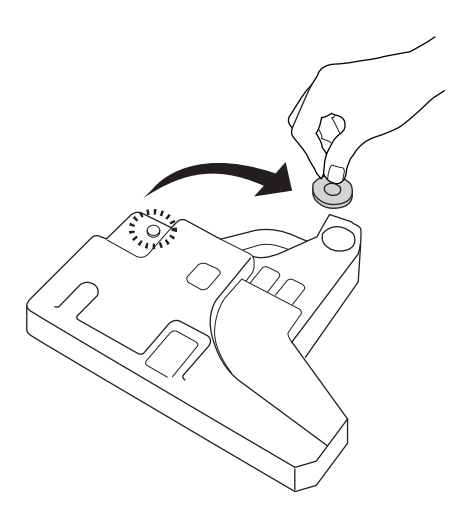

## *Not:*

*Atık toner toplayıcısını bir yere koyarken, içindeki tonerin dökülmesini önlemek için kapaklı tarafı yukarı bakacak şekilde düz bir yüzeye yerleştirin.*

4. Yeni atık toner toplayıcısını yazıcıya takın.

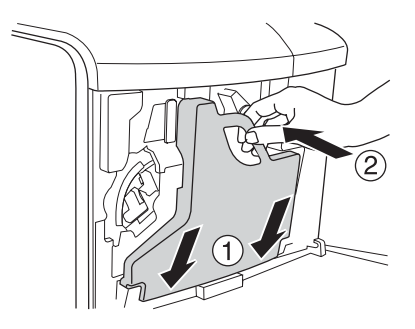

5. Filtreyi yazıcıdan çıkarın.

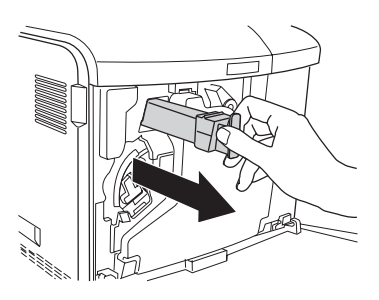

6. Yeni filtreyi ambalajından çıkarın. Yeni filtreyi yazıcıya takın.

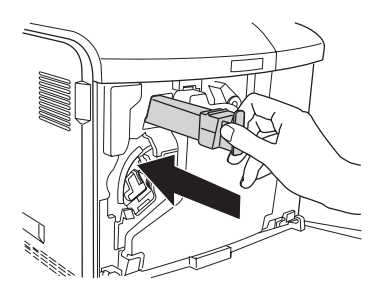

## 7. D kapağını kapatın.

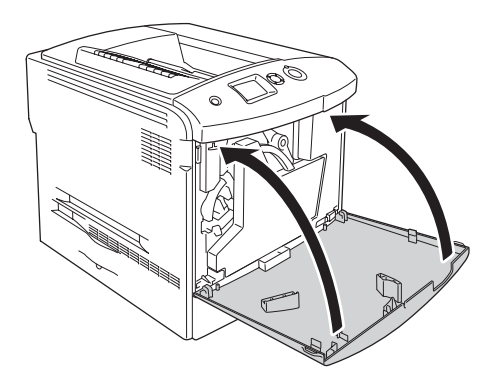

# *Yazıcıyı Temizleme ve Nakletme*

## *Yazıcıyı Temizleme*

Yazıcı çok az bir temizlik gerektirmektedir. Yazıcının dış kasası kirlenmiş veya tozlanmışsa, yazıcıyı kapatın ve hafif bir deterjan katılmış suyla ıslattığınız yumuşak ve temiz bir bezle silin.

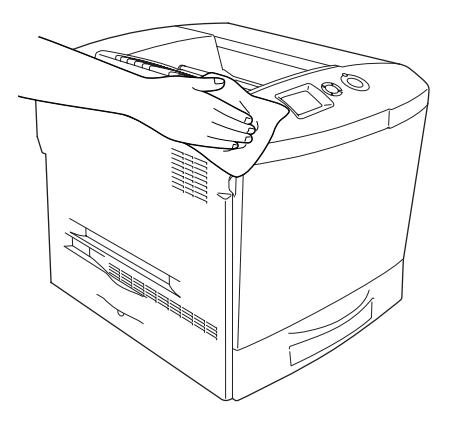

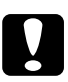

c*Dikkat: Yazıcı kapağını temizlemek için asla alkol veya boya çözücü kullanmayın. Bu kimyasal maddeler yazıcının parçalarına ve kasasına zarar verebilir. Yazıcının mekanik veya elektronik parçalarına su değdirmemeye dikkat edin.*

# *Çıkış tepsisini temizleme*

1. Çıkış tepsisindeki ek parçayı açın.

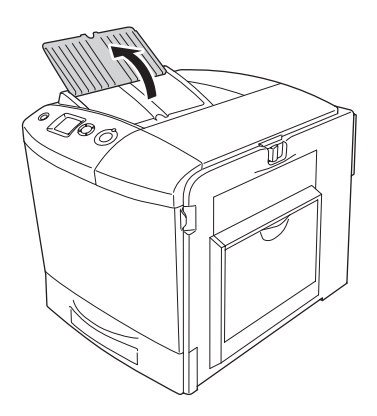

2. Açığa çıkan kağıt yolu bölgesini hafif nemli bir bezle silin.

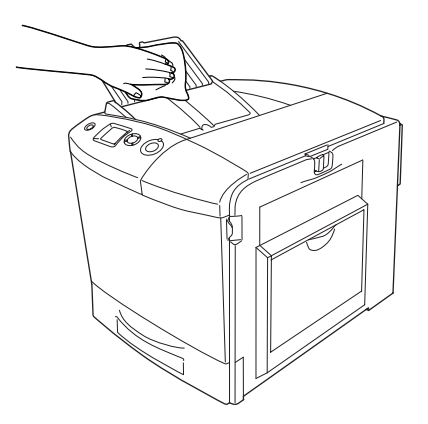

3. Çıkış tepsisindeki ek parçayı kapatın.

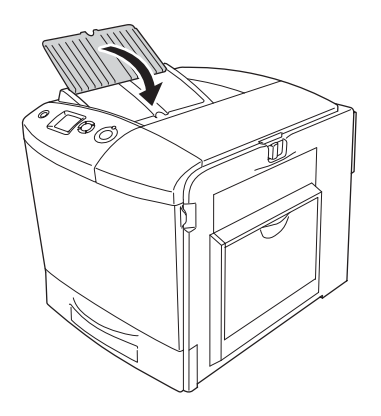

# *İlerletme silindirini temizleme*

1. Yazıcının kapalı olduğundan emin olun ve çok amaçlı tepsiyi açın.

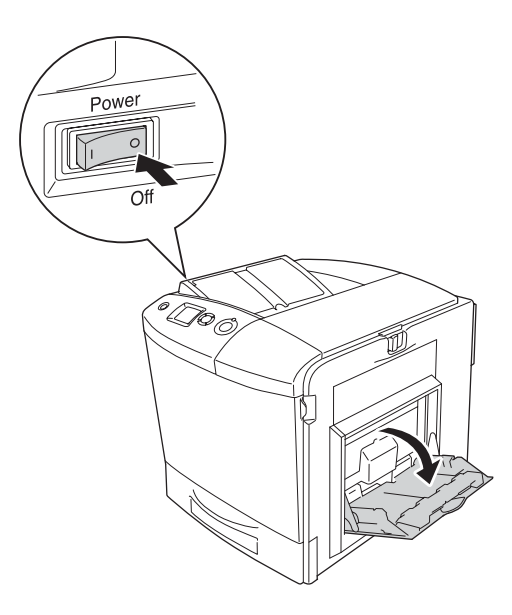

2. Çok amaçlı tepsinin içindeki ilerletme silindirinin kauçuk parçalarını nemli, iyice sıkılmış bir bezle hafifçe silin.

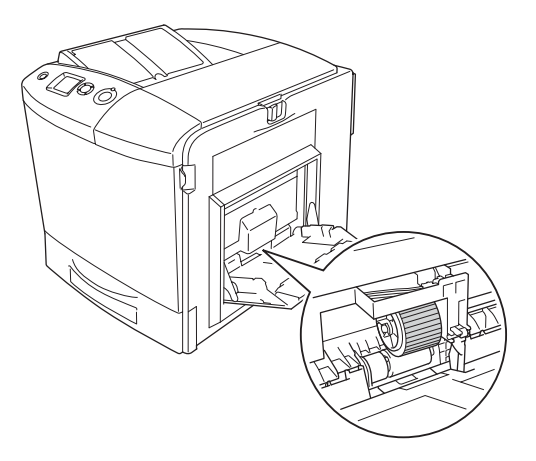

3. Çok amaçlı tepsiyi kapatın.

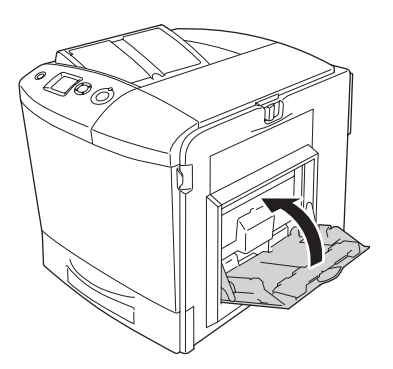

## *Foto iletken telini temizleme (çubuk [a])*

1. D kapağını açın ve atık toner toplayıcısını çıkartın.

## *Not:*

*Çıkarttığınız atık toner toplayıcısını yerine yerleştirirken düz bir yere basın ve sağlam bir yere dayanarak eğilin.*

2. Temizleme çubuğunu [a] tutun ve birkaç kez yavaşça içeri ve dışarı doğru hareket ettirin.

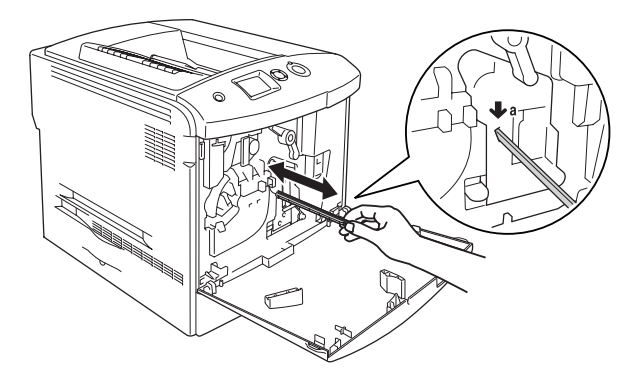

### *Not:*

*Çubuğu tümüyle içeri ve dışarı hareket ettirin. Aksi halde yazıcı gerektiği gibi temizlenmez.*

3. D kapağını kapatın.

## *Işıklanma penceresini temizleme (çubuk [b])*

1. D kapağını açın ve atık toner toplayıcısını çıkartın.

#### *Not:*

*Çıkarttığınız atık toner toplayıcısını yerine yerleştirirken düz bir yere basın ve sağlam bir yere dayanarak eğilin.*

2. Çubuğu [b] tutun ve birkaç kez yavaşça içeri ve dışarı doğru hareket ettirin.

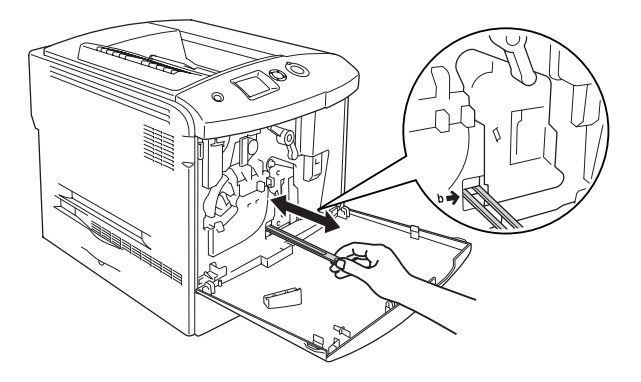

### *Not:*

*Çubuğu tümüyle içeri ve dışarı hareket ettirin. Aksi halde yazıcı gerektiği gibi temizlenmez.*

3. D kapağını kapatın.

# *Yazıcıyı Nakletme*

## *Uzun mesafeler için*

Yazicinizi uzak bir yere nakletmeniz gerekiyorsa, kendi kutusunu ve ambalaj malzemesini kullanarak özenle paketleyin.

Yazıcıyı tekrar paketlemek için aşağıdaki adımları izleyin.

- 1. Yazıcıyı kapatın ve şu öğeleri çıkartın:
	- ❏ Elektrik kablosu
	- ❏ Arabirim kablosu
- ❏ Yüklü kağıt
- ❏ Toner Kartuşu
- ❏ Foto iletken birimi
- ❏ Takılı isteğe bağlı birimler

c*Dikkat: Foto iletken birimini ele almadan önce kullanım önlemlerini uyguladığınızdan emin olun. Talimatlar için bkz. ["Kullanım](#page-332-0)  [önlemleri" sayfa 333](#page-332-0).*

2. Koruyucu malzemeleri yazıcıya takın ve yazıcıyı kendi orijinal kutusunda yeniden paketleyin.

## *Kısa mesafeler için*

Yazıcıyı yakın bir yere nakletmeniz gerektiğinde, her zaman şu önlemlere dikkat edin.

Yazıcıyı paketlemeden nakledecekseniz, iki kişi tarafından tutularak taşınmalıdır.

Yazıcıyı kısa mesafelerde nakletmek için aşağıdaki adımları izleyin.

- 1. Yazıcıyı kapatın ve şu öğeleri çıkartın:
	- ❏ Elektrik kablosu
	- ❏ Arabirim kablosu
	- ❏ Yüklü Kağıt
	- ❏ Toner Kartuşu
	- ❏ Foto iletken birimi
	- ❏ Takılı isteğe bağlı birimler

c*Dikkat: Foto iletken birimini ele almadan önce kullanım önlemlerini uyguladığınızdan emin olun. Talimatlar için bkz. ["Kullanım](#page-332-0)  [önlemleri" sayfa 333.](#page-332-0)*

2. Yazıcıyı aşağıda gösterildiği gibi doğru biçimde taşımaya dikkat edin.

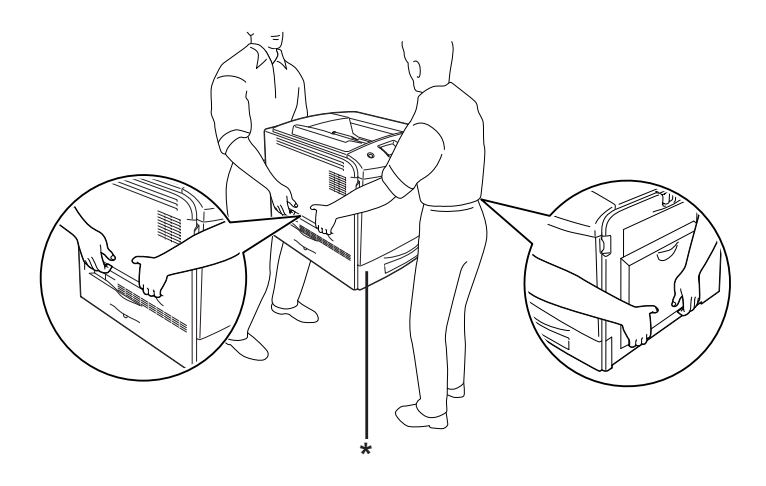

- \* Yazıcıyı buralardan tutarak kaldırmayın.
- 3. Yazıcıyı taşırken her zaman yatay konumda tutun.

## *Yazıcı için bir yer bulma*

Yazcy yeniden yerletirirken, her zaman rahat kullanmaya ve bakm yapmaya olanak tanyan yeterli alana sahip bir yer seçin. Düzgün çalmasn salamak için yaszcnn çevresinde gerekli olan yer konusunda u çizimi klavuz olarak kullann. Aadaki resimde gösterilen ölçüler santimetre cinsindendir.

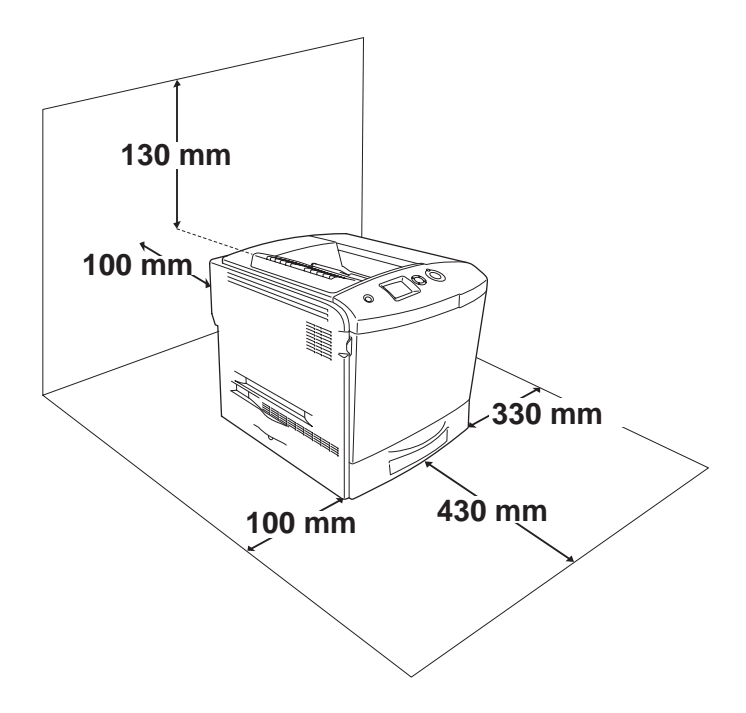

Aadaki istee bal birimlerden birini takmak ve kullanmak için, belirtilen genilikte yer gereklidir.

İsteğe bağlı kağıt kasedi birimi yazıcının altına 115 mm ekler.

Yazcy yerletirmek için bir yer ayarlarken alanla ilgili hususlarn yan sra daima aadaki önlemleri de aln:

❏ Yazıcıyı elektrik kablosunu kolayca çıkarabileceğiniz bir yere koyun.

- ❏ Bilgisayar ve yazıcı sisteminin tümünü, hoparlör veya kablosuz telefon ana birimi gibi olası parazit kaynaklarından uzak tutun.
- ❏ Duvar şalterleri veya otomatik zamanlayıcılarla kumanda edilen elektrik prizlerini kullanmaktan kaçının. Gücün kazara kesilmesi, bilgisayarınızın ve yazıcınızın belleğindeki değerli bilgileri silebilir.

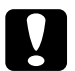

# *Dikkat:*<br>□ *Yete*

- ❏ *Yeterli havalandırma sağlanabilmesi için yazıcının etrafında yeterli boşluk bırakın.*
- ❏ *Doğrudan güneş ışığına, aşırı sıcağa, neme ve toza maruz kalan yerlerden uzak tutun.*
- ❏ *Başka aygıtların da bağlı olduğu prizleri kullanmayın.*
- ❏ *Yazıcının elektrik fişine uygun topraklanmış priz kullanın. Fiş bağdaştırıcısı kullanmayın.*
- ❏ *Sadece bu yazıcının güç gereksinimlerine uygun bir priz kullanın.*

## *Sıkışan Kağıdı Temizleme*

Yazıcıda kağıt sıkışırsa, yazıcının LCD ekranı ve EPSON Status Monitor 3 uyarı mesajları verir.

## *Sıkışan kağıdı çıkarmak için önlemler*

Sıkışan kağıdı çıkarırken aşağıdaki noktalara dikkat edin.

- ❏ Sıkışan kağıdı zorlayarak çıkarmayın. Yırtılan kağıdın çıkarılması zordur ve başka kağıt sıkışmalarına yol açabilir. Yırtılmaması için yavaşça çekin.
- ❏ Yırtmamak için, sıkışan kağıdı her zaman iki elinizle çıkarmaya çalışın.
- ❏ Sıkışan kağıt yırtılırsa veya kağıt bu bölümünde söz edilmeyen bir yerde sıkışırsa, satıcınıza başvurun.
- ❏ Yüklenen kağıdın türüyle yazıcı sürücüsündeki Paper Type (Kağıt Türü) ayarının aynı olmasına dikkat edin.

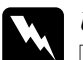

- Uyarı:<br>□ C*l* ❏ CAUTION HIGH TEMPERATURE (DİKKAT YÜKSEK ISI) *yazısının bulunduğu füzere veya çevresindeki alana dokunmamaya dikkat edin. Yazıcı kullanıldıysa füzer ve çevresindeki alan çok sıcak olabilir.*
- ❏ *Bazı parçaları keskin olup yaralanmalara neden olabileceğinden elinizi füzer biriminin içine sokmayın.*

# *Jam A (A kapağında sıkışma)*

A kapağındaki kağıt sıkışmasını düzeltmek için aşağıdaki adımları izleyin.

1. Çok amaçlı tepsiye yüklü olan tüm kağıdı çıkarın.

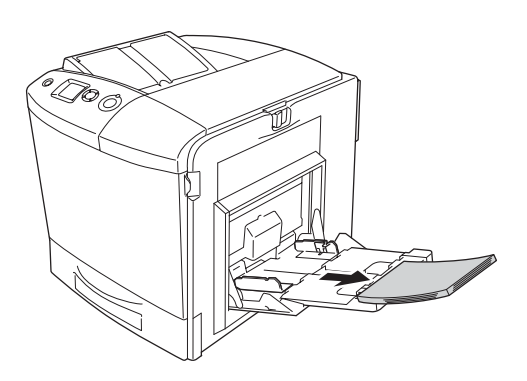

2. Çok amaçlı tepsiyi kapatın.

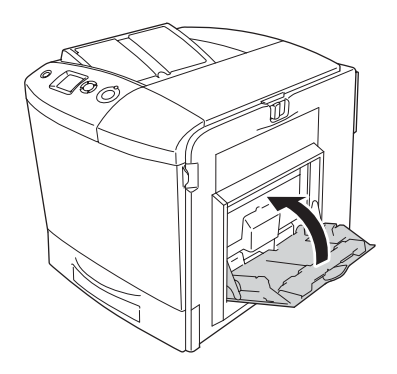

#### *Not:*

*Çok amaçlı tepsiyi kapatmadan önce gerekmesi halinde genişletme tepsilerini kapatın.*
3. A kapağındaki mandalı sola itip durana kadar kapağı açın.

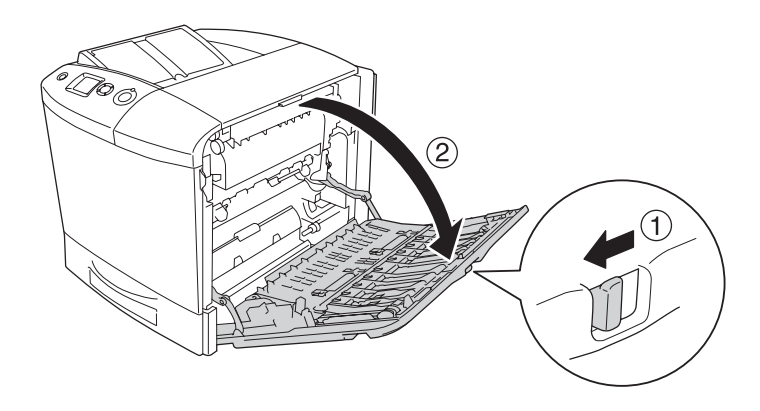

4. İsteğe Bağlı Çift Taraflı Yazdırma Birimi takılı değilse, tüm kağıtları yavaşça çekerek çıkarın. Sıkışmış kağıdı yırtmamaya dikkat edin.

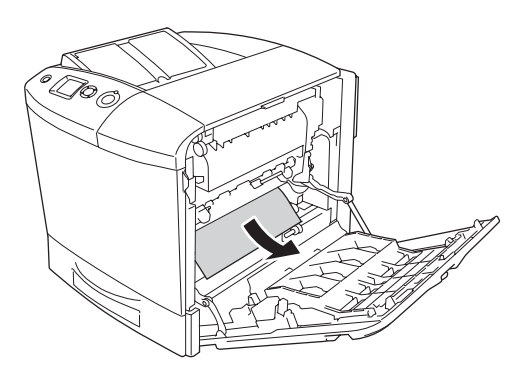

İsteğe bağlı Çift Taraflı Yazdırma Birimi takılı ise, Çift Taraflı Yazdırma Birimini yukarı kaldırın. Bu şekilde tutarak tüm kağıtları yavaşça çekip çıkarın. Sıkışmış kağıdı yırtmamaya dikkat edin.

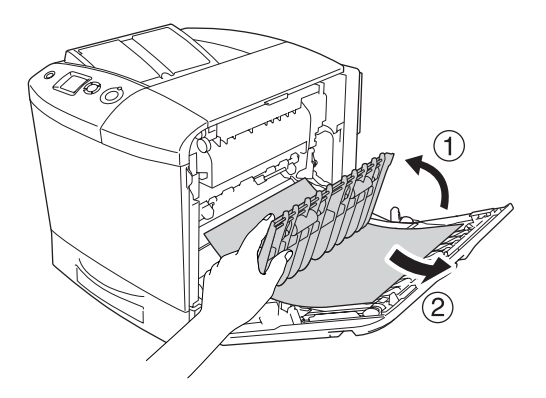

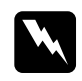

w*Uyarı:* CAUTION HIGH TEMPERATURE (DİKKAT YÜKSEK ISI) *yazısının bulunduğu füzere veya çevresindeki alana dokunmamaya dikkat edin. Yazıcı kullanıldıysa füzer ve çevresindeki alan çok sıcak olabilir. Bu alanlardan birine dokunmanız gerekiyorsa öncelikle ısının düşmesi için A ve B kapağını açın ve ardından 30 dakika bekleyin.*

5. A kapağını kapatın. Sonra, çok amaçlı tepsiyi açın ve tekrar kağıt yükleyin.

### *Jam A, B (A ve B kapağında sıkışma)*

A ve B kapağındaki kağıt sıkışmasını düzeltmek için aşağıdaki adımları izleyin.

1. Çok amaçlı tepsiye yüklü olan tüm kağıdı çıkarın.

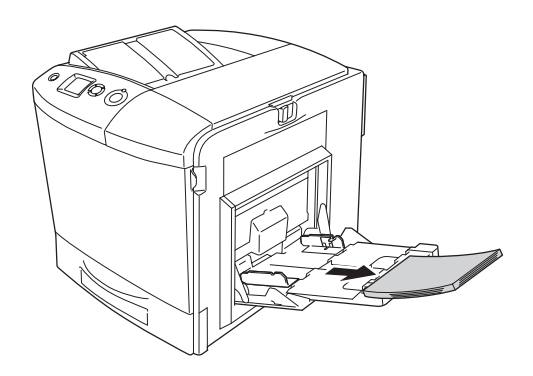

2. Çok amaçlı tepsiyi kapatın.

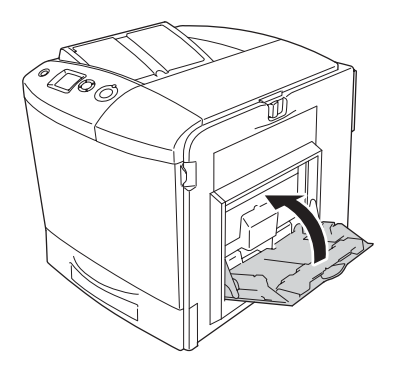

#### *Not:*

*Çok amaçlı tepsiyi kapatmadan önce gerekmesi halinde genişletme tepsilerini kapatın.*

3. A kapağındaki mandalı sola itip durana kadar kapağı açın.

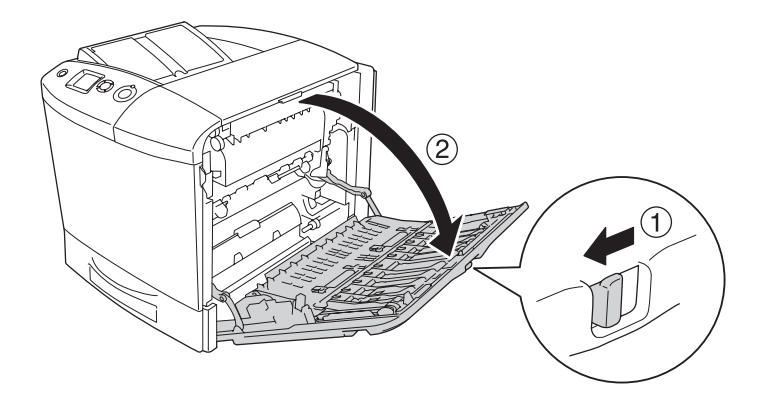

4. İsteğe Bağlı Çift Taraflı Yazdırma Birimi takılı değilse, tüm kağıtları yavaşça çekerek çıkarın. Sıkışmış kağıdı yırtmamaya dikkat edin.

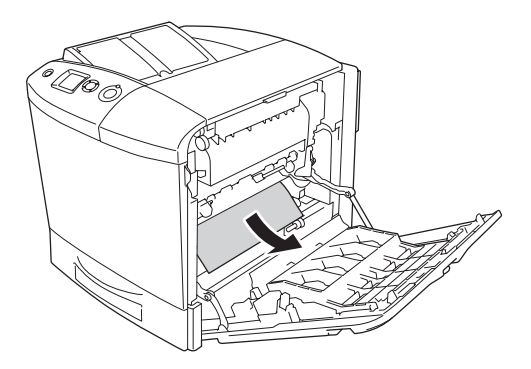

İsteğe bağlı Çift Taraflı Yazdırma Birimi takılı ise, Çift Taraflı Yazdırma Birimini yukarı kaldırın. Bu şekilde tutarak tüm kağıtları yavaşça çekip çıkarın. Sıkışmış kağıdı yırtmamaya dikkat edin.

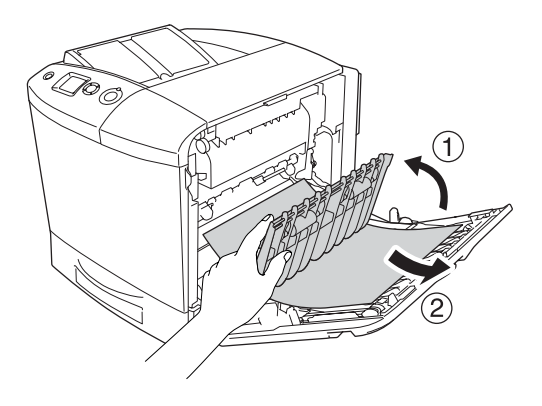

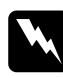

w*Uyarı:* CAUTION HIGH TEMPERATURE (DİKKAT YÜKSEK ISI) *yazısının bulunduğu füzere veya çevresindeki alana dokunmamaya dikkat edin. Yazıcı kullanıldıysa füzer ve çevresindeki alan çok sıcak olabilir. Bu alanlardan birine dokunmanız gerekiyorsa öncelikle ısının düşmesi için A ve B kapağını açın ve ardından 30 dakika bekleyin.*

5. B kapağını açın.

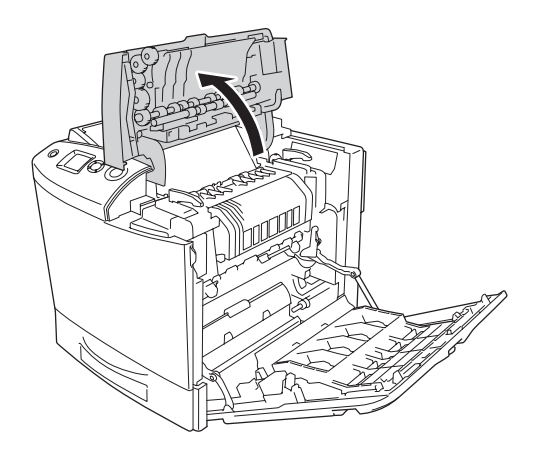

6. Yeşil mandalı tutarak kılavuzu yukarı kaldırın ve kağıdı yavaşça dışarı çekin. Sıkışmış kağıdı yırtmamaya dikkat edin.

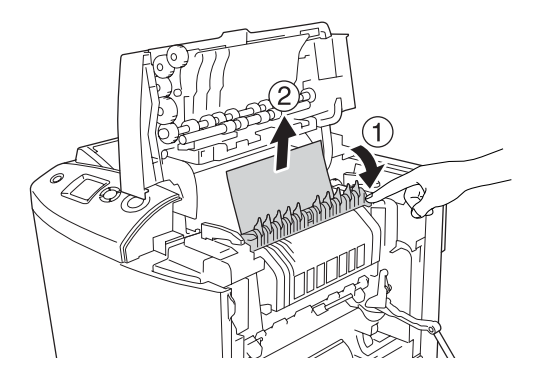

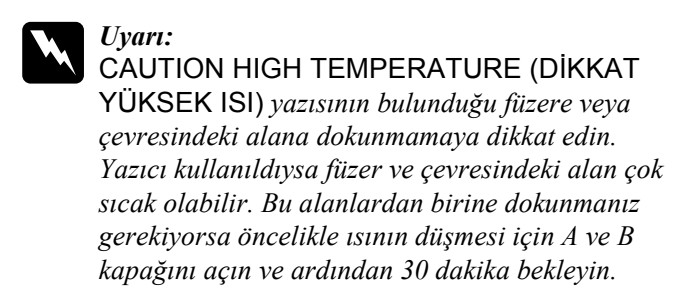

Kağıdı çıkarabildiyseniz B ve A kapağını kapatın. Kağıdı çıkaramadıysanız bir sonraki adıma geçin.

7. Füzer biriminin her iki tarafındaki kolları çevirerek açın.

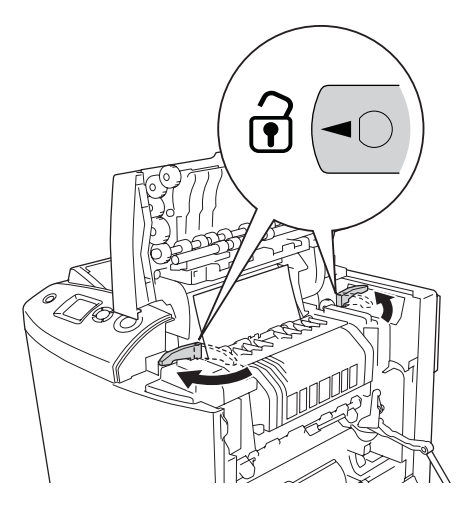

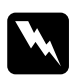

w*Uyarı:* CAUTION HIGH TEMPERATURE (DİKKAT YÜKSEK ISI) *yazısının bulunduğu füzere veya çevresindeki alana dokunmamaya dikkat edin. Yazıcı kullanıldıysa füzer ve çevresindeki alan çok sıcak olabilir. Bu alanlardan birine dokunmanız gerekiyorsa öncelikle ısının düşmesi için A ve B kapağını açın ve ardından 30 dakika bekleyin.*

8. Füzer birimini kaldırarak yazıcıdan çıkarın.

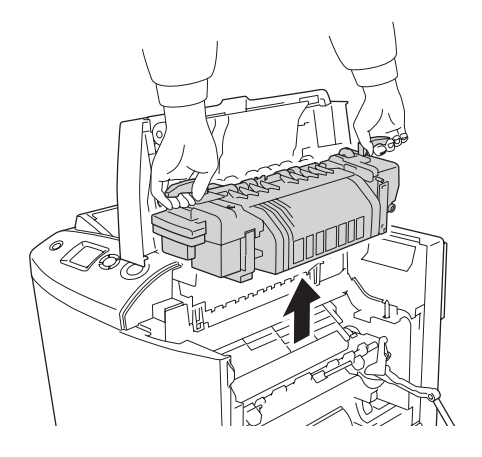

9. Kağıdı çıkarın. Kağıt hala füzer biriminde sıkışmış halde ise, çıkarmak için füzerin arkasındaki yeşil topuzu çevirin.

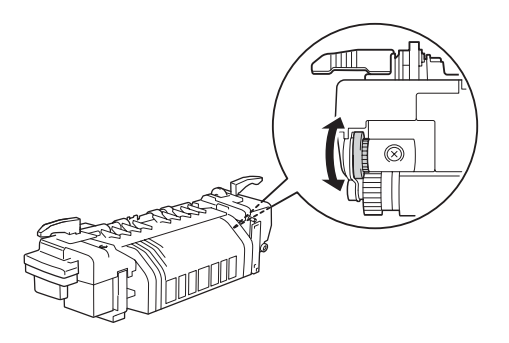

10. Füzer birimini, kılavuz çubukların birimin altındaki deliklere girdiğinden emin olarak yazıcının içine indirin.

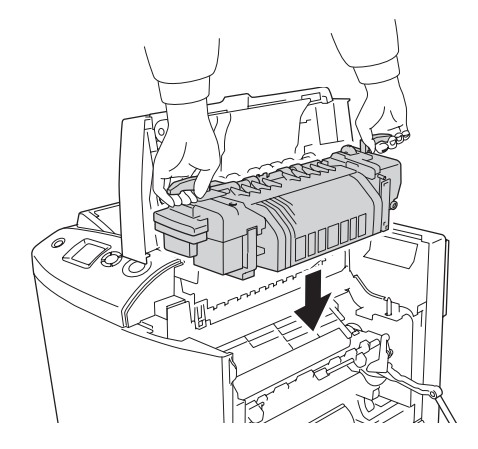

11. Füzer biriminin her iki tarafındaki kolları çevirerek kilitleyin.

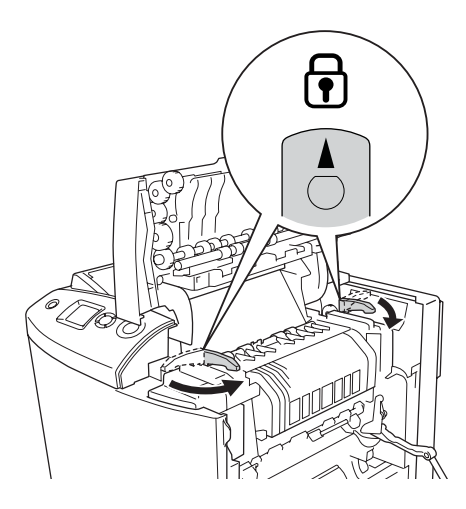

12. A ve B kapaklarını kapatın.

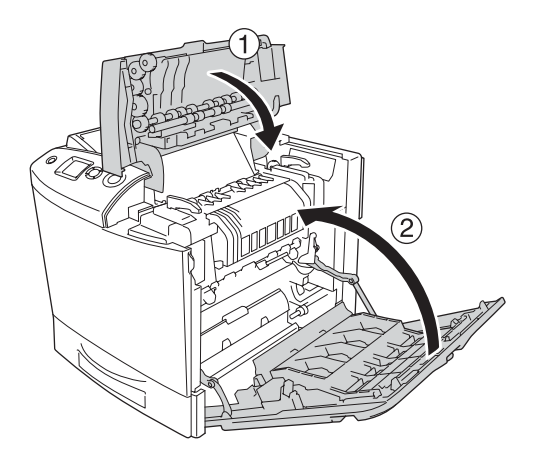

13. Çok amaçlı tepsiyi açın ve tekrar kağıt yükleyin.

### *Jam MP, A (Çok amaçlı tepsi ve A kapağında sıkışma)*

Çok amaçlı tepsideki ve A kapağındaki kağıt sıkışmasını temizlemek için aşağıdaki adımları izleyin.

1. Çok amaçlı tepsiye yüklü olan tüm kağıdı çıkarın.

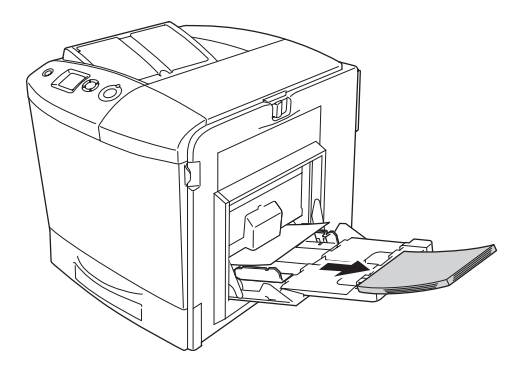

2. Yazıcıya kısmen beslenmiş kağıtları yavaşça çekip çıkarın.

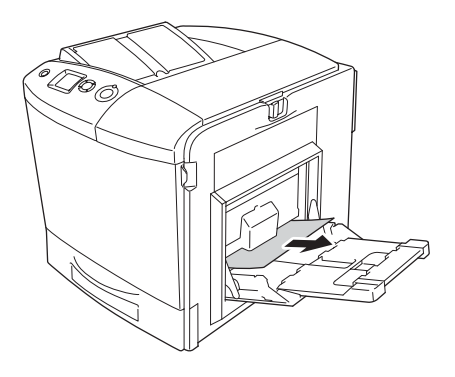

3. Çok amaçlı tepsiyi kapatın.

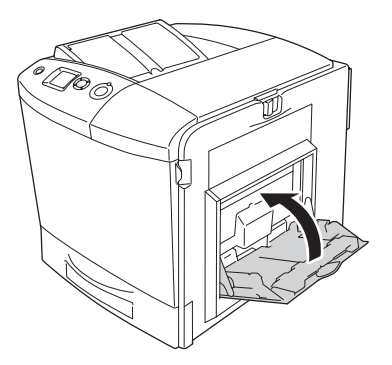

#### *Not:*

*Çok amaçlı tepsiyi kapatmadan önce gerekmesi halinde genişletme tepsilerini kapatın.*

4. A kapağındaki mandalı sola itip durana kadar kapağı açın.

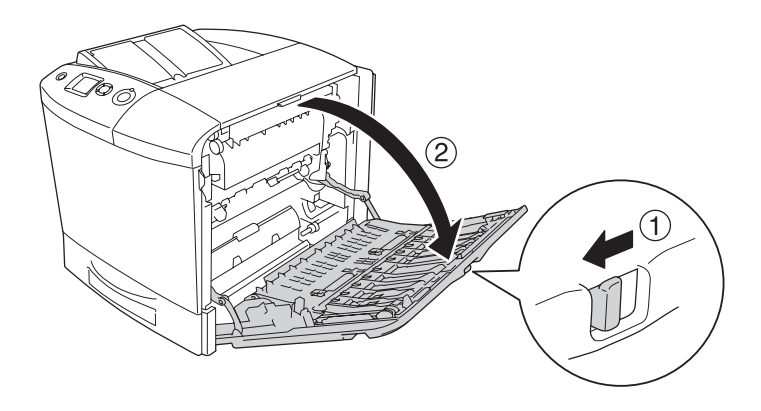

5. İsteğe Bağlı Çift Taraflı Yazdırma Birimi takılı değilse, tüm kağıtları yavaşça çekerek çıkarın. Sıkışmış kağıdı yırtmamaya dikkat edin.

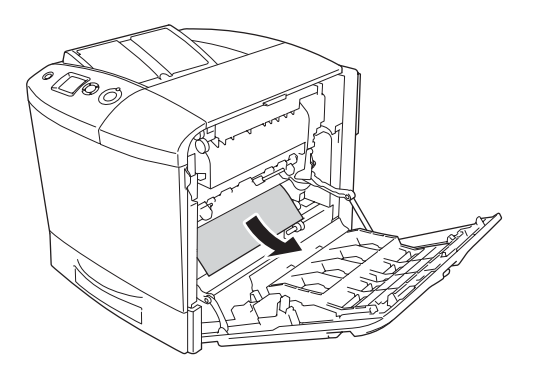

İsteğe bağlı Çift Taraflı Yazdırma Birimi takılı ise, Çift Taraflı Yazdırma Birimini yukarı kaldırın. Bu şekilde tutarak tüm kağıtları yavaşça çekip çıkarın. Sıkışmış kağıdı yırtmamaya dikkat edin.

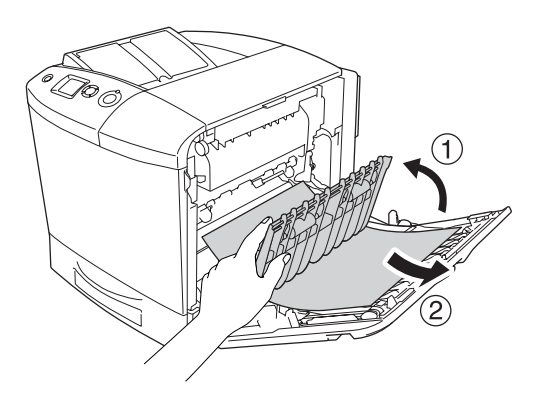

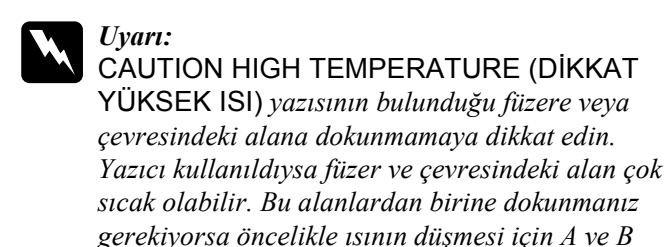

*kapağını açın ve ardından 30 dakika bekleyin.*

6. A kapağını kapatın. Sonra, çok amaçlı tepsiyi açın ve tekrar kağıt yükleyin.

### *Jam A, C1 (A kapağında ve standart alt kağıt kasetinde sıkışma)*

A kapağında ve standart alt kağıt kasetindeki kağıt sıkışmasını düzeltmek için aşağıdaki adımları izleyin.

1. Çok amaçlı tepsiye yüklü olan tüm kağıdı çıkarın.

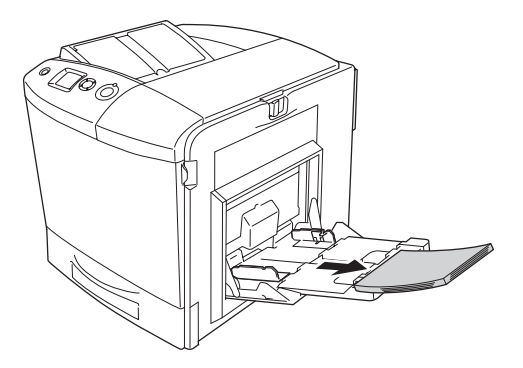

2. Çok amaçlı tepsiyi kapatın.

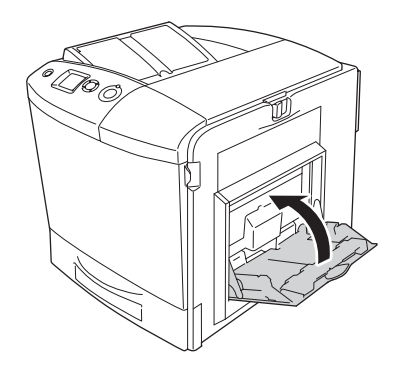

#### *Not:*

*Çok amaçlı tepsiyi kapatmadan önce gerekmesi halinde genişletme tepsilerini kapatın.*

3. A kapağındaki mandalı sola itip durana kadar kapağı açın.

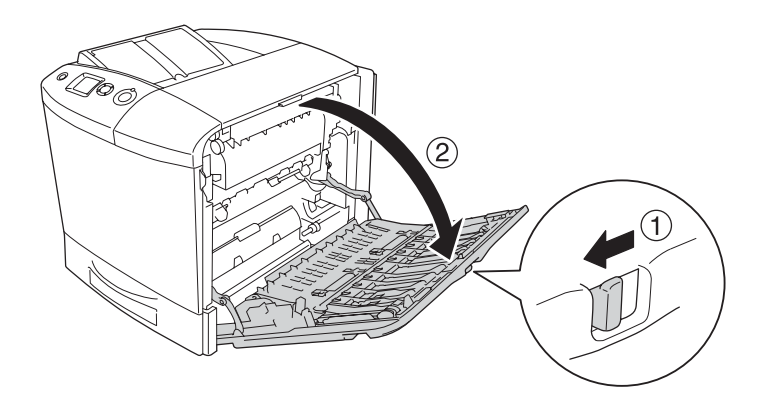

4. İsteğe Bağlı Çift Taraflı Yazdırma Birimi takılı değilse, tüm kağıtları yavaşça çekerek çıkarın. Sıkışmış kağıdı yırtmamaya dikkat edin.

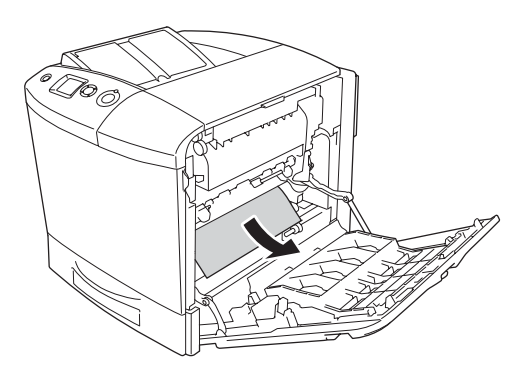

İsteğe bağlı Çift Taraflı Yazdırma Birimi takılı ise, Çift Taraflı Yazdırma Birimini yukarı kaldırın. Bu şekilde tutarak tüm kağıtları yavaşça çekip çıkarın. Sıkışmış kağıdı yırtmamaya dikkat edin.

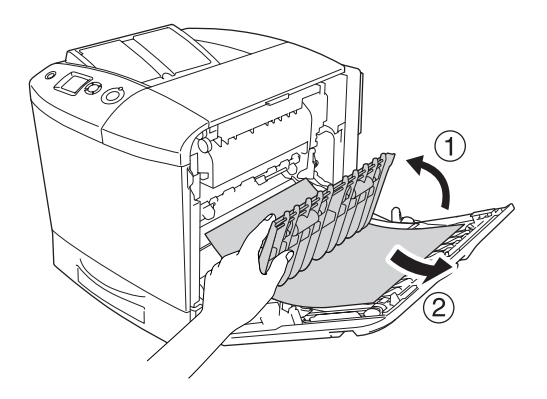

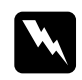

w*Uyarı:* CAUTION HIGH TEMPERATURE (DİKKAT YÜKSEK ISI) *yazısının bulunduğu füzere veya çevresindeki alana dokunmamaya dikkat edin. Yazıcı kullanıldıysa füzer ve çevresindeki alan çok sıcak olabilir. Bu alanlardan birine dokunmanız gerekiyorsa öncelikle ısının düşmesi için A ve B kapağını açın ve ardından 30 dakika bekleyin.*

5. A kapağını kapatın.

6. Standart kağıt kasetini dışarı çekin. Ardından, kaseti yukarı çekerek yazıcıdan çıkarın.

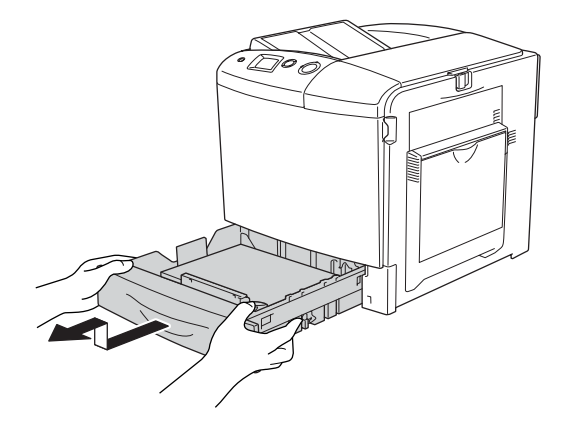

7. Yazıcıya kısmen beslenmiş kağıtları yavaşça çekip çıkarın.

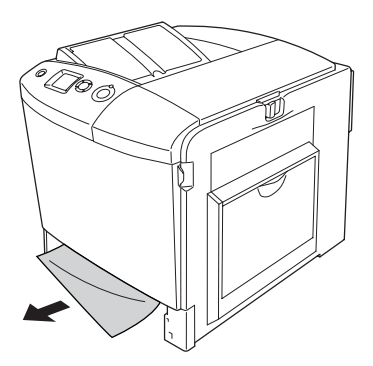

8. Kağıt kasetini tekrar takın.

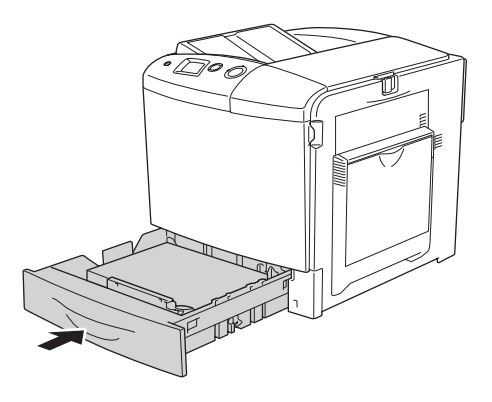

9. Çok amaçlı tepsiyi açın ve tekrar kağıt yükleyin.

### *Jam A, E, C2 (A ve E kapağında ve isteğe bağlı kağıt kasetinde sıkışma)*

A ve C kapağında ve isteğe bağlı kağıt kasetindeki kağıt sıkışmasını düzeltmek için aşağıdaki adımları izleyin.

1. Çok amaçlı tepsiye yüklü olan tüm kağıdı çıkarın.

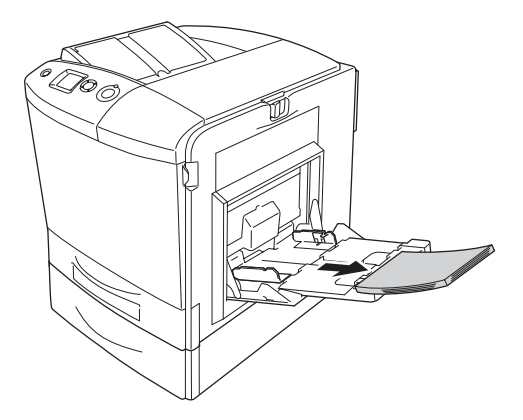

2. Çok amaçlı tepsiyi kapatın.

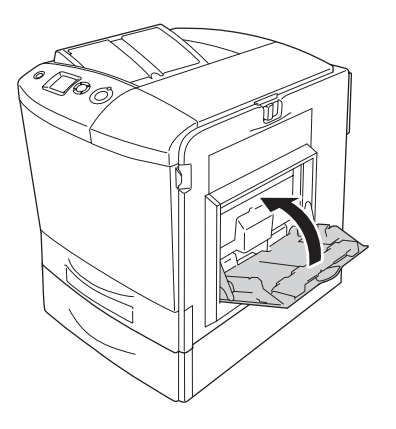

#### *Not:*

*Çok amaçlı tepsiyi kapatmadan önce gerekmesi halinde genişletme tepsilerini kapatın.*

3. A kapağındaki mandalı sola itip durana kadar kapağı açın.

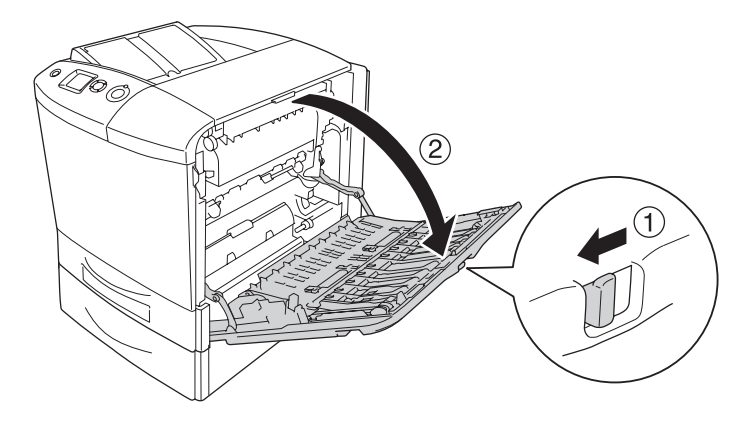

4. İsteğe Bağlı Çift Taraflı Yazdırma Birimi takılı değilse, tüm kağıtları yavaşça çekerek çıkarın. Sıkışmış kağıdı yırtmamaya dikkat edin.

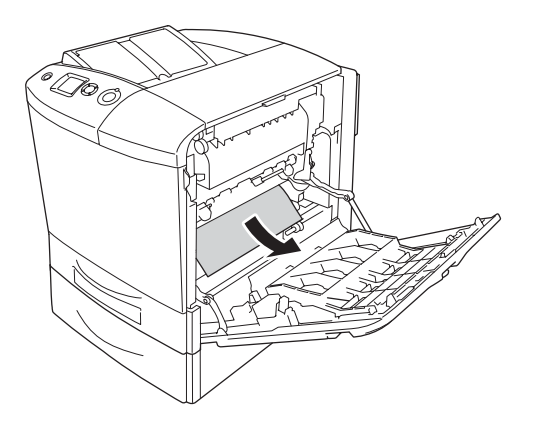

İsteğe bağlı Çift Taraflı Yazdırma Birimi takılı ise, Çift Taraflı Yazdırma Birimini yukarı kaldırın. Bu şekilde tutarak tüm kağıtları yavaşça çekip çıkarın. Sıkışmış kağıdı yırtmamaya dikkat edin.

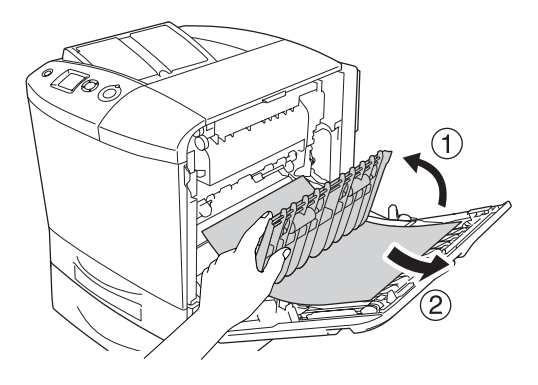

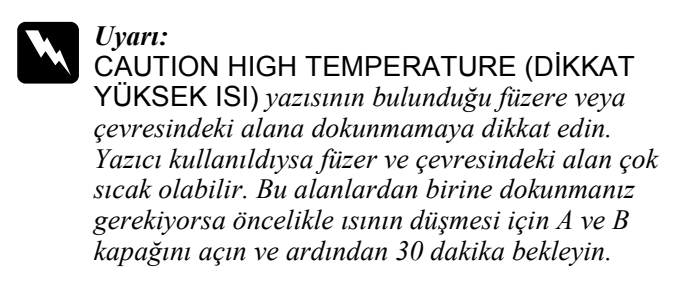

- 5. A kapağını kapatın.
- 6. E kapağını açın.

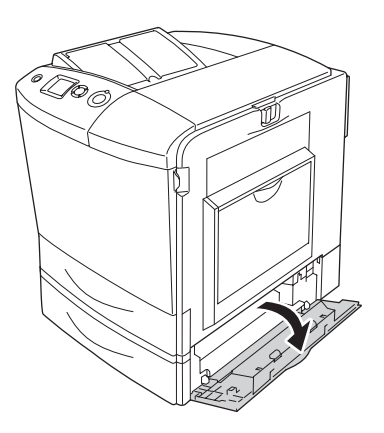

7. Yazıcıya kısmen beslenmiş kağıtları yavaşça çekip çıkarın.

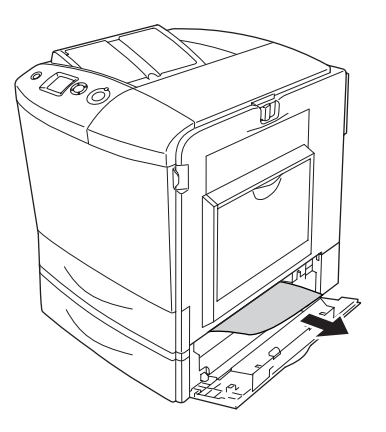

- 8. E kapağını kapatın.
- 9. İsteğe bağlı kağıt kasetini dışarı çekin. Ardından, kaseti yukarı çekerek isteğe bağlı kağıt kaseti biriminden çıkarın.

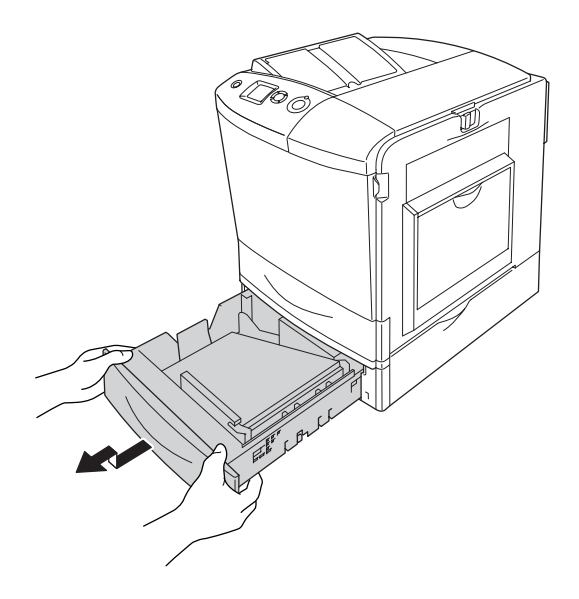

10. Yazıcıya kısmen beslenmiş kağıtları yavaşça çekip çıkarın.

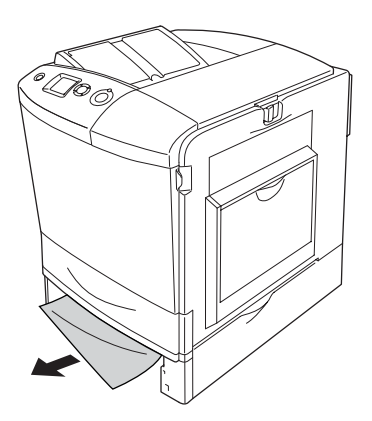

11. İsteğe bağlı kağıt kaseti birimini kağıt kasetine yeniden takın.

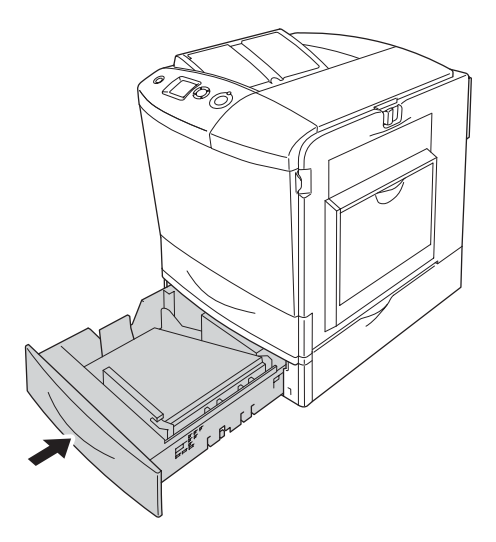

12. Çok amaçlı tepsiyi açın ve tekrar kağıt yükleyin.

## *Durum Sayfası Yazdırma*

Yazıcının geçerli durumunu ve isteğe bağlı birimlerin düzgün takıldığını doğrulamak için, yazıcının kumanda panelini veya yazıcı sürücüsünü kullanarak bir durum sayfası yazdırın.

Yazıcının kumanda panelinden bir durum sayfası yazdırmak için bkz. ["Durum Sayfası Yazdırma" sayfa 293.](#page-292-0)

Yazıcı sürücüsünden bir durum sayfası yazdırma ile ilgili olarak, Windows için bkz. ["Durum sayfası yazdırma" sayfa 101](#page-100-0) veya Macintosh için bkz. ["Durum sayfası yazdırma" sayfa 181.](#page-180-0)

# *Çalışma Sorunları*

### *Ready (Hazır) ışığı yanmıyor*

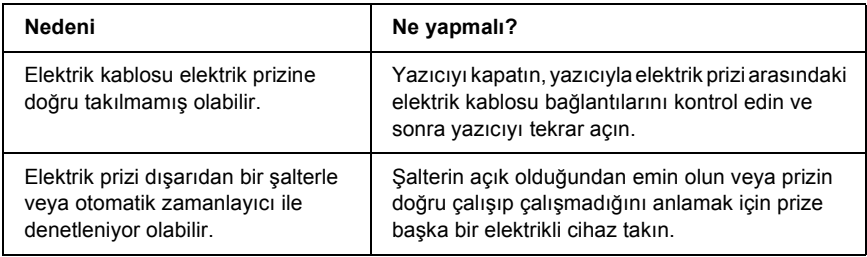

### *Yazıcı yazdırmıyor (Ready (Hazır) ışığı yanmıyor)*

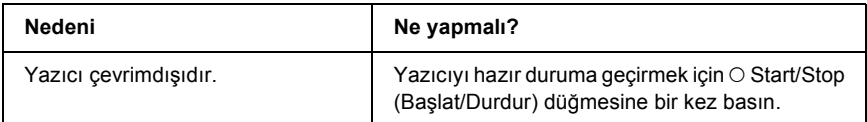

### *Ready (Hazır) ışığı yanıyor ama hiçbir şey yazdırmıyor.*

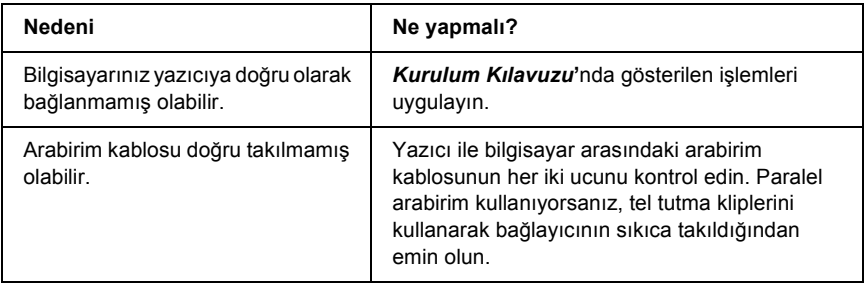

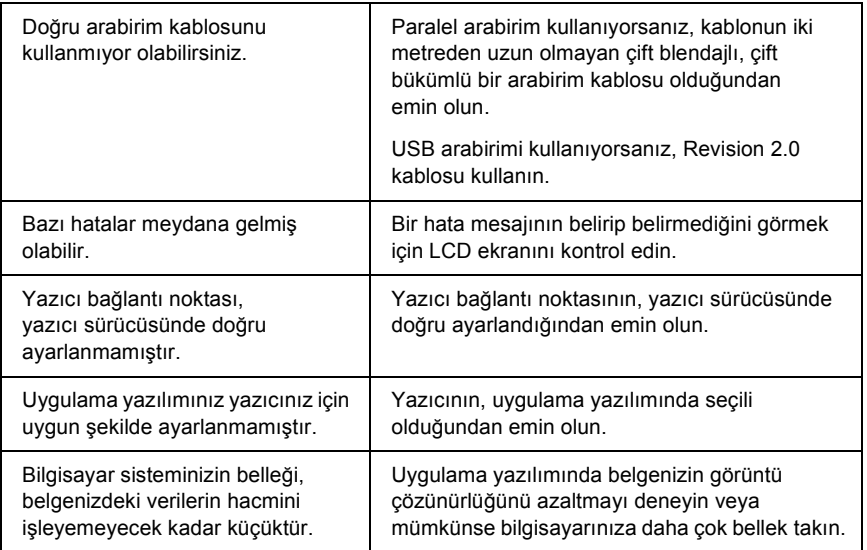

# *İsteğe bağlı ürün kullanılamıyor*

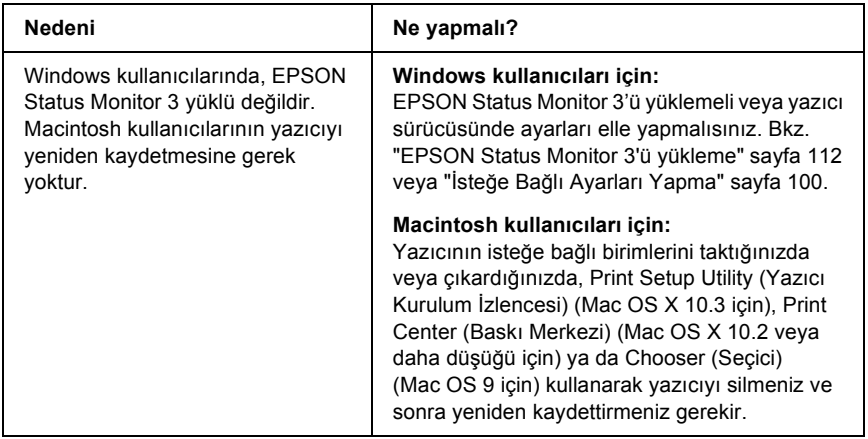

### *Properties (Özellikler) iletişim kutusu açılmıyor veya açılması çok zaman alıyor. (Yalnızca Windows kullanıcıları için)*

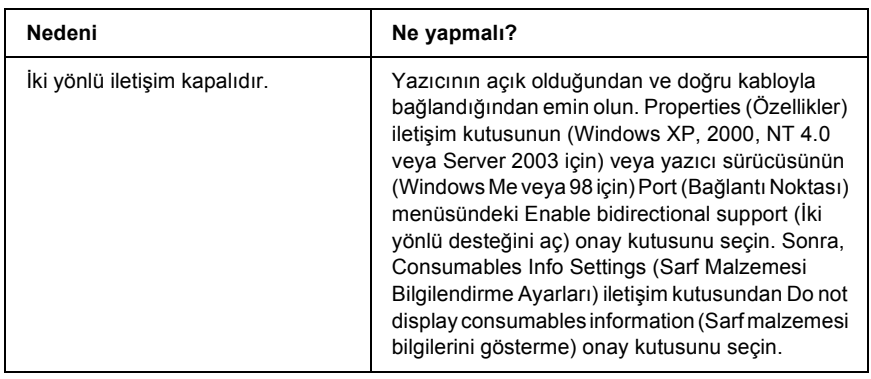

### *Yazılı Çıktı Sorunları*

### *Yazı tipi yazdırılamıyor*

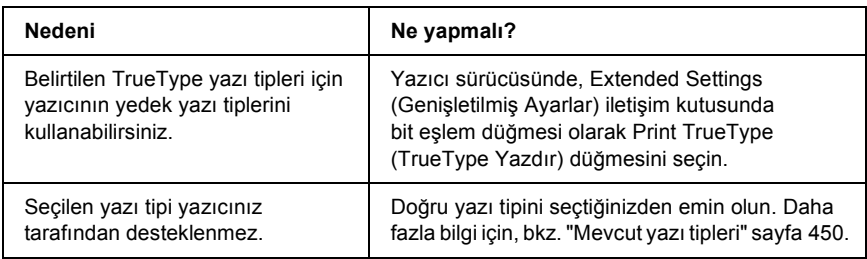

### *Yazılı çıktı bozuk*

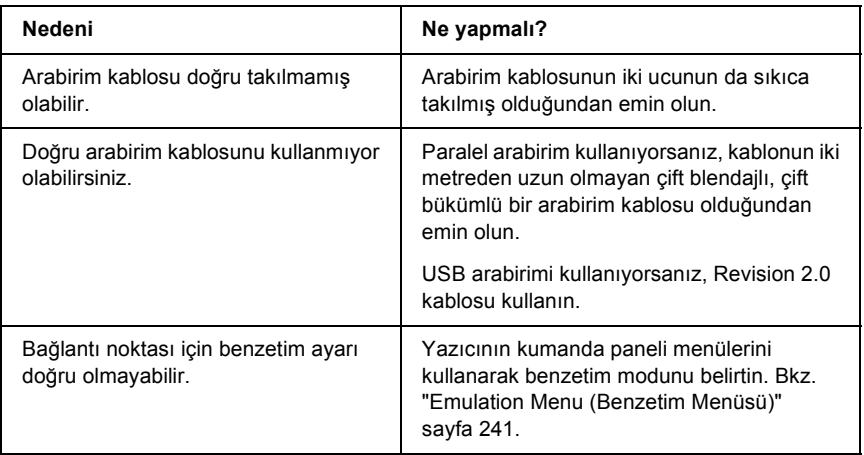

#### *Not:*

*Durum sayfası doğru olarak yazdırılmıyorsa, yazıcınız hasar görmüş olabilir. Satıcınıza veya yetkili bir servis temsilcisine başvurun.*

### *Çıktı konumu doğru değil*

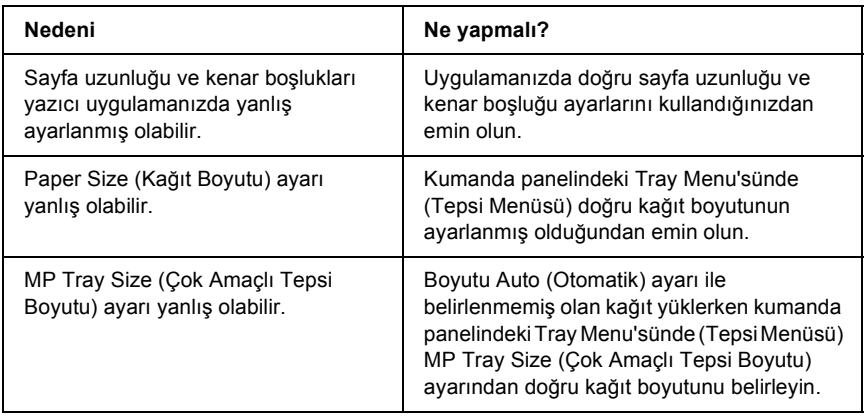

### *Grafikler doğru yazdırılmıyor*

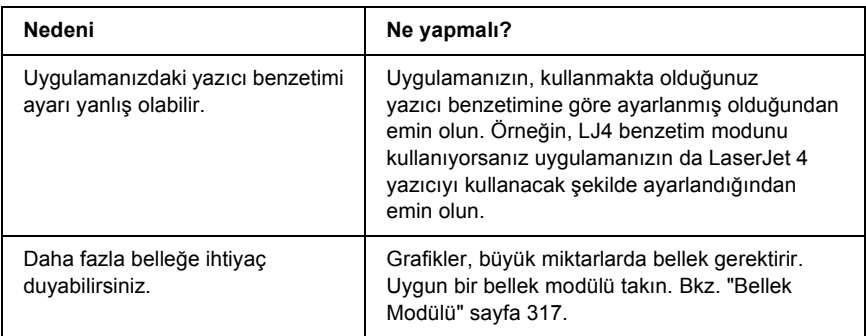

### *Toner kağıda yapışmıyor*

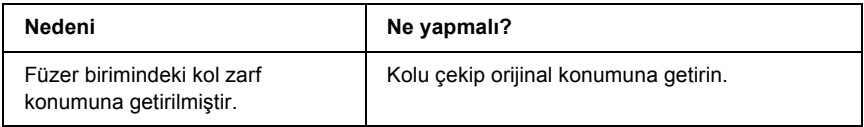

## *Renkli Yazdırma Sorunları*

#### *Renkli yazdıramıyor*

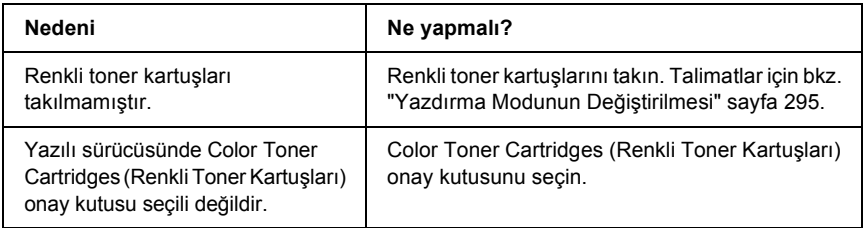

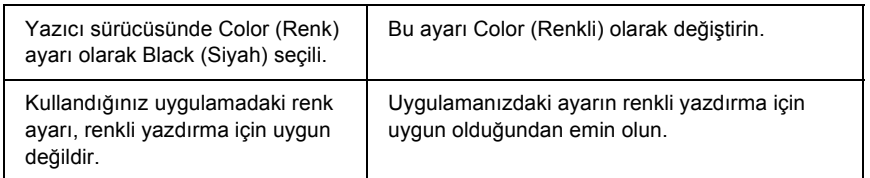

### *Farklı yazıcılarda yazdırıldığında yazılı çıktının rengi değişiyor*

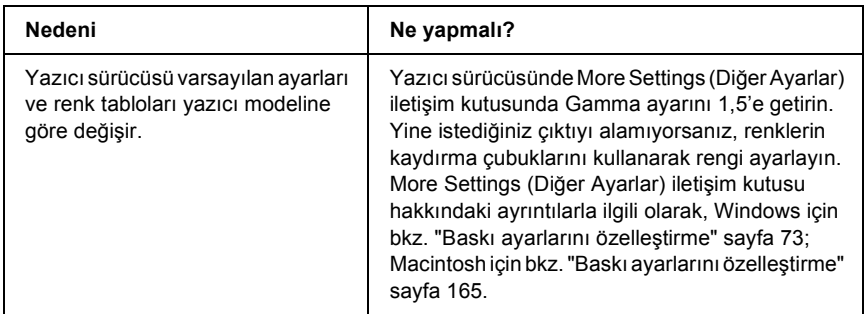

### *Renkler bilgisayar ekranında gördüğünüzden farklı görünüyor*

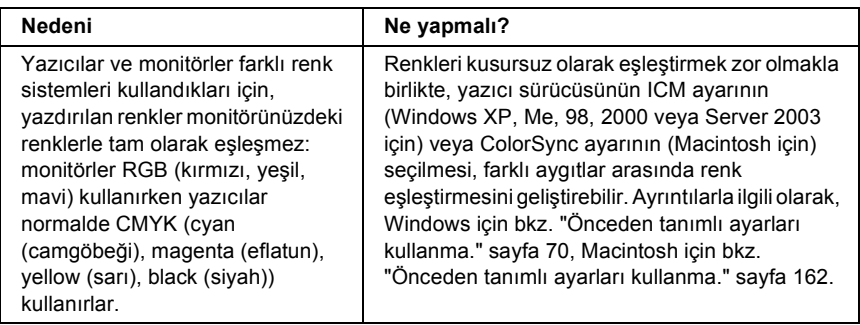

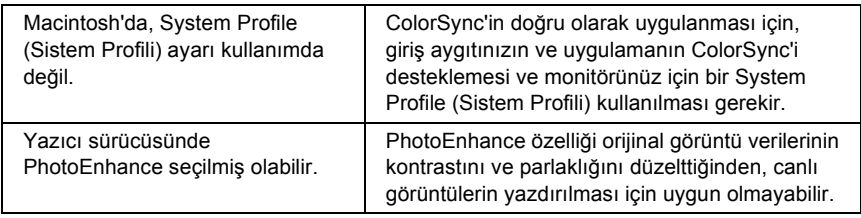

# *Baskı Kalitesi Sorunları*

### *Arka plan karanlık veya kirli*

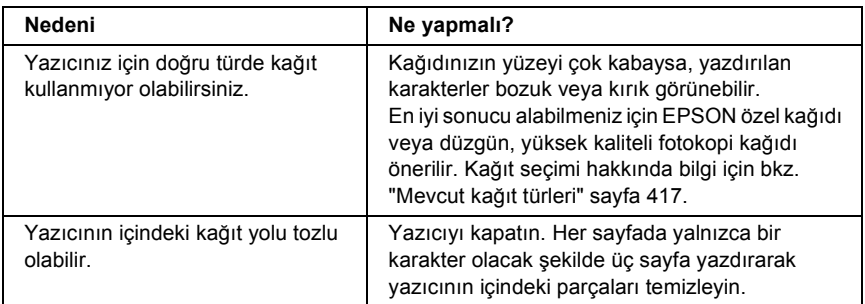

### *Yazılı çıktıda beyaz noktalar görünüyor*

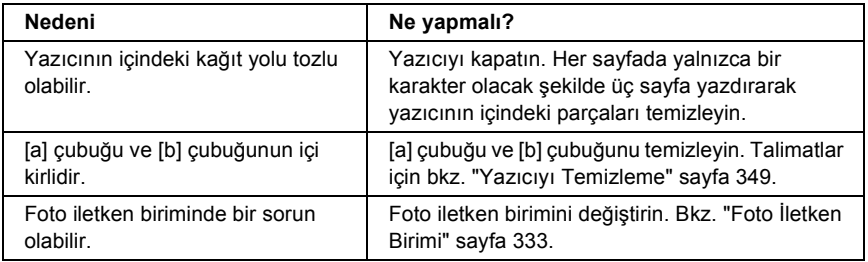

### *Baskı kalitesi veya ton düzgün değil*

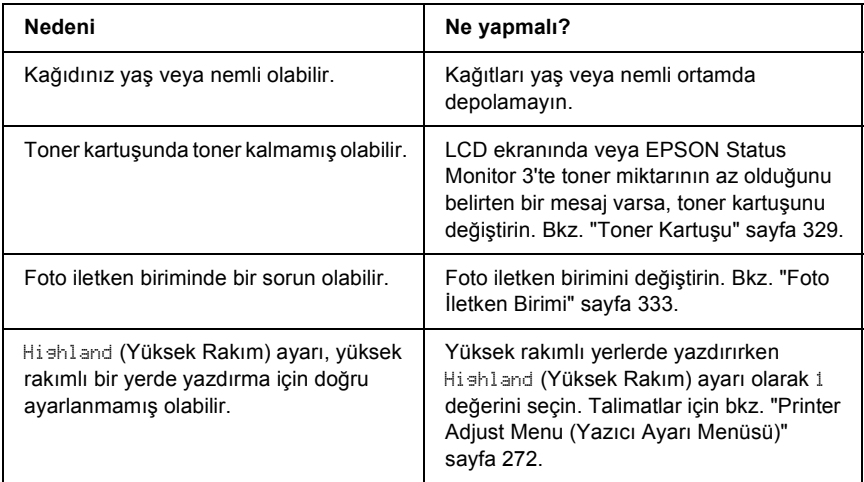

## *Yarı tonlu görüntüler dengesiz yazdırılıyor*

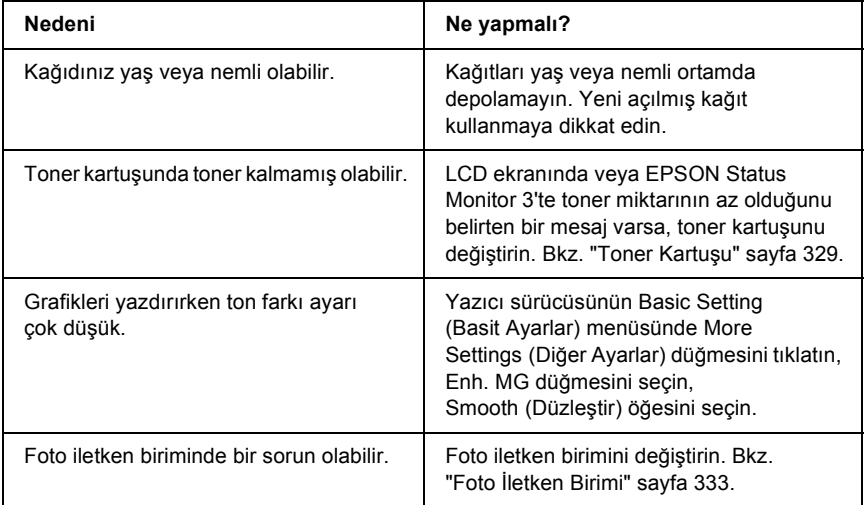

## *Toner bulaştırıyor*

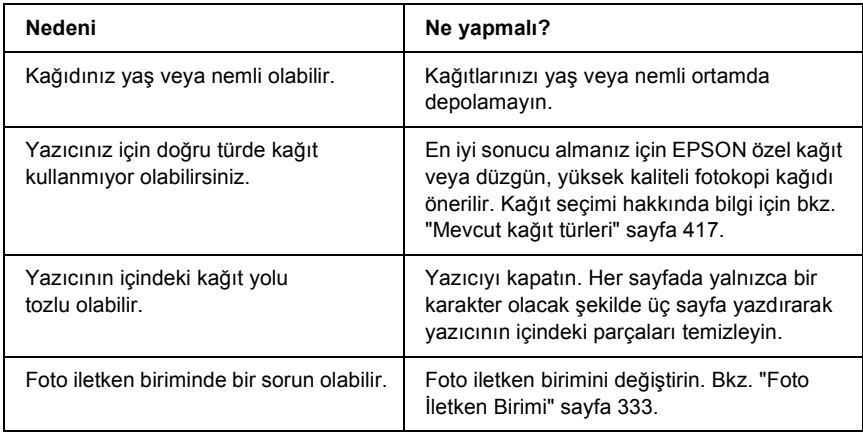

# *Yazdırılan görüntüde eksik alanlar var*

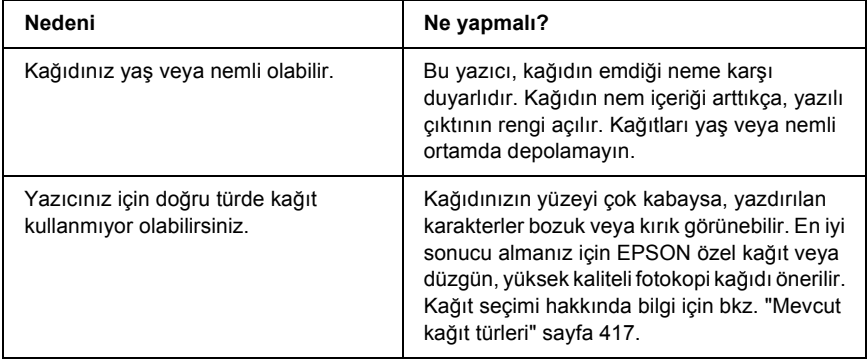

# *Tamamen boş sayfalar çıkıyor*

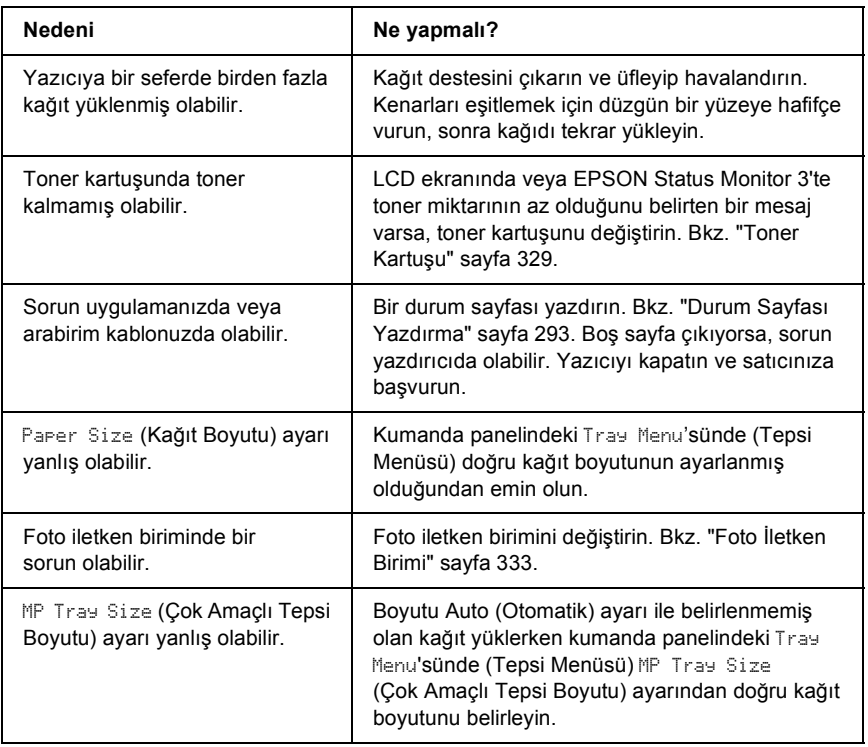

### *Yazdırılan görüntünün rengi açık veya soluk*

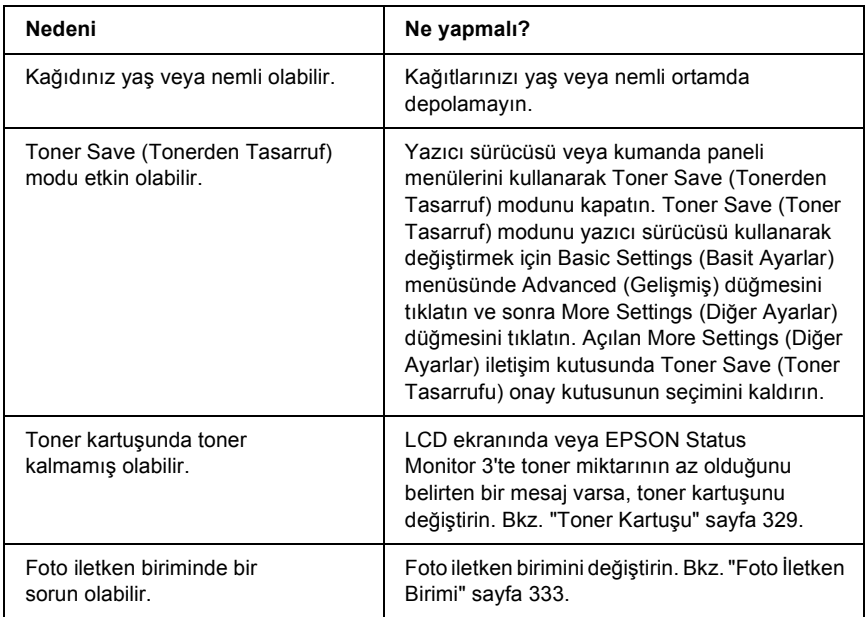

## *Kağıdın yazdırılmayan tarafı kirli*

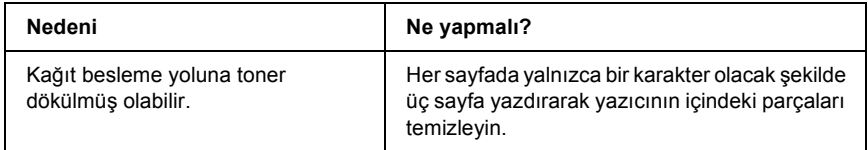

## *Bellek Sorunları*

### *Baskı kalitesi düştü*

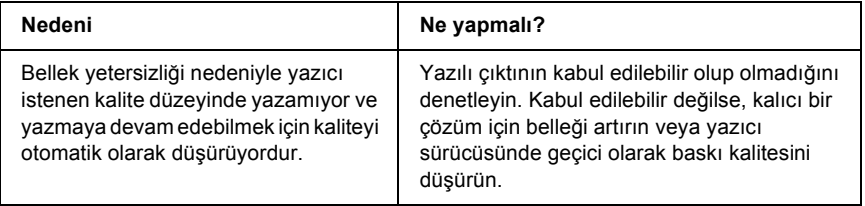

#### *Geçerli görev için bellek yetersiz*

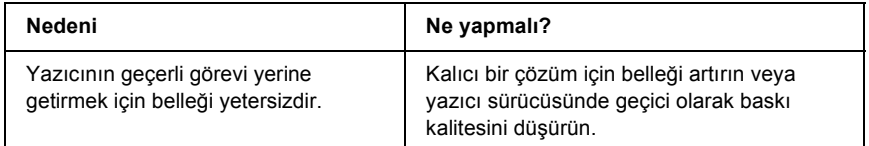

#### *Tüm kopyaların yazdırılabilmesi için bellek yetersiz*

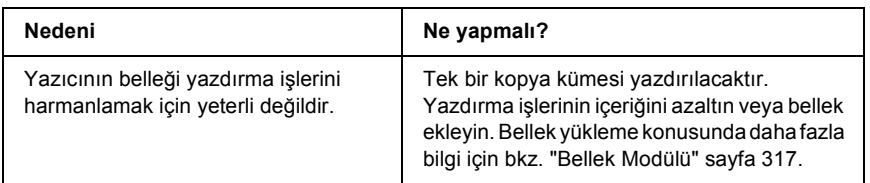

# *Kağıt Kullanım Sorunları*

### *Kağıt doğru beslenmiyor*

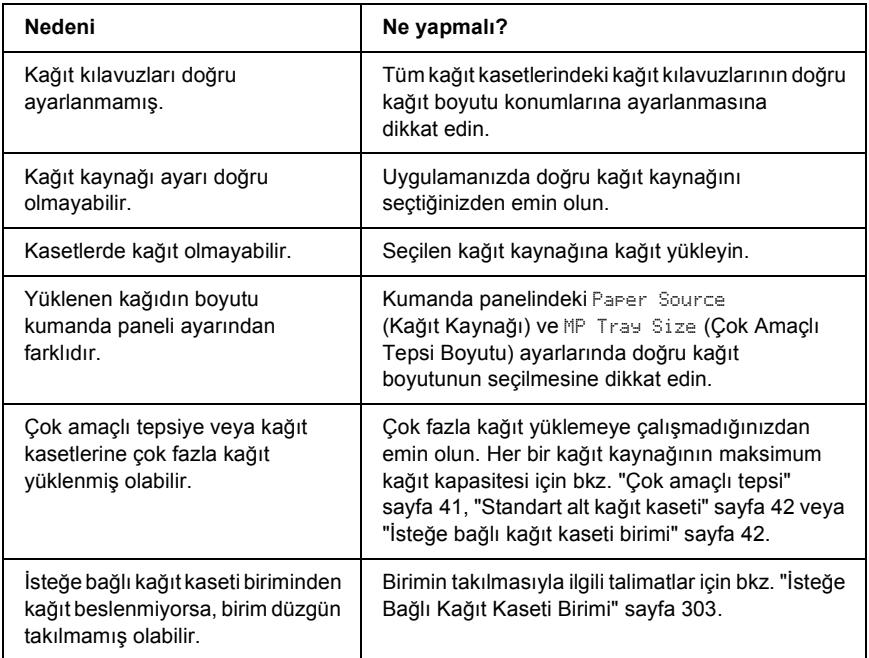

# *İsteğe Bağlı Birimlerin Kullanımıyla İlgili Sorunlar*

İsteğe bağlı birimlerin düzgün takıldığını doğrulamak için durum sayfası yazdırın. Ayrıntılar için bkz. ["Durum Sayfası Yazdırma" sayfa 293.](#page-292-0)
# *LCD ekranında Invalid AUX /IF (Geçersiz Ek Birim/Arabirim) mesajı beliriyor*

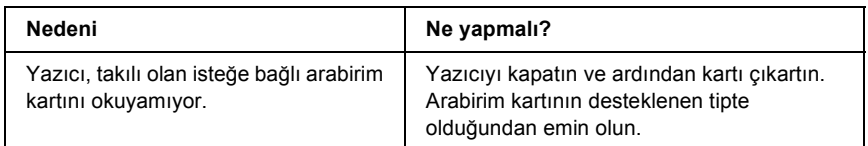

# *İsteğe bağlı kağıt kasetinden kağıt beslenmiyor*

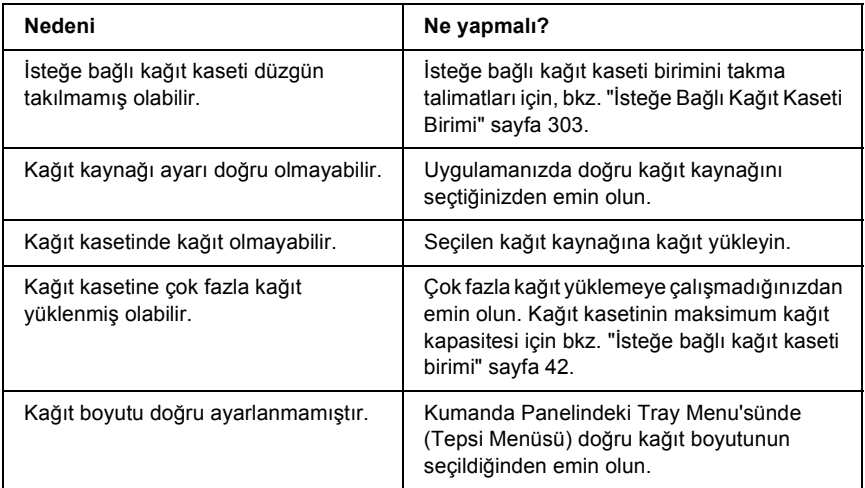

# *İsteğe bağlı kağıt kaseti kullanılırken besleme sırasında sıkışma*

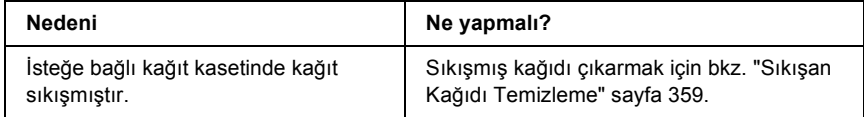

# *Takılı isteğe bağlı birimlerden biri kullanılamıyor*

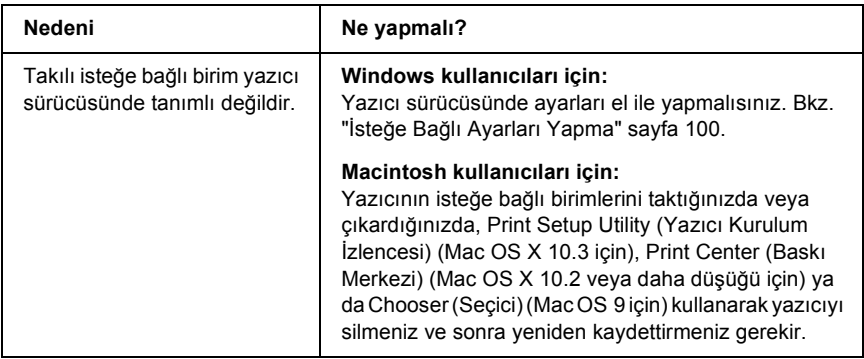

# *USB Sorunlarını Giderme*

USB bağlantı noktası olan yazıcıyı kullanırken zorluk yaşıyorsanız, sorununuzun aşağıdaki listede bulunup bulunmadığına bakın ve önerilen işlemleri yapın.

## *USB bağlantıları*

USB sorunlarının kaynağı kimi zaman USB kabloları veya bağlantıları olabilir. Bu çözümlerden birini veya her ikisini de deneyin.

❏ En iyi sonuçları elde etmek için, yazıcınızı doğrudan bilgisayarın USB bağlantı noktasına bağlamalısınız. Birden çok USB hub kullanmanız gerekiyorsa, yazıcınızı ilk kademe hub'a bağlamanızı öneririz.

# *Windows işletim sistemi*

Bilgisayarınız önceden Windows XP, Me, 98, 2000 ya da Server 2003 yüklenmiş bir model, önceden Windows 98 yüklü olup Windows Me'ye yükseltilmiş bir model veya önceden Windows Me, 98 2000 ya da Server 2003 yüklü olup Windows XP'ye yükseltilmiş bir model olmalıdır. Bu teknik belirtimlere uymayan veya yerleşik USB bağlantı noktası ile donatılmamış bir bilgisayara USB yazıcı sürücüsünü yükleyemeyebilir veya söz konusu bilgisayarda bu sürücüyü çalıştıramayabilirsiniz.

Bilgisayarınızla ilgili ayrıntılar için satıcınıza başvurun.

## *Yazıcı yazılımını yükleme*

Yazılımın yanlış veya eksik yüklenmesi USB sorunlarına yol açabilir. Aşağıdakileri not edin ve yüklemenin doğruluğundan emin olmak için önerilen denetimleri yapın.

#### *Windows 2000, XP veya Server 2003 için yazıcı yazılımı yüklemesini denetleme*

Windows XP, 2000 veya Server 2003 kullanırken, yazıcı yazılımını yüklemek için yazıcıyla birlikte verilen *Kurulum Kılavuzu*'ndaki adımları izlemelisiniz. Aksi halde, onun yerine Microsoft'un Universal (Evrensel) sürücüsü yüklenebilir. Universal (Evrensel) sürücüsünün yüklenmiş olup olmadığını anlamak için aşağıdaki adımları izleyin.

- 1. Printers (Yazıcılar) klasörünü açın ve sonra yazıcınızın simgesini sağ tıklatın.
- 2. Görüntülenen kısayol menüsünde Printing Preferences (Yazdırma Tercihleri) düğmesini tıklatın ve sonra sürücüde herhangi bir yeri sağ tıklatın.

Görüntülenen kısayol menüsünde About (Hakkında) görüntüleniyorsa, tıklatın. "Unidrv Printer Driver" (Evrensel Yazıcı Sürücüsü) sözcüklerini içeren bir mesaj kutusu belirirse, yazıcı yazılımını *Kurulum Kılavuzu*'nda açıklanan şekilde yeniden yüklemelisiniz. About (Hakkında) görüntülenmiyorsa, yazıcınızın yazılımı düzgün bir şekilde yüklenmiştir.

#### *Not:*

*Windows 2000'de, yükleme sırasında Digital Signature Not Found (Dijital İmza Bulunamadı) iletişim kutusu görüntülenirse* Yes (Evet) *düğmesini tıklatın.* No (Hayır) *düğmesini tıklatırsanız, yazıcı yazılımını yeniden yüklemeniz gerekecektir.*

*Windows XP veya Server 2003'te, yükleme sırasında Software Installation (Yazılım Yüklemesi) iletişim kutusu görüntülenirse*  Continue Anyway (Devam Et) *düğmesini tıklatın.* STOP Installation (Yüklemeyi DURDUR) *düğmesini tıklatırsanız, yazıcı yazılımını yeniden yüklemeniz gerekecektir.*

#### *Windows Me ve 98'de yazıcı yazılımı denetleme*

Windows Me veya 98'de tak ve kullan sürücü yüklemesini işlemler tamamlanmadan önce iptal ederseniz, USB yazıcı aygıtı sürücüsü veya yazıcı yazılımı doğru yüklenmeyebilir. Sürücü ve yazıcı yazılımının doğru yüklendiğinden emin olmak için aşağıdaki talimatları izleyin.

#### *Not:*

*Bu bölümde gösterilen ekran görüntüleri Windows 98'den alınmıştır. Windows Me ekranları biraz farklı olabilir.*

1. Yazıcı sürücüsüne erişin (bkz. ["Yazıcı sürücüsüne eri](#page-65-0)şme" sayfa 66) ve sonra Details (Ayrıntılar) sekmesini tıklatın.

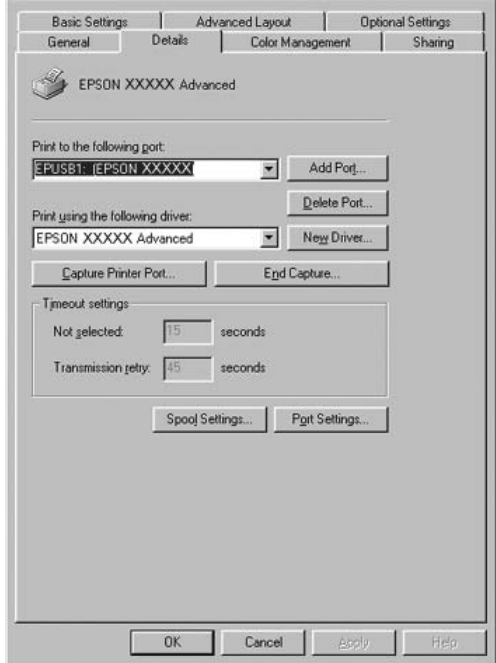

"Print to the following port" (Yazdırılacak bağlantı noktası) listesinde EPUSBX: (yazıcınızın adı) görüntülenirse, USB yazcı aygıtı sürücüsü ve yazıcı yazılımı doğru olarak yüklenmiş demektir. Doğru bağlantı noktası görüntülenmiyorsa, sonraki adıma geçin.

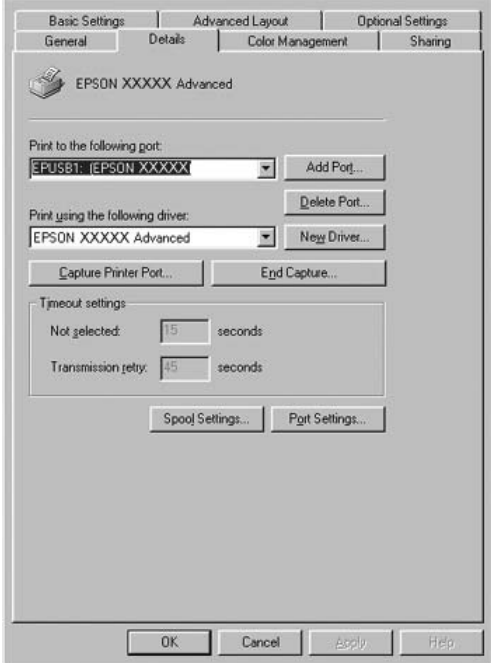

- 2. Masaüstündeki My Computer (Bilgisayarım) simgesini sağ tıklatın, sonra Properties (Özellikler) düğmesini tıklatın.
- 3. Device Manager (Aygıt Yöneticisi) sekmesini tıklatın.

Sürücüleriniz doğru yüklendiyse, EPSON USB Printer Devices (EPSON USB Yazıcı Aygıtları) öğesinin Device Manager (Aygıt Yöneticisi) menüsünde görünmesi gerekir.

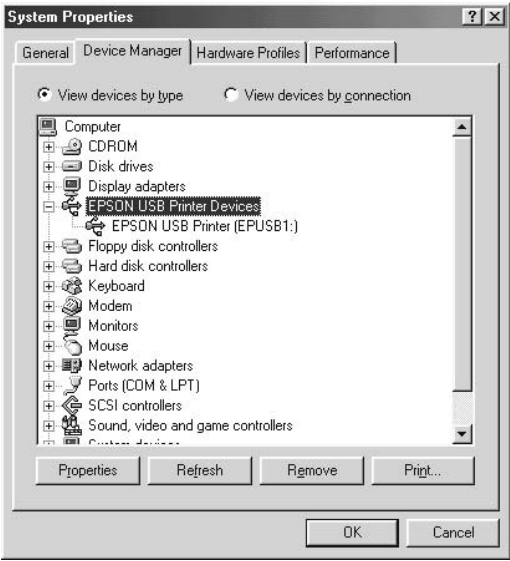

EPSON USB Printer Devices (EPSON USB Yazıcı Aygıtları) öğesi Device Manager (Aygıt Yöneticisi) menüsünde görünmüyorsa, yüklü aygıtları görüntülemek için Other devices (Diğer aygıtlar) girişinin yanındaki artı (+) işaretini tıklatın.

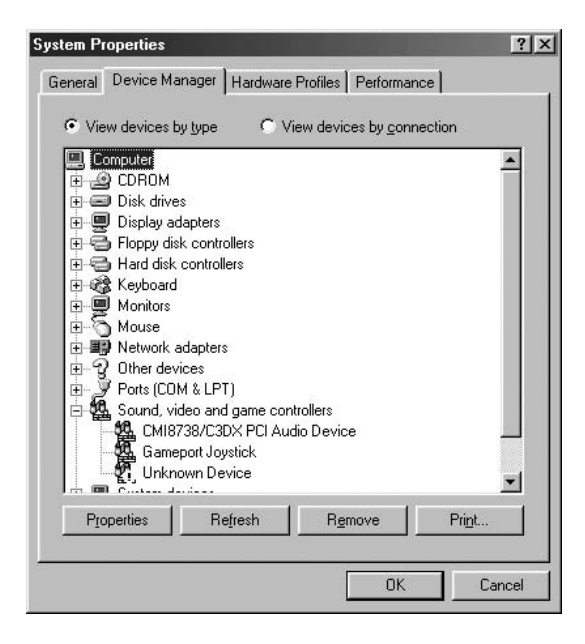

USB Printer (USB Yazıcısı) veya yazıcınızın adı Other devices (Diğer aygıtlar) girişinin altında görünüyorsa, yazıcı yazılımı doğru yüklenmemiştir. 5. adıma geçin.

Other devices (Diğer aygıtlar) öğesinin altında USB Printer (USB Yazıcısı) veya yazıcınızın adı görünmüyorsa, Refresh (Yenile) düğmesini tıklatın veya USB kablosunu yazıcıdan çıkarıp yeniden takın. Bu öğelerin göründüğünden emin olduktan sonra 5. adıma geçin.

4. Other devices (Diğer aygıtlar)'ın altında USB Printer (USB Yazıcısı) veya yazıcınızın adını seçin ve Remove (Kaldır) düğmesini, sonra da OK düğmesini tıklatın.

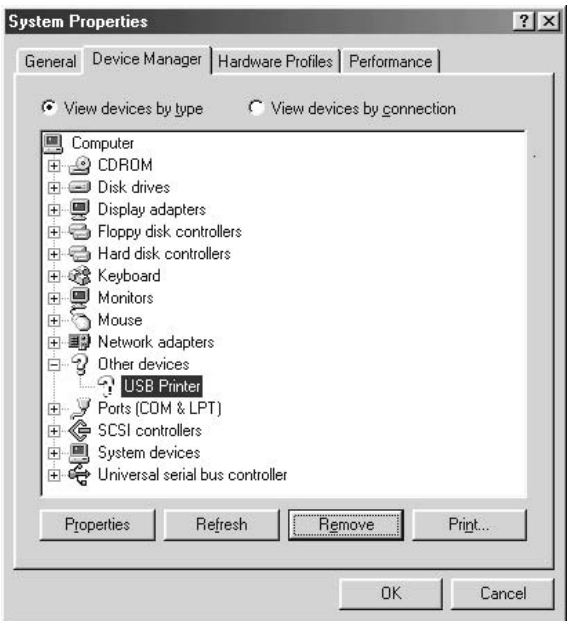

Aşağıdaki iletişim kutusu göründüğünde OK düğmesini tıklatın ve sonra System Properties (Sistem Özellikleri) iletişim kutusunu kapatmak için OK düğmesini tıklatın.

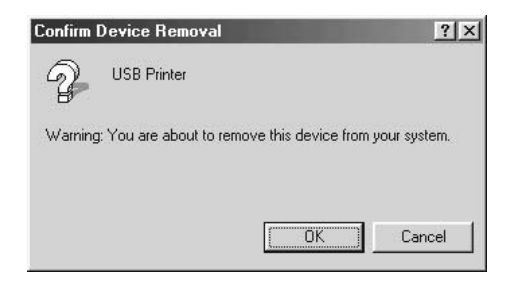

5. Yazıcı yazılımını ["Yazıcı Yazılımını Kaldırma" sayfa 133](#page-132-0) bölümünde açıklandığı gibi kaldırın. Yazıcıyı kapatın, bilgisayarınızı yeniden başlatın ve yazıcı yazılımını *Kurulum Kılavuzu*'nda açıklandığı gibi yeniden yükleyin.

# *Durum ve Hata Mesajları*

Yazıcının durum ve hata mesajlarını LCD ekranında görebilirsiniz. Daha fazla bilgi için bkz. ["Durum ve Hata Mesajları" sayfa 274.](#page-273-0)

# *Yazdırmayı İptal Etme*

Yazdırma işini, yazıcı sürücüsünü kullanarak bilgisayarınızdan veya yazıcının kumanda panelinden iptal edebilirsiniz.

Yazdırma işini bilgisayarınızdan gönderilmeden önce iptal etmekle ilgili olarak Windows için bkz. "Yazdırmayı İ[ptal Etme" sayfa 132](#page-131-0) veya Macintosh için bkz. "Yazdırmayı İ[ptal Etme" sayfa 203.](#page-202-0)

Yazıcınızdaki  $\tilde{w}$  Cancel Job (İşi İptal Et) düğmesi, yazdırmayı iptal etmenin en hızlı ve kolay yoludur.

Talimatlar için bkz. "Yazdırmayı İ[ptal Etme" sayfa 294](#page-293-0).

# *PostScript 3 Modunda Yazdırma Sorunları*

Bu bölümde belirtilen sorunlar, PostScript sürücüsüyle yazdırırken karşılaşabileceğiniz sorunlardır. İşlemlerle ilgili tüm talimatlar PostScript yazıcı sürücüsüne ilişkindir.

# *Yazıcı PostScript modunda doğru yazdırmıyor*

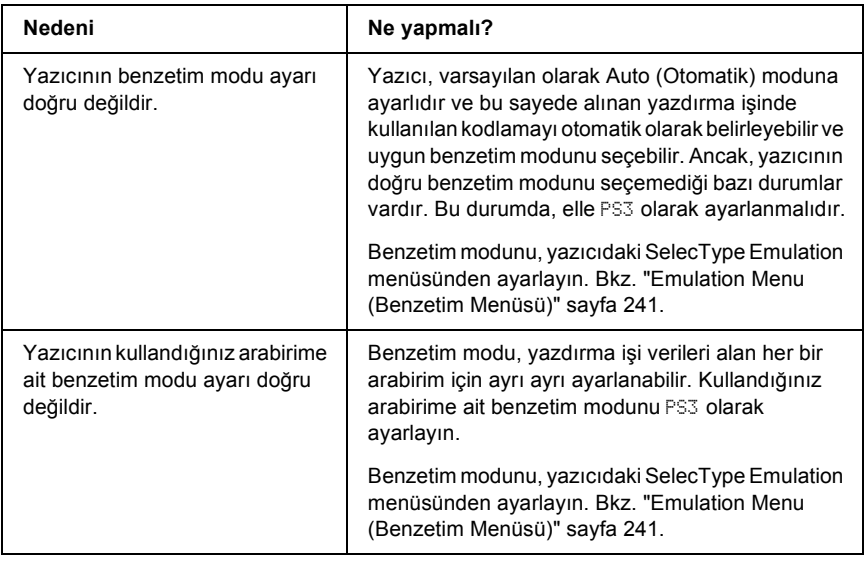

## *Yazıcı yazdırmıyor*

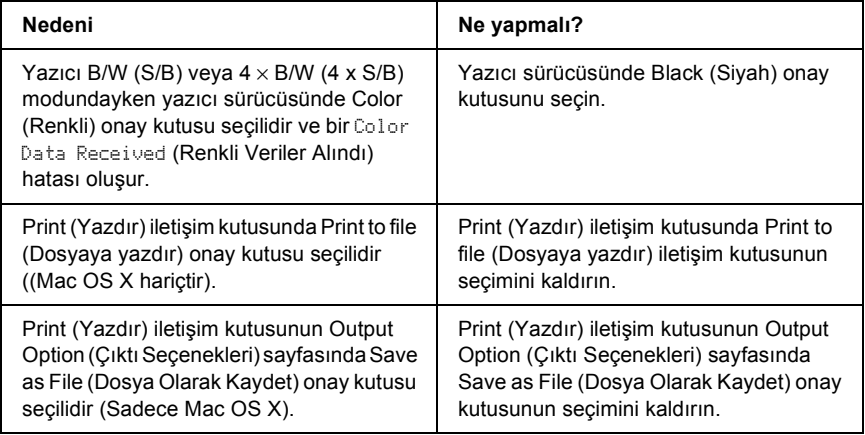

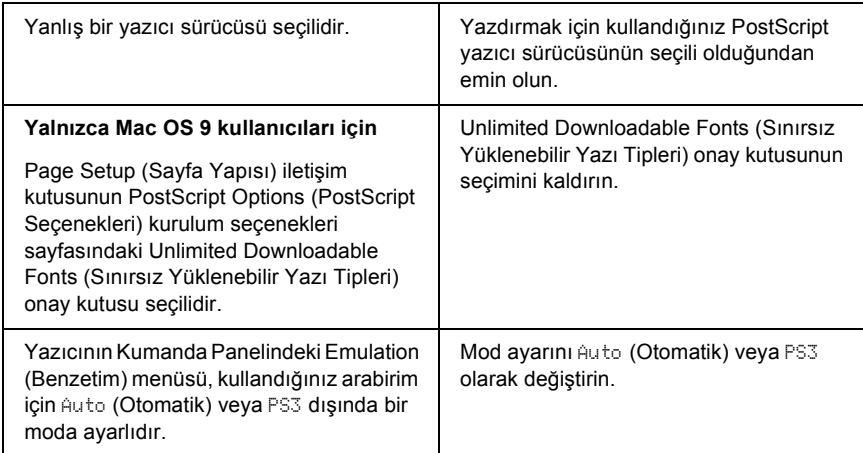

*Resolution (Çözünürlük) ayarı yazıcı sürücüsünde Color (Renkli) olarak ayarlanmış olsa bile çıktılar siyah beyaz. (Yalnızca Mac OS X kullanıcıları için) (yalnızca, Color (Renkli) moduna ayarlanmış AL-2600 modeli bir yazıcı ile yazdırırken)*

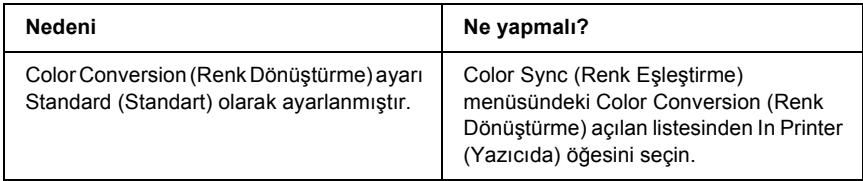

*Kullanmanız gereken yazıcı sürücüsü veya yazıcı Printer Setup Utility (Yazıcı Kurulumu İzlencesi) (Mac OS X 10.3 için), Print Center (Baskı Merkezi) (Mac OS X 10.2 için) veya Chooser (Seçici) (Mac OS 9 için) menülerinde görünmüyor.*

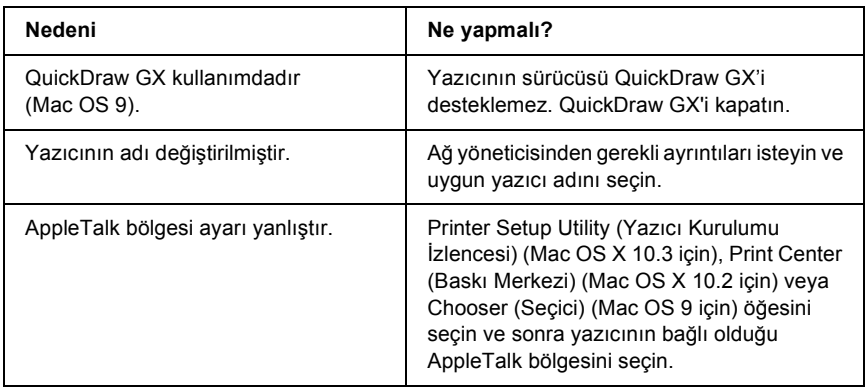

# *Yazılı çıktıdaki yazı tipi ekrandakinden farklı*

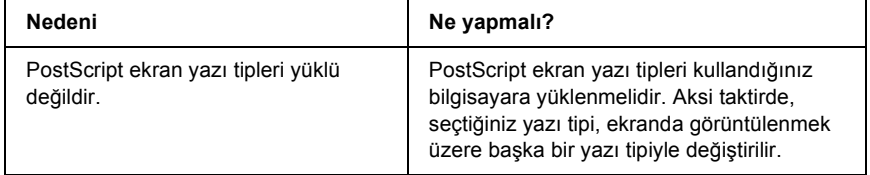

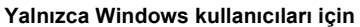

Yazıcının Properties (Özellikler) iletişim kutusundaki Fonts (Yazı Tipleri) sayfasında Send TrueType fonts to printer according to the font Substitution Table (TrueType yazı tiplerini Yazı Tipi Değiştirme Tablosuna göre yazıcıya gönder) ayarı açıktır ancak TruType yazı tipleri yazıcı yazı tipleriyle değiştirilmemektedir. (Windows Me veya 98 için)

İlgili yedek yazı tipleri Properties (Özellikler) iletişim kutusunun Device Settings (Aygıt Ayarları) sayfasında doğru belirlenmemiştir. (Windows XP veya 2000 için)

Yazıcının Properties (Özellikler) iletişim kutusundaki Fonts (Yazı Tipleri) sayfasında Send TrueType fonts to printer according to the font Substitution Table (TrueType yazı tiplerini Yazı Tipi Değiştirme Tablosuna göre yazıcıya gönder) ayarı açıksa, TrueType yazı tipleri yazdırılmadan önce yazıcı yazı tipleriyle değiştirilir. Font Substitution Table'ı (Yazı Tipi Değiştirme Tablosu) kullanarak uygun yedek yazı tiplerini belirleyin.

Font Substitution Table'ı (Yazı Tipi Değiştirme Tablosu) kullanarak uygun yedek yazı tiplerini belirleyin.

# *Yazıcının yazı tipleri yüklenemiyor*

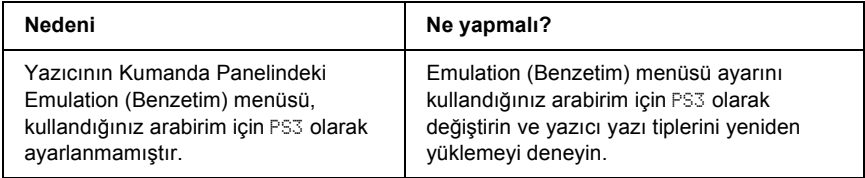

# *Metinlerin kenarları ve/veya görüntüler düzgün değildir*

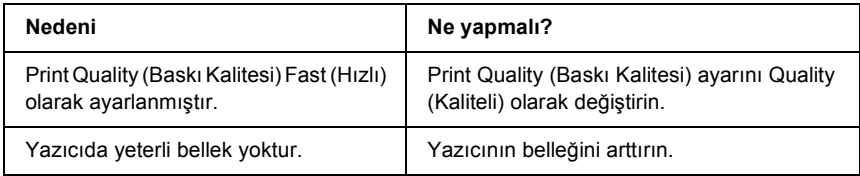

# *Yazıcı, paralel arabirim üzerinde normal yazdırmıyor (Yalnızca Windows 98)*

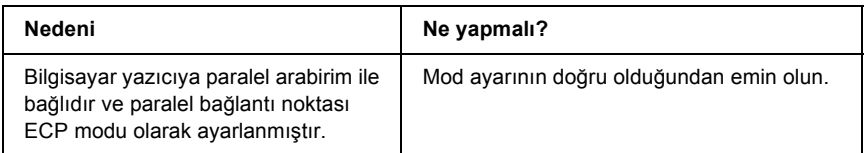

# *Yazıcı, USB arabirim üzerinde normal yazdırmıyor*

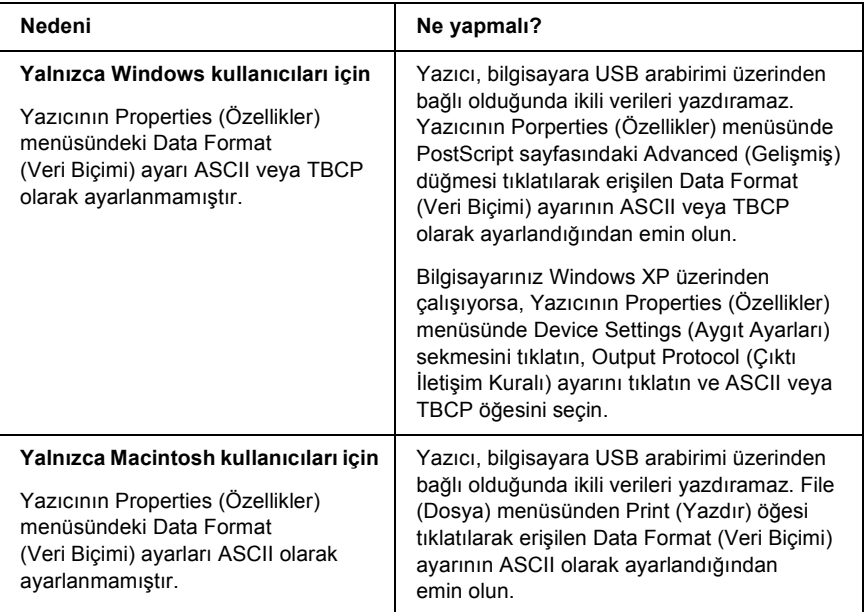

# *Yazıcı, ağ arabirimi üzerinde normal yazdırmıyor*

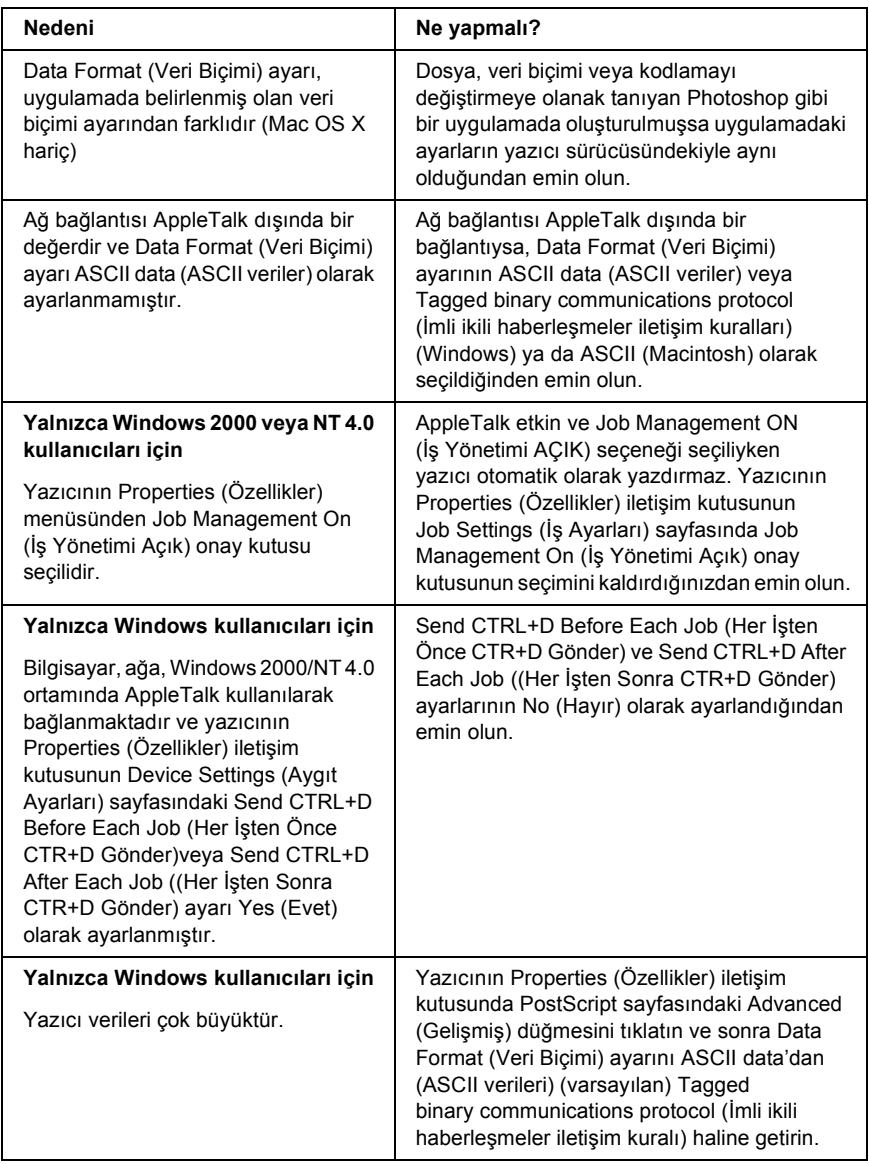

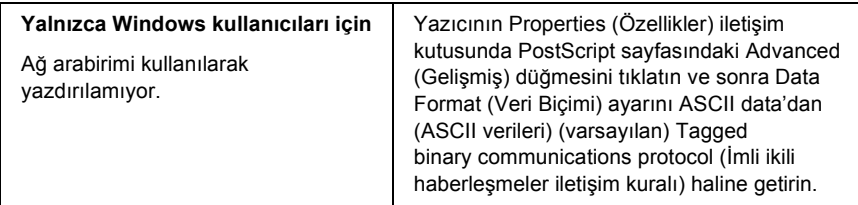

# *Tanımlanamayan bir hata meydana geldi (Yalnızca Macintosh)*

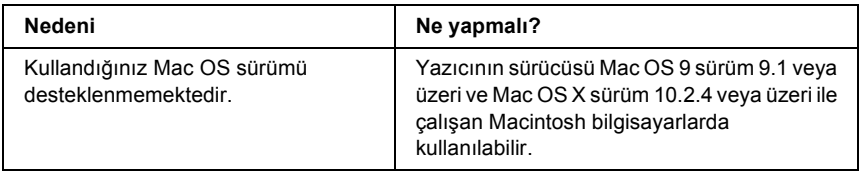

# *Verileri yazdırmak için yeterli bellek yok (Yalnızca Macintosh)*

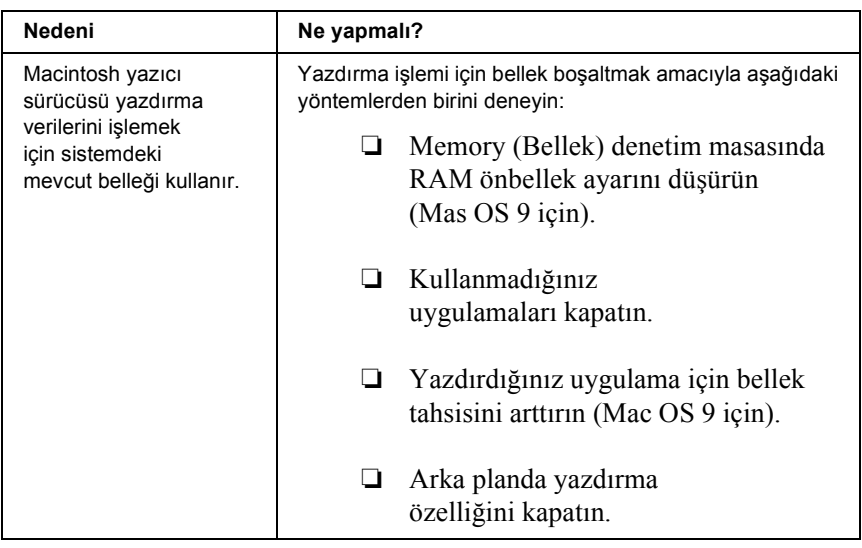

# *Ek A Müşteri Destek Hizmetleri*

# *Müşteri Desteğine Başvurma*

Epson ürününüz doğru çalışmıyorsa ve ürün belgelerindeki sorun giderme bilgilerini kullanarak sorunu çözemiyorsanız, yardım için müşteri destek hizmetlerine başvurun. EPSON Müşteri Destek Hizmetleri ile nasıl temas kuracağınızı öğrenmek için Genel Avrupa Garanti Belgenizi kontrol edin. Aşağıdaki bilgileri verirseniz size çok daha hızlı yardımcı olabilirler:

- ❏ Ürün seri numarası (Seri numarası etiketi genellikle ürünün arkasında bulunur.)
- ❏ Ürün modeli
- ❏ Ürün yazılım sürümü (Ürün yazılımında About (Hakkında), Version Info (Sürüm Bilgileri) veya benzeri düğmeyi tıklatın.)
- ❏ Bilgisayarınızın markası ve modeli
- ❏ Bilgisayarınızın işletim sistemi adı ve sürümü
- ❏ Ürün ile normalde kullandığınız yazılım uygulamalarının adları ve sürümleri

# *Teknik Destek Web Sitesi*

En yeni sürücüler, SSS'ler, kılavulzar ve diğer indirilebilir malzemeler için http://www.epson.com adresine gidip yerel EPSON web sitenizin Destek bölümünü seçin.

Epson'un Teknik Destek Web Sitesi, yazıcınızın belgelerinde bulunan sorun giderme bilgilerini kullanarak çözemediğiniz sorunlarla ilgili yardım sunar.

# *Ek B Teknik Özellikler*

# *Kağıt*

Herhangi bir marka veya türdeki kağıdın kalitesi üretici tarafından her an değiştirilebileceği için Epson, herhangi bir kağıdın kalitesine ilişkin garanti veremez. Büyük miktarlarda kağıt satın almadan veya büyük yazdırma işlerinden önce, her zaman kağıt örnekleriyle deneme yapın.

## *Mevcut kağıt türleri*

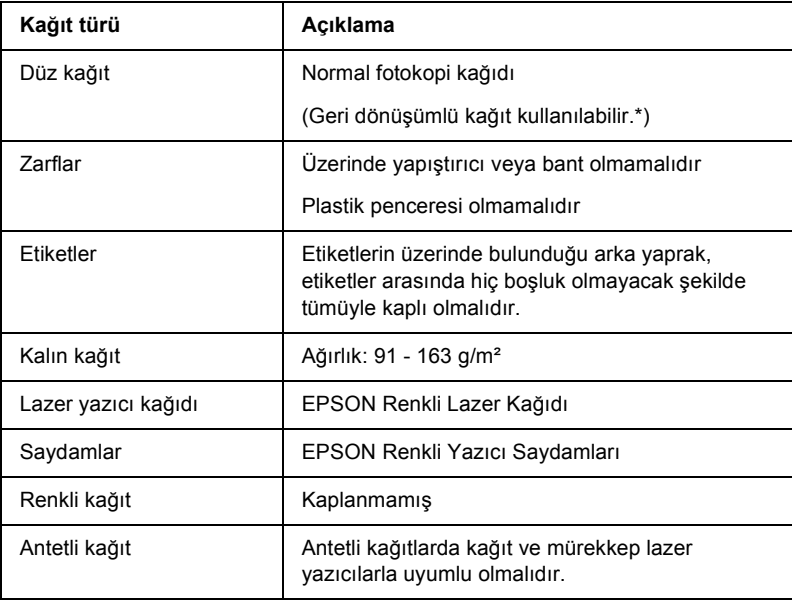

\* Geri dönüşümlü kağıdı sadece normal sıcaklık ve nem koşullarında kullanın. Düşük kaliteli kağıtlar baskı kalitesini düşürebilir veya kağıt sıkışmaları ve başka sorunlara yol açabilir.

# *Kullanılmaması gereken kağıtlar*

Aşağıdaki kağıtları bu yazıcıda kullanamazsınız. Yazıcının hasar görmesine, kağıt sıkışmalarına ve kötü baskı kalitesine neden olabilirler:

- ❏ Diğer lazer yazıcılar, siyah beyaz lazer yazıcılar, renkli fotokopi makineleri, siyah beyaz fotokopi makineleri veya mürekkep püskürtmeli yazıcılar kullanılması öngörülen ortamlar
- ❏ Daha önce başka lazer yazıcılar, siyah beyaz lazer yazıcılar, renkli fotokopi makineleri, siyah beyaz fotokopi makineleri, mürekkep püskürtmeli yazıcılar veya ısı aktarmalı yazıcılar tarafından üzerine yazılmış olan kağıtlar
- ❏ Karbon kağıdı, karbonsuz kağıt, ısıya duyarlı kağıt, basınca duyarlı kağıt, asitli kağıt veya yüksek sıcaklığa (yaklaşık 235°C) duyarlı mürekkep kullanan kağıt
- ❏ Kolayca sıyrılan veya arka yaprağı tümüyle örtmeyen etiketler
- ❏ Kaplanmış kağıt veya özel yüzeyli renkli kağıt
- ❏ Ciltleme delikleri olan kağıt veya delikli kağıt
- ❏ Üzerinde zamk, zımba, ataç veya bant bulunan kağıt
- ❏ Statik elektrik toplayan kağıt
- ❏ Nemli veya ıslak kağıt
- ❏ Düzensiz kalınlıkta kağıt
- ❏ Aşırı kalın veya ince kağıt
- ❏ Aşırı yumuşak veya aşırı sert kağıt
- ❏ Ön ve arka yüzü farklı olan kağıt
- ❏ Katlanmış, kıvrılmış, buruşuk veya yırtık kağıt
- ❏ Düzensiz şekilli veya düzgün açılı köşeleri olmayan kağıt

# *Yazdırılabilir alan*

Her yanda en az 4 mm kenar boşluğu.

*Not:*

*Yazdırılabilir alan, kullanılan benzetim moduna göre değişir.*

# *Yazıcı*

# *Genel*

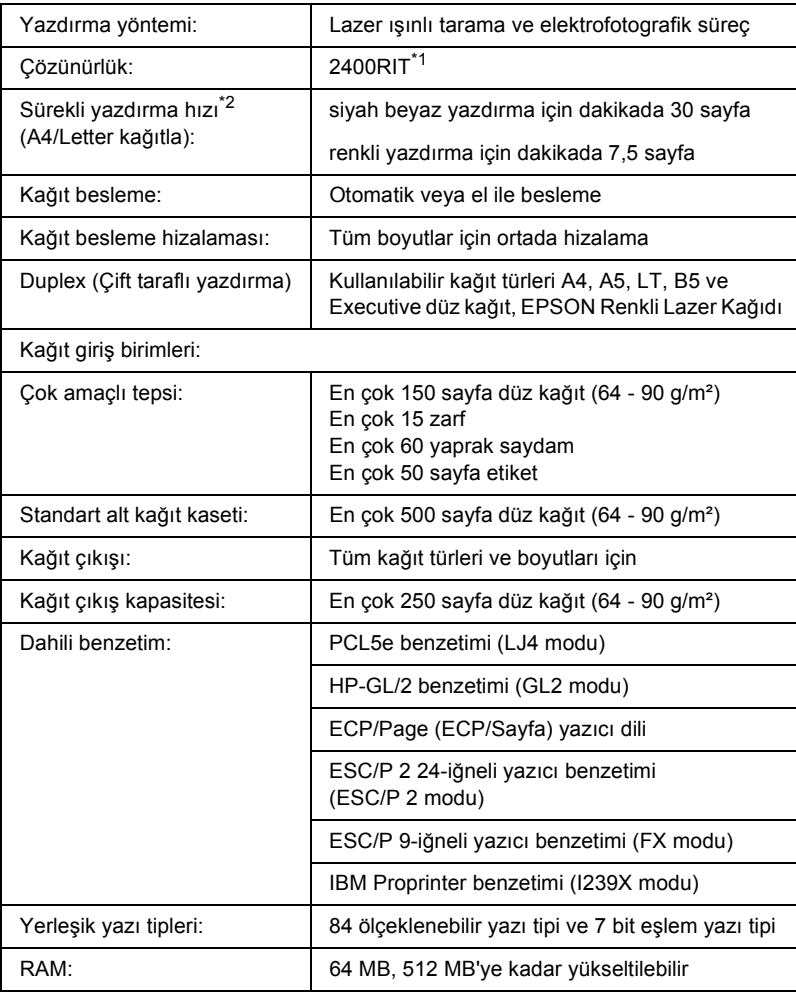

\*1 Epson AcuLaser Çözünürlük İyileştirme Teknolojisi.

\*2 Yazdırma hızı kağıt kaynağına ve diğer koşullara göre değişir.

# *Çevre Koşulları*

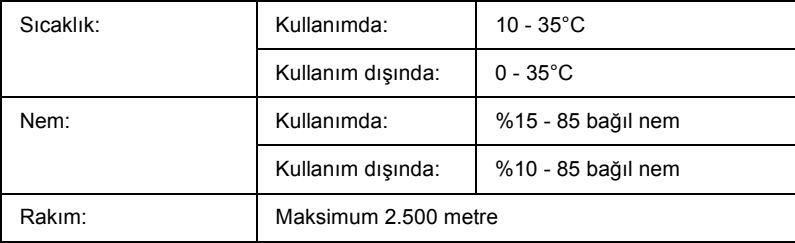

# *Mekanik*

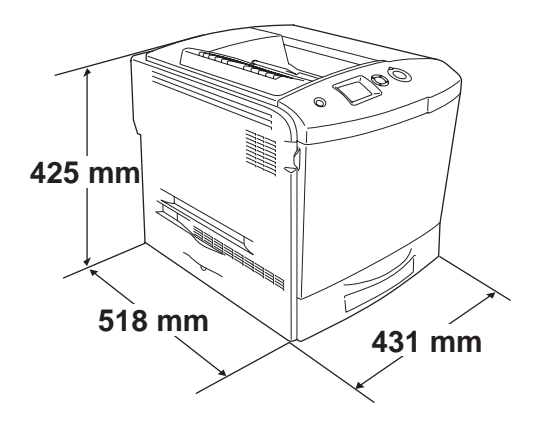

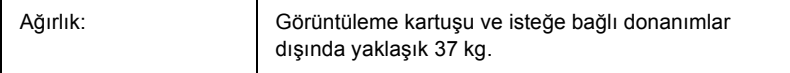

# *Elektrik Özellikleri*

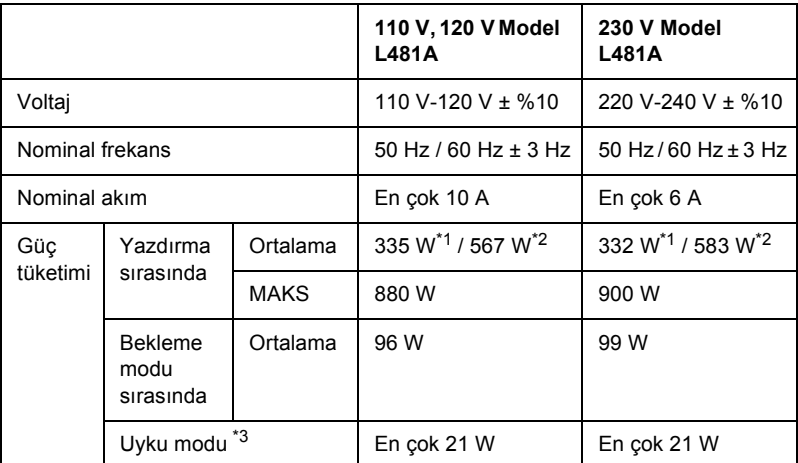

\*1 Renkli yazdırma sırasında.

\*2 Tek renkli yazdırma sırasında.

\*3 Tümüyle askıya alınmıştır. Energy Star programıyla uyumludur.

# *Standartlar ve onaylar*

ABD modeli:

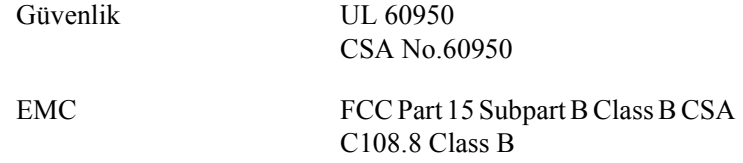

Avrupa modeli:

Düşük Voltaj Yönetmeliği 73/23/EEC EMC Yönetmeliği 89/336/EEC

EN 60950 EN 55022 Class B EN 55024 EN 61000-3-2 EN 61000-3-3

Avustralya modeli:

EMC AS/NZS 3548 CISPR22 Class B

#### *Lazer güvenliği*

Bu yazıcı, 1968 tarihli "Radiation Control for Health and Safety Act" (Sağlık ve Güvenlik İçin Radyasyon Kontrolü Yasası) uyarınca, "U.S. Department of Health and Human Services (DHHS) Radiation Performance Standard" (ABD Sağlık ve İnsani Hizmetler Bakanlığı (DHHS) Radyasyon Uygulama Standardı) kapsamında 1. sınıf lazer ürünü olarak belgelenmiştir. Buna göre yazıcı, sağlığa zararlı lazer radyasyonu üretmemektedir.

Lazer tarafından yayılan radyasyonun tamamen koruyucu muhafazalar ve dış kapaklar içinde kalması nedeniyle, kullanımın hiçbir aşamasında lazer ışını makineden dışarı sızmaz.

#### *CDRH yönetmelikleri*

U.S. Food and Drug Administration (ABD Gıda ve İlaç İdaresi) kuruluşuna bağlı Center for Devices and Radiological Health (Cihazlart ve Radyolojik Sağlık Merkezi), 2 Ağustos 1976 tarihinde lazer ürünlerine ilişkin yönetmelikler belirlemiştir. ABD'de pazarlanan ürünler için bu yönetmeliklere uyulması şarttır. Aşağıda gösterilen etiket, ürünün CDRH yönetmeliklerine uygun olduğunu göstermektedir ve ABD'de pazarlanan tüm lazer ürünlerine yapıştırılması gerekir.

> This laser product conforms to the applicable requirement of 21 CFR Chapter I, subchapter J.

SEIKO EPSON CORP. Hirooka Office 80 Hirooka, Shioiiri-shi, Nagano-ken, Japan

# *Arabirimler*

# *Paralel arabirim*

IEEE 1284-I uyumlu paralel arabirim bağlayıcısını kullanın.

ECP modu/4 Bit modu

## *USB arabirimi*

USB 2.0 High Speed (USB 2.0 Yüksek Hız) modu

*Not:*

- ❏ *Yalnız USB bağlayıcısı ile donatılmış ve işletim sistemi Mac OS 9.x veya X ya da Windows XP, Me, 98, 2000 veya Server 2003 olan bilgisayarlar USB arabirimini destekler.*
- ❏ *Bilgisayarınız, bilgisayarınızı yazıcınıza bağlamak için arabirim olarak USB 2.0'ı kullanabilmek amacıyla USB 2.0'ı desteklemelidir.*
- ❏ *USB 2.0, USB 1.1 ile tam uyumlu olduğundan, arabirim olarak USB 1.1 kullanılabilir.*
- ❏ *USB 2.0, Windows XP, 2000 ve Server 2003 işletim sistemiyle kullanılabilir. İşletim sisteminiz Windows Me veya 98 ise, USB 1.1 arabirimi kullanın.*

## *Ethernet arabirimi*

RJ45 bağlayıcısıyla birlikte tümüyle blendajlı, bükümlü çift telli IEEE 802.3 100BASE-TX/10 BASE-T arabirim kablosunu kullanabilirsiniz.

#### *Not:*

*Yazıcı modeline bağlı olarak Ethernet Arabirimi bulunmayabilir.*

# *İsteğe Bağlı Birimler ve Sarf Malzemeleri*

# *İsteğe bağlı kağıt kaseti birimi*

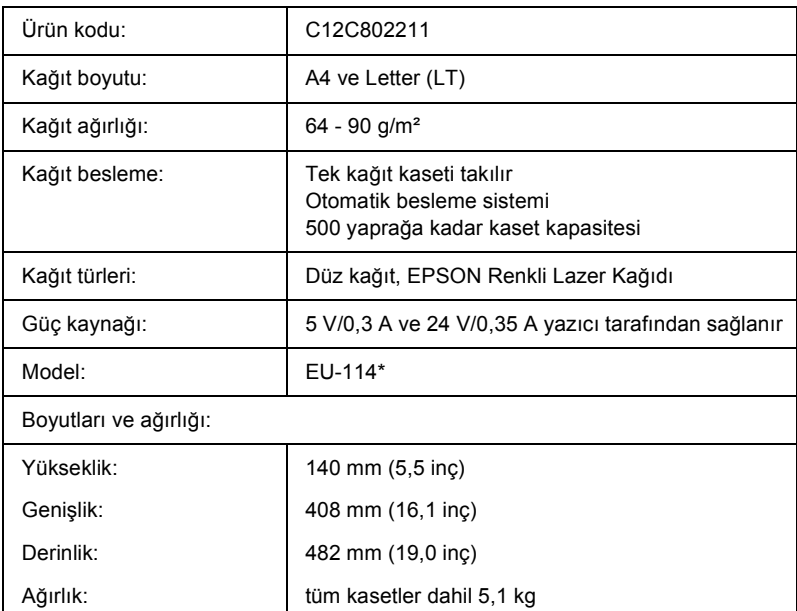

\* Bu ürün EC Yönetmeliği 89/336/EEC uyarınca CE işaretleme gereksinimlerini karşılamaktadır.

# *Çift Taraflı Yazdırma Birimi*

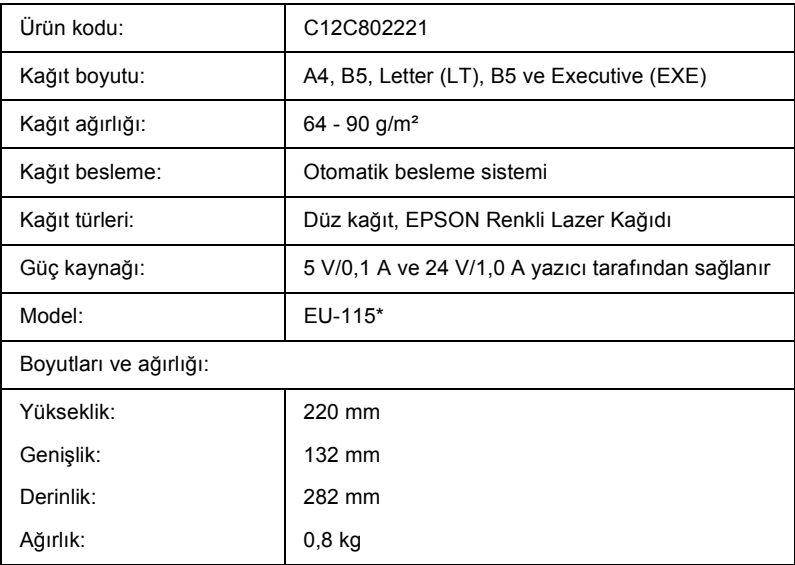

\* Bu ürün EC Yönetmeliği 89/336/EEC uyarınca CE işaretleme gereksinimlerini karşılamaktadır.

## *Bellek modülleri*

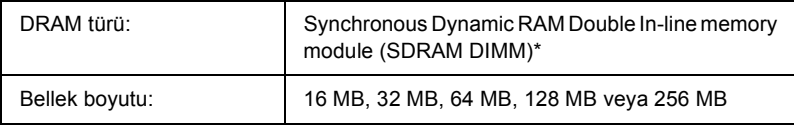

\* Sadece özel olarak EPSON yazıcılar için üretilmiş DIMM'ler uygundur.

# *Sabit Disk Sürücüsü*

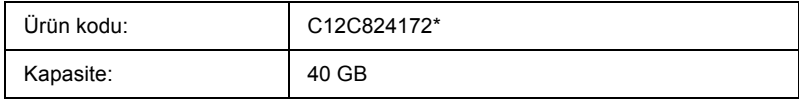

\* Bu ürün EC Yönetmeliği 89/336/EEC uyarınca CE işaretleme gereksinimlerini karşılamaktadır.

# *Toner kartuşu*

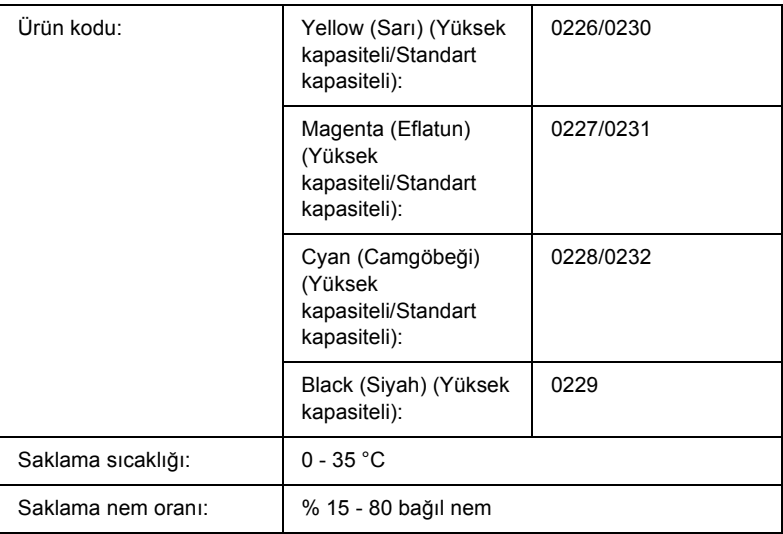

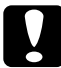

c*Dikkat: Bir toner kartuşunu serin bir ortamdan sıcak bir ortama taşıdığınızda, oluşacak buğudan zarar görmemesi için, takmadan önce en az bir saat bekleyin.*

# *Foto iletken birimi*

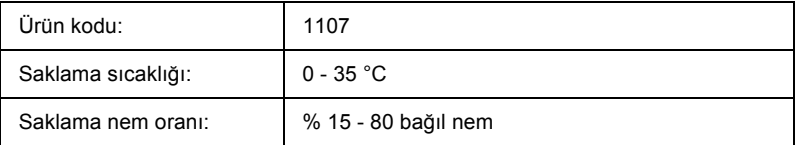

❏ Bir foto iletken birimi satın aldığınızda, pakette bir filtre ve bir atık toner toplayıcısı da bulunmaktadır.

# *Füzer birimi 120/220*

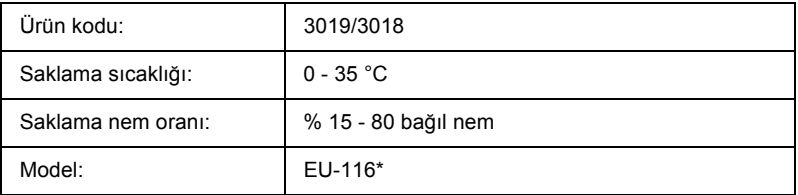

\* Bu ürün EC Yönetmeliği 89/336/EEC uyarınca CE işaretleme gereksinimlerini karşılamaktadır.

# *Atık toner toplayıcısı*

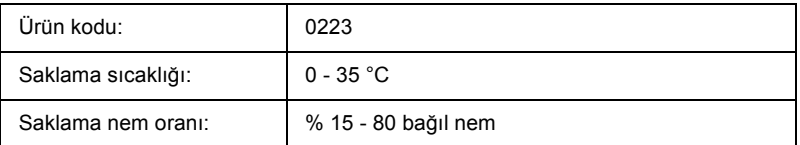

- ❏ Atık toner toplayıcısı ile yazdırabileceğiniz sayfa sayısı yazdırma türüne göre değişir.
- ❏ Bir atık toner toplayıcısı satın aldığınızda, pakette bir de filtre bulunmaktadır.

# *Yazı Tipleriyle Çalışma*

# *EPSON BarCode Fonts (yalnız Windows'da)*

EPSON BarCode Fonts, kolayca birçok barkod tipi oluşturmanıza ve yazdırmanıza olanak tanır.

Bar kod oluşturmak genellikle bar kod karakterlerinin dışında ayrıca başlangıç çubuğu, bitiş çubuğu ve OCR-B gibi birçok komut kodunu belirlemenizi gerektiren zahmetli bir süreçtir. Buna karşılık EPSON BarCode Fonts, bu tür kodların otomatik olarak eklenmesini ve bar kodların çeşitli bar kod standartlarına uygun olarak yazdırılmasını sağlayacak biçimde tasarlanmıştır.

EPSON BarCode Fonts aşağıdaki bar kod tiplerini destekler.

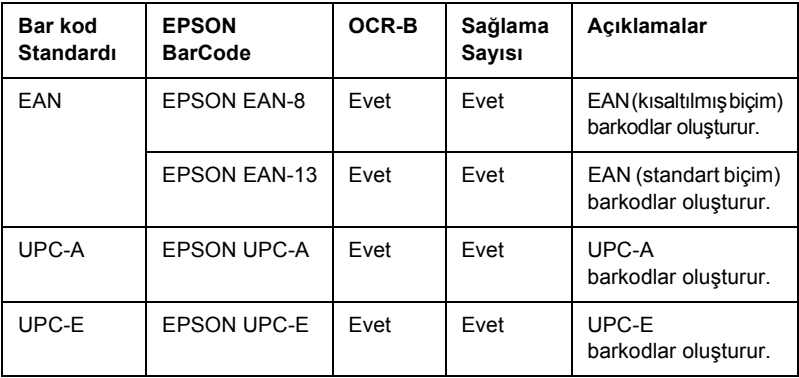

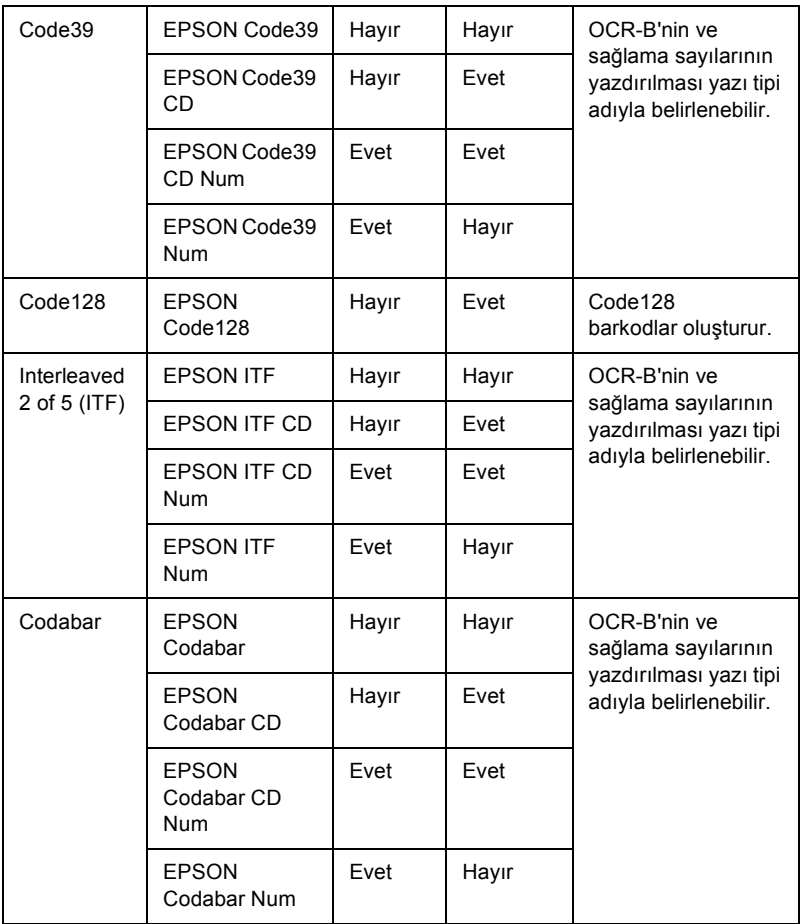

#### *Sistem gereksinimleri*

EPSON BarCode Fonts'u kullanmak için bilgisayar sisteminizin aşağıdaki gereksinimleri karşılaması gerekir:

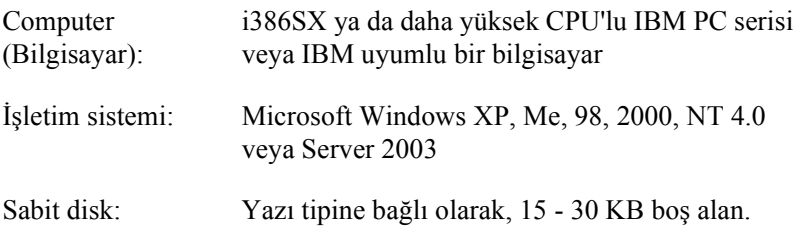

*Not:*

*EPSON BarCode Fonts yalnızca Epson yazıcı sürücüleriyle kullanılabilir.*

#### *EPSON BarCode Fonts'un yüklenmesi*

EPSON BarCode Fonts'u yüklemek için aşağıdaki adımları izleyin. Burada belirtilen adımlar Windows 98'e yükleme için geçerlidir; ancak diğer Windows işletim sistemlerinde de neredeyse aynı adımlar uygulanır.

- 1. Yazıcının kapalı olduğundan ve bilgisayarınızda Windows'un çalışır durumda olduğundan emin olun.
- 2. Yazıcı yazılımı CD-ROM'unu CD-ROM sürücüsüne yerleştirin.

#### *Not:*

- ❏ *Dil bölümü penceresi görüntülenirse, ülkenizi seçin.*
- ❏ *EPSON Installation Program (EPSON Yükleme Programı) ekranı otomatik olarak görüntülenmezse, My Computer (Bilgisayarım) simgesini çift tıklatın, CD-ROM simgesini sağ tıklatın ve beliren menüden OPEN (AÇ) öğesini tıklatın. Sonra Epsetup.exe dosyasını çift tıklatın.*
- 3. Continue (İleri) düğmesini tıklatın. Yazılım lisans sözleşmesi ekranı belirdiğinde bildirimi okuyun ve Accept (Kabul) düğmesini tıklatın.
- 4. User Installation (Kullanıcı Yüklemesi) düğmesini tıklatın.
- 5. User Installation (Kullanıcı Yüklemesi) öğesini ve ardından yazıcınızı seçin.

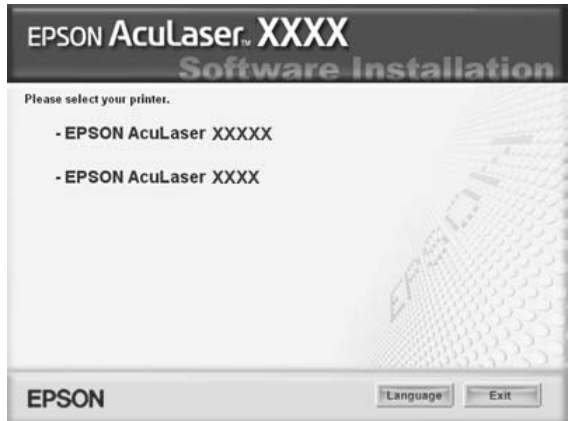

6. Görüntülenen iletişim kutusunda Local (Yerel) düğmesini tıklatın.

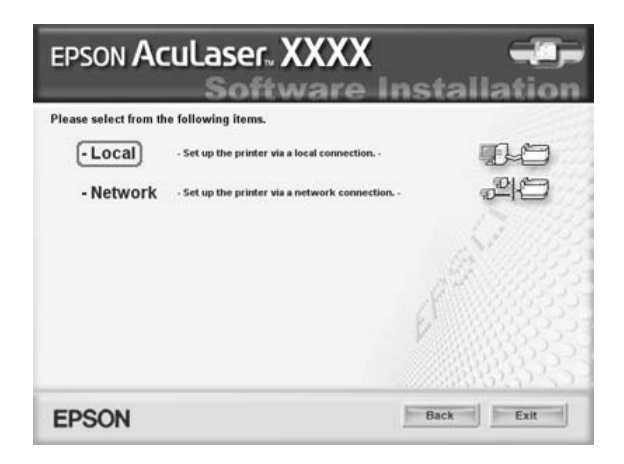

7. Custom (Özel) düğmesini tıklatın.

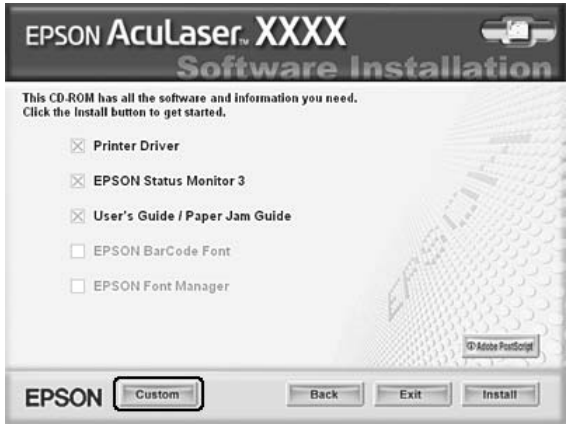

8. EPSON BarCode Font onay kutusunu seçin ve Install (Yükle) düğmesini tıklatın. Sonra ekrandaki talimatları izleyin.

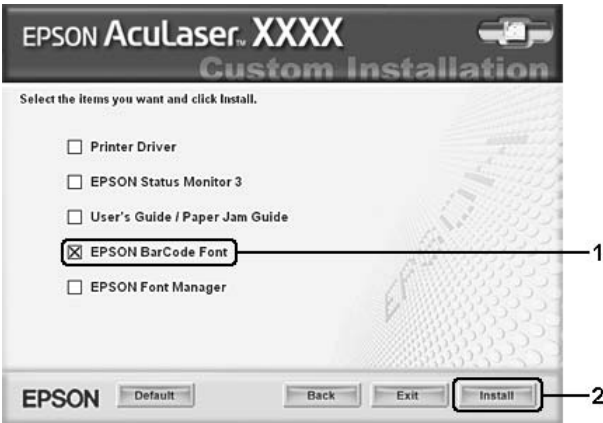

9. Yükleme tamamlandığında OK düğmesini tıklatın.

EPSON BarCode Fonts artık bilgisayarınıza yüklenmiş durumdadır.

# *EPSON BarCode Fonts ile Yazdırma*

EPSON BarCode Fonts'u kullanarak barkod oluşturmak ve yazdırmak için aşağıdaki adımları izleyin. Bu talimatlarda Microsoft WordPad uygulaması kullanılmıştır. Başka uygulamalardan yazdırırken işlem adımlarında küçük farklılıklar olabilir.

1. Kullandığınız uygulamada bir belge açın ve barkoda dönüştürmek istediğiniz karakterleri girin.

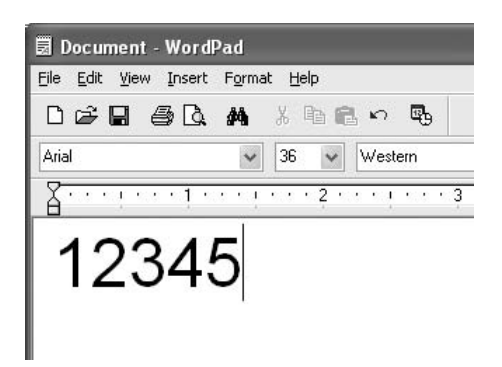

2. Karakterleri seçip Format (Biçim) menüsünden Font (Yazı Tipi) öğesini seçin.

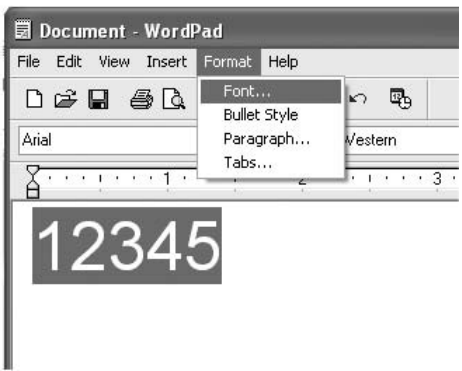

3. Kullanmak istediğiniz EPSON BarCode Font'u seçin, yazı tipi boyutunu belirleyin ve ardından OK düğmesini tıklatın.

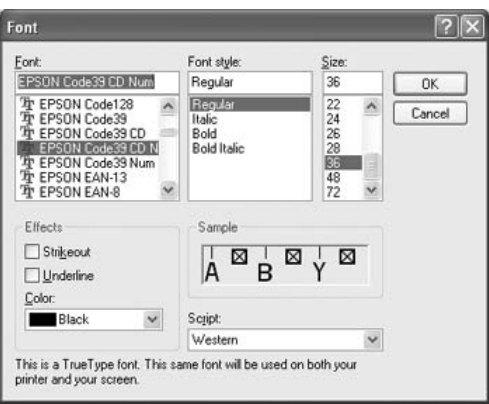

#### *Not:*

*Windows XP, 2000, NT 4.0 veya Server 2003'de barkod yazdırırken yazı tipi boyutu en fazla 96 punto olabilir.*

4. Seçtiğiniz karakterler, aşağıdaki şekilde gösterilenlere benzer barkod karakterleri olarak görüntülenir.

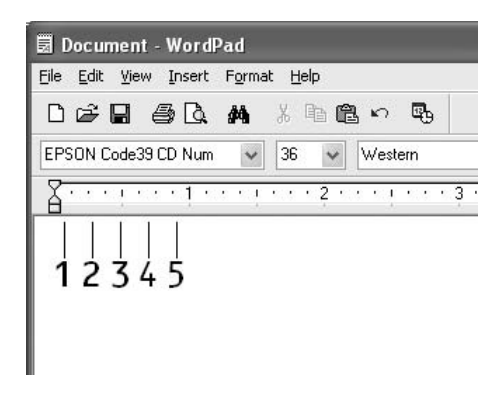

5. File (Dosya) menüsünden Print (Yazdır) komutunu seçin, EPSON yazıcınızı seçin ve ardından Properties (Özellikler) düğmesini tıklatın. Aşağıda belirtilen yazıcı sürücüsü ayarlarını yapın. EPSON AcuLaser C2600 ve EPSON AcuLaser 2600 kullanıcılarının aşağıdaki tabloda Renkli Yazıcı Sürücüsü bölümüne bakması gerekir.

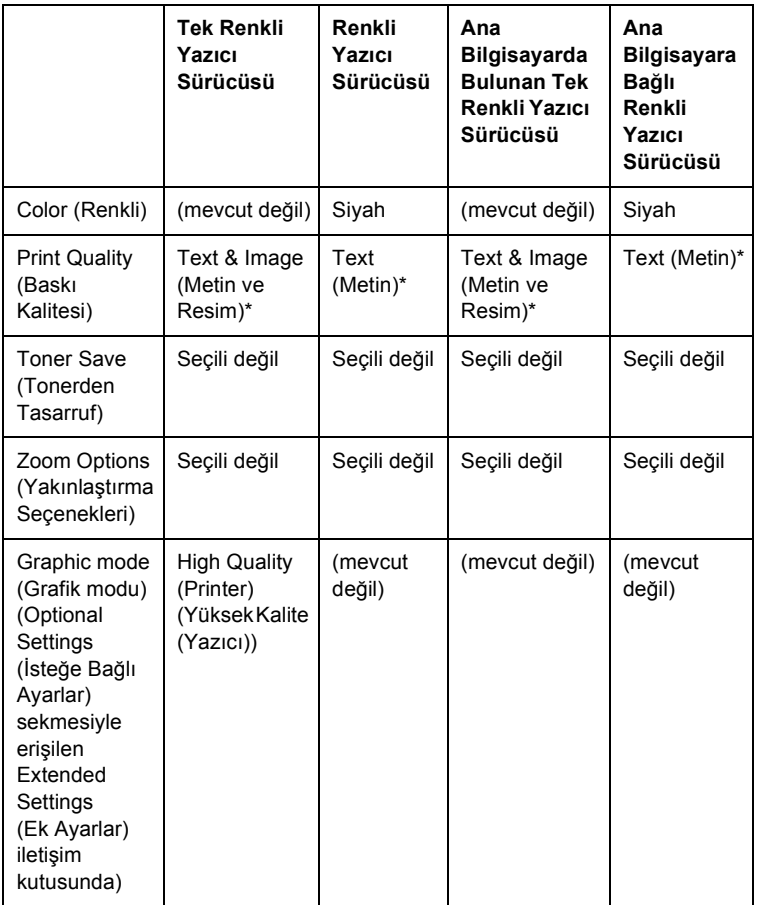

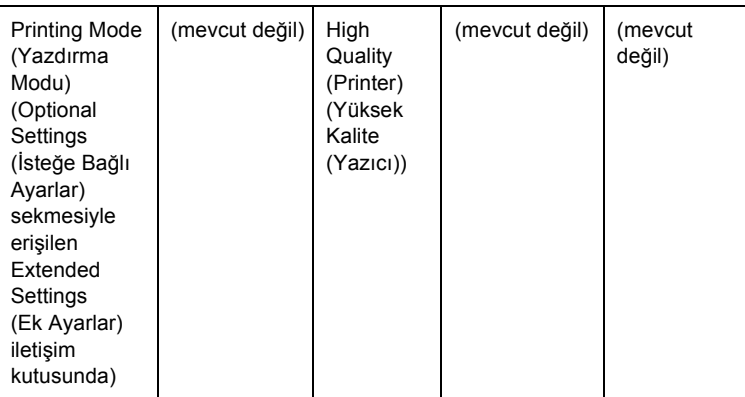

\* Bu ayarlar, Basic Settings (Basit Ayarlar) menüsünde Automatic onay kutusu seçildiğinde kullanılabilir. Advanced (Gelişmiş) onay kutusu seçildiğinde, More Settings (Diğer Ayarlar) düğmesini tıklatın ve Resolution (Çözünürlük) değerini 600 dpi'ye getirin.

6. Barkodu yazdırmak için OK düğmesini tıklatın.

#### *Not:*

*Barkod karakter dizgisinde yanlış veri gibi bir hata bulunuyorsa, barkod ekranda görüntülendiği gibi yazdırılır, ancak bir barkod okuyucusu tarafından okunamaz.*

#### *Barkod girme ve biçimlendirmeye ilişkin notlar*

Barkod karakterlerini girerken ve biçimlendirirken lütfen aşağıdaki noktaları dikkate alın:

- ❏ Gölgelendirme veya kalın, yatık ya da altı çizili gibi özel karakter biçimlendirmeleri kullanmayın.
- ❏ Barkodu yalnız siyah beyaz olarak yazdırın.
- ❏ Karakterleri döndürürken yalnızca 90, 180 ve 270 derecelik döndürme açıları belirleyin.
- ❏ Uygulamanızdaki tüm otomatik karakter ve sözcük aralıkları ayarlarını kaldırın.
- ❏ Uygulamanızda karakter boyutunu sadece dikey veya yatay yönde büyüten ya da küçülten özellikleri kullanmayın.
- ❏ Uygulamanızda yazım denetimi, dil bilgisi, boşluklar vb. ilişkin tüm otomatik düzeltme özelliklerini kapatın.
- ❏ Barkodları, belgenizdeki diğer metinlerden daha kolay ayırt edebilmek için uygulamanızı, paragraf işaretlerini, sekmeleri vb. görüntüleyecek biçimde ayarlayın.
- ❏ EPSON BarCode Font seçildiğinde, Başlangıç çubuğu ve Bitiş çubuğu gibi özel karakterlerin eklenmesi nedeniyle, oluşan barkodun karakter sayısı, girilen karakter sayısından fazla olabilir.
- ❏ En iyi sonucu elde etmek için, kullandığınız EPSON BarCode Font için sadece önerilen yazı tipi boyutlarını kullanın. Bkz. ["BarCode](#page-439-0)  [Font'un özellikleri" sayfa 440.](#page-439-0) Farklı boyutlardaki bar kodlar tüm barkod okuyucuları tarafından okunamayabilir.

#### *Not:*

*Baskı yoğunluğuna veya kağıdın kalitesine ya da rengine bağlı olarak, barkodlar tüm barkod okuyucuları tarafından okunamayabilir. Büyük miktarlarda yazılı çıktı almadan önce bir deneme yaparak barkodun okunup okunmadığını kontrol edin.*

# <span id="page-439-0"></span>*BarCode Font'un özellikleri*

Bu bölüm, her bir EPSON BarCode Font için karakter giriş özelliklerinin ayrıntılarını içerir.

## *EPSON EAN-8*

- ❏ EAN-8, EAN barkod standardının sekiz haneli kısaltılmış biçimidir.
- ❏ Sağlama sayısı otomatik olarak eklendiğinden, yalnız 7 karakter girilebilir.

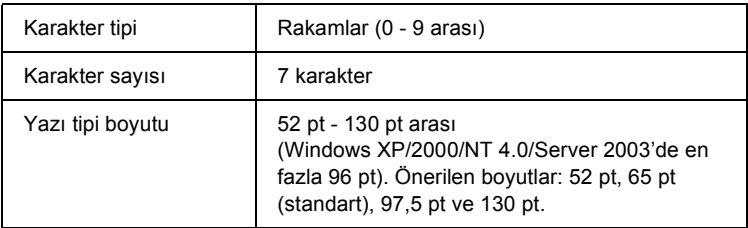

- ❏ Sol/Sağ kenar boşluğu
- ❏ Sol/Sağ koruma çubuğu
- ❏ Orta çubuk
- ❏ Sağlama sayısı
- ❏ OCR-B

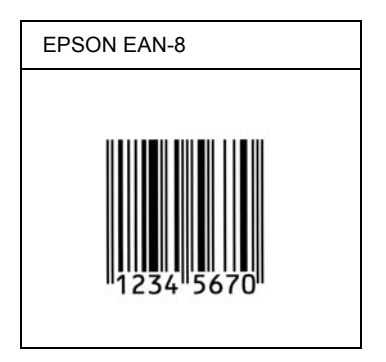

### *EPSON EAN-13*

- ❏ EAN-13, 13 haneli standart EAN barkodudur.
- ❏ Sağlama sayısı otomatik olarak eklendiğinden, yalnız 12 karakter girilebilir.

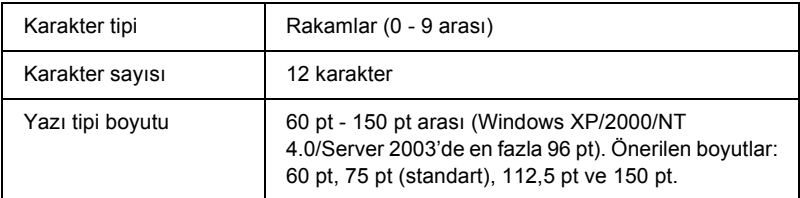

- ❏ Sol/Sağ kenar boşluğu
- ❏ Sol/Sağ koruma çubuğu
- ❏ Orta çubuk
- ❏ Sağlama sayısı
- ❏ OCR-B

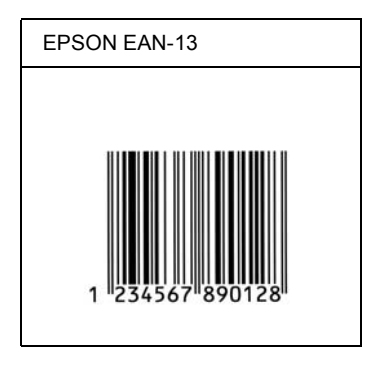

## *EPSON UPC-A*

- ❏ UPC-A, American Universal Product Code (UPC Symbol Specification Manual) tarafından belirlenmiş standart barkoddur.
- ❏ Yalnız standart UPC kodları desteklenir. Ek kodlar desteklenmez.

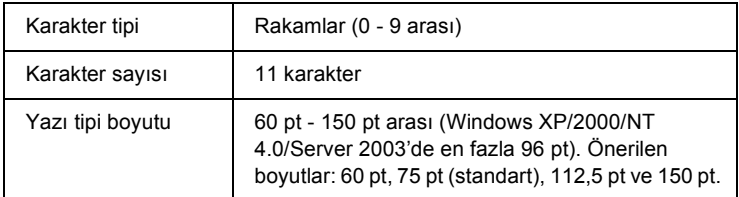

- ❏ Sol/Sağ kenar boşluğu
- ❏ Sol/Sağ koruma çubuğu
- ❏ Orta çubuk
- ❏ Sağlama sayısı
- ❏ OCR-B

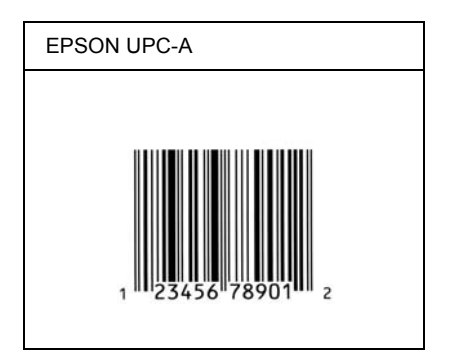

# *EPSON UPC-E*

❏ UPC-E, American Universal Product Code (UPC Symbol Specification Manual) tarafından belirlenmiş, UPC-A sıfır gizlemeli (ek sıfırlar silinir) barkoddur.

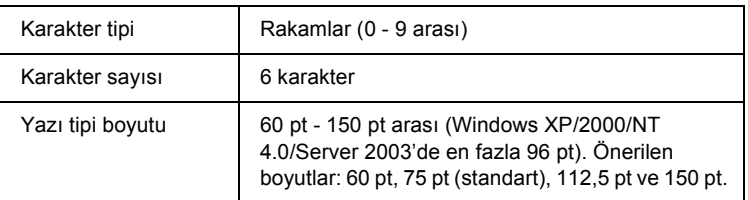

- ❏ Sol/Sağ kenar boşluğu
- ❏ Sol/Sağ koruma çubuğu
- ❏ Sağlama sayısı
- ❏ OCR-B
- ❏ "0" rakamı

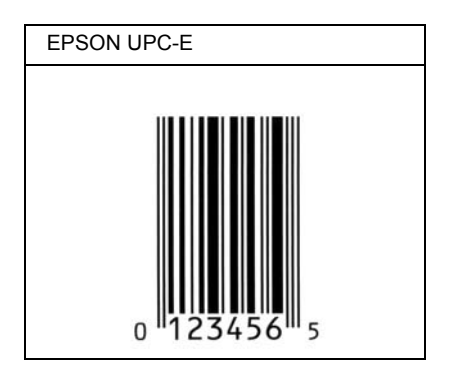

## *EPSON Code39*

- ❏ Sağlama sayısını ve OCR-B'yi otomatik olarak ekleme özelliğini açıp kapatmanızı sağlayan dört Code39 yazı tipi bulunur.
- ❏ Barkodun yüksekliği, Code39 standardına uygun olarak kendi toplam uzunluğunun %15'i veya daha fazlasına otomatik olarak ayarlanır. Bu nedenle, barkod ile onu çevreleyen metin arasında çakışmaları önlemek için en az bir boşluğun bırakılması önemlidir.
- ❏ Code39 barkodlarında boşlukların "\_" alt çizgi olarak girilmesi gerekir.
- ❏ Aynı satıra bir veya birden çok barkod yazdırmak istediğinizde barkodları sekme ile ayırın veya BarCode Font dışında bir yazı tipi seçin ve boşluğu girin. Code39 yazı tipi seçili durumdayken boşluk girilirse, barkod yanlış olur.

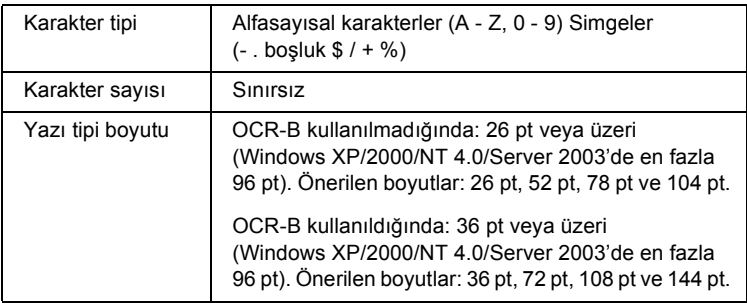

Aşağıdaki kodlar otomatik olarak eklenir ve böylece elle girişe gerek kalmaz:

- ❏ Sol/Sağ boş alan
- ❏ Sağlama sayısı
- ❏ Başlangıç/Bitiş karakteri

#### **Yazdırma örneği**

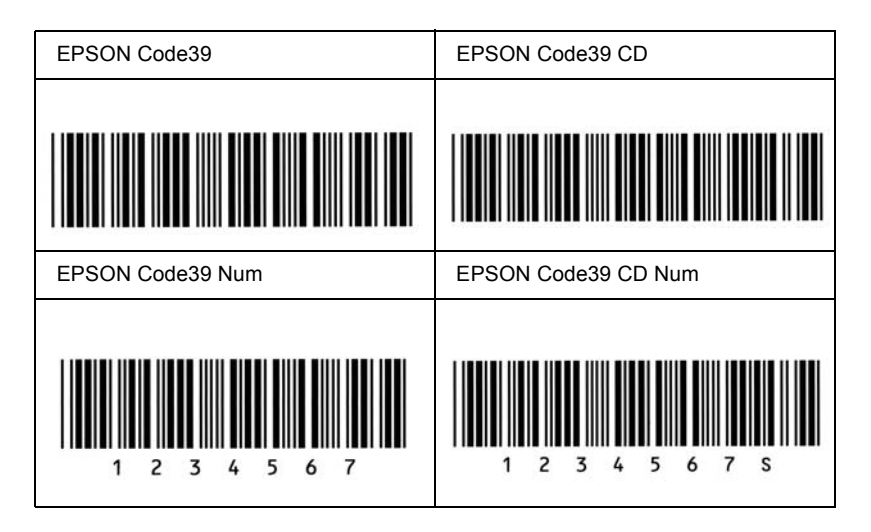

#### *EPSON Code128*

- ❏ Code128 yazı tipi A, B ve C kod kümelerini destekler. Karakter diziliminin kod kümesi satır ortasında değiştirildiğinde, otomatik olarak bir dönüştürme kodu eklenir.
- ❏ Barkodun yüksekliği Code128 standardına uygun olarak kendi toplam uzunluğunun %15'i veya daha fazlasına otomatik olarak ayarlanır. Bu nedenle, barkod ile onu çevreleyen metin arasında çakışmaları önlemek için en az bir boşluğun bırakılması önemlidir.
- ❏ Bazı uygulamalar satır sonlarındaki boşlukları otomatik olarak siler veya birden çok boşluğu sekmelere dönüştürür. Boşluklar içeren barkodlar, satır sonlarındaki boşlukları otomatik olarak silen veya birden çok boşluğu sekmelere dönüştüren uygulamalar tarafından doğru bir biçimde yazdırılamayabilir.
- ❏ Aynı satıra bir veya birden çok barkod yazdırmak istediğinizde barkodları sekme ile ayırın veya BarCode Font dışında bir yazı tipi seçin ve boşluğu girin. Code128 seçili durumdayken boşluk girilirse, barkod yanlış olur.

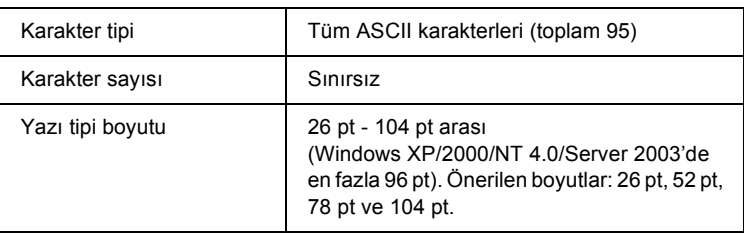

Aşağıdaki kodlar otomatik olarak eklenir ve böylece elle girişe gerek kalmaz:

- ❏ Sol/Sağ boş alan
- ❏ Başlangıç/Bitiş karakteri
- ❏ Sağlama sayısı
- ❏ Kod kümesini değiştirme karakteri

### **Yazdırma örneği**

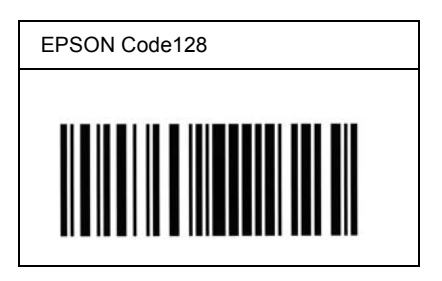

### *EPSON ITF*

- ❏ EPSON ITF yazı tipleri, USS Interleaved 2-of-5 standardına (Amerikan) uygundur.
- ❏ Sağlama sayısını ve OCR-B'yi otomatik olarak ekleme özelliğini açıp kapatmanızı sağlayan dört EPSON ITF yazı tipi bulunur.
- ❏ Barkodun yüksekliği, Interleaved 2-of-5 standardına uygun olarak kendi toplam uzunluğunun %15'i veya daha fazlasına otomatik olarak ayarlanır. Bu nedenle, barkod ile onu çevreleyen metin arasında çakışmaları önlemek için en az bir boşluğun bırakılması önemlidir.
- ❏ Interleaved 2 of 5 her iki karakteri bir küme olarak görür. Karakter sayısı tek olduğunda, EPSON ITF yazı tipleri karakter dizgisinin başına otomatik olarak bir sıfır ekler.

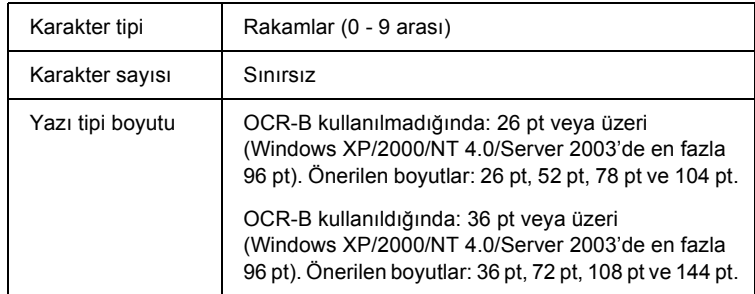

- ❏ Sol/Sağ boş alan
- ❏ Başlangıç/Bitiş karakteri
- ❏ Sağlama sayısı
- ❏ "0" rakamı (gerektiğinde karakter dizgisinin başına eklenir)

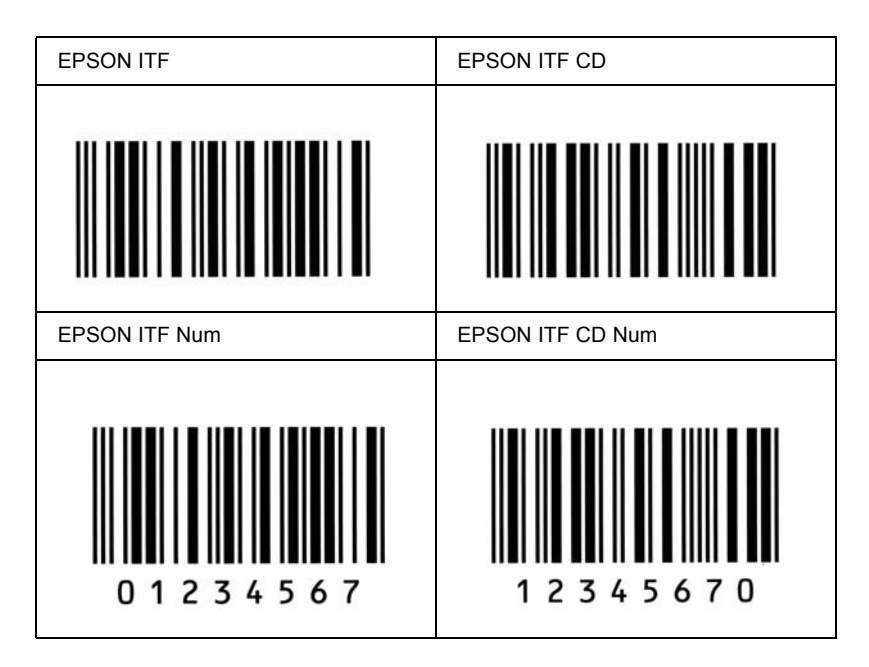

# *EPSON Codabar*

- ❏ Sağlama sayısını ve OCR-B'yi otomatik olarak ekleme özelliğini açıp kapatmanızı sağlayan dört Codabar yazı tipi bulunur.
- ❏ Barkodun yüksekliği Codabar standardına uygun olarak kendi toplam uzunluğunun %15'i veya daha fazlasına otomatik olarak ayarlanır. Bu nedenle, barkod ile onu çevreleyen metin arasında çakışmaları önlemek için en az bir boşluğun bırakılması önemlidir.
- ❏ Bir Başlangıç veya Bitiş karakteri girildiğinde, Codabar yazı tipleri otomatik olarak tamamlayıcı karakteri ekler.

❏ Bir Başlangıç veya Bitiş karakterleri girilmediğinde, bu karakterler otomatik olarak *"A"* harfi olarak girilir.

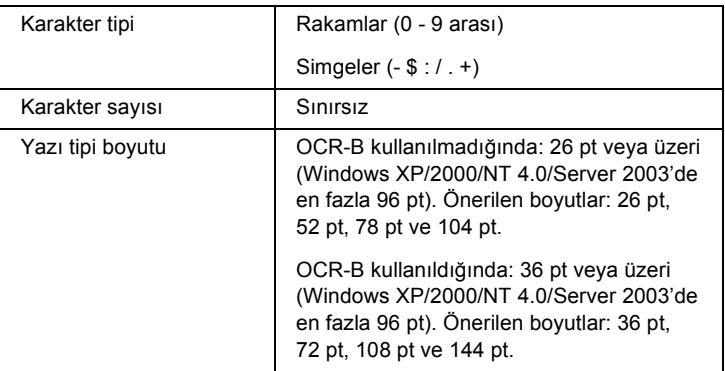

Aşağıdaki kodlar otomatik olarak eklenir ve böylece elle girişe gerek kalmaz:

- ❏ Sol/Sağ boş alan
- ❏ Başlangıç/Bitiş karakteri (girilmemiş ise)
- ❏ Sağlama sayısı

#### **Yazdırma örneği**

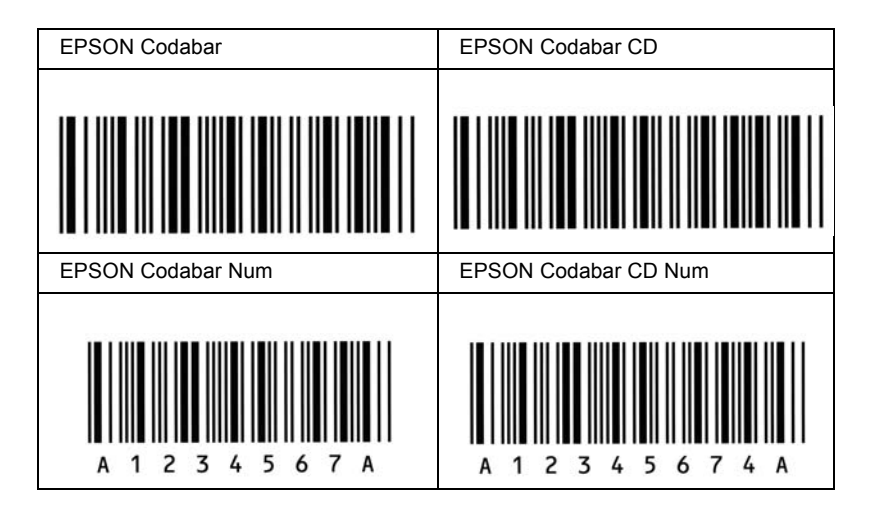

# *Mevcut yazı tipleri*

Aşağıdaki tabloda, yazıcınıza yüklenmiş olan yazı tipleri yer almaktadır. Yazıcıyla gelen sürücüyü kullanmanız halinde tüm yazı tiplerinin adları uygulama yazılımınızın yazı tipi listesinde görüntülenir. Farklı bir sürücü kullanmanız halinde bu yazı tiplerinin tümü bulunmayabilir.

Yazıcıyla birlikte sağlanan yazı tipleri, benzetim moduna göre aşağıda gösterilmiştir.

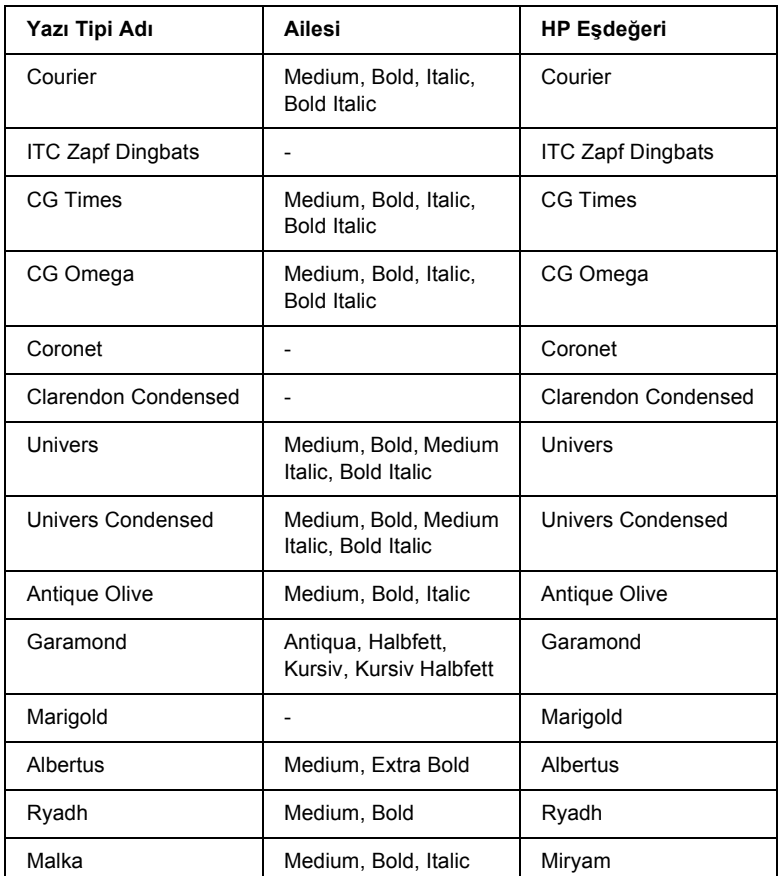

# *LJ4/GL2 modu*

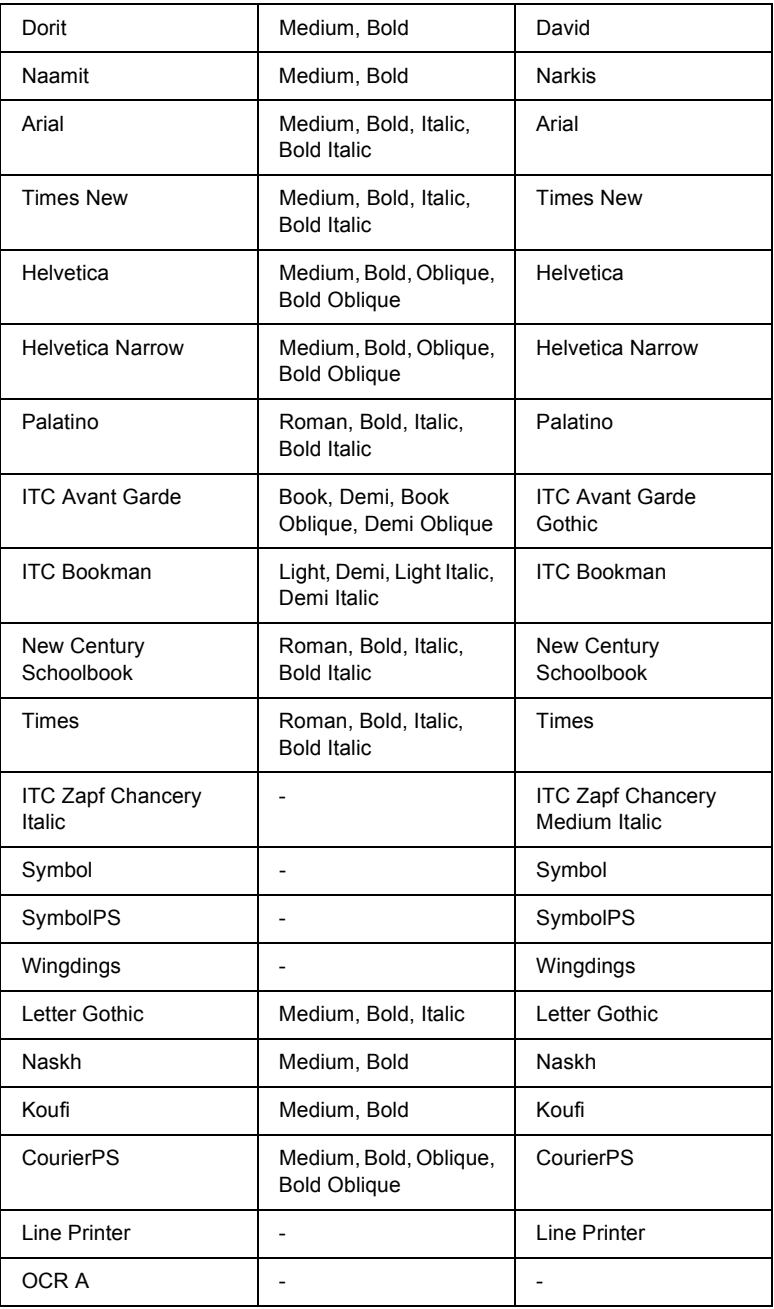

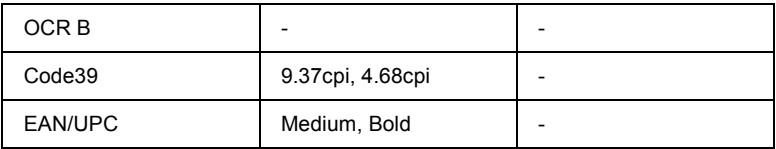

Uygulama yazılımınızda yazı tiplerini seçerken HP Eşdeğeri sütunundaki yazı tipi adını seçin.

#### *Not:*

*Baskı yoğunluğuna veya kağıdın kalitesine ya da rengine bağlı olarak, OCR A, OCR B, Code39 ve EAN/UPC yazı tipleri okunamayabilir. Büyük miktarlarda yazılı çıktı almadan önce bir deneme yaparak yazı tiplerinin okunup okunmadığını kontrol edin.*

# *ESC/P 2 ve FX modları*

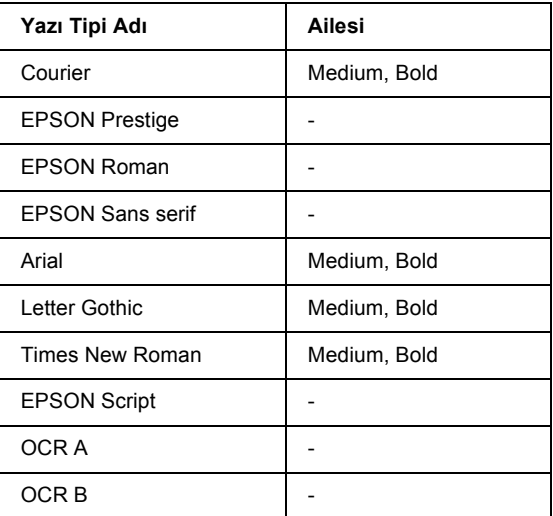

\* Yalnızca ESC/P2 modunda bulunur.

#### *Not:*

*Baskı yoğunluğuna veya kağıdın kalitesine ya da rengine bağlı olarak, OCR A ve OCR B yazı tipleri okunamayabilir. Büyük miktarlarda yazılı çıktı almadan önce bir deneme yaparak yazı tiplerinin okunup okunmadığını kontrol edin.* 

# *I239X modu*

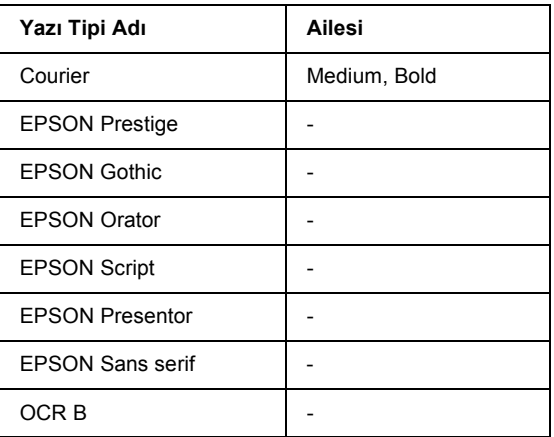

#### *Not:*

*Baskı yoğunluğuna veya kağıdın kalitesine ya da rengine bağlı olarak, OCR B yazı tipi okunamayabilir. Büyük miktarlarda yazılı çıktı almadan önce bir deneme yaparak yazı tipinin okunup okunmadığını kontrol edin.* 

## *PS 3 modu*

Ölçeklenebilir on yedi yazı tipi bulunmaktadır. Bu yazı tipleri: Courier, Courier Oblique, Courier Bold, Courier Bold Oblique, Helvetica, Helvetica Oblique, Helvetica Bold, Helvetica Bold Oblique, Helvetica Narrow, Helvetica Narrow Oblique, Helvetica Narrow Bold, Helvetica Narrow Bold Oblique, Times Roman, Times Italic, Times Bold, Times Bold Italic ve Symbol.

# *P5C modu*

## **Ölçeklenebilir Yazı Tipi**

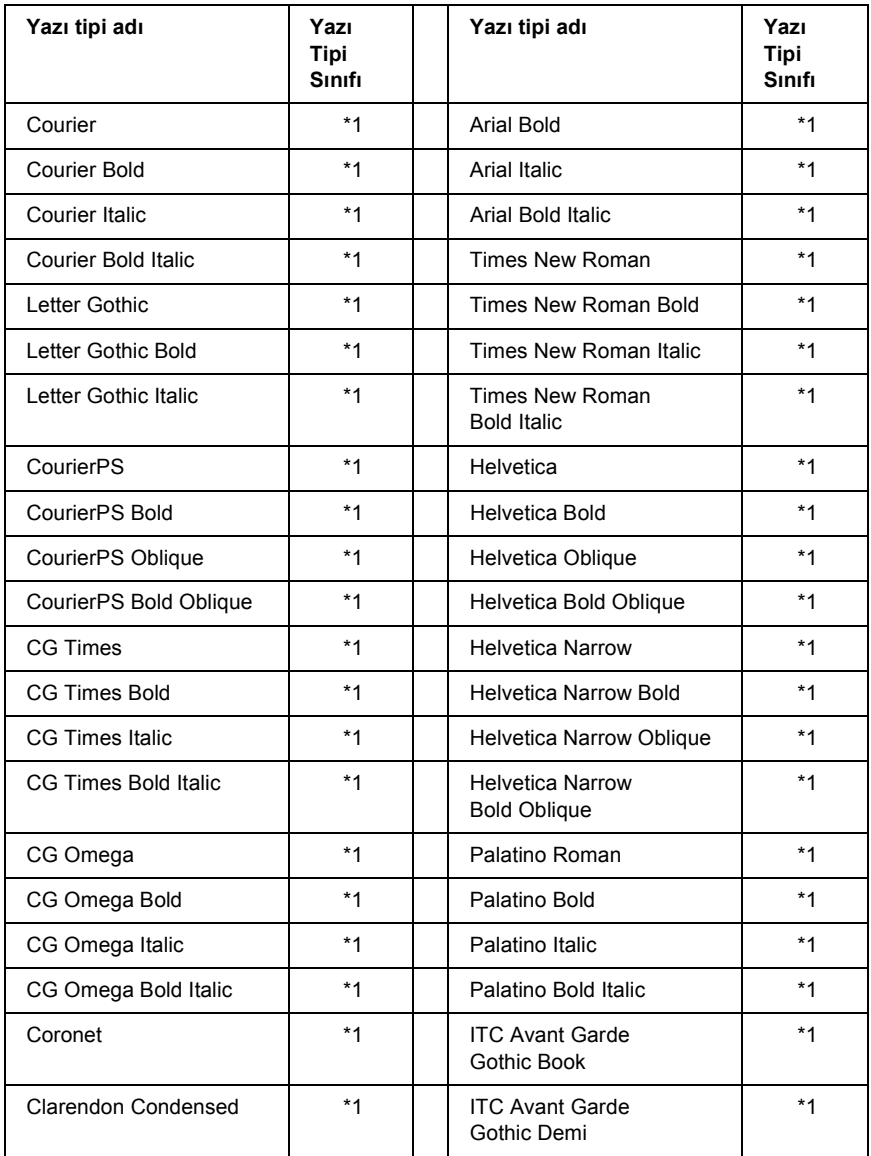

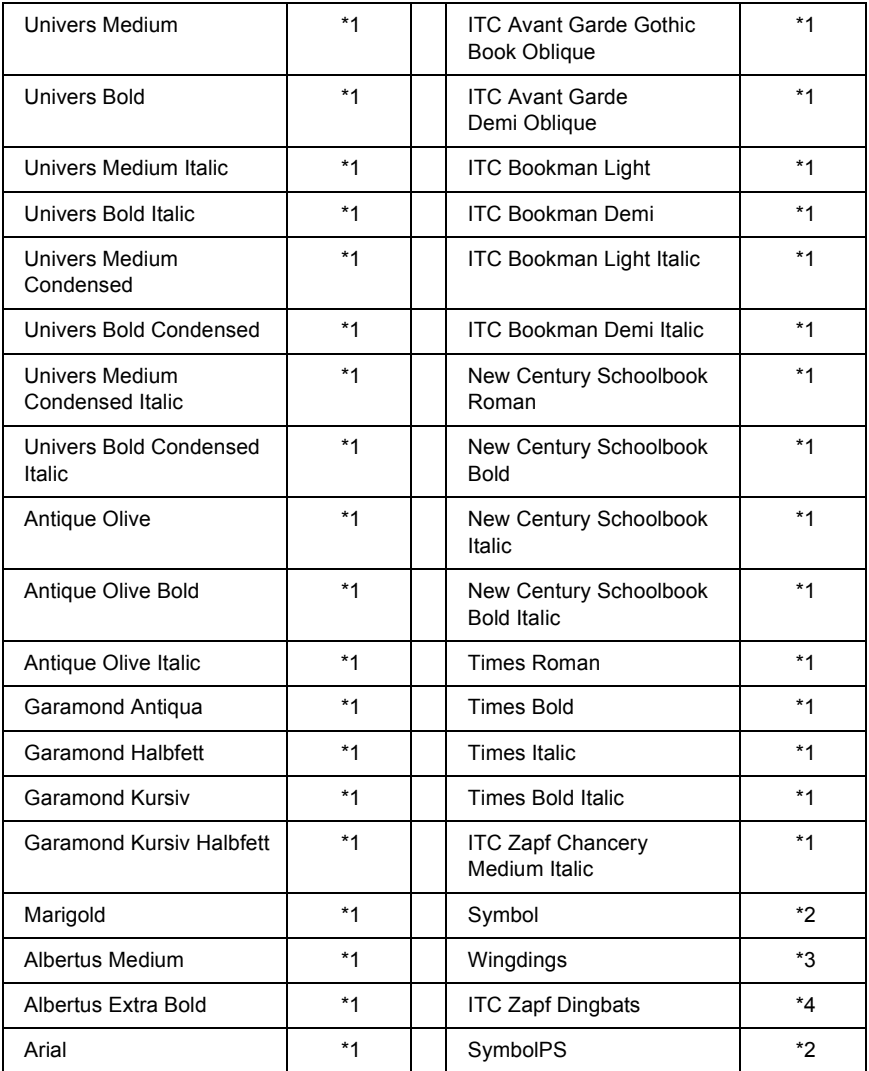

## **Bit Eşlem Yazı Tipi**

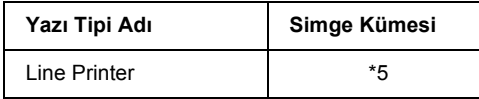

# *Yazı tipi örnekleri yazdırma*

Kumanda panelinin Information (Bilgi) menüsünü kullanarak her bir modda bulunan yazı tiplerinin örneklerini yazdırabilirsiniz. Yazı tipi örneklerini yazdırmak için aşağıdaki adımları izleyin.

- 1. Kağıt yüklü olduğundan emin olun.
- 2. LCD panelde Ready (Hazır) veya Sleep (Uyku) ibaresinin görüntülendiğinden emin olun ve ardından  $\hat{P}$  Enter (Giris) düğmesine basın.
- 3. Uygun moda ait yazı tipi örneğini seçmek için  $\nabla$  Down (Asağı) düğmesine basın.
- 4. Seçilen yazı tipi örneği sayfasını yazdırmak için  $\hat{P}$  Enter (Giris) düğmesine basın.

# *Yazı tipi ekleme*

Bilgisayarınıza birçok farklı yazı tipi ekleyebilirsiniz. Yazı tipi paketlerinin çoğunda bu amaçla bir yükleme uygulaması bulunmaktadır.

Yazı tiplerinin yüklenmesi ile ilgili talimatlar için bilgisayarınızın belgelerine bakın.

# *Yazı tipi seçme*

Uygulamanızda, mümkün olan her durumda yazı tipi seçin. Talimatlar için yazılımınızın belgelerine bakın.

Yazıcıya doğrudan DOS'tan biçimlendirilmemiş metin gönderiyorsanız veya yazı tipi seçim özelliğini içermeyen basit bir yazılım paketi kullanıyorsanız, yazı tiplerini LJ4, ESC/P 2, FX veya I239X benzetim modunda yazıcının kumanda paneli menülerini kullanarak seçebilirsiniz.

# *Yazı tipi indirme*

Bilgisayarınızın sabit diskinde bulunan yazı tipleri, yazıcınıza indirilerek veya aktarılarak yazdırılabilir. Aynı zamanda "yazılımla gelen yazı tipleri" olarak da adlandırılan indirilen yazı tipleri siz yazıcıyı kapatana veya başka bir yöntemle sıfırlayana kadar yazıcının belleğinde kalır. Çok sayıda yazı tipi indirmeyi planlıyorsanız, yazıcınızın yeterli belleğe sahip olduğundan emin olun.

Yazı tipi paketlerinin çoğu, sundukları yükleme uygulaması sayesinde yazı tiplerini yönetmeyi kolaylaştırır. Yükleme uygulaması, yazı tiplerinin bilgisayarınızı her başlattığınızda otomatik olarak indirilmesi veya yalnızca belirli bir yazı tipini yazdırmaya ihtiyaç duyduğunuzda indirilmesi seçeneklerini sunar.

# *EPSON Font Manager (Yalnızca Windows'da)*

EPSON Font Manager, 131 yazılım yazı tipi sunmaktadır.

### *Sistem gereksinimleri*

EPSON Font Manager'ı kullanmak için bilgisayar sisteminizin aşağıdaki gereksinimleri karşılaması gerekir:

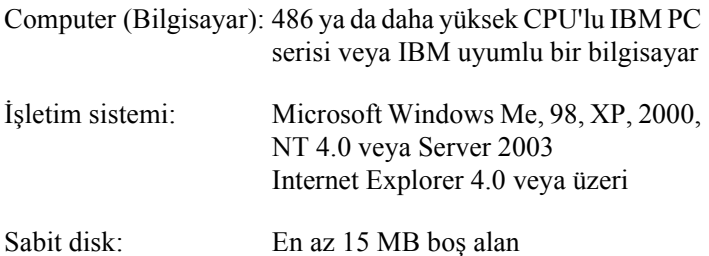

# *EPSON Font Manager'ı Yükleme*

EPSON Font Manager'ı yüklemek için aşağıdaki adımları izleyin.

- 1. Yazıcının kapalı olduğundan ve bilgisayarınızda Windows'un çalışır durumda olduğundan emin olun.
- 2. Yazıcı yazılımı CD-ROM'unu CD-ROM sürücüsüne yerleştirin.

#### *Not:*

❏ *Dil seçimi penceresi görüntülenirse, ülkenizi seçin.*

- ❏ *EPSON Installation Program (EPSON Yükleme Programı) ekranı otomatik olarak görüntülenmezse, My Computer (Bilgisayarım) simgesini çift tıklatın, CD-ROM simgesini sağ tıklatın, beliren menüden OPEN (AÇ) öğesini tıklatın ve ardından EPsetup.exe dosyasını çift tıklatın.*
- 3. Continue (İleri) düğmesini tıklatın. Yazılım lisans sözleşmesi ekranı belirdiğinde bildirimi okuyun ve Agree (Kabul) düğmesini tıklatın.
- 4. User Installation (Kullanıcı Yüklemesi) düğmesini tıklatın.
- 5. User Installation (Kullanıcı Yüklemesi) öğesini ve ardından yazıcınızı seçin.

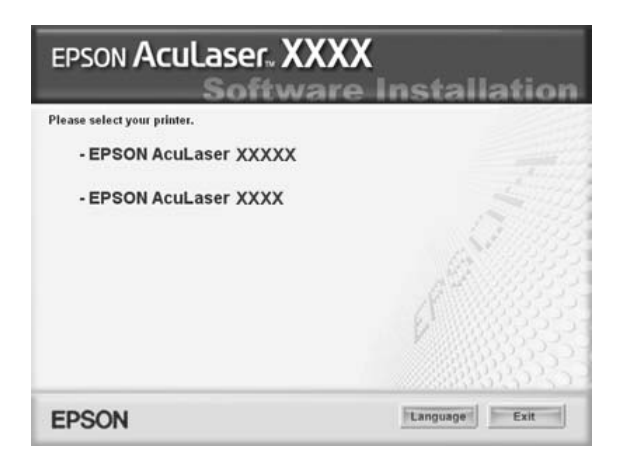

6. Görüntülenen iletişim kutusunda Local (Yerel) düğmesini tıklatın.

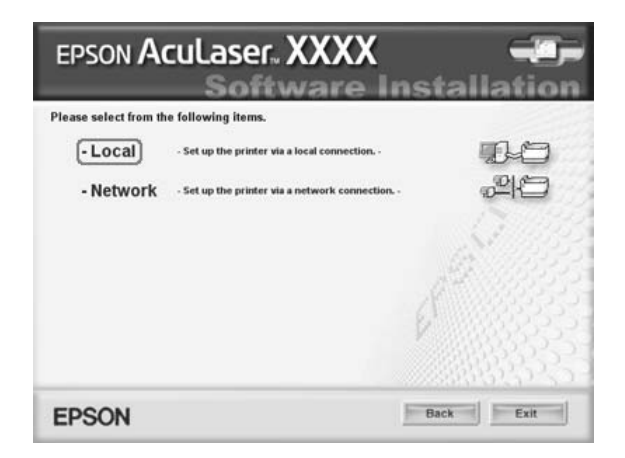

7. Custom (Özel) düğmesini tıklatın.

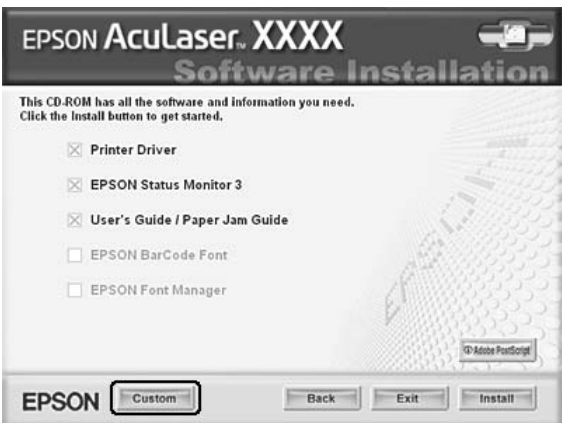

8. EPSON Font Manager onay kutusunu seçin ve Install (Yükle) düğmesini tıklatın. Sonra ekrandaki talimatları izleyin.

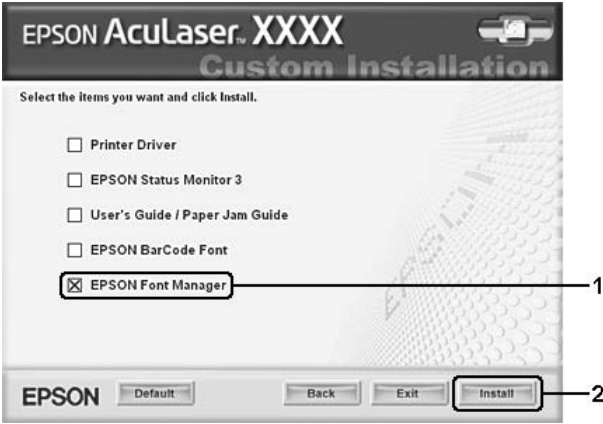

9. Yükleme tamamlandığında OK düğmesini tıklatın.

EPSON Font Manager artık bilgisayarınıza yüklenmiş durumdadır.

# *Simge Kümeleri*

# *Simge kümelerine giriş*

Yazıcınız çeşitli simge kümelerine erişebilir. Bu simge kümelerinin çoğu, yalnızca her bir dile özgü uluslararası karakterler itibariyle farklılık gösterir.

#### *Not:*

*Çoğu yazılım yazı tiplerini ve simgeleri otomatik olarak kullandığı için muhtemelen yazıcı ayarlarını değiştirmenize hiç gerek kalmayacaktır. Ancak, kendi yazıcı denetim programlarınızı yazıyorsanız veya yazı tiplerini denetleyemeyen eski yazlımlar kullanıyorsanız simge kümesi ayrıntıları için aşağıdaki bölümlere bakın.*

Hangi yazı tipini kullanacağınızı değerlendirirken, yazı tipiyle hangi simge kümesini birleştireceğinizi de değerlendirmelisiniz. Mevcut simge kümeleri, kullandığınız benzetim moduna ve tercih ettiğiniz yazı tipine bağlı olarak değişir.

# <span id="page-461-0"></span>*LJ4 Benzetim Modunda*

LJ4 benzetim modunda aşağıdaki simge kümeleri mevcuttur.

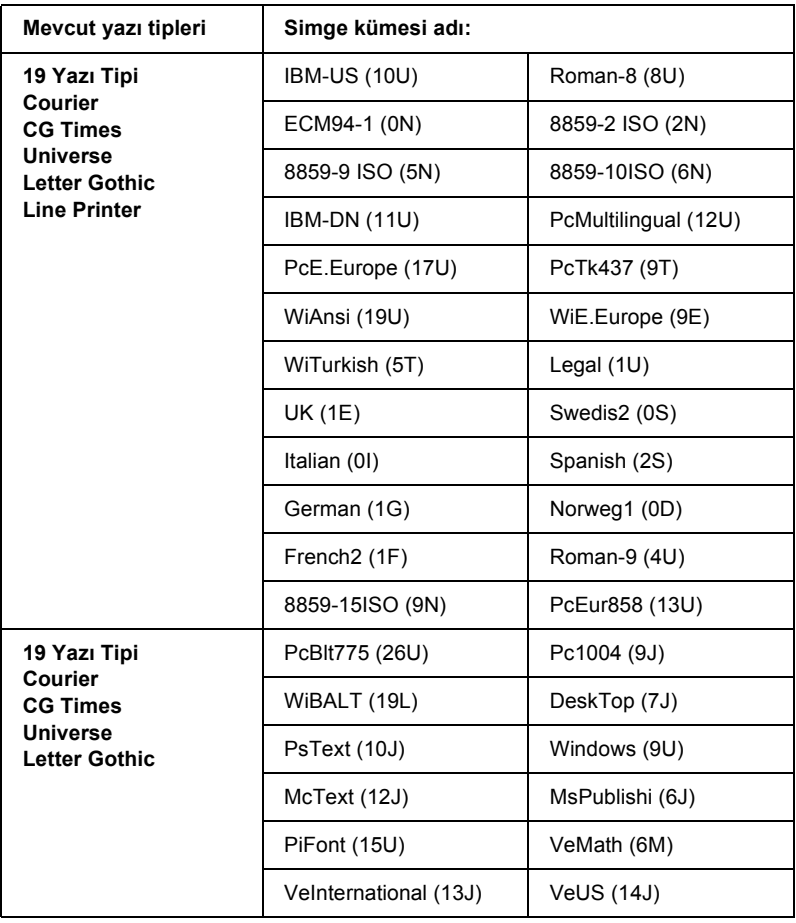

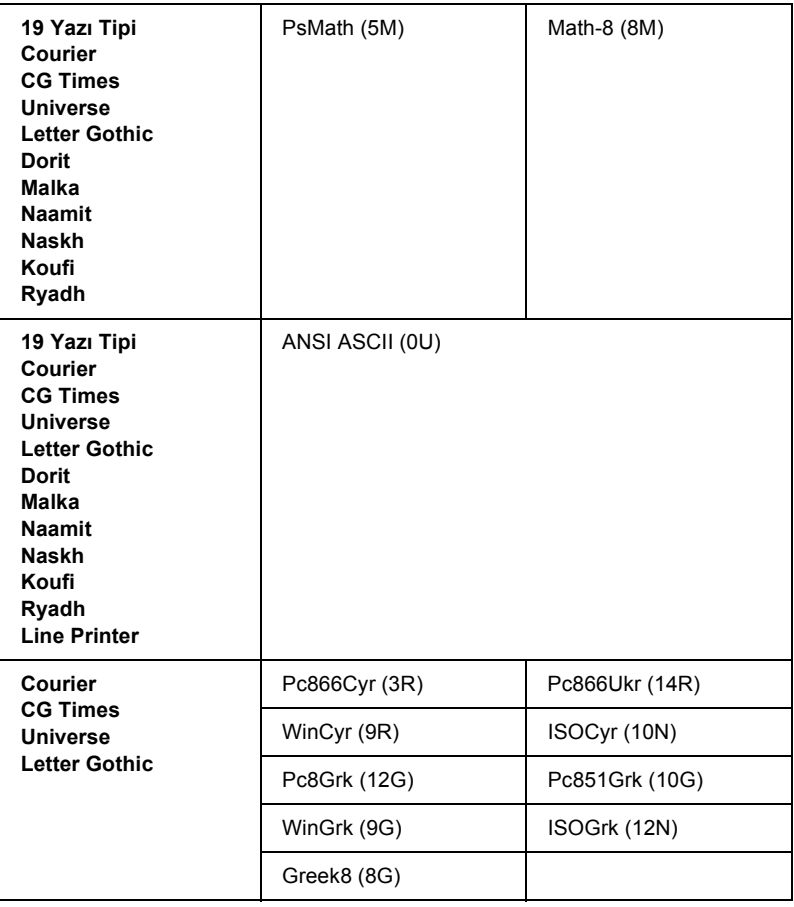

19 yazı tipi, aşağıda yer alan yazı tiplerini ifade etmektedir:

CG Omega Coronet Clarendon Condensed Univers Condensed Antique Olive Garamond Marigold Albertus Arial Times New Helvetica Helvetica Narrow Palatino ITC Avant Garde Gothic ITC Bookman New Century Schoolbook Times ITC Zapf Chancery Medium Italic CourierPS

# *ISO uluslararası karakter kümeleri*

Mevcut ISO uluslararası karakter kümeleri aşağıda sunulmuştur.

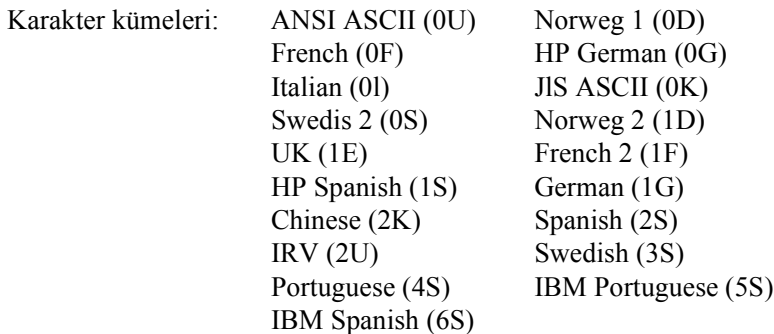

# <span id="page-464-0"></span>*ESC/P 2 ve FX modlarında*

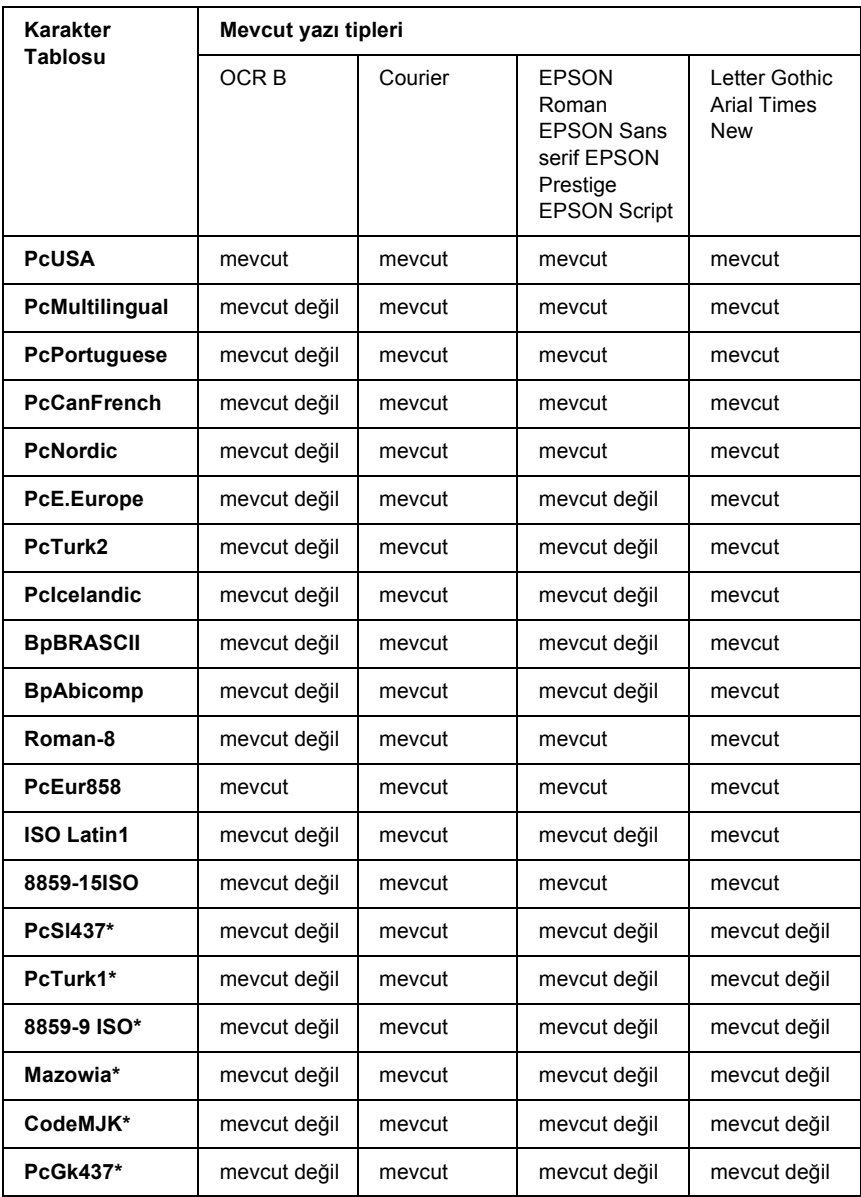

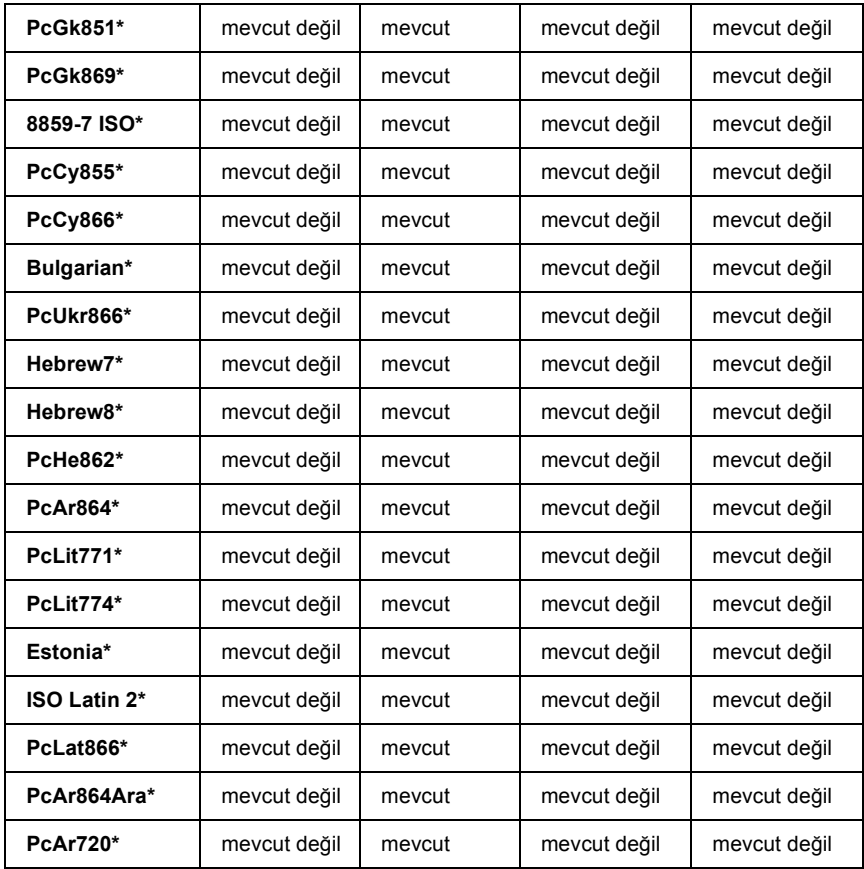

\* Yalnızca ESC/P2 modunda bulunur.

Times New, RomanT ile uyumlu bir yazı tipidir.

Letter Gothic, OratorS ile uyumlu bir yazı tipidir.

Arial, SansH ile uyumlu bir yazı tipidir.

## *Uluslararası karakter kümeleri*

ESC R komutunu kullanarak aşağıdaki uluslar arası karakter kümelerinden birini seçebilirsiniz:

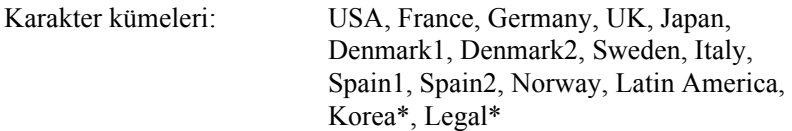

\* Yalnızca ESC/P 2 benzetimi için mevcuttur

# *ESC (^ komutuyla kullanılabilen karakterler*

Aşağıdaki tabloda yer alan karakterleri yazdırabilmek için ESC (^ komutunu kullanın.

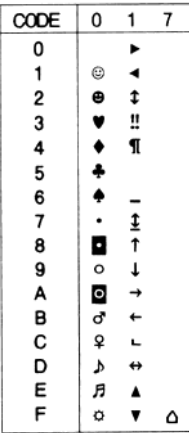

# *I239X Benzetim Modunda*

I239X modundaki mevcut simge kümeleri: PcUSA, PcMultilingual, PcEur858, PcPortuguese, PcCanFrench, PcNordic. Bkz. ["ESC/P 2 ve](#page-464-0)  [FX modlarında" sayfa 465](#page-464-0).

Mevcut yazı tipleri: EPSON Sans Serif, Courier, EPSON Prestige, EPSON Gothic, EPSON Presentor, EPSON Orator ve EPSON Script.

# *EPSON GL/ 2 Modunda*

EPSON GL/ 2 modundaki mevcut simge kümeleri LaserJet4 benzetim modundakilerle aynıdır. Bkz. ["LJ4 Benzetim Modunda" sayfa 462.](#page-461-0)

# *P5C Modunda*

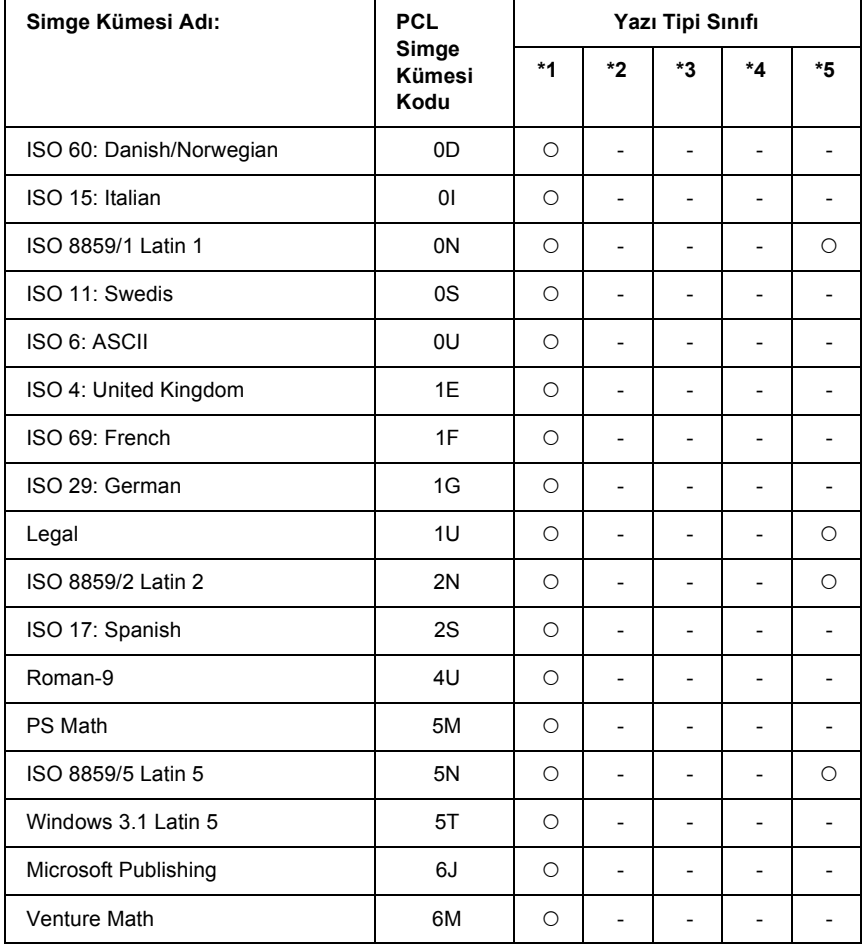
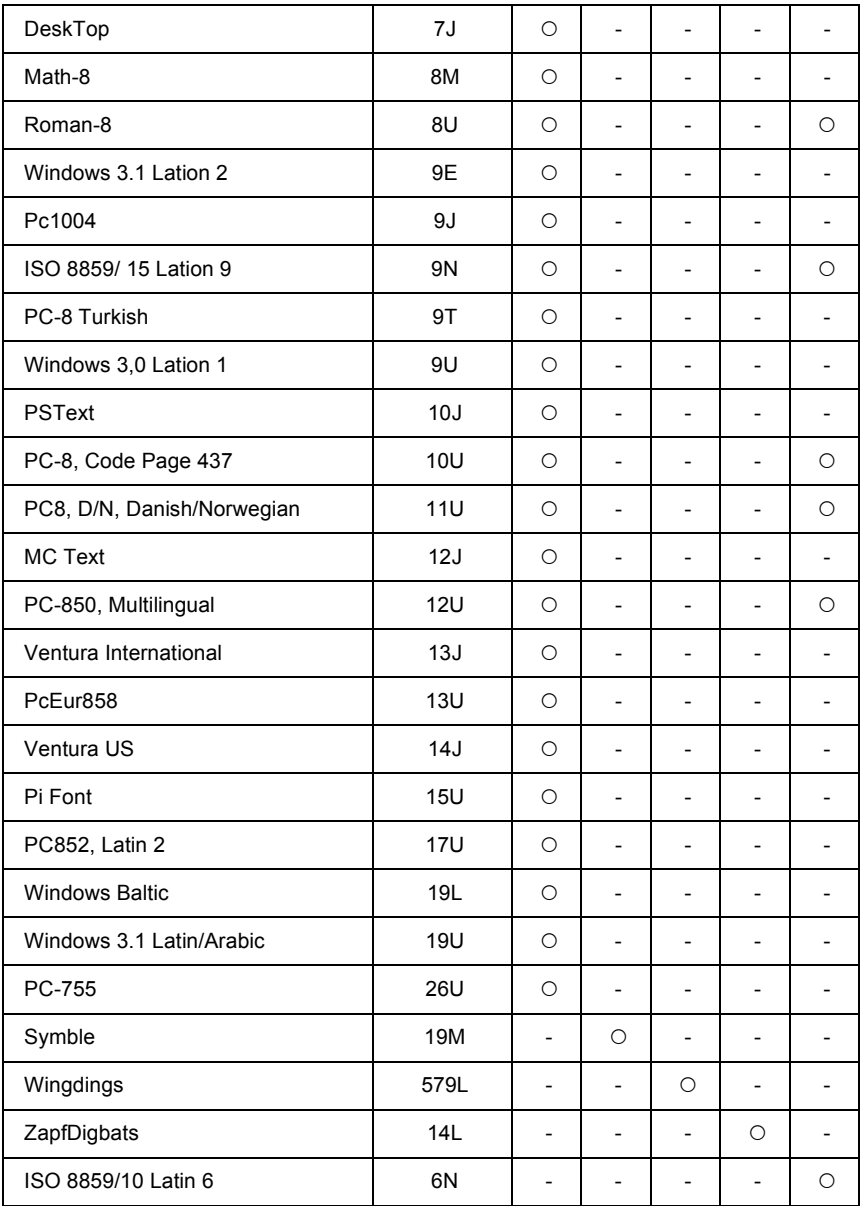

## *Sözlük*

#### *arabellek*

Bkz. ["bellek" sayfa 470.](#page-469-0)

#### *arabirim*

Yazıcı ile bilgisayar arasındaki bağlantı. Paralel arabirim, verileri bir seferde bir karakter veya kod olarak, seri arabirim ise bir seferde bir bit olarak aktarır.

#### *ASCII*

American Standard Code for Information Interchange. Karakterlere ve denetim kodlarına kod atamak için standartlaştırılmış bir yöntem. Bu sistem bilgisayar, yazıcı ve yazılım üreticileri tarafından yaygın olarak kullanılmaktadır.

#### *başlatma*

Yazıcıyı varsayılan değerlere (sabit koşullar kümesi) geri getirme işlemi.

#### <span id="page-469-0"></span>*bellek*

Yazıcının elektronik sisteminin bilgileri saklamak için kullanılan kısmı. Bazı bilgiler sabit olup, yazıcının çalışmasını denetlemek için kullanılır. Bilgisayardan yazıcıya gönderilen bilgiler (örneğin karşıdan yüklenen yazı tipleri) bellekte geçici olarak saklanır. Ayrıca bkz. ["RAM" sayfa 472](#page-471-0) ve ["ROM" sayfa 472](#page-471-1).

#### *benzetim*

Bkz. ["yazıcı benzetimi" sayfa 473.](#page-472-0)

#### *bit eşlem yazı tipi*

Yazı tipinin noktalarla gösterimi. Bit eşlem yazı tipleri bilgisayar ekranında görüntülenir ve nokta matrisli yazıcılarda yazdırılır. Bkz. "dış [çizgili yazı tipi" sayfa 471](#page-470-0).

#### *ColorSync*

GAÇ (görünenin aynısı çıktı) renkli çıktı alabilmeniz için tasarlanmış Macintosh yazılımı. Bu yazılım renkleri ekranda gördüğünüz gibi bastırır.

#### *Cpi (karakter / inç)*

Sabit genişlikte metin karakterlerinin boyutuna dair bir ölçü birimidir.

#### *CR (satır başı)*

Bir satırı yazdırdıktan sonra yazdırma konumunu bir sonraki satırın başına getirmek için kullanılan denetim kodu.

#### *çözünürlük*

Yazıcı veya monitör tarafından üretilen görüntülerin kalite ve netlik ölçüsü. Yazıcı çözünürlüğü her inçe düşen noktayla ölçülür. Monitör çözünürlüğü piksellerle ölçülür.

#### *dikey*

Sayfanın tepesinden başlayıp aşağıya doğru yazdırma (sayfanın enine yazdırıldığı yatay yazdırma yönünün karşıtı). Mektup ve belgelerin yazdırılmasında standart yazdırma yönü budur.

#### <span id="page-470-0"></span>*dış çizgili yazı tipi*

Dış çizgisi matematiksel olarak tanımlanan ve böylece herhangi bir boyutta düzgün biçimde oluşturulabilen (yazdırılan veya çizdirilen) yazı tipi.

#### *dpi (nokta / inç)*

İnç başına nokta sayısı yazıcı çözünürlüğünün bir ölçüsüdür. Değer ne kadar yüksekse, çözünürlük de o kadar yüksektir.

#### *durum sayfası*

Yazıcı ayarlarını ve diğer yazıcı bilgileri listeleyen bir rapor.

#### *FF (Sonraki Sayfaya Geç)*

Sonraki sayfaya geçiş için denetim kodu.

#### *foto iletken birimi*

Yazıcının ışığa duyarlı bir yazdırma silindiri içeren parçası.

#### *karakter kümesi*

Belirli bir dilde kullanılan harfleri, sayıları ve simgeleri içeren küme.

#### *karakter sıklığı*

Sabit genişlikte yazı tipleri için inç başına karakter (cpi) sayısının ölçüsü.

#### *karşıdan yükleme*

Bilgileri bilgisayardan yazıcıya aktarma.

#### *karşıdan yüklenen yazı tipi*

Yazıcının belleğine bilgisayar gibi bir dış kaynaktan yüklenen bir yazı tipi. Ayrıca yazılımla gelen yazı tipi olarak da adlandırılır.

#### *LF (Satır Besleme)*

Yeni satıra geçiş için denetim kodu.

#### *orantılı yazı tipi*

Karakterleri için, genişliklerine göre değişen büyüklükte yatay alan ayrılan bir yazı tipi. Bu durumda büyük M harfi, küçük l harfinden daha fazla yatay alan kaplar.

#### *ölçeklenebilir yazı tipi*

Bkz. "dış [çizgili yazı tipi" sayfa 471.](#page-470-0)

#### *PCL*

Hewlett-Packard® LaserJet® serisi yazıcılardaki dahili komut dili.

#### *ppm (sayfa / dakika)*

Bir dakikada yazdırılabilen sayfa sayısı.

#### *punto boyutu*

Belirli bir yazı tipinin en uzun karakterin tepesinden en alçak karakterin alt noktasına kadar ölçülen yüksekliği. Punto bir inçin 1/72'sine eşdeğerde bir tipografik ölçü birimidir.

#### <span id="page-471-0"></span>*RAM*

Rasgele Erişimli Bellek. Yazıcı belleğinin arabellek olarak ve kullanıcı tanımlı karakterleri saklamak için kullanılan kısmı. Yazıcı kapatıldığında RAM'de saklanan tüm veriler kaybolur.

#### *RITech*

Çözünürlük İyileştirme Teknolojisi. Yazdırılan satırların veya şekillerin kesikli kenarlarını düzgünleştiren bir özellik.

#### <span id="page-471-1"></span>*ROM*

Salt Okunur Bellek. Yazıcının sadece okunabilen ve veri saklamak için kullanılamayan bölümü. Yazıcıyı kapattığınızda ROM içeriğini korur.

#### *sabit genişlikte yazı tipi*

Karakterleri için, genişliklerine bakılmaksızın aynı büyüklükte yatay alan ayrılan bir yazı tipi. Bu durumda büyük M harfi l harfi ile aynı büyüklükte yer kaplar.

#### *sans serif yazı tipi*

serifs adı verilen uzantıları olmayan yazı tipi

#### *serif*

Bir karakterin ana çizgilerinden çıkan küçük, dekoratif uzantılar.

#### *silindir*

Yazıcı mekanizmasının görüntünün oluşturulduğu ve kağıda aktarıldığı kısmı.

#### *simge kümesi*

Simgeler ve özel karakterler grubu. Simgeler, bir karakter tablosundaki özel kodlara atanır.

#### *sRGB*

Aygıttan bağımsız, standart varsayılan kırmızı yeşil mavi (RGB) renk alanı.

#### *sürücü*

Bkz. ["yazıcı sürücüsü" sayfa 473.](#page-472-1)

#### *sıfırlama*

Yazıcının belleğini yenileme ve geçerli yazdırma işlerini silme.

#### *toner*

Toner kartuşlarında bulunan ve görüntüleri kağıda yazdırmak için kullanılan renkli toz.

#### *TrueType*

Apple $^{\circledR}$  Computer ve Microsoft Corporation tarafından bilrlikte geliştirilen dış çizgili bir yazı tipi biçimi. TrueType yazı tipleri, ekranda görüntüleme veya yazdırma için kolayca yeniden boyutlandırılan dış çizgili yazı tipleridir.

#### *varsayılan*

Yazıcı açıldığında, sıfırlandığında veya başlatıldığında geçerli olan bir değer veya ayar.

#### *yarı ton*

Küçük noktalardan oluşan bir gri tonlamalı görüntü. Noktalar birbirine yaklaştırılarak görüntüde siyah alanlar veya daha aralıklı yerleştirilerek gri veya beyaz alanlar oluşturulabilir. Gazete fotoğrafları yarı tonların yaygın örnekleridir.

#### *yatay*

Satırları sayfanın uzun kenarına hizalayarak enine yazdırma yöntemi. Sayfa genişliğinin uzunluğundan daha fazla olmasını sağlayan bu yazdırma yönü özellikle çizelgelerde kullanılır.

#### *yazı tipi*

Ortak bir tipografik tasarım ve stili olan karakterler ve simgeler kümesi.

#### *yazı tipi ailesi*

Bir yazı tipinin tüm boyut ve stillerinin toplamı.

#### <span id="page-472-0"></span>*yazıcı benzetimi*

Bilgisayardan gönderilen verilerin nasıl yorumlanacağını ve işleneceğini belirleyen bir işletim komutları kümesi. Yazıcı benzetimi, HP LaserJet 4 gibi mevcut yazıcıları kopyalar.

#### <span id="page-472-1"></span>*yazıcı sürücüsü*

Yazıcıya ne yapması gerektiğini belirten talimatlar gönderen yazılım. Örneğin, yazıcı sürücünüz kelime işlemci uygulamanızdan yazdırma verilerini alır ve yazıcıya bu verilerin nasıl yazdırılacağına ilişkin talimatlar gönderir.

#### *yerleşik yazı tipleri*

Yazıcının belleğinde sürekli olarak saklanan yazı tipi.

#### *yön*

Karakterlerin sayfada yazdırılma yönüdür. Yön sayfanın uzunluğunun genişliğinden fazla olduğu dikey veya genişliğinin uzunluğundan fazla olduğu yatay şekilde olabilir.

# *Dizin*

## *A*

Ağ [arabirimine ait PostScript yazıcı sürücüsünü yükleme \(Windows\), 217](#page-216-0) Arabirim kartı [Arabirim kartını çıkarma, 323](#page-322-0) [Arabirim kartını takma, 321](#page-320-0) Arabirimler [Ethernet arabirimi, 425](#page-424-0) [Paralel arabirim, 424](#page-423-0) [USB arabirimi, 425](#page-424-1) Atık Toner Toplayıcısı [Özellikler, 429](#page-428-0)

## *B*

Bakım [Atık Toner Toplayıcısı, 345](#page-344-0) Çıkış [tepsisini temizleme, 350](#page-349-0) Değiş[tirme Mesajları, 327](#page-326-0) Foto İ[letken Birimi, 333](#page-332-0) [Foto iletken telini temizleme \(çubuk a\), 352](#page-351-0) [Füzer Birimi, 340](#page-339-0) Iş[ıklanma penceresini temizleme \(çubuk b\), 353](#page-352-0) İ[lerletme silindirini temizleme, 351](#page-350-0) [Toner Kartu](#page-328-0)şu, 329 Yazıcı için bir yer bulma, 357 Yazıcıyı Kısa Mesafeler için Nakletme, 355 Yazıcıyı Temizleme, 349 Yazıcıyı Uzun Mesafeler için Nakletme, 354 Baskı kalitesi ayarları [Baskı kalitesi ayarlarını yapma \(Macintosh\), 160](#page-159-0) [Baskı kalitesi ayarlarını yapma \(Windows\), 68](#page-67-0) Baskı yerleşimi Baskı düzenini değiş[tirme \(Windows\), 78](#page-77-0) Baskı yerleşimini değiş[tirme \(Macintosh\), 169](#page-168-0) Bellek modülü [Bellek modülünü çıkarma, 321](#page-320-1) [Bellek modülü takma, 317](#page-316-0) [Özellikler, 427](#page-426-0)

## *Ç*

[Çıktı tepsisi, 54](#page-53-0) Çift Taraflı Yazdırma Birimi [Çift Taraflı Yazdırma Birimini Çıkarma, 312](#page-311-0) [Çift Taraflı Yazdırma Birimini Takma, 307](#page-306-0) [Özellikler, 427](#page-426-1) Çok amaçlı tepsi kağ[ıt yükleme, 45](#page-44-0) [kullanılabilir ka](#page-40-0)ğıtlar, 41

### *E*

[EPSON'a ba](#page-414-0)şvurma, 415 EPSON BarCode Font [BarCode Font'un özellikleri, 440](#page-439-0) [EPSON BarCode Fonts'un yüklenmesi, 432](#page-431-0) [EPSON BarCode Fonts ile Yazdırma, 435](#page-434-0) [Sistem gereksinimleri, 432](#page-431-1) EPSON Font Manager [EPSON Font Manager'ı Yükleme, 458](#page-457-0) [Sistem gereksinimleri, 457](#page-456-0) EPSON Renkli Lazer Kağıdı [yazıcı ayarları, 56](#page-55-0) EPSON Renkli Lazer Kağıdı Saydamları [yazıcı ayarları, 56](#page-55-1) EPSON Status Monitor 3 [Çevrimiçi sipari](#page-118-0)ş, 119 [EPSON Status Monitor 3'e Eri](#page-191-0)şme(Macintosh), 192 [EPSON Status Monitor 3'e Eri](#page-115-0)şme(Windows), 116 [EPSON Status Monitor 3'ü kullanarak Yazıcınızı](#page-191-1) İzleme (Macintosh), 192 [EPSON Status Monitor 3'ü kullanarak Yazıcınızı](#page-110-0) İzleme (Windows), 111 [EPSON Status Monitor 3'ü yükleme \(Windows\), 112](#page-111-0) İ[zleme Tercihlerini Belirleme \(Macintosh\), 196](#page-195-0) İ[zleme Tercihlerini Belirleme \(Windows\), 121](#page-120-0) İ[zlemeyi durdurma \(Windows\), 129](#page-128-0) Job Information (İş [Bilgileri\) menüsünü kullanma, 126](#page-125-0) Job Management (İş Yönetimi) iş[levi \(Windows\), 123](#page-122-0) Job Management (İş Yönetimi) işlevini destekleyen bağ[lantılar \(Windows\), 124](#page-123-0) Job Management (İş Yönetimi) iş[levini kullanma \(Macintosh\), 198](#page-197-0) Monitored Printers (İ[zlenen yazıcılar\) ayarları \(Windows\), 129](#page-128-1) [Status Alert \(Durum Uyarı\) penceresi \(Windows\), 123](#page-122-1) [Status Alert \(Durum Uyarısı\) penceresi \(Macintosh\), 197](#page-196-0)

Yazdırma iş[inizi yeniden yazdırma \(Windows\), 127](#page-126-0) Yazdırma tamamlandığ[ında bildirmek üzere ayarlama \(Windows\), 128](#page-127-0) [Yazıcı durum bilgilerini alma \(Macintosh\), 194](#page-193-0) [Yazıcı durum bilgilerini alma \(Windows\), 117](#page-116-0) Etiketler [yazıcı ayarları, 62](#page-61-0)

## *F*

Filigran (Macintosh) [nasıl kullanılır?, 172](#page-171-0) [nasıl yapılır?, 174](#page-173-0) Filigran (Windows) [nasıl kullanılır?, 80](#page-79-0) [nasıl yapılır?, 82](#page-81-0) Form kalıbı [farklı yazıcı ayarları \(Windows\), 89](#page-88-0) [nasıl kullanılır? \(Windows\), 83](#page-82-0) nasıl oluş[turulur? \(Windows\), 83](#page-82-1) [nasıl yazdırılır? \(Windows\), 88](#page-87-0) Foto İletken Birimi [Özellikler, 429](#page-428-1) Füzer Birimi [Özellikler, 429](#page-428-2)

## *H*

HDD form kalıbı [nasıl kaydedilir? \(Windows\), 90](#page-89-0) [nasıl kullanılır? \(Windows\), 89](#page-88-1) [nasıl silinir? \(Windows\), 94](#page-93-0) [nasıl yazdırılır? \(Windows\), 92](#page-91-0)

## *İ*

İsteğe bağlı birimleri takma [Arabirim Kartı, 321](#page-320-2) [Arabirim kartını çıkarma, 323](#page-322-0) [Arabirim kartını takma, 321](#page-320-0) [Bellek Modülü, 317](#page-316-1) [Bellek modülünü çıkarma, 321](#page-320-1) [Bellek modülü takma, 317](#page-316-0) [Çift Taraflı Yazdırma Birimi, 307](#page-306-1) [Çift Taraflı Yazdırma Birimini Çıkarma, 312](#page-311-0) [Çift taraflı yazdırma birimini takma, 307](#page-306-0)

İsteğe Bağlı Kağ[ıt Kaseti Birimi, 303](#page-302-0) İsteğe bağlı kağ[ıt kaseti birimini ç](#page-305-0)ıkarma, 306 İsteğe bağlı kağ[ıt kaseti birimini takma, 304](#page-303-0) [P5C Emulation Kit \(Benzetim Kiti\), 323](#page-322-1) [P5C ROM modülünü ç](#page-325-0) ıkarma, 326 [P5C ROM modülünü takma, 323](#page-322-2) [Sabit Disk Sürücüsü, 312](#page-311-1) [Sabit Disk Sürücüsünü Ç](#page-316-2) ıkarma, 317 [Sabit Disk Sürücüsünü Takma, 312](#page-311-2) İsteğe bağlı kağıt kaseti birimi İsteğe bağlı kağ[ıt kaseti birimini ç](#page-305-0)ıkarma, 306 İsteğe bağlı kağ[ıt kaseti birimini takma, 304](#page-303-0) ka ğ [ıt yükleme, 48](#page-47-0) kullan [ılabilir ka](#page-41-0) ğ ıtlar, 42 [Özellikler, 426](#page-425-0)

### *K*

Kağıt [EPSON Renkli Lazer Ka](#page-55-0) ğ ı d ı, 56 [EPSON Renkli Lazer Ka](#page-55-1) ğ ı d ı Saydamlar ı, 56 [etiketler, 62](#page-61-0) kal ın ka ğ [ıt, 63](#page-62-0) Kullan ılmamas [ı gereken ka](#page-417-0) ğ ıtlar, 418 Mevcut ka ğ [ıt türleri, 417](#page-416-0) [özel boyutlu ka](#page-63-0)ğıt, 64 Yazdır[ılabilir alan, 419](#page-418-0) [zarflar, 58](#page-57-0) Ka ğ ıt kaynaklar ı [Çok amaçl](#page-40-0) ı tepsi, 41 iste ğe ba ğ l ı ka ğ [ıt kaseti birimi, 42](#page-41-0) ka ğ ıt kayna ğ [ı seçme \(elle\), 42](#page-41-1) ka ğ ıt kayna ğ [ı seçme \(otomatik olarak\), 43](#page-42-0) [standart alt ka](#page-41-2) ğ ıt kaseti, 42 Ka ğ ıt yükleme [Çok amaçl](#page-44-0) ı tepsi, 45 isteğe bağlı kağ[ıt kaseti birimi, 48](#page-47-0) [standart alt ka](#page-47-0) ğ ıt kaseti, 48 Kalın kağıt yazıc[ı ayarlar](#page-62-0)ı, 63 K ılavuzlar Ağ [Kılavuzu, 25](#page-24-0) [Çevrimiçi Yard](#page-24-1) ım, 25 Kağıt Sıkışması K[ılavuzu, 25](#page-24-2) Kullan ım K [ılavuzu, 25](#page-24-3) [Kurulum K](#page-24-4) ılavuzu, 25

Kumanda paneli Ayrılmış İş [Verilerinin Yazdırma ve Silme, 290](#page-289-0) [Confidential Job Menu'yü \(Gizli](#page-291-0) İş Menüsü) Kullanma, 292 [Durum Sayfası Yazdırma, 293](#page-292-0) [Durum ve Hata Mesajları, 274](#page-273-0) [Kumanda Paneli Menülerini Kullanma, 234](#page-233-0) Yazdırmayı İ[ptal Etme, 294](#page-293-0) [Quick Print Job Menu'yü \(Hızlı Yazdırma](#page-290-0) İşi Menüsü) Kullanma, 291 Kumanda paneli menüleri [AUX \(Ek Donanım\) menüsü, 256](#page-255-0) [Confidential Job \(Gizli](#page-251-0) İş) menüsü, 252 [Destek menüsü, 271](#page-270-0) [Emulation \(Benzetim\) menüsü, 241](#page-240-0) [ESCP2 menüsü, 263](#page-262-0) [FX menüsü, 266](#page-265-0) [GL2 menüsü, 259](#page-258-0) [Hangi durumda kumanda paneli ayarları yapılmalı?, 234](#page-233-1) [I239X menüsü, 269](#page-268-0) [Information \(Bilgi\) menüsü, 236](#page-235-0) [kumanda paneli menülerine eri](#page-234-0)şme, 235 [LJ4 menüsü, 256](#page-255-1) [Mode Config. Menu \(Mod Yapılandırma Menüsü\), 250](#page-249-0) Network (Ağ[\) menüsü, 256](#page-255-2) [Parallel \(Paralel\) menüsü, 253](#page-252-0) [Printer Adjust Menu \(Yazıcı Ayarı Menüsü\), 272](#page-271-0) [Printing \(Yazdırma\) menüsü, 242](#page-241-0) [PS3 menüsü, 262](#page-261-0) [Reset \(Sıfırlama\) menüsü, 251](#page-250-0) [Setup \(Kurulum\) menüsü, 245](#page-244-0) [Tray Menu \(Tepsi menüsü\), 240](#page-239-0) [USB menüsü, 254](#page-253-0) [Quick Print Job menu \(Hızlı Yazdırma](#page-251-1) İşi menüsü), 252

### *M*

Mevcut Yazı Tipleri [ESC/P2 ve FX modları, 452](#page-451-0) [I239X modu, 453](#page-452-0) [LJ4/GL2 modu, 450](#page-449-0) [P5C modu, 454](#page-453-0) [PS 3 modu, 453](#page-452-1) [Yazı tipi örnekleri yazdırma, 456](#page-455-0) Müş[teri destek hizmetleri, 415](#page-414-0)

## *N*

Nakletme Kısa mesafeler için, 355 Uzun mesafeler için, 354 Yazıcı için bir yer bulma, 357

## *Ö*

Önceden tanımlı yazıcı ayarları [Önceden tanımlı ayarları kullanma \(Macintosh\), 162](#page-161-0) [Önceden tanımlı ayarları kullanma \(Windows\), 70](#page-69-0) Özel kağıt boyutu [yazıcı ayarları, 64](#page-63-0) Özelleştirilmiş ayarları kaydetme [Ayarlarınızı kaydetme \(Macintosh\), 167](#page-166-0) [Ayarlarınızı kaydetme \(Windows\), 74](#page-73-0) Özellikler [Adobe PostScript 3 Modu, 35](#page-34-0) [Atık toner toplayıcısı, 429](#page-428-0) [Bellek modülü, 427](#page-426-0) [Birçok farklı yazı tipi, 34](#page-33-0) [Çift Taraflı Yazdırma Birimi, 427](#page-426-1) Çözünürlük İyileştirme Teknolojisi ve Gelişmiş [MicroGray teknolojisi, 34](#page-33-1) [Ethernet arabirimi, 425](#page-424-0) [Foto iletken birimi, 429](#page-428-1) [Füzer birimi, 429](#page-428-2) İsteğe bağlı kağ[ıt kaseti birimi, 426](#page-425-0) [Kullanılmaması gereken ka](#page-417-0)ğıtlar, 418 Mevcut kağ[ıt türleri, 417](#page-416-0) [P5C Emulation Mode \(PC5 Benzetim Modu\), 35](#page-34-1) [Paralel arabirim, 424](#page-423-0) [Renkli yazdırma modu ve tek renkli yazdırma modu, 34](#page-33-2) [Sabit Disk Sürücüsü, 428](#page-427-0) [Standartlar ve onaylar, 422](#page-421-0) [Toner kartu](#page-427-1)şu, 428 [Toner save \(Tonerdan tasarruf\) modu, 34](#page-33-3) [USB arabirimi, 425](#page-424-1) [Yazdırılabilir alan, 419](#page-418-0) [Yazıcı Çevre Ko](#page-420-0)şulları, 421 [Yazıcı Elektrik Özellikleri, 422](#page-421-1) [Yazıcı Genel, 420](#page-419-0) [Yazıcı Mekanik Özellikler, 421](#page-420-1) [Yazıcı sürücüsünde önceden tanımlı renk ayarları, 33](#page-32-0) [Yüksek kalitede yazdırma, 33](#page-32-1)

### *P*

P5C Emulation Kit (Benzetim Kiti) [P5C ROM modülünü çıkarma, 326](#page-325-0) [P5C ROM modülünü takma, 323](#page-322-2) [Paralel arabirime ait PostScript yazıcı sürücüsünü yükleme \(Windows\), 213](#page-212-0) PostScript yazıcı sürücüsü [donanım gereksinimleri, 211](#page-210-0) [Mac OS 9 kullanıcıları için bir a](#page-230-0)ğ ortamında yazıcı seçme, 231 [Mac OS P kullanıcıları için PostScript yazıcı sürücüsünü yükleme, 226](#page-225-0) [Mac OS X kullanıcıları için bir a](#page-227-0)ğ ortamında yazıcı seçme, 228 [Mac OS X kullanıcıları için PostScript yazıcı sürücüsünü yükleme, 225](#page-224-0) [PostScript 3 Yazıcı Sürücüsü Hakkında, 210](#page-209-0) [PostScript yazıcı sürücüsüne eri](#page-231-0)şme (Macintosh), 232 [PostScript yazıcı sürücüsüne eri](#page-219-0)şme (Windows), 220 [sistem gereksinimleri \(Macintosh\), 212](#page-211-0) [sistem gereksinimleri \(Windows\), 211](#page-210-1) [Yazıcıyı, Mac OS 9 kullanıcıları için bir USB ba](#page-226-0)ğlantısı üzerinden bağlıyken seçme, 227 PostScript yazıcı sürücüsü ayarları [PostScript yazıcı ayarlarını de](#page-231-1)ğiştirme (Macintosh), 232 [PostScript yazıcı ayarlarını de](#page-221-0)ğiştirme (Windows), 222 Reserve Job (Ayrılmış İş) işlevini kullanma (Windows), 222 [Windows 2000 veya NT altında AppleTalk kullanma, 224](#page-223-0)

## *S*

Sabit Disk Sürücüsü [Özellikler, 428](#page-427-0) [Sabit Disk Sürücüsünü Çıkarma, 317](#page-316-2) [Sabit Disk Sürücüsünü Takma, 312](#page-311-2) Sarf malzemelerini değiştirme [Atık Toner Toplayıcısı, 345](#page-344-0) Değiş[tirme Mesajları, 327](#page-326-0) Foto İ[letken Birimi, 333](#page-332-0) [Füzer Birimi, 340](#page-339-0) [Toner Kartu](#page-328-0)şu, 329 Sayfayı yeniden boyutlandırma [Çıktıları yeniden boyutlandırma \(Macintosh\), 168](#page-167-0) [Sayfaları belirtilen bir yüzde ile yeniden boyutlandırma \(Windows\), 77](#page-76-0) Sayfaları çıktı kağıdına uyacak ş[ekilde otomatik olarak yeniden boyutlandırmak için, 75](#page-74-0) Simge kümeleri [1239X benzetim modu, 467](#page-466-0) [EPSON GL/ 2 modu, 468](#page-467-0) [ESC/P 2 ve FX modları, 465](#page-464-0) [LJ4 benzetim modu, 462](#page-461-0) [P5C modu, 468](#page-467-1)

Sorun Giderme [Baskı Kalitesi Sorunları, 390](#page-389-0) [Bellek Sorunları, 395](#page-394-0) Çalış[ma Sorunları, 384](#page-383-0) [Durum Sayfası Yazdırma, 383](#page-382-0) [Durum ve Hata Mesajları, 406](#page-405-0) İsteğe Bağ[lı Birimlerin Kullanımıyla](#page-395-0) İlgili Sorunlar, 396 Kağ[ıt Kullanım Sorunları, 396](#page-395-1) [PostScript 3 Modunda Yazdırma Sorunları, 406](#page-405-1) [Renkli Yazdırma Sorunları, 388](#page-387-0) Sıkışan Kağ[ıdı Çıkarma, 359](#page-358-0) [USB Sorunlarını Giderme, 398](#page-397-0) Yazdırmayı İ[ptal Etme, 406](#page-405-2) [Yazılı Çıktı Sorunları, 386](#page-385-0) Standart alt kağıt kaseti kağ[ıt yükleme, 48](#page-47-0) [kullanılabilir ka](#page-41-2)ğıtlar, 42

## *T*

[Teknik destek, 415](#page-414-0) Temizleme Çıkış [tepsisini temizleme, 350](#page-349-0) [Foto iletken telini temizleme \(çubuk a\), 352](#page-351-0) Iş[ıklanma penceresini temizleme \(çubuk b\), 353](#page-352-0) İ[lerletme silindirini temizleme, 351](#page-350-0) Yazıcıyı Temizleme, 349 Toner Kartuşu [Özellikler, 428](#page-427-1)

#### *U*

[USB arabirimine ait PostScript yazıcı sürücüsünü yükleme \(Windows\), 215](#page-214-0)

## *Y*

Yazdırmayı iptal etme [yazıcı sürücüsünden \(Macintosh\), 203](#page-202-0) [yazıcı sürücüsünden \(Windows\), 132](#page-131-0) Yazıcı Çevre Koş[ulları, 421](#page-420-0) [Elektrik Özellikleri, 422](#page-421-1) [Genel, 420](#page-419-0) isteğe bağ[lı ürünler, 30](#page-29-0) [Kumanda paneli, 29](#page-28-0)

[Mekanik, 421](#page-420-1) [parçalar \(arkadan görünüm\), 27](#page-26-0) [parçalar \(iç\), 28](#page-27-0) [parçalar \(önden görünüm\), 26](#page-25-0) [sarf malzemeleri, 31](#page-30-0) [Standartlar ve onaylar, 422](#page-421-0) Yazıcı sürücüsü [USB aygıt sürücüsünü kaldırma \(Windows\), 136](#page-135-0) [Yazıcı sürücüsüne eri](#page-158-0)şme (Macintosh), 159 [Yazıcı sürücüsüne eri](#page-65-0)şme (Windows), 66 [Yazıcı sürücüsünü kaldırma \(Windows\), 133](#page-132-0) [Yazıcı Yazılımı Hakkında \(Macintosh\), 159](#page-158-1) [Yazıcı Yazılımı Hakkında \(Windows\), 66](#page-65-1) [Yazıcı Yazılımını Kaldırma \(Macintosh\), 204](#page-203-0) Yazıcı sürücüsü ayarları [baskı ayarları \(Macintosh\), 162](#page-161-0) Baskı ayarlarını özelleş[tirme \(Macintosh\), 165](#page-164-0) [baskı düzeni \(Windows\), 78](#page-77-0) [baskı kalitesi \(Macintosh\), 160](#page-159-0) [baskı kalitesi \(Windows\), 68](#page-67-0) baskı yerleş[imi \(Macintosh\), 169](#page-168-0) [Confidential Job \(Gizli](#page-189-0) İş) (Macintosh), 190 [Confidential job \(Gizli i](#page-109-0)ş) (Windows), 110 [çıktıları otomatik olarak yeniden boyutlandırma \(Windows\), 75](#page-74-0) [çıktıları yeniden boyutlandırma \(Macintosh\), 168](#page-167-0) [çıktıları yeniden boyutlandırma \(Windows\), 77](#page-76-0) [Çift taraflı yazdırma \(Macintosh\), 178](#page-177-0) [Çift taraflı yazdırma \(Windows\), 96](#page-95-0) [Çift Taraflı Yazdırma Birimiyle Yazdırma \(Macintosh\), 178](#page-177-1) [Çift Taraflı Yazdırma Birimiyle Yazdırma \(Windows\), 96](#page-95-1) [Farklı yazıcı ayarları form kalıbı verileri \(Windows\), 89](#page-88-0) [Filigran kullanma \(Macintosh\), 172](#page-171-0) [Filigran kullanma \(Windows\), 80](#page-79-0) [Form kalıbı ile yazdırma \(Windows\), 88](#page-87-0) [Form kalıbı kullanma \(Windows\), 83](#page-82-0) Form kalıbı oluş[turma \(Windows\), 83](#page-82-1) Genişletilmiş [Ayarları Yapma \(Macintosh\), 180](#page-179-0) Genişletilmiş [Ayarları Yapma \(Windows\), 98](#page-97-0) [HDD form kalıbı ile yazdırma \(Windows\), 92](#page-91-0) [HDD form kalıbı kullanma \(Windows\), 89](#page-88-1) [HDD form kalıbı verilerini Sabit Disk Sürücüsüne kaydedin \(Windows\), 90](#page-89-0) İsteğe bağ[lı ayarları yapma \(Windows\), 100](#page-99-0) [kaydetme \(Macintosh\), 167](#page-166-0) [kaydetme \(Windows\), 74](#page-73-0) Re-Print Job (İş[i Yeniden Yazdır\) \(Macintosh\), 184](#page-183-0)

Re-Print Job (İş[i Yeniden Yazdır\) \(Windows\), 105](#page-104-0) [Reserve Job \(Ayrılmı](#page-181-0)ş İş) (Macintosh), 182 [Reserve Job \(Ayrılmı](#page-102-0)ş İş) (Windows), 103 [Sabit Disk Sürücüsündeki form kalıbı verilerini silin \(Windows\), 94](#page-93-0) [Stored Job \(Kayıtlı](#page-187-0) İş) (Macintosh), 188 [Stored job \(Kayıtlı i](#page-107-0)ş) (Windows), 108 USB Bağ[lantısı Kurma \(Macintosh\), 200](#page-199-0) USB Bağ[lantısı Kurma \(Windows\), 130](#page-129-0) Verify Job (İşi Doğ[rula\) \(Macintosh\), 186](#page-185-0) Verify job (İşi doğrula) (Windows), 107 [Yazdırmayı iptal etme \(Macintosh\), 203](#page-202-0) Yazdırmayı İ[ptal Etme \(Windows\), 132](#page-131-0) [yazıcı ayarları \(Windows\), 70](#page-69-0) [yazıcı ayarlarını özelle](#page-72-0)ştirme (Windows), 73 Yeni bir filigran oluş[turma \(Windows\), 82](#page-81-0) [Yeni bir filigran yapma \(Macinstosh\), 174](#page-173-0) Yazıcıyı paylaşma [Ek sürücü kullanma \(Windows\), 141](#page-140-0) İ[stemcileri ayarlama \(Windows\), 148](#page-147-0) [Mac OS 9 kullanıcıları için, 206](#page-205-0) [Mac OS X kullanıcıları için, 206](#page-205-1) Yazıcınızı paylaş[ılan yazıcı olarak ayarlama \(Windows\), 139](#page-138-0) [Yazıcı sürücüsünü CD-ROM'dan yükleme \(Windows\), 156](#page-155-0) Yazıcıyı paylaş[ma \(Macintosh\), 206](#page-205-2) Yazıcıyı paylaş[ma \(Windows\), 137](#page-136-0) Yazı tipi bilgileri [EPSON BarCode Fonts \(Windows\), 430](#page-429-0) [EPSON Font Manager \(Windows\), 457](#page-456-1) [Mevcut Yazı Tipleri, 450](#page-449-1) [Simge Kümeleri, 461](#page-460-0) Yazı tipleri [yazı tipi ekleme, 456](#page-455-1) [yazı tipi indirme, 457](#page-456-2) [yazı tipi seçme, 456](#page-455-2)

## *Z*

Zarflar [yazıcı ayarları, 58](#page-57-0)